Danfoss

## **Contents**

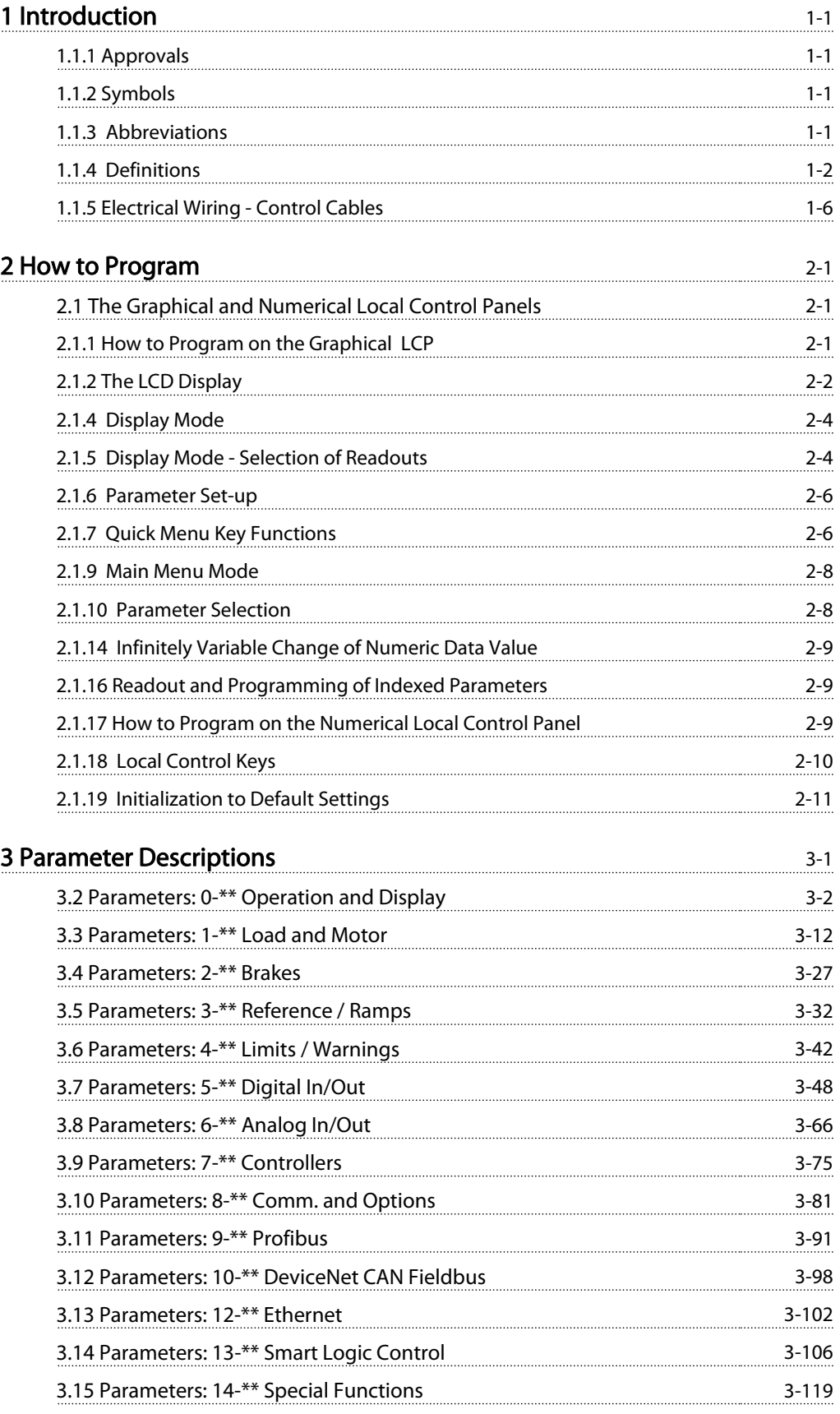

Danfoss

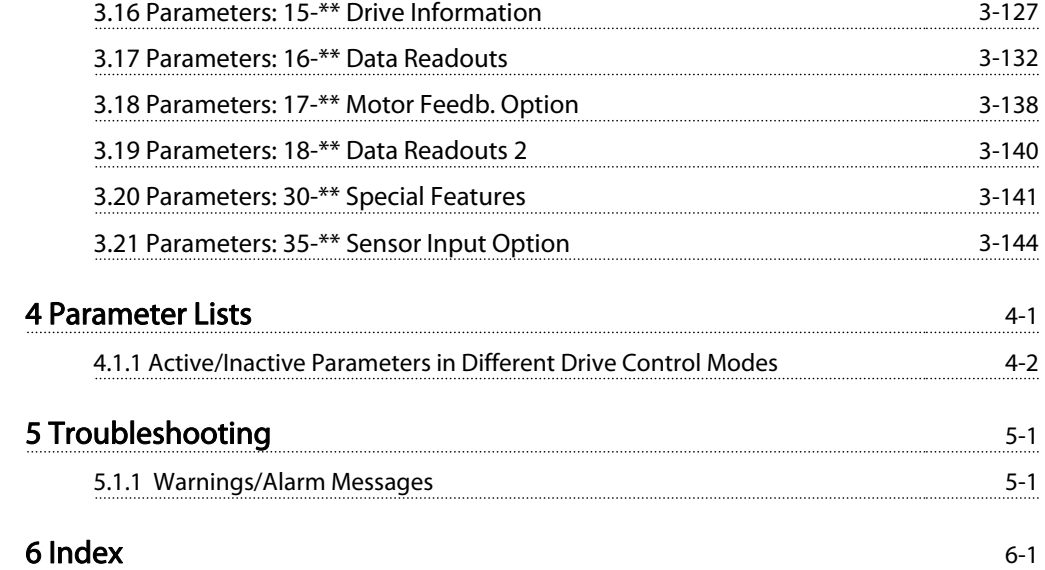

Danfoss

1 1

# <span id="page-2-0"></span>1 Introduction

#### Programming Guide Software version: 6.2x

This Programming Guide can be used for all FC 300 adjustable frequency drives with software version 6.2x. The software version number can be seen from [15-43 Software](#page-151-0)

## 1.1.1 Approvals

[Version](#page-151-0).

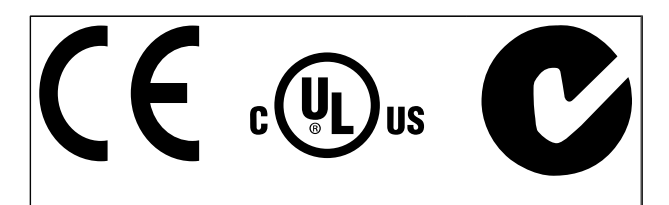

## 1.1.2 Symbols

Symbols used in this guide.

## NOTE!

Indicates something to be noted by the reader.

# **ACAUTION**

Indicates a potentially hazardous situation which, if not avoided, may result in minor or moderate injury or equipment damage.

# **AWARNING**

Indicates a potentially hazardous situation which, if not avoided, could result in death or serious injury.

Indicates default setting

## 1.1.3 Abbreviations

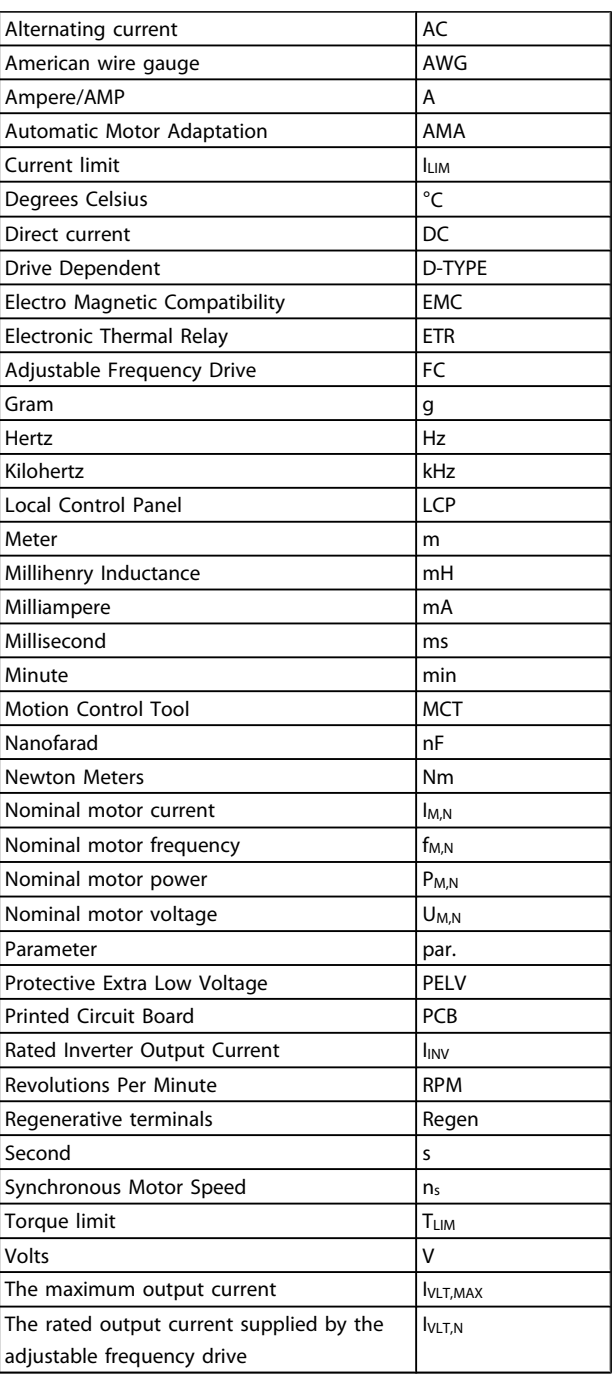

<span id="page-3-0"></span>1 1

Danford

## 1.1.4 Definitions

### Adjustable frequency drive:

IVLT,MAX

Maximum output current.

#### **IVLT**N

Rated output current supplied by the adjustable frequency drive.

UVLT, MAX Maximum output voltage.

#### Input:

#### Control command

Start and stop the connected motor by means of LCP and digital inputs.

Functions are divided into two groups.

Functions in group 1 have higher priority than functions in group 2.

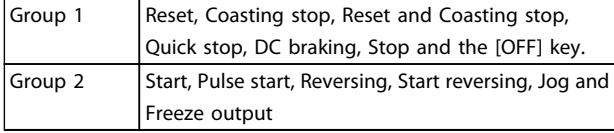

### Motor:

#### Motor Running

Torque generated on output shaft and speed from zero rpm to max. speed on motor.

#### fJOG

 $\overline{\text{Motor}}$  frequency when the jog function is activated (via digital terminals).

#### $f_M$

Motor frequency.

### f<sub>MAX</sub>

Maximum motor frequency.

f<sub>MIN</sub> Minimum motor frequency.

f<sub>M,N</sub> Rated motor frequency (nameplate data).

### IM

Motor current (actual).

IM,N

Rated motor current (nameplate data).

nM,N Rated motor speed (nameplate data).

 $n<sub>s</sub>$ Synchronous motor speed

 $n_{s} = \frac{2 \times par. 1 - 23 \times 60 s}{par. 1 - 39}$ 

## PM,N

Rated motor power (nameplate data in kW or HP).

TM,N Rated torque (motor).

UM Instantaneous motor voltage.

## UM,N

Rated motor voltage (nameplate data).

#### Break-away torque

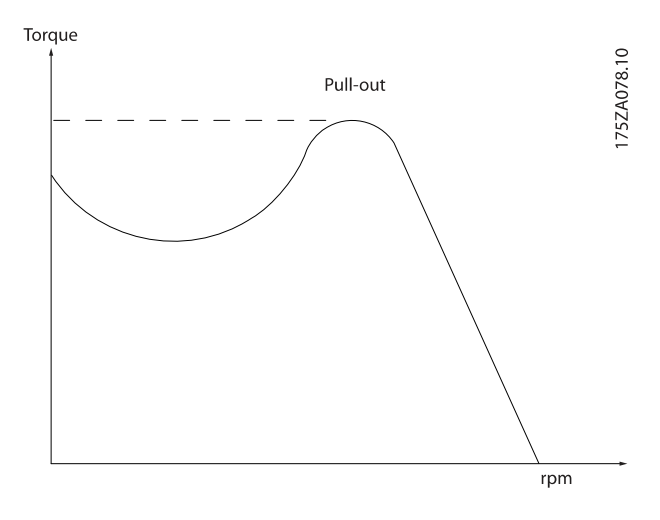

#### ηVLT

The efficiency of the adjustable frequency drive is defined as the ratio between the power output and the power input.

#### Start-disable command

A stop command belonging to the group 1 control commands - see this group.

Stop command See Control commands.

#### References:

#### Analog Reference

A signal transmitted to the analog inputs 53 or 54, can be voltage or current.

#### Binary Reference

A signal transmitted to the serial communication port.

#### Preset Reference

A defined preset reference to be set from -100% to +100% of the reference range. Selection of eight preset references via the digital terminals.

#### Introduction **Introduction FC 300 Programming Guide**

Danford

#### Pulse Reference

A pulse frequency signal transmitted to the digital inputs (terminal 29 or 33).

#### Ref<sub>MAX</sub>

Determines the relationship between the reference input at 100% full scale value (typically 10 V, 20mA) and the resulting reference. The maximum reference value set in [3-03 Maximum Reference](#page-54-0).

#### RefMIN

Determines the relationship between the reference input at 0% value (typically 0 V, 0 mA, 4 mA) and the resulting reference. The minimum reference value set in [3-02 Minimum](#page-53-0) [Reference](#page-53-0).

## Miscellaneous:

#### Analog Inputs

The analog inputs are used for controlling various functions of the adjustable frequency drive.

There are two types of analog inputs: Current input, 0–20 mA and 4–20 mA Voltage input, 0–10 V DC (FC 301) Voltage input, -10–+10 V DC (FC 302).

#### Analog Outputs

The analog outputs can supply a signal of 0–20 mA, 4–20 mA.

#### Automatic Motor Adaptation, AMA

AMA algorithm determines the electrical parameters for the connected motor at standstill.

#### Brake Resistor

The brake resistor is a module capable of absorbing the braking energy generated in regenerative braking. This regenerative braking energy increases the intermediate circuit voltage and a brake chopper ensures that the power is transmitted to the brake resistor.

#### CT Characteristics

Constant torque characteristics used for all applications such as conveyor belts, displacement pumps and cranes.

#### Digital Inputs

The digital inputs can be used for controlling various adjustable frequency drive functions.

#### Digital Outputs

The adjustable frequency drive features two solid state outputs that can supply a 24 V DC (max. 40 mA) signal.

#### DSP

Digital Signal Processor.

#### ETR

Electronic Thermal Relay is a thermal load calculation based on present load and time. Its purpose is to estimate the motor temperature.

#### Hiperface<sup>®</sup>

Hiperface<sup>®</sup> is a registered trademark by Stegmann.

#### Initializing

If initialization is carried out ([14-22 Operation Mode](#page-143-0)), the adjustable frequency drive returns to the default setting.

#### Intermittent Duty Cycle

An intermittent duty rating refers to a sequence of duty cycles. Each cycle consists of an on-load and an off-load period. The operation can be either periodic duty or nonperiodic duty.

#### LCP

The Local Control Panel makes up a complete interface for control and programming of the adjustable frequency drive. The control panel is detachable and can be installed up to 10 ft [3 m] from the adjustable frequency drive, i.e., in a front panel by means of the installation kit option.

#### lsb

Least significant bit.

#### msb Most significant bit.

#### MCM

Short for Mille Circular Mil, an American measuring unit for cable cross-sections. 1 MCM =  $0.5067$  mm<sup>2</sup>.

#### On-line/Off-line Parameters

Changes to on-line parameters are activated immediately after the data value is changed. Changes to off-line parameters are not activated until you enter [OK] on the LCP.

#### Process PID

The PID control maintains the desired speed, pressure, temperature, etc. by adjusting the output frequency to match the varying load.

## PCD

Process Control Data

#### Power Cycle

Switch off the line power until the display (LCP) is dark – then turn the power on again

#### Pulse Input/Incremental Encoder

An external, digital pulse transmitter used for feeding back information on motor speed. The encoder is used in applications where great accuracy in speed control is required.

#### RCD

Residual Current Device.

#### Set-up

You can save parameter settings in four set-ups. Change between the four parameter set-ups, and edit one set-up, while another set-up is active.

#### SFAVM

Switching pattern called Stator Flux-oriented Asynchronous Vector Modulation ([14-00 Switching Pattern](#page-140-0)).

1 1

<u> Danford</u>

#### Slip Compensation

The adjustable frequency drive compensates for the motor slip by giving the frequency a supplement that follows the measured motor load keeping the motor speed almost constant.

### Smart Logic Control (SLC)

The SLC is a sequence of user-defined actions executed when the associated user-defined events are evaluated as true by the Smart Logic Controller. (Par. group 13-\*\* Smart Logic Control (SLC).

### STW

### Status Word

#### FC Standard Bus

Includes RS 485 bus with FC protocol or MC protocol. See [8-30 Protocol](#page-105-0).

#### Thermistor:

A temperature-dependent resistor placed where the temperature is to be monitored (adjustable frequency drive or motor).

#### Trip

A state entered in fault situations, e.g., if the adjustable frequency drive is subject to an overtemperature or when the adjustable frequency drive is protecting the motor, process or mechanism. Restart is prevented until the cause of the fault has disappeared and the trip state is cancelled by activating reset or, in some cases, by being programmed to reset automatically. Trip may not be used for personal safety.

#### Trip Locked

A state entered in fault situations when the adjustable frequency drive is protecting itself and requiring physical intervention, e.g., if the adjustable frequency drive is subject to a short circuit on the output. A locked trip can only be canceled by cutting off line power, removing the cause of the fault, and reconnecting the adjustable frequency drive. Restart is prevented until the trip state is canceled by activating reset or, in some cases, by being programmed to reset automatically. Trip may not be used for personal safety.

#### VT Characteristics

Variable torque characteristics used for pumps and fans.

#### **VVC**plus

If compared with standard voltage/frequency ratio control, Voltage Vector Control (VVC<sup>plus</sup>) improves the dynamics and the stability, both when the speed reference is changed and in relation to the load torque.

#### 60° AVM

Switching pattern called 60°Asynchronous Vector Modulation ([14-00 Switching Pattern](#page-140-0)).

#### Power Factor

The power factor is the relation between  $I_1$  and  $I_{RMS}$ .

Power factor = 
$$
\frac{\sqrt{3} \times U \times I_1 \cos\varphi}{\sqrt{3} \times U \times I_{RMS}}
$$

The power factor for 3-phase control:

$$
= \frac{11 \times cos\varphi 1}{I_{RMS}} = \frac{I_1}{I_{RMS}} \text{ since } cos\varphi 1 = 1
$$

The power factor indicates to which extent the adjustable frequency drive imposes a load on the line power supply. The lower the power factor, the higher the IRMS for the same kW performance.

$$
I_{RMS} = \sqrt{I_1^2 + I_5^2 + I_7^2} + \ldots + I_n^2
$$

In addition, a high power factor indicates that the different harmonic currents are low.

The adjustable frequency drive's built-in DC coils produce a high power factor, which minimizes the imposed load on the line power supply.

# WARNING

The voltage of the adjustable frequency drive is dangerous whenever connected to line power. Incorrect installation of the motor, adjustable frequency drive or serial communication bus may cause death, serious personal injury or damage to the equipment. Consequently, the instructions in this manual, as well as national and local rules and safety regulations, must be complied with.

#### Safety Regulations

- 1. The line power supply to the adjustable frequency drive must be disconnected whenever repair work is to be carried out. Make sure that the line power supply has been disconnected and that the necessary time has elapsed before removing motor and line power supply plugs.
- 2. The [OFF] button on the control panel of the adjustable frequency driver does not disconnect the line power supply and consequently it must not be used as a safety switch.
- 3. The equipment must be properly grounded, the user must be protected against supply voltage and the motor must be protected against overload in accordance with applicable national and local regulations.
- 4. The ground leakage current exceeds 3.5 mA.
- 5. Protection against motor overload is not included in the factory setting. If this function is desired, set [1-90 Motor Thermal Protection](#page-45-0) to data value ETR trip 1 [4] or data value ETR warning 1 [3].

1 1

Danfoss

- 6. Do not remove the plugs for the motor and line power supply while the adjustable frequency drive is connected to line power. Make sure that the line power supply has been disconnected and that the necessary time has elapsed before removing motor and line power plugs.
- 7. Please note that the adjustable frequency drive has more voltage sources than L1, L2 and L3, when load sharing (linking of DC intermediate circuit) or external 24 V DC are installed. Make sure that all voltage sources have been disconnected and that the necessary time has elapsed before commencing repair work.

#### Warning against unintended start

- 1. The motor can be brought to a stop by means of digital commands, bus commands, references or a local stop, while the adjustable frequency drive is connected to line power. If personal safety considerations (e.g., risk of personal injury caused by contact with moving machine parts following an unintentional start) make it necessary to ensure that no unintended start occurs, these stop functions are not sufficient. In such cases, the line power supply must be disconnected or the Safe Stop function must be activated.
- 2. The motor may start while setting the parameters. If this means that personal safety may be compromised (e.g., personal injury caused by contact with moving machine parts), motor starting must be prevented, for instance by use of the Safe Stop function or secure disconnection of the motor connection.
- 3. A motor that has been stopped with the line power supply connected, may start if faults occur in the electronics of the adjustable frequency drive, through temporary overload or if a fault in the power supply grid or motor connection is remedied. If unintended start must be prevented for personal safety reasons (e.g., risk of injury caused by contact with moving machine parts), the normal stop functions of the adjustable frequency drive are not sufficient. In such cases, the line power supply must be disconnected or the Safe Stop function must be activated.

## NOTE!

When using the Safe Stop function, always follow the instructions in the Safe Stop section of the VLT AutomationDrive FC 300 Design Guide.

4. Control signals from, or internally within, the adjustable frequency drive may in rare cases be activated in error, be delayed or fail to occur entirely. When used in situations where safety is critical, e.g., when controlling the electromagnetic brake function of a hoist application, these control signals must not be relied on exclusively.

# **AWARNING**

## High Voltage

Touching the electrical parts may be fatal - even after the equipment has been disconnected from line power. Also make sure that other voltage inputs have been disconnected, such as external 24 V DC, load sharing (linkage of DC intermediate circuit), as well as the motor connection for kinetic backup.

Systems where adjustable frequency drives are installed must, if necessary, be equipped with additional monitoring and protective devices according to the valid safety regulations, e.g., law on mechanical tools, regulations for the prevention of accidents, etc. Modifications on the adjustable frequency drives by means of the operating software are allowed.

## NOTE!

Hazardous situations shall be identified by the machine builder/ integrator who is responsible for taking necessary preventive means into consideration. Additional monitoring and protective devices may be included, always according to valid national safety regulations, e.g., law on mechanical tools, regulations for the prevention of accidents.

## NOTE!

Crane, Lifts and Hoists: The controlling of external brakes must always have a redundant system. The adjustable frequency drive can in no circumstances be the primary safety circuit. Comply with relevant standards, e.g., Hoists and cranes: IEC 60204-32 Lifts: EN 81

### Protection Mode

Once a hardware limit on motor current or DC-link voltage is exceeded the adjustable frequency drive will enter "protection mode". "Protection mode" means a change of the PWM modulation strategy and a low switching frequency to minimize losses. This continues 10 sec after the last fault and increases the reliability and the robustness of the adjustable frequency drive while re-establishing full control of the motor.

In hoist applications, "protection mode" is not usable because the adjustable frequency drive will usually not be able to leave this mode again and therefore it will extend the time before activating the brake – which is not recommended.

Danfoss

<span id="page-7-0"></span>"Protection mode" can be disabled by setting [14-26 Trip](#page-144-0) [Delay at Inverter Fault](#page-144-0) to zero which means that the adjustable frequency drive will trip immediately if one of the hardware limits is exceeded.

## NOTE!

It is recommended to disable protection mode in hoisting applications ([14-26 Trip Delay at Inverter Fault](#page-144-0) =  $0$ )

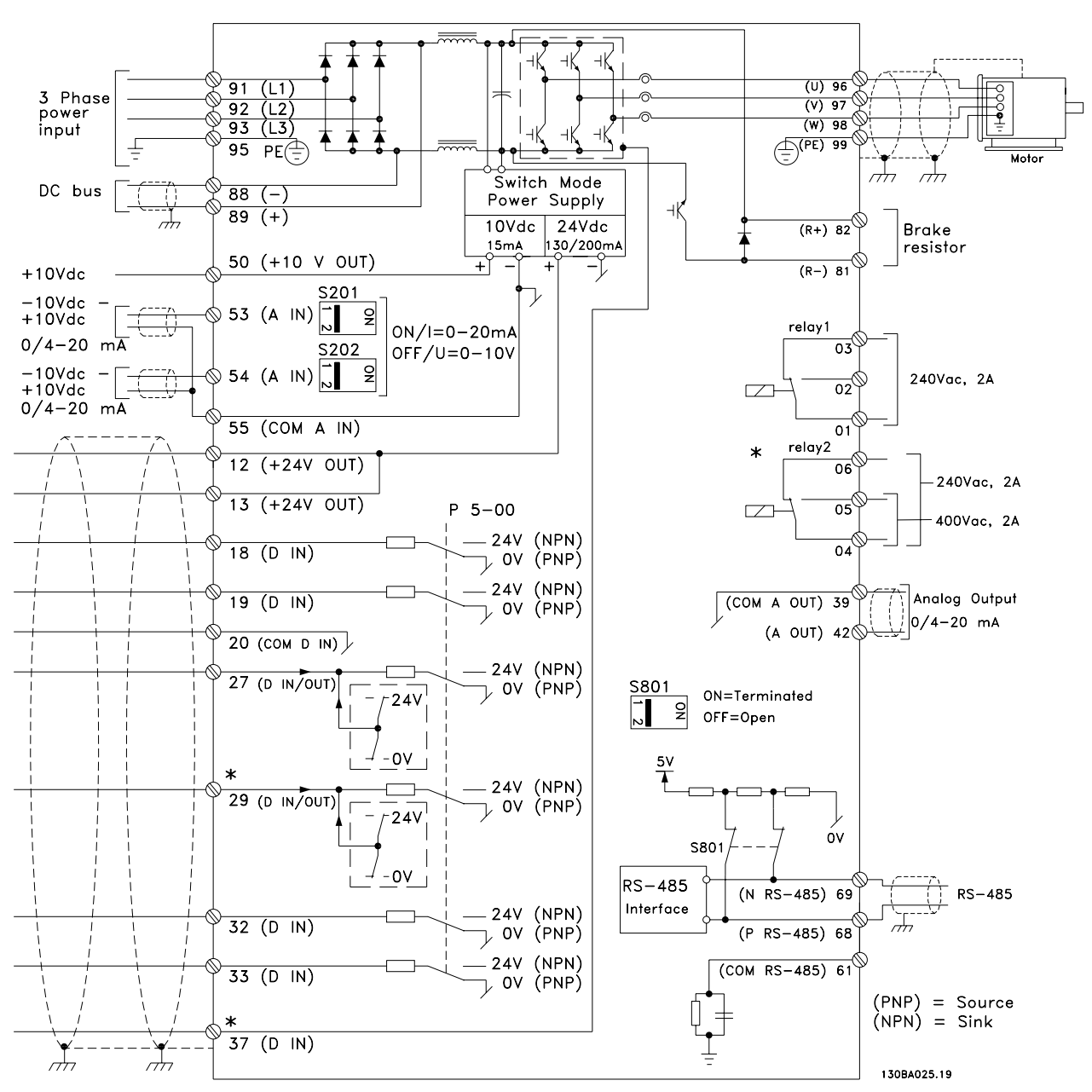

## 1.1.5 Electrical Wiring - Control Cables

Figure 1.1 Diagram showing all electrical terminals without options.

Terminal 37 is the input to be used for Safe Stop. For instructions on Safe Stop installation please, refer to the section Safe Stop Installation of the Design Guide.

\* Terminal 37 is not included in FC 301 (Except FC 301 A1, which includes Safe Stop).

Terminal 29 and Relay 2, are not included in FC 301.

Danfoss

#### Introduction **Introduction** FC 300 Programming Guide

Very long control cables and analog signals may, in rare cases and depending on the installation, result in 50/60 Hz ground loops due to noise from line power supply cables.

If this occurs, it may be necessary to break the shield or insert a 100 nF capacitor between shield and chassis.

The digital and analog inputs and outputs must be connected separately to the common inputs (terminal 20, 55, 39) of the adjustable frequency drive to avoid ground currents from both groups to affect other groups. For example, switching on the digital input may disturb the analog input signal.

#### Input polarity of control terminals

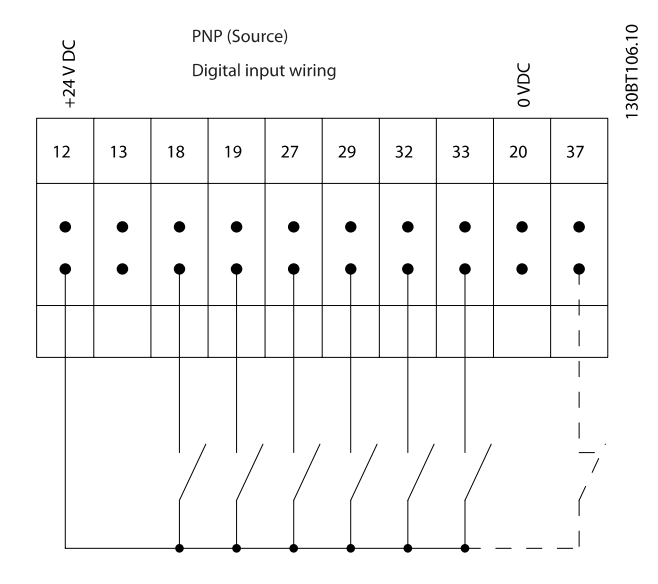

![](_page_8_Figure_8.jpeg)

NOTE! Control cables must be shielded/armored.

See section entitled Grounding of Shielded/Armored Control Cables for the correct termination of control cables.

![](_page_8_Picture_11.jpeg)

## 1.1.6 Start/Stop

Terminal 18 = 5-10 Terminal 18 Digital Input [8] Start Terminal  $27 = 5-12$  Terminal 27 Digital Input [0] No operation (Default coast inverse)

Terminal  $37 =$  Safe stop (where available!)

![](_page_8_Figure_15.jpeg)

1 1

Danfoss

## 1.1.7 Pulse Start/Stop

Terminal 18 = 5-10 Terminal 18 Digital InputLatched start, [9] Terminal 27= 5-12 Terminal 27 Digital InputStop inverse, [6] Terminal 37 = Safe stop (where available!)

![](_page_9_Figure_5.jpeg)

![](_page_9_Figure_6.jpeg)

## 1.1.8 Speed Up/Down

### Terminals 29/32 = Speed up/down:

Terminal 18 = 5-10 Terminal 18 Digital Input Start [9] (default)

Terminal 27 = 5-12 Terminal 27 Digital Input Freeze reference [19]

Terminal 29 = 5-13 Terminal 29 Digital Input Speed up [21]

Terminal 32 = 5-14 Terminal 32 Digital Input Slow [22]

NOTE: Terminal 29 only in FC x02 (x=series type).

![](_page_9_Figure_14.jpeg)

## 1.1.9 Potentiometer Reference

#### Voltage reference via a potentiometer:

Reference Source  $1 = [1]$  Analog input 53 (default)

Terminal 53, Low Voltage = 0 Volt

Terminal 53, High Voltage = 10 Volt

Terminal 53, Low Ref./Feedback = 0 RPM

Terminal 53, High Ref./Feedback = 1500 RPM

Switch  $S201 = OFF (U)$ 

![](_page_9_Figure_23.jpeg)

![](_page_9_Figure_24.jpeg)

![](_page_9_Figure_25.jpeg)

Danfoss

# <span id="page-10-0"></span>2 How to Program

## 2.1 The Graphical and Numerical Local Control Panels

The easiest programming of the adjustable frequency drive is performed by the Graphical LCP (LCP 102). It is necessary to consult the adjustable frequency drive Design Guide when using the Numeric Local Control Panel (LCP 101).

## 2.1.1 How to Program on the Graphical LCP

The following instructions are valid for the graphical LCP (LCP 102):

#### The control panel is divided into four functional groups:

- 1. Graphical display with status lines.
- 2. Menu keys and LEDs changing parameters and switching between display functions.
- 3. Navigation keys and LEDs (LEDs).
- 4. Operation keys and LEDs.

All data is displayed in a graphical LCP display, which can show up to five items of operating data while displaying [Status].

#### Display lines:

- a. Status line: Status messages displaying icons and graphic.
- b. Line 1-2: Operator data lines displaying data defined or chosen by the user. By pressing the [Status] key, up to one extra line can be added.
- c. Status line: Status messages displaying text.

![](_page_10_Figure_18.jpeg)

)anfos

<span id="page-11-0"></span>How to Program **FC 300 Programming Guide** 

## 2.1.2 The LCD Display

The LCD display has back lighting and a total of 6 alphanumeric lines. The display lines show the direction of rotation (arrow), the chosen set-up as well as the programming set-up. The display is divided into 3 sections:

Top section shows up to 2 measurements in normal operating status.

The top line in the middle section shows up to five measurements with related unit, regardless of status (except in the event of an alarm/warning).

Bottom section always shows the state of the adjustable frequency drive in status mode.

![](_page_11_Figure_9.jpeg)

The active set-up (selected as the active set-up in [0-10 Active](#page-24-0) [Set-up](#page-24-0)) is shown. When programming another set-up than the active set-up, the number of the programmed set-up appears to the right.

### Display Contrast Adjustment

Press [status] and [▲] for darker display Press [status] and [▼] for brighter display

Most parameter set-ups can be changed immediately via the LCP, unless a password has been created via [0-60 Main Menu](#page-32-0) [Password](#page-32-0) or via [0-65 Quick Menu Password](#page-32-0).

### LEDs:

If certain threshold values are exceeded, the alarm and/or warning LED lights up. A status and alarm text appear on the LCP.

The ON LED is activated when the adjustable frequency drive receives AC line voltage or via a DC bus terminal or 24 V external supply. At the same time, the back light is on.

- Green LED/On: Control section is working.
- Yellow LED/Warn.: Indicates a warning.

• Flashing Red LED/Alarm: Indicates an alarm.

$$
\begin{array}{c}\n\text{On} \\
\downarrow \\
\text{Warn.} \\
\text{Alarm} \\
\end{array}
$$

### LCP Keys

The control keys are divided into functions. The keys below the display and LEDs are used for parameter set-up, including choice of display indication during normal operation.

![](_page_11_Figure_23.jpeg)

[Status] indicates the status of the adjustable frequency drive and/or the motor. You can choose between 3 different readouts by pressing the [Status] key:

5 line readouts, 4 line readouts or Smart Logic Control. Use [Status] for selecting the mode of display or for changing back to display mode from either the quick menu mode, the main menu mode or alarm mode. Also use the [Status] key to toggle single or double readout mode.

[Quick Menu] allows quick access to different quick menus such as:

- My Personal Menu
- Quick Set-up
- Changes Made
- **Loggings**

Use [Quick Menu] for programming the parameters belonging to the Quick Menu. It is possible to switch directly between quick menu mode and main menu mode.

[Main Menu] is used for programming all parameters. It is possible to switch directly between main menu mode and quick menu mode.

Parameter shortcut can be carried out by pressing down the [Main Menu] key for 3 seconds. The parameter shortcut allows direct access to any parameter.

[Alarm Log] displays an alarm list of the five latest alarms (numbered A1-A5). To obtain additional details about an alarm, use the arrow keys to navigate to the alarm number and press [OK]. You will now receive information about the condition of your adjustable frequency drive right before entering the alarm mode.

<u> Danfost</u>

[Back] takes you to the previous step or layer in the navigation structure.

[Cancel] annuls your last change or command as long as the display has not been changed.

[Info] supplies information about a command, parameter, or function in any display window. [Info] provides detailed information whenever help is needed.

Exit info mode by pressing either [Info], [Back], or [Cancel].

![](_page_12_Picture_7.jpeg)

#### Navigation Keys

The four navigation arrows are used to navigate between the different choices available in [Quick Menu], [Main Menu] and [Alarm Log]. Use the keys to move the cursor.

[OK] is used for choosing a parameter marked by the cursor and for enabling the change of a parameter.

Local Control Key for local control is found at the bottom of the LCP.

![](_page_12_Figure_12.jpeg)

[Hand On] enables control of the adjustable frequency drive via the LCP. [Hand on] also starts the motor, and it is now possible to enter the motor speed data by means of the arrow keys. The key can be selected as Enable [1] or Disable [0] via 0-40 [Hand on] Key on LCP

External stop signals activated by means of control signals or a serial bus will override a "start" command via the LCP. The following control signals will still be active when [Hand on] is activated:

- [Hand on] [Off] [Auto on]
- Reset
- Coasting stop inverse
- **Reverse**
- Set-up select bit 0 Set-up select bit 1
- Stop command from serial communication
- Quick stop
- DC brake

[Off] stops the connected motor. The key can be selected as Enable [1] or Disable [0] via [0-41 \[Off\] Key on LCP](#page-31-0). If no external stop function is selected and the [Off] key is inactive, the motor can be stopped by disconnecting the voltage.

[Auto On] enables the adjustable frequency drive to be controlled via the control terminals and/or serial communication. When a start signal is applied on the control terminals and/or the bus, the adjustable frequency drive will start. The key can be selected as Enable [1] or Disable [0] via [0-42 \[Auto](#page-31-0) [on\] Key on LCP](#page-31-0).

## NOTE!

An active HAND-OFF-AUTO signal via the digital inputs has higher priority than the control keys [Hand on] – [Auto on].

[Reset] is used for resetting the adjustable frequency drive after an alarm (trip). It can be selected as Enable [1] or Disable [0] via [0-43 \[Reset\] Key on LCP](#page-31-0).

The parameter shortcut can be carried out by holding down the [Main Menu] key for 3 seconds. The parameter shortcut allows direct access to any parameter.

Danford

<span id="page-13-0"></span> $\overline{\phantom{a}}$ 

## 2.1.3 Quick Transfer of Parameter Settings between Multiple Adjustable Frequency Drives

Once the set-up of an adjustable frequency drive is complete, we recommend that you store the data in the LCP or on a PC via MCT 10 Set-up Software Tool.

![](_page_13_Figure_5.jpeg)

#### Data storage in LCP:

- 1. Go to 0-50 LCP Copy
- 2. Press the [OK] key
- 3. Select "All to LCP"
- 4. Press the [OK] key

All parameter settings are now stored in the LCP indicated by the progress bar. When 100% is reached, press [OK].

## NOTE!

### Stop the motor before performing this operation.

You can now connect the LCP to another adjustable frequency drive and copy the parameter settings to this adjustable frequency drive as well.

#### Data transfer from the LCP to the adjustable frequency drive:

- 1. Go to 0-50 LCP Copy
- 2. Press the [OK] key
- 3. Select "All from LCP"
- 4. Press the [OK] key

The parameter settings stored in the LCP are now transferred to the adjustable frequency drive indicated by the progress bar. When 100% is reached, press [OK].

## NOTE!

### Stop the motor before performing this operation.

## 2.1.4 Display Mode

In normal operation, up to 5 different operating variables can be indicated continuously in the middle section: 1.1, 1.2, and 1.3 as well as 2 and 3.

## 2.1.5 Display Mode - Selection of Readouts

It is possible to toggle between three status readout screens by pressing the [Status] key.

Operating variables with different formatting are shown in each status screen - see below.

The table shows the measurements you can link to each of the operating variables. When Options are mounted, additional measurements are available. Define the links via [0-20 Display Line 1.1 Small](#page-26-0), 0-21 Display Line 1.2 Small, 0-22 Display Line 1.3 Small, 0-23 Display Line 2 Large, and 0-24 Display Line 3 Large.

Each readout parameter selected in [0-20 Display Line 1.1](#page-26-0) [Small](#page-26-0) to 0-24 Display Line 3 Large has its own scale and digits after a possible decimal point. The larger the numeric value for a parameter, the fewer digits displayed after the decimal point.

Ex.: Current readout 5.25 A; 15.2 A 105 A.

Danfoss

#### How to Program **FC 300 Programming Guide**

![](_page_14_Picture_346.jpeg)

### Status screen I:

This readout state is standard after start-up or initialization. Use [INFO] to obtain information about the measurement links to the displayed operating variables (1.1, 1.2, 1.3, 2 and 3).

See the operating variables shown on the screen in this figure.

![](_page_14_Figure_7.jpeg)

#### Status screen II:

See the operating variables (1.1, 1.2, 1.3 and 2) shown on the screen in this figure.

In the example, Speed, Motor current, Motor power and Frequency are selected as variables in the first and second.

![](_page_14_Figure_11.jpeg)

#### Status screen III:

This state displays the event and action of the Smart Logic Control. For further information, see section Smart Logic Control.

![](_page_14_Figure_14.jpeg)

Danfors

## <span id="page-15-0"></span>2.1.6 Parameter Set-up

The adjustable frequency drive can be used for practically all assignments, which is why the number of parameters is quite large. The adjustable frequency drive offers a choice between two programming modes - a Main Menu and a Quick Menu mode.

The former provides access to all parameters. The latter takes the user through a few parameters, making it possible to start operating the adjustable frequency drive.

Regardless of the mode of programming, you can change a parameter both in the main menu and quick menu modes.

## 2.1.7 Quick Menu Key Functions

Pressing [Quick Menus] The list indicates the different areas contained in the Quick menu.

Select My Personal Menu to display the chosen personal parameters. These parameters are selected in [0-25 My](#page-29-0) [Personal Menu](#page-29-0). Up to 20 different parameters can be added in this menu.

![](_page_15_Picture_246.jpeg)

Select Quick set-up to go through a limited amount of parameters to get the motor running almost optimally. The default setting for the other parameters considers the desired control functions and the configuration of signal inputs/outputs (control terminals).

Parameters are selected by using the arrow keys. The parameters in the following table are accessible.

![](_page_15_Picture_247.jpeg)

 $*$  If terminal 27 is set to "no function", no connection to  $+24$ V on terminal 27 is necessary.

Select Changes made to get information about:

- the last 10 changes. Use the [▲] [▼] navigation keys to scroll between the last 10 changed parameters.
- the changes made since default setting.

Select Loggings to get information about the display line readouts. The information is shown as graphs. Only display parameters selected in [0-20 Display Line 1.1](#page-26-0) [Small](#page-26-0) and 0-24 Display Line 3 Large can be viewed. It is possible to store up to 120 samples in the memory for later reference.

Danfoss

2 2

### How to Program **FC 300 Programming Guide**

## 2.1.8 Initial Commissioning

The easiest way of carrying out the initial commissioning is by using the quick menu button and follow the quick set-up procedure using LCP 102 (read table from left to right). The example applies to open-loop applications:

![](_page_16_Picture_166.jpeg)

## <span id="page-17-0"></span>2.1.9 Main Menu Mode

Start main menu mode by pressing the [Main Menu] key. The readout shown to the right appears on the display. The middle and bottom sections on the display show a list of par. groups which can be chosen by toggling the up and down buttons.

![](_page_17_Picture_215.jpeg)

Each parameter has a name and number which remain the same regardless of the programming mode. In main menu mode, the parameters are divided into groups. The first digit of the parameter number (from the left) indicates the par. group number.

All parameters can be changed in the Main Menu. However, depending on the choice of configuration ([1-00 Configu](#page-33-0)[ration Mode](#page-33-0)), some parameters can be "missing". For example, open-loop hides all the PID parameters, and other enabled options make more par. groups visible.

## 2.1.10 Parameter Selection

In main menu mode, the parameters are divided into groups. You select a par. group by means of the navigation keys. The following par. groups are accessible:

After selecting a par. group, choose a parameter by means of the navigation keys.

The middle section on the display shows the parameter number and name as well as the selected parameter value.

![](_page_17_Picture_216.jpeg)

## 2.1.11 Changing Data

The procedure for changing data is the same whether you select a parameter in the quick menu or the main menu mode. Press [OK] to change the selected parameter. The procedure for changing data depends on whether the selected parameter represents a numerical data value or a text value.

## 2.1.12 Changing a Text Value

If the selected parameter is a text value, change the text value by means of the  $[4]$   $[\nabla]$  navigation keys. The up key increases the value, and the down key decreases the value. Place the cursor on the value you want to save and press [OK].

![](_page_17_Picture_217.jpeg)

## 2.1.13 Changing a Group of Numeric Data Values

If the chosen parameter represents a numeric data value, change the chosen data value by means of the [◀] [▶] navigation keys as well as the [▲] [▼] navigation keys. Use the [◀] [▶] navigation keys to move the cursor horizontally.

![](_page_17_Figure_20.jpeg)

Use the [▲] [▼] navigation keys to change the data value. The up key enlarges the data value, and the down key reduces the data value. Place the cursor on the value you want to save and press [OK].

<span id="page-18-0"></span>![](_page_18_Picture_3.jpeg)

## 2.1.14 Infinitely Variable Change of Numeric Data Value

If the chosen parameter represents a numeric data value, select a digit by means of the [◀] [▶] navigation keys.

![](_page_18_Picture_6.jpeg)

Change the selected digit infinitely variably by means of the [<sup>▲</sup>] [<sup>▼</sup>] navigation keys.

The chosen digit is indicated by the cursor. Place the cursor on the digit you want to save and press [OK].

![](_page_18_Figure_9.jpeg)

## 2.1.15 Value, Step-by-Step

Certain parameters can be changed step by step or infinitely varying. This applies to 1-20 Motor Power [kW], 1-22 Motor Voltage and 1-23 Motor Frequency.

The parameters are changed both as a group of numeric data values and as numeric data values infinitely varying.

## 2.1.16 Readout and Programming of Indexed Parameters

Parameters are indexed when placed in a rolling stack. [15-30 Fault Log: Error Code](#page-151-0) to [15-32 Alarm Log: Time](#page-151-0) contain a fault log which can be read out. Choose a parameter, press [OK], and use the [▲] [▼] navigation keys to scroll through the value log.

### Use [3-10 Preset Reference](#page-54-0) as another example:

Choose the parameter, press [OK], and use the  $[4] [\nabla]$ navigation keys to scroll through the indexed values. To change the parameter value, select the indexed value and press [OK]. Change the value by using the [▲] [▼] keys. Press [OK] to accept the new setting. Press [CANCEL] to abort. Press [Back] to leave the parameter.

## 2.1.17 How to Program on the Numerical Local Control Panel

The following instructions are valid for the Numerical LCP  $(1 \text{ CP } 101)$ .

The control panel is divided into four functional groups:

- 1. Numerical display.
- 2. Menu keys and LEDs changing parameters and switching between display functions.
- 3. Navigation keys and LEDs (LEDs).
- 4. Operation keys and LEDs.

### Display line: Status messages displaying icons and numeric value.

#### LEDs:

- Green LED/On: Indicates if control section is on.
- Yellow LED/Wrn.: Indicates a warning.
- Flashing red LED/Alarm: Indicates an alarm.

### LCP keys

[Menu] Select one of the following modes:

- **Status**
- Quick Setup
- Main Menu

30BA191.10

Danfoss

![](_page_19_Figure_3.jpeg)

<span id="page-19-0"></span>![](_page_19_Figure_4.jpeg)

Status Mode: Displays the status of the adjustable frequency drive or the motor.

If an alarm occurs, the NLCP automatically switches to status mode.

A number of alarms can be displayed.

## NOTE!

Parameter copy is not possible with LCP 101 Numerical Local Control Panel.

![](_page_19_Figure_10.jpeg)

Main Menu/ Quick Set-up is used for programming all parameters or only the parameters in the quick menu (see also description of the LCP 102 earlier in this chapter). The parameter values can be changed using the [▲] [▼] keys when the value is flashing. Select Main Menu by pressing the [Menu] key a number of

times. Select the par. group [xx-\_\_] and press [OK]

Select the parameter [\_\_-xx] and press [OK]

If the parameter is an array parameter, select the array number and press [OK]

Select the wanted data value and press [OK]

Parameters with functional choices display values such as [1], [2], etc. For a description of the different choices, see the individual description of the parameters in the Parameter Selection section

[Back] for stepping backwards

Arrow [▲] [▼] keys are used for navigating between commands and within parameters.

![](_page_19_Figure_19.jpeg)

## 2.1.18 Local Control Keys

Keys for local control are found at the bottom of the LCP.

![](_page_19_Figure_22.jpeg)

[Hand on] enables control of the adjustable frequency drive via the LCP. [Hand on] also starts the motor and it is now possible to enter the motor speed data by means of the arrow keys. The key can be selected as Enable [1] og Disable [0] via 0-40 [Hand on] Key on LCP.

External stop signals activated by means of control signals or a serial bus will override a 'start' command via the LCP. The following control signals will still be active when [Hand on] is activated:

- <span id="page-20-0"></span>[Hand on] - [Off] - [Auto on]
- Reset
- Coasting stop inverse
- **Reverse**
- Set-up select lsb Set-up select msb
- Stop command from serial communication
- Quick stop
- DC brake

[Off] stops the connected motor. The key can be selected as Enable [1] or Disable [0] via [0-41 \[Off\] Key on LCP](#page-31-0). If no external stop function is selected and the [Off] key is inactive, the motor can be stopped by disconnecting the voltage.

[Auto on] enables the adjustable frequency drive to be controlled via the control terminals and/or serial communication. When a start signal is applied on the control terminals and/or the bus, the adjustable frequency drive will start. The key can be selected as Enable [1] or Disable [0] via [0-42 \[Auto](#page-31-0) [on\] Key on LCP](#page-31-0).

## NOTE!

An active HAND-OFF-AUTO signal via the digital inputs has higher priority than the control keys [Hand on] [Auto on].

[Reset] is used for resetting the adjustable frequency drive after an alarm (trip). It can be selected as Enable [1] or Disable [0] via [0-43 \[Reset\] Key on LCP](#page-31-0).

## 2.1.19 Initialization to Default Settings

Initialize the adjustable frequency drive to default settings in two ways:

Recommended initialization (via 14-22 [Operation](#page-143-0) Mode)

![](_page_20_Picture_301.jpeg)

![](_page_20_Picture_302.jpeg)

### Manual initialization

![](_page_20_Picture_303.jpeg)

![](_page_20_Picture_304.jpeg)

## NOTE!

When you carry out manual initialization, you also reset serial communication, RFI filter settings ([14-50 RFI 1](#page-145-0)) and fault log settings.

Danfoss

Danfoss

Danfoss

# <span id="page-22-0"></span>3 Parameter Descriptions

### 3.1 Parameter Selection

Parameters for FC 300 are grouped into various par. groups for easy selection of the correct parameters for optimized operation of the adjustable frequency drive. 0-\*\* Operation and Display parameters

- Basic settings, set-up handling
- Display and Local Control Panel parameters for choosing readouts, setting up selections and copying functions

1-\*\* Load and Motor parameters includes all load and motor related parameters

2-\*\* Brake parameters

- DC brake
- Dynamic brake (resistor brake)
- Mechanical brake
- Overvoltage Control

3-\*\* References and ramping parameters includes DigiPot function

4-\*\* Limits / Warnings; setting of limits and warning parameters

5-\*\* Digital inputs and outputs includes relay controls

6-\*\* Analog inputs and outputs

7-\*\* Controls; Setting parameters for speed and process controls

8-\*\* Communication and option parameters for setting of FC RS485 and FC USB port parameters.

9-\*\* Profibus parameters

10-\*\* DeviceNet and CAN Fieldbus parameters

12-\*\* Ethernet parameters

13-\*\* Smart Logic Control parameters

14-\*\* Special function parameters

- 15-\*\* Drive information parameters
- 16-\*\* Readout parameters

17-\*\* Encoder Option parameters

- 18-\*\* Readout 2 parameters
- 30-\*\* Special Features
- 32-\*\* MCO Basic Settings parameters
- 33-\*\* MCO Adv. Settings parameters
- 34-\*\* MCO Data Readouts
- 35-\*\* Sensor Input Option parameters

Danfoss

## <span id="page-23-0"></span>3.2 Parameters: 0-\*\* Operation and Display

Parameters related to the fundamental functions of the adjustable frequency drive, function of the LCP buttons and configuration of the LCP display.

## 3.2.1 0-0\* Basic Settings

![](_page_23_Picture_279.jpeg)

![](_page_23_Picture_280.jpeg)

![](_page_23_Picture_281.jpeg)

This parameter cannot be adjusted while the motor is running.

Danford

<span id="page-24-0"></span>![](_page_24_Picture_371.jpeg)

## 3.2.2 0-1\* Set-up Operations

Define and control the individual parameter set-ups. The adjustable frequency drive has four parameter set-ups that can be programmed independently of each other. This makes the adjustable frequency drive very flexible and able to solve advanced control functionality problems, often eliminating external control equipment costs. For example, these can be used to program the adjustable frequency drive to operate according to one control scheme in one set-up (e.g., motor 1 for horizontal movement), and another control scheme in another set-up (e.g., motor 2 for vertical movement). Alternatively, they can be used by an OEM machine builder to identically program all their factory-fitted adjustable frequency drives for different machine types within a range in order to have the same parameters; and then, during production/commissioning, to simply select a specific set-up, depending on in which machine the adjustable frequency drive is installed.

The active set-up (i.e., the set-up in which the adjustable frequency drive is currently operating) can be selected in 0-10 Active Set-up and is displayed in the LCP. Using Multi set-up, it is possible to switch between set-ups with the adjustable frequency drive running or stopped via digital input or serial communication commands. If it is necessary to change set-ups while running, ensure [0-12 This Set-up Linked](#page-25-0) [to](#page-25-0) is programmed as required. Using 0-11 Edit Set-up, it is possible to edit parameters in any of the set-ups during adjustable frequency drive operation in its active set-up; this set-up can be different than the one being edited. Using [0-51 Set-up Copy](#page-32-0), it is possible to copy parameter settings between the set-ups to enable quicker commissioning if similar parameter settings are required in different set-ups.

![](_page_24_Picture_372.jpeg)

Use [0-51 Set-up Copy](#page-32-0) to copy a set-up to one or all other setups. Stop the adjustable frequency drive before switching between set-ups, where parameters marked 'not changeable during operation' have different values. To avoid conflicting settings of the same parameter within two different set-ups, link the set-ups together using [0-12 This Set-up Linked to](#page-25-0). Parameters which are 'not changeable during operation' are marked FALSE in the parameter lists in the section Parameter Lists.

![](_page_24_Picture_373.jpeg)

Danfoss

<span id="page-25-0"></span>![](_page_25_Figure_4.jpeg)

## 0-12 This Set-up Linked to Option: Function: To enable conflict-free changes from one set-up to another during operation, link set-ups containing parameters that are not changeable during operation. The link will ensure the proper synchronization of the 'not changeable during operation' parameter values when moving from one set-up to another during operation. 'Not changeable during operation' parameters can be identified by the label FALSE in the parameter lists in the section Parameter Lists. 0-12 This Set-up Linked to is used by Multi set-up in [0-10 Active Set-up](#page-24-0). Multi set-up is used to move from one set-up to another during operation (i.e., while the motor is running). Example: Use Multi set-up to shift from Set-up 1 to Set-up 2 while the motor is running. Program in Set-up 1 first, then ensure that Set-up 1 and Set-up 2 are synchronized (or 'linked'). Synchronization can be performed in two ways: 1. Change the edit set-up to Set-up 2 [2] in [0-11 Edit Set-up](#page-24-0) and set 0-12 This Set-up Linked to to Set-up 1 [1]. This will start the linking (synchro-

nizing) process.

![](_page_25_Picture_222.jpeg)

![](_page_25_Picture_223.jpeg)

Danfoss

<span id="page-26-0"></span>0-13 Readout: Linked Set-ups

![](_page_26_Picture_357.jpeg)

# 3.2.3 0-2\* LCP Display

Define the variables displayed in the Graphical Local Control Panel.

## NOTE!

Please refer to 0-37 Display Text 1, 0-38 Display Text 2 and 0-39 Display Text 3 for information on how to write display texts.

![](_page_26_Picture_358.jpeg)

![](_page_26_Picture_359.jpeg)

Danfoss

![](_page_27_Picture_336.jpeg)

![](_page_27_Picture_337.jpeg)

Danfoss

![](_page_28_Picture_318.jpeg)

![](_page_28_Picture_319.jpeg)

Danfoss

# Option: Function:

<span id="page-29-0"></span>0-21 Display Line 1.2 Small

![](_page_29_Picture_274.jpeg)

## 0-22 Display Line 1.3 Small

![](_page_29_Picture_275.jpeg)

### 0-23 Display Line 2 Large

![](_page_29_Picture_276.jpeg)

## 0-24 Display Line 3 Large

Select a variable for display in line 3.

![](_page_29_Picture_277.jpeg)

#### 0-25 My Personal Menu

![](_page_29_Picture_278.jpeg)

## 3.2.4 0-3\* LCP Custom Readout

It is possible to customize the display elements for various purposes: \*Custom Readout. Value proportional to speed (linear, squared or cubed depending on unit selected in 0-30 Custom Readout Unit) \*Display Text. Text string stored in a parameter.

#### Custom Readout

The calculated value to be displayed is based on settings in 0-30 Custom Readout Unit, 0-31 Custom Readout Min Value (linear only), [0-32 Custom Readout Max Value](#page-30-0), 4-13 Motor Speed High Limit [RPM], [4-14 Motor Speed High Limit \[Hz\]](#page-63-0) and actual speed.

![](_page_29_Figure_19.jpeg)

The relation will depend on the type of unit selected in 0-30 Custom Readout Unit:

![](_page_29_Picture_279.jpeg)

Danfoss

<span id="page-30-0"></span>![](_page_30_Picture_355.jpeg)

![](_page_30_Picture_356.jpeg)

![](_page_30_Picture_357.jpeg)

and cubic units, the minimum

value will be 0.

## 0-32 Custom Readout Max Value

![](_page_30_Picture_358.jpeg)

![](_page_30_Picture_359.jpeg)

![](_page_30_Picture_360.jpeg)

Danfoss

## <span id="page-31-0"></span>3.2.5 0-4\* LCP Keypad

Enable, disable and password protect individual keys on the LCP.

![](_page_31_Picture_333.jpeg)

## 0-41 [Off] Key on LCP Option: Function:  $[0]$  \* Disabled Avoids accidental stop of the adjustable frequency drive. [1] \* Enabled [2] Password Avoids unauthorized stop. If 0-41 [Off] Key on LCP is included in the quick menu, then define the

password in [0-65 Quick Menu Password](#page-32-0).

![](_page_31_Picture_334.jpeg)

![](_page_31_Picture_335.jpeg)

## 3.2.6 0-5\* Copy/Save

Copy parameter settings between set-ups and to/from the LCP.

![](_page_31_Picture_336.jpeg)

This parameter cannot be adjusted while the motor is running.

Danfoss

### <span id="page-32-0"></span>Parameter Descriptions FC 300 Programming Guide

![](_page_32_Picture_329.jpeg)

## 3.2.7 0-6\* Password

![](_page_32_Picture_330.jpeg)

## 0-61 Access to Main Menu w/o Password

![](_page_32_Picture_331.jpeg)

If Full access [0] is selected then 0-60 Main Menu Password, 0-65 Personal Menu Password and 0-66 Access to Personal Menu w/o Password will be ignored.

![](_page_32_Picture_332.jpeg)

If 0-61 Access to Main Menu w/o Password is set to Full access [0], then this parameter will be ignored.

![](_page_32_Picture_333.jpeg)

Danfoss

3 3

## <span id="page-33-0"></span>3.3 Parameters: 1-\*\* Load and Motor

## 3.3.1 1-0\* General Settings

Define whether the adjustable frequency drive operates in speed mode or torque mode, and whether the internal PID control should be active or not.

![](_page_33_Picture_360.jpeg)

![](_page_33_Picture_361.jpeg)

The best shaft performance is normally achieved using either of the two flux vector control modes Flux sensorless [2] and Flux with encoder feedback [3].

This parameter cannot be adjusted while the motor is running.

# NOTE!

An overview of possible combinations of the settings in 1-00 Configuration Mode and 1-01 Motor Control Principle can be found in section 4.1.1.

![](_page_33_Picture_362.jpeg)

Danfoss

<span id="page-34-0"></span>![](_page_34_Picture_363.jpeg)

This parameter cannot be adjusted while the motor is running.

![](_page_34_Picture_364.jpeg)

This parameter cannot be adjusted while the motor is running.

![](_page_34_Picture_365.jpeg)

This parameter cannot be adjusted while the motor is running.

![](_page_34_Picture_366.jpeg)

## 1-06 Clockwise Direction

This parameter defines the term "Clockwise" corresponding to the LCP direction arrow. Used for easy change of direction of shaft rotation without swapping motor wires. (Valid from SW version 5.84)

![](_page_34_Picture_367.jpeg)

This parameter cannot be changed while the motor is running.

## 3.3.2 1-1\* Motor Selection

This par. group cannot be adjusted while the motor is running.

![](_page_34_Picture_368.jpeg)

Motor construction can either be asynchronous or permanent magnet (PM) motor.

Danfoss

## <span id="page-35-0"></span>3.3.3 1-2\* Motor Data

Parameter group 1-2\* comprises input data from the nameplate on the connected motor.

## NOTE!

Changing the value of these parameters affects the setting of other parameters.

![](_page_35_Picture_379.jpeg)

## 1-21 Motor Power [HP]

![](_page_35_Picture_380.jpeg)

![](_page_35_Picture_381.jpeg)

![](_page_35_Picture_382.jpeg)

## 1-24 Motor Current

![](_page_35_Picture_383.jpeg)

## 1-25 Motor Nominal Speed

![](_page_35_Picture_384.jpeg)

### 1-26 Motor Cont. Rated Torque

![](_page_35_Picture_385.jpeg)
Danfoss

1-29 Automatic Motor Adaptation (AMA)

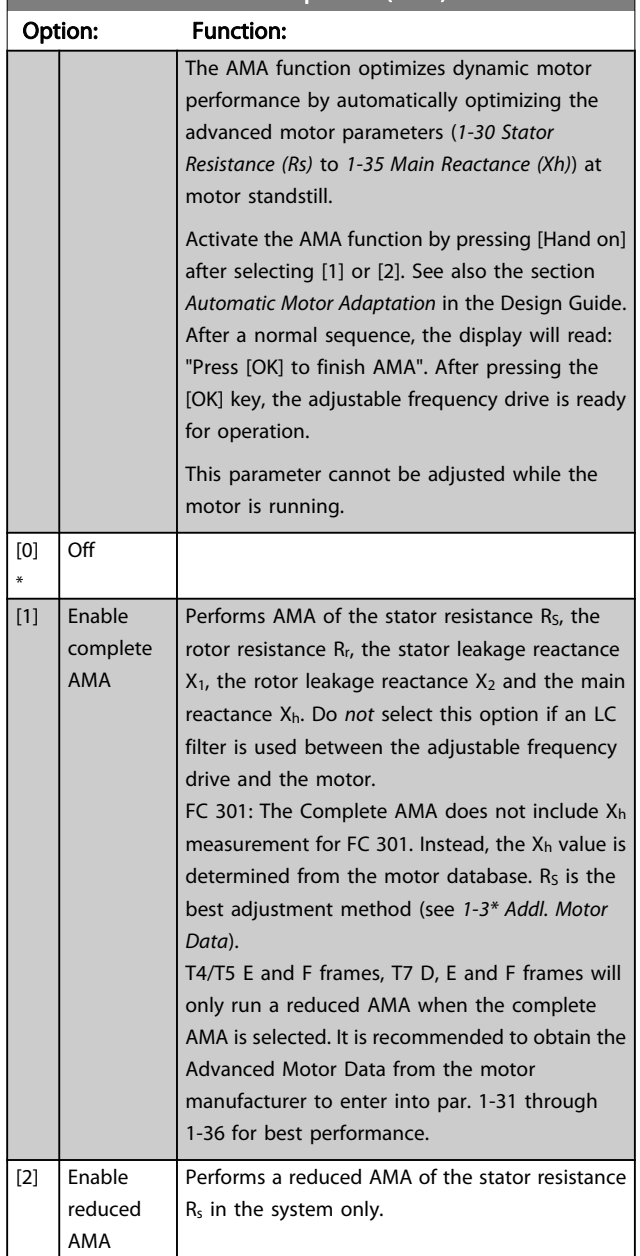

Note:

- For the best adaptation of the adjustable frequency drive, run AMA on a cold motor.
- AMA cannot be performed while the motor is running.
- AMA cannot be performed on permanent magnet motors.

## NOTE!

It is important to set motor par. 1-2\* correctly, since these form part of the AMA algorithm. An AMA must be performed to achieve optimum dynamic motor performance. It may take up to 10 min, depending on the power rating of the motor.

## NOTE!

Avoid generating external torque during AMA.

### NOTE!

If one of the settings in par. 1-2\* is changed, [1-30 Stator](#page-37-0) [Resistance \(Rs\)](#page-37-0) to [1-39 Motor Poles](#page-38-0), the advanced motor parameters, will return to default setting.

## NOTE!

AMA will work problem-free on 1 motor size down, typically work on 2 motor sizes down, rarely work on 3 sizes down and never work on 4 sizes down. Please keep in mind that the accuracy of the measured motor data will be poorer when you operate on motors smaller than nominal VLT size.

### 3.3.4 1-3\* Addl. Motor Data

Parameters for advanced motor data. The motor data in [1-30 Stator Resistance \(Rs\)](#page-37-0) to [1-39 Motor Poles](#page-38-0) must match the relevant motor in order to run the motor optimally. The default settings are figures based on common motor parameter values from standard motors. If the motor parameters are not set correctly, a malfunction of the adjustable frequency drive system may occur. If the motor data is not known, running an AMA (Automatic Motor Adaptation) is recommended. See the Automatic Motor Adaptation section in the Design Guide. The AMA sequence will adjust all motor parameters except the moment of inertia of the rotor and the iron loss resistance ([1-36 Iron Loss](#page-38-0) [Resistance \(Rfe\)](#page-38-0)).

Par. 1-3\* and par. 1-4\* cannot be adjusted while the motor is running.

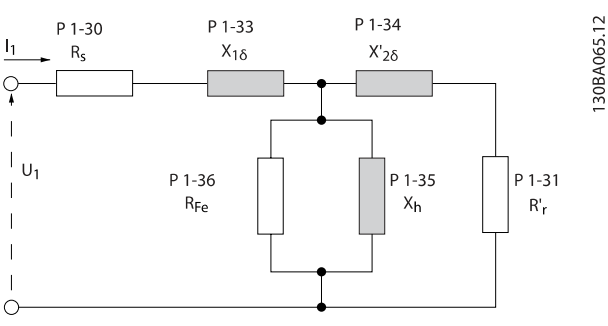

Figure 3.1 Motor equivalent diagram for an asynchronous motor

Danfoss

## <span id="page-37-0"></span>NOTE!

3 3

A simple way to check the sum of  $X1 + Xh$  value is to divide the line to line motor voltage by the sqrt(3) then divide this value by the no load current. [VL-L/sqrt(3)]/INL =  $X1 + Xh$ . These values are important to properly magnetize the motor. For high pole motors it is highly recommended to perform this check.

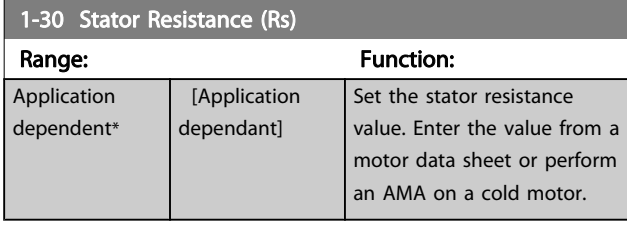

#### 1-31 Rotor Resistance (Rr)

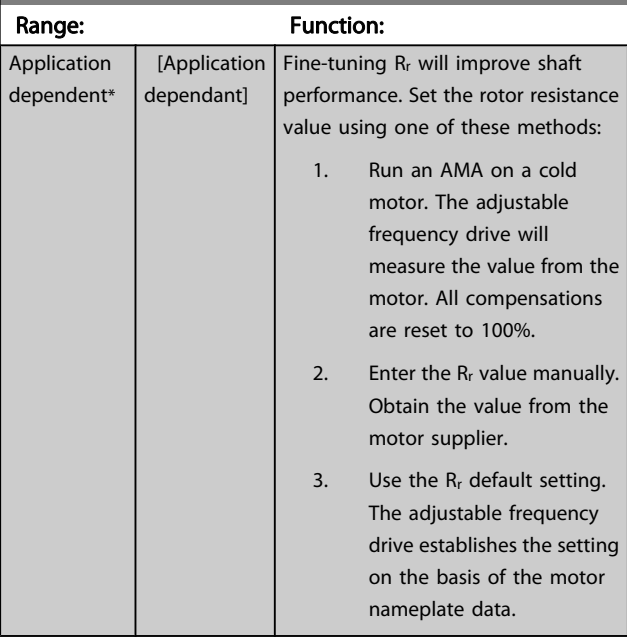

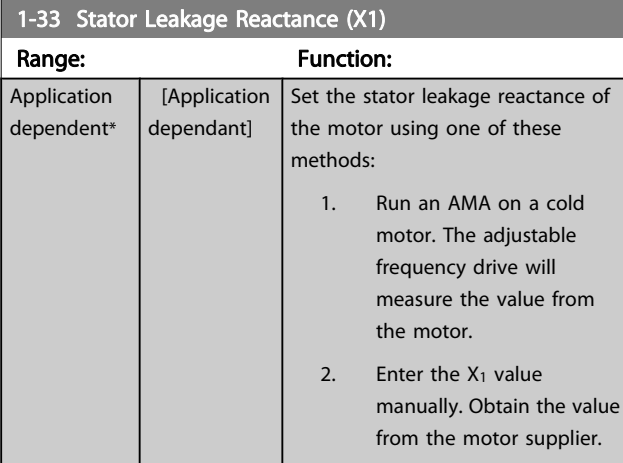

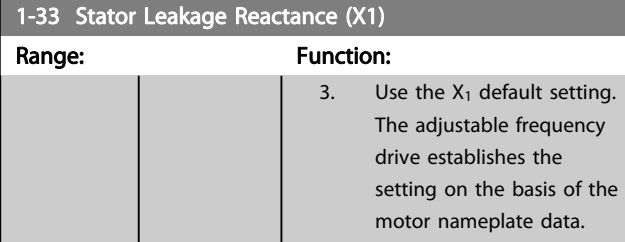

#### 1-34 Rotor Leakage Reactance (X2)

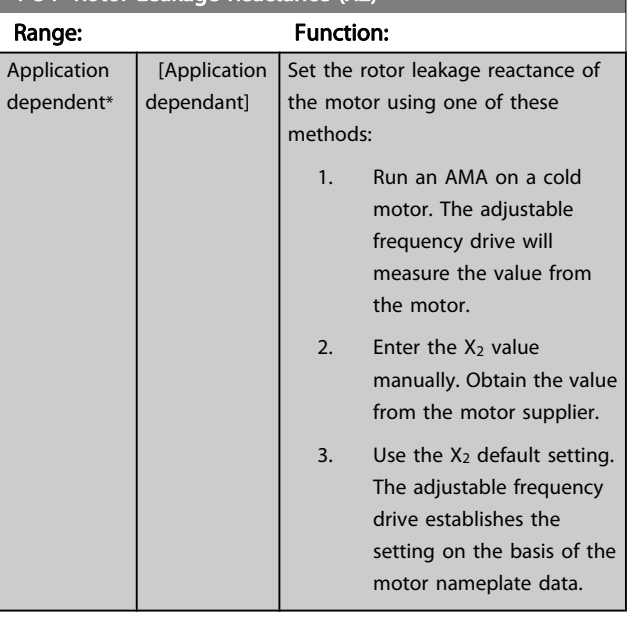

### 1-35 Main Reactance (Xh)

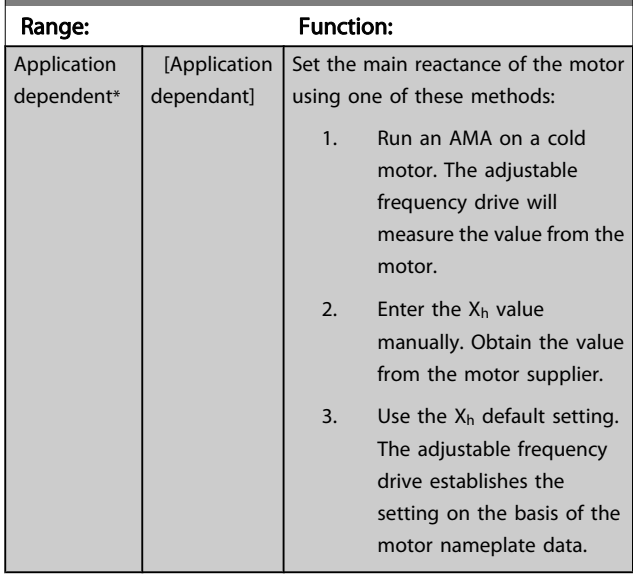

Danfoss

<span id="page-38-0"></span>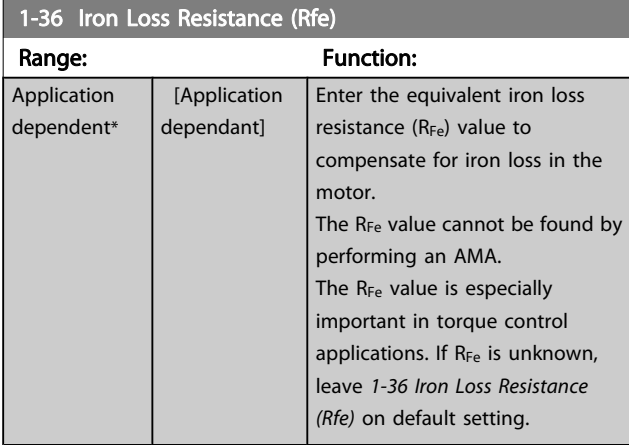

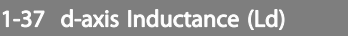

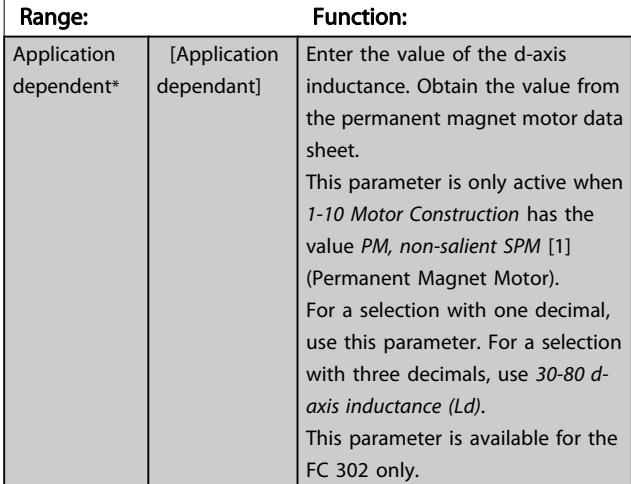

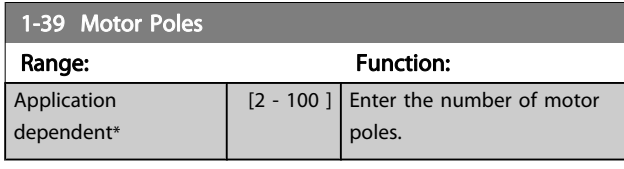

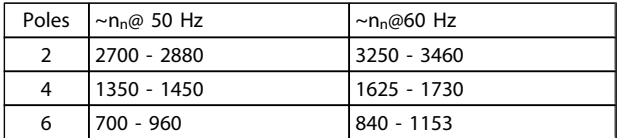

The table shows the number of poles for normal speed ranges of various motor types. Define motors designed for other frequencies separately. The motor pole value is always an even number, because it refers to the total number of poles, not pairs of poles. The adjustable frequency drive creates the initial setting of 1-39 Motor Poles based on [1-23 Motor Frequency](#page-35-0) and [1-25 Motor Nominal Speed](#page-35-0).

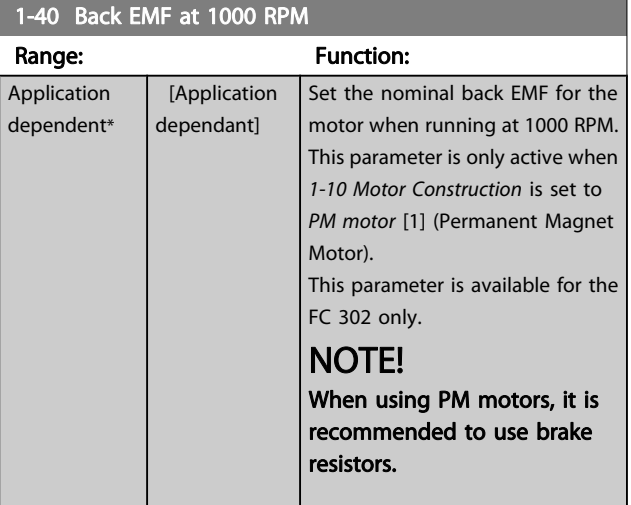

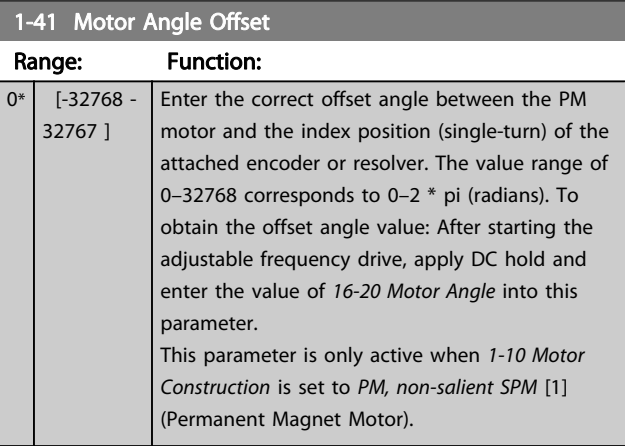

## 3.3.5 1-5\* Load Indep. Setting

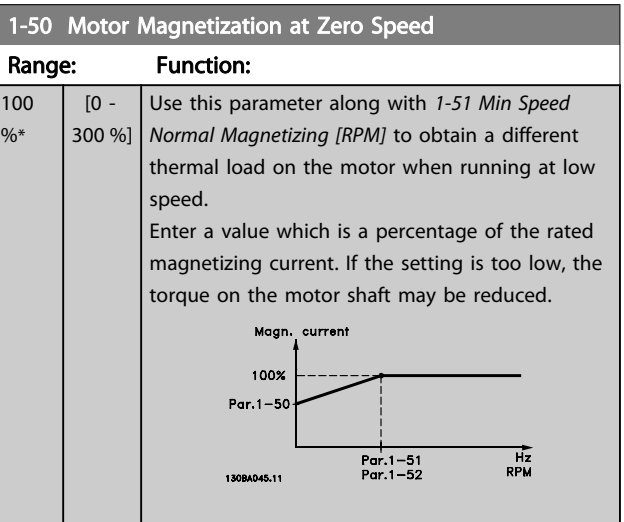

Danfoss

<span id="page-39-0"></span>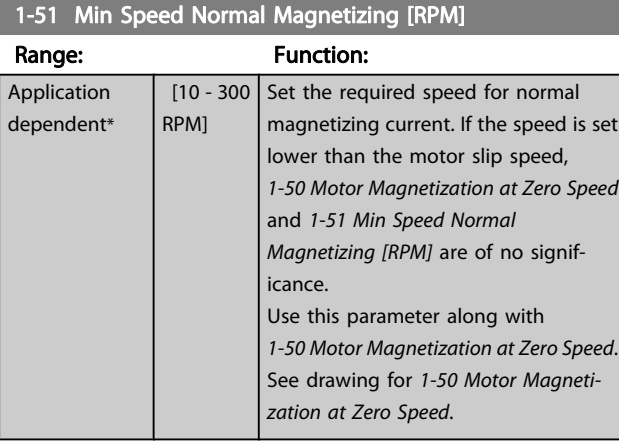

#### 1-52 Min Speed Normal Magnetizing [Hz]

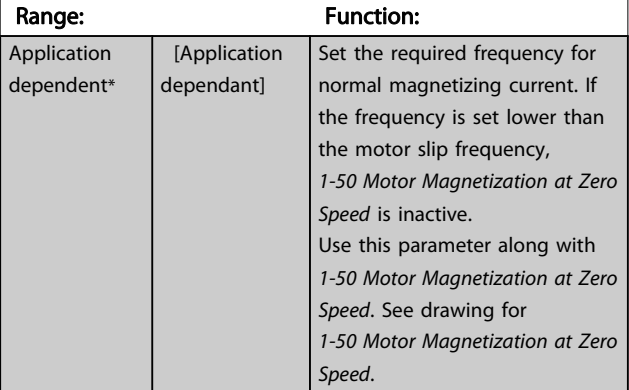

#### 1-53 Model Shift Frequency Range: Function:

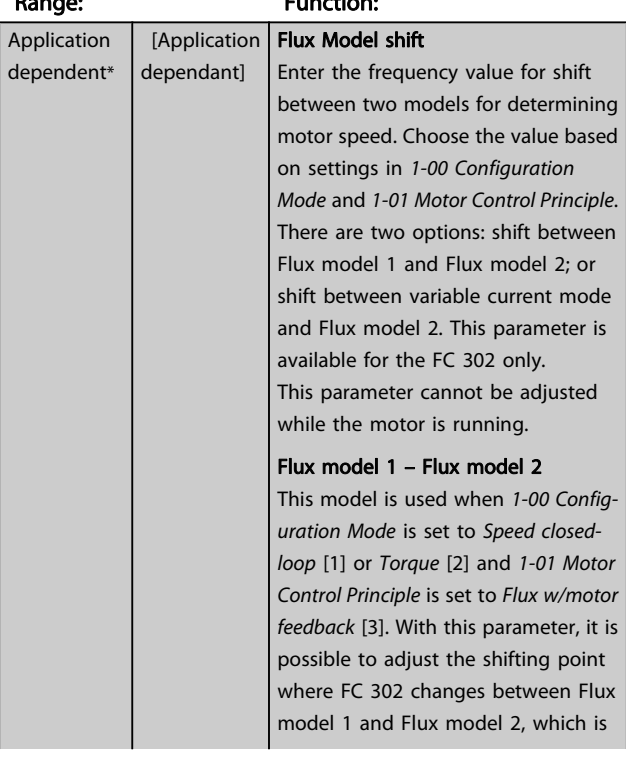

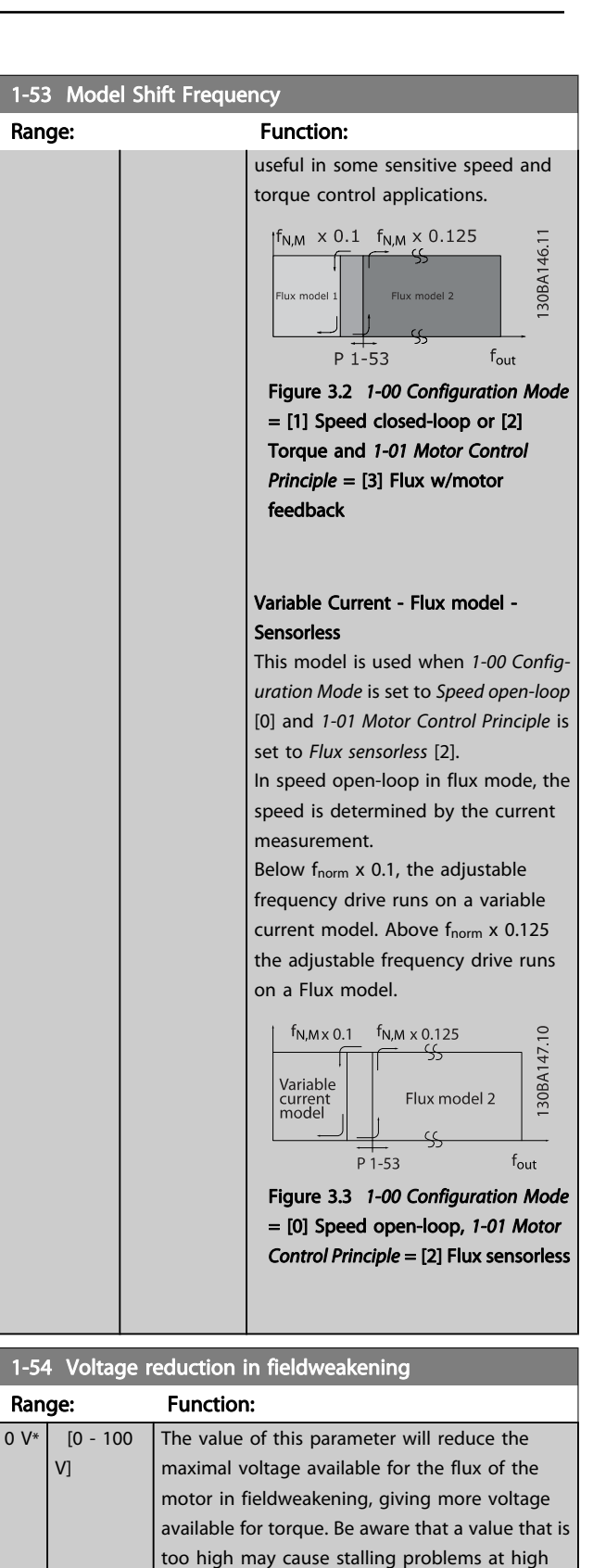

speed.

Danfoss

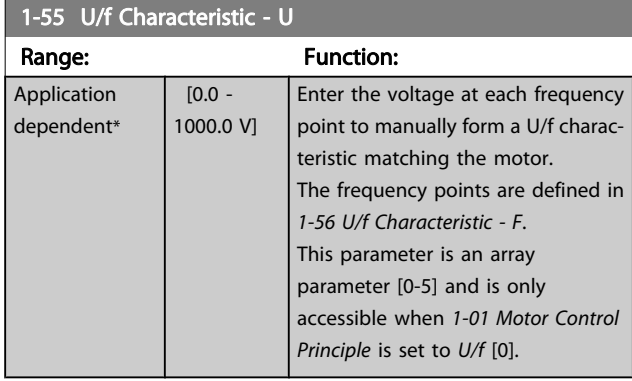

#### 1-56 U/f Characteristic - F

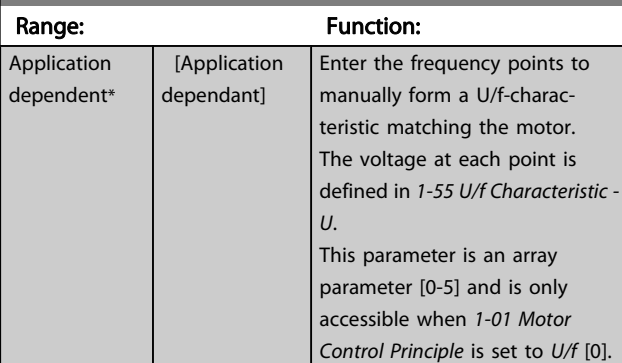

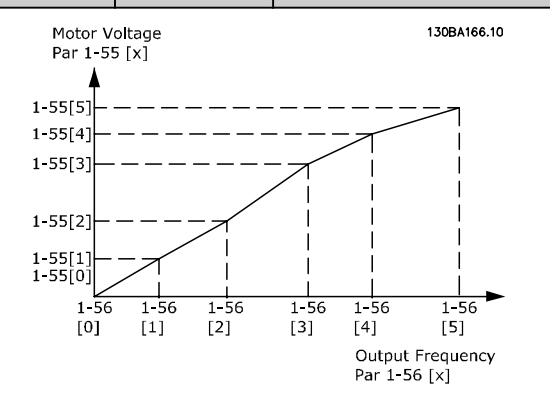

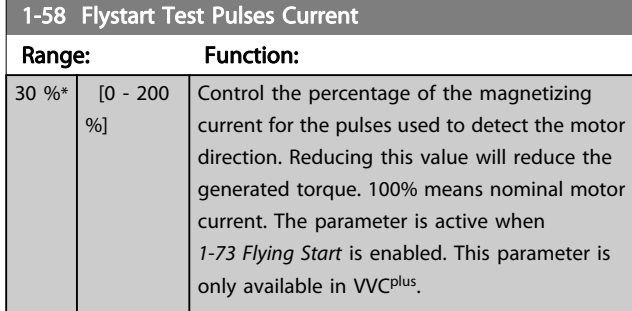

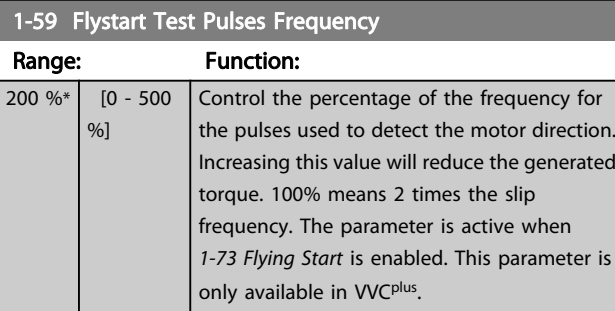

# 3.3.6 1-6\* Load Depend. Setting

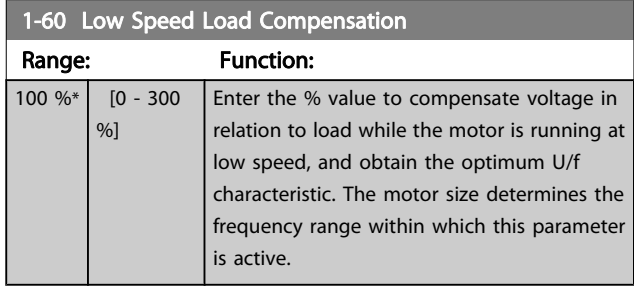

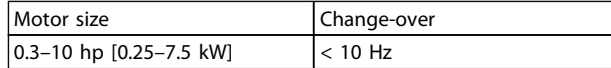

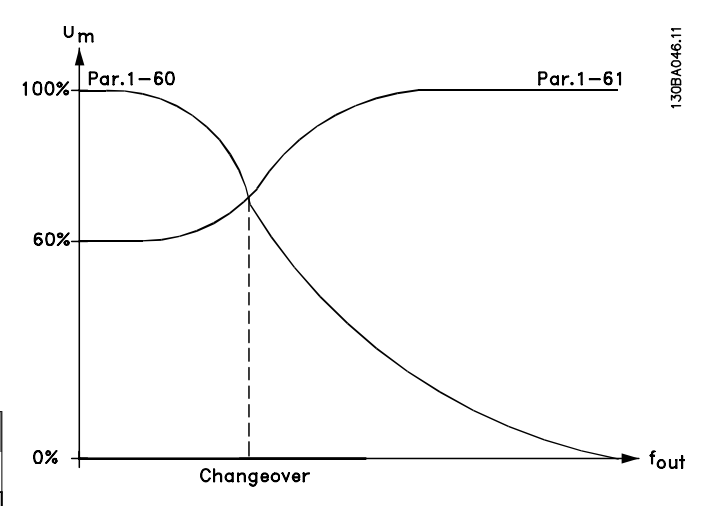

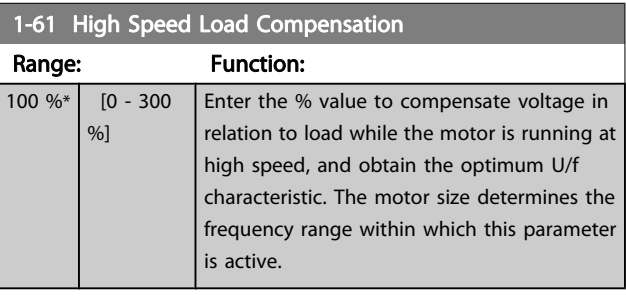

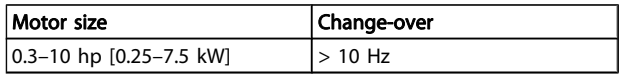

Danfoss

<span id="page-41-0"></span>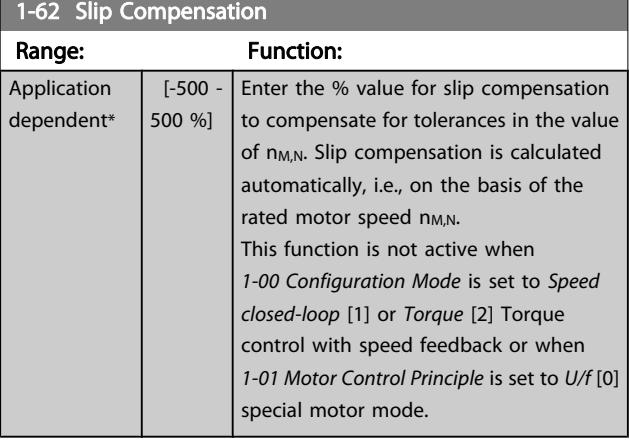

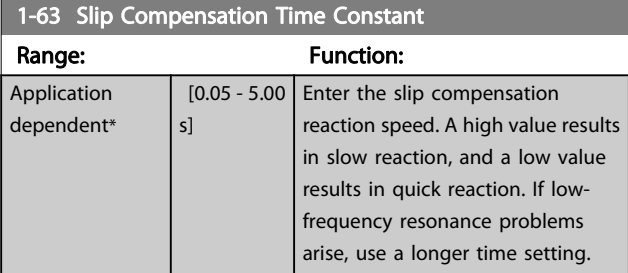

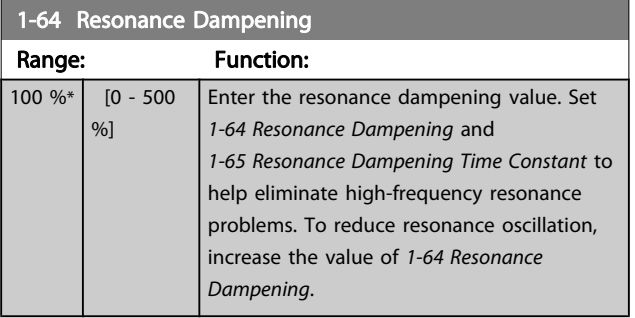

# 1-65 Resonance Dampening Time Constant

Range: Function: 5 ms\*  $\left[5 - 50 \text{ ms}\right]$  Set 1-64 Resonance Dampening and 1-65 Resonance Dampening Time Constant to help eliminate high-frequency resonance problems. Enter the time constant that provides the best dampening.

#### 1-66 Min. Current at Low Speed

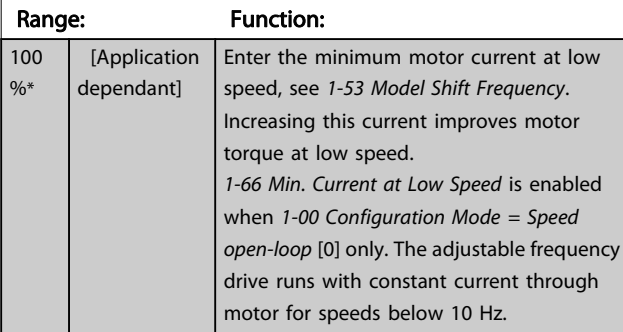

#### 1-66 Min. Current at Low Speed

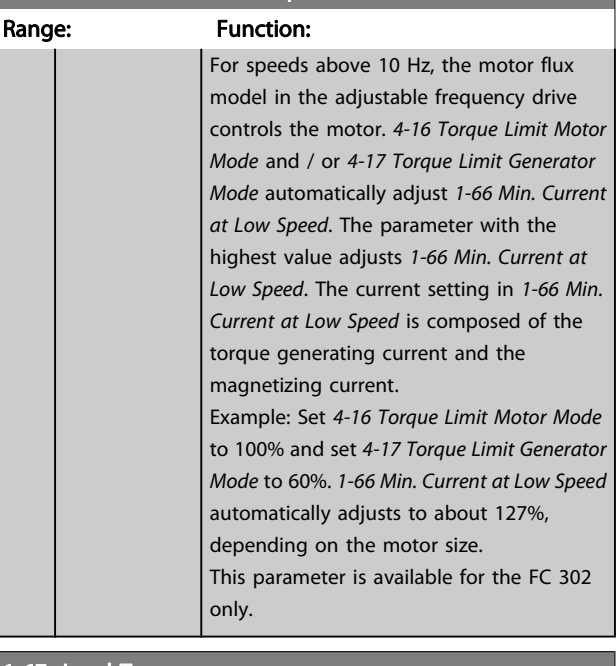

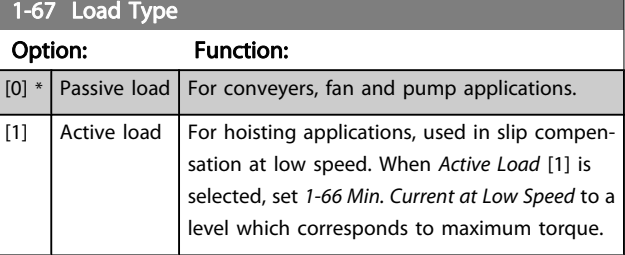

#### This parameter is available for the FC 302 only.

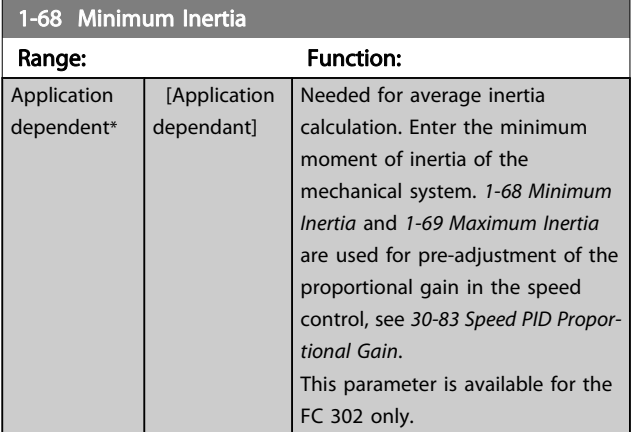

This parameter cannot be adjusted while motor is running.

Danfoss

<span id="page-42-0"></span>Parameter Descriptions FC 300 Programming Guide

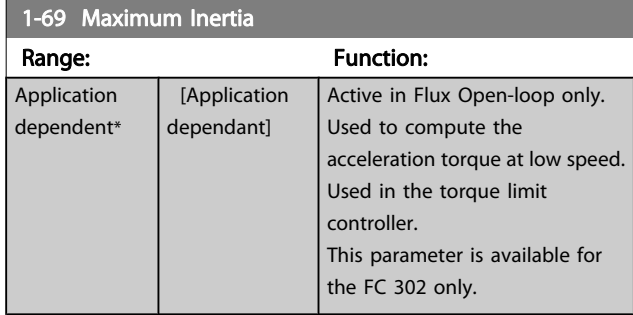

This parameter cannot be adjusted while motor is running.

## 3.3.7 1-7\* Start Adjustments

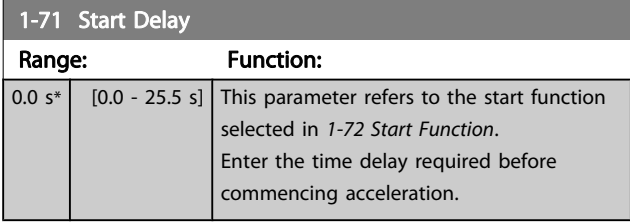

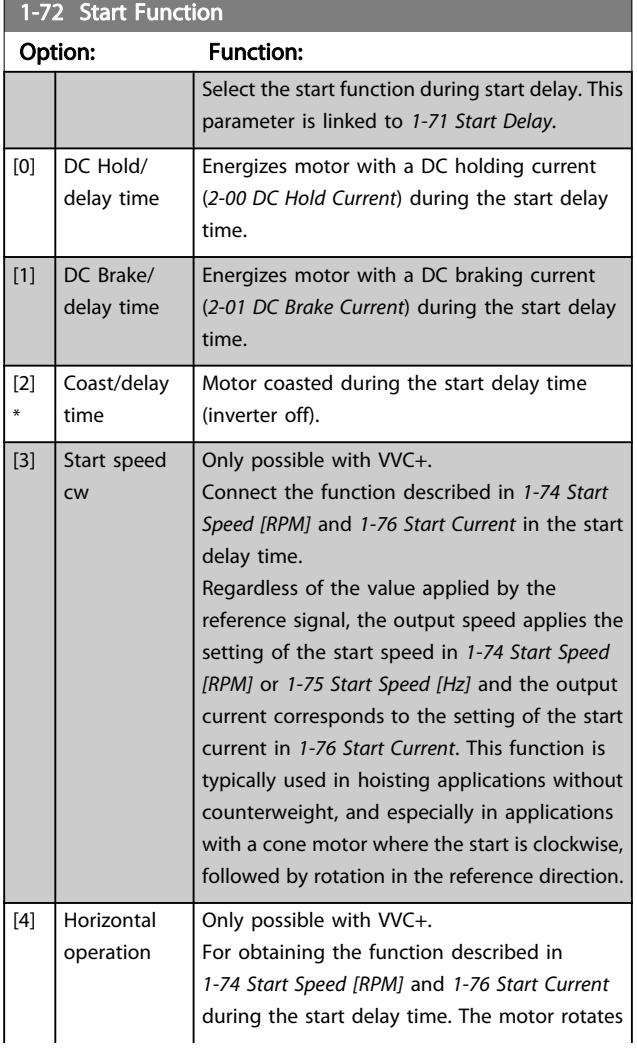

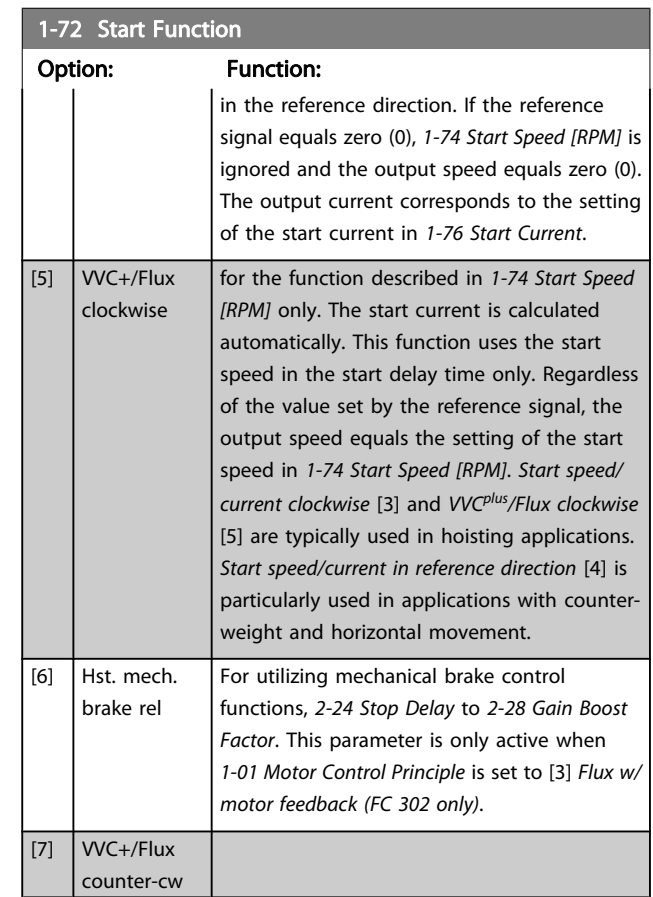

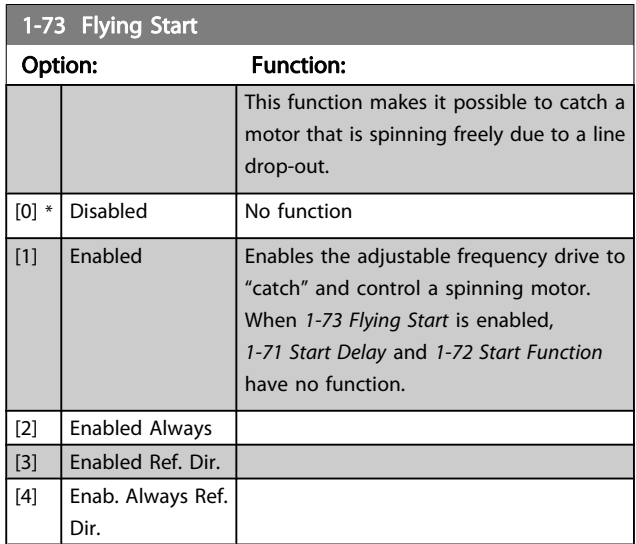

This parameter cannot be adjusted while motor is running.

# NOTE!

This function is not recommended for hoisting applications. For power levels above 75 hp [55 kW], flux mode must be used to achieve the best performance.

Danfoss

## <span id="page-43-0"></span>NOTE!

To obtain the best flying start performance, the advanced motor data parameters 1-30 thru 1-35 must be correct.

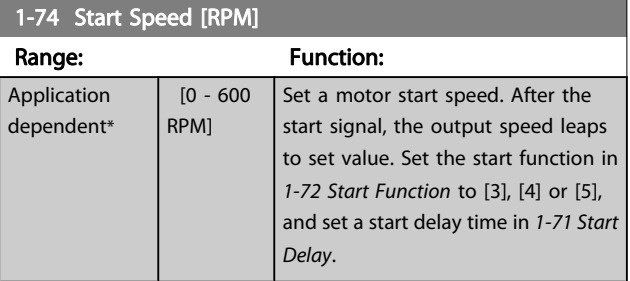

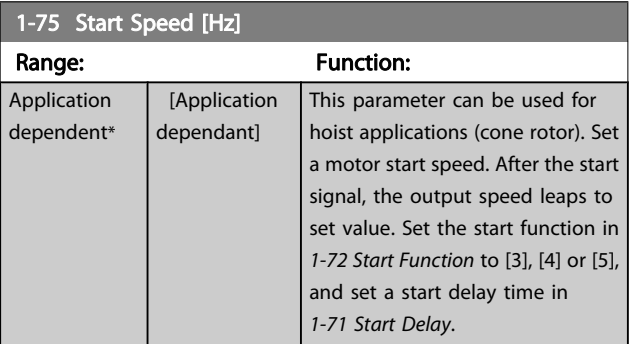

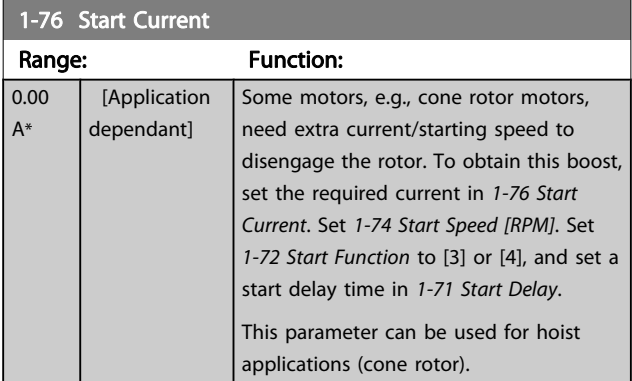

## 3.3.8 1-8\* Stop Adjustments

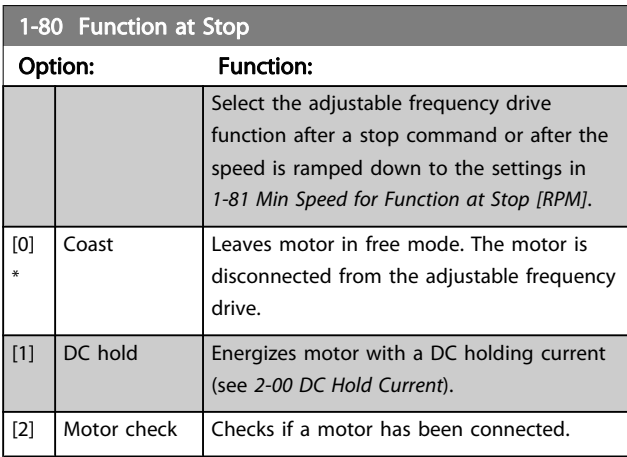

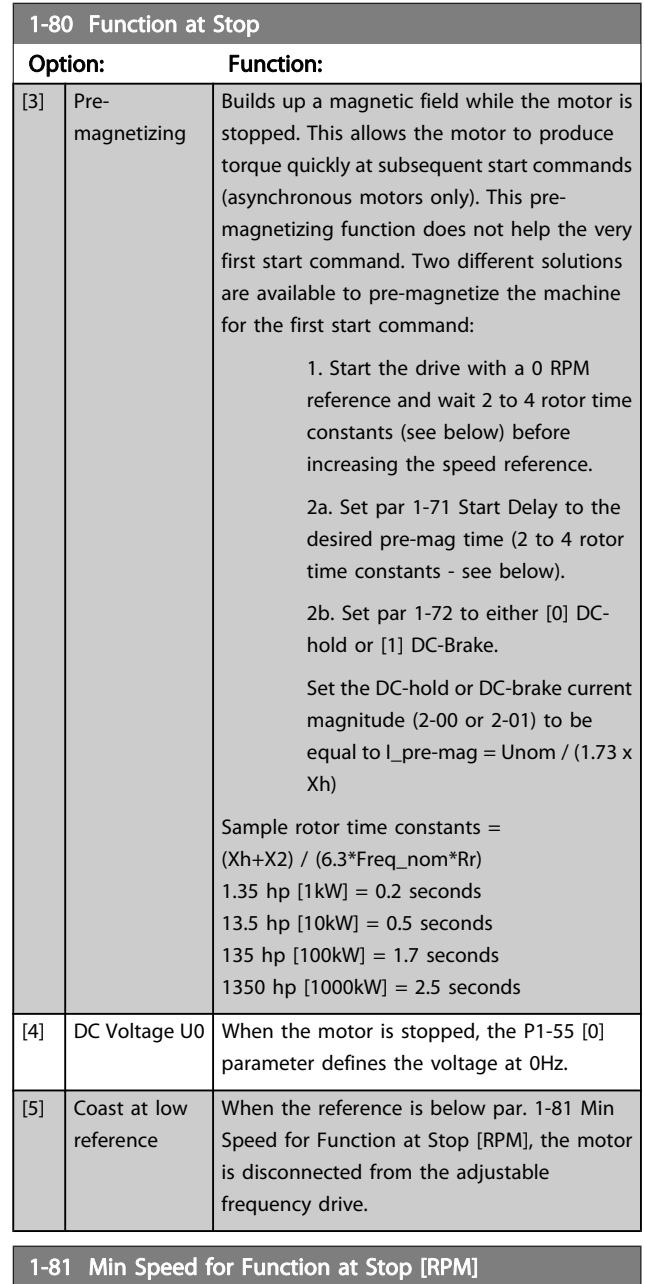

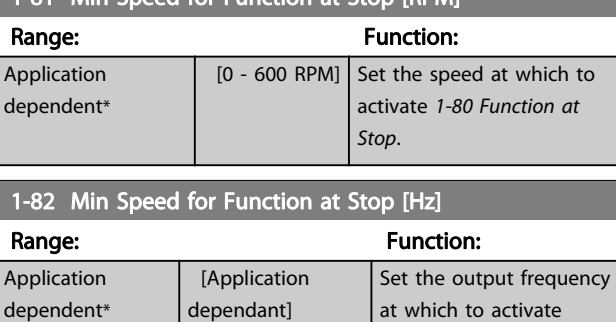

The precise stop functions are advantageous in applications where high precision is required.

1-80 Function at Stop.

Danfoss

<span id="page-44-0"></span>If you use a standard stop command the accuracy is determined by the internal task time. That is not the case when you use the precise stop function; it eliminates the task time dependence and increases the accuracy substantially. The adjustable frequency drive tolerance is normally given by its task time. However, by using its special precise stop function the tolerance is independent of the task time because the stop signal immediately interrupts the execution of the adjustable frequency drive program. The precise stop function gives a highly reproducible delay from the stop signal is given until the ramping down starts. A test must be done to find this delay as it is a sum of sensor, PLC, adjustable frequency drive and mechanical parts. To ensure optimum accuracy, there should be at least 10

cycles during ramping down, see [3-42 Ramp 1 Ramp-down](#page-57-0) [Time](#page-57-0), [3-52 Ramp 2 Ramp-down Time](#page-58-0), [3-62 Ramp 3 Ramp-down](#page-59-0) [Time](#page-59-0) and [3-72 Ramp 4 Ramp-down Time](#page-60-0) .

The precise stop function is set up here and enabled from DI T29 or T33.

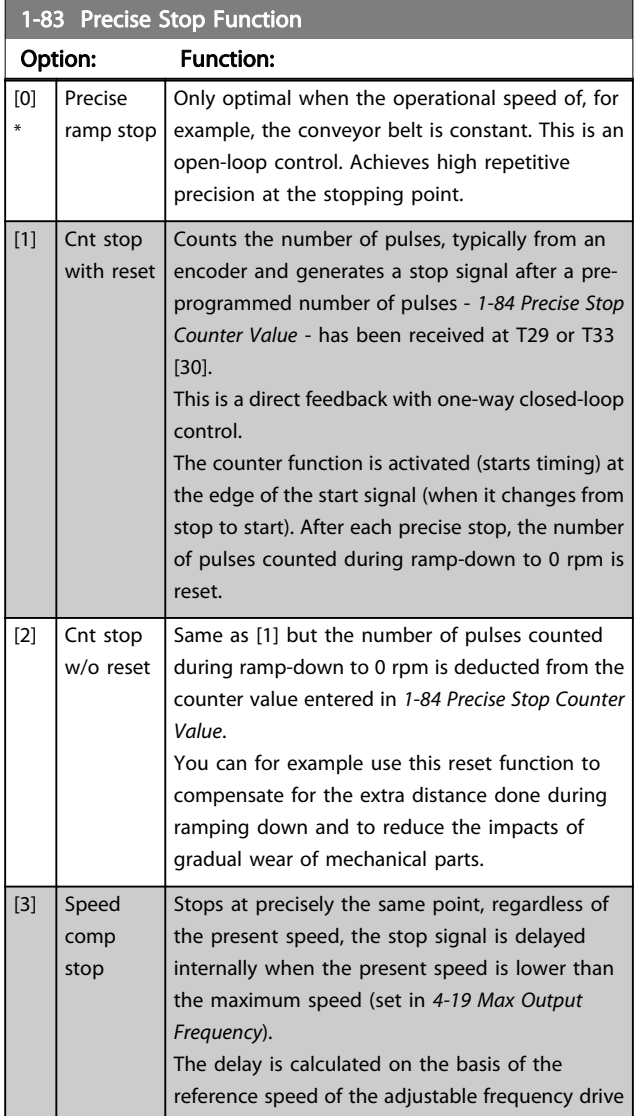

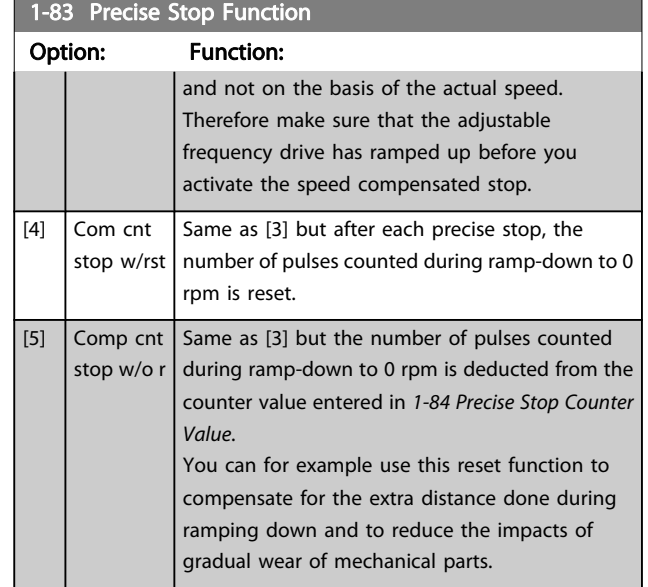

This parameter cannot be adjusted while the motor is running.

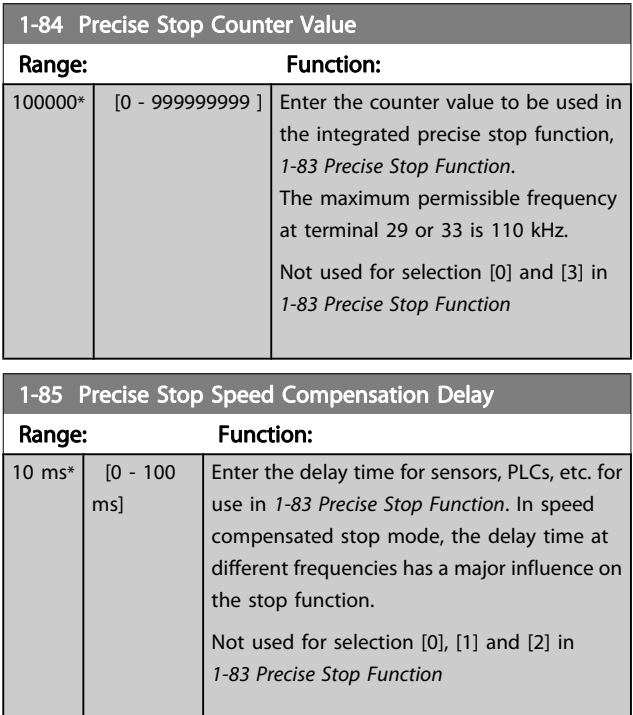

Danfoss

## <span id="page-45-0"></span>3.3.9 1-9\* Motor Temperature

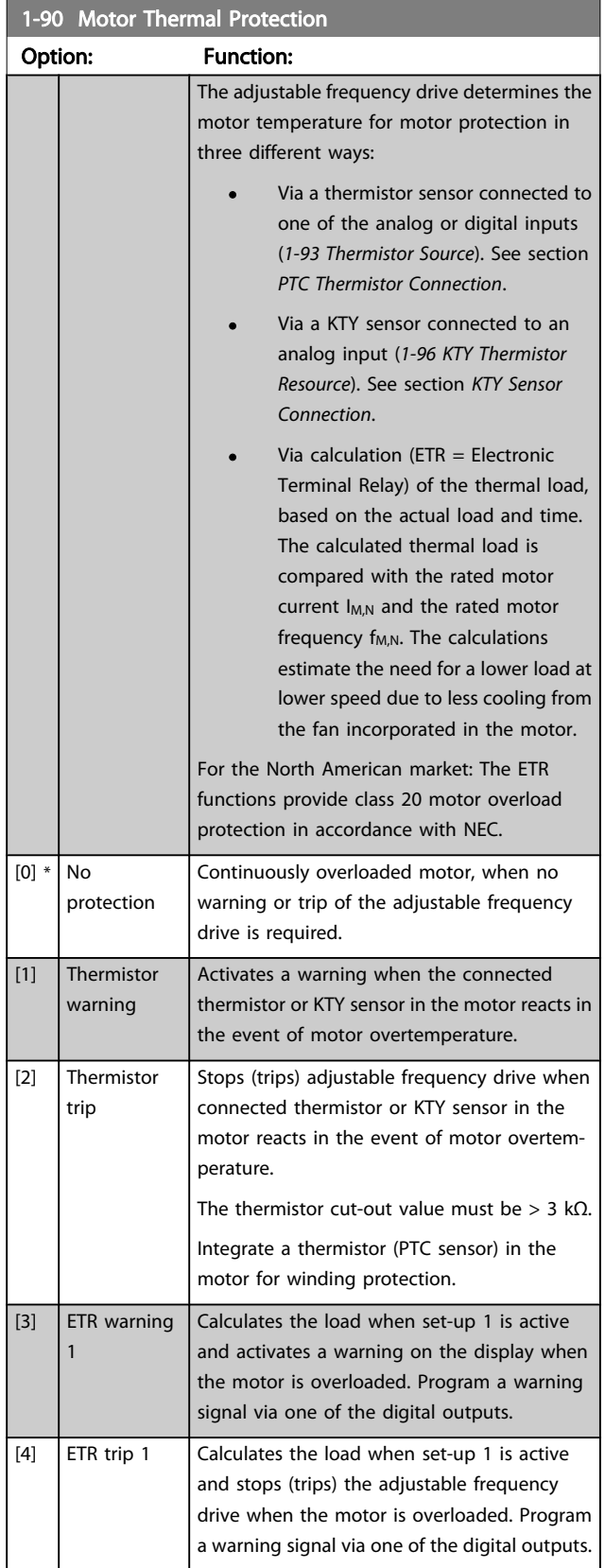

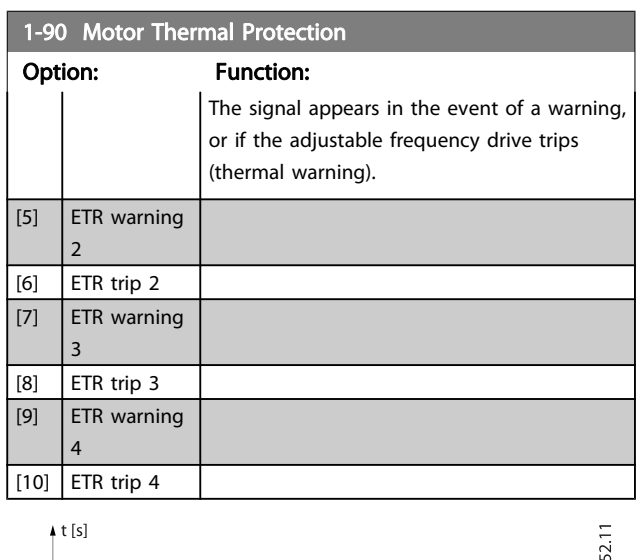

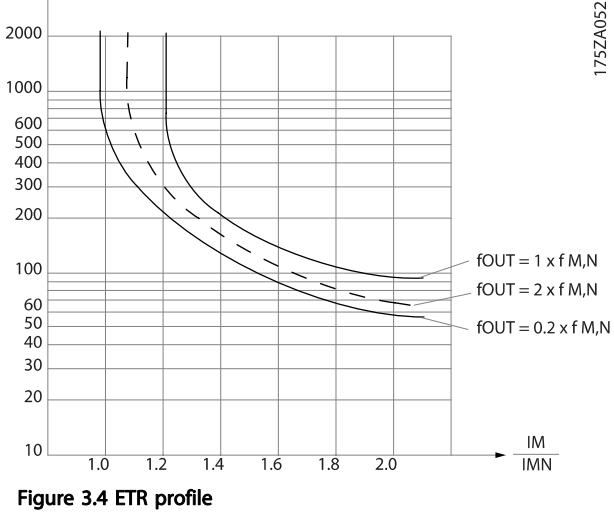

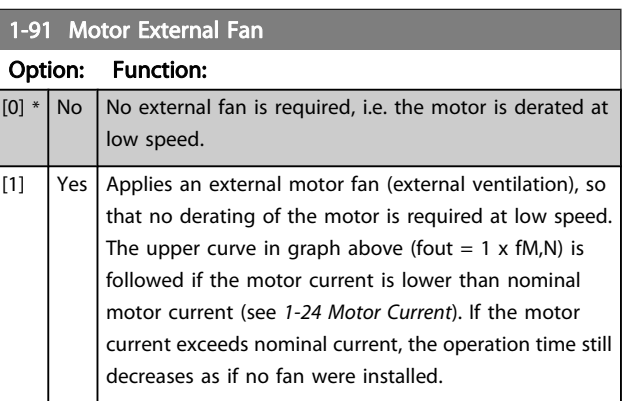

### 3.3.10 PTC Thermistor Connection

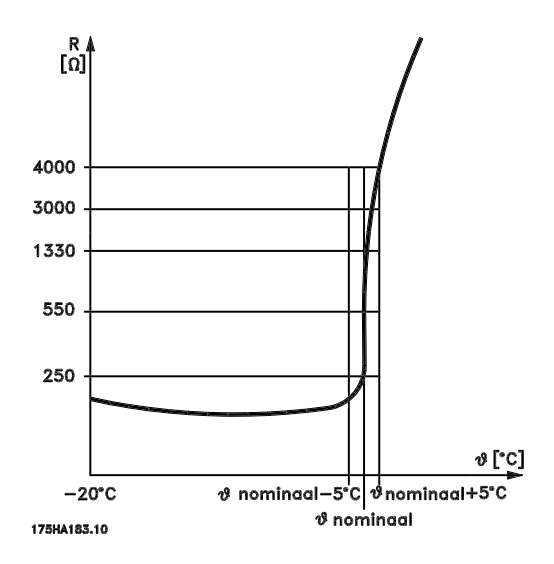

Motor protection can be implemented using a range of techniques: PTC or KTY sensor (see also section KTY Sensor Connection) in motor windings; mechanical thermal switch (Klixon type); or Electronic Thermal Relay (ETR).

Using a digital input and 24 V as power supply: Example: The adjustable frequency drive trips when the motor temperature is too high.

Parameter set-up:

Set [1-90 Motor Thermal Protection](#page-45-0) to Thermistor Trip [2] Set [1-93 Thermistor Source](#page-47-0) to Digital Input [6]

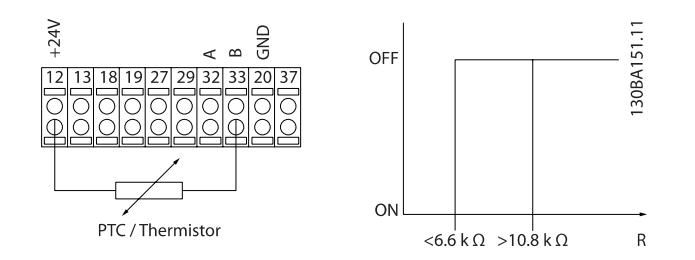

Using a digital input and 10 V as power supply: Example: The adjustable frequency drive trips when the

motor temperature is too high.

Parameter set-up:

Set [1-90 Motor Thermal Protection](#page-45-0) to Thermistor Trip [2] Set [1-93 Thermistor Source](#page-47-0) to Digital Input [6]

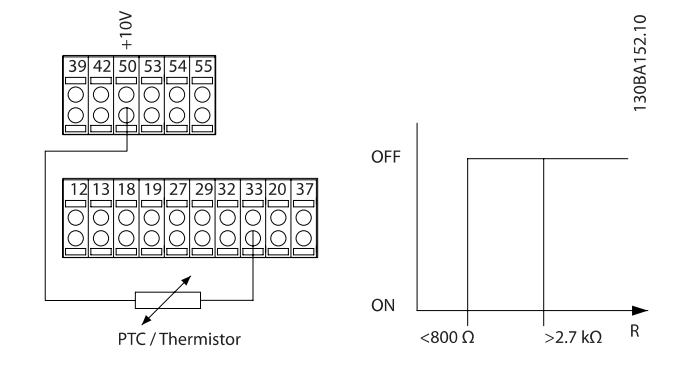

Using an analog input and 10 V as power supply: Example: The adjustable frequency drive trips when the motor temperature is too high. Parameter set-up:

Set [1-90 Motor Thermal Protection](#page-45-0) to Thermistor Trip [2] Set [1-93 Thermistor Source](#page-47-0) to Analog Input 54 [2]

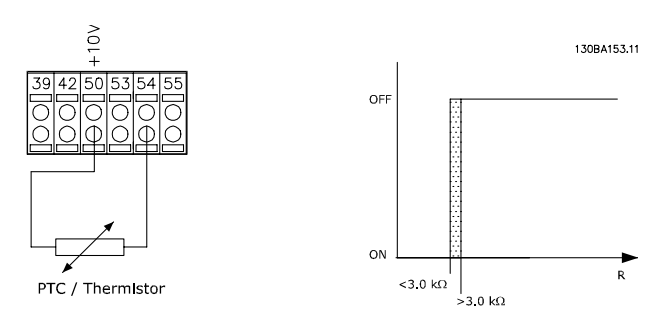

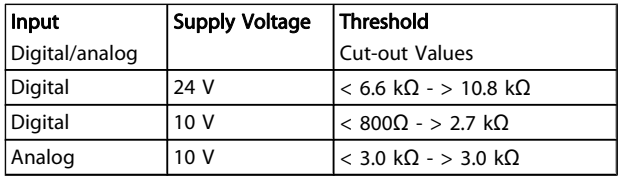

## NOTE!

Ensure that the chosen supply voltage follows the specification of the thermistor element utilized.

Danford

<span id="page-47-0"></span>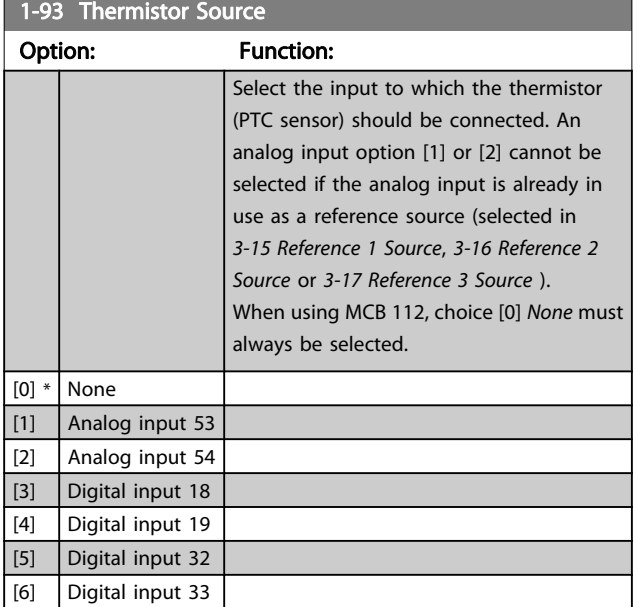

### NOTE!

This parameter cannot be adjusted while the motor is running.

### NOTE!

Digital input should be set to [0] PNP - Active at 24V in 5-00 Digital I/O Mode.

#### 3.3.11 KTY Sensor Connection

(FC 302 only)

KTY sensors are used especially in permanent magnet servo motors (PM motors) for dynamic adjusting of motor parameters as stator resistance ([1-30 Stator Resistance \(Rs\)](#page-37-0)) for PM motors and also rotor resistance ([1-31 Rotor Resistance](#page-37-0)  $(Rr)$ ) for asynchronous motors, depending on winding temperature. The calculation is:

 $Rs = Rs_{20^{\circ}} C \times (1 + \alpha_{cu} \times \Delta T)$  [Ω] where  $\alpha_{cu} = 0.00393$ 

KTY sensors can be used for motor protecting (1-97 KTY Threshold level).

FC 302 can handle three types of KTY sensors, defined in 1-95 KTY Sensor Type. The actual sensor temperature can be read out from [16-19 KTY sensor temperature](#page-154-0).

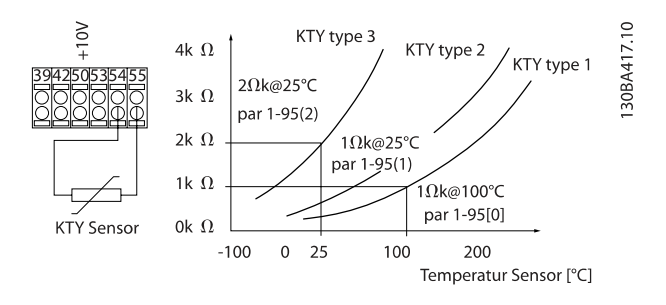

# NOTE!

If the temperature of the motor is utilized through a thermistor or KTY sensor, the PELV is not complied with in the event of short circuits between motor windings and sensor. In order to comply with PELV, the sensor must be extra isolated.

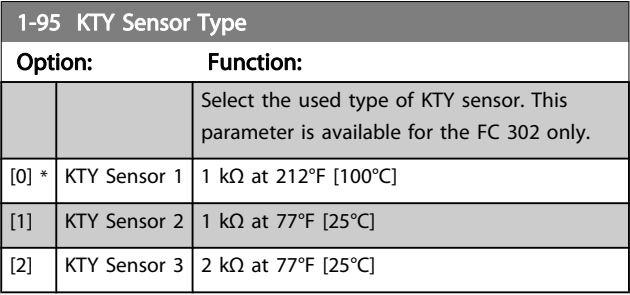

### 1-96 KTY Thermistor Resource

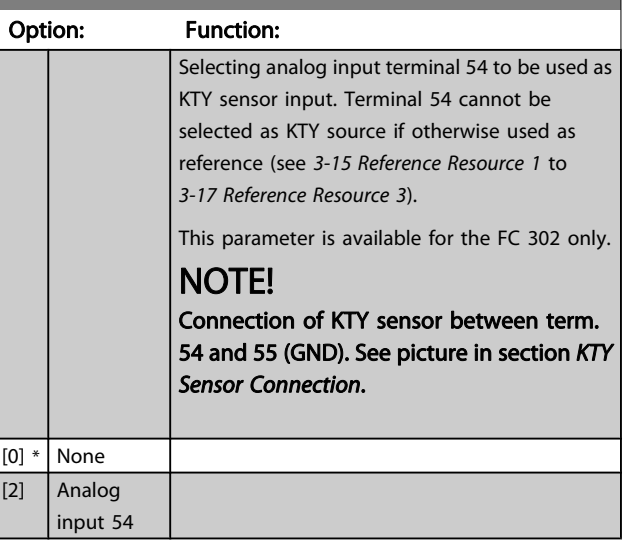

#### 1-97 KTY Threshold level

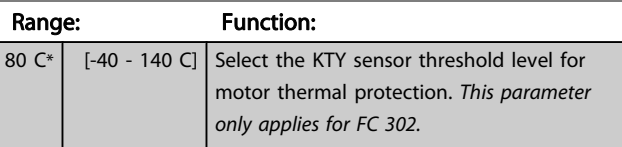

Danfoss

## <span id="page-48-0"></span>3.4 Parameters: 2-\*\* Brakes

### 3.4.1 2-0\* DC Brakes

Parameter group for configuring the DC brake and DC hold functions.

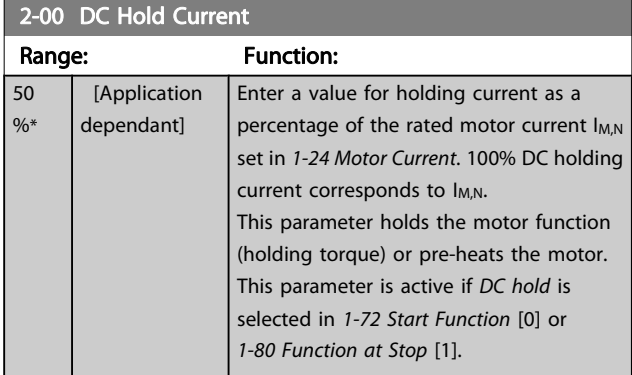

### NOTE!

The maximum value depends on the rated motor current. Avoid 100% current for too long. It may damage the motor. Low values of DC hold will produce larger than expected currents with larger motor power sizes. This error will increase as the motor power increases.

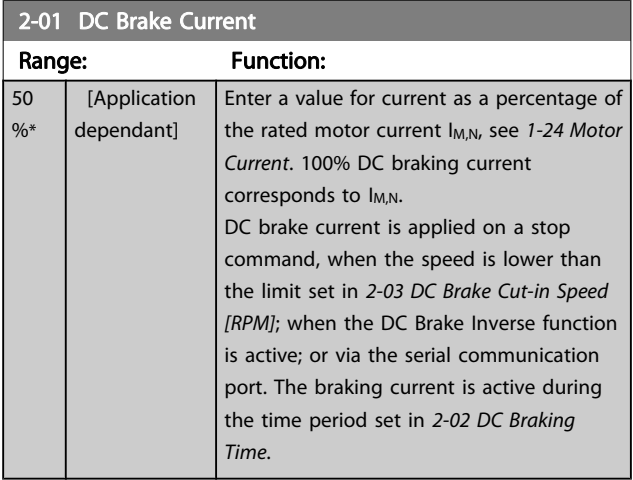

### NOTE!

The maximum value depends on the rated motor current. Avoid 100% current for too long. It may damage the motor.

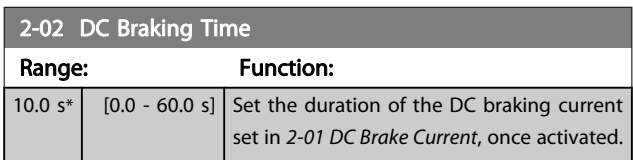

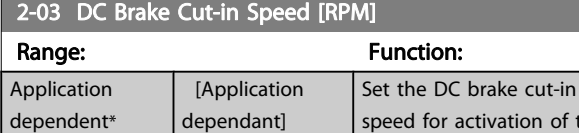

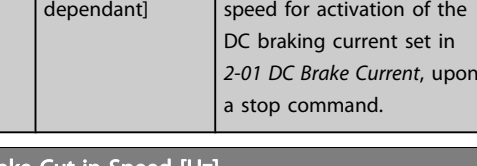

#### 2-04 DC Brake Cut-in Speed [Hz]

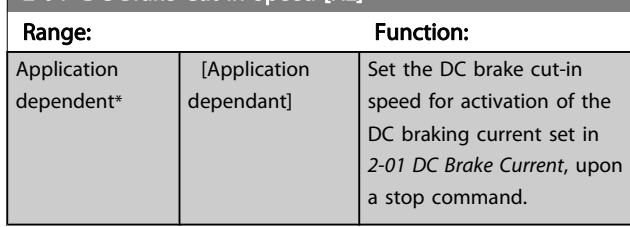

#### 3.4.2 2-1\* Brake Energy Funct.

Par. group for selecting dynamic braking parameters. Only valid for drives with brake chopper.

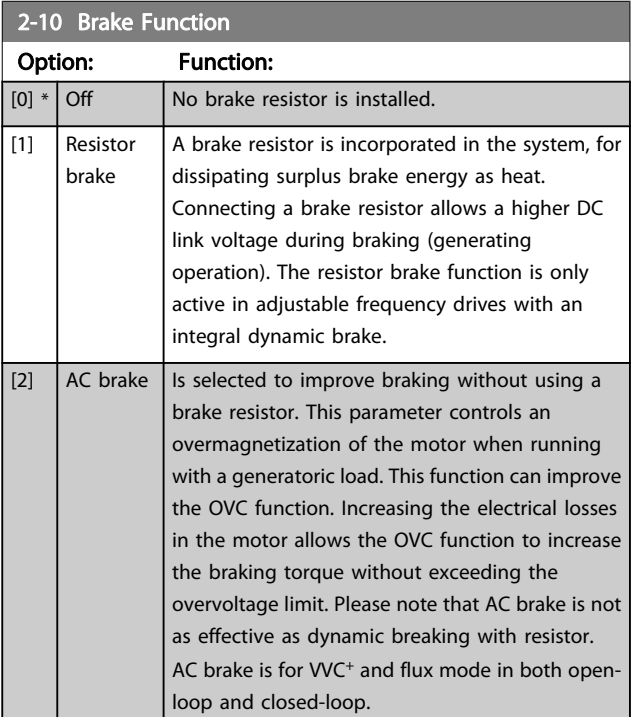

Danfoss

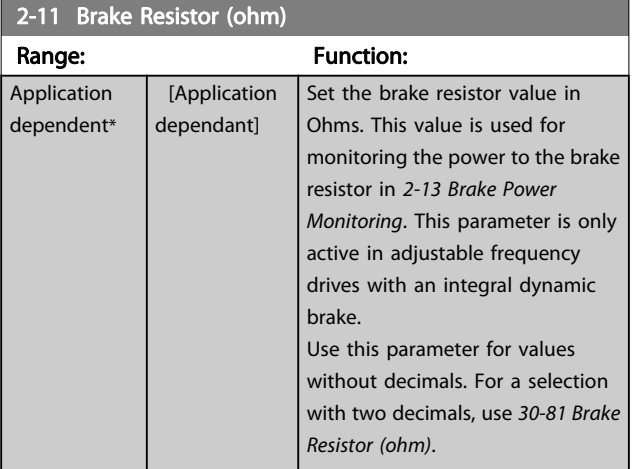

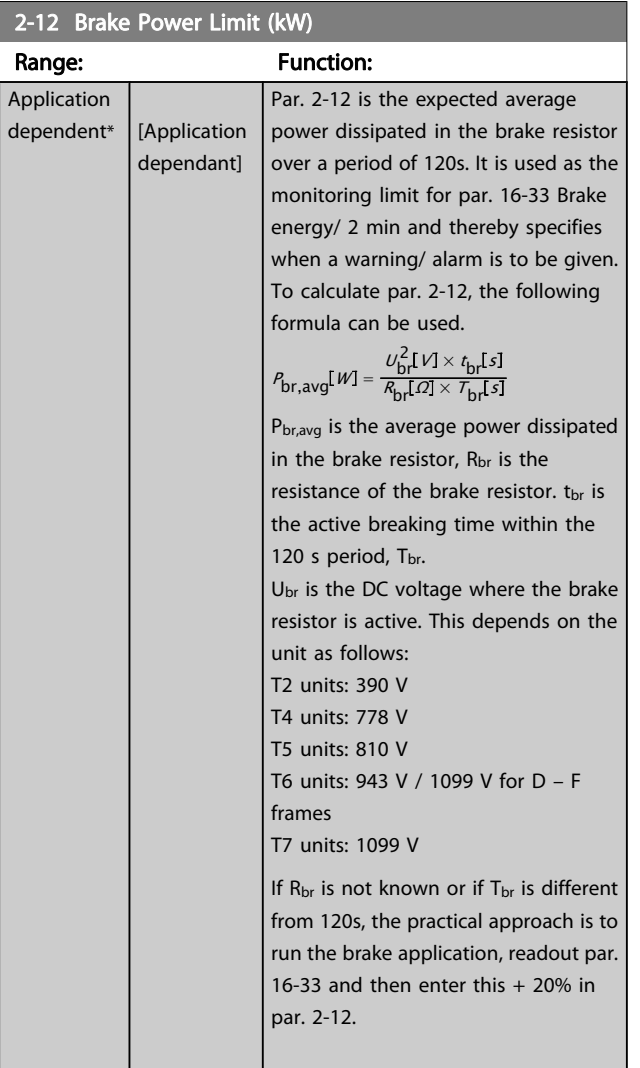

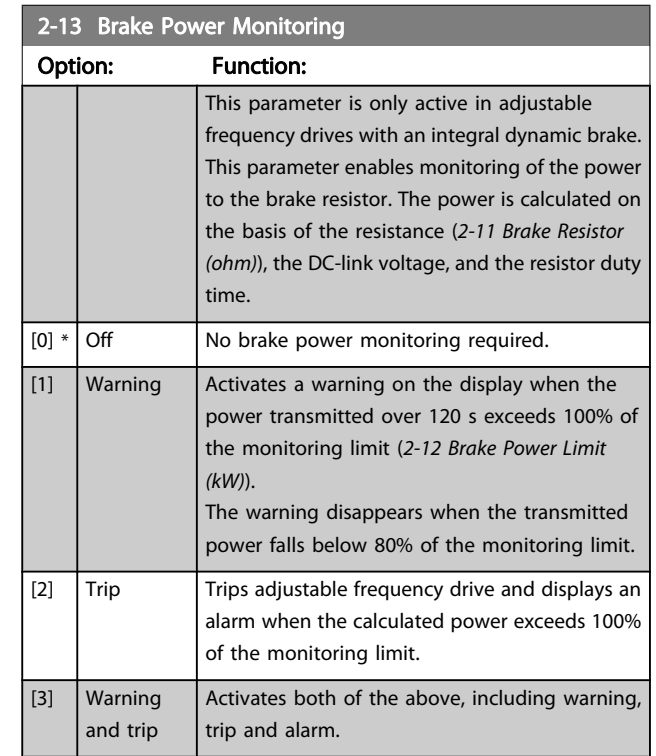

If power monitoring is set to Off [0] or Warning [1], the brake function remains active, even if the monitoring limit is exceeded. This may lead to thermal overload of the resistor. It is also possible to generate a warning via a relay/digital output. The measuring accuracy of the power monitoring depends on the accuracy of the resistance of the resistor (better than  $\pm$  20%).

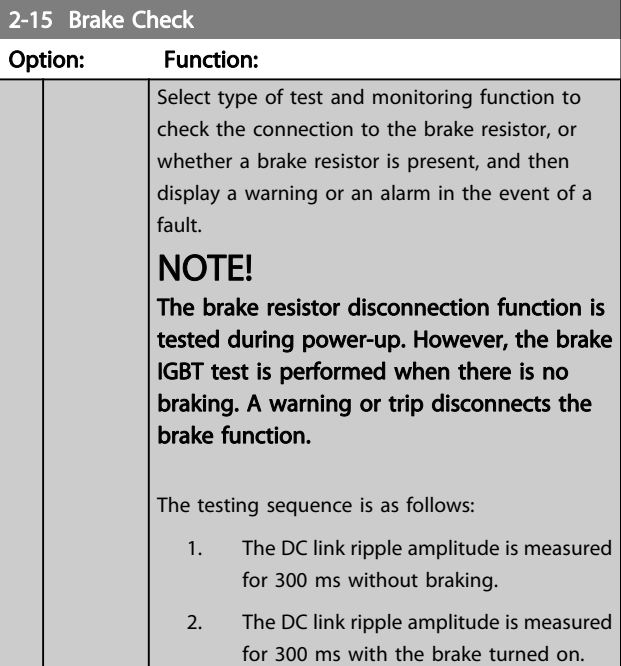

3 3

Danford

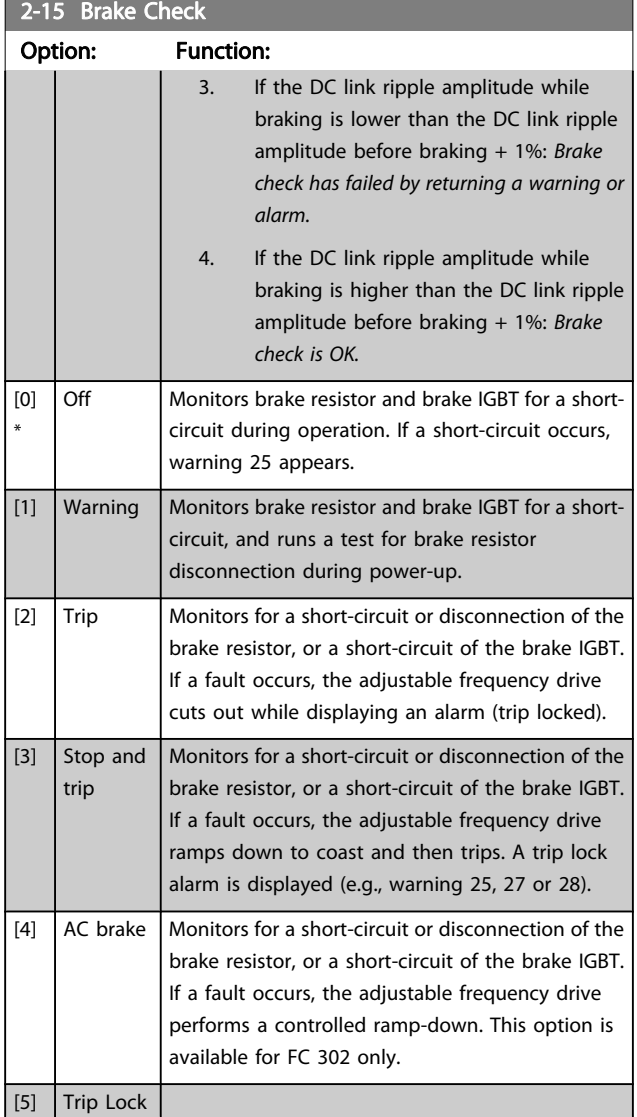

### NOTE!

Remove a warning arising in connection with Off [0] or Warning [1] by cycling the line power supply. The fault must be corrected first. For Off [0] or Warning [1], the adjustable frequency drive keeps running even if a fault is located.

This parameter is only active in adjustable frequency drives with an integral dynamic brake.

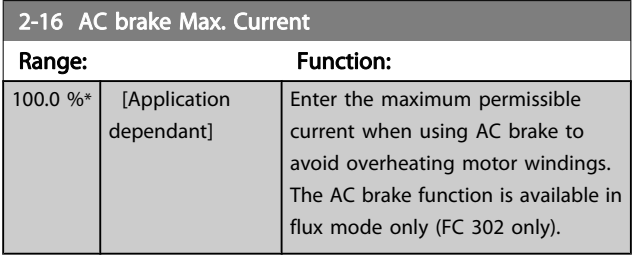

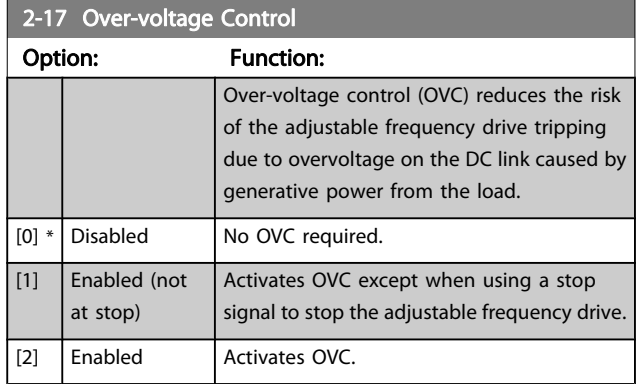

## NOTE!

OVC must not be enabled in hoisting applications.

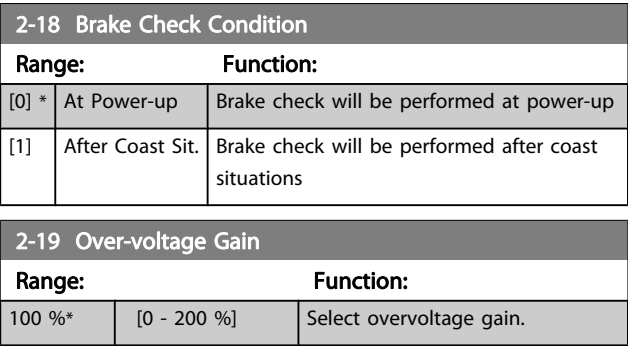

## 3.4.3 2-2\* Mechanical Brake

Parameters for controlling operation of an electro-magnetic (mechanical) brake, typically required in hoisting applications.

To control a mechanical brake, a relay output (relay 01 or relay 02) or a programmed digital output (terminal 27 or 29) is required. Normally, this output must be closed during periods when the adjustable frequency drive is unable to 'hold' the motor, e.g., due to an excessive load. Select Mechanical Brake Control [32] for applications with an electro-magnetic brake in [5-40 Function Relay](#page-78-0), 5-30 Terminal 27 Digital Output, or 5-31 Terminal 29 digital Output. When selecting Mechanical brake control [32], the mechanical brake is closed from start up until the output current is above the level selected in [2-20 Release Brake Current](#page-51-0). During stop, the mechanical brake activates when the speed falls below the level specified in [2-21 Activate Brake Speed \[RPM\]](#page-51-0). If the adjustable frequency drive enters an alarm condition or an overcurrent or overvoltage situation, the mechanical brake immediately cuts in. This is also the case during safe stop.

Danfoss

## <span id="page-51-0"></span>NOTE!

3 3

Protection mode and trip delay features ([14-25 Trip Delay at](#page-144-0) [Torque Limit](#page-144-0) and [14-26 Trip Delay at Inverter Fault](#page-144-0)) may delay the activation of the mechanical brake in an alarm condition. These features must be disabled in hoisting applications.

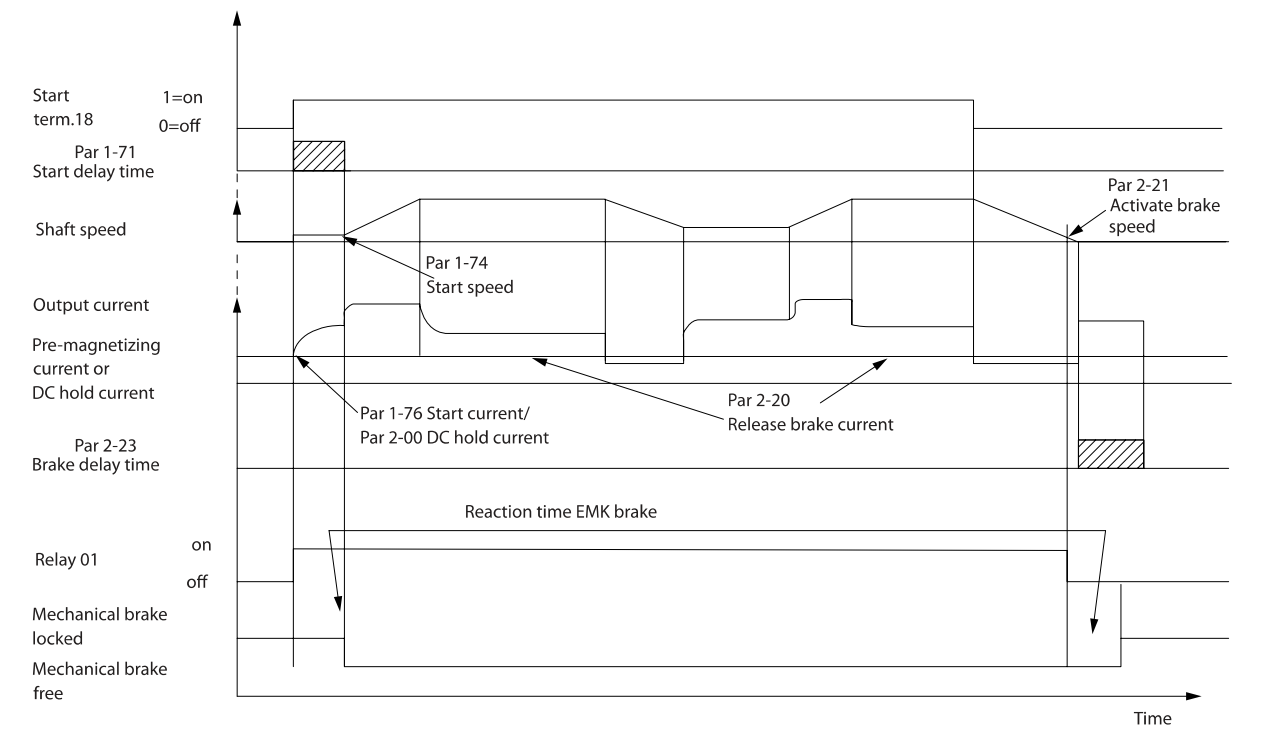

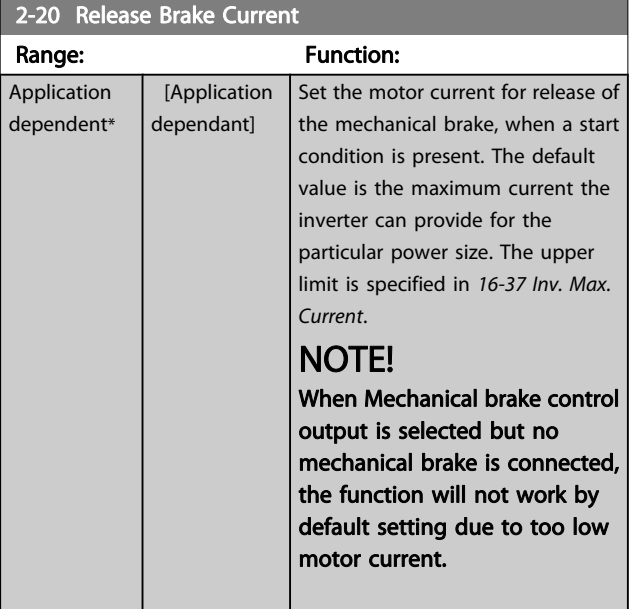

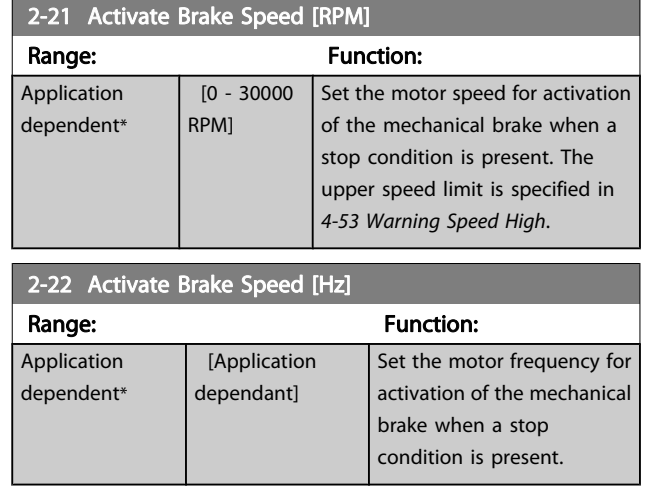

Danfoss

<span id="page-52-0"></span>Parameter Descriptions FC 300 Programming Guide

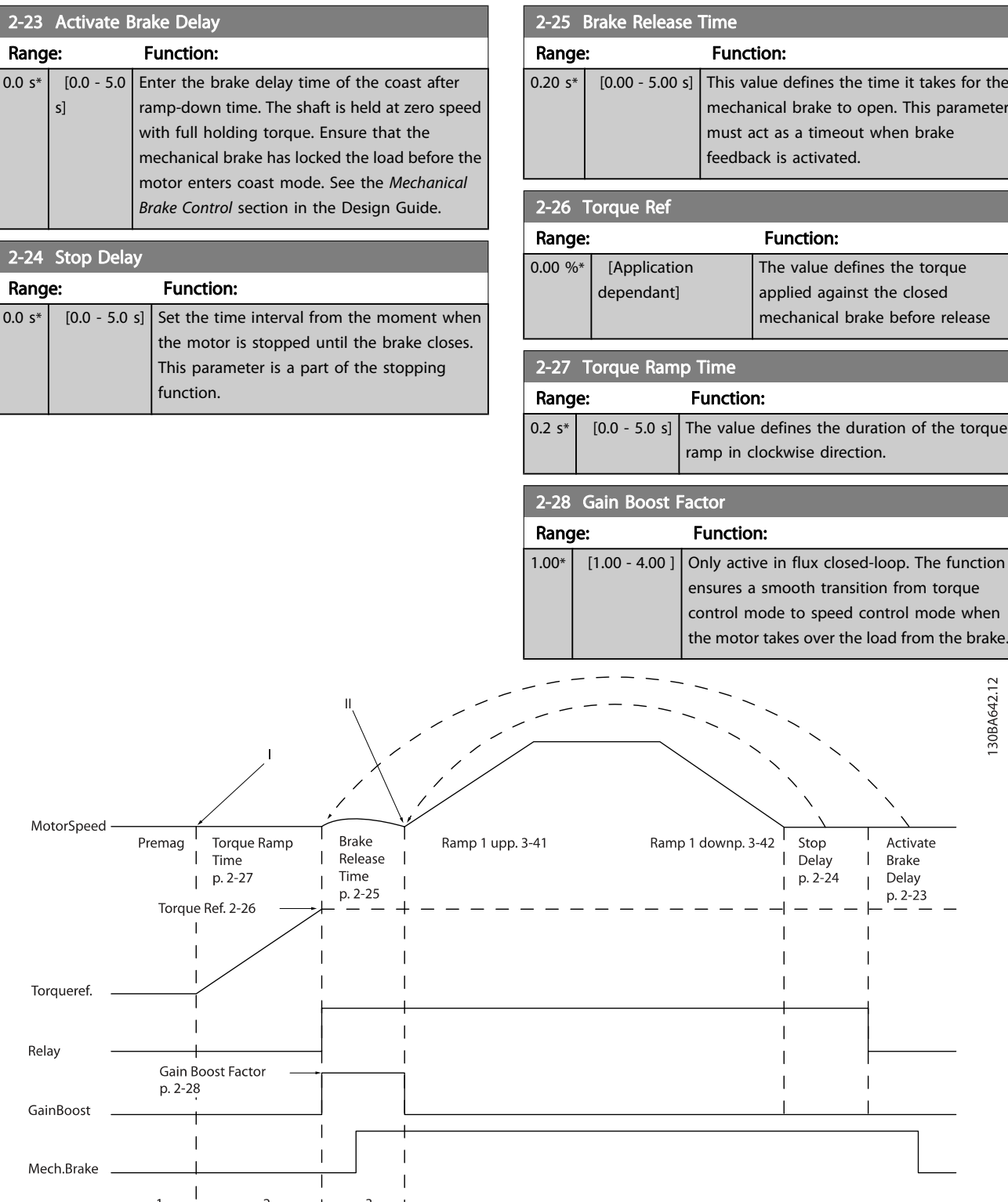

Figure 3.5 Brake release sequence for hoist mechanical brake control

 $\overline{2}$ 

 $\mathbf{1}$ 

 $\overline{1}$ 

I) Activate brake delay: The adjustable frequency drive starts again from the mechanical brake engaged position.

 $\begin{array}{ccc} \end{array}$   $\begin{array}{ccc} \end{array}$   $\begin{array}{ccc} \end{array}$   $\begin{array}{ccc} \end{array}$ 

II) Stop delay: When the time between successive starts is shorter than the setting in 2-24 Stop Delay, the adjustable frequency drive starts without applying the mechanical brake (e.g., reversing).

Danfoss

# <span id="page-53-0"></span>3.5 Parameters: 3-\*\* Reference / Ramps

Parameters for reference handling, defining limitations and configuring the reaction of the adjustable frequency drive to changes.

### 3.5.1 3-0\* Reference Limits

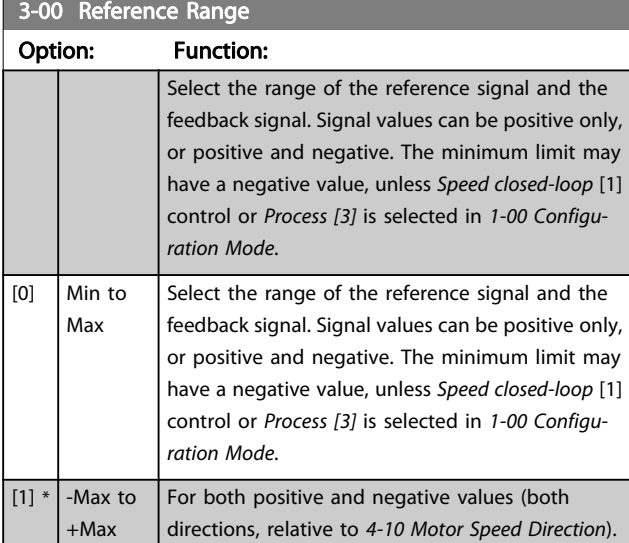

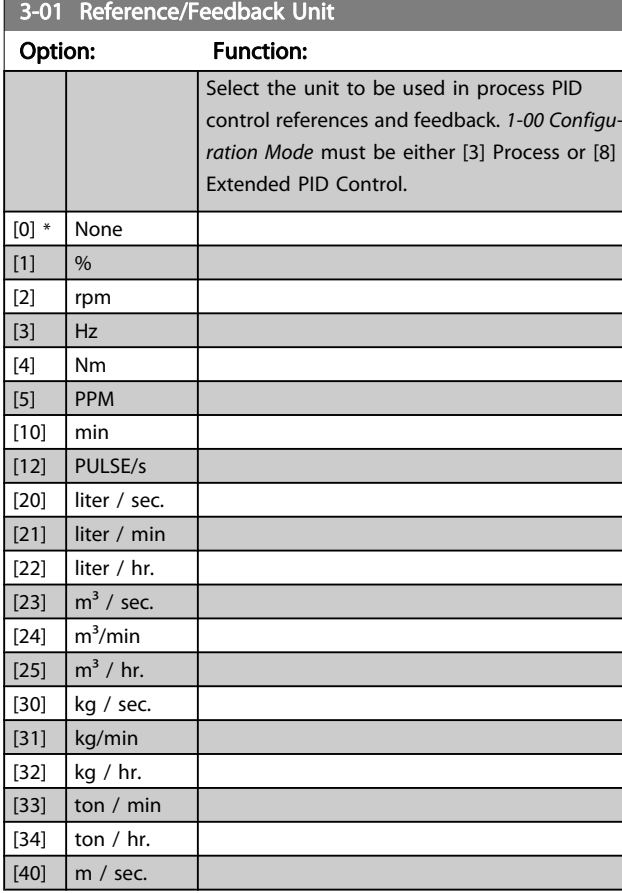

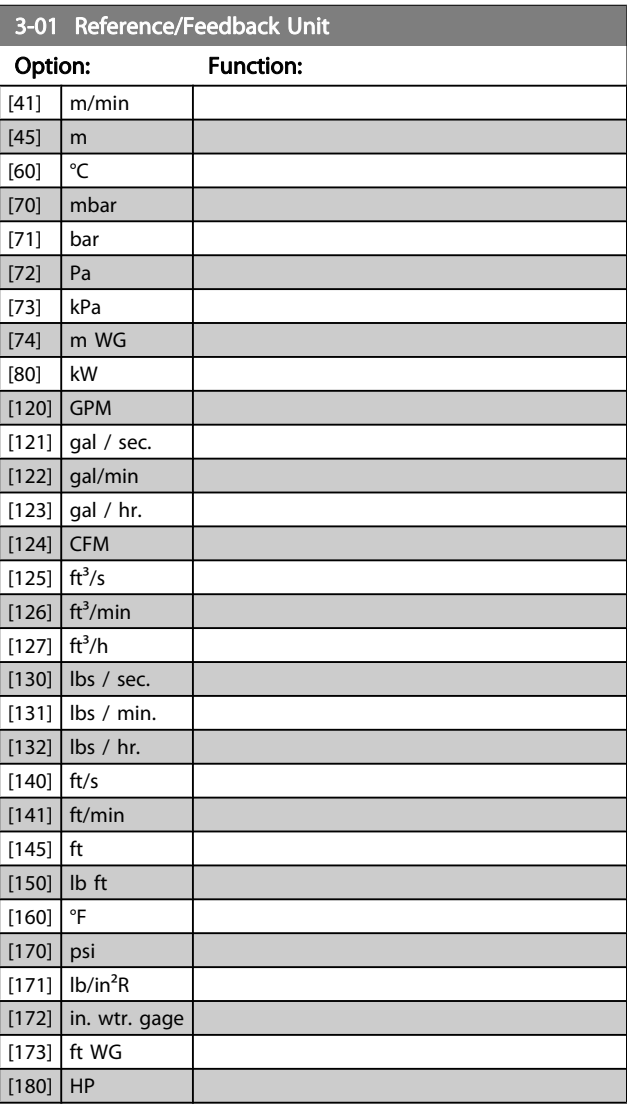

## 3-02 Minimum Reference

 $\mathsf{d}$ 

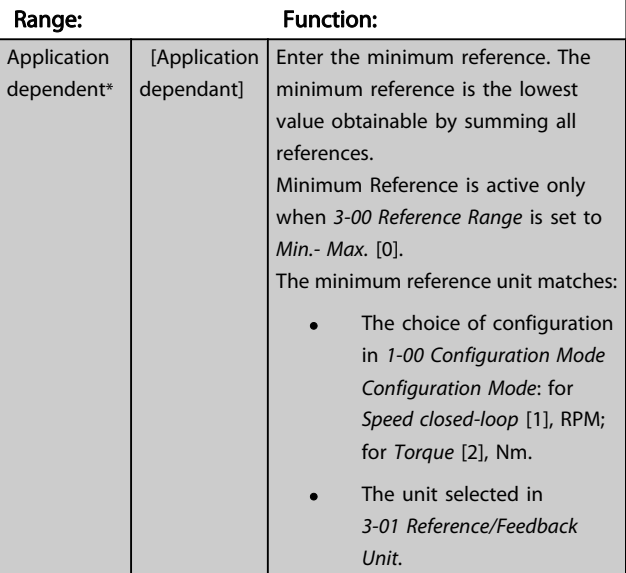

3 3

Danfoss

<span id="page-54-0"></span>Parameter Descriptions FC 300 Programming Guide

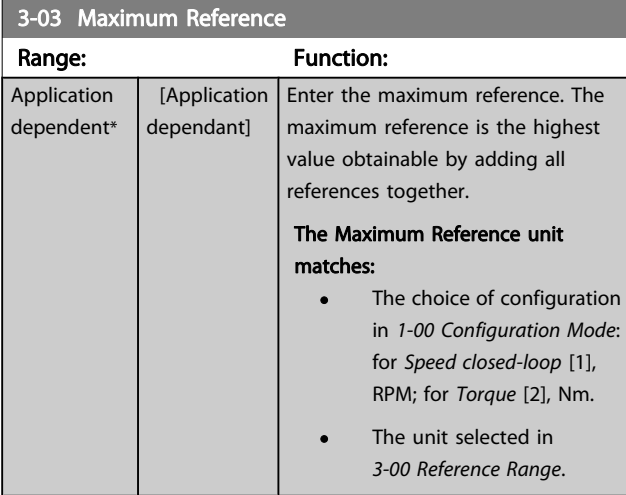

#### 3-04 Reference Function

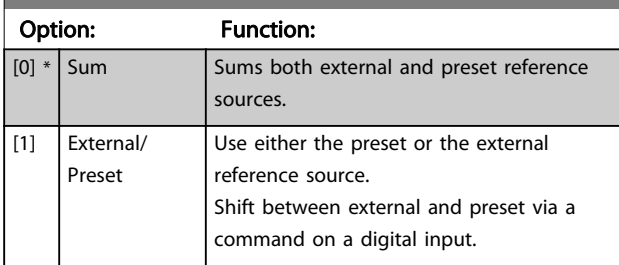

## 3.5.2 3-1\* References

Select the preset reference(s). Select Preset ref. bit 0 / 1 / 2 [16], [17] or [18] for the corresponding digital inputs in parameter group 5-1\*.

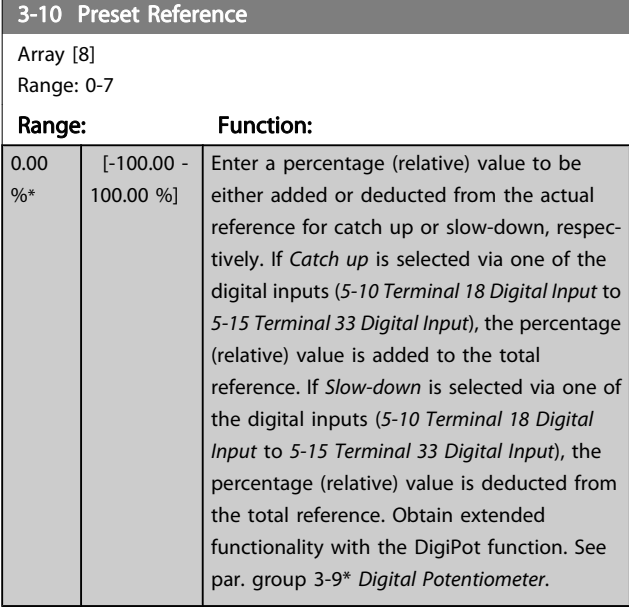

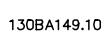

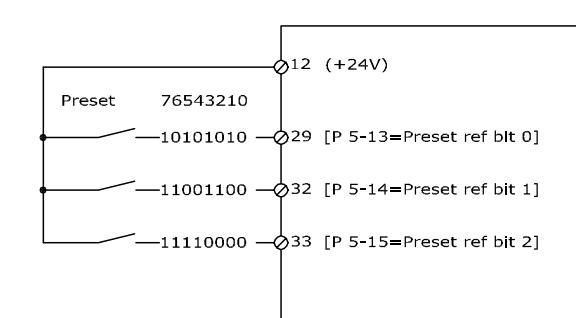

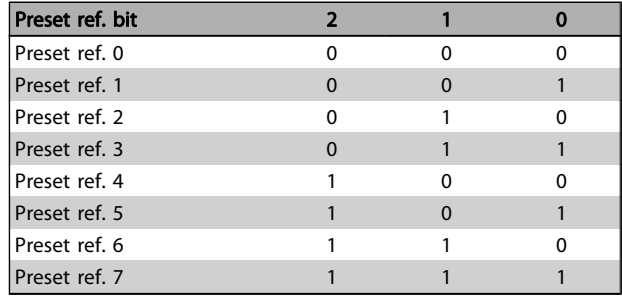

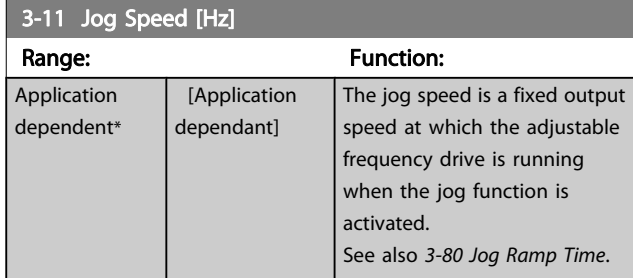

#### 3-12 Catch up/slow-down Value

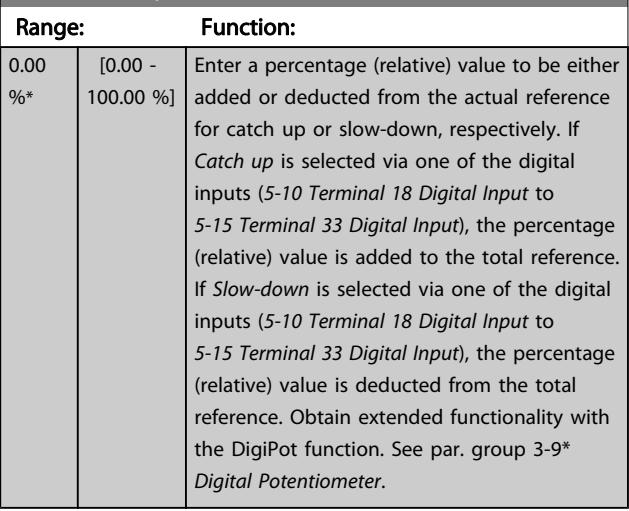

 $\mathbf{0}$ 

Danfoss

<span id="page-55-0"></span>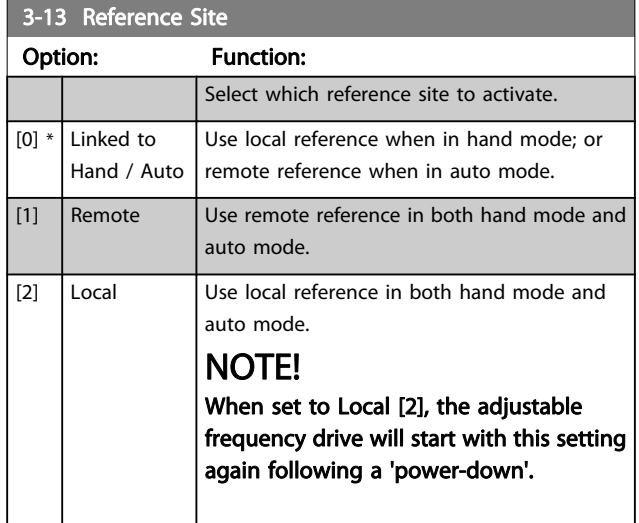

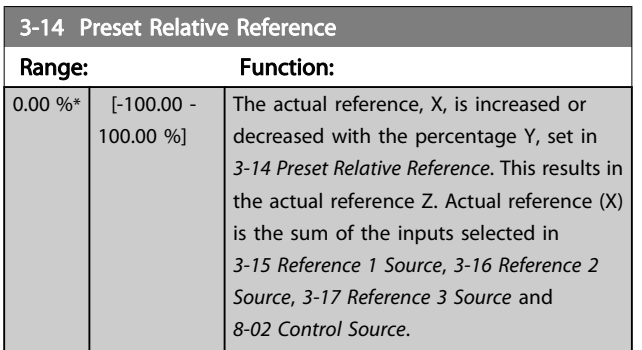

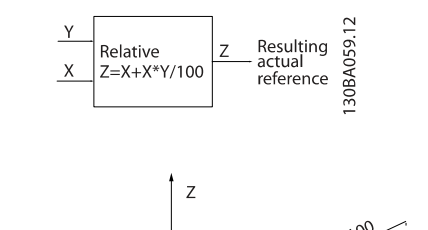

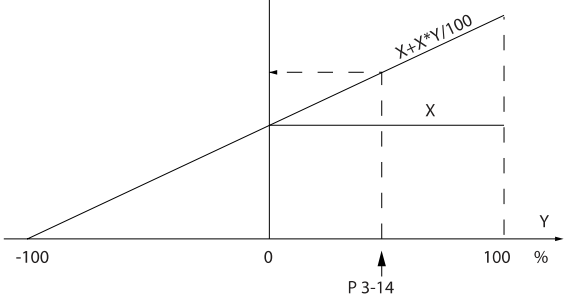

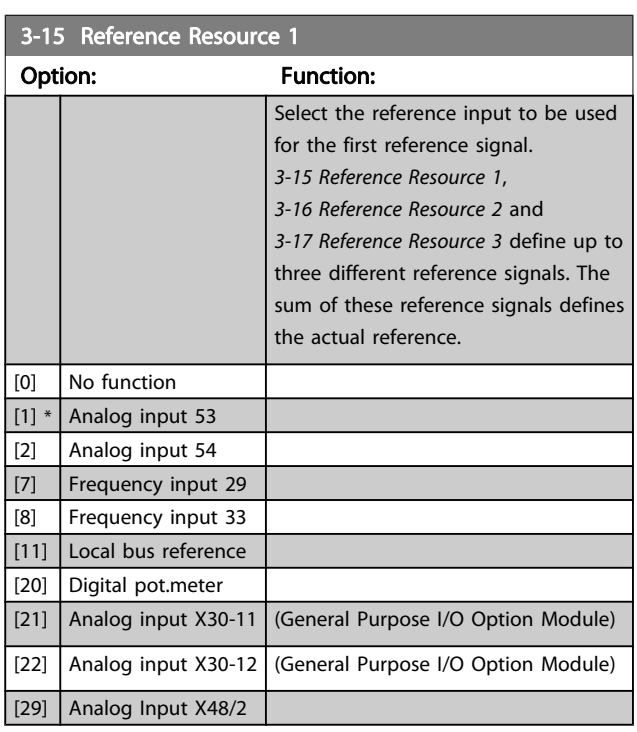

## 3-16 Reference Resource 2

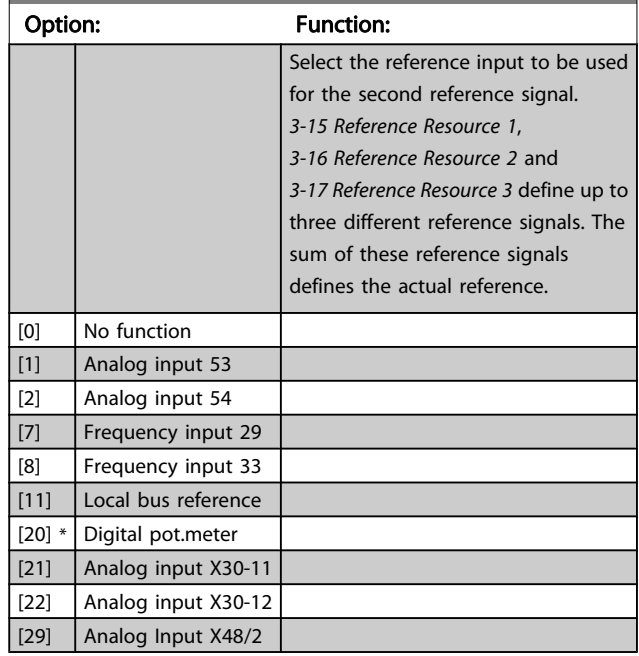

130BA278.10

Danfoss

<span id="page-56-0"></span>Parameter Descriptions The Second Second Second Programming Guide

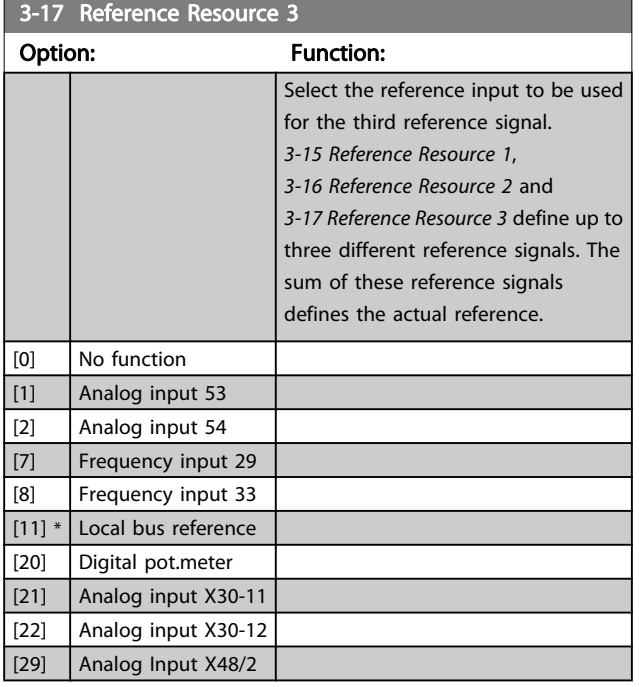

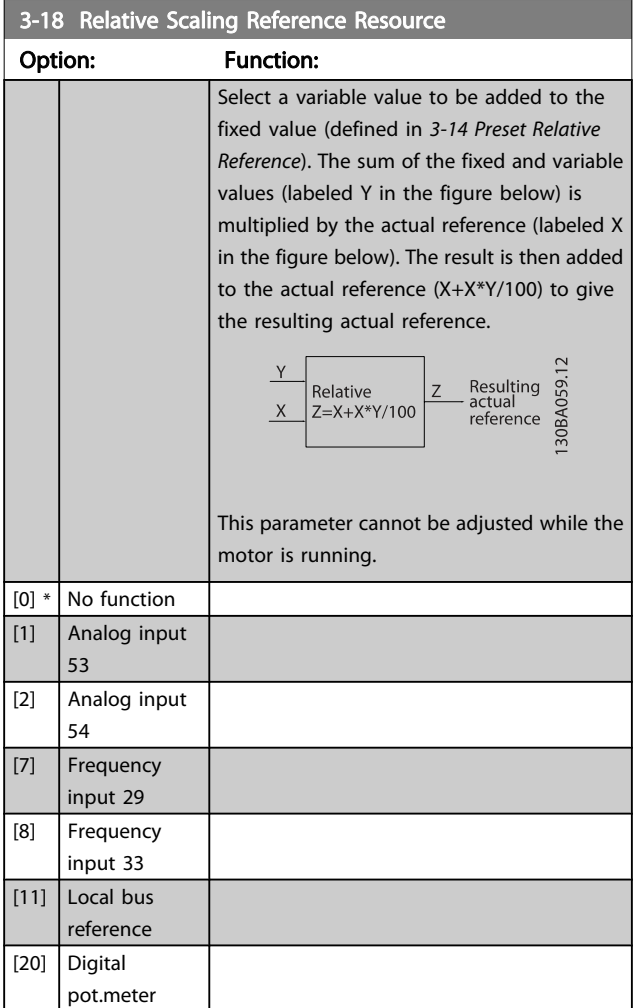

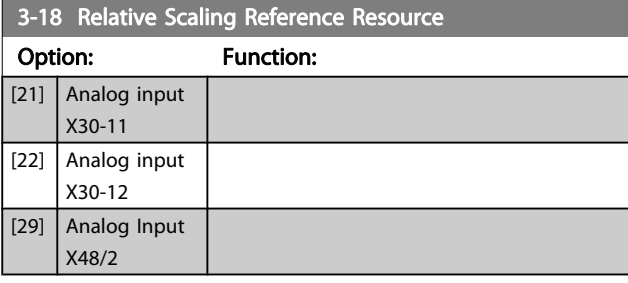

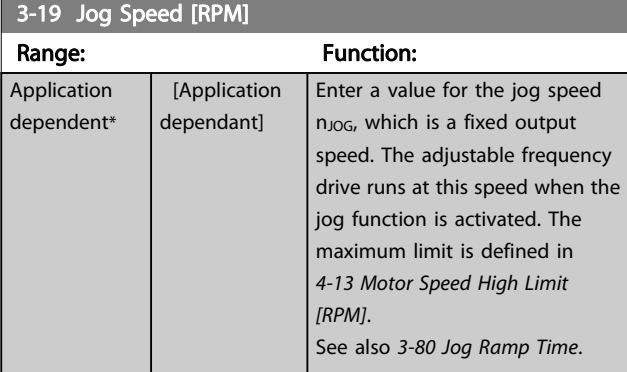

#### 3.5.3 Ramps 3-4\* Ramp 1

For each of four ramps (par. group  $3-4^*$ ,  $3-5^*$ ,  $3-6^*$  and  $3-7^*$ ), configure the ramp parameters: ramp type, ramping times (duration of acceleration and deceleration) and level of jerk compensation for S ramps.

Start by setting the linear ramping times corresponding to the figures.

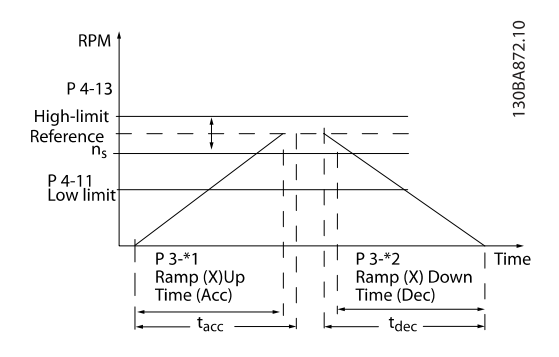

If S-ramps are selected, then set the level of non-linear jerk compensation required. Set jerk compensation by defining the proportion of ramp-up and ramp-down times where acceleration and deceleration are variable (i.e., increasing or decreasing). The S-ramp acceleration and deceleration settings are defined as a percentage of the actual ramp time.

Danfoss

<span id="page-57-0"></span>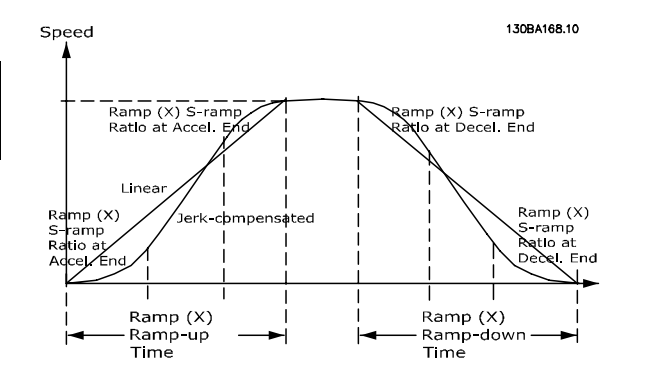

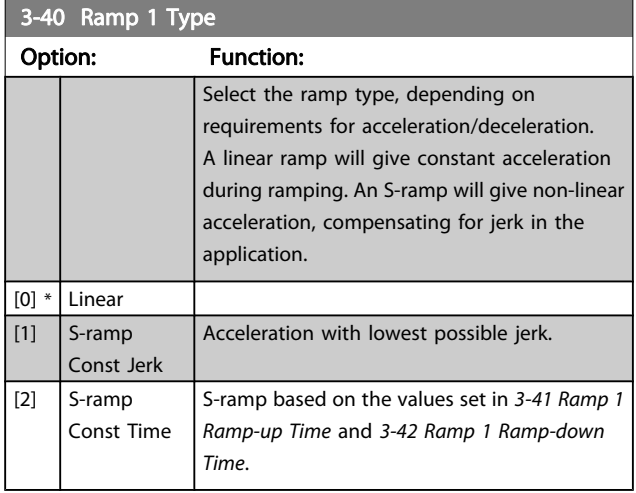

## NOTE!

If S-ramp [1] is selected and the reference during ramping is changed, the ramp time may be prolonged in order to realize a jerk-free movement, which may result in a longer start or stop time.

Additional adjustment of the S-ramp ratios or switching initiators may be necessary.

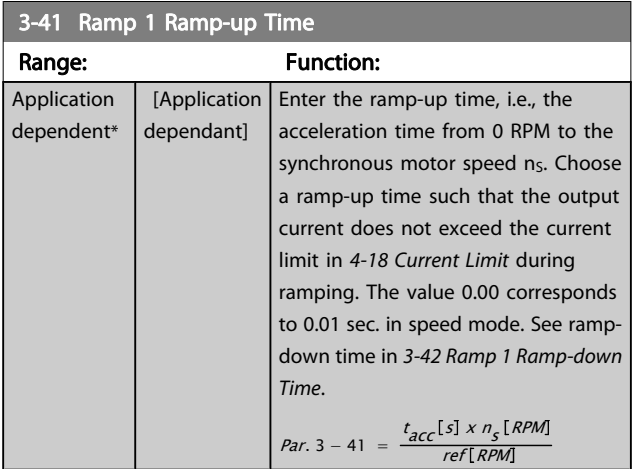

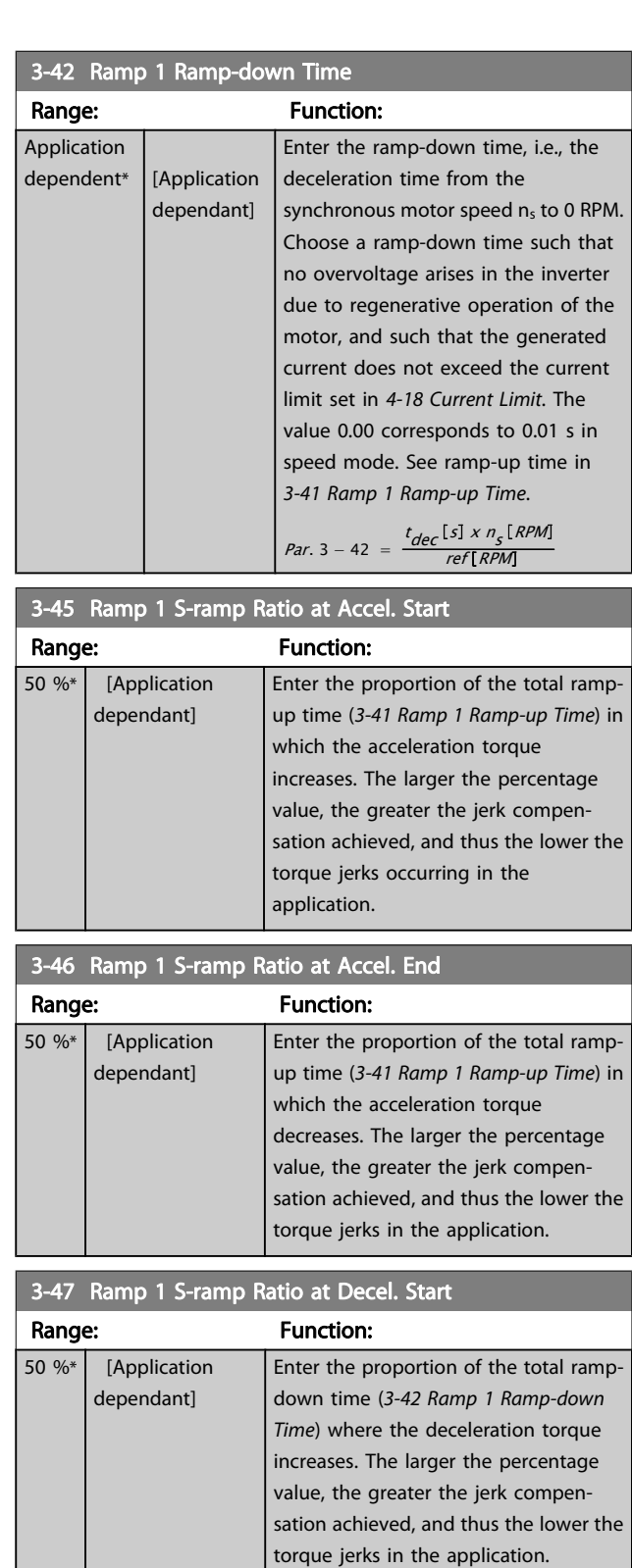

Danfoss

<span id="page-58-0"></span>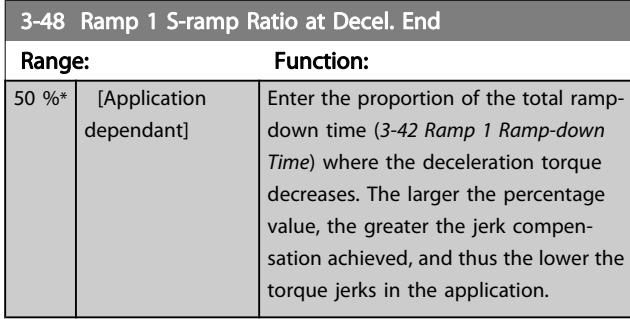

## 3.5.4 3-5\* Ramp 2

Choosing ramp parameters, see parameter group 3-4\*.

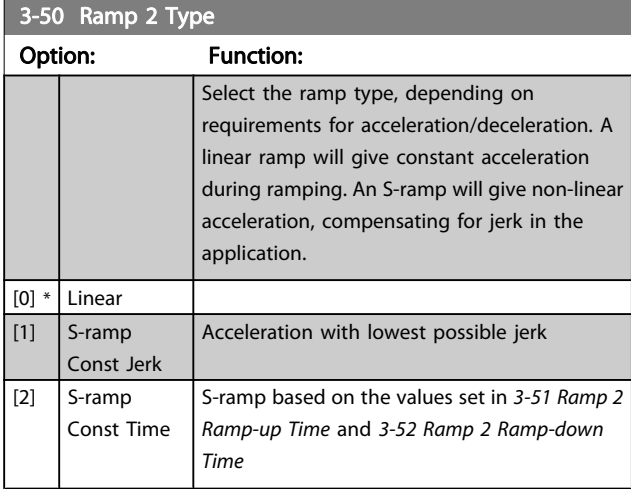

## NOTE!

If S-ramp [1] is selected and the reference during ramping is changed, the ramp time may be prolonged in order to realize a jerk-free movement, which may result in a longer start or stop time.

Additional adjustment of the S-ramp ratios or switching initiators may be necessary.

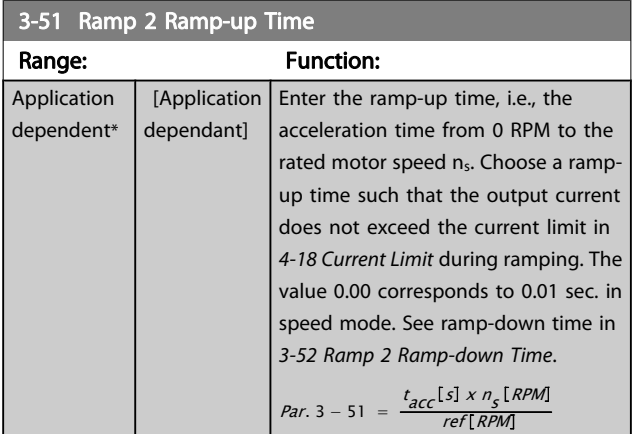

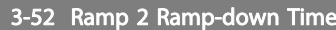

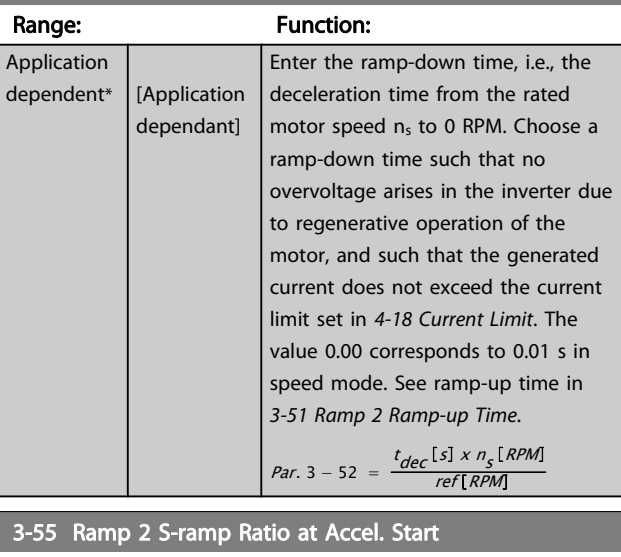

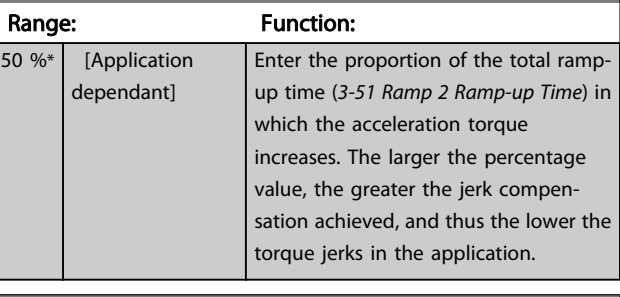

### 3-56 Ramp 2 S-ramp Ratio at Accel. End

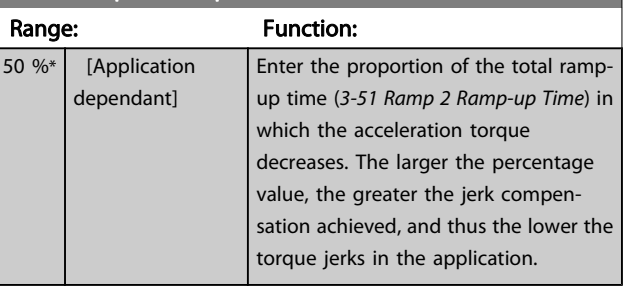

#### 3-57 Ramp 2 S-ramp Ratio at Decel. Start

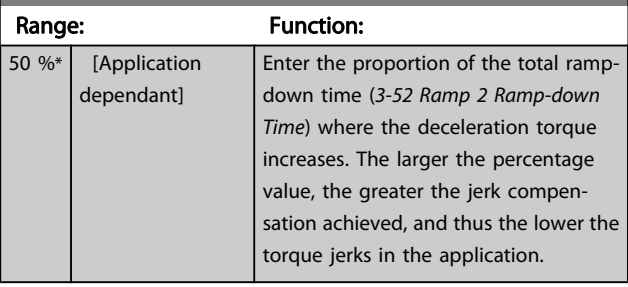

Danfoss

<span id="page-59-0"></span>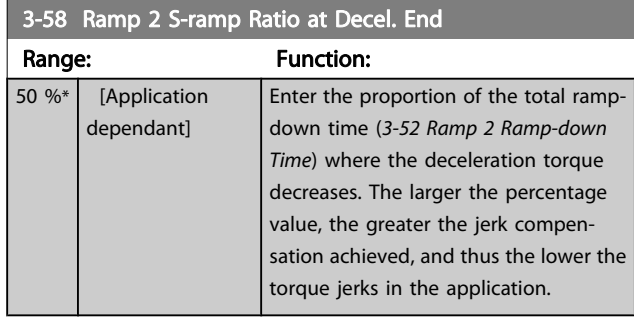

### 3.5.5 3-6\* Ramp 3

Configure ramp parameters, see 3-4\*.

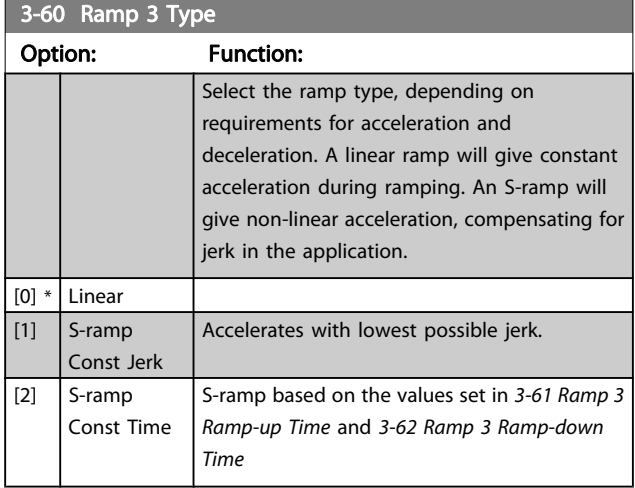

## NOTE!

If S-ramp [1] is selected and the reference during ramping is changed, the ramp time may be prolonged in order to realize a jerk-free movement, which may result in a longer start or stop time.

#### Additional adjustment of the S-ramp ratios or switching initiators may be necessary.

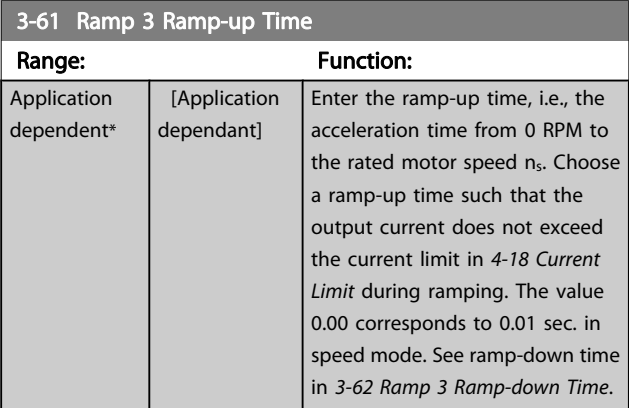

#### 3-62 Ramp 3 Ramp-down Time

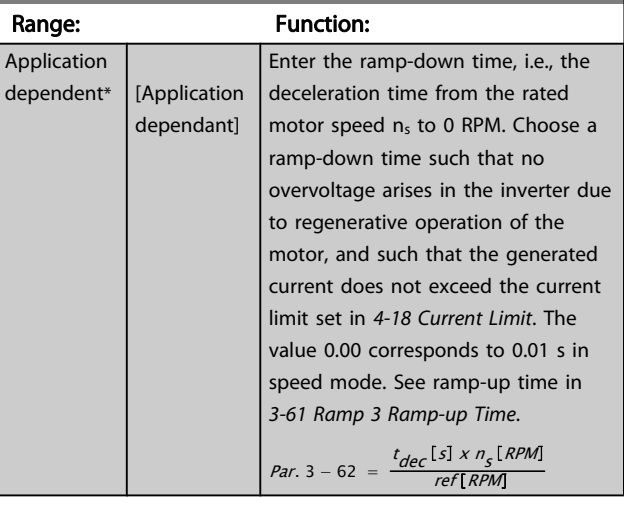

#### 3-65 Ramp 3 S-ramp Ratio at Accel. Start Range: Function: 50 %\* [Application dependant] Enter the proportion of the total rampup time (3-61 Ramp 3 Ramp-up Time) in which the acceleration torque increases. The larger the percentage value, the greater the jerk compensation achieved, and thus the lower the torque jerks in the application. 3-66 Ramp 3 S-ramp Ratio at Accel. End Range: Function: 50 %\* [Application dependant] Enter the proportion of the total rampup time (3-61 Ramp 3 Ramp-up Time) in which the acceleration torque decreases. The larger the percentage

value, the greater the jerk compensation achieved, and thus the lower the torque jerks in the application.

#### 3-67 Ramp 3 S-ramp Ratio at Decel. Start

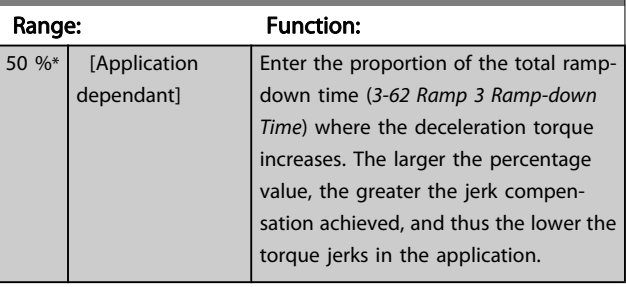

Danfoss

<span id="page-60-0"></span>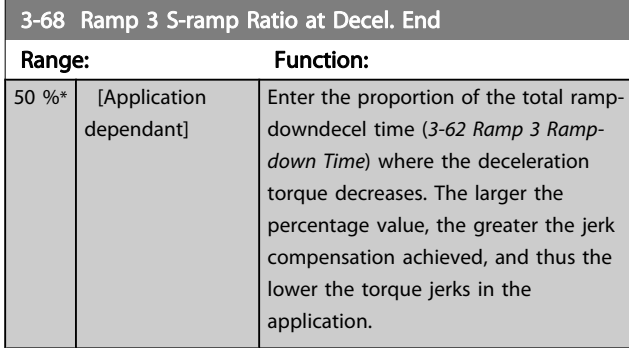

## 3.5.6 3-7\* Ramp 4

Configure ramp parameters, see 3-4\*.

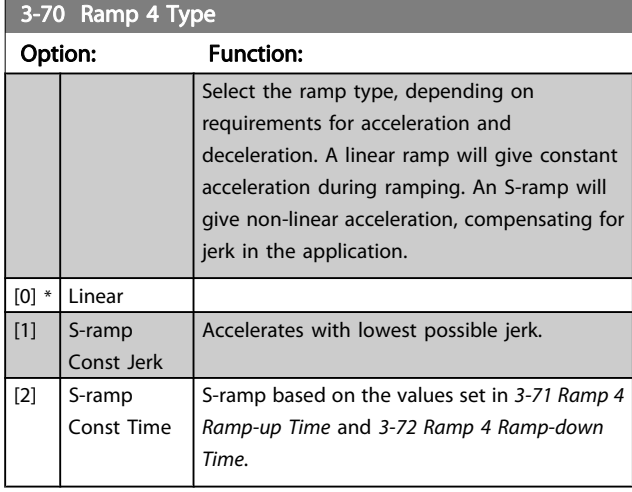

## NOTE!

If S-ramp [1] is selected and the reference during ramping is changed, the ramp time may be prolonged in order to realize a jerk-free movement, which may result in a longer start or stop time.

Additional adjustment of the S-ramp ratios or switching initiators may be necessary.

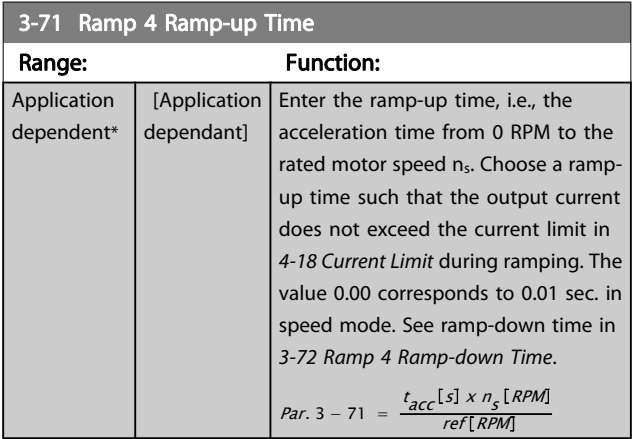

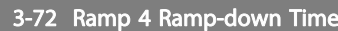

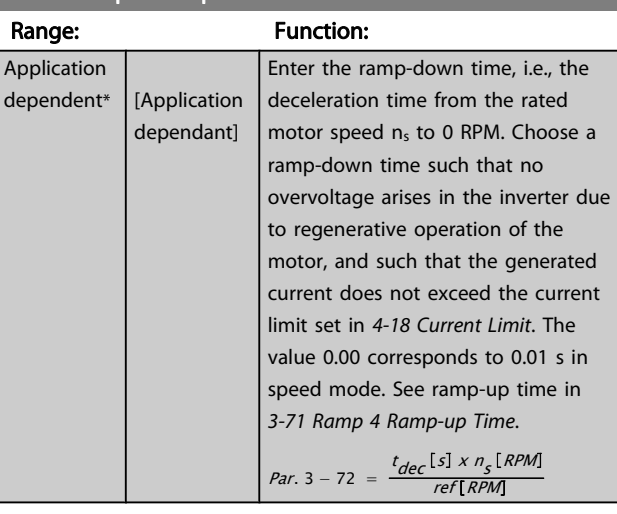

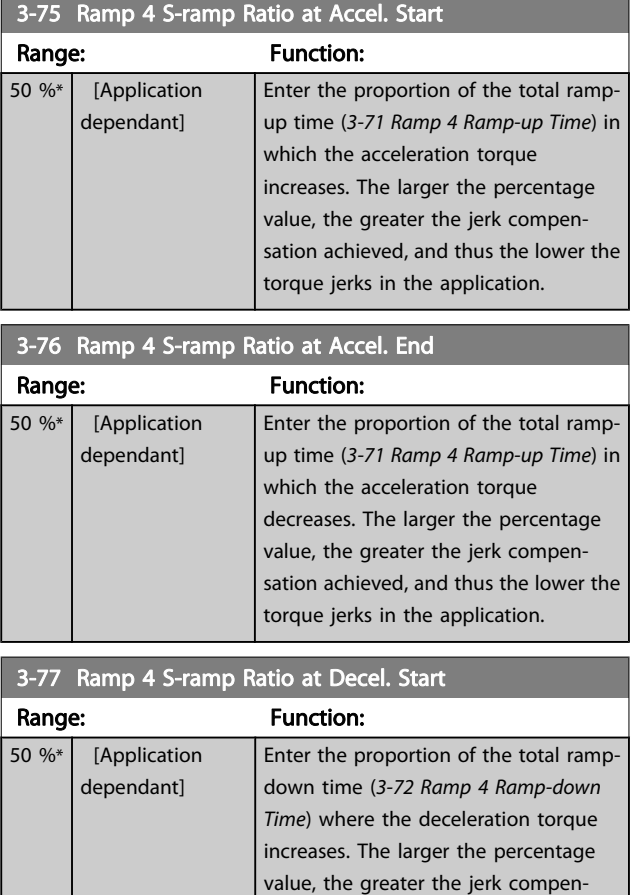

sation achieved, and thus the lower the torque jerks in the application.

Danfoss

<span id="page-61-0"></span>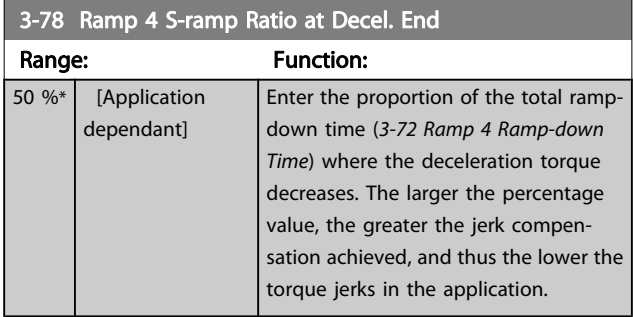

## 3.5.7 3-8\* Other Ramps

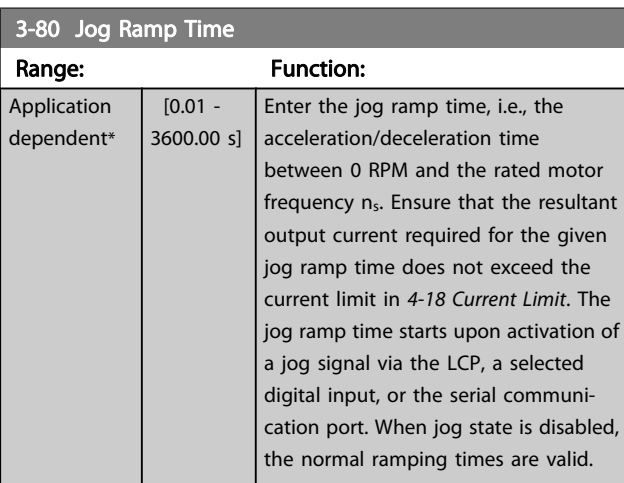

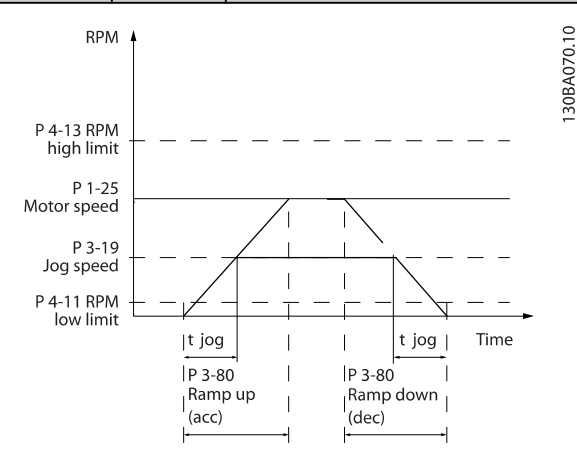

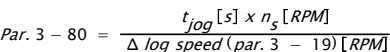

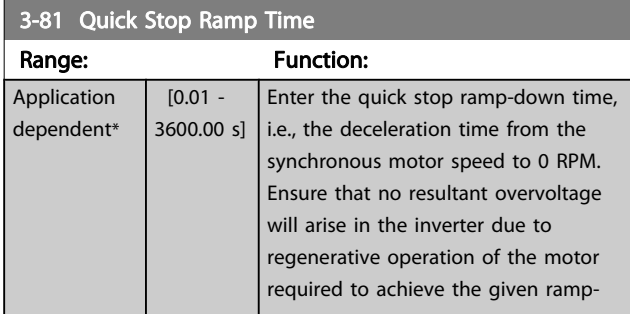

### 3-81 Quick Stop Ramp Time

### Range: Function: down time. Ensure also that the generated current required to achieve the given ramp-down time does not exceed the current limit (set in [4-18 Current Limit](#page-64-0)). Quick stop is activated by means of a signal on a selected digital input, or via the serial communication port.

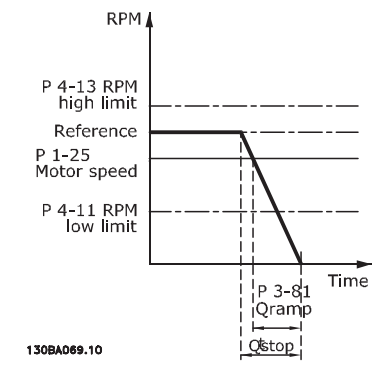

#### $Par. 3 - 81 =$  $t_{Qstop}$ [s] x n<sub>s</sub> [RPM]<br>Δ jog ref (par. 3 − 19) [RPM  $3.82 \text{ A}$

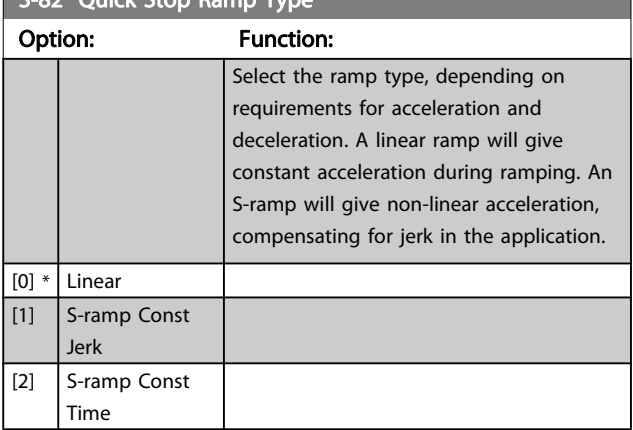

3-83 Quick Stop S-ramp Ratio at Decel. Start

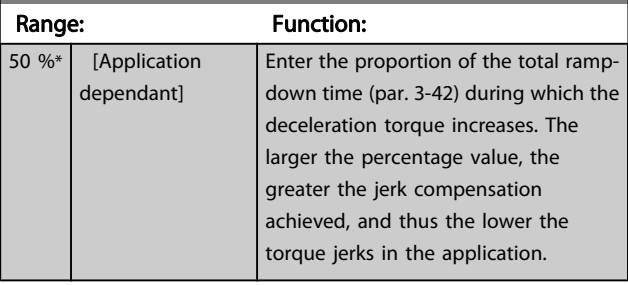

Danfoss

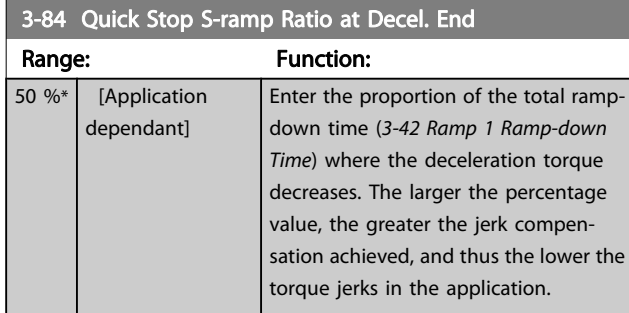

## 3.5.8 3-9\* Digital Pot. meter

The digital potentiometer function allows the user to increase or decrease the actual reference by adjusting the set-up of the digital inputs using the functions Increase, Decrease or Clear. To activate the function, at least one digital input must be set up to Increase or Decrease.

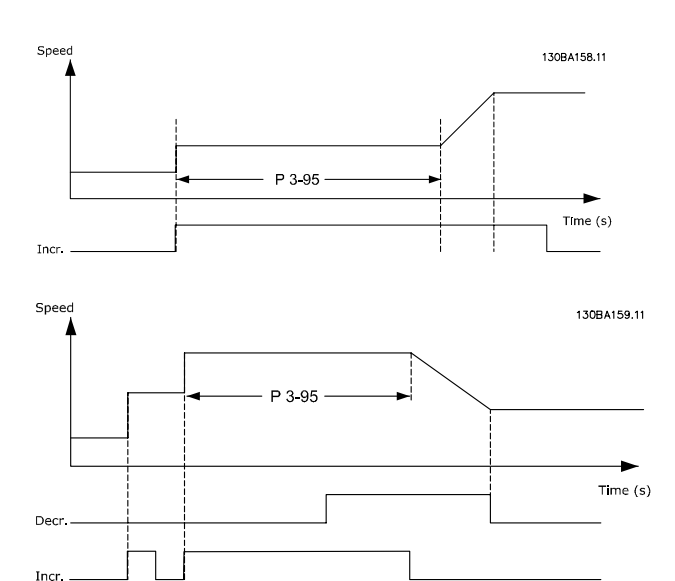

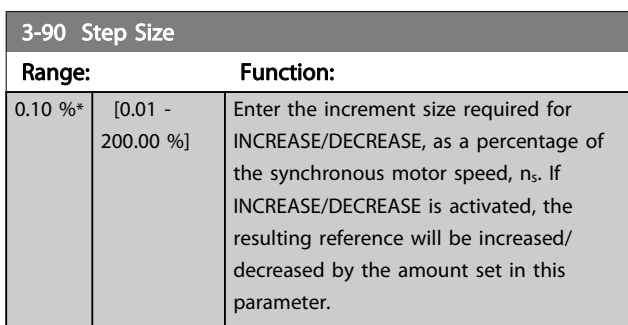

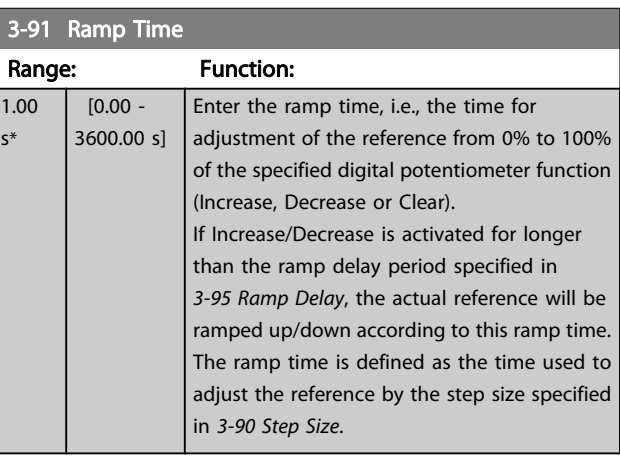

#### 3-92 Power Restore

#### Option: Function:

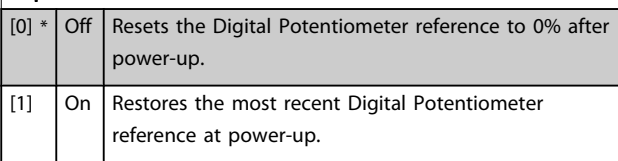

#### 3-93 Maximum Limit

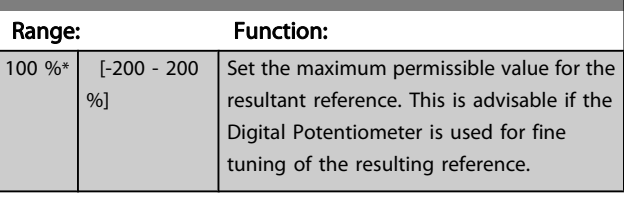

#### 3-94 Minimum Limit

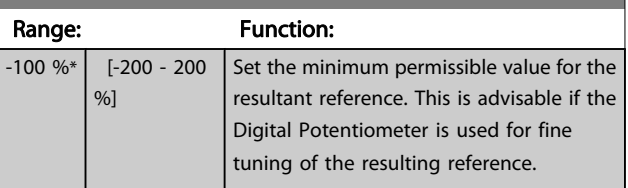

#### 3-95 Ramp Delay Range: Function: Application dependent\* [Application dependant] Enter the delay required from activation of the digital potentiometer function until the adjustable frequency drive starts to ramp the reference. With a delay of 0 ms, the reference starts to ramp as soon as INCREASE/ DECREASE is activated. See also 3-91 Ramp Time.

3 3

Danfoss

## <span id="page-63-0"></span>3.6 Parameters: 4-\*\* Limits / Warnings

### 3.6.1 4-1\* Motor Limits

Define torque, current and speed limits for the motor, and the reaction of the adjustable frequency drive when the limits are exceeded.

A limit may generate a message on the display. A warning will always generate a message on the display or on the serial communication bus. A monitoring function may initiate a warning or a trip, upon which the adjustable frequency drive will stop and generate an alarm message.

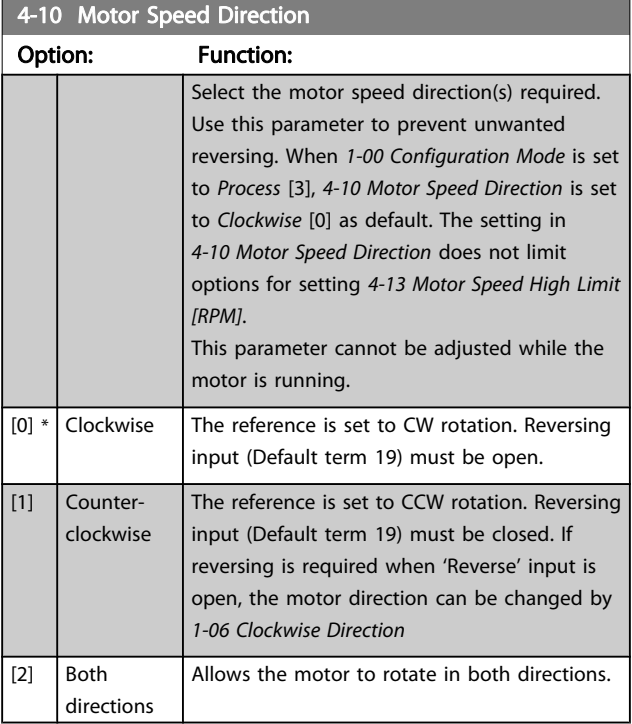

# 4-11 Motor Speed Low Limit [RPM]

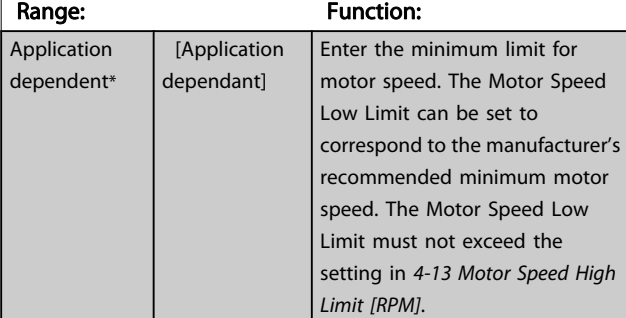

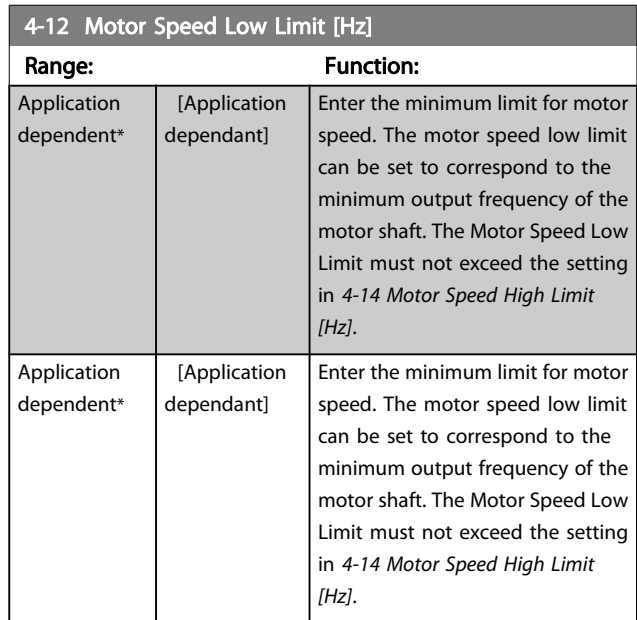

# 4-13 Motor Speed High Limit [RPM] Range: Function:

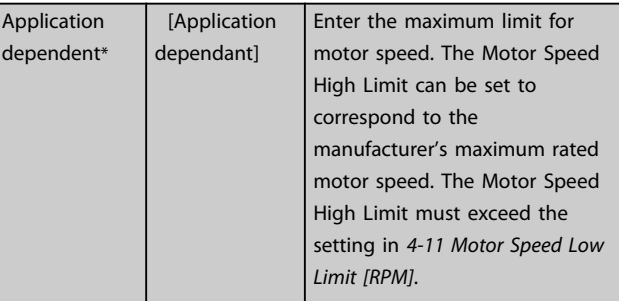

## NOTE!

Max. output frequency cannot exceed 10% of the inverter switching frequency ([14-01 Switching Frequency](#page-140-0)).

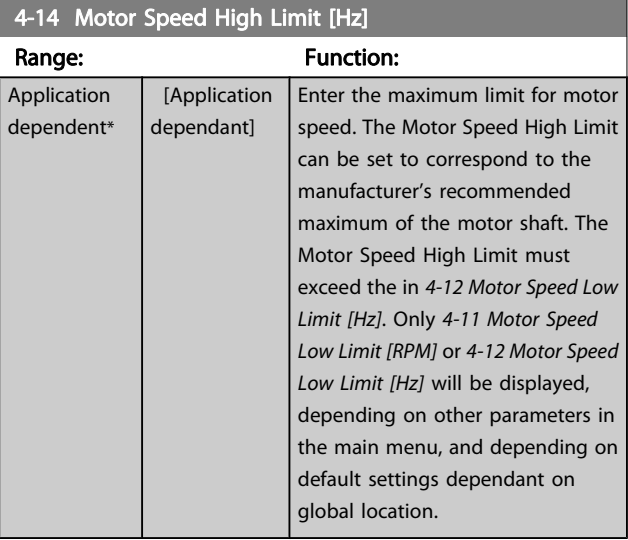

Danfors

### <span id="page-64-0"></span>NOTE!

Max. output frequency cannot exceed 10% of the inverter switching frequency (14-01 Switching Frequency).

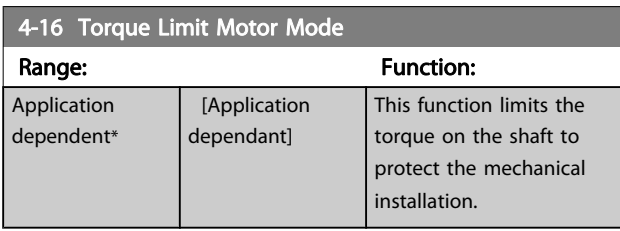

### NOTE!

Changing 4-16 Torque Limit Motor Mode when [1-00 Configu](#page-33-0)[ration Mode](#page-33-0) is set to Speed open-loop [0], [1-66 Min. Current at](#page-41-0) [Low Speed](#page-41-0) is automatically readjusted.

## NOTE!

The torque limit reacts on the actual, non-filtrated torque, including torque spikes. This is not the torque that is seen from the LCP or the serial communication bus as that is filtered.

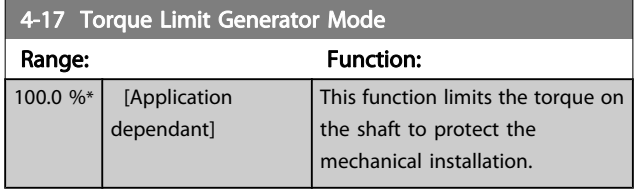

### NOTE!

The torque limit reacts on the actual, non-filtrated torque, including torque spikes. This is not the torque that is seen from the LCP or the serial communication bus as that is filtered.

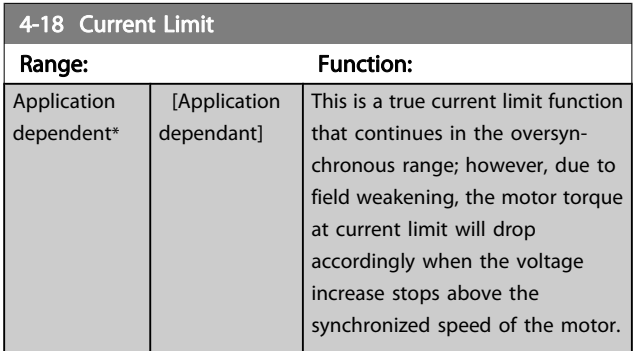

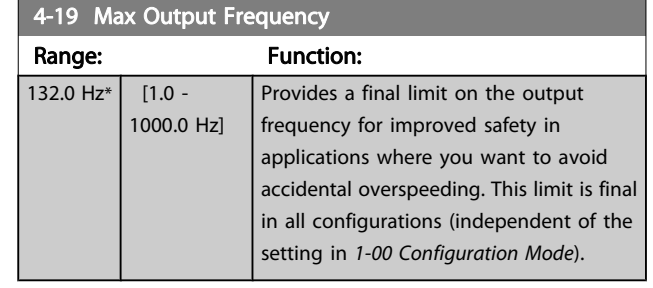

### NOTE!

Max. output frequency cannot exceed 10% of the inverter switching frequency ([14-01 Switching Frequency](#page-140-0)).

4-19 Max Output Frequency cannot be adjusted while the motor is running.

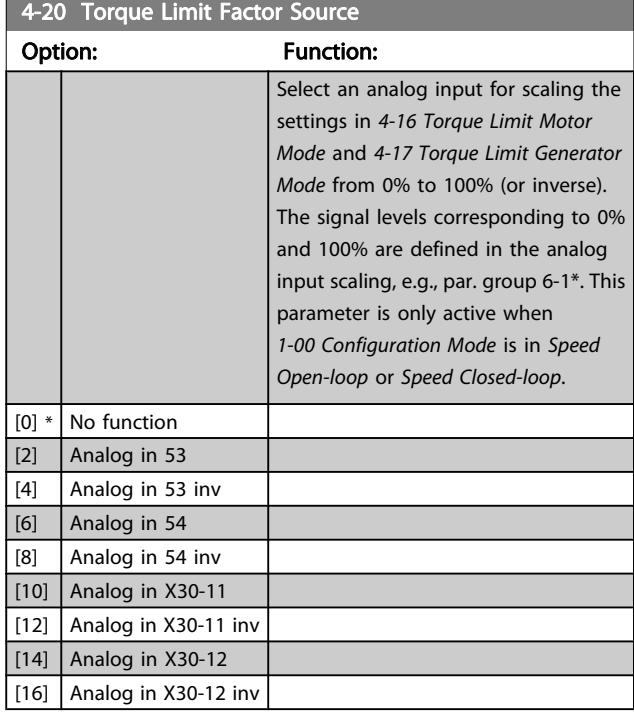

Danfoss

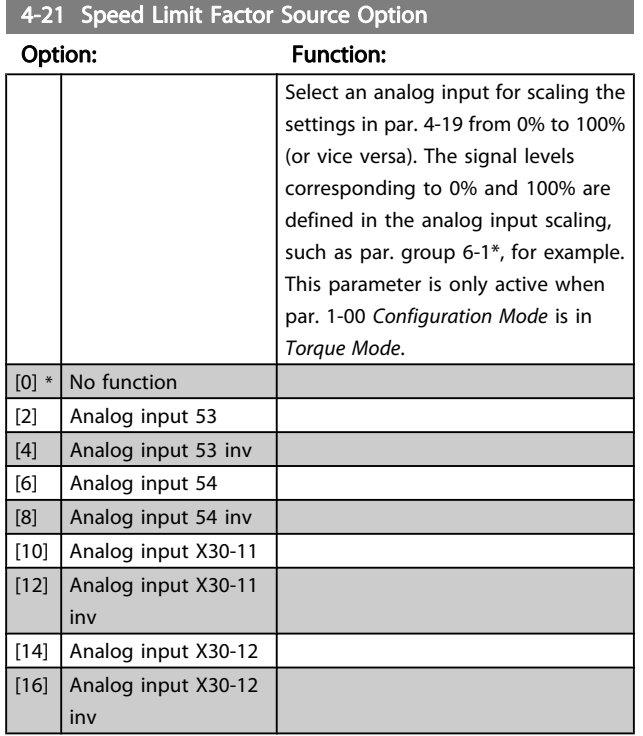

## 3.6.2 4-3\* Motor Feedback Monitoring

The par. group includes monitoring and handling of motor feedback devices as encoders, resolvers, etc.

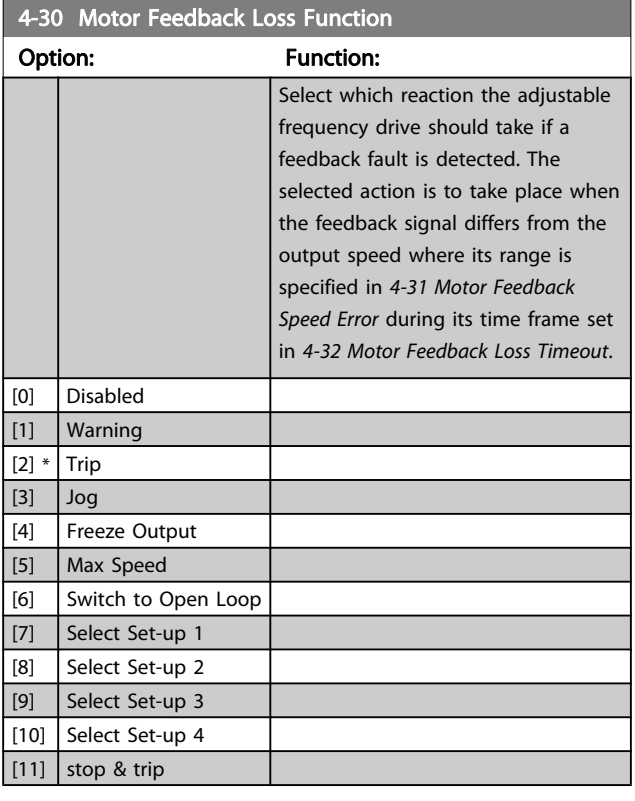

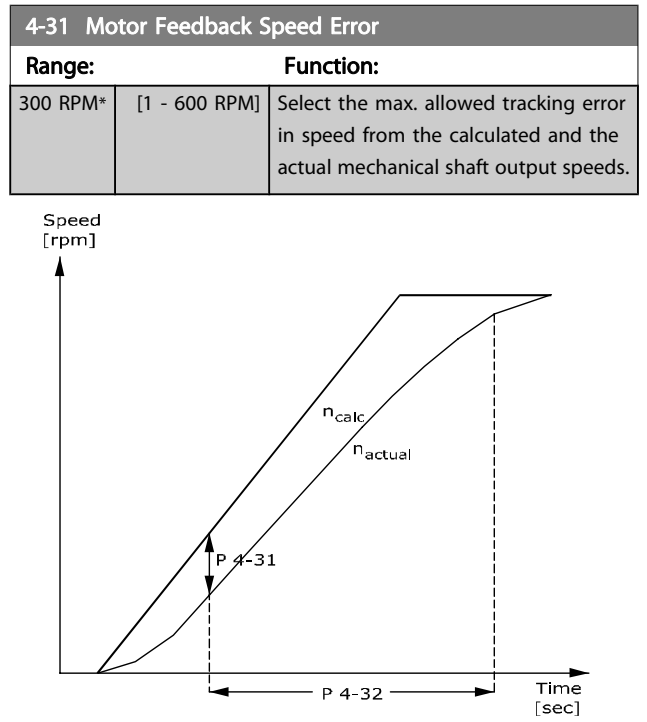

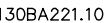

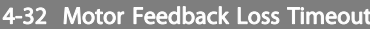

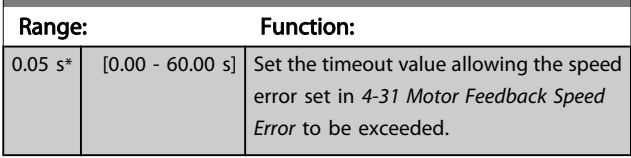

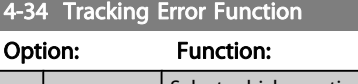

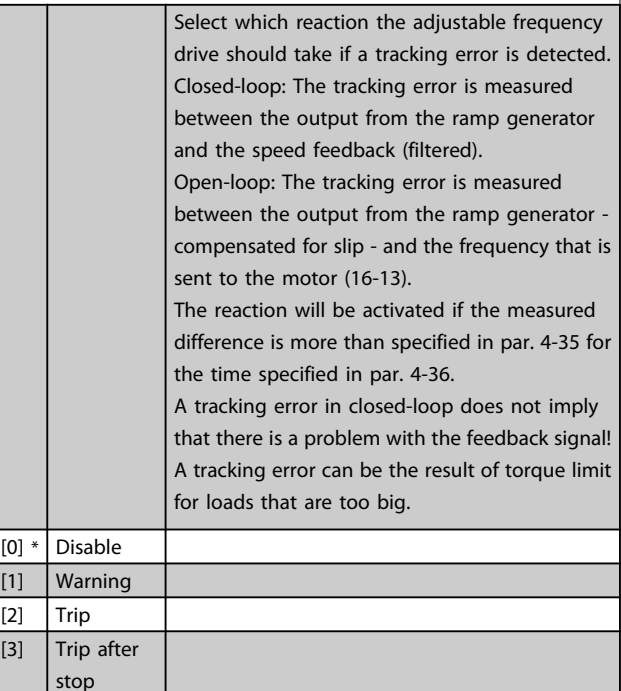

Danfoss

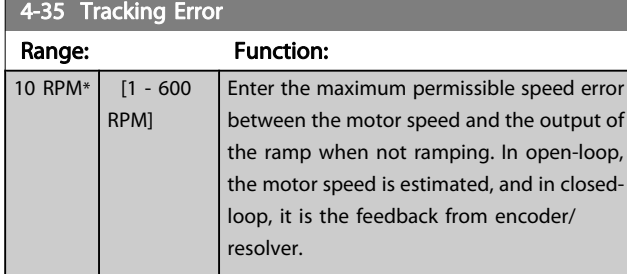

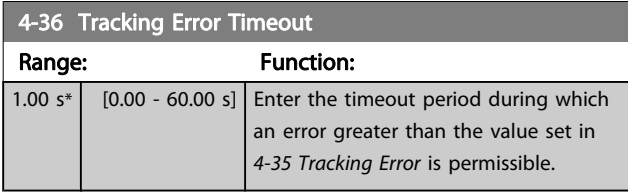

#### 4-37 Tracking Error Ramping

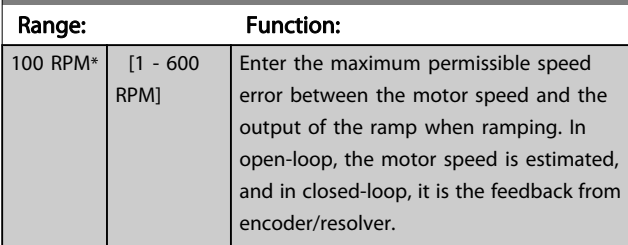

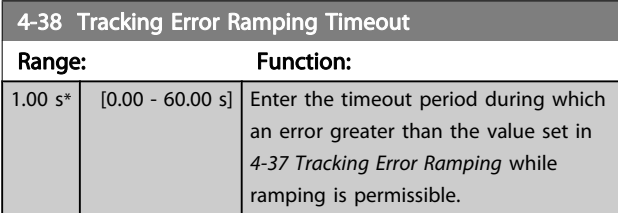

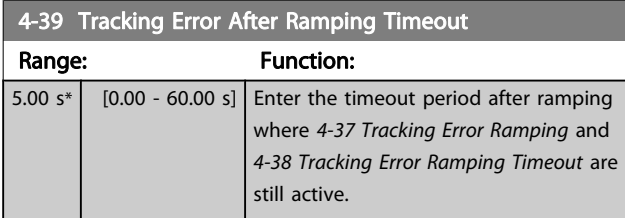

## 3.6.3 4-5\* Adjustable Warnings

Use these parameters to adjust warning limits for current, speed, reference and feedback. Warnings that are shown on the display can be programmed as an output or sent via serial bus.

Warnings are shown on display, programmed output or serial bus.

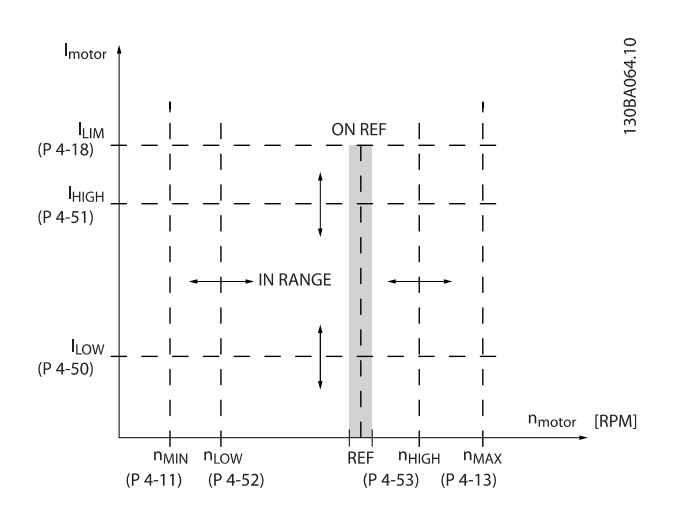

#### 4-50 Warning Current Low

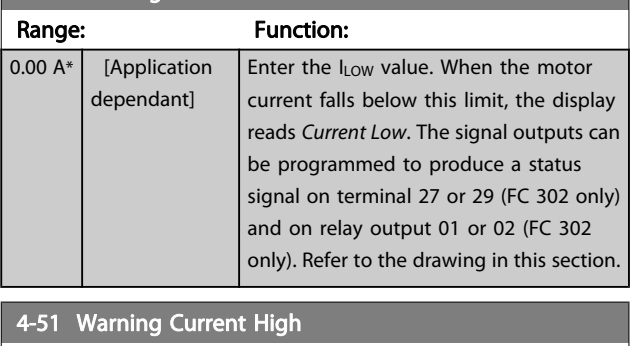

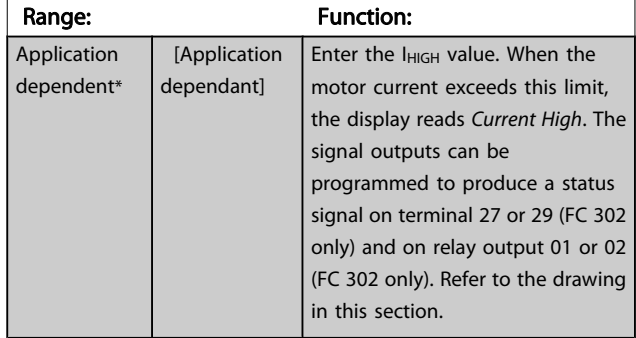

Danfoss

<span id="page-67-0"></span>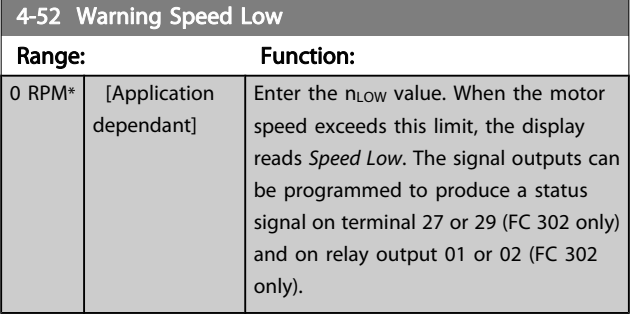

#### 4-53 Warning Speed High

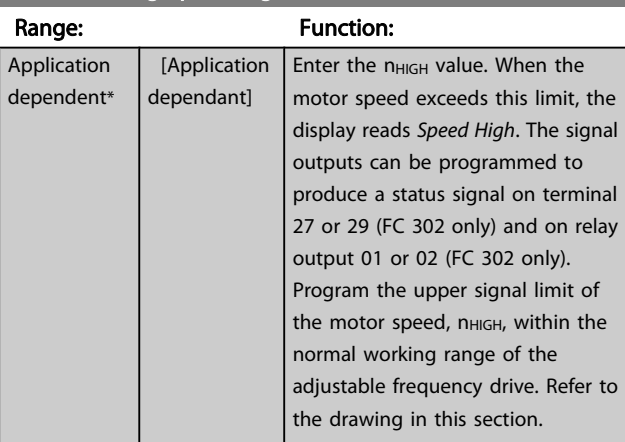

#### 4-54 Warning Reference Low Range: Function: -999999.999\* [Application dependant] Enter the lower reference limit. When the actual reference falls below this limit, the display indicates Ref Low. The signal outputs can be programmed to produce a status signal on terminal 27 or 29 (FC 302 only) and on relay output 01 or 02 (FC 302 only).

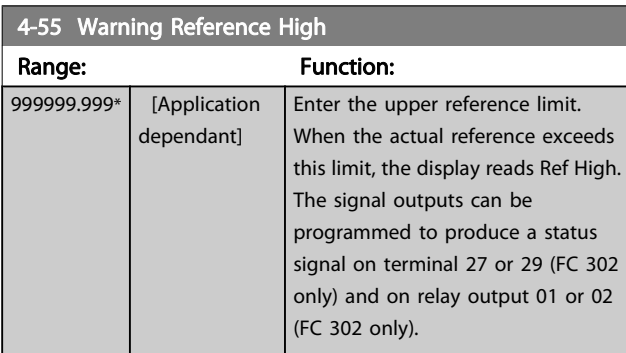

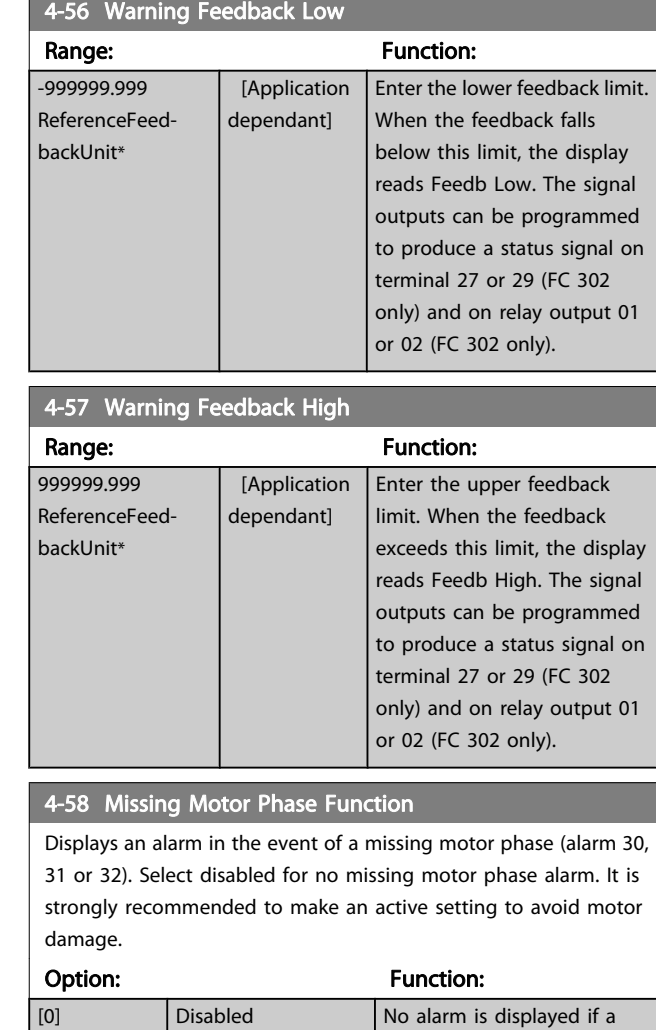

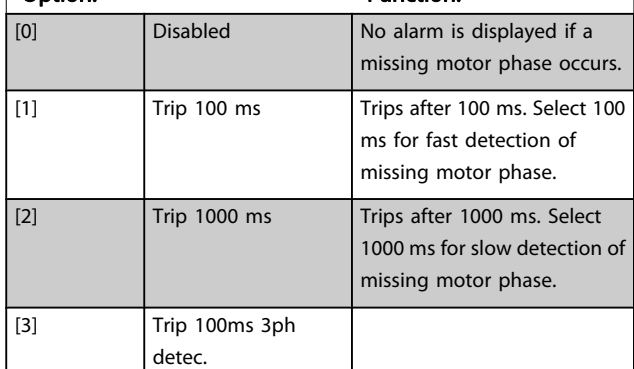

### NOTE!

This parameter cannot be adjusted while the motor is running.

Danfoss

## 3.6.4 4-6\* Speed Bypass

Some systems call for avoiding certain output frequencies or speeds due to resonance problems in the system. A maximum of four frequency or speed ranges can be avoided.

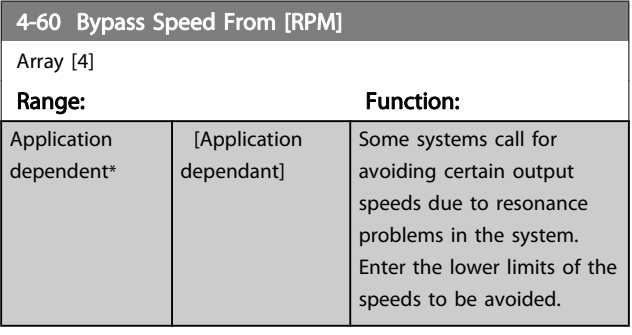

4-61 Bypass Speed From [Hz]

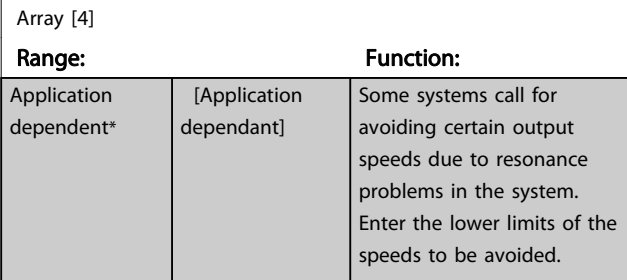

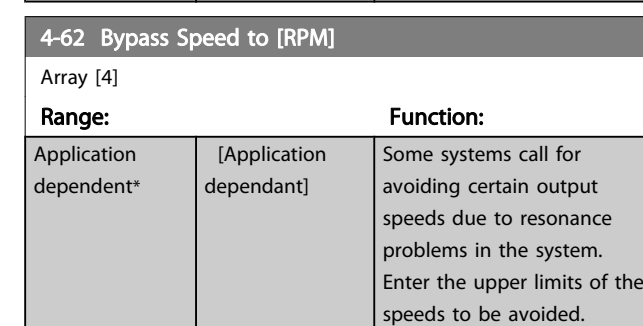

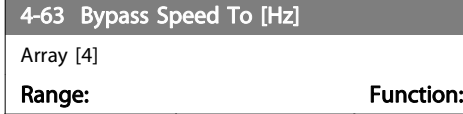

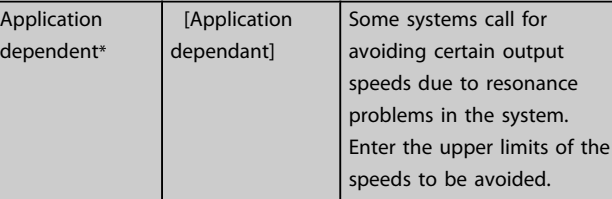

Danfoss

3.7 Parameters: 5-\*\* Digital In/Out

### 3.7.1 5-0\* Digital I/O Mode

Parameters for configuring the input and output using NPN and PNP.

These parameters cannot be adjusted while motor is running.

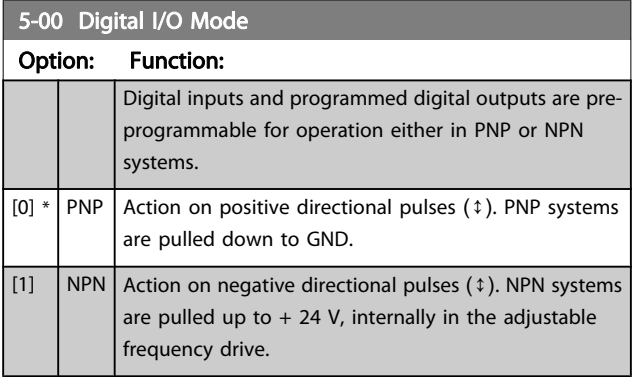

### NOTE!

Once this parameter has been changed, it must be activated by performing a power cycle.

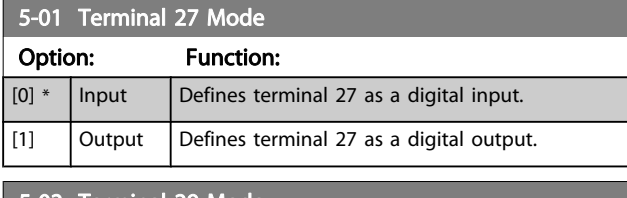

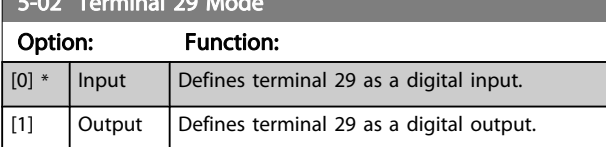

This parameter is available for FC 302 only.

### 3.7.2 5-1\* Digital Inputs

The digital inputs are used for selecting various functions in the adjustable frequency drive. All digital inputs can be set to the following functions:

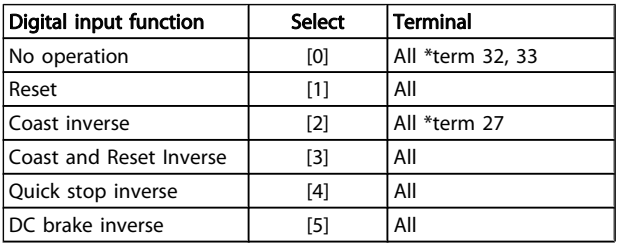

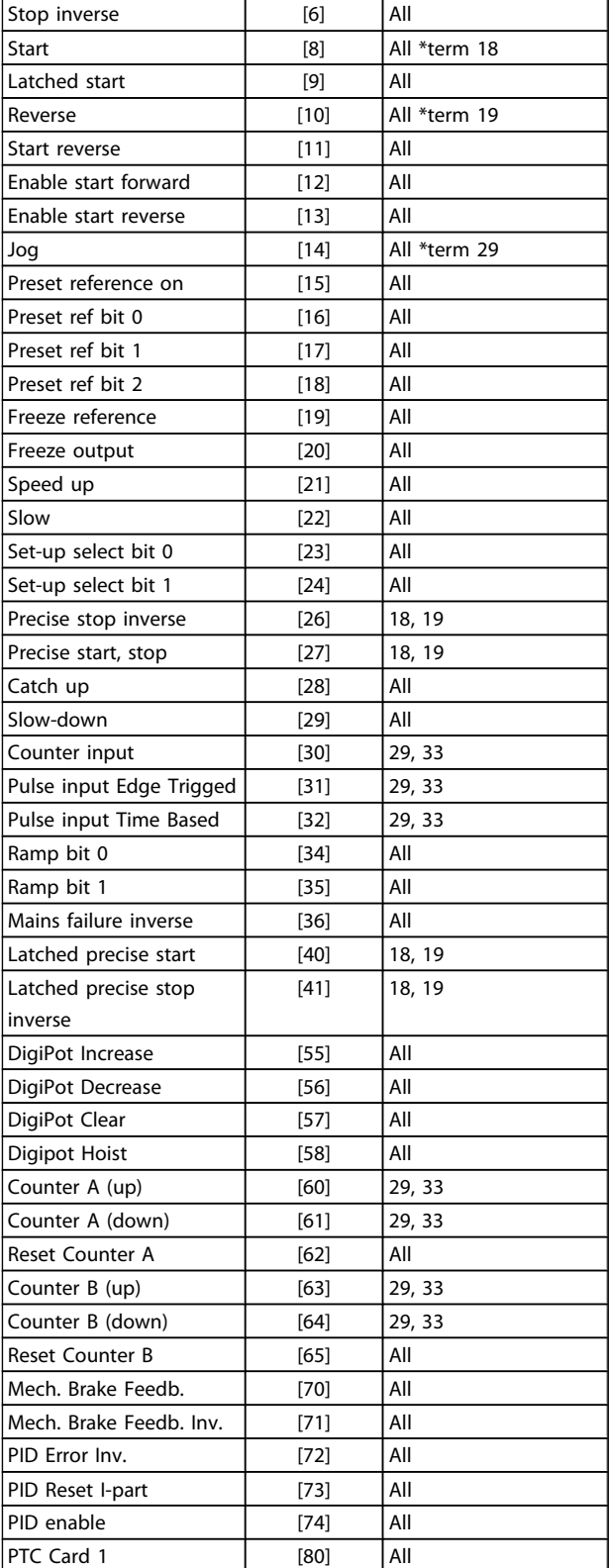

FC 300 standard terminals are 18, 19, 27, 29, 32 and 33. MCB 101 terminals are X30/2, X30/3 and X30/4.

Terminal 29 functions as an output only in FC 302.

Functions dedicated to only one digital input are stated in the associated parameter.

All digital inputs can be programmed to these functions:

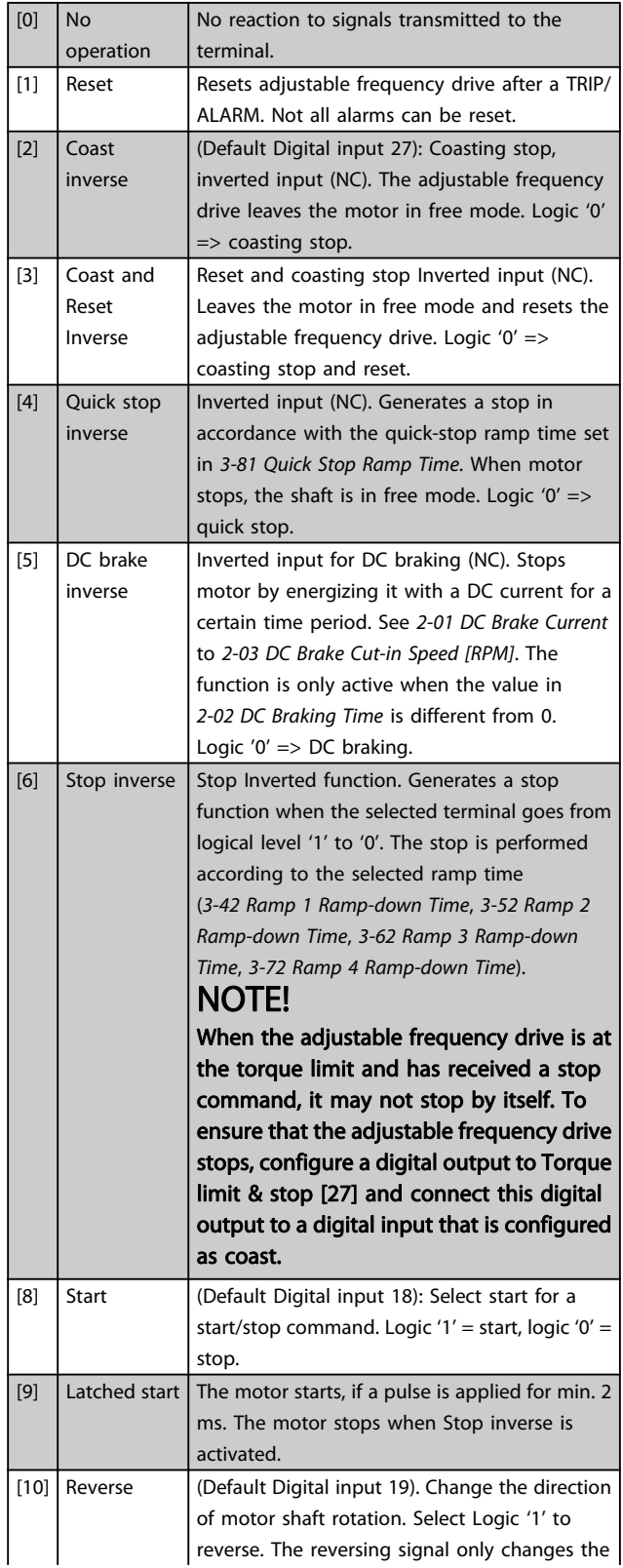

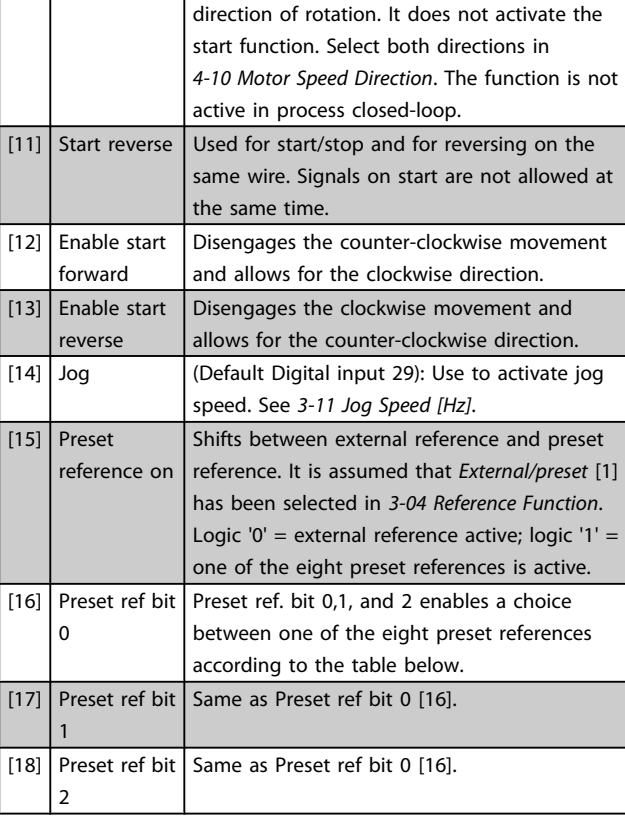

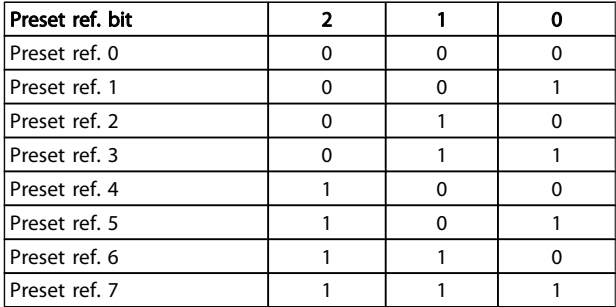

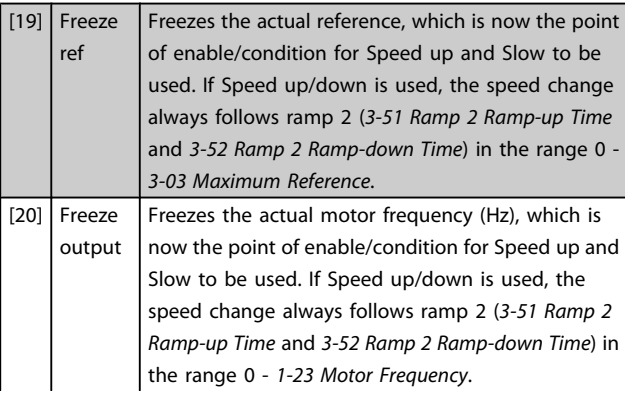

3 3

up

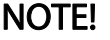

When freeze output is active, the adjustable frequency drive cannot be stopped via a low 'start [8]' signal. Stop the adjustable frequency drive via a terminal programmed for Coast inverse [2] or Coast and reset inv. [21] Speed Select Speed up and Slow if digital control of the up/down speed is desired (motor potentiometer). Activate this function by selecting either Freeze reference or Freeze output. When Speed up/down is activated for less than 400 msec, the resulting

reference will be increased/decreased by 0.1%. If Speed up/down is activated for more than 400 msec, the resulting reference will follow the setting in ramping up/down parameter 3-x1/ 3-x2.

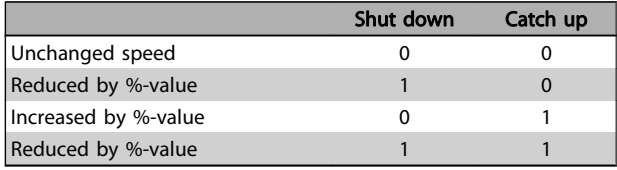

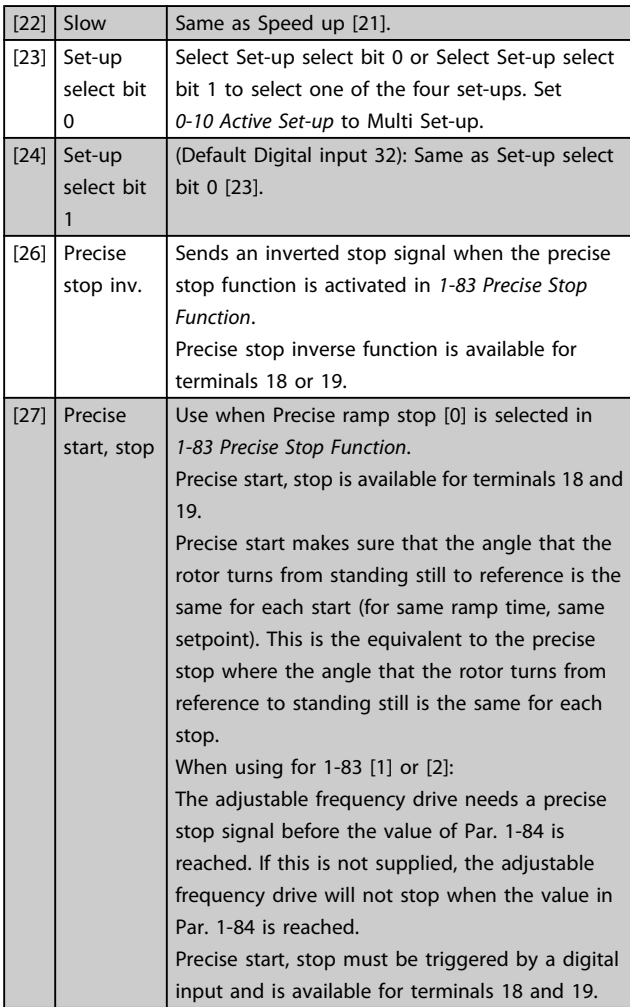

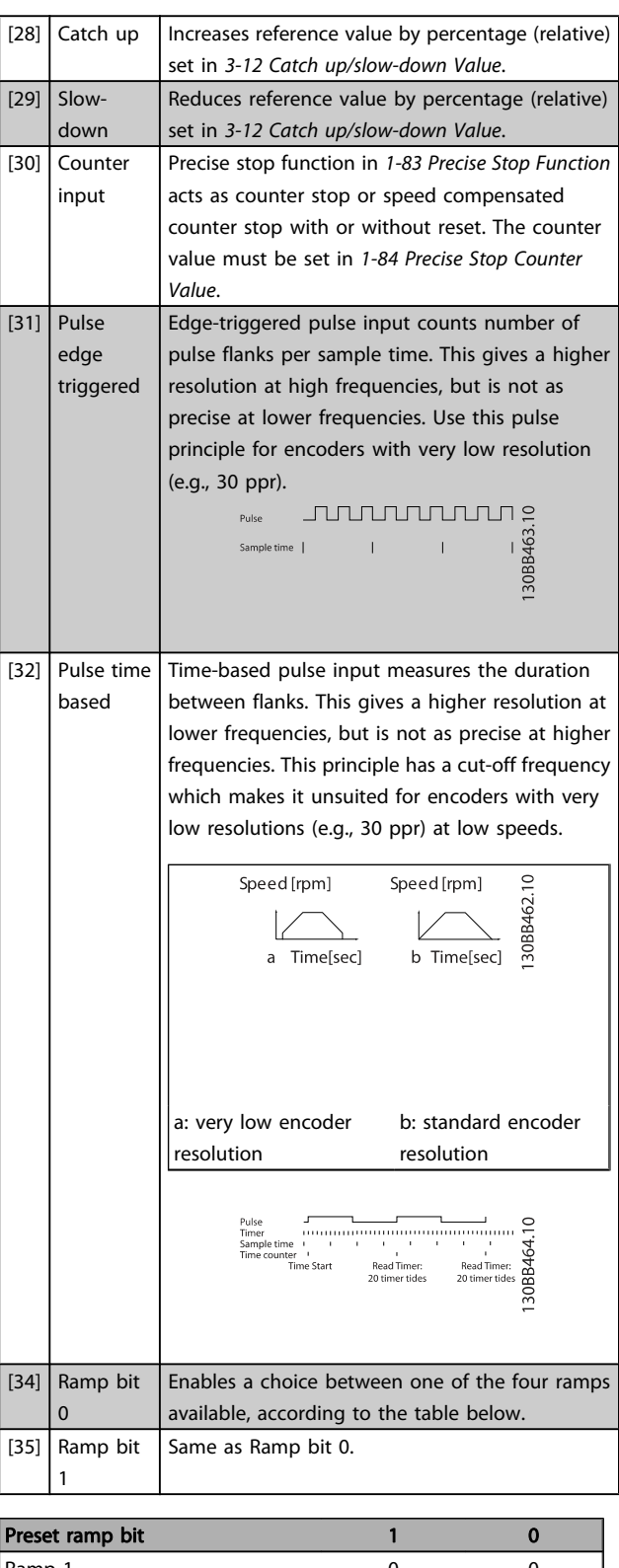

Danfoss

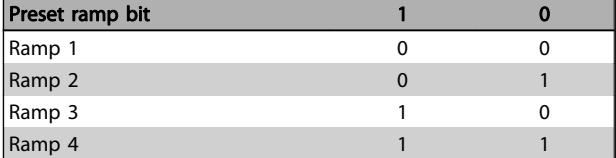
Danfvss

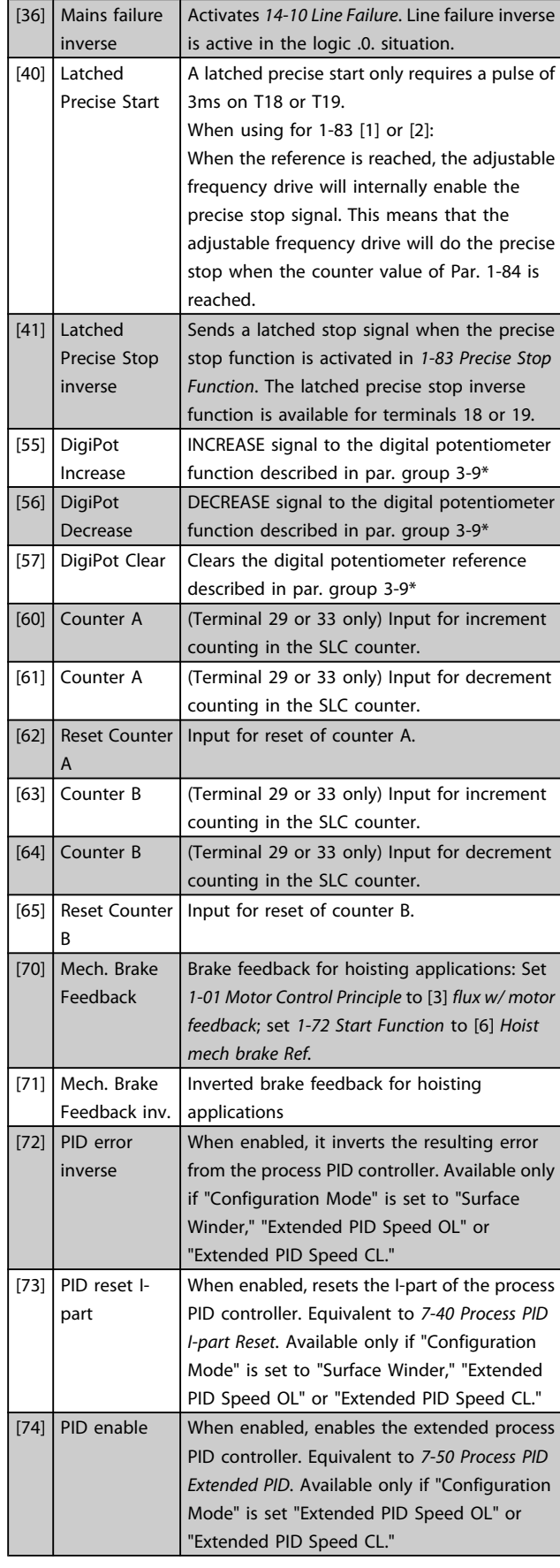

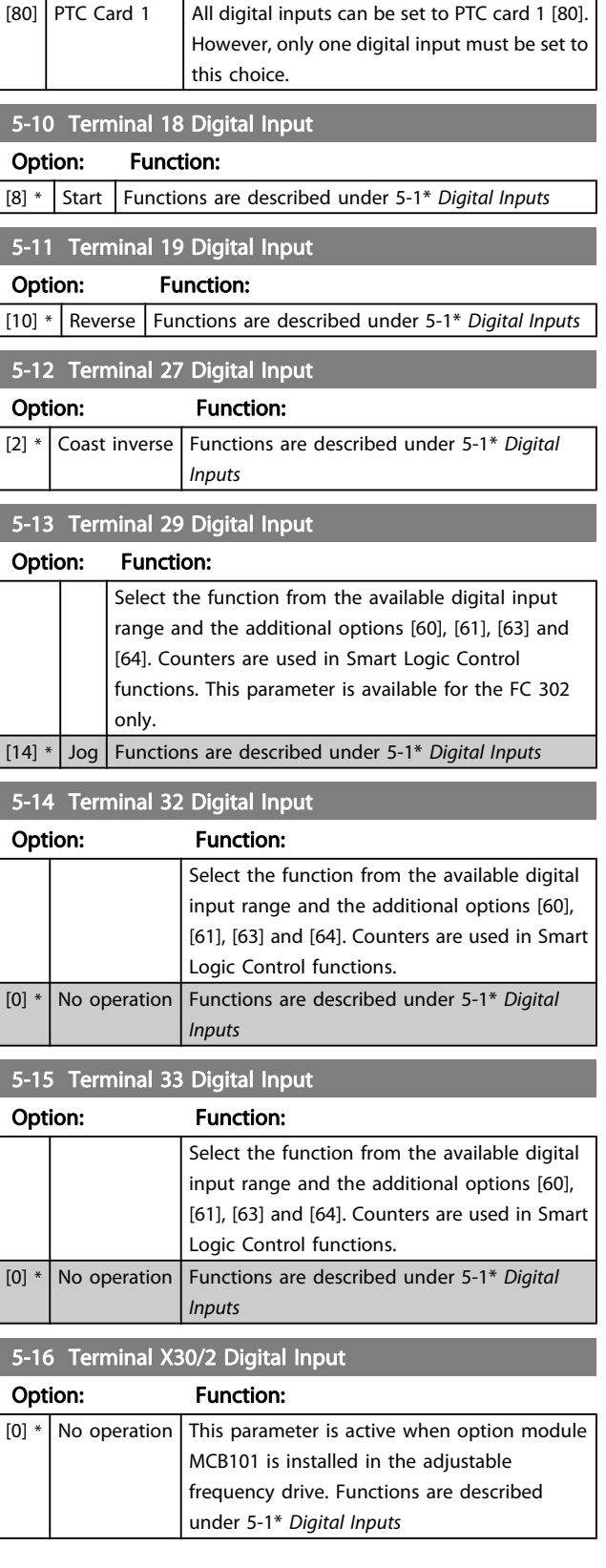

Danfoss

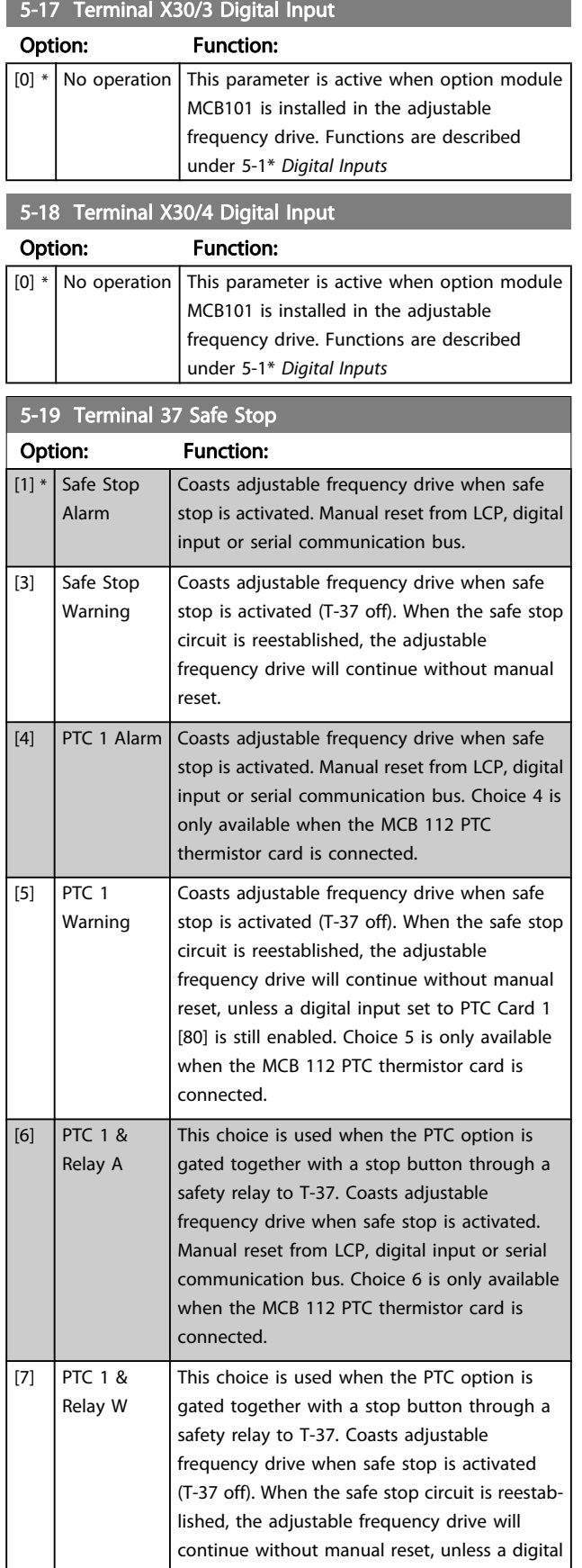

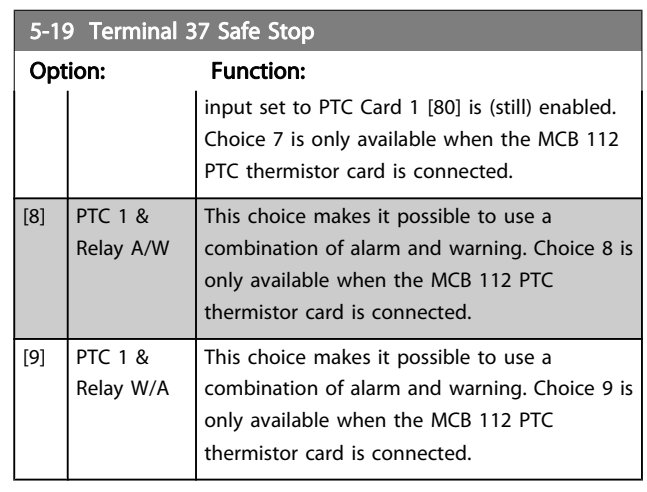

Choices 4–9 are only available when the MCB 112 PTC thermistor card is connected.

# NOTE!

When Auto Reset/ Warning is selected, the adjustable frequency drive opens up for automatic restart.

#### Overview of functions, alarms and warnings

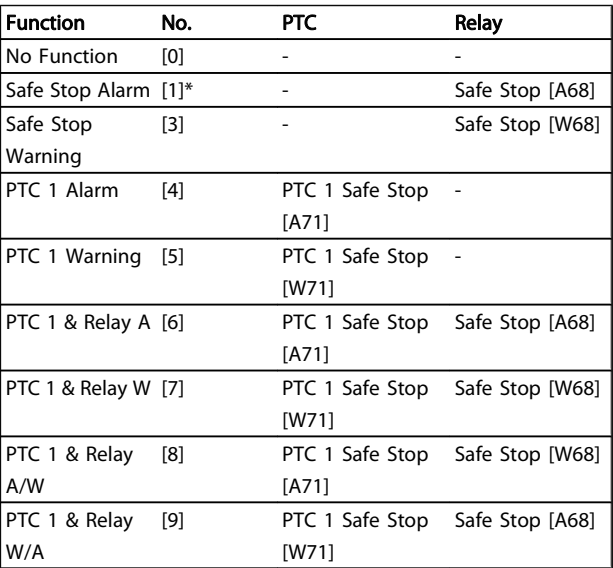

W means warning, and A means alarm. For further information, see Alarms and Warnings in section Troubleshooting in the Design Guide or in the Instruction Manual. A dangerous failure related to the safe stop will give alarm: Dangerous Failure [A72].

Please refer to the section Description of Alarm Word, Warning Word and extended Status Word in the chapter Troubleshooting.

Danfoss

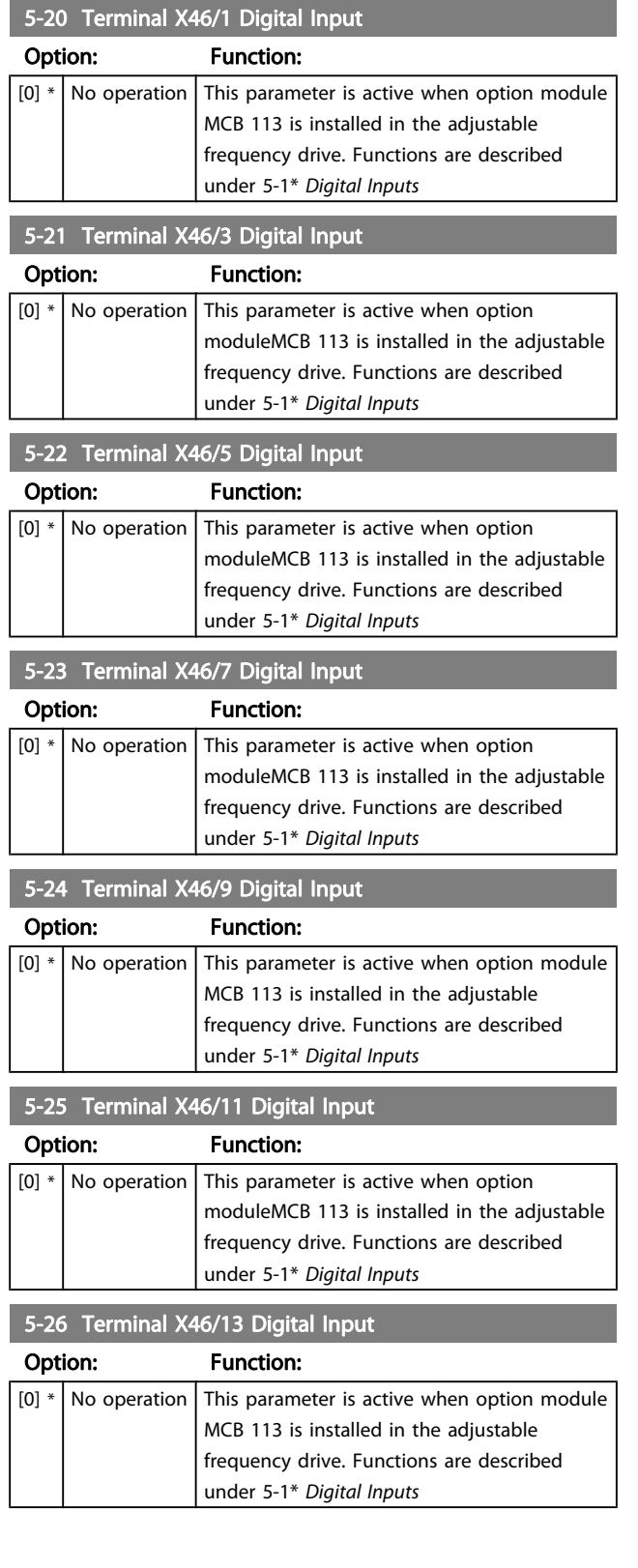

# 3.7.3 5-3\* Digital Outputs

The 2 solid-state digital outputs are common for terminals 27 and 29. Set the I/O function for terminal 27 in [5-01 Terminal](#page-69-0) [27 Mode](#page-69-0), and set the I/O function for terminal 29 in [5-02 Terminal 29 Mode](#page-69-0). These parameters cannot be adjusted while the motor is running.

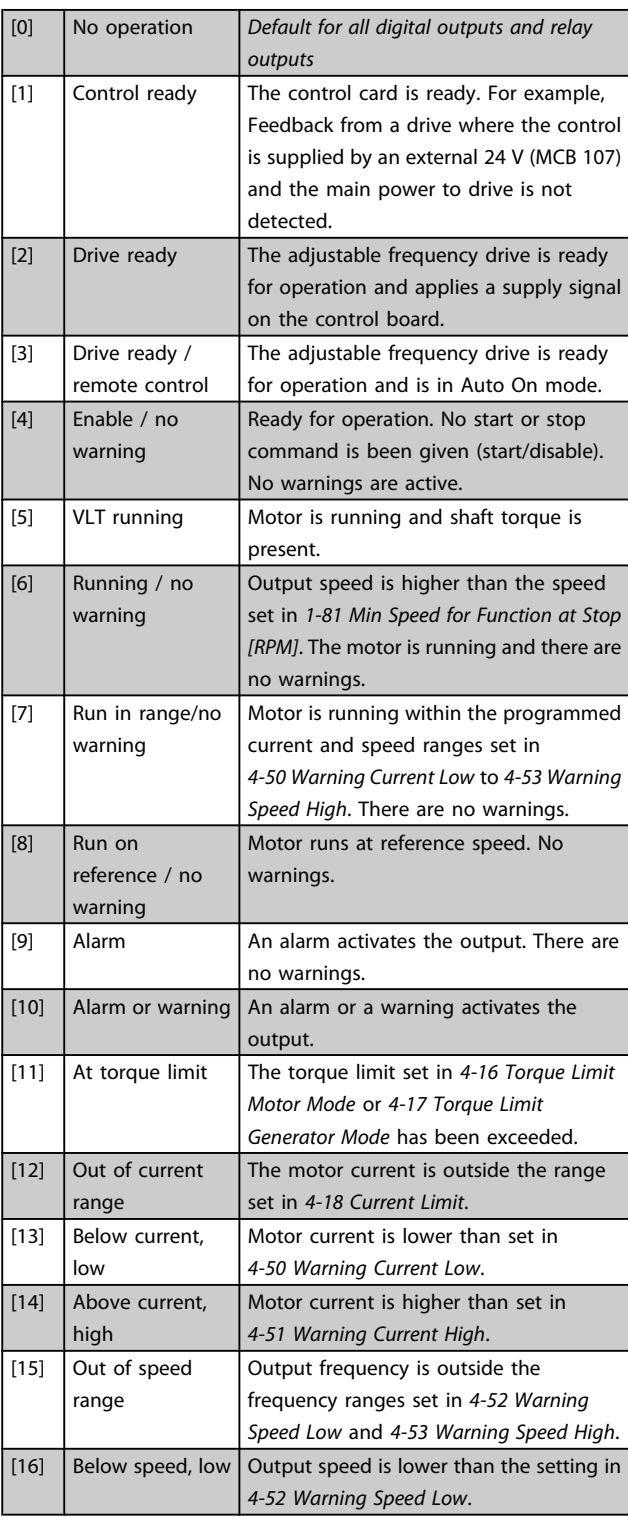

Danfoss

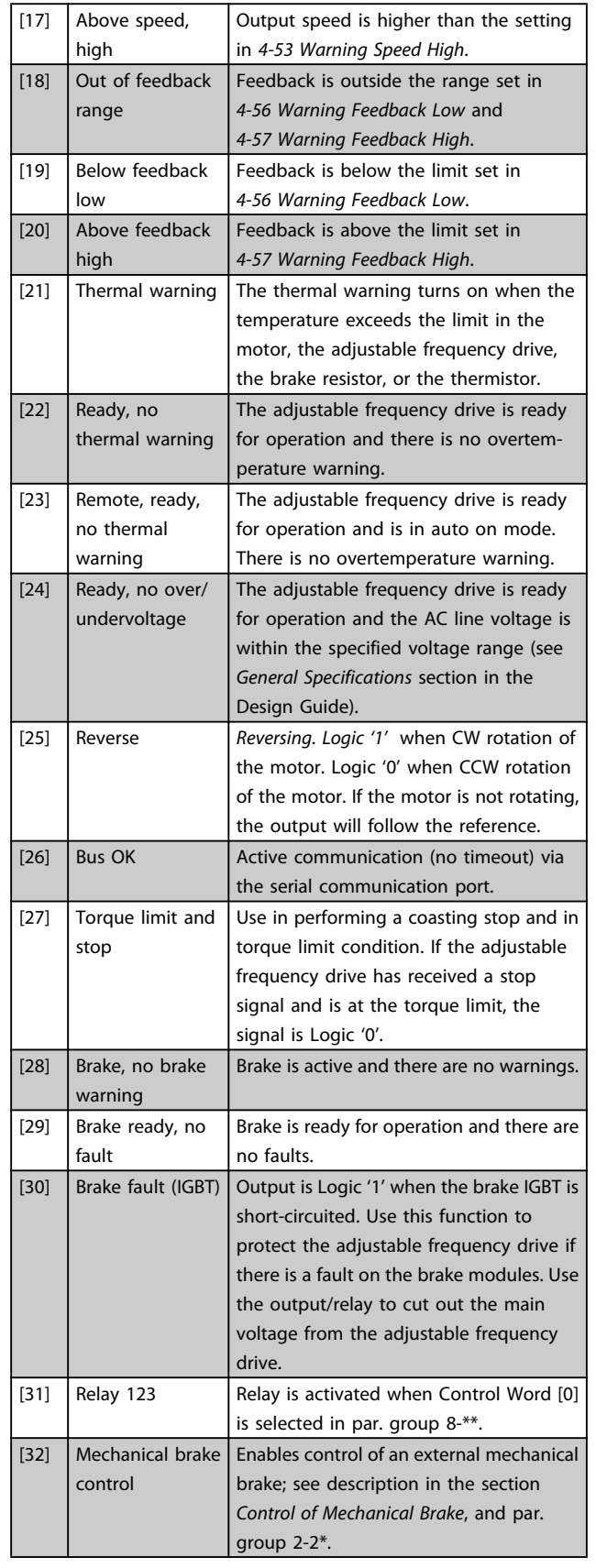

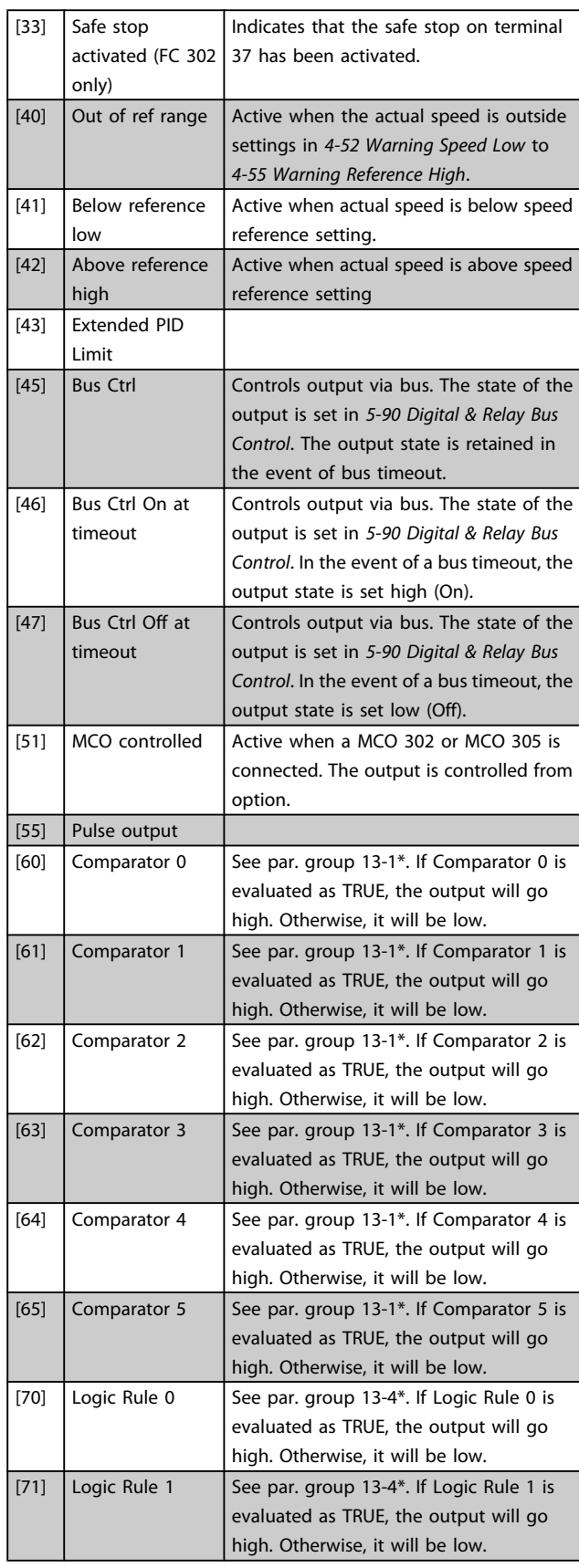

Danfoss

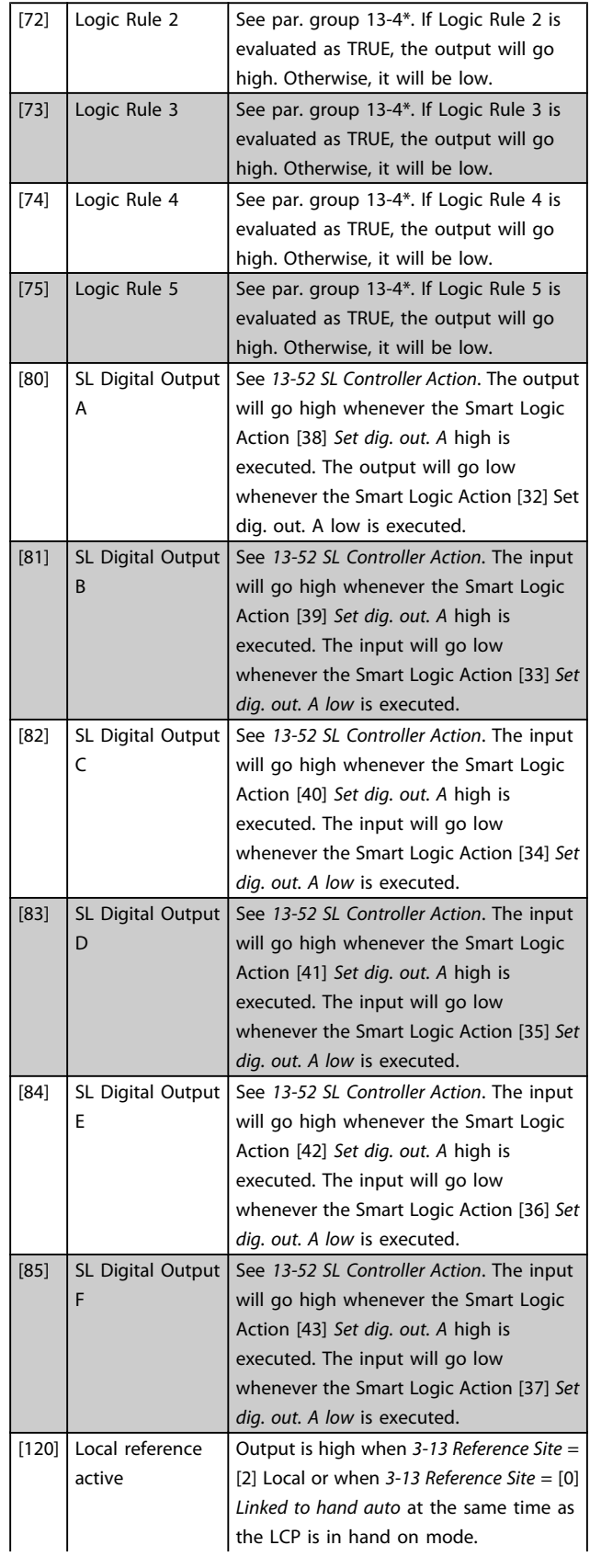

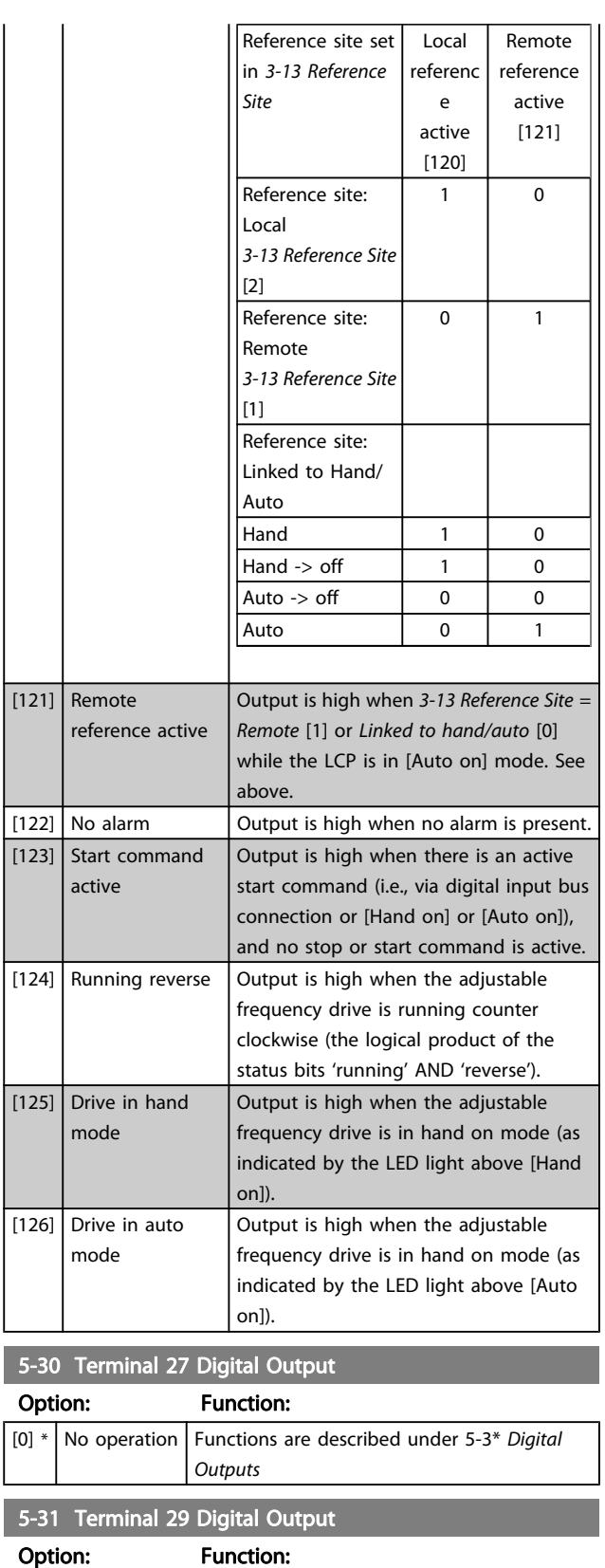

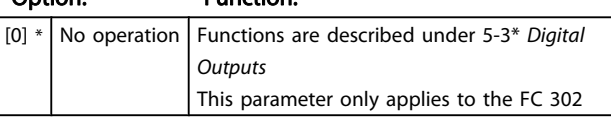

Danfoss

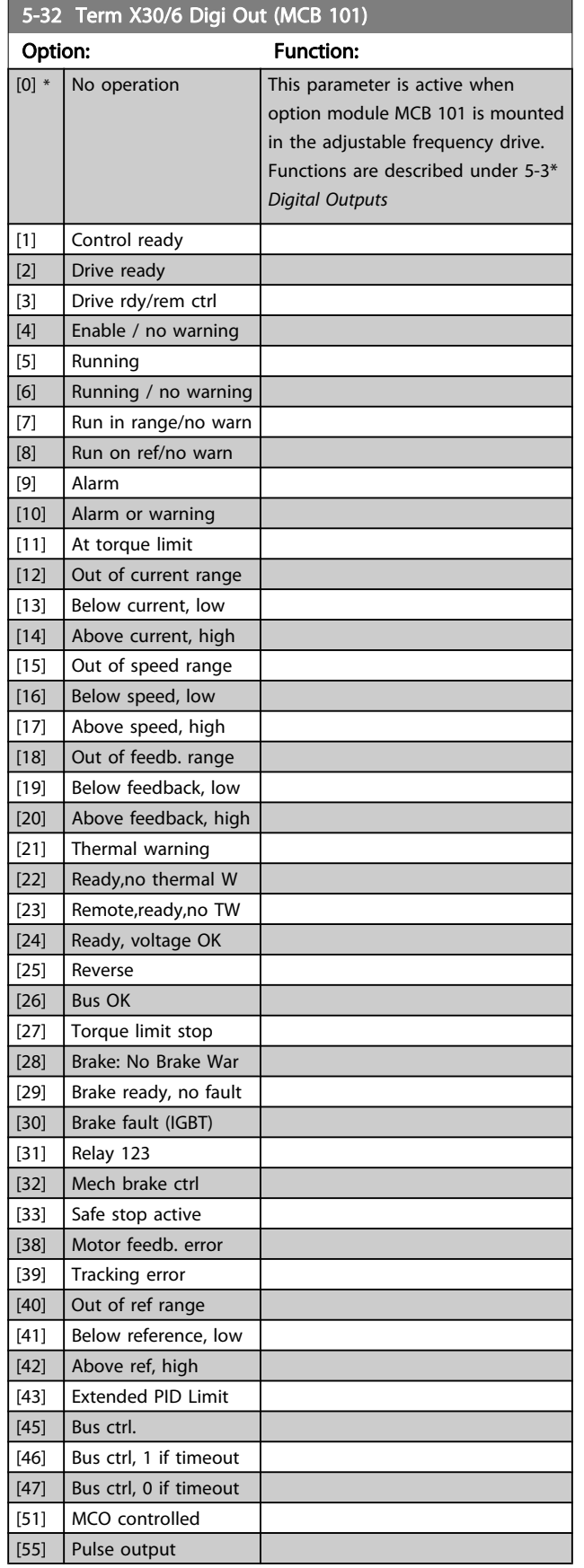

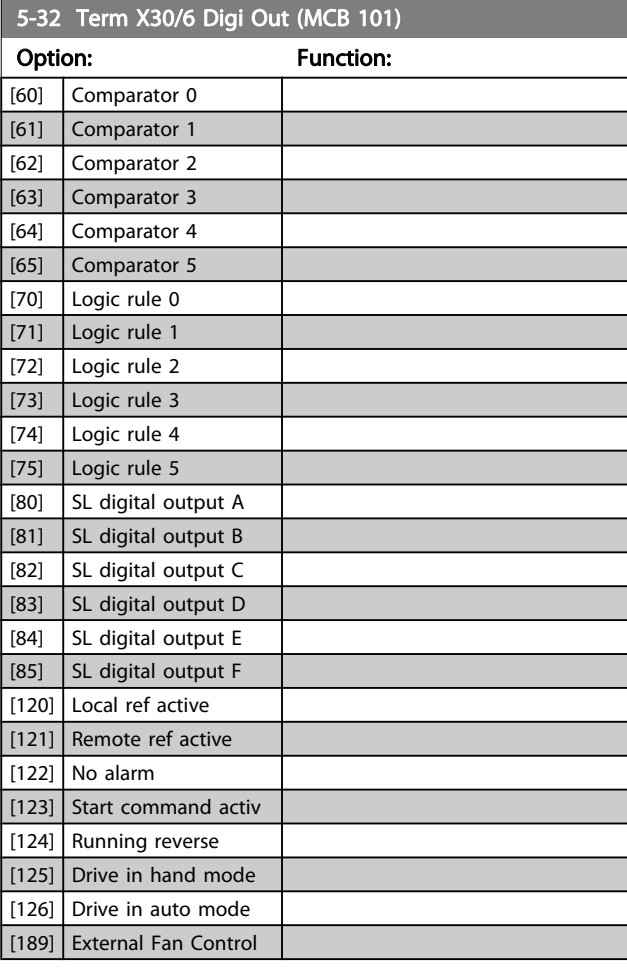

# 5-33 Term X30/7 Digi Out (MCB 101)

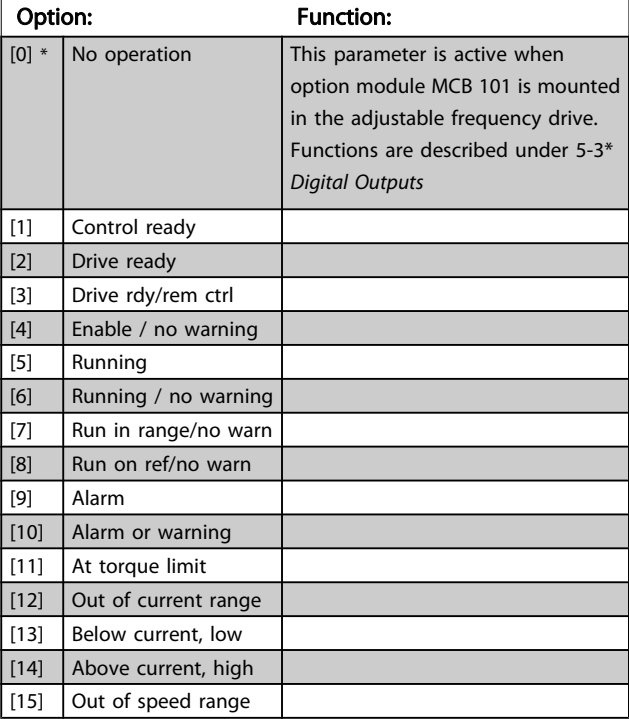

Danfoss

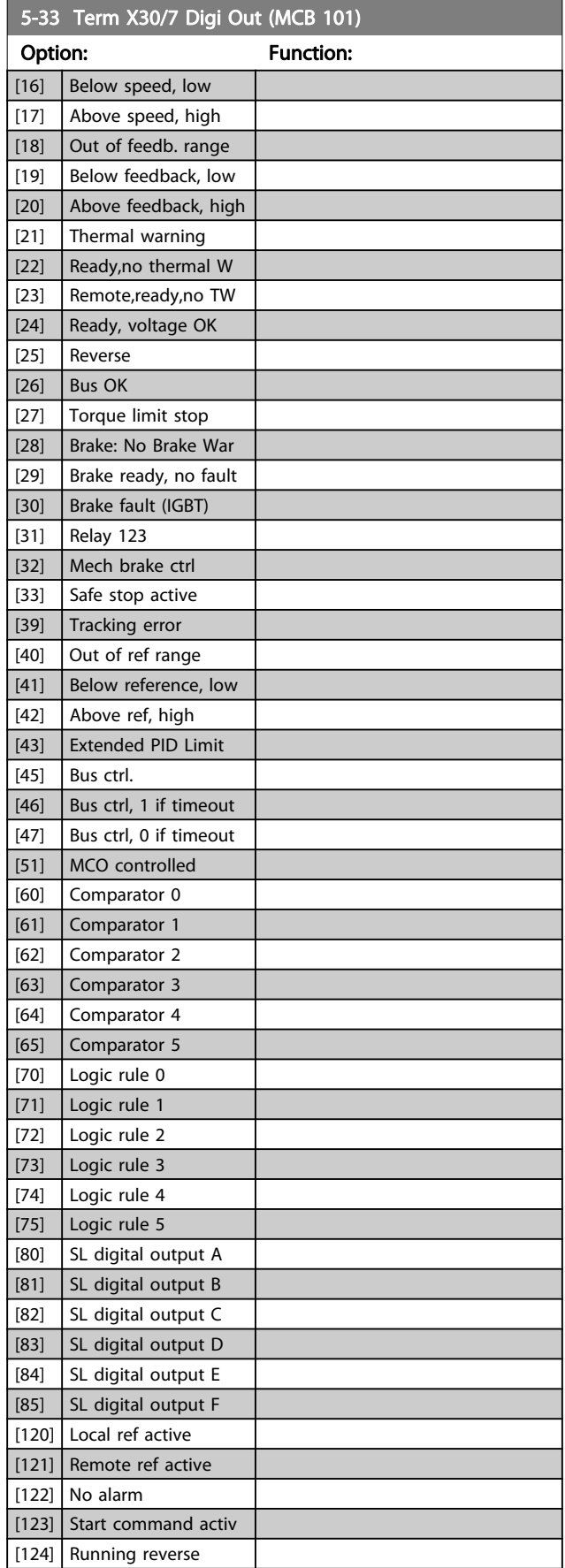

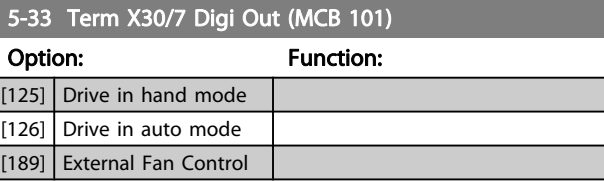

# 3.7.4 5-4\* Relays

Parameters for configuring the timing and the output functions for the relays.

### 5-40 Function Relay

#### Array [9]

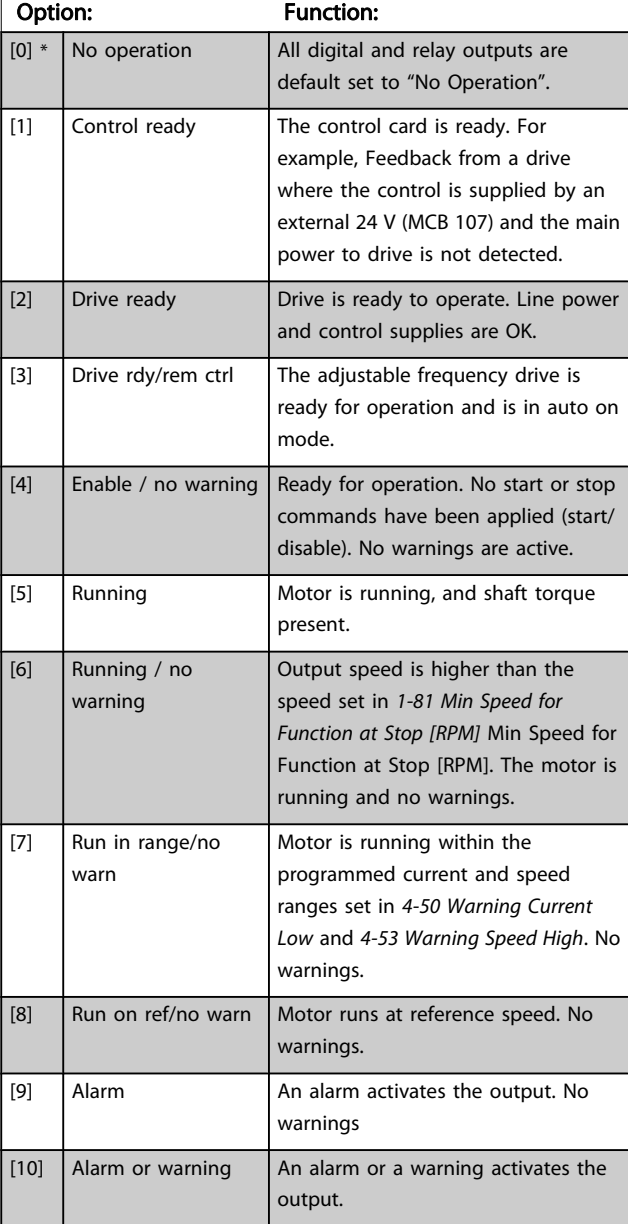

Danfoss

# 5-40 Function Relay

#### Array [9]

(Relay 1 [0], Relay 2 [1], Relay 3 [2] (MCB 113), Relay 4 [3] (MCB 113), Relay 5 [4] (MCB 113), Relay 6 [5] (MCB 113), Relay 7 [6] (MCB 105), Relay 8 [7] (MCB 105), Relay 9 [8] (MCB 105))

Option: Function: [11]  $\int$  At torque limit  $\int$  The torque limit set in [4-16 Torque](#page-64-0) [Limit Motor Mode](#page-64-0) or [4-17 Torque Limit](#page-64-0) [Generator Mode](#page-64-0) has been exceeded. [12]  $\vert$  Out of current range The motor current is outside the range set in [4-18 Current Limit](#page-64-0). [13] Below current, low  $\vert$  Motor current is lower than set in [4-50 Warning Current Low](#page-66-0). [14] Above current, high  $\vert$  Motor current is higher than set in [4-51 Warning Current High](#page-66-0). [15]  $\vert$  Out of speed range  $\vert$  Output speed/frequency is outside the frequency ranges set in [4-52 Warning Speed Low](#page-67-0) and [4-53 Warning Speed High](#page-67-0). [16] Below speed, low | Output speed is lower than the setting in [4-52 Warning Speed Low](#page-67-0) [17]  $\vert$  Above speed, high  $\vert$  Output speed is higher than the setting in [4-53 Warning Speed High](#page-67-0). [18] Out of feedb. range | Feedback is outside the range set in [4-56 Warning Feedback Low](#page-67-0) and [4-57 Warning Feedback High](#page-67-0). [19] Below feedback, low Feedback is below the limit set in [4-56 Warning Feedback Low](#page-67-0). [20] Above feedback, high Feedback is above the limit set in [4-57 Warning Feedback High](#page-67-0). [21] Thermal warning  $\vert$  Thermal warning turns on when the temperature exceeds the limit either in motor, adjustable frequency drive, brake resistor, or connected thermistor. [22] Ready, no thermal W The adjustable frequency drive is ready for operation and there is no overtemperature warning. [23] Remote, ready, no TW The adjustable frequency drive is ready for operation and is in auto on mode. There is no overtemperature warning. [24]  $\vert$  Ready, voltage OK  $\vert$  The adjustable frequency drive is ready for operation and the AC line voltage is within the specified voltage range (see General Specifications section in the Design Guide).

#### 5-40 Function Relay

#### Array [9]

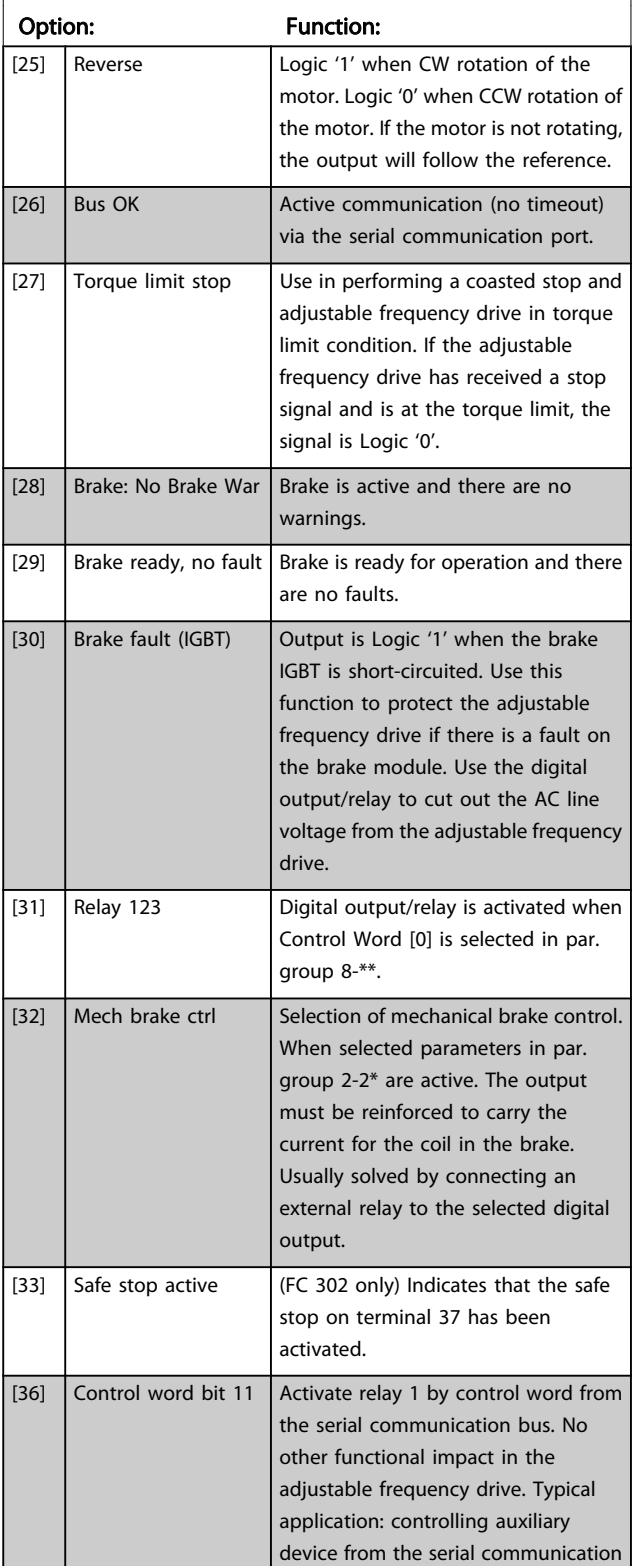

Danfoss

### 5-40 Function Relay

#### Array [9]

(Relay 1 [0], Relay 2 [1], Relay 3 [2] (MCB 113), Relay 4 [3] (MCB 113), Relay 5 [4] (MCB 113), Relay 6 [5] (MCB 113), Relay 7 [6] (MCB 105), Relay 8 [7] (MCB 105), Relay 9 [8] (MCB 105))

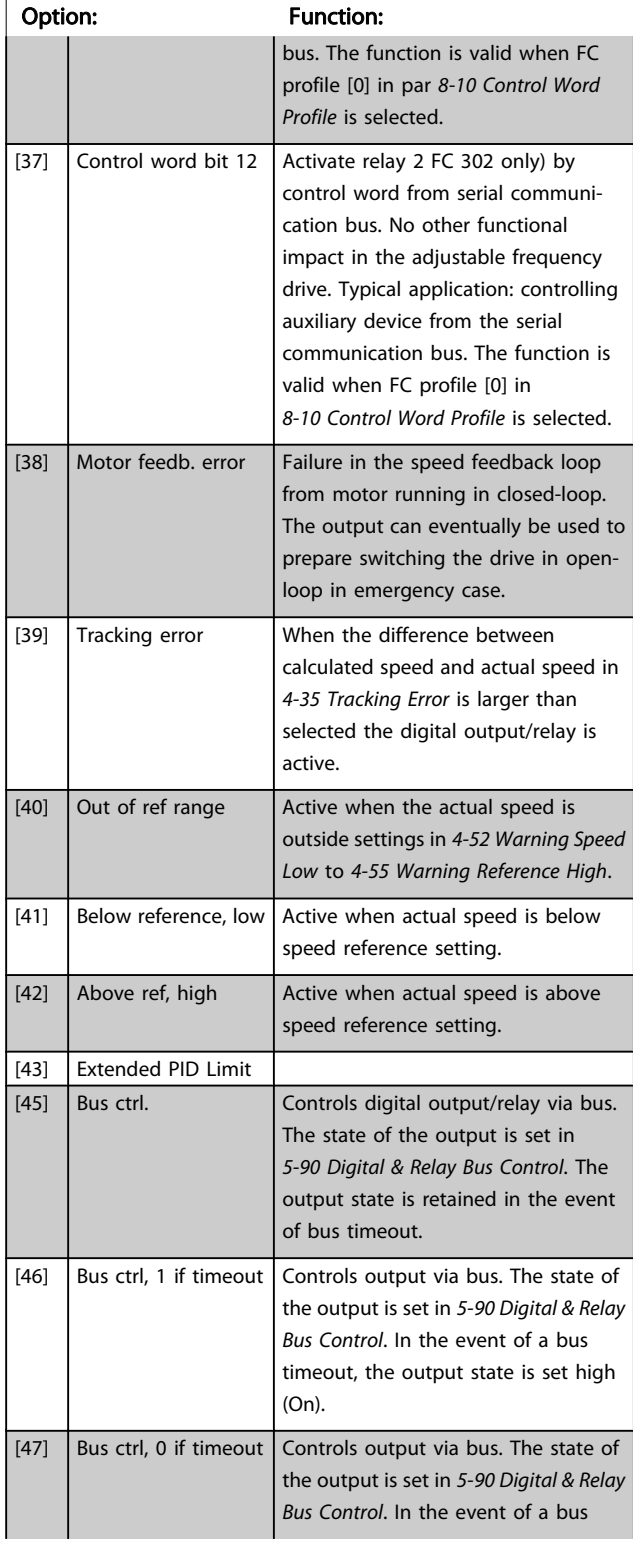

# 5-40 Function Relay

#### Array [9]

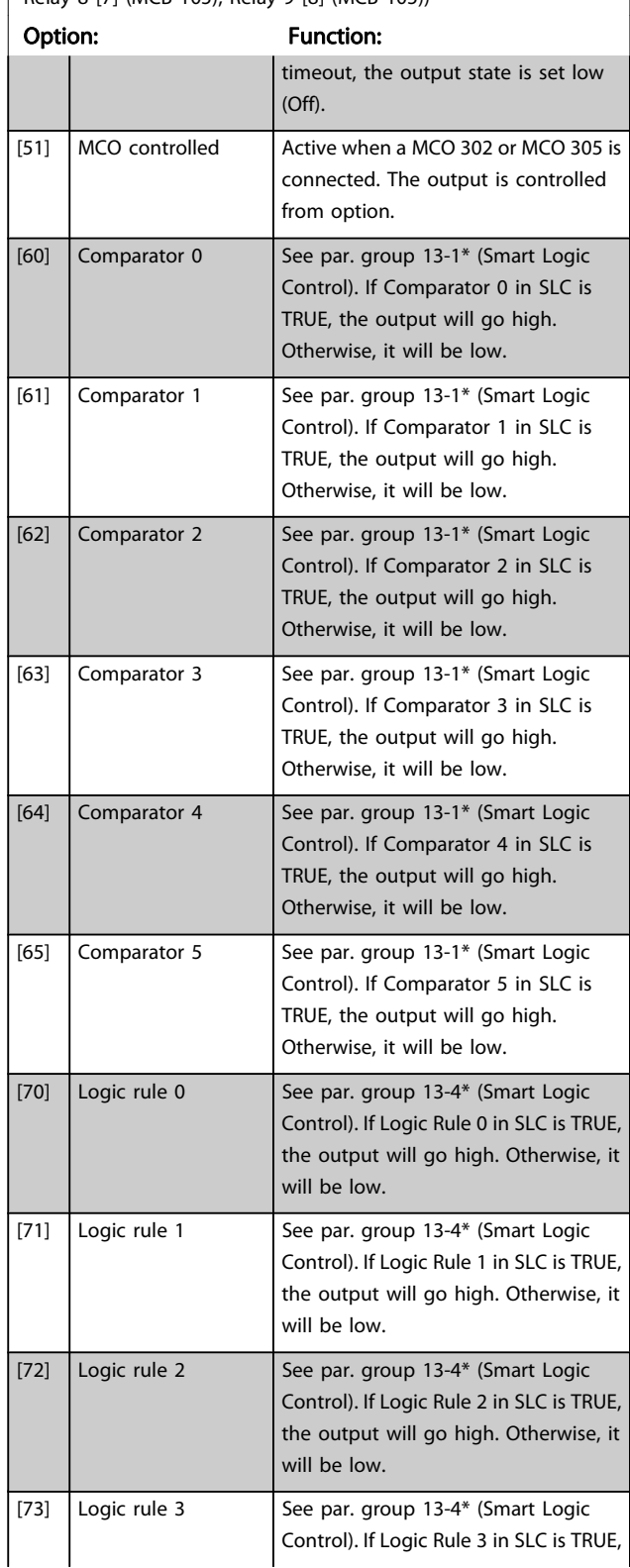

Danfoss

### 5-40 Function Relay

#### Array [9]

(Relay 1 [0], Relay 2 [1], Relay 3 [2] (MCB 113), Relay 4 [3] (MCB 113), Relay 5 [4] (MCB 113), Relay 6 [5] (MCB 113), Relay 7 [6] (MCB 105), Relay 8 [7] (MCB 105), Relay 9 [8] (MCB 105))

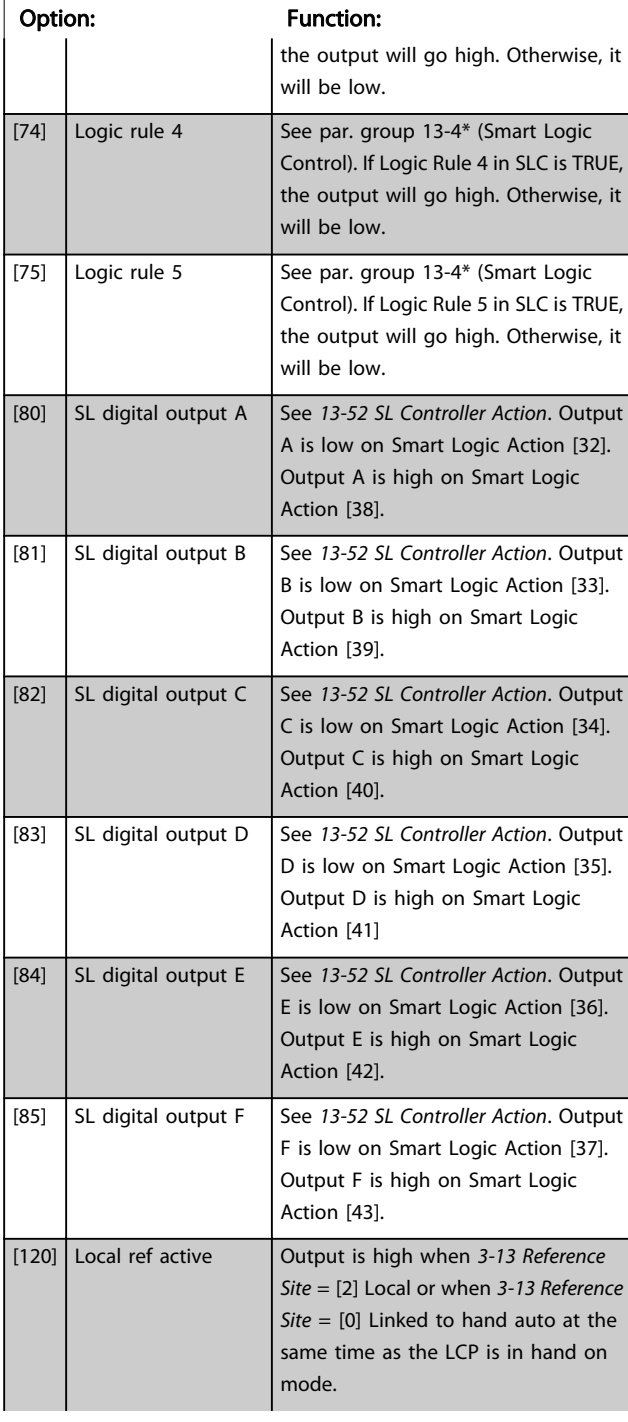

#### 5-40 Function Relay

#### Array [9]

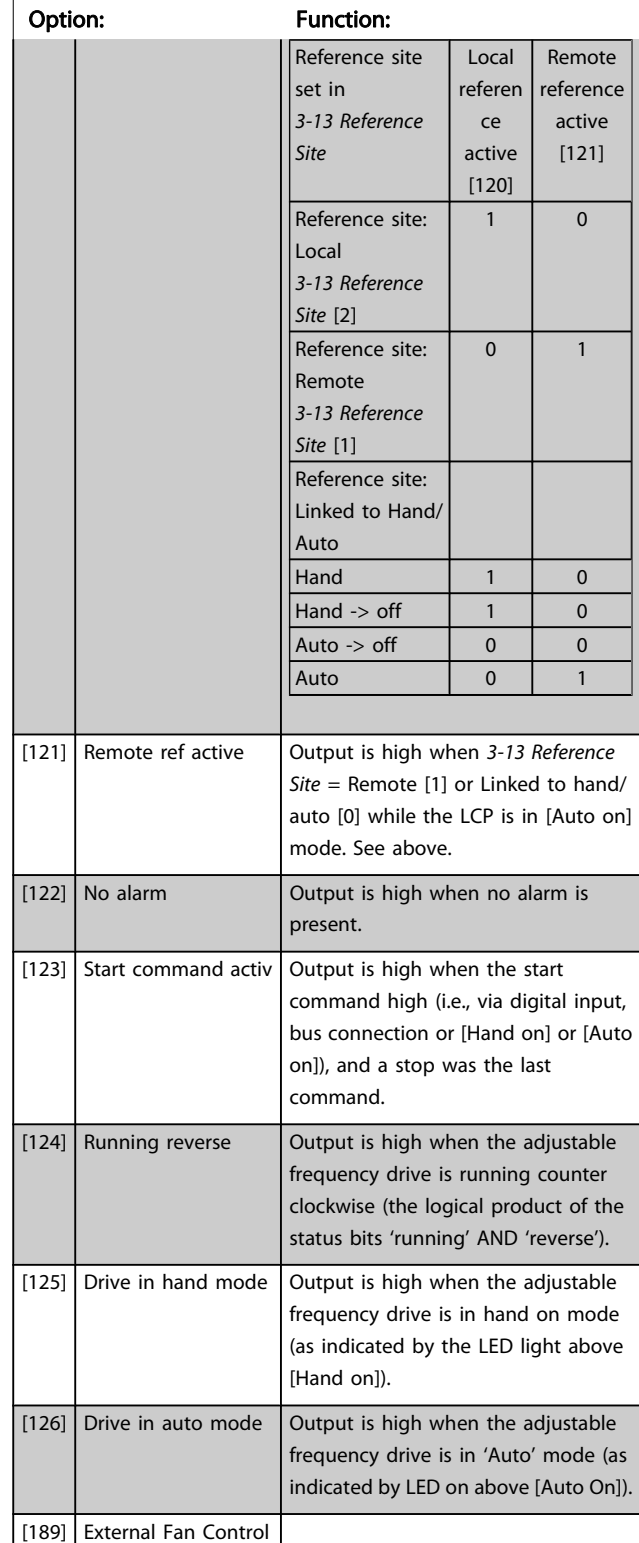

Danfoss

### 5-41 On Delay, Relay Array [9], (Relay 1 [0], Relay 2 [1], Relay 3 [2], Relay 4 [3], Relay 5 [4],

Relay 6 [5], Relay 7 [6], Relay 8 [7], Relay 9 [8])

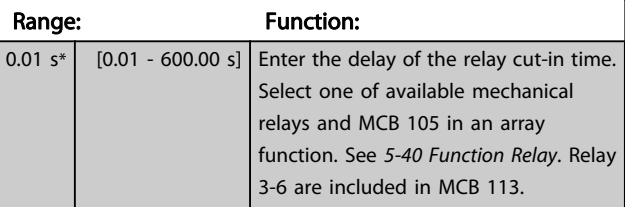

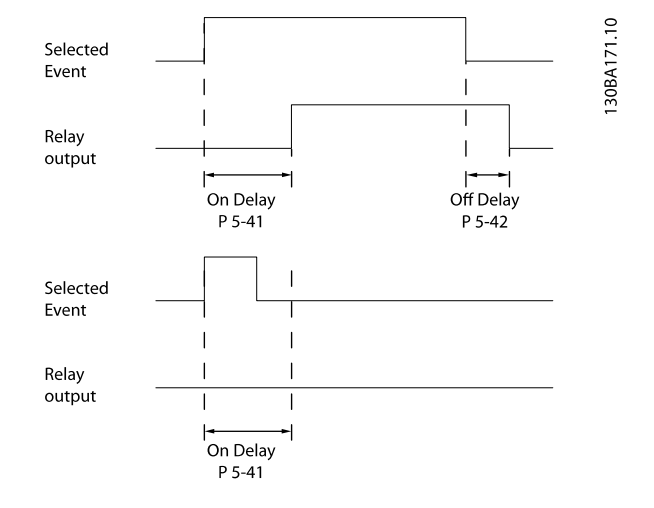

#### 5-42 Off Delay, Relay

Array [9] (Relay 1 [0], Relay 2 [1], Relay 3 [2], Relay 4 [3], Relay 5 [4], Relay 6 [5], Relay 7 [6], Relay 8 [7], Relay 9 [8])

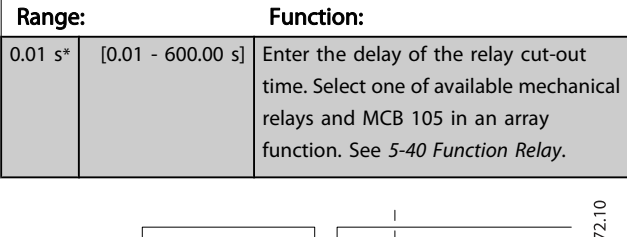

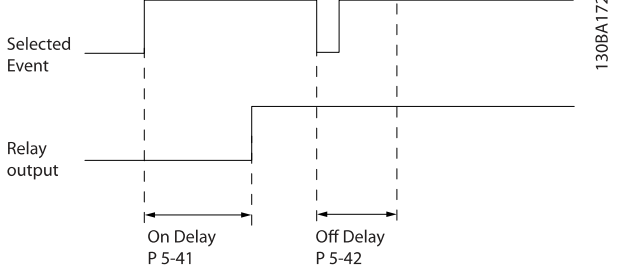

If the selected event condition changes before the on or off delay timer expires, the relay output is unaffected.

# 3.7.5 5-5\* Pulse Input

The pulse input parameters are used to define an appropriate window for the impulse reference area by configuring the scaling and filter settings for the pulse inputs. Input terminals 29 or 33 act as frequency reference inputs. Set terminal 29 (5-13 Terminal 29 Digital Input) or terminal 33 (5-15 Terminal 33 Digital Input) to Pulse input [32]. If terminal 29 is used as an input, then set [5-01 Terminal 27](#page-69-0) [Mode](#page-69-0) to Input [0].

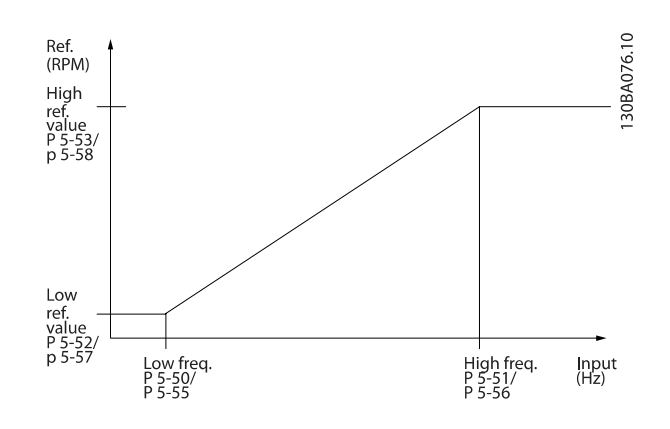

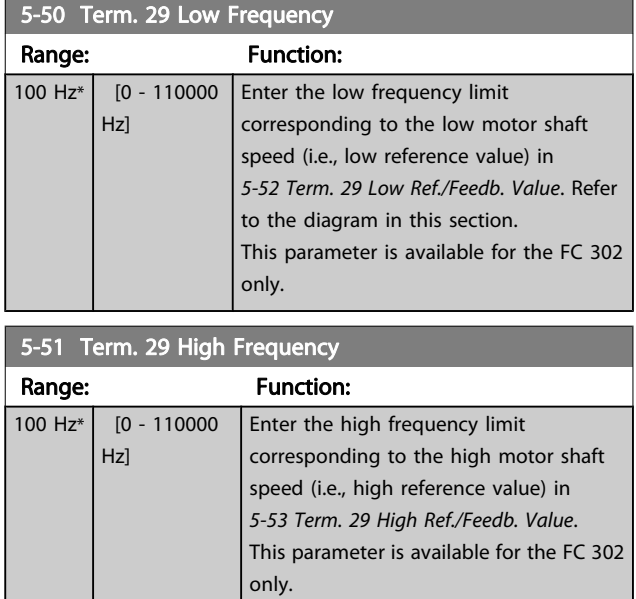

Danfoss

<span id="page-83-0"></span>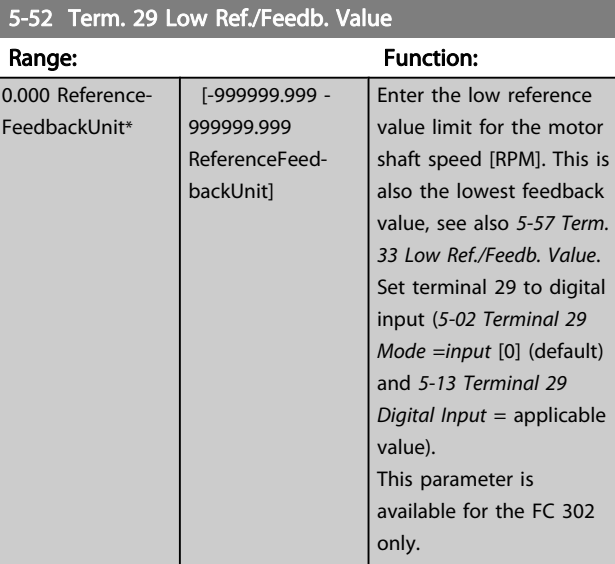

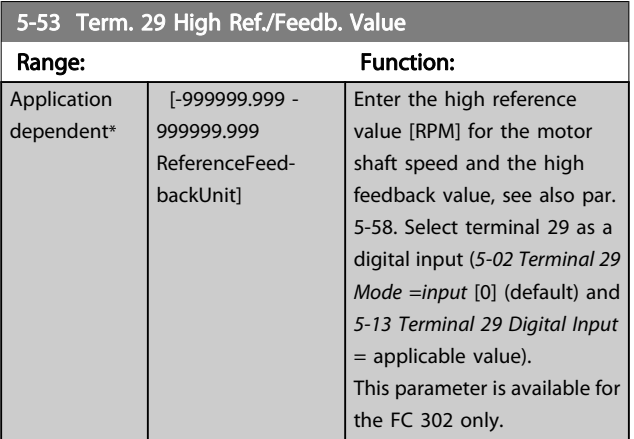

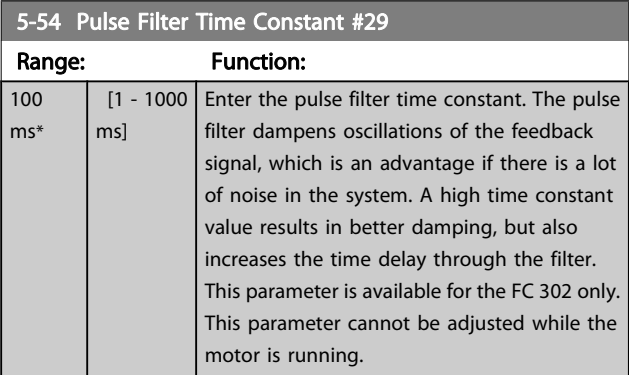

# 5-55 Term. 33 Low Frequency

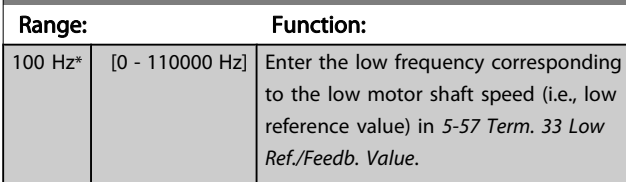

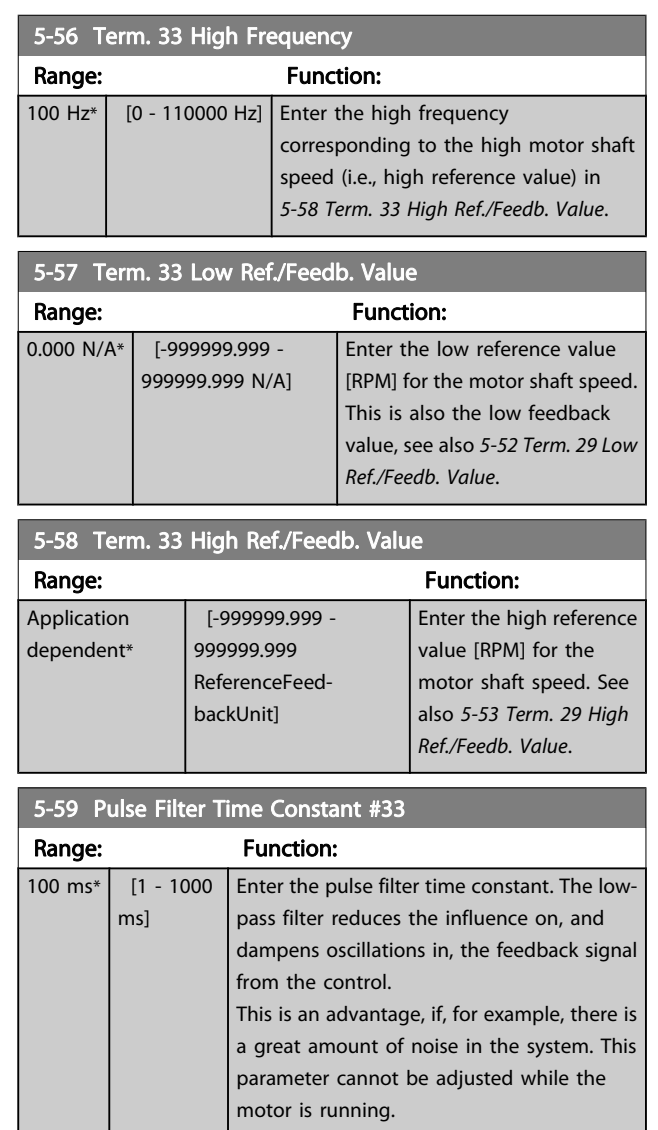

Danfoss

# <span id="page-84-0"></span>3.7.6 5-6\* Pulse Outputs

These parameters are to configure pulse outputs with their functions and scaling. Terminal 27 and 29 are allocated to pulse output via [5-01 Terminal 27 Mode](#page-69-0) and [5-02 Terminal 29](#page-69-0) [Mode](#page-69-0), respectively.

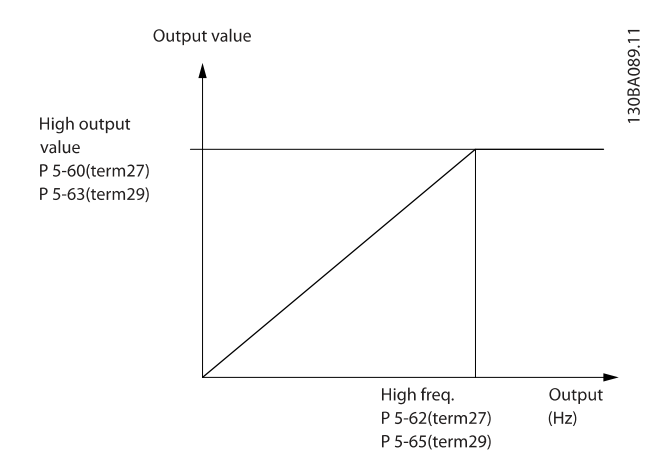

Options for readout output variables:

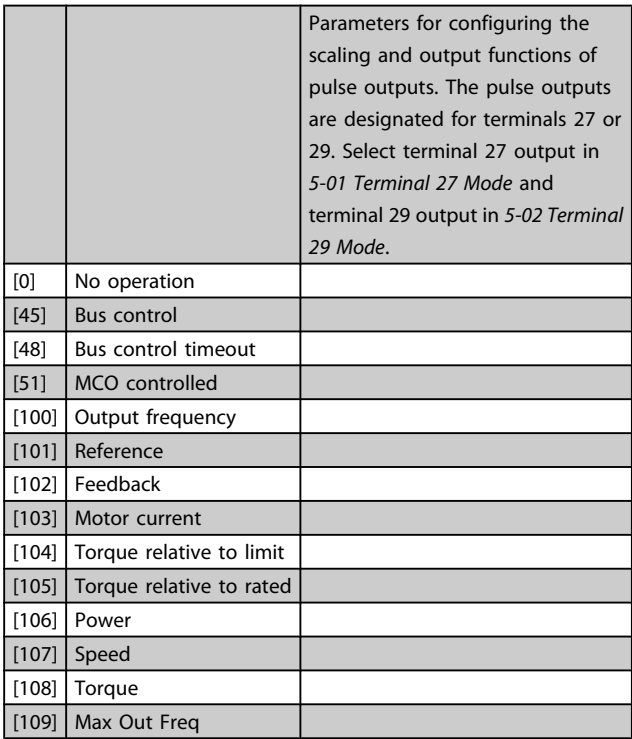

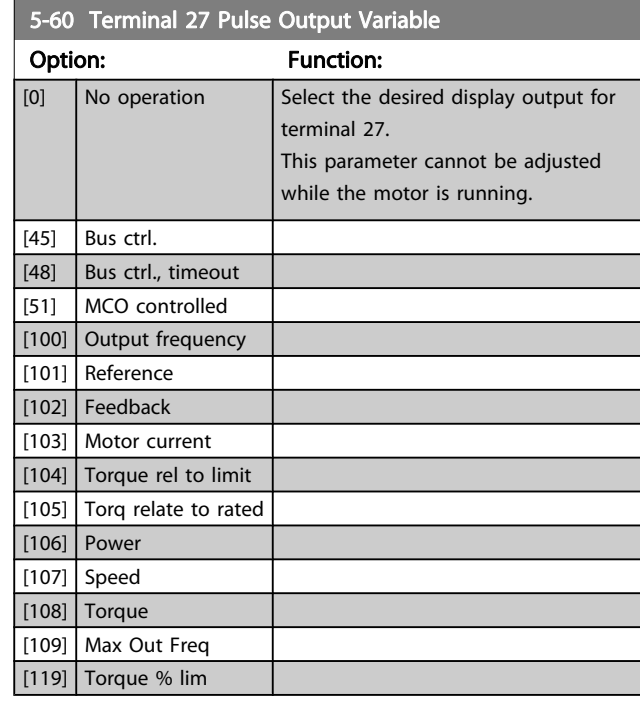

### 5-62 Pulse Output Max Freq #27

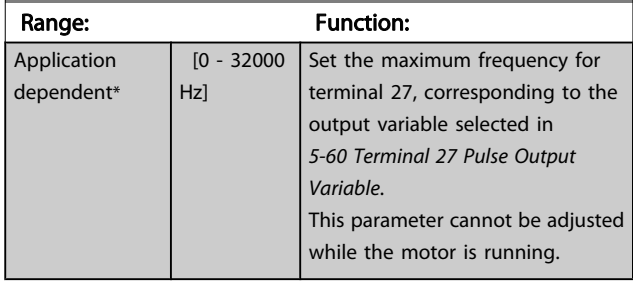

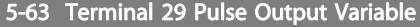

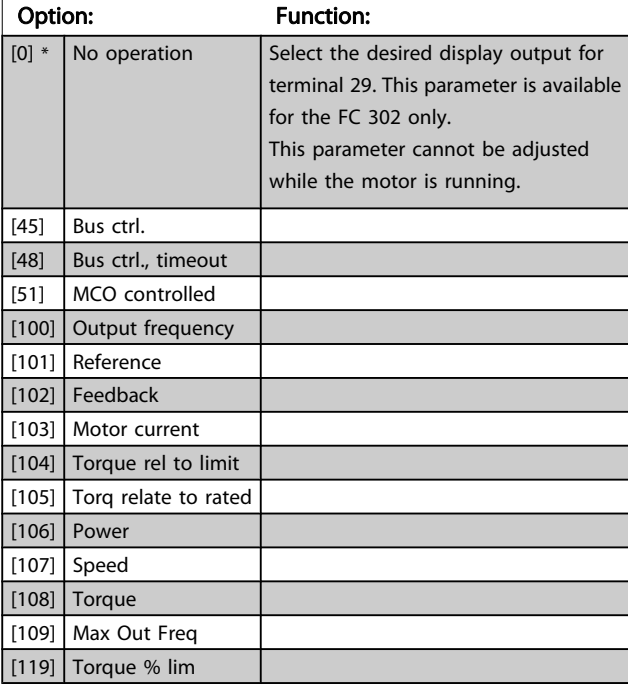

Danfoss

<span id="page-85-0"></span>5-65 Pulse Output Max Freq #29

Set the maximum frequency for terminal 29 corresponding to the output variable set in 5-63 Terminal 29 Pulse Output Variable. This parameter cannot be adjusted while the motor is running.

Range: Function:

5000 Hz\* [0 - 32000 Hz]

### 5-66 Terminal X30/6 Pulse Output Variable

Select the variable for read-out on terminal X30/6.

This parameter cannot be adjusted while the motor is running. This parameter is active when option module MCB 101 is installed in the adjustable frequency drive.

Same options and functions as par. group 5-6\*.

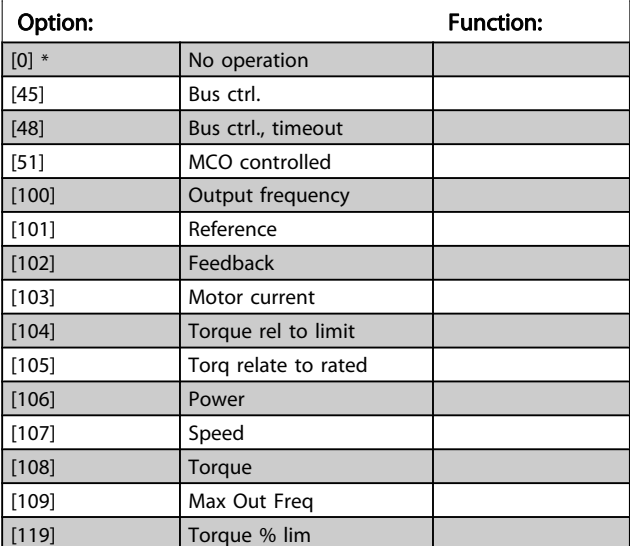

### 5-68 Pulse Output Max Freq #X30/6

Select the maximum frequency on terminal X30/6 referring to the output variable in 5-66 Terminal X30/6 Pulse Output Variable. This parameter cannot be adjusted while the motor is running. This parameter is active when option module MCB 101 is mounted in the adjustable frequency drive.

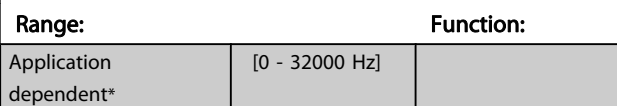

# 3.7.7 5-7\* 24V Encoder Input

Connect the 24 V encoder to terminal 12 (24 V DC supply), terminal 32 (Channel A), terminal 33 (Channel B), and terminal 20 (GND). The digital inputs 32/33 are active for encoder inputs when 24 V encoder is selected in [1-02 Flux](#page-33-0) [Motor Feedback Source](#page-33-0) and [7-00 Speed PID Feedback Source](#page-96-0). The encoder used is a dual channel (A and B) 24 V type. Max input frequency: 110 kHz.

### Encoder connection to the adjustable frequency drive

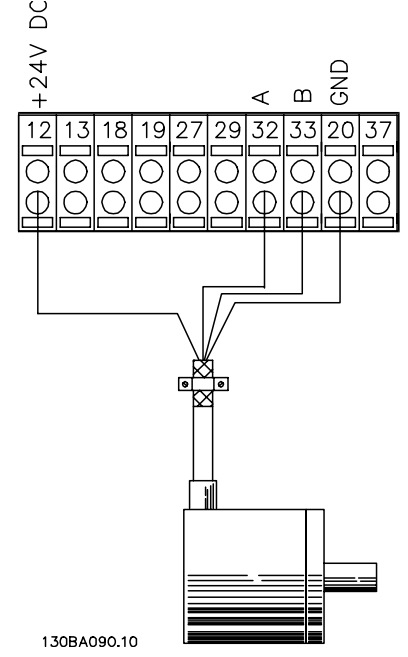

Figure 3.6 24 V incremental encoder. Max. cable length 16 ft [5 m]

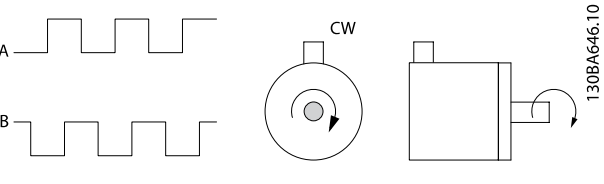

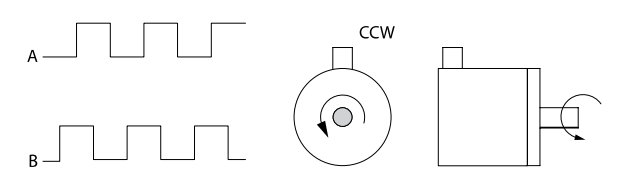

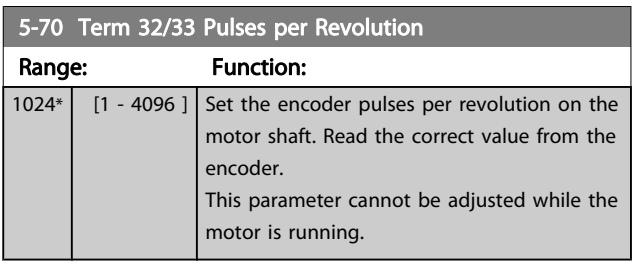

Danfoss

<span id="page-86-0"></span>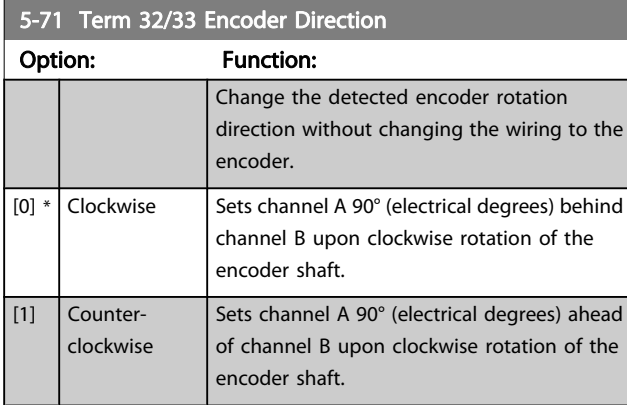

This parameter cannot be adjusted while the motor is running.

# 3.7.8 5-9\* Bus Controlled

This parameter group selects digital and relay outputs via a serial communication bus setting.

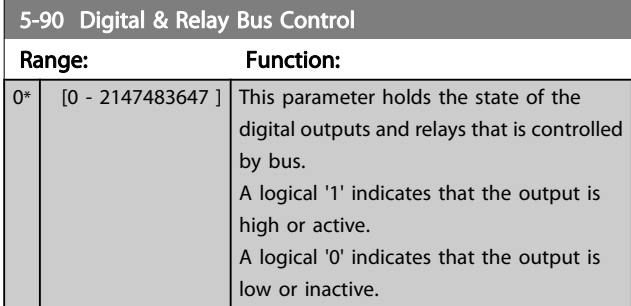

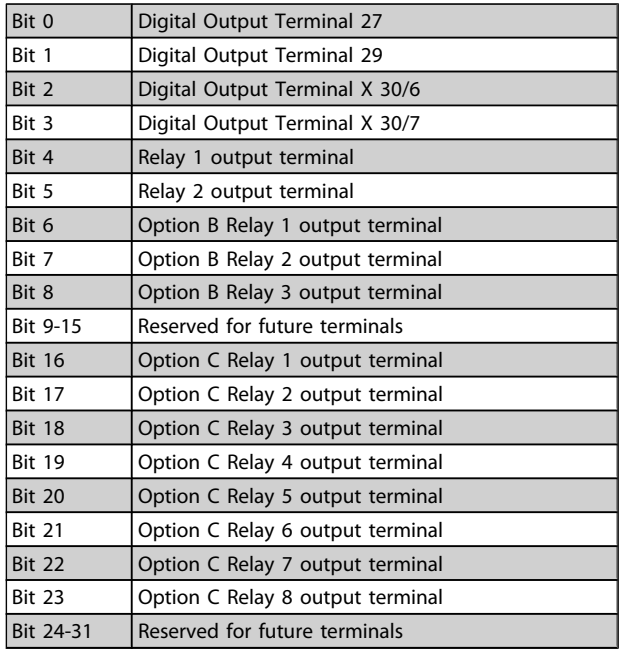

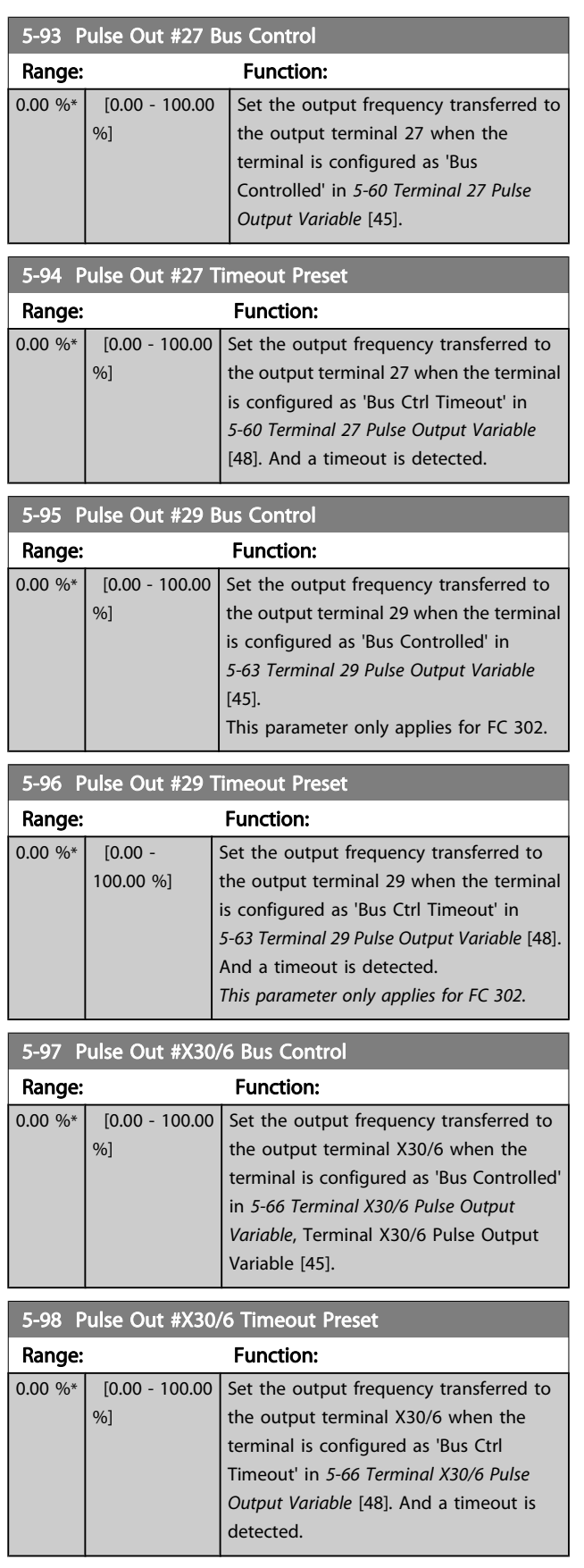

Danfoss

# <span id="page-87-0"></span>3.8 Parameters: 6-\*\* Analog In/Out

### 3.8.1 6-0\* Analog I/O Mode

The analog inputs can freely be allocated to be either voltage (FC 301: 0..10 V, FC 302: 0..+/- 10V) or current (FC 301/FC 302: 0/4..20 mA) input.

# NOTE!

#### Thermistors may be connected to either an analog or a digital input.

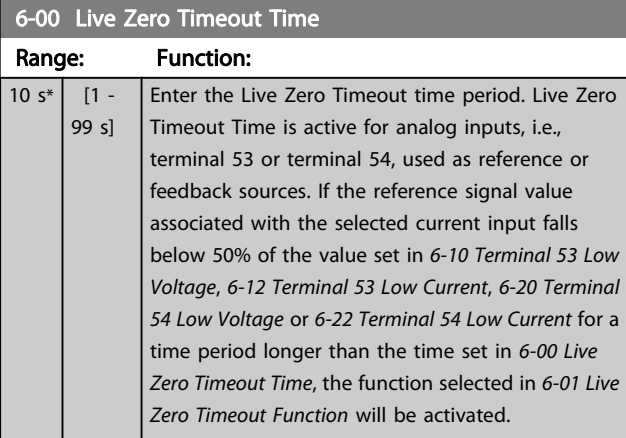

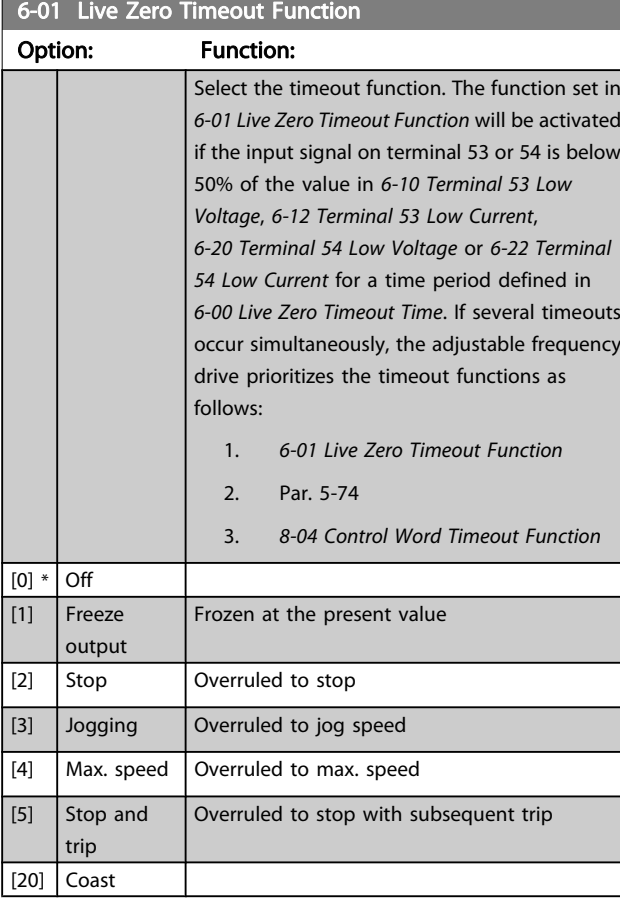

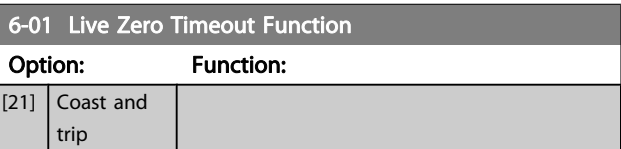

# 3.8.2 6-1\* Analog Input 1

Parameters for configuring the scaling and limits for analog input 1 (terminal 53).

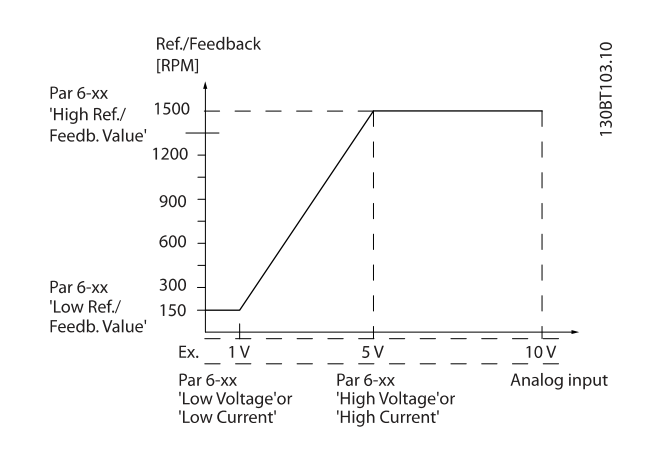

#### 6-10 Terminal 53 Low Voltage

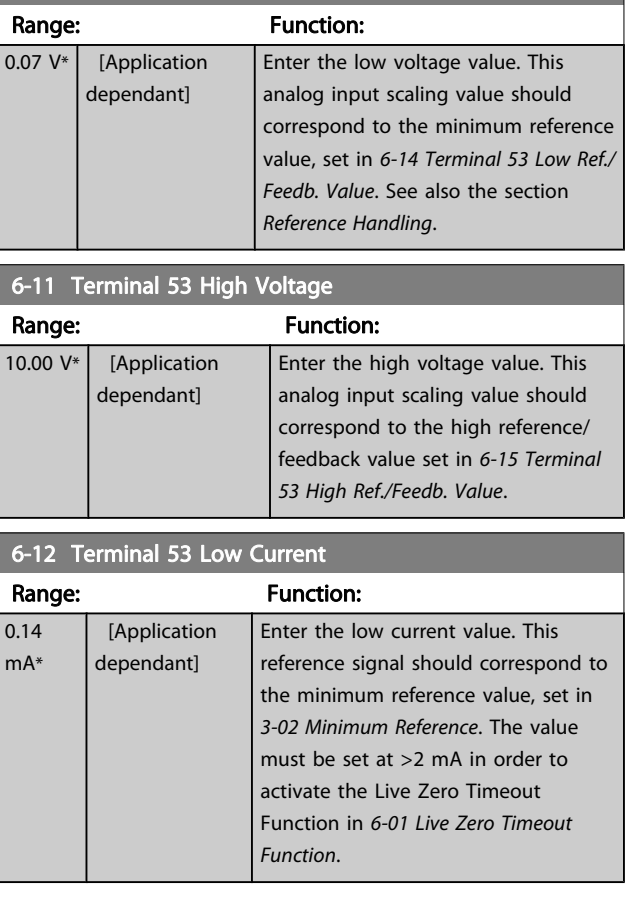

Danfoss

<span id="page-88-0"></span>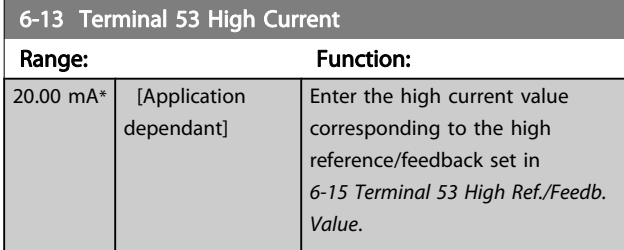

### 6-14 Terminal 53 Low Ref./Feedb. Value

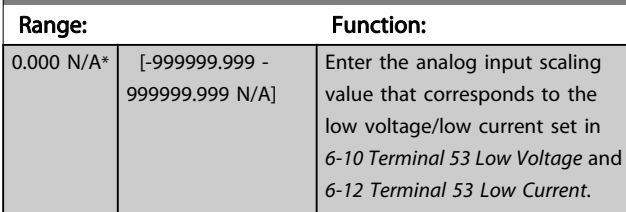

# 6-15 Terminal 53 High Ref./Feedb. Value

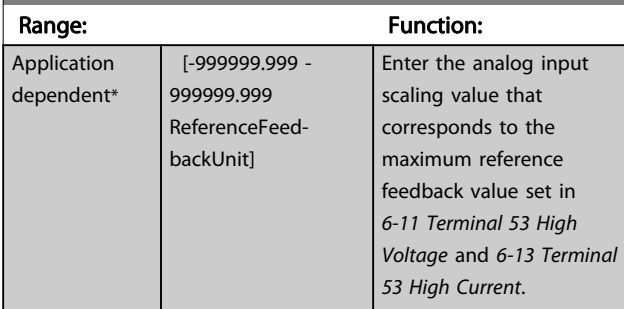

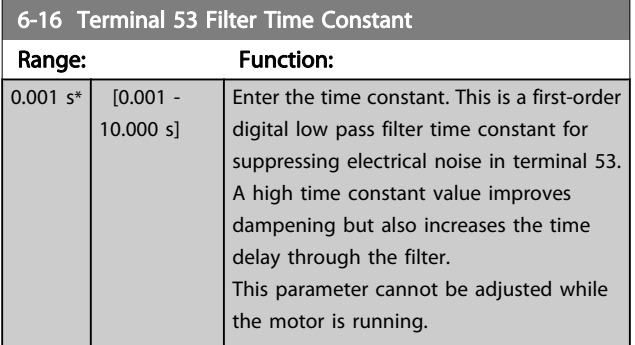

# 3.8.3 6-2\* Analog Input 2

Parameters for configuring the scaling and limits for analog input 2 (terminal 54).

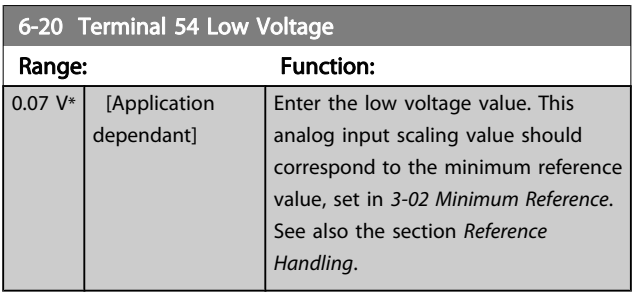

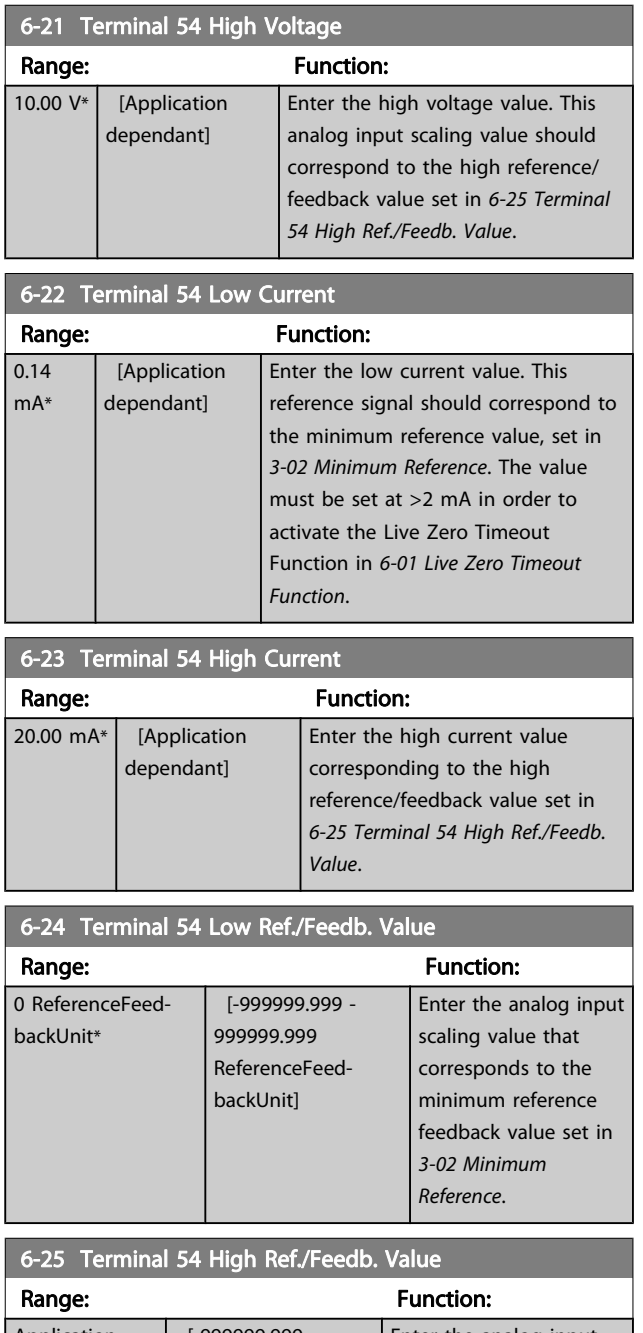

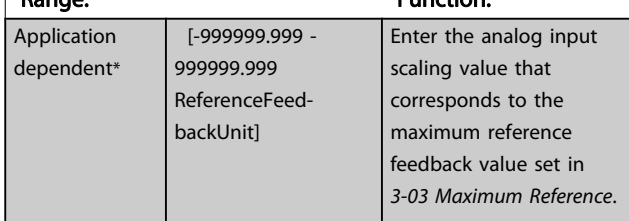

Danfoss

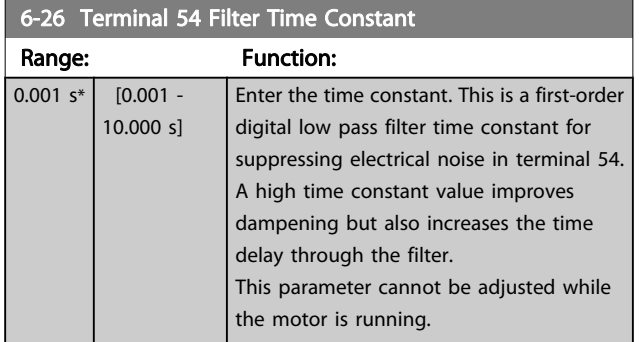

# 3.8.4 6-3\* Analog Input 3 MCB 101

Parameter group for configuring the scale and limits for analog input 3 (X30/11) placed on option module MCB 101.

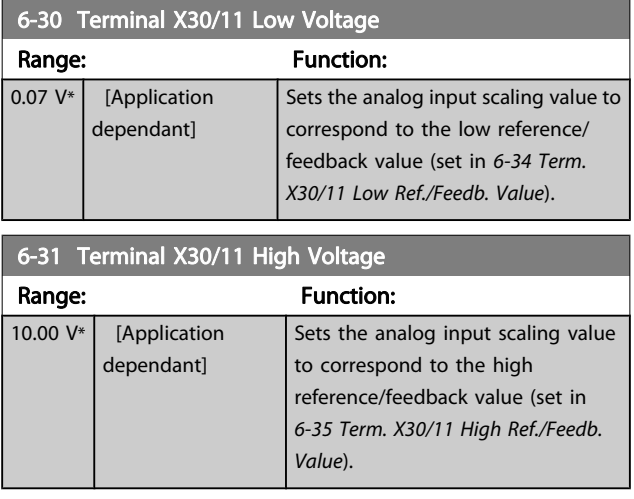

6-34 Term. X30/11 Low Ref./Feedb. Value

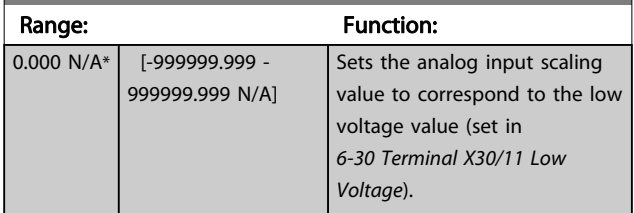

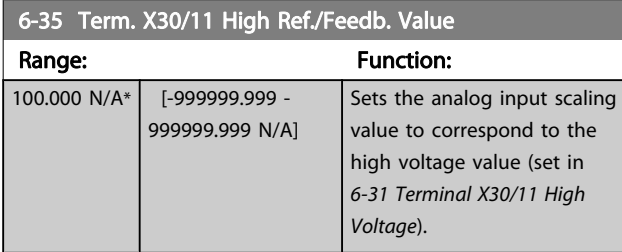

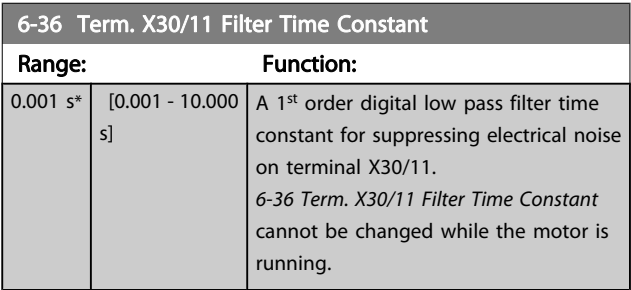

# 3.8.5 6-4\* Analog Input 4 MCB 101

Parameter group for configuring the scale and limits for analog input 4 (X30/12) placed on option module MCB 101.

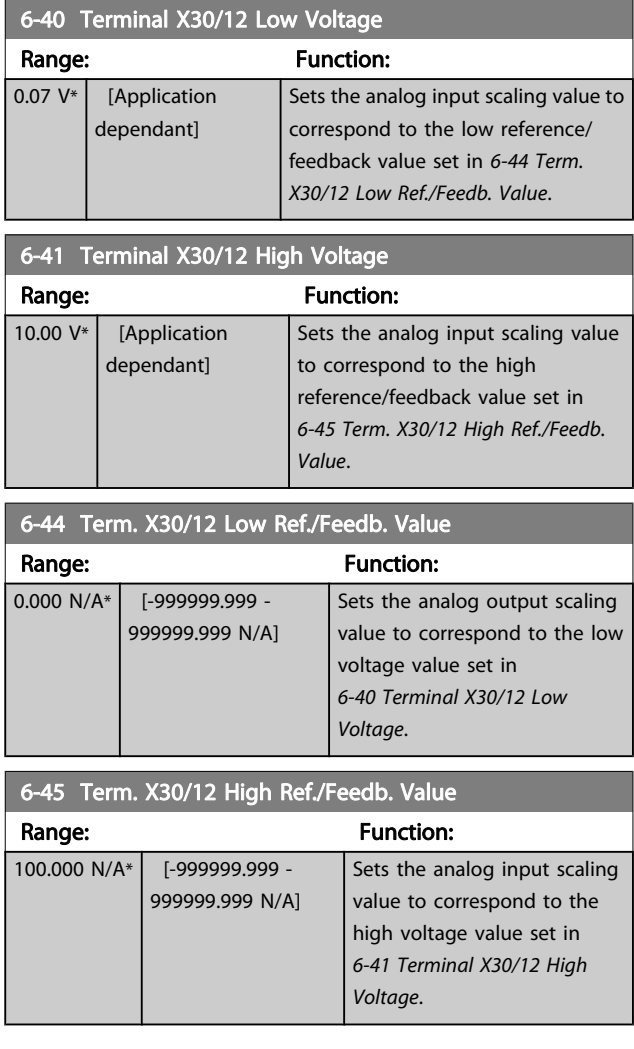

Danfoss

<span id="page-90-0"></span>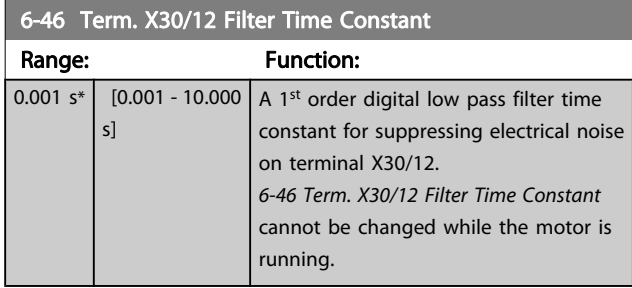

# 3.8.6 6-5\* Analog Output 1

Parameters for configuring the scaling and limits for analog output 1, i.e., Terminal 42. Analog outputs are current outputs: 0/4 – 20 mA. Common terminal (terminal 39) is the same terminal and has the same electrical potential for analog common and digital common connection. Resolution on analog output is 12 bit.

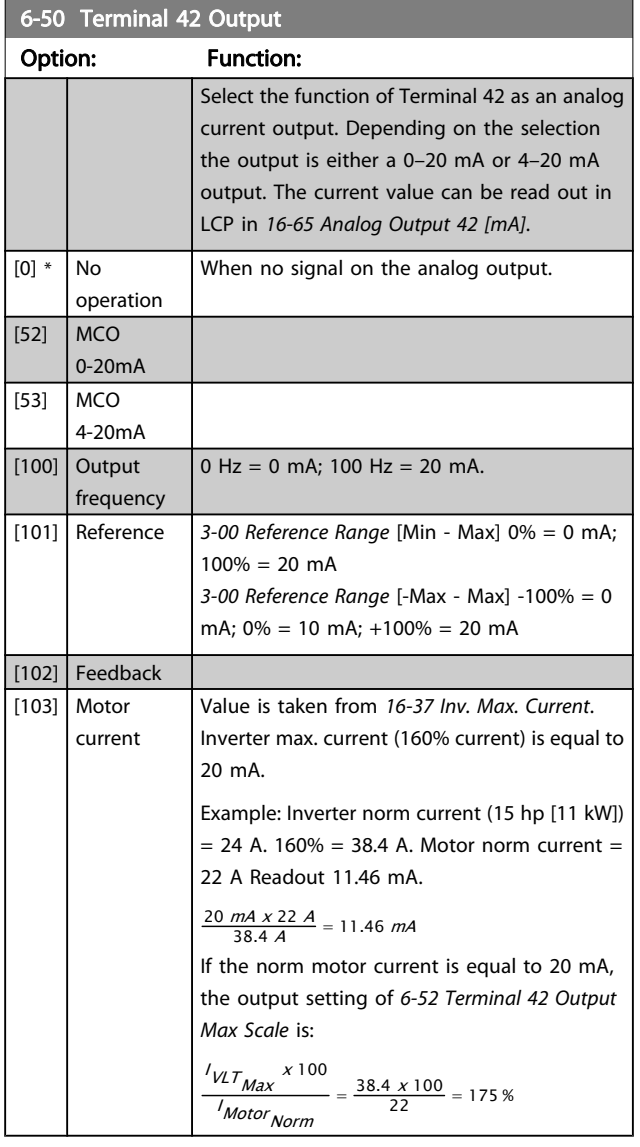

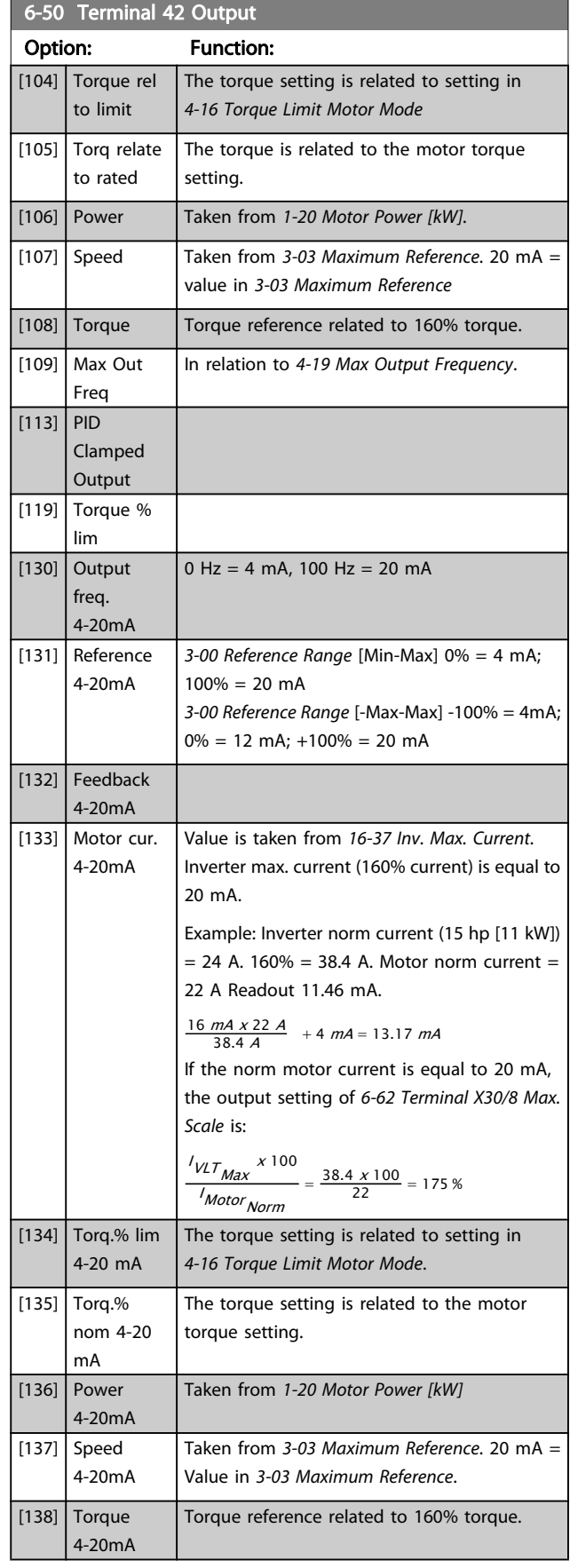

Danfoss

3 3

 $\frac{9}{0}$ <sup>\*</sup>

<span id="page-91-0"></span>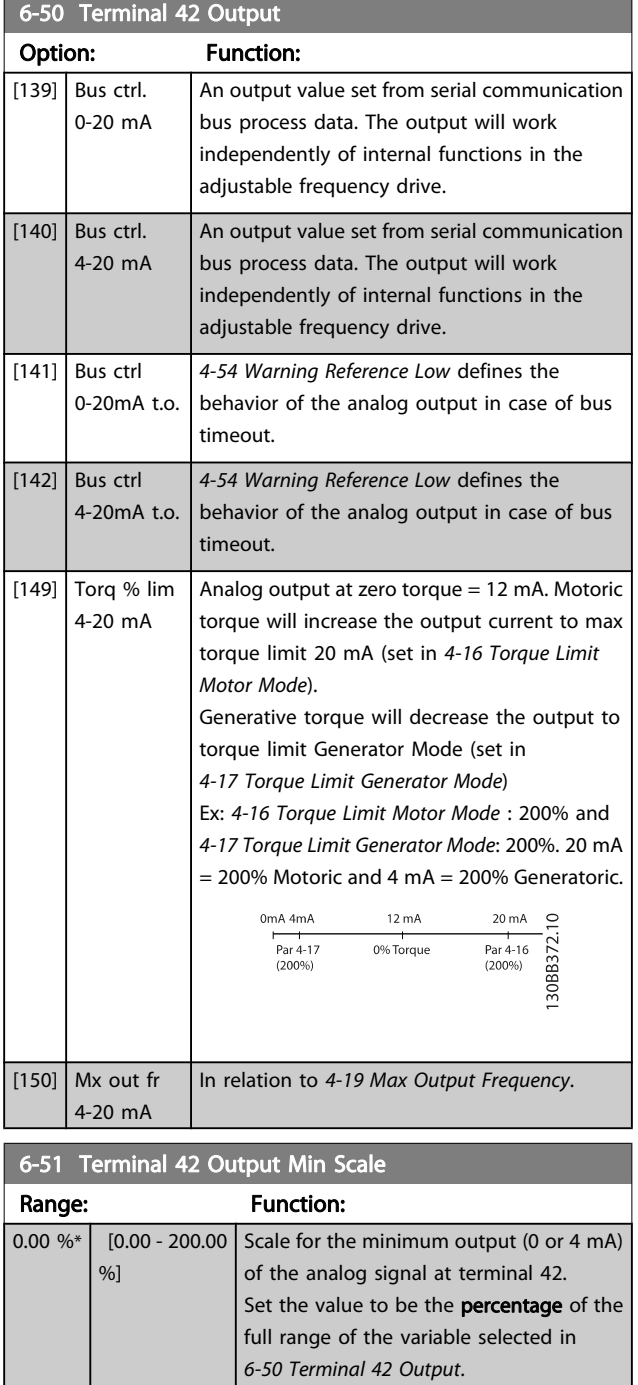

#### 6-52 Terminal 42 Output Max Scale

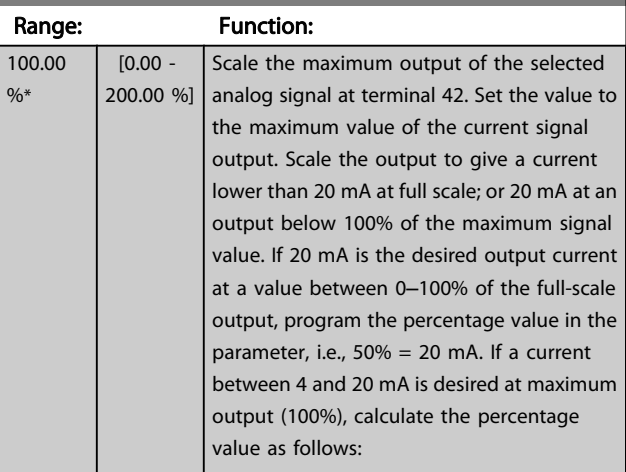

20  $mA$  / desired maximum current  $x$  100 % *i.e.* 10  $mA : \frac{20}{10} \times 100 = 200\%$ 

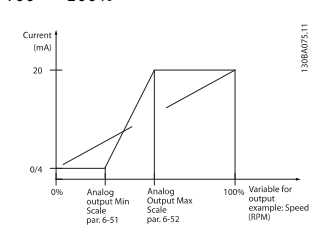

# 6-53 Terminal 42 Output Bus Control

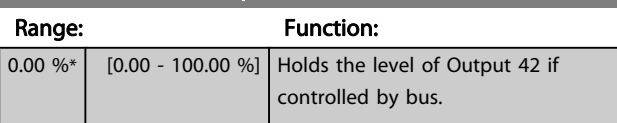

### 6-54 Terminal 42 Output Timeout Preset

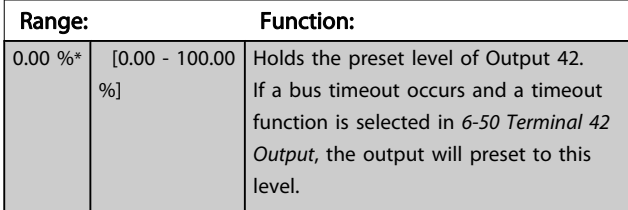

### 6-55 Terminal 42 Output Filter

#### Option: Function:

The following readout analog parameters from selection in [6-50 Terminal 42 Output](#page-90-0) have a filter selected when 6-55 Terminal 42 Output Filter is on:

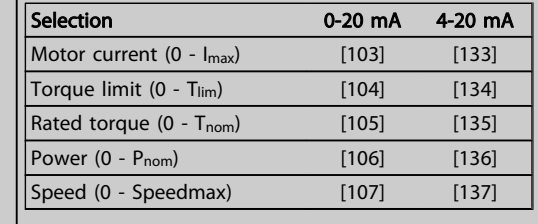

Danfoss

<span id="page-92-0"></span>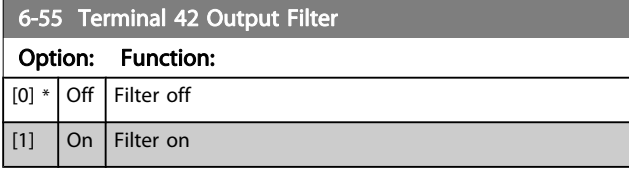

# 3.8.7 6-6\* Analog Output 2 MCB 101

Analog outputs are current outputs: 0/4–20 mA. Common terminal (terminal X30/8) is the same terminal and electrical potential for analog common connection. Resolution on analog output is 12 bit.

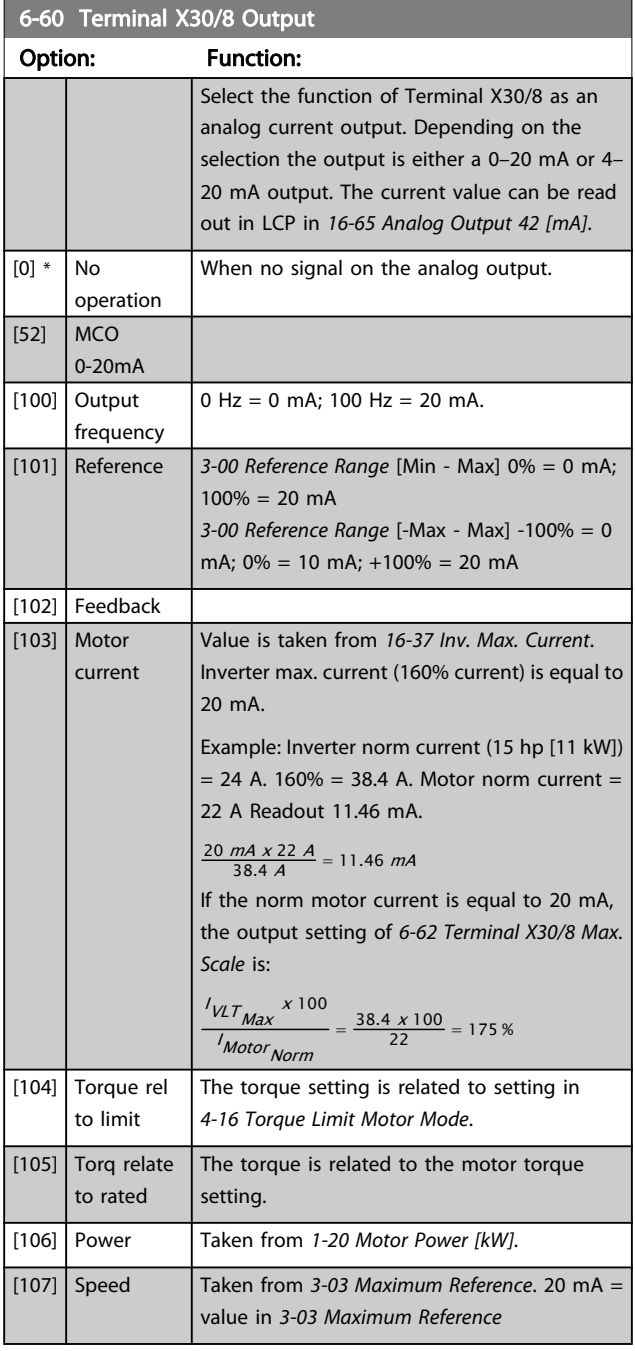

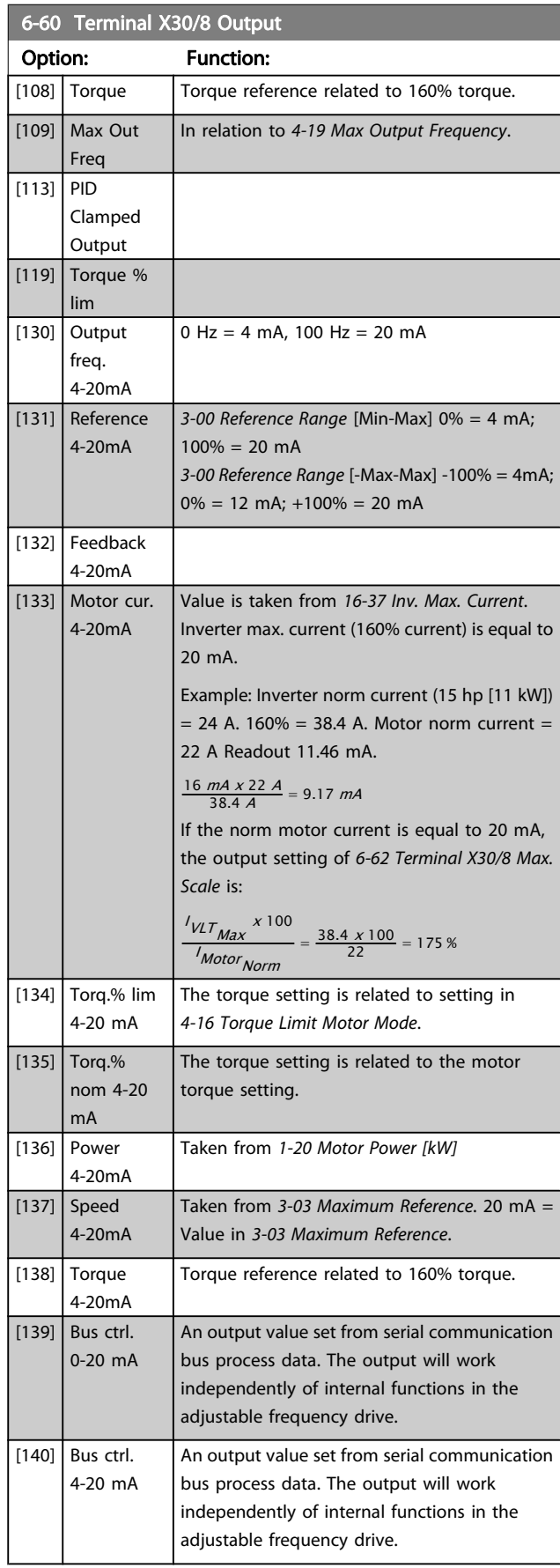

Danfoss

<span id="page-93-0"></span>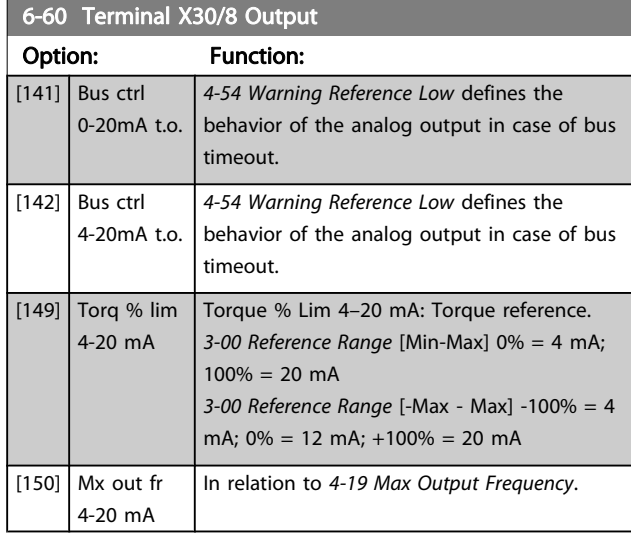

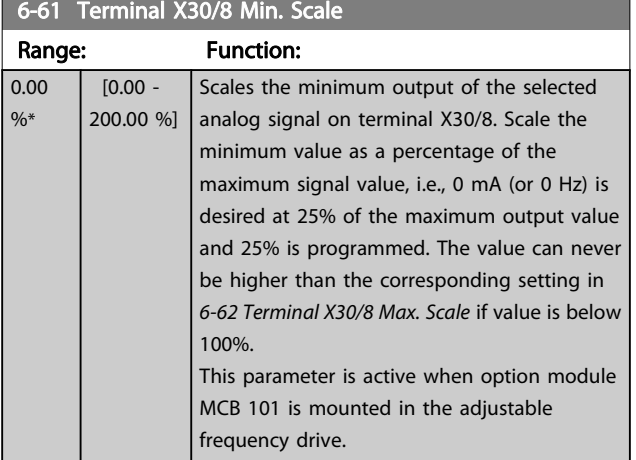

6-62 Terminal X30/8 Max. Scale

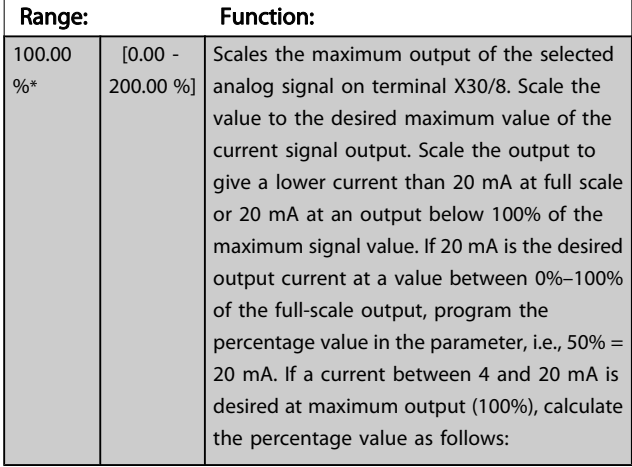

20  $mA$  / desired maximum current  $x$  100 % *i.e.* 10 mA :  $\frac{20-4}{10}$  x 100 = 160 %

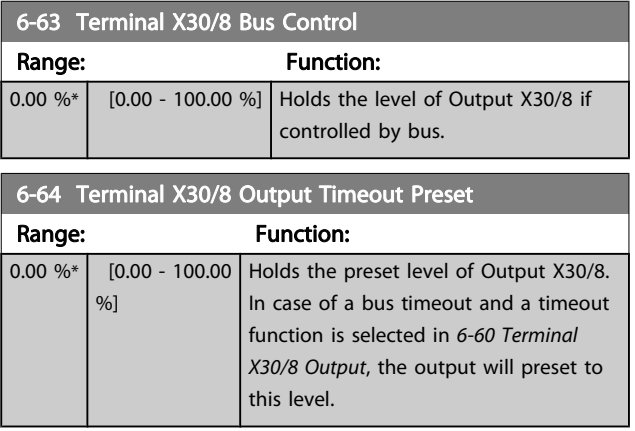

# 3.8.8 6-7\* Analog Output 3 MCB 113

Parameters for configuring the scaling and limits for analog output 3, Terminal X45/1 and X45/2. Analog outputs are current outputs: 0/4 – 20 mA. Resolution on analog output is

#### 11 bit. 6-70 Terminal X45/1 Output Option: Function: Select the function of Terminal X45/1 as an analog current output. [0] No operation When no signal on the analog output.  $[52]$  MCO 305 0-20 mA [53] MCO 305 4-20 mA [100] Output frequency 0– 20 mA 0 Hz = 0 mA; 100 Hz = 20 mA. [101] Reference 0– 20 mA Par. 3-00 [Min - Max] 0% = 0 mA; 100% = 20 mA Par. 3-00 [-Max - Max] -100% = 0 mA; 0% = 10  $mA; +100% = 20 mA$ [102] Feedback [103] Motor current 0–20 mA Value is taken from [16-37 Inv. Max. Current](#page-155-0). Inverter max. current (160% current) is equal to 20 mA. Example: Inverter norm current (15 hp [11  $kW$ ]) = 24 A. 160% = 38.4 A. Motor norm  $current = 22$  A Readout 11.46 mA.  $\frac{20 \text{ mA} \times 22 \text{ A}}{38.4 \text{ A}} = 11.46 \text{ mA}$ If the norm motor current is equal to 20 mA, the output setting of [6-52 Terminal 42 Output](#page-91-0) [Max Scale](#page-91-0) is:  $N_{\text{UT}_{\text{Max}}}$  x 100  $\frac{I_{1}I_{1}}{I_{Motor}}$  =  $\frac{38.4 \times 100}{22}$  = 175 % [104] Torque rel to lim 0–20 mA The torque setting is related to setting in [4-16 Torque Limit Motor Mode](#page-64-0)

Danfoss

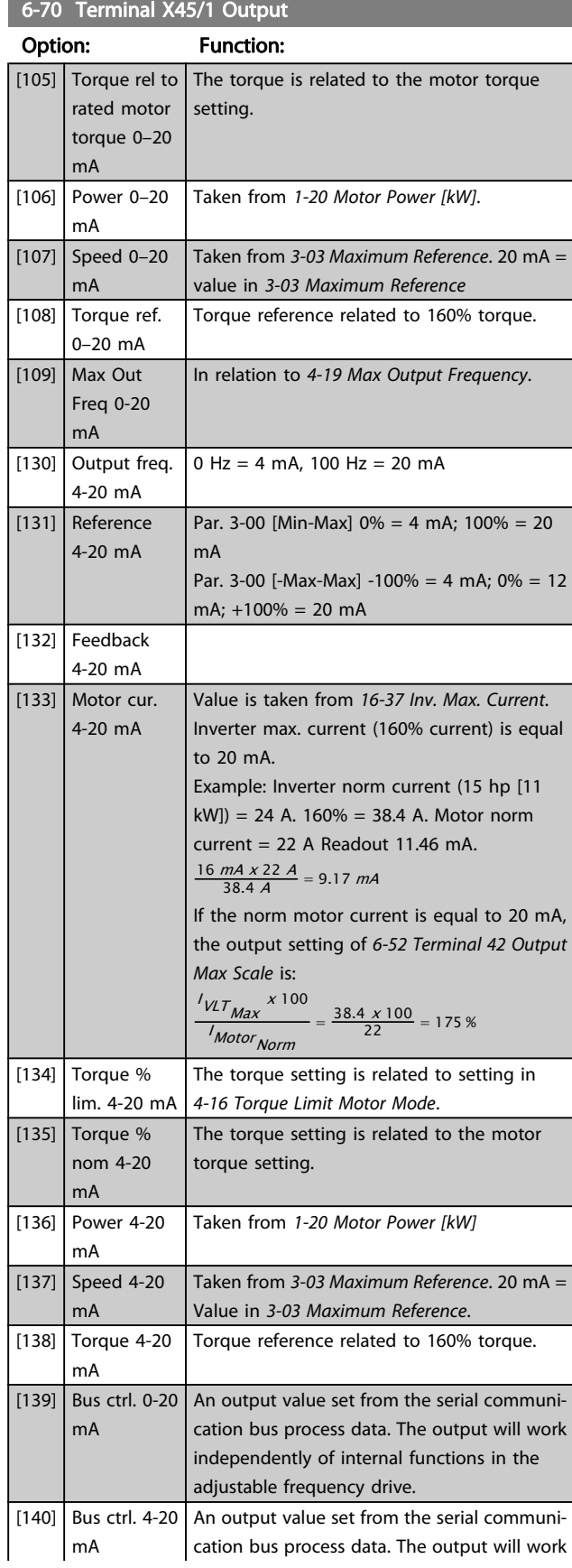

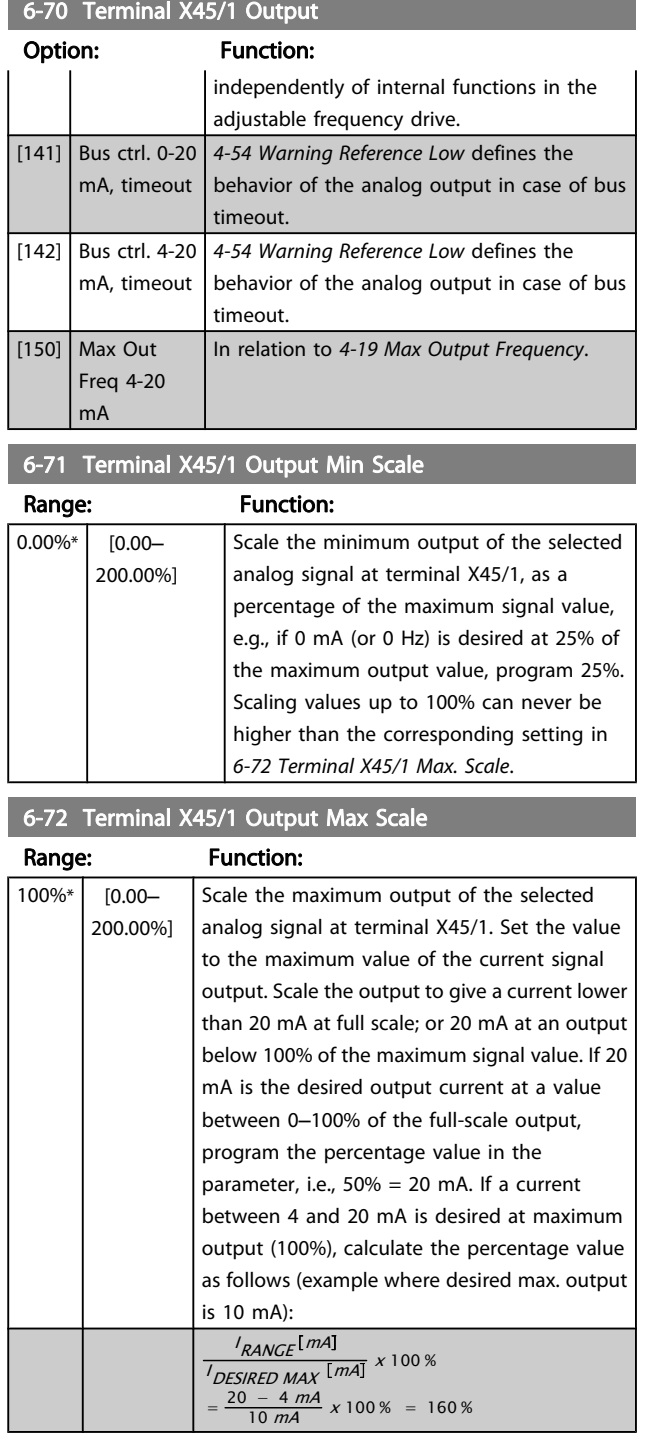

Danfoss

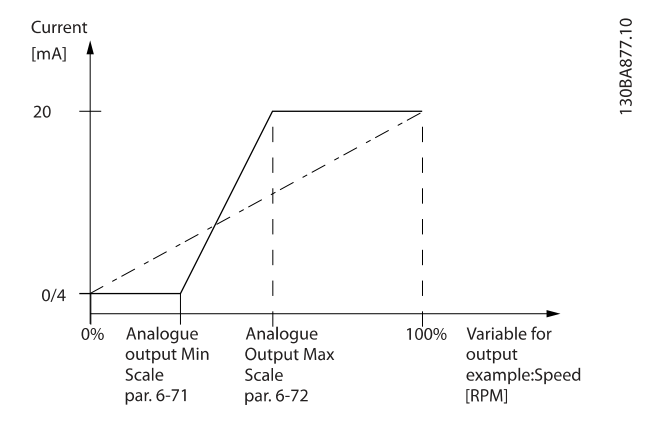

#### 6-73 Terminal X45/1 Output Bus Control

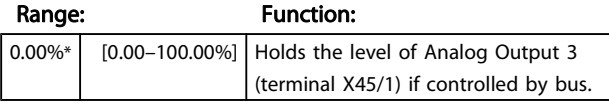

# 6-74 Terminal X45/1 Output Timeout Preset

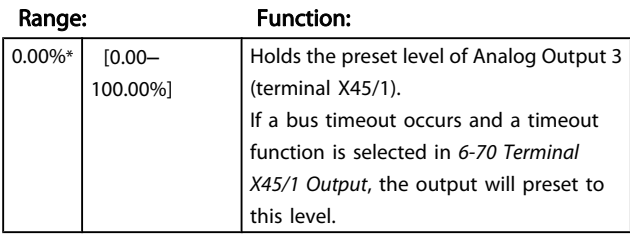

# 3.8.9 6-8\* Analog Output 4 MCB 113

Parameters for configuring the scaling and limits for analog output 4. Terminal X45/3 and X45/4. Analog outputs are current outputs: 0/4 – 20 mA. Resolution on analog output is 11 bit.

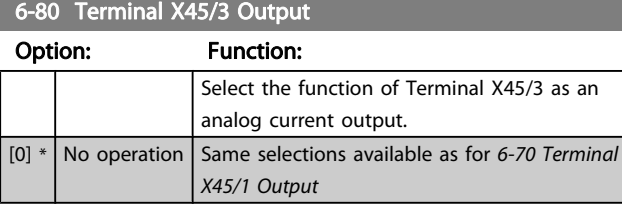

#### 6-81 Terminal X45/3 Output Min Scale

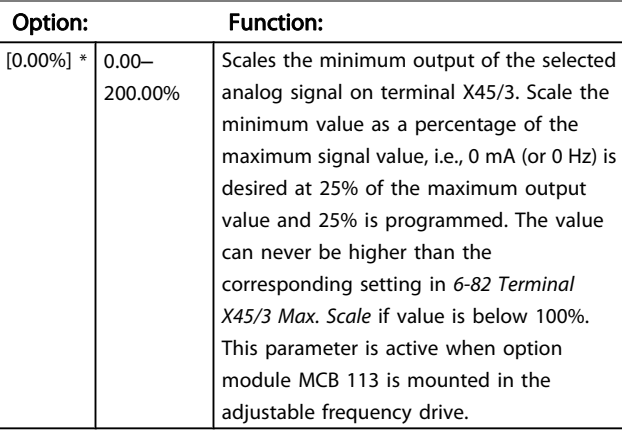

### 6-82 Terminal X45/3 Output Max Scale

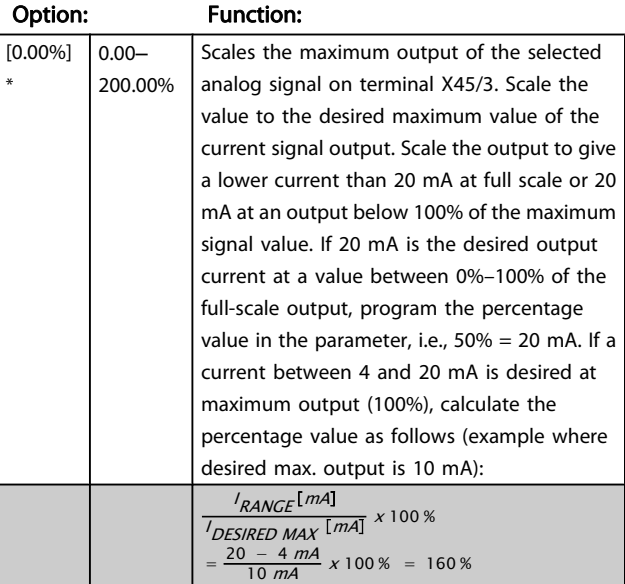

# 6-83 Terminal X45/3 Output Bus Control

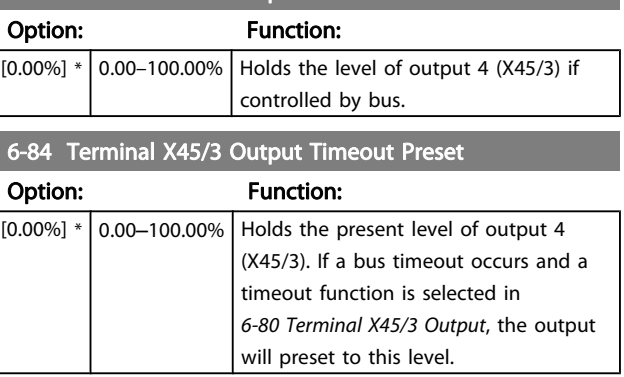

Danfoss

3 3

# <span id="page-96-0"></span>3.9 Parameters: 7-\*\* Controllers

# 3.9.1 7-0\* Speed PID Ctrl.

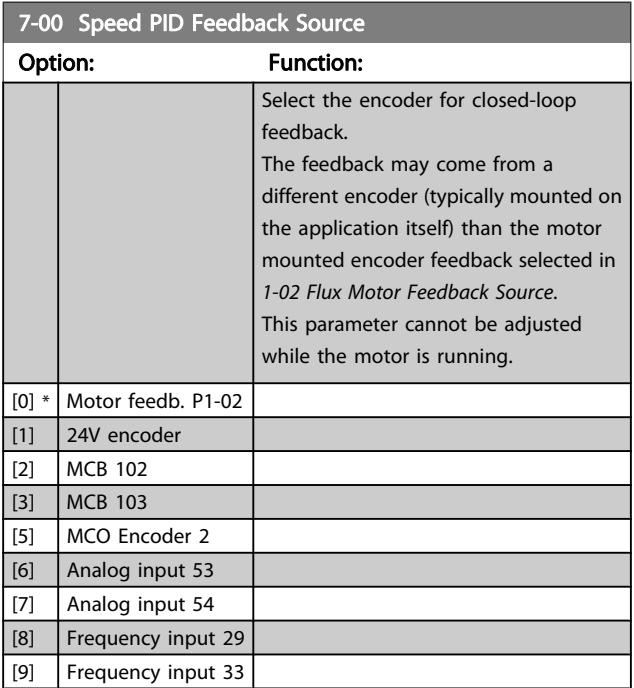

# NOTE!

If separate encoders are used (FC 302 only), the ramp settings parameters in the following groups: 3-4\*, 3-5\*, 3-6\*, 3-7\* and 3-8\* must be adjusted according to the gear ratio between the two encoders.

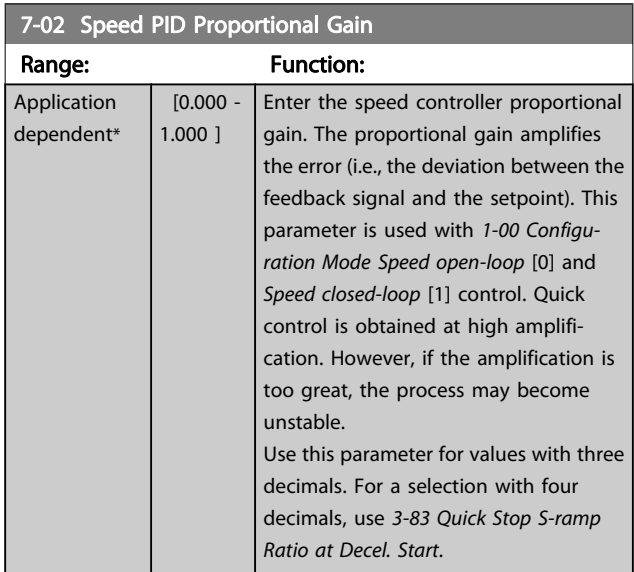

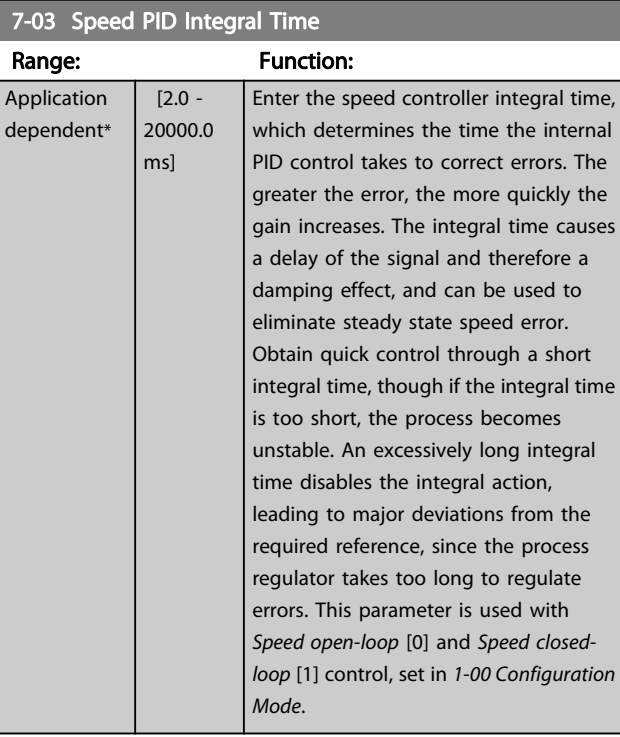

### 7-04 Speed PID Differentiation Time

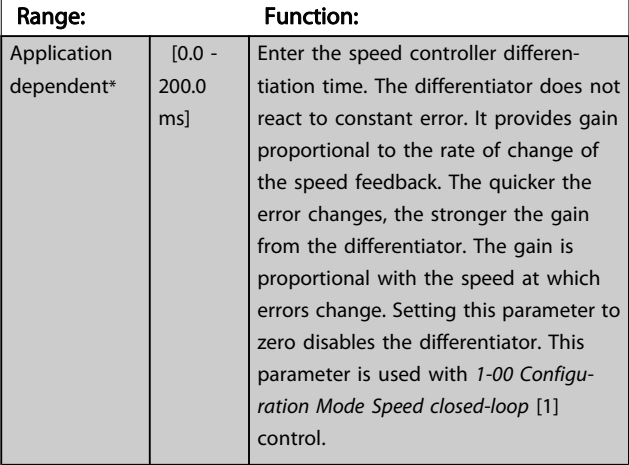

#### 7-05 Speed PID Diff. Gain Limit

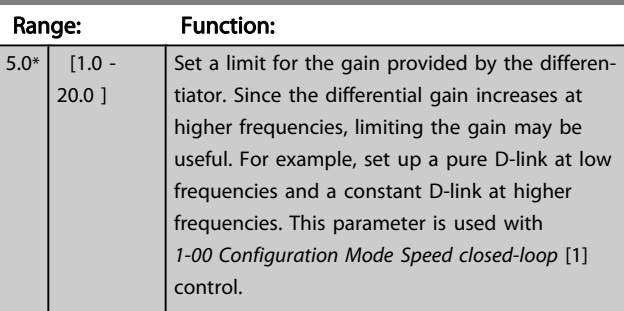

Danfoss

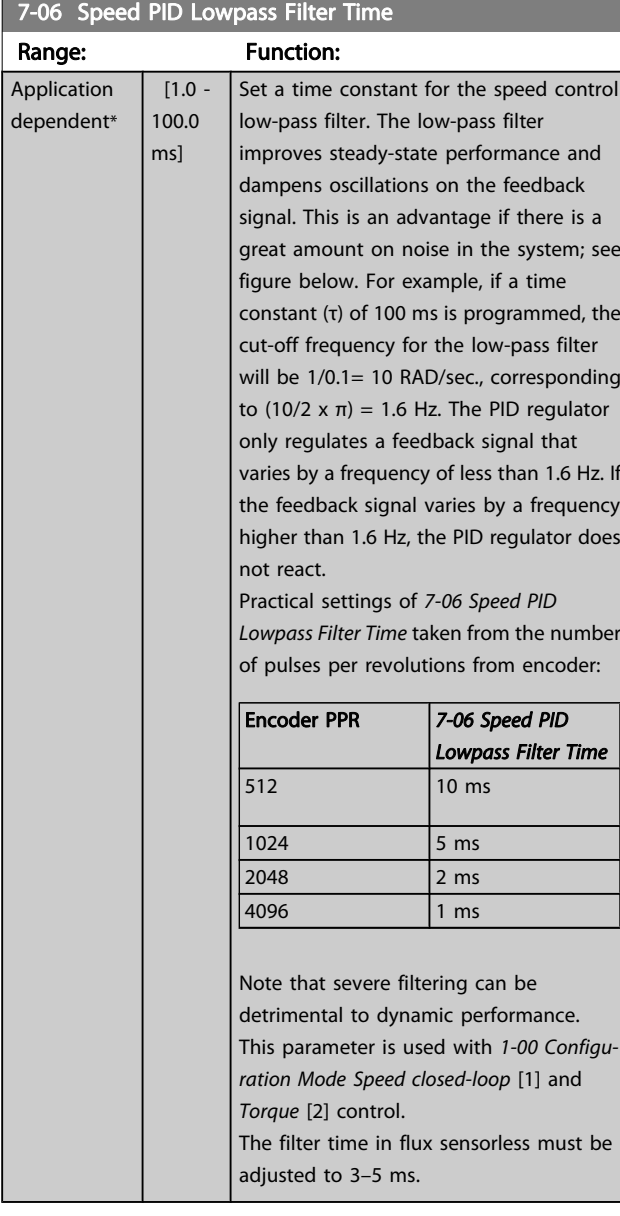

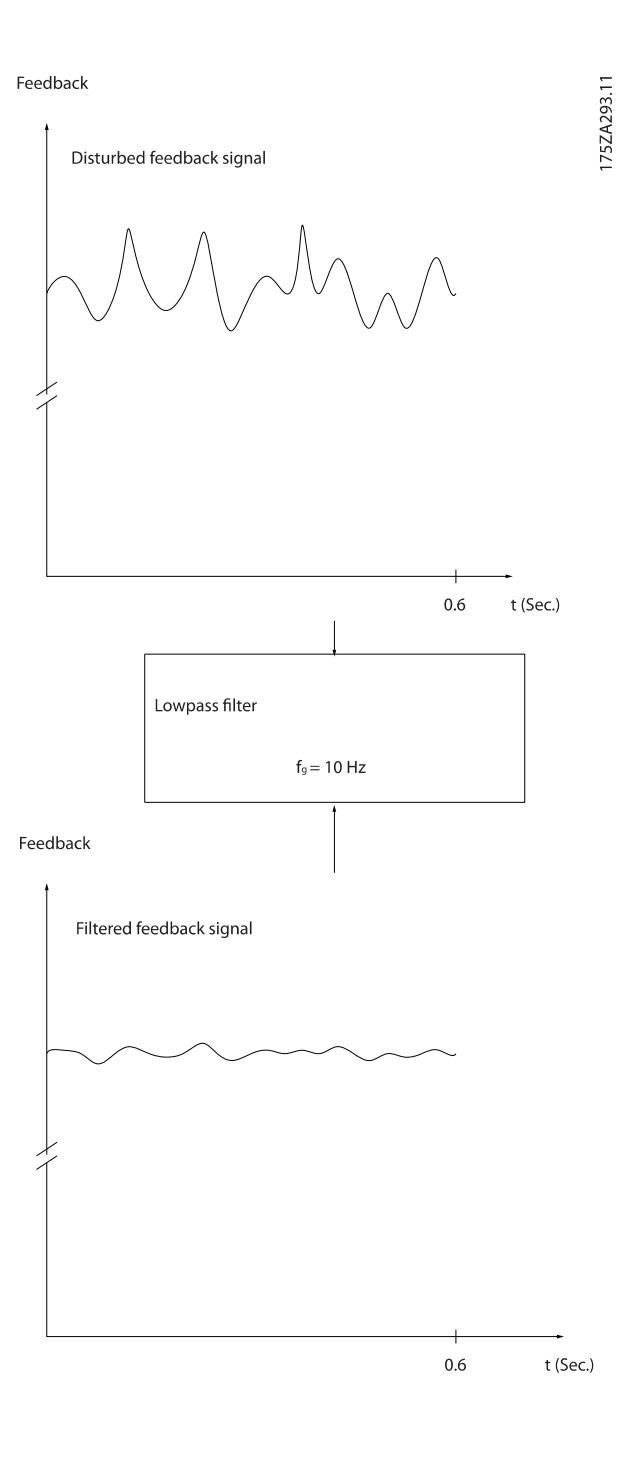

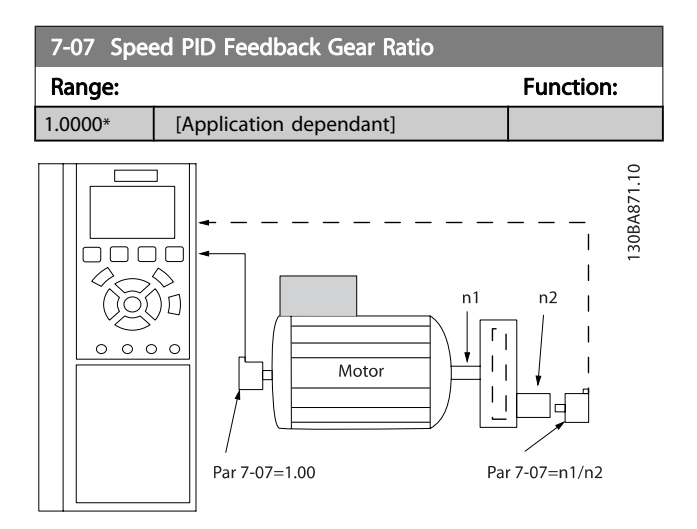

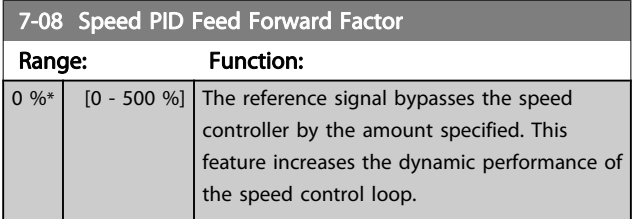

# 3.9.2 7-1\* Torque PI Control

Parameters for configuring the torque PI control in torque open-loop ([1-00 Configuration Mode](#page-33-0)).

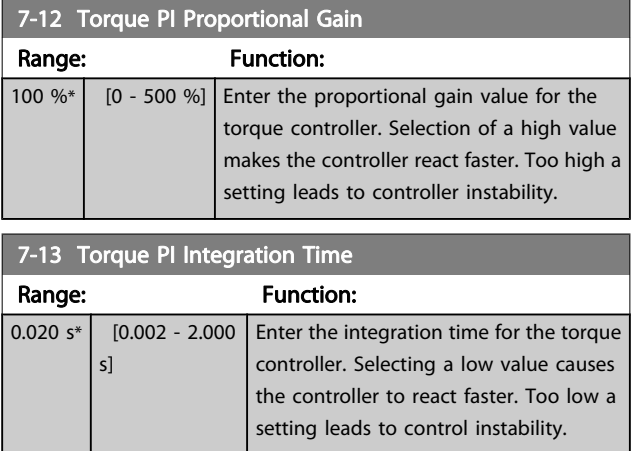

# 3.9.3 7-2\* Process Ctrl. Feedb.

Select the feedback sources for the process PID control, and the way in which this feedback should be handled.

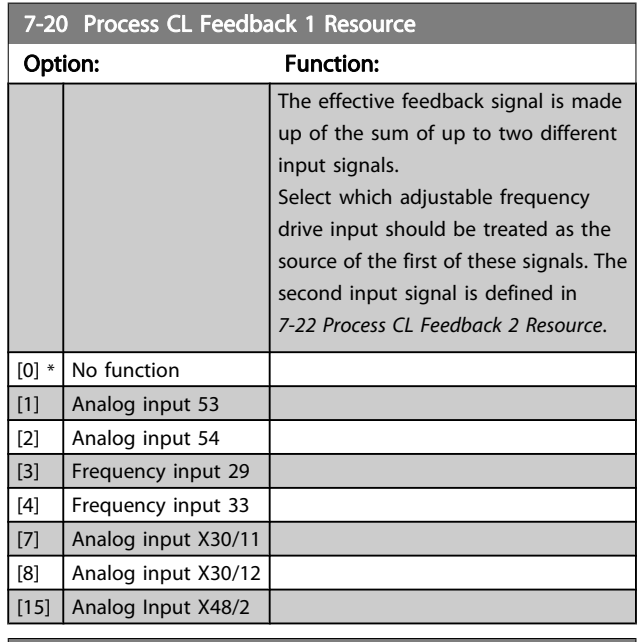

### 7-22 Process CL Feedback 2 Resource

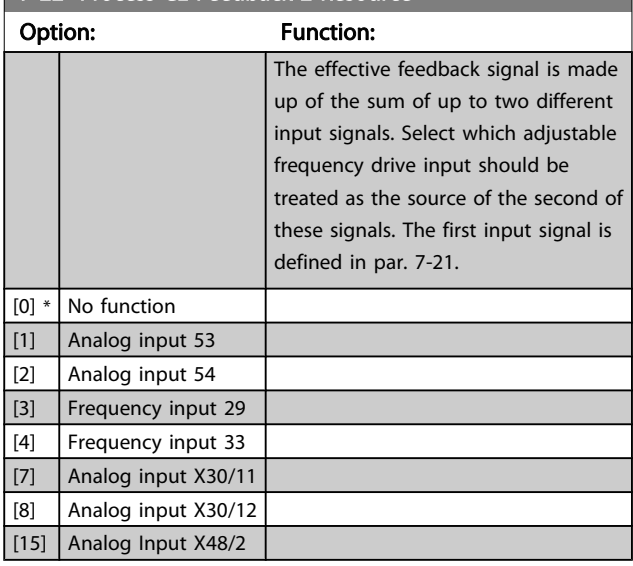

Danfoss

# 3.9.4 7-3\* Process PID Ctrl.

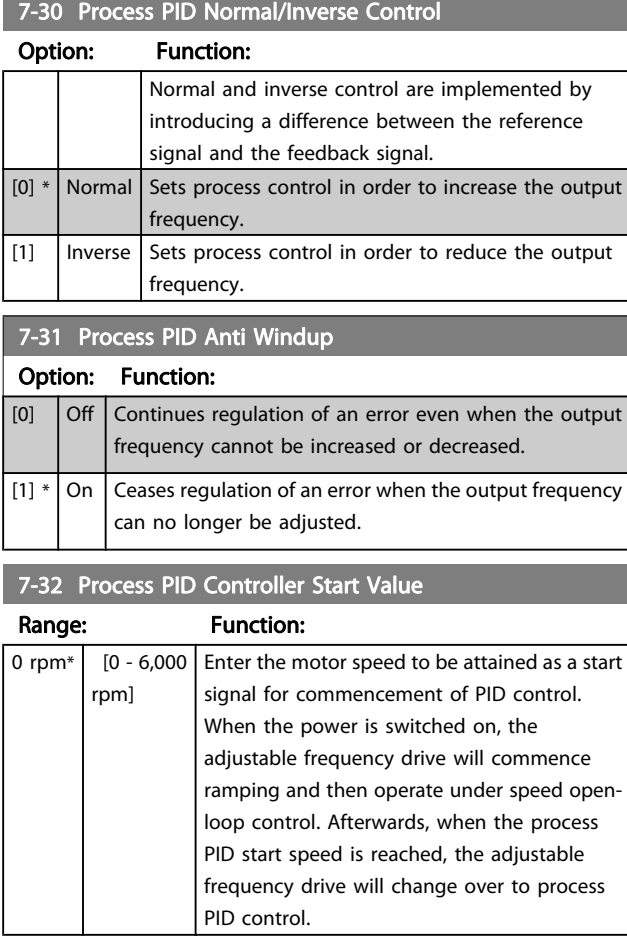

7-33 Process PID Proportional Gain

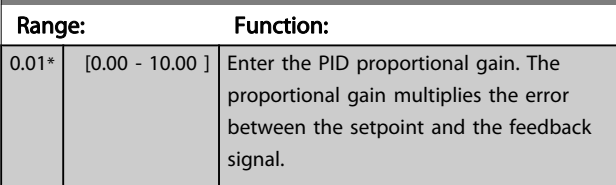

# 7-34 Process PID Integral Time

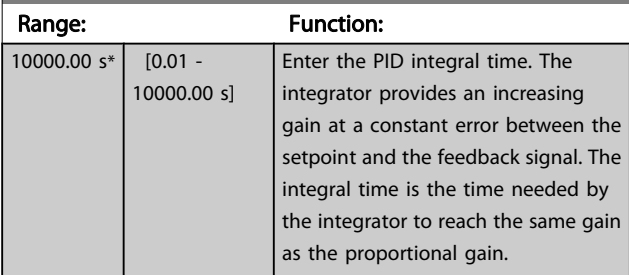

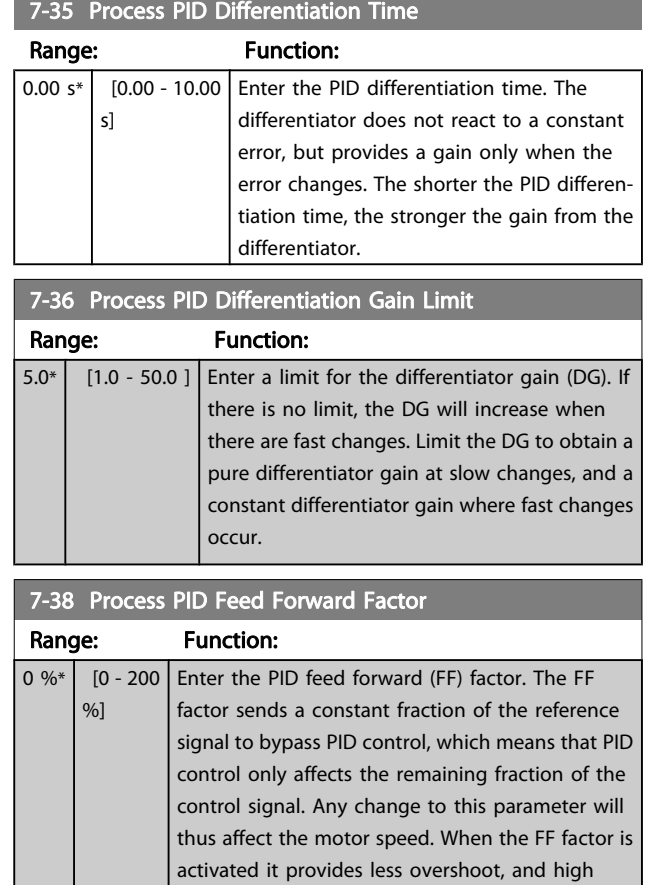

dynamics when changing the setpoint. 7-38 Process PID Feed Forward Factor is active when [1-00 Configuration Mode](#page-33-0) is set to [3] Process.

#### 7-39 On Reference Bandwidth

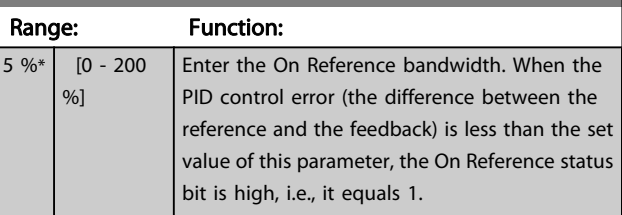

Danfoss

# <span id="page-100-0"></span>3.9.5 7-4\* Adv. Process PID Ctrl.

Parameter group 7-4\* is only used if par. 1-00 Configuration Mode is set to [7] Extended PID speed CL or [8] Extended PID Speed OL.

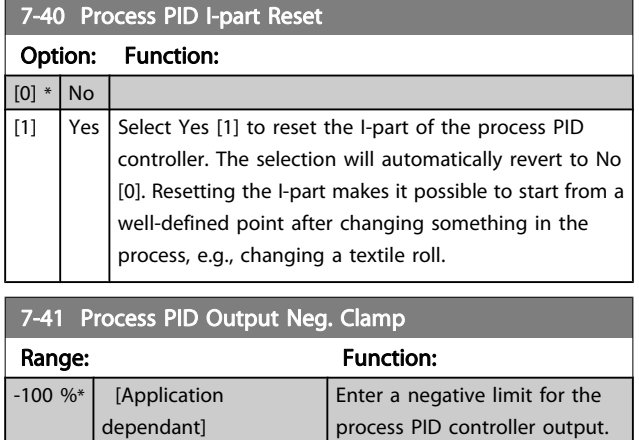

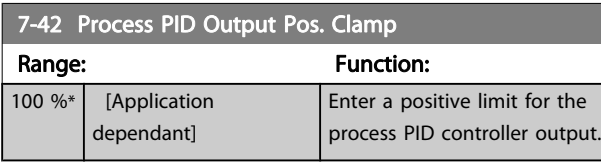

7-43 Process PID Gain Scale at Min. Ref.

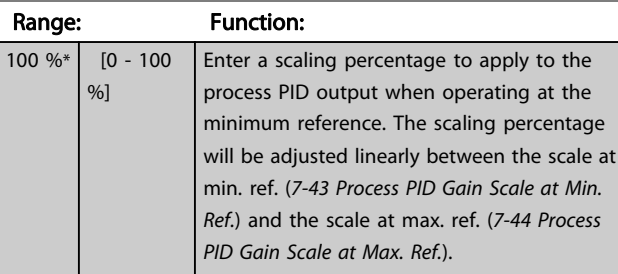

# 7-44 Process PID Gain Scale at Max. Ref.

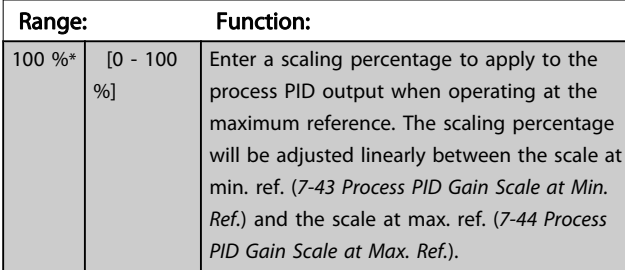

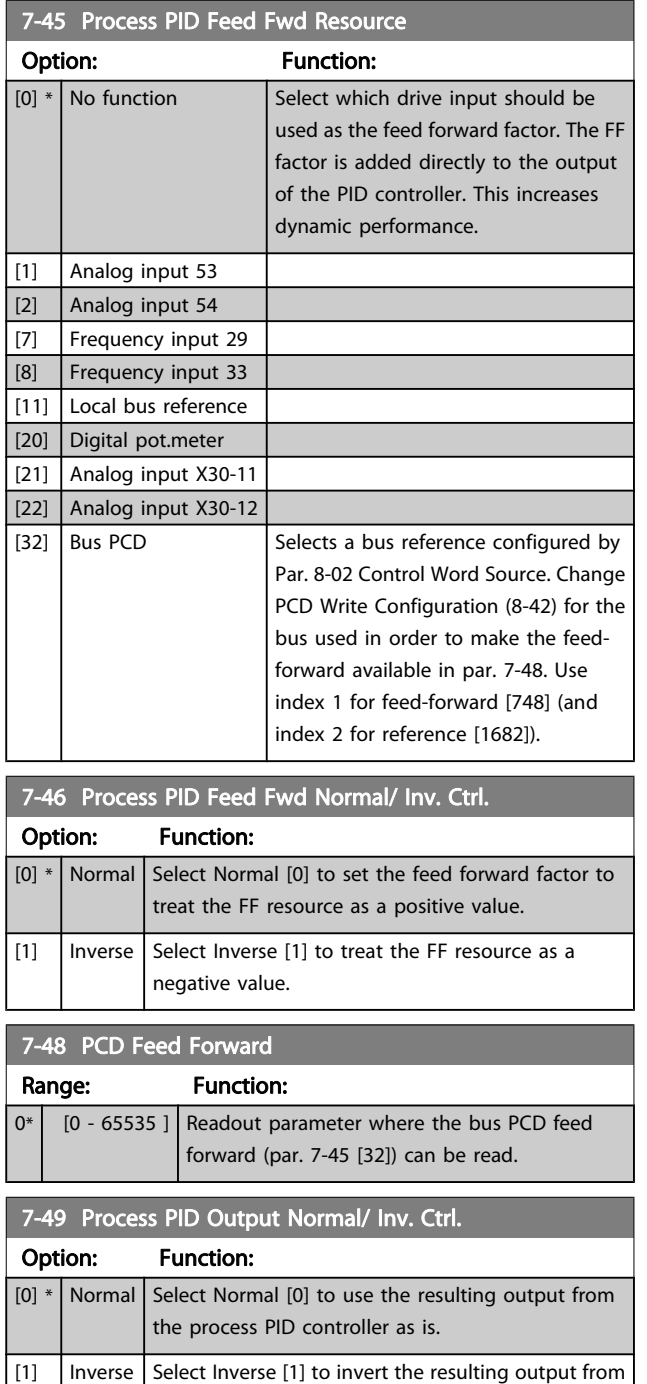

the process PID controller. This operation is performed after the feed forward factor is applied.

Danfoss

# <span id="page-101-0"></span>3.9.6 7-5\* Process PID Ctrl.

Parameter group 7-5\* is only used if par. 1-00 Configuration Mode is set to [7] Extended PID speed CL or [8] Extended PID Speed OL.

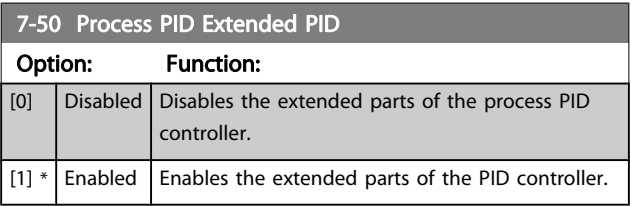

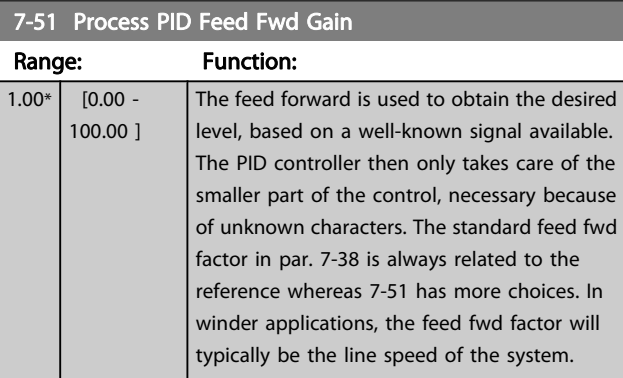

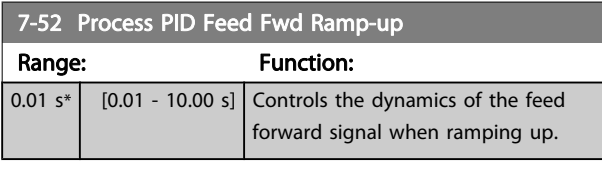

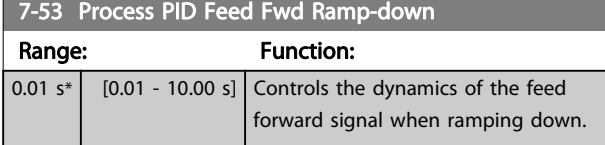

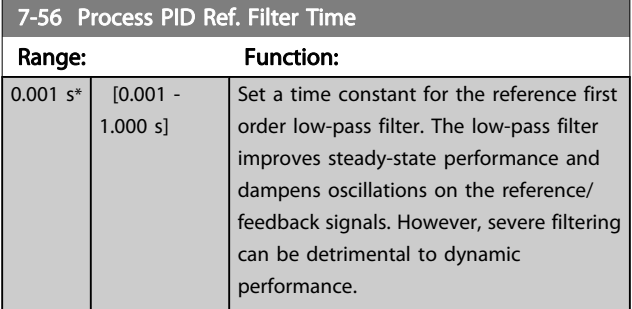

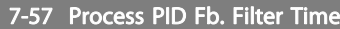

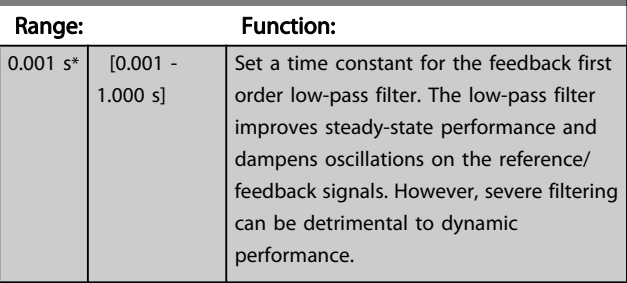

Danfoss

### <span id="page-102-0"></span>3.10 Parameters: 8-\*\* Comm. and Options

### 3.10.1 8-0\* General Settings

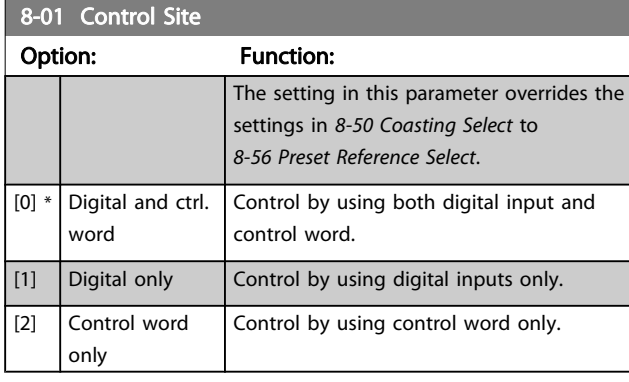

### 8-02 Control Word Source

Select the source of the control word: one of two serial interfaces or four installed options. During initial power-up, the adjustable frequency drive automatically sets this parameter to Option A [3] if it detects a valid serial communication option installed in slot A. If the option is removed, the adjustable frequency drive detects a change in the configuration, sets 8-02 Control Word Source back to default setting FC RS-485, and the adjustable frequency drive then trips. If an option is installed after initial power-up, the setting of 8-02 Control Word Source will not change but the adjustable frequency drive will trip and display: Alarm 67 Option Changed . When you retrofit a Bus option into a drive that did not have a Bus option installed to begin with, you must take an ACTIVE decision to move the control to Bus-based. This is done for safety reasons in order to avoid an accidental change.

This parameter cannot be adjusted while the motor is running.

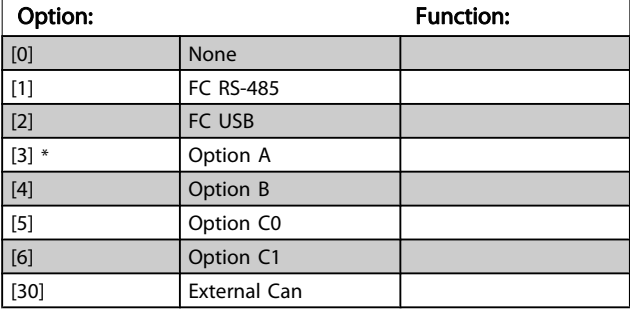

#### 8-03 Control Word Timeout Time

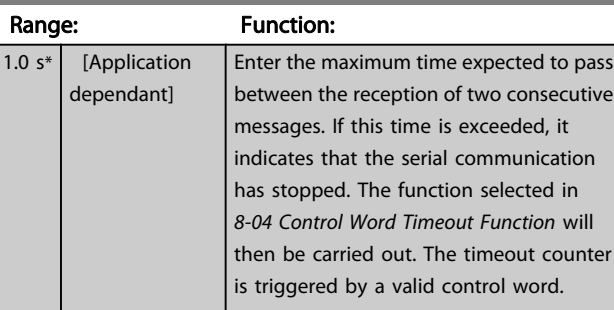

#### 8-04 Control Word Timeout Function

Select the timeout function. The timeout function activates when the control word fails to be updated within the time period specified in 8-03 Control Word Timeout Time.

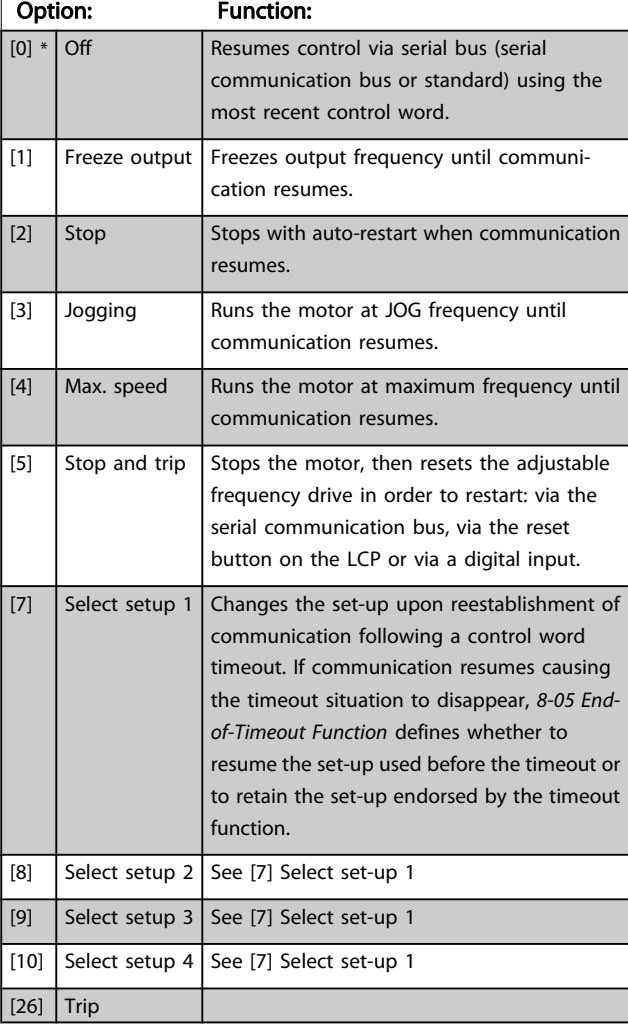

# NOTE!

The following configuration is required in order to change the set-up after a timeout:

Set [0-10 Active Set-up](#page-24-0) to [9] Multi set-up and select the relevant link in [0-12 This Set-up Linked to](#page-25-0).

Danfoss

<span id="page-103-0"></span>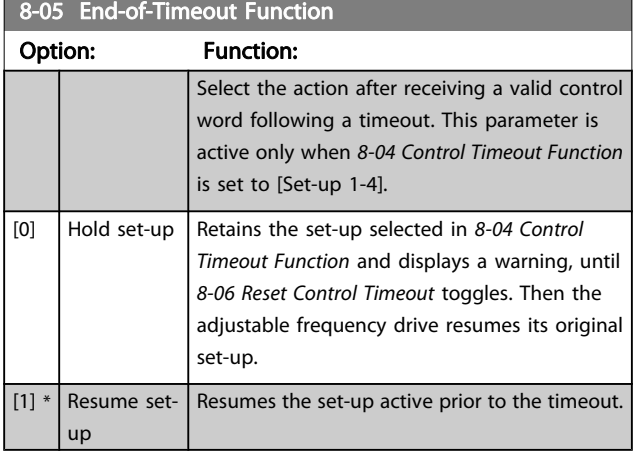

### 8-06 Reset Control Word Timeout

This parameter is active only when Hold set-up [0] has been selected in 8-05 End-of-Timeout Function.

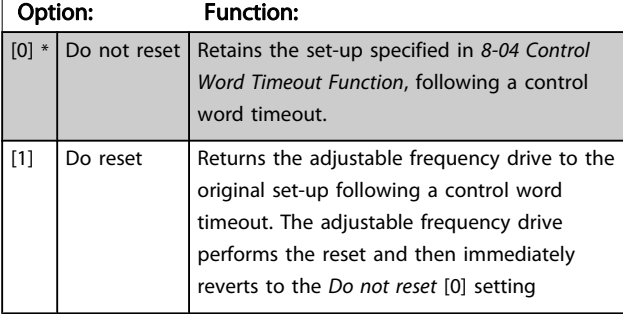

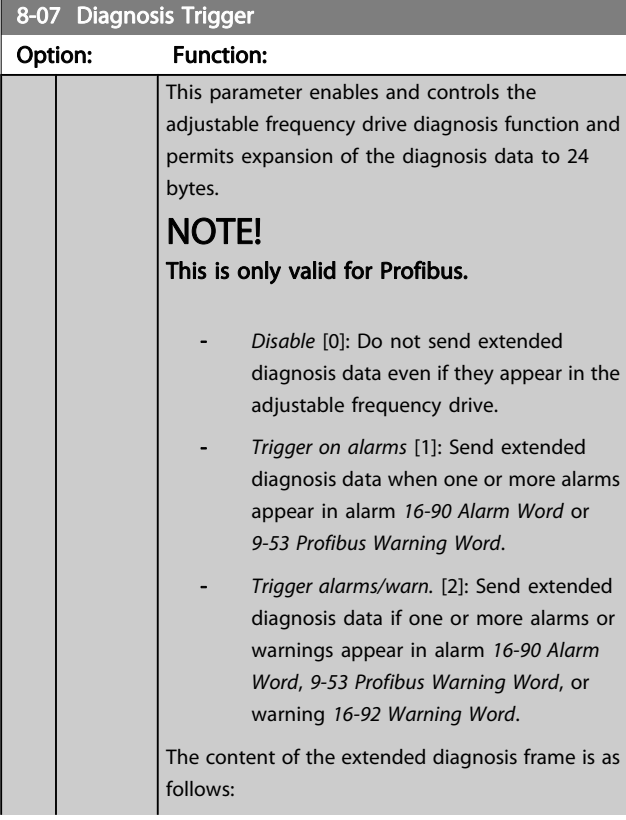

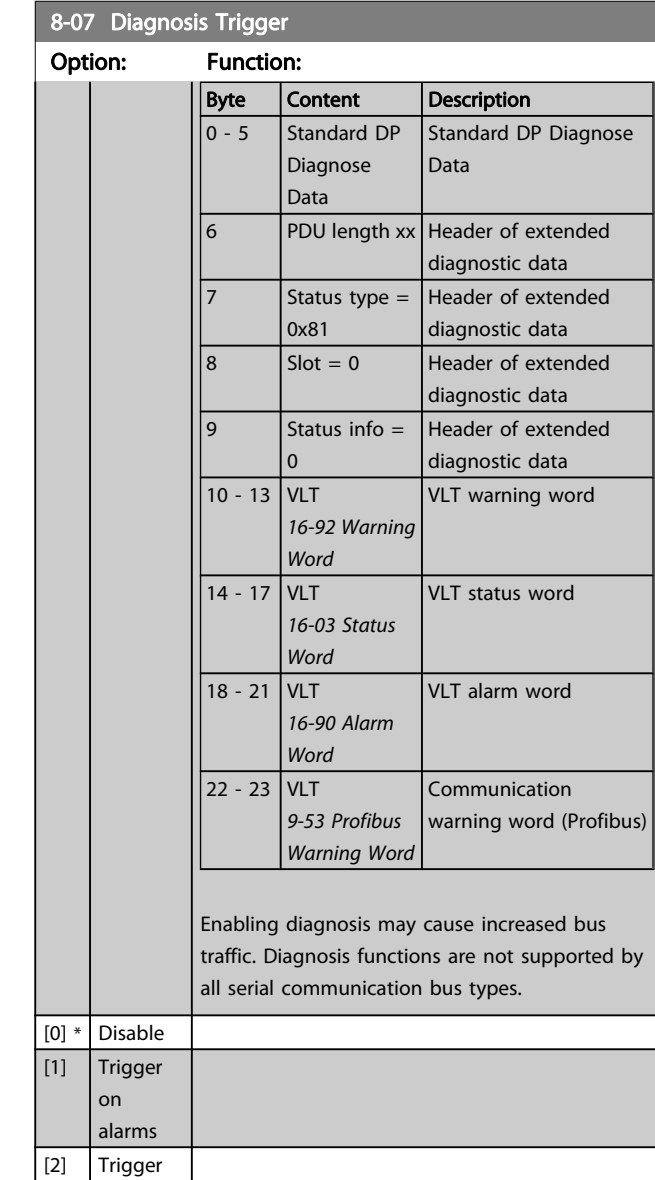

# 3 3

alarm/ warn.

<span id="page-104-0"></span>

#### 8-08 Readout Filtering

The function is used if the speed feedback value readouts on serial communication bus are fluctuating. Select filtered if the function is required. A power-cycle is required for changes to take effect.

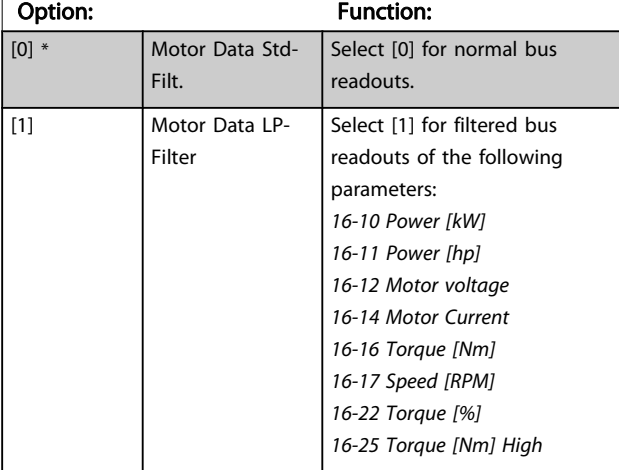

### 3.10.2 8-1\* Ctrl. Word Settings

#### 8-10 Control Word Profile

Select the interpretation of the control and status words corresponding to the installed serial communication bus. Only the selections valid for the serial communication bus installed in slot A will be visible in the LCP display.

For guidelines in selection of FC profile [0] and PROFIdrive profile [1] please refer to the Serial communication via RS 485 Interface section. For additional guidelines in the selection of PROFIdrive profile [1], ODVA [5] and CANopen DSP 402 [7], please refer to the Instruction Manual for the installed serial communication bus.

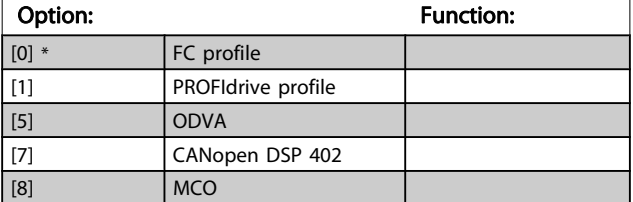

#### 8-13 Configurable Status Word STW

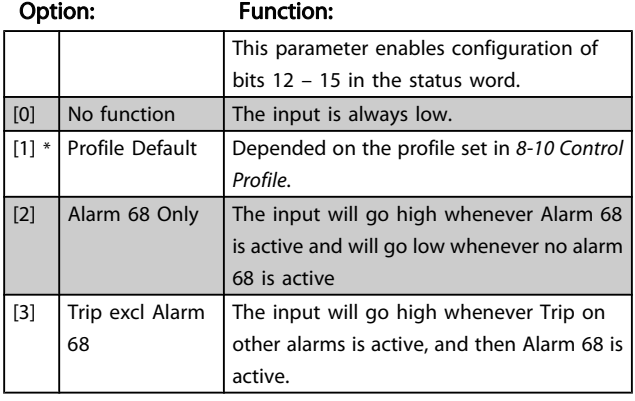

### 8-13 Configurable Status Word STW

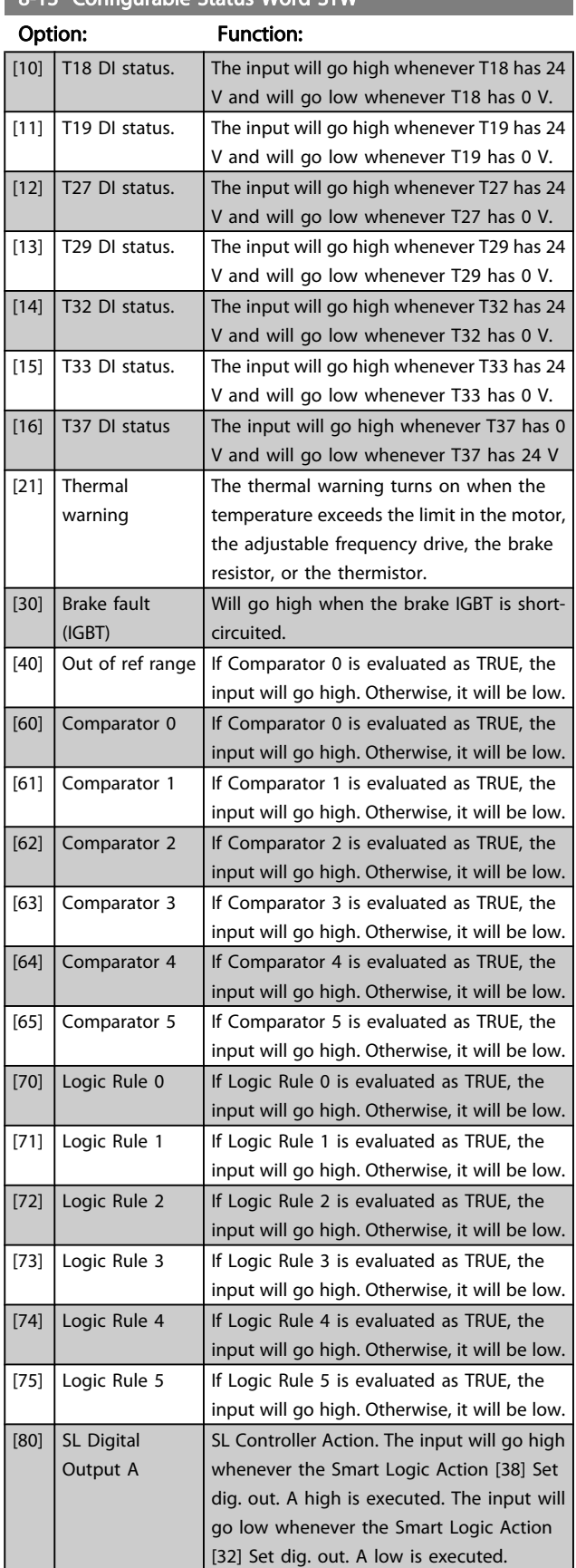

Danfoss

Danfoss

<span id="page-105-0"></span>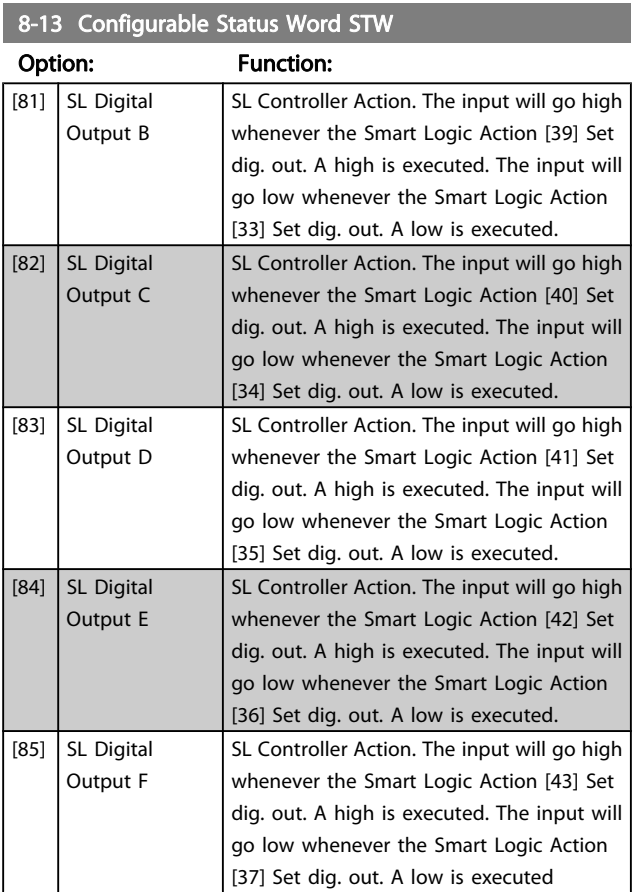

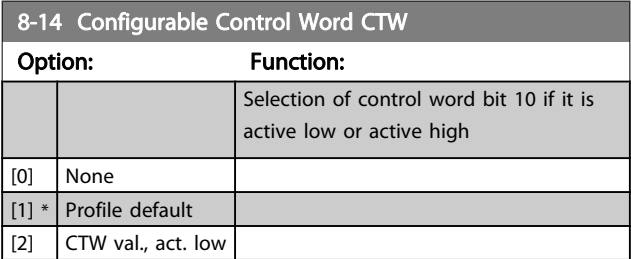

# 3.10.3 8-3\* FC Port Settings

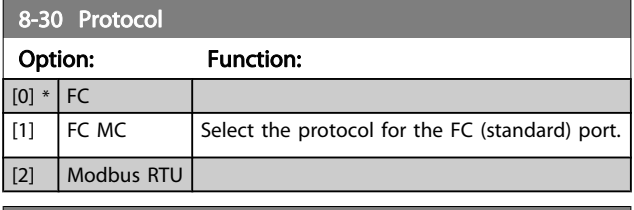

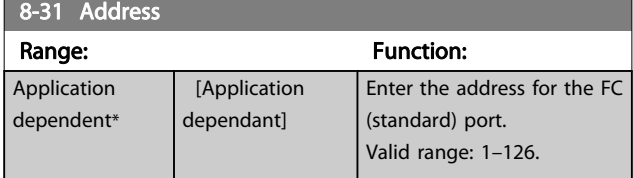

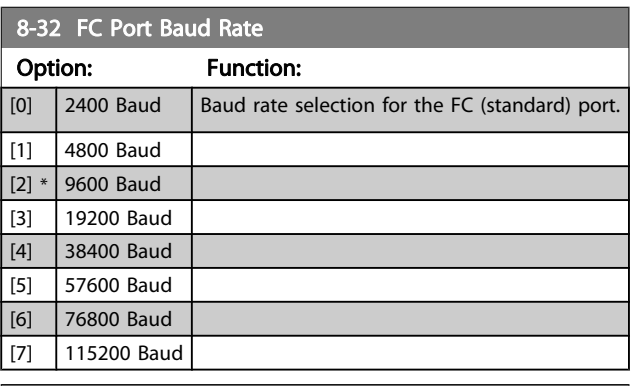

### **8-33 Parity / Stop Bits**

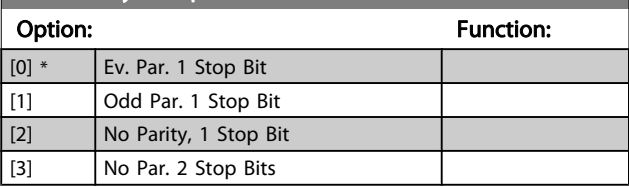

# 8-34 Estimated cycle time

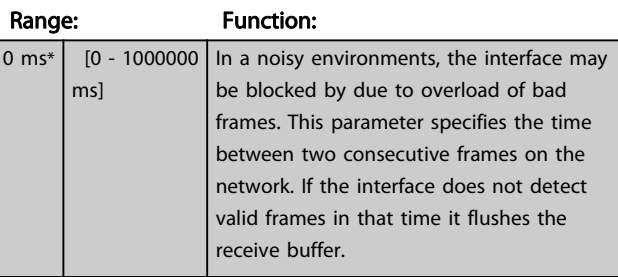

### 8-35 Minimum Response Delay

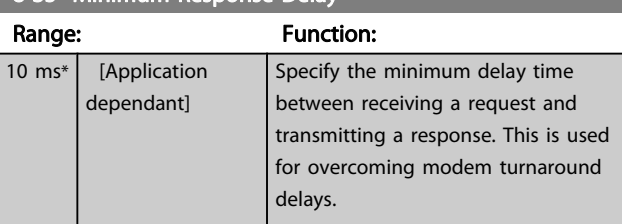

# 8-36 Max Response Delay

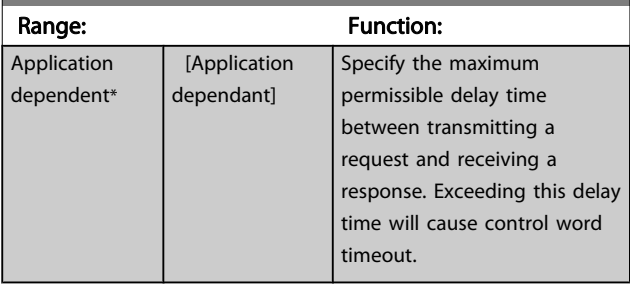

Danfoss

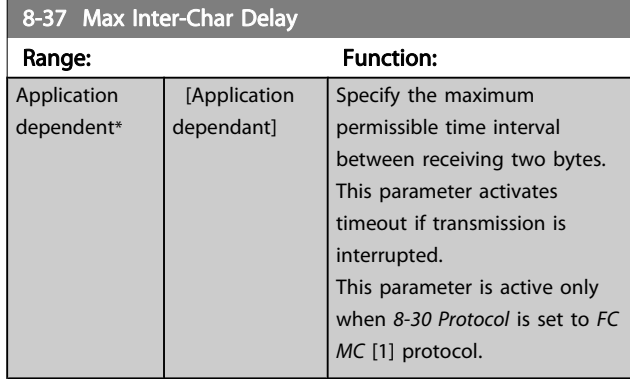

# 3.10.4 8-4\* FC MC protocol set

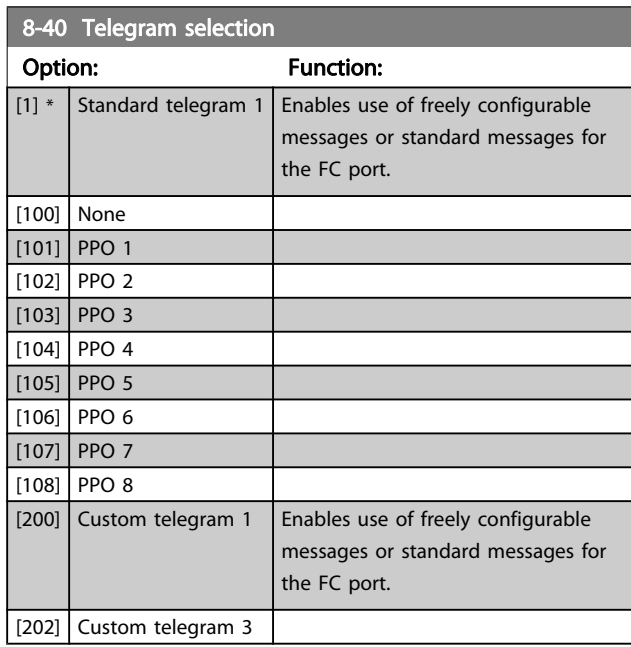

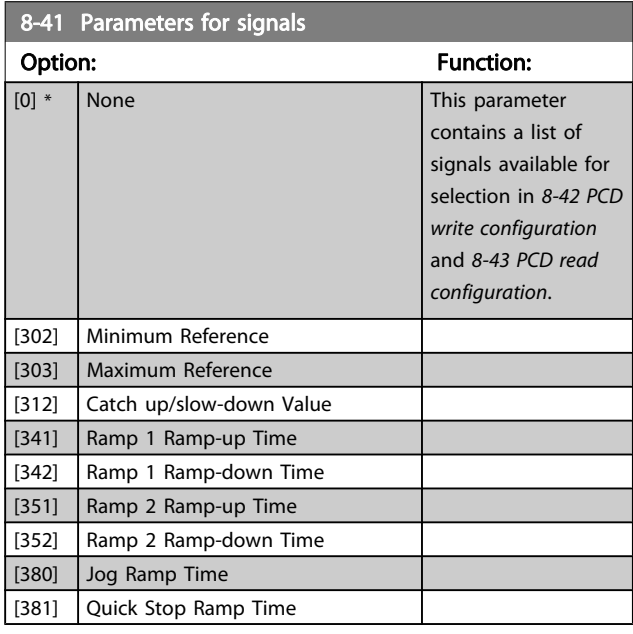

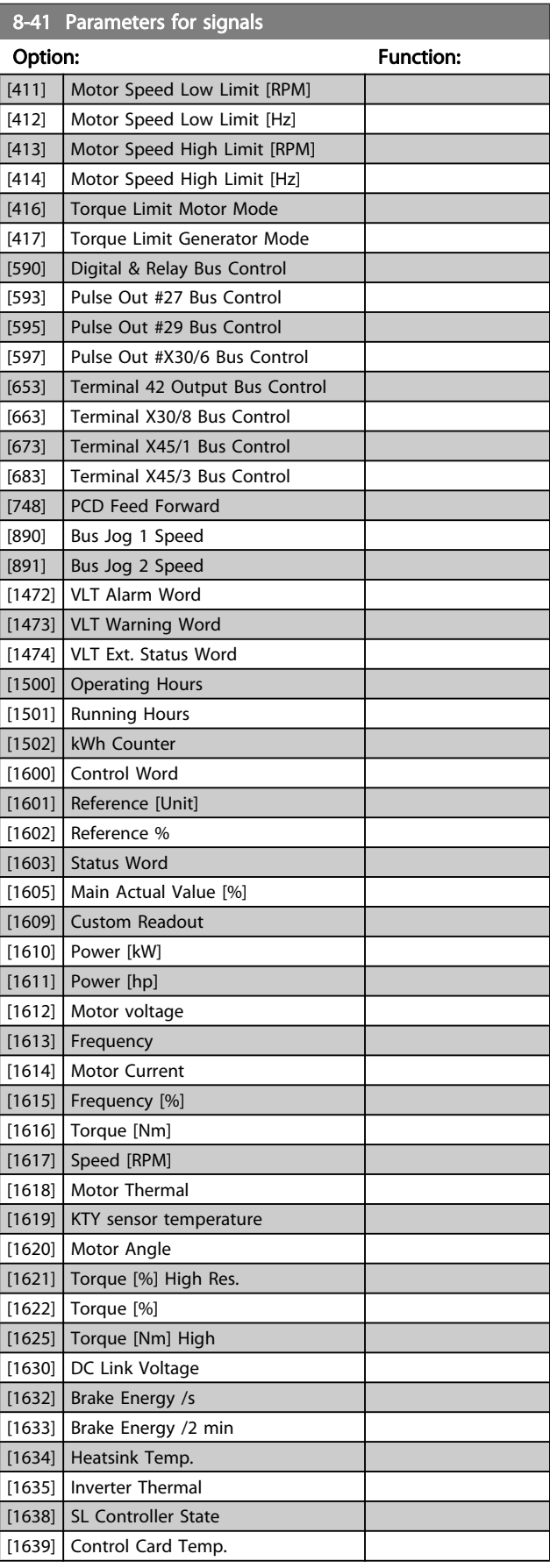

<span id="page-107-0"></span>

3 3

Danfoss

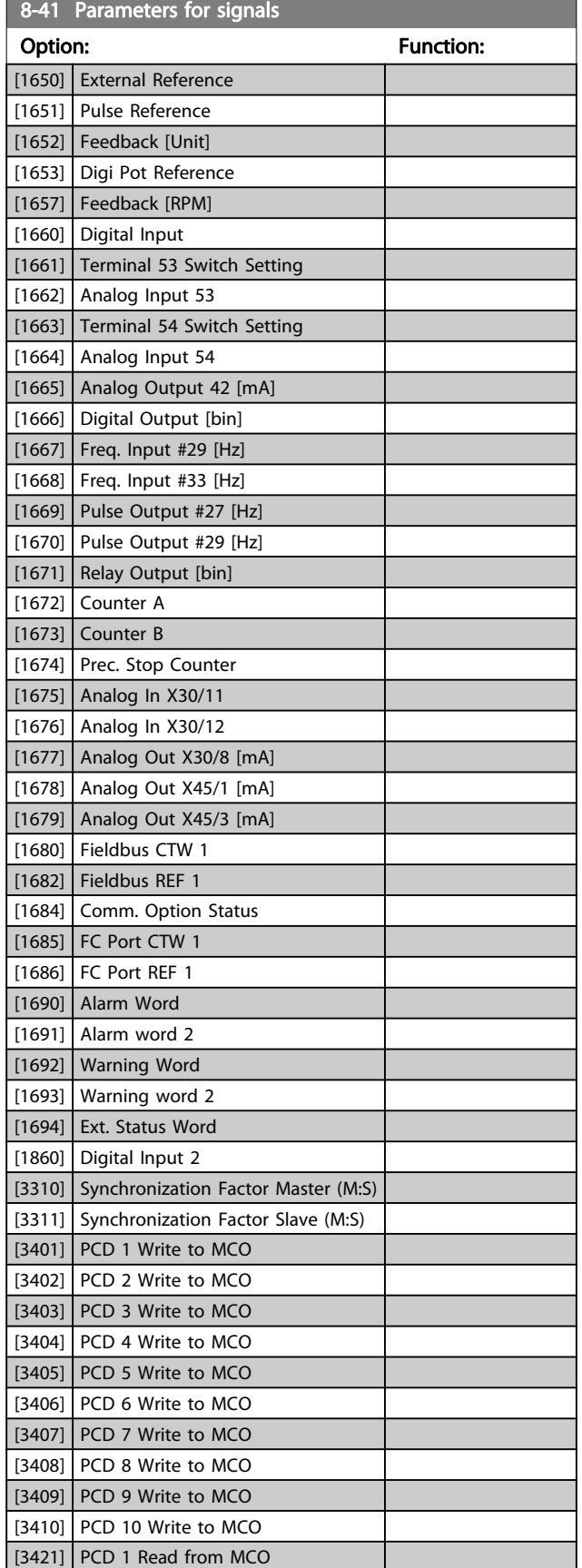

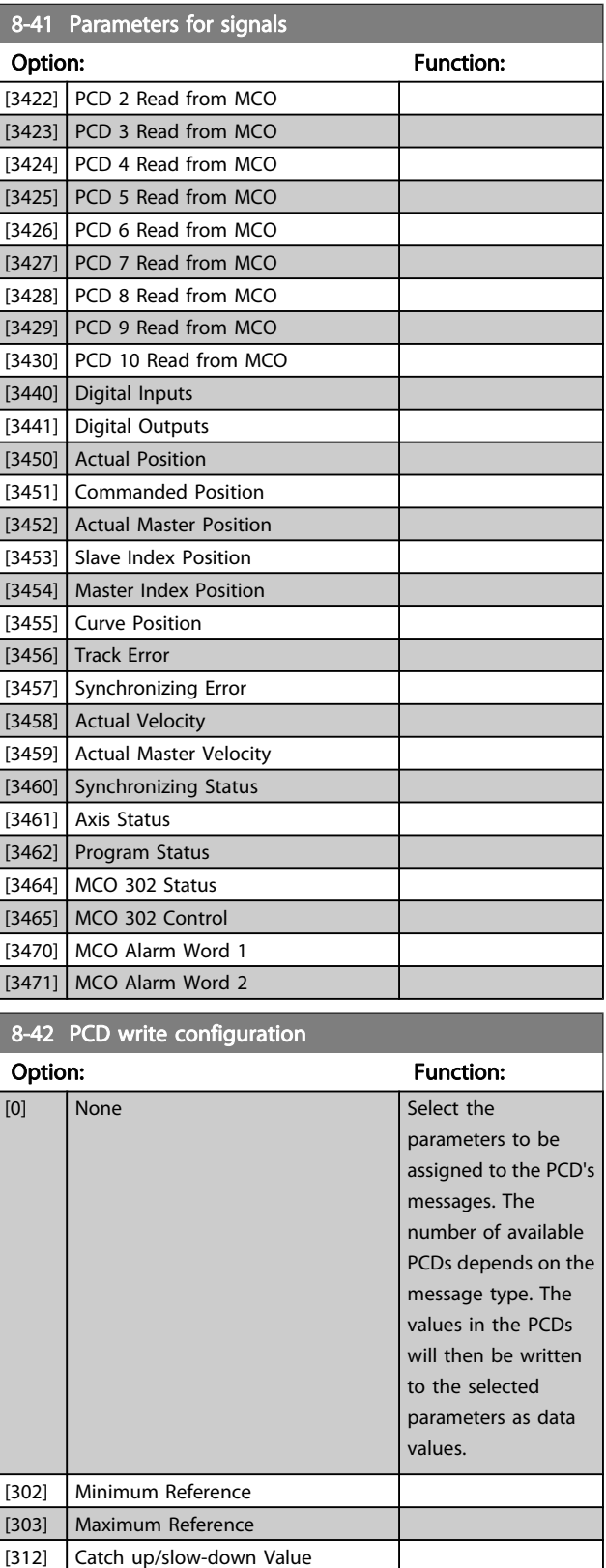

[341] Ramp 1 Ramp-up Time [342] Ramp 1 Ramp-down Time [351] Ramp 2 Ramp-up Time [352] Ramp 2 Ramp-down Time
Danfoss

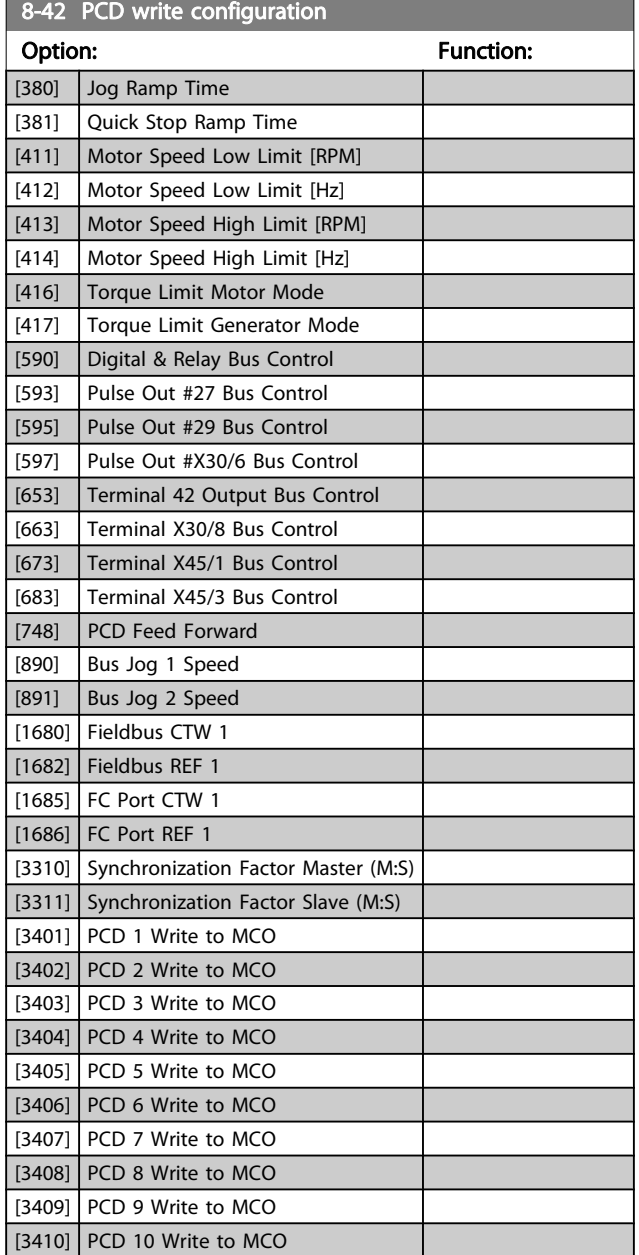

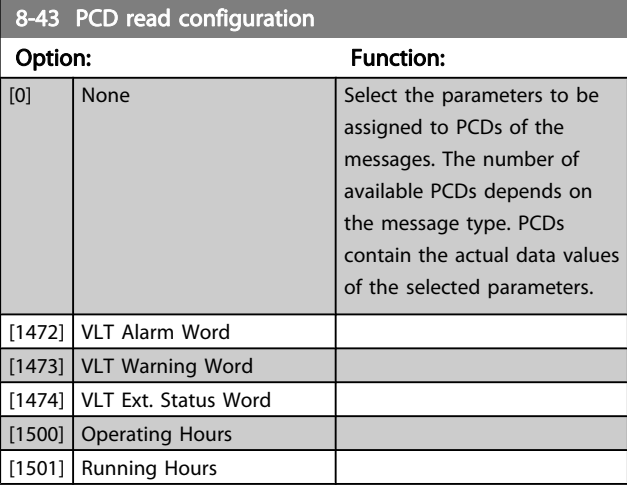

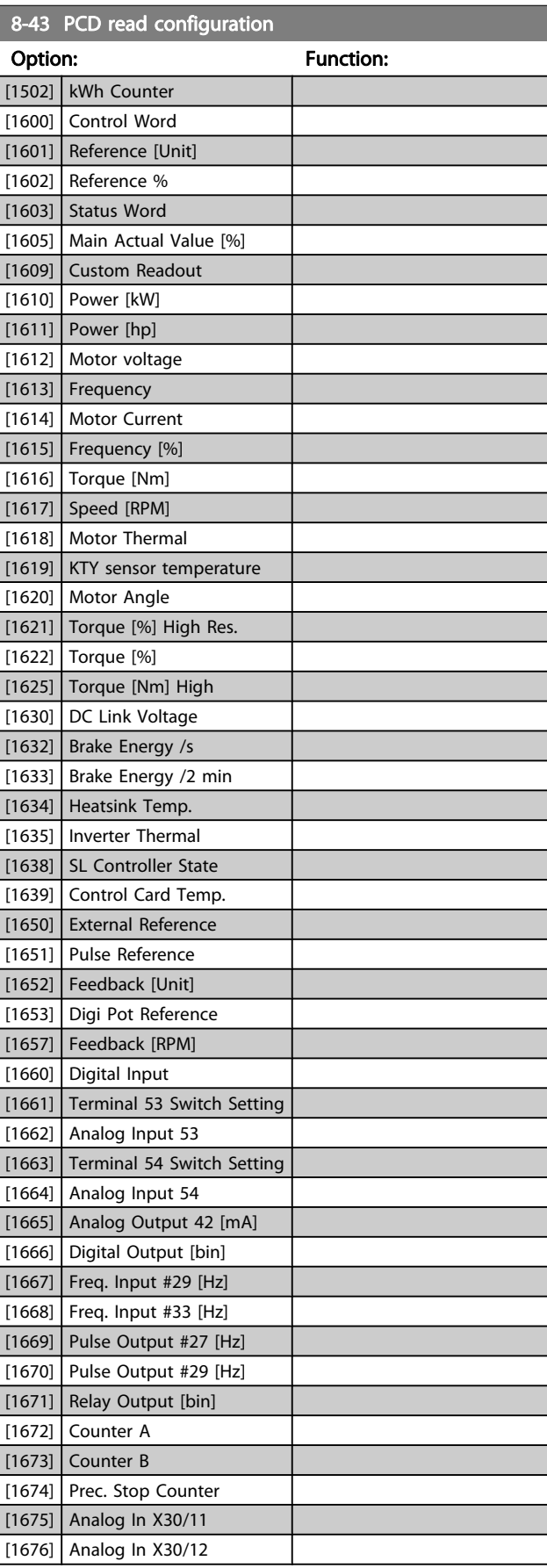

Danfoss

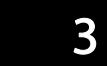

<span id="page-109-0"></span>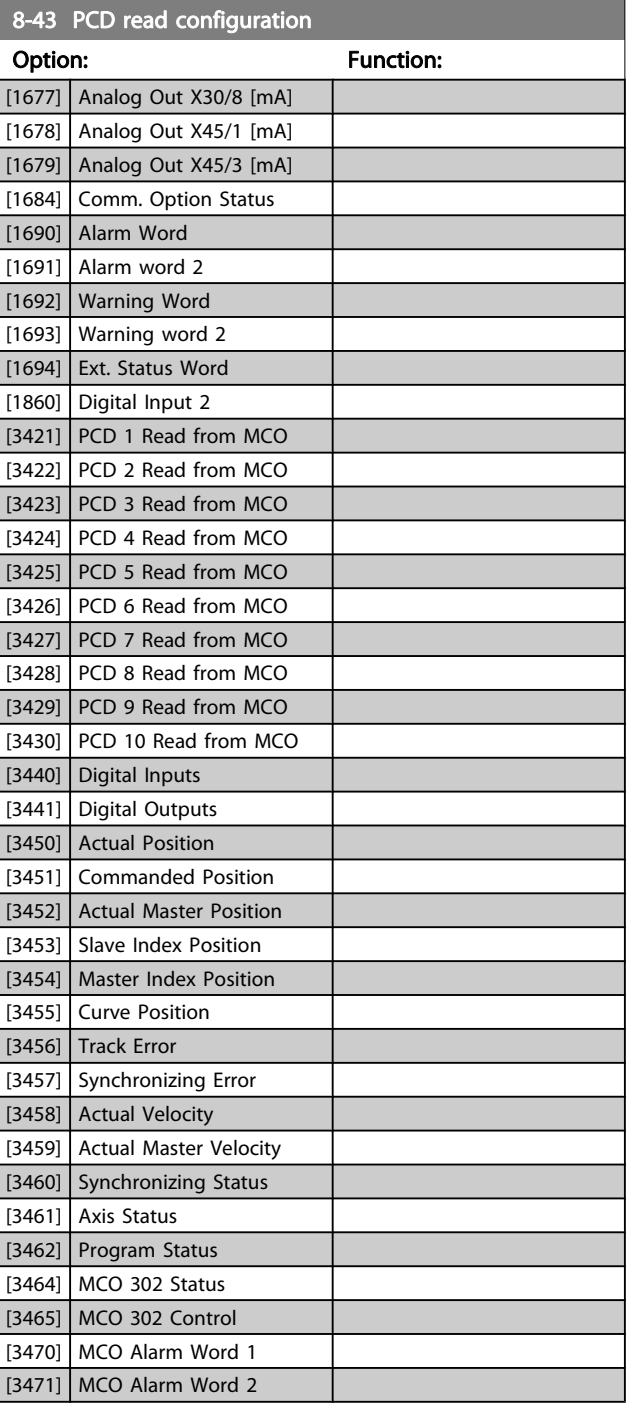

# 3.10.5 8-5\* Digital/Bus

Parameters for configuring the control word Digital/Bus merging.

# NOTE!

#### These parameters are active only when [8-01 Control Site](#page-102-0) is set to [0] Digital and control word.

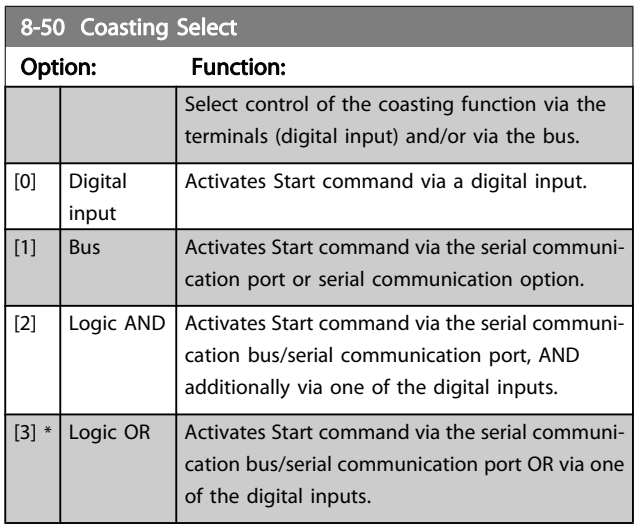

#### 8-51 Quick Stop Select

Select control of the quick stop function via the terminals (digital input) and/or via the bus.

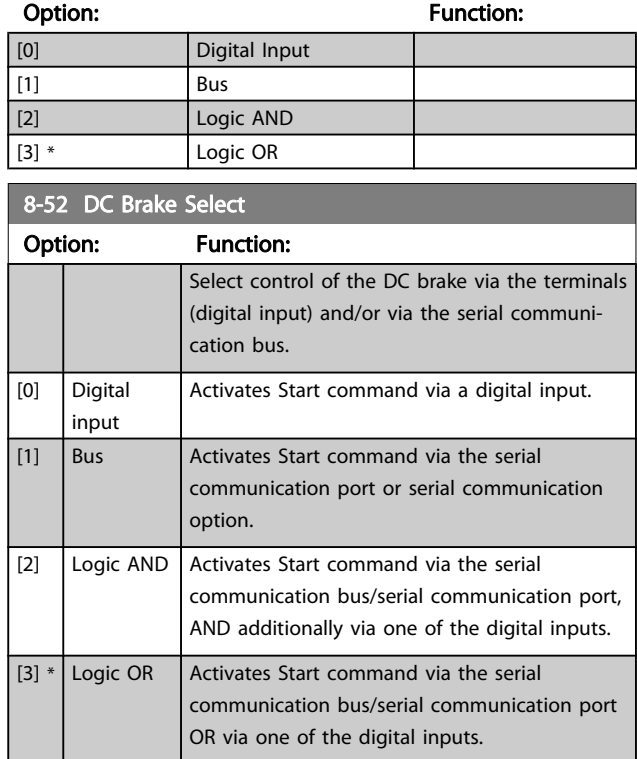

Danfoss

<span id="page-110-0"></span>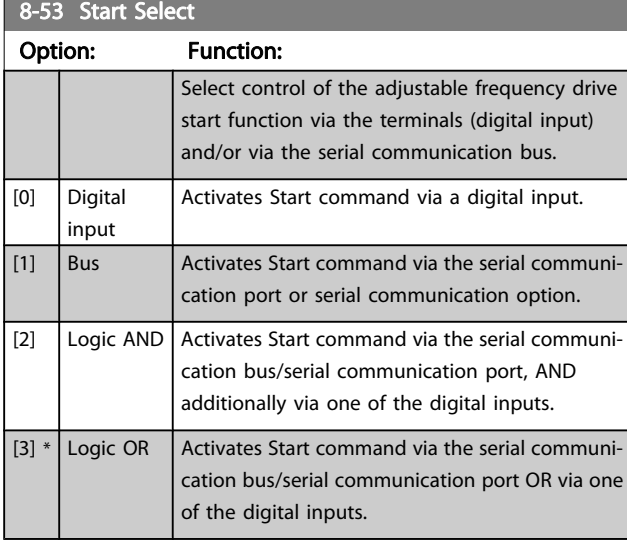

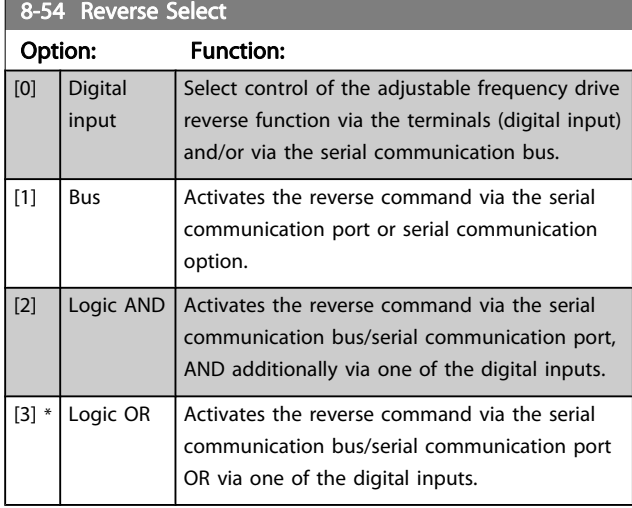

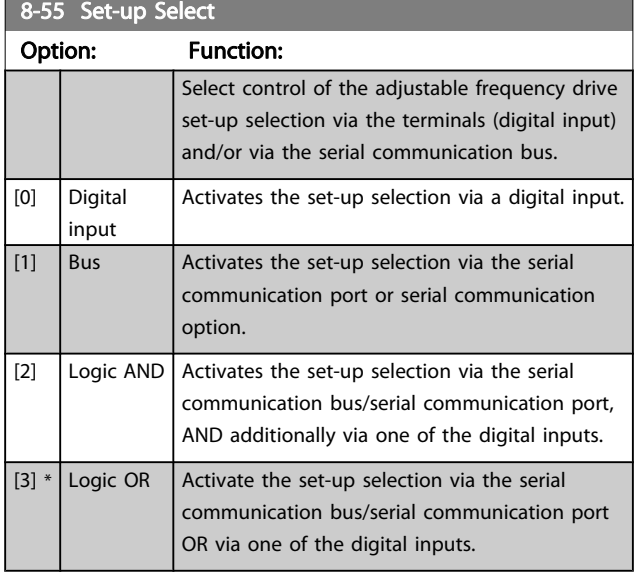

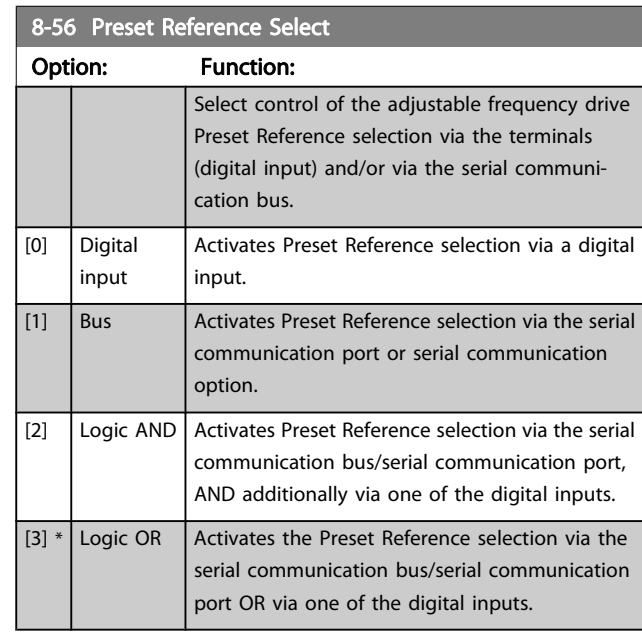

#### 8-57 Profidrive OFF2 Select

Select control of the drive OFF2 selection via the terminals (digital input) and/or via the serial communication bus. This parameter is active only when par. 8-01 Control Site is set to [0] Digital and ctrl. word and par. 8-10 is set to [1] Profidrive profile.

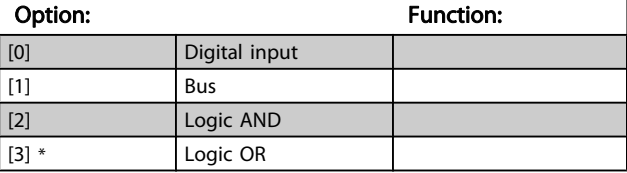

#### 8-58 Profidrive OFF3 Select

Select control of the drive OFF3 selection via the terminals (digital input) and/or via the serial communication bus. This parameter is active only when par. 8-01 Control Site is set to [0] Digital and control word and par. 8-10 is set to [1] Profidrive profile.

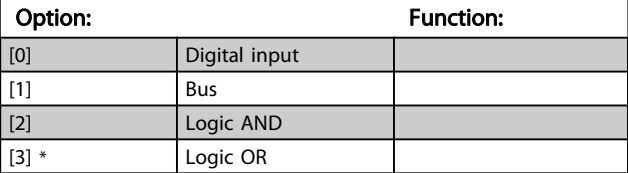

### 3.10.6 8-8\* AFD Port Diagnos.

These parameters are used for monitoring the bus communication via the Port.

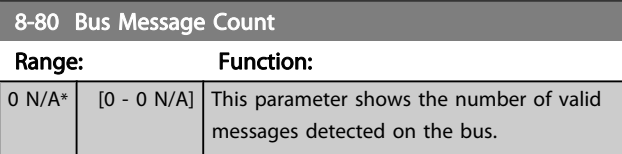

Danfoss

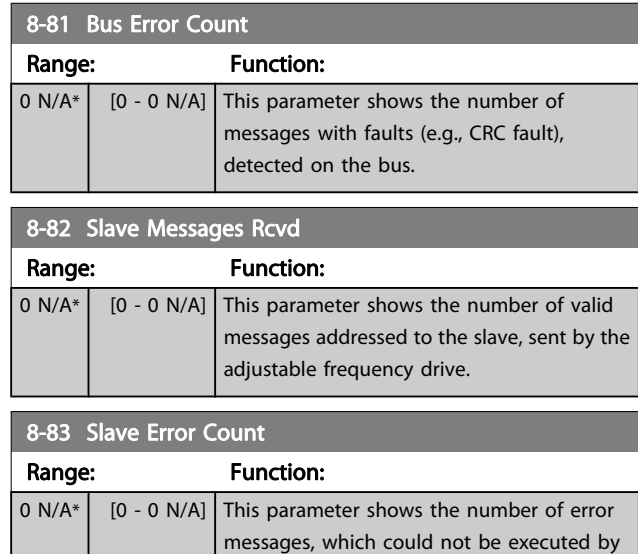

# 3.10.7 8-9\* Bus Jog

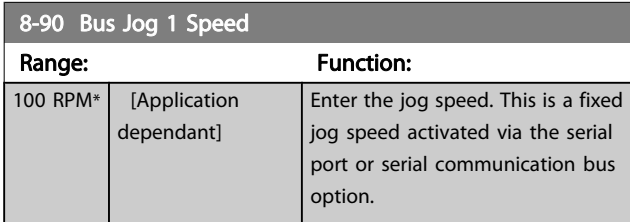

the adjustable frequency drive.

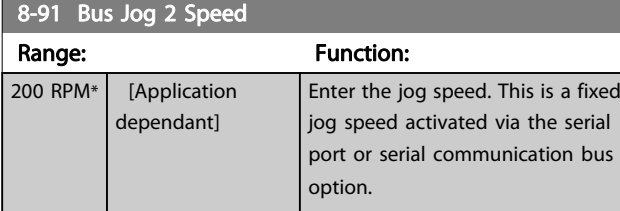

<span id="page-112-0"></span>

# 3.11 Parameters: 9-\*\* Profibus

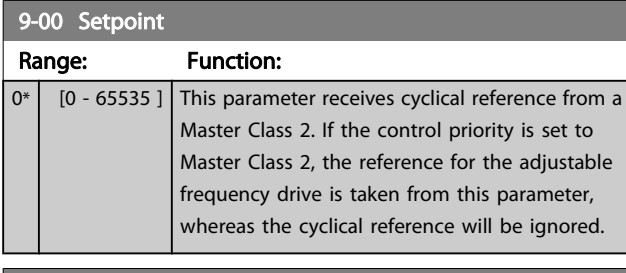

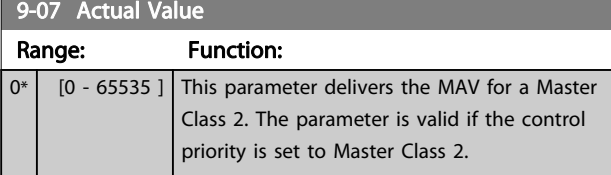

# 9-15 PCD Write Configuration

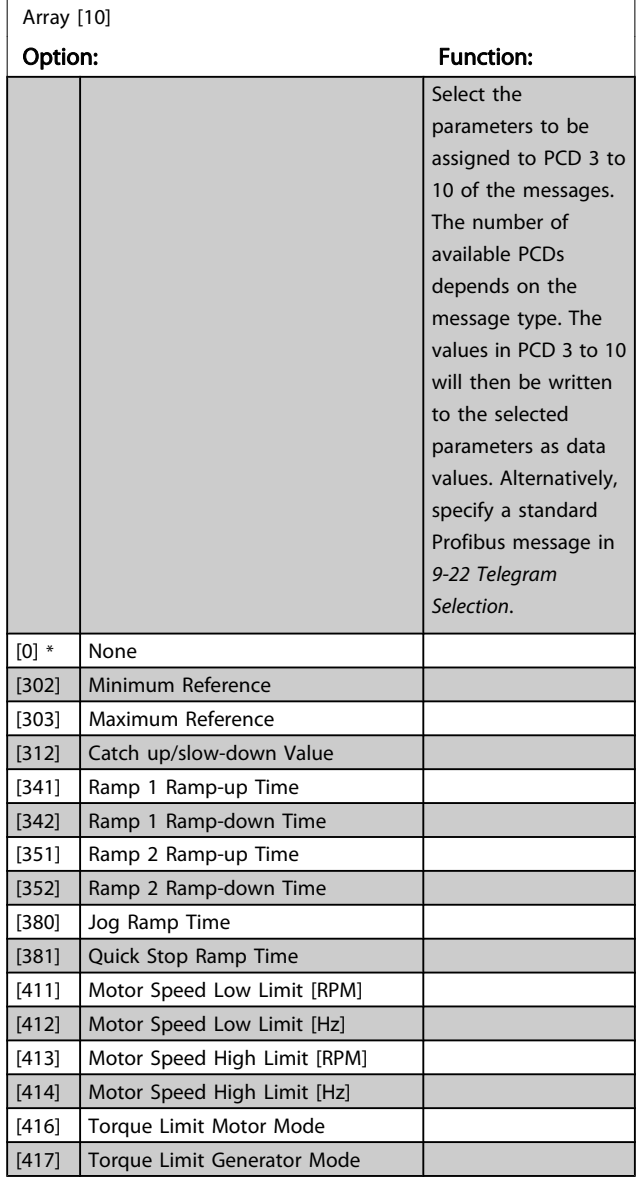

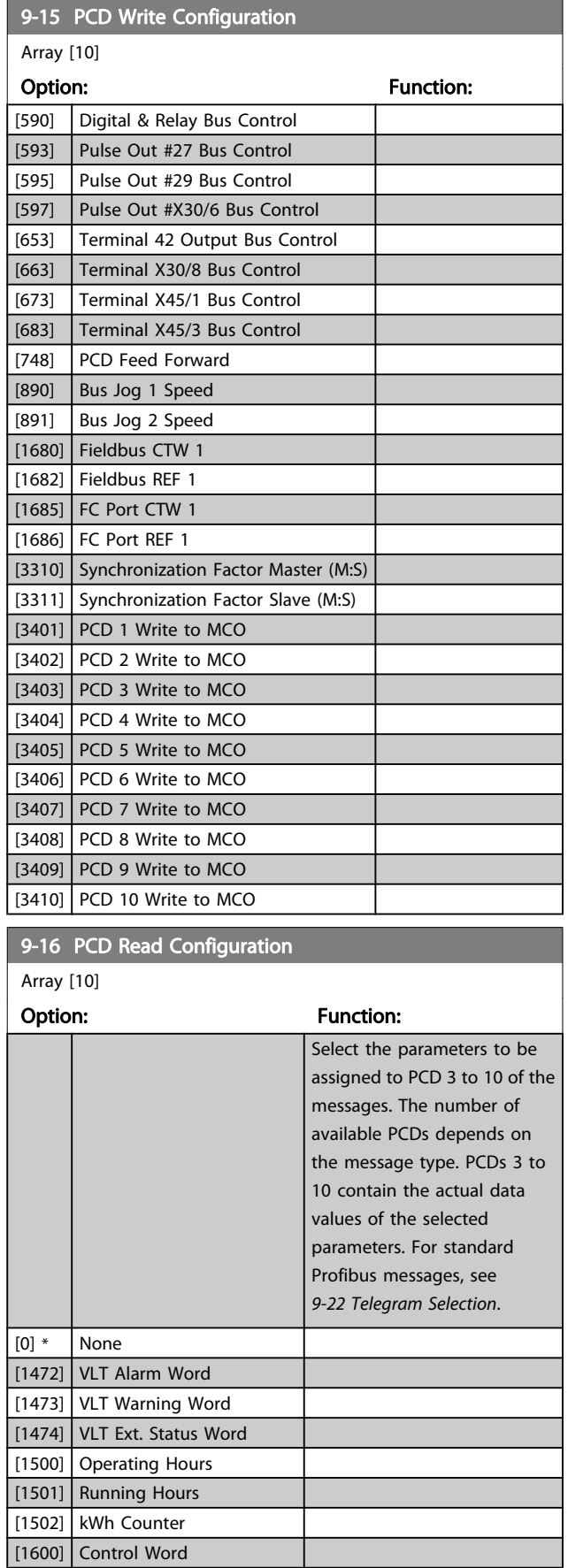

Danfoss

9-16 PCD Read Configuration

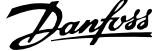

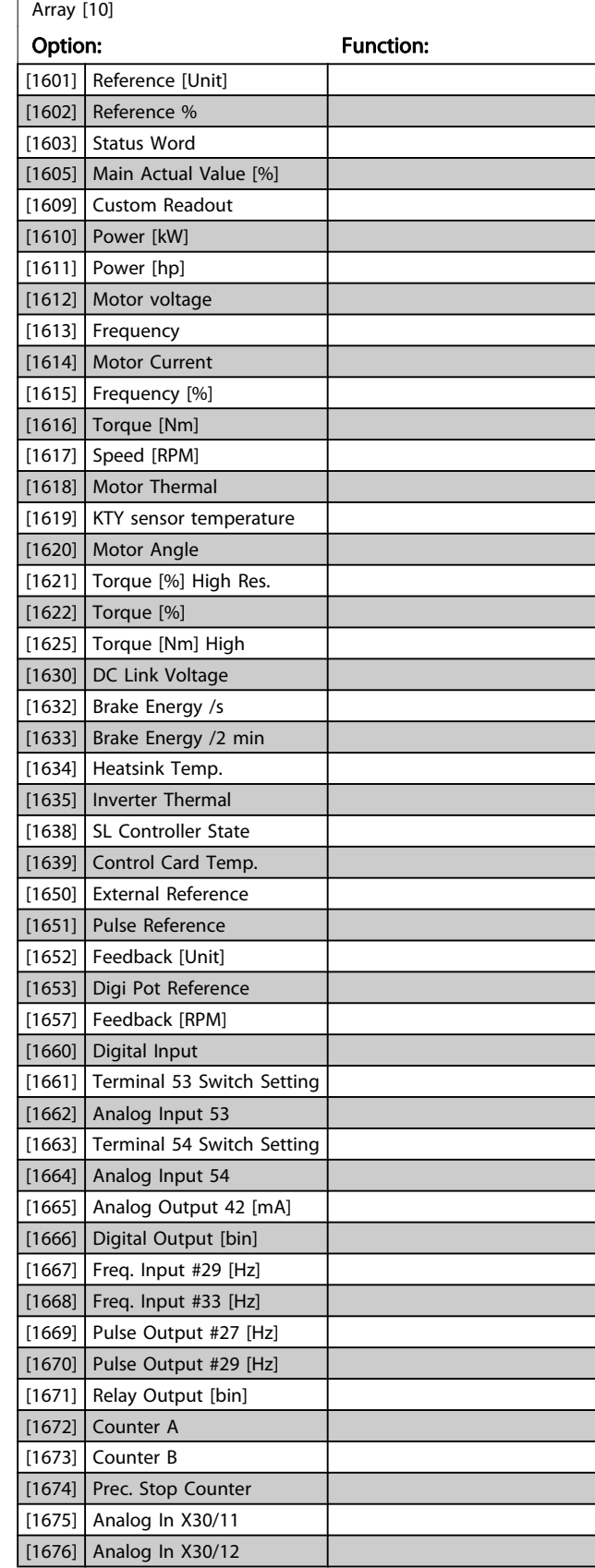

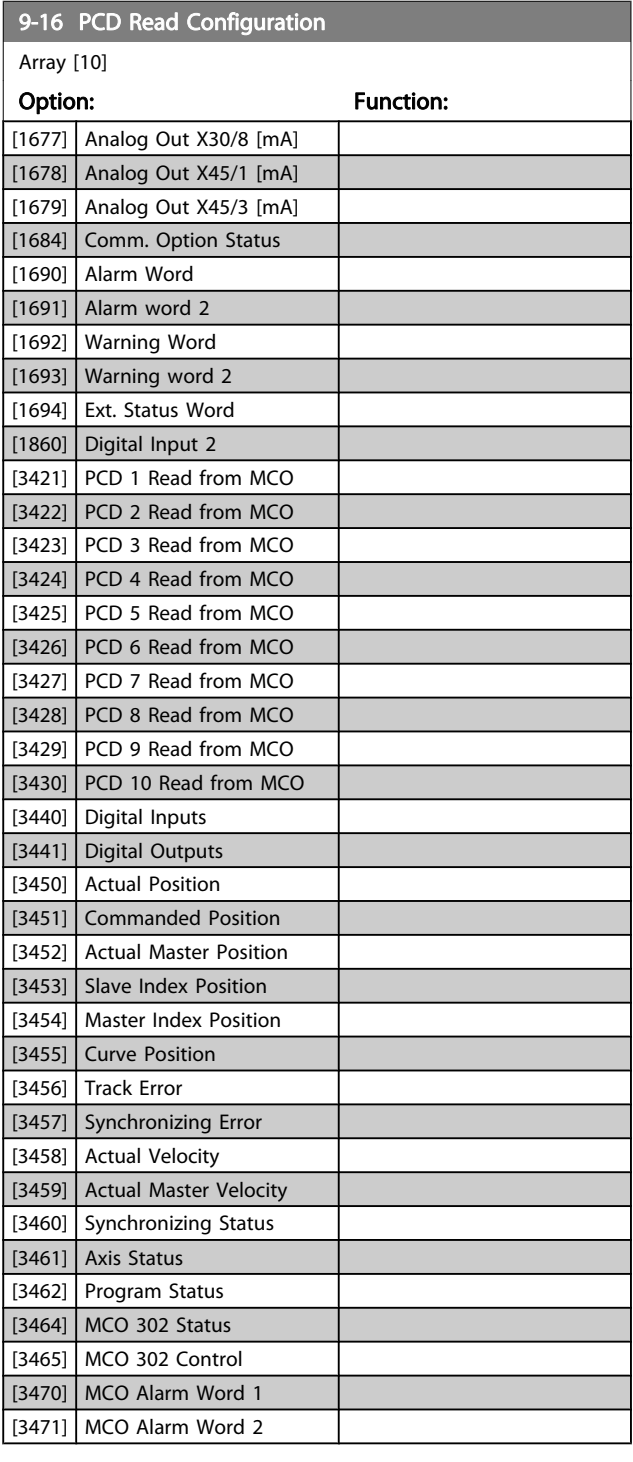

Danfoss

<span id="page-114-0"></span>Parameter Descriptions FC 300 Programming Guide

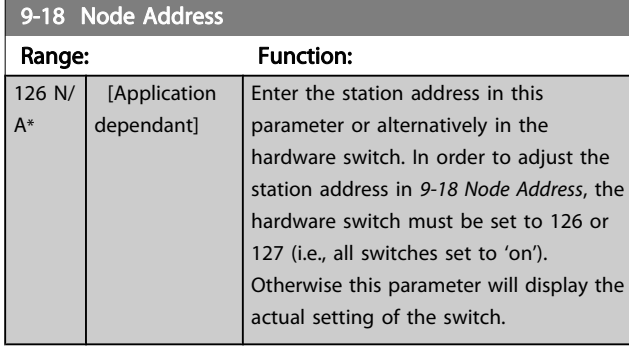

# 9-22 Telegram Selection

Displays the Profibus telegram configuration.

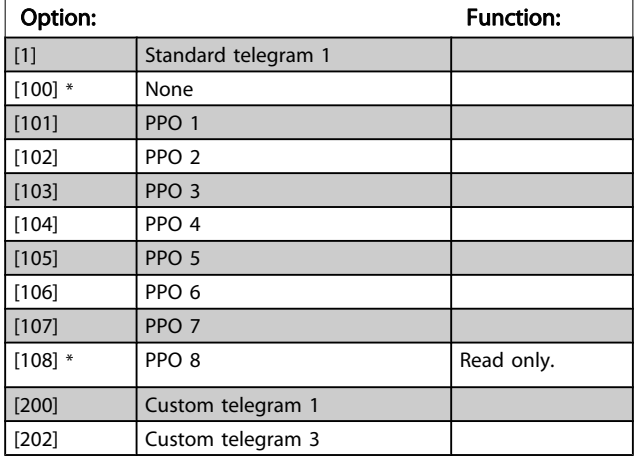

# 9-23 Parameters for Signals

Array [1000]

Read only

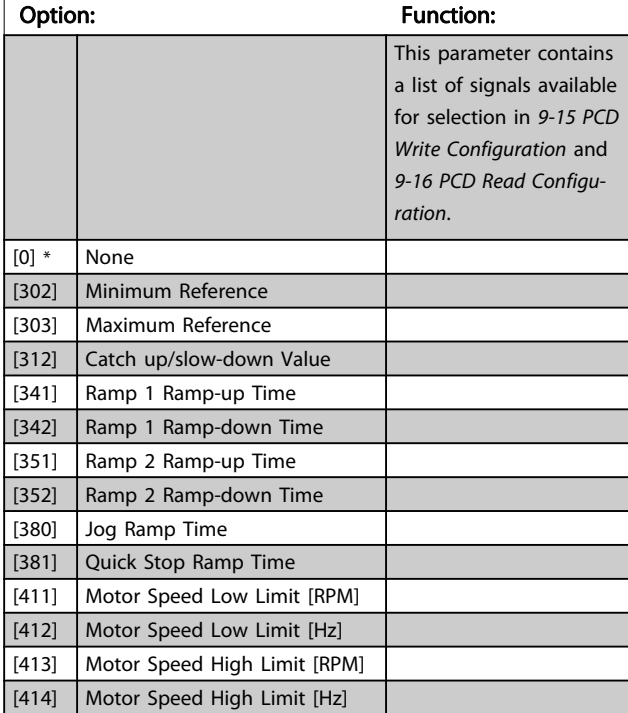

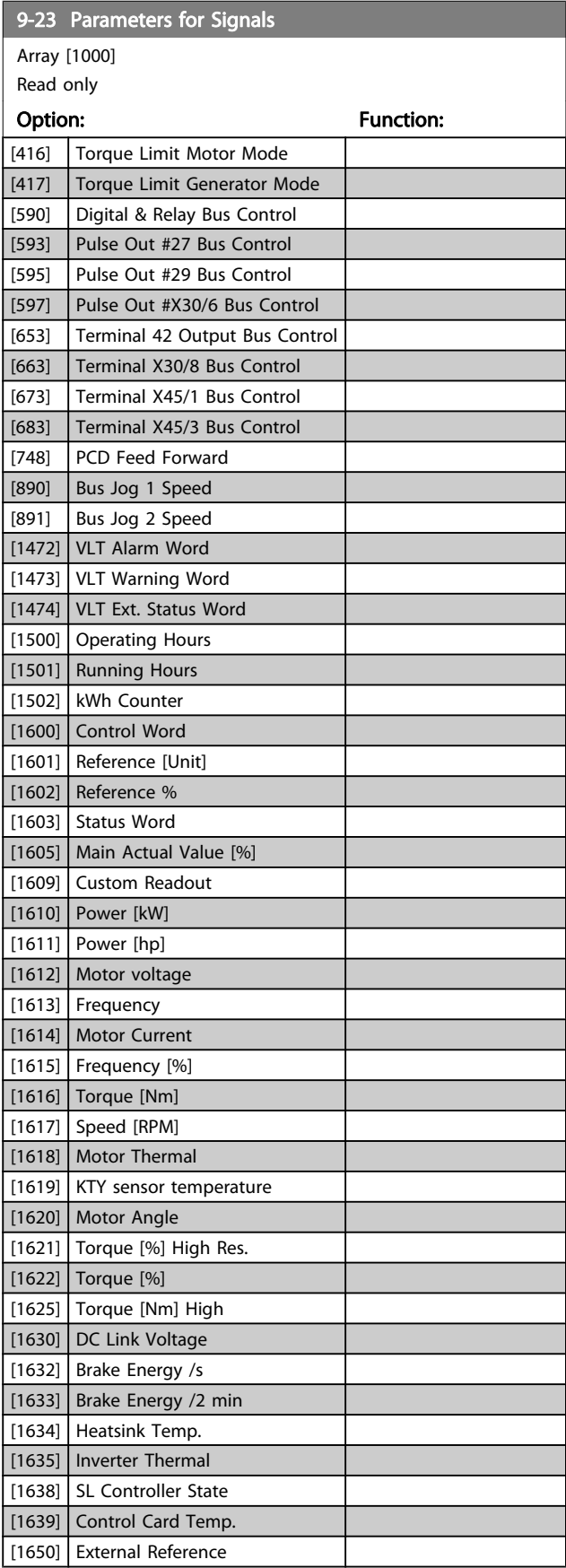

Danfvss

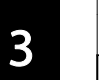

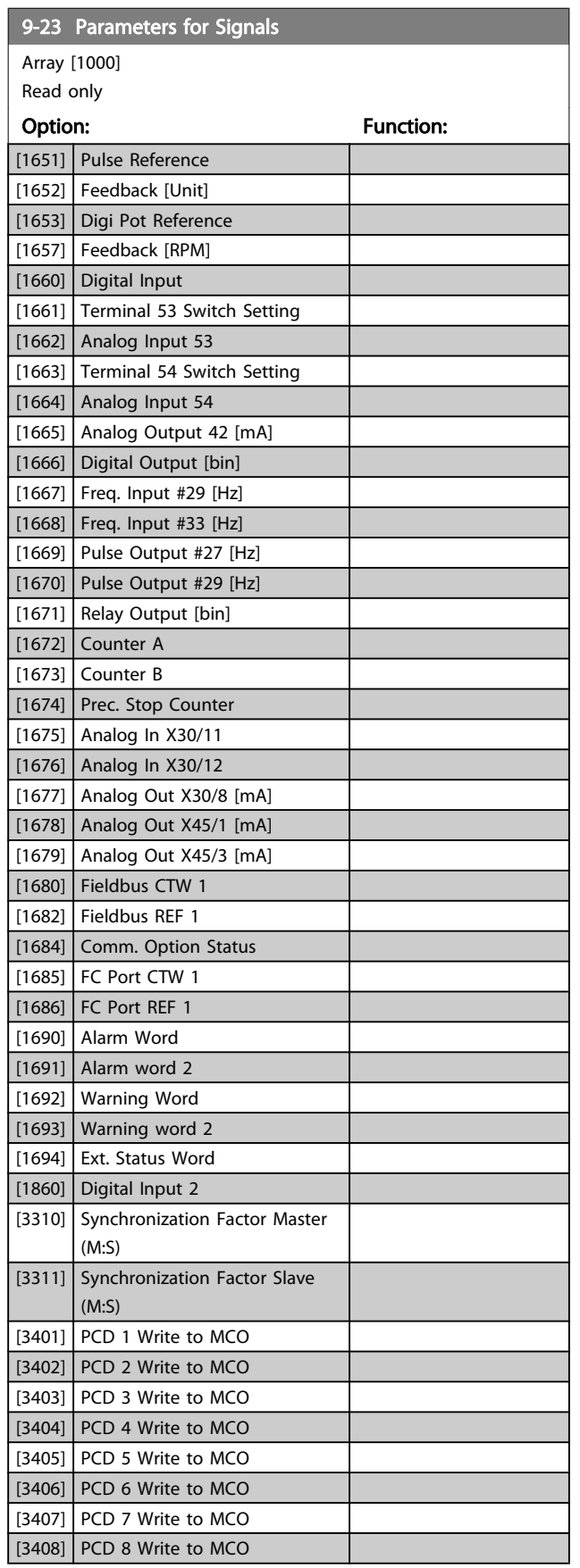

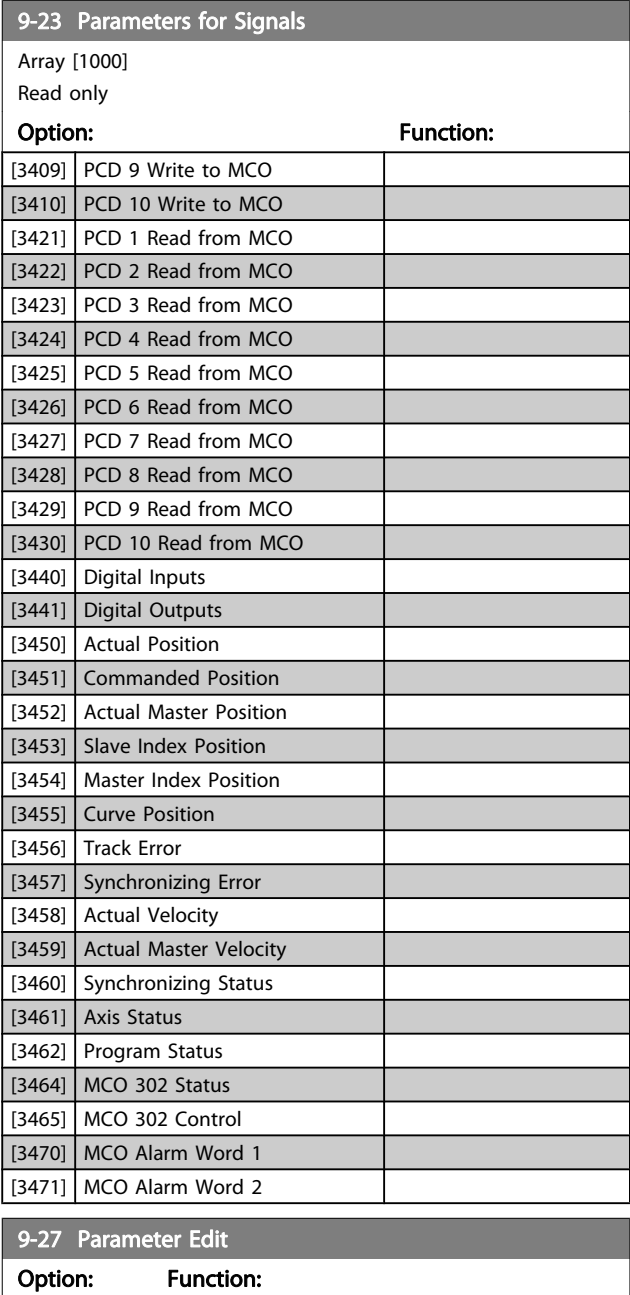

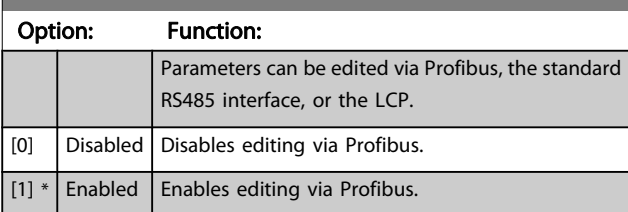

Danfoss

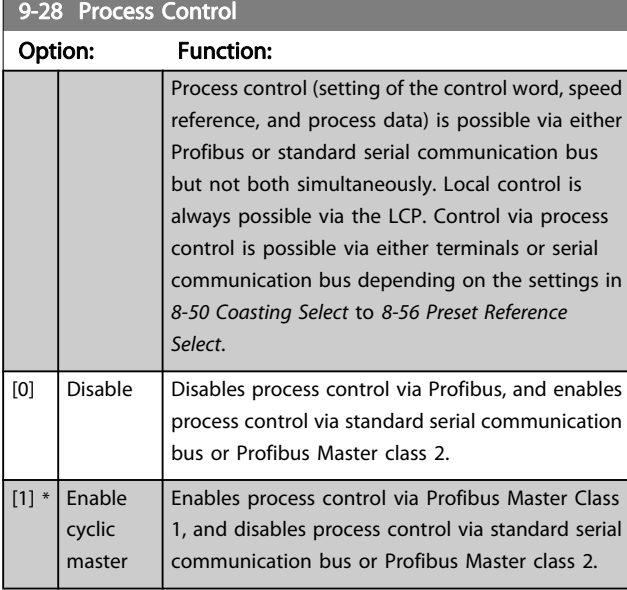

9-44 Fault Message Counter Range: Function:  $0*$  [0 - 65535 ] This parameter displays the number of error events stored in 9-45 Fault Code and 9-47 Fault Number. The maximum buffer capacity is eight error events. The buffer and counter are set to 0 upon reset or power-up.

### 9-45 Fault Code

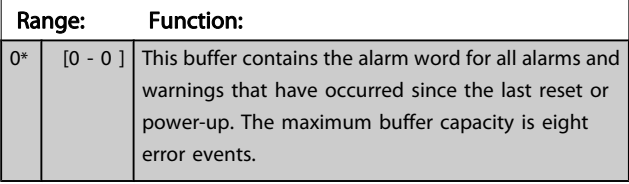

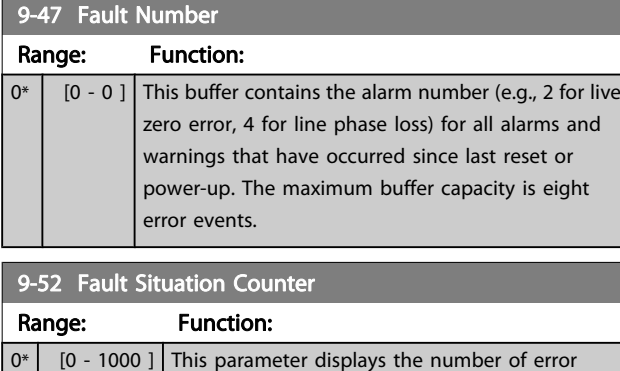

power-up.

events which have occurred since the last reset of

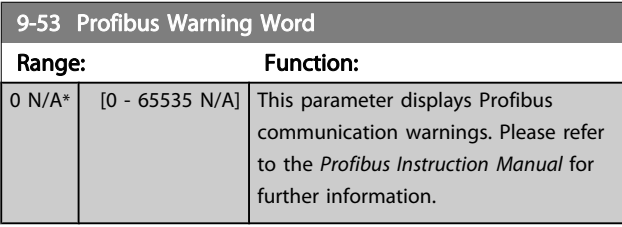

Read only

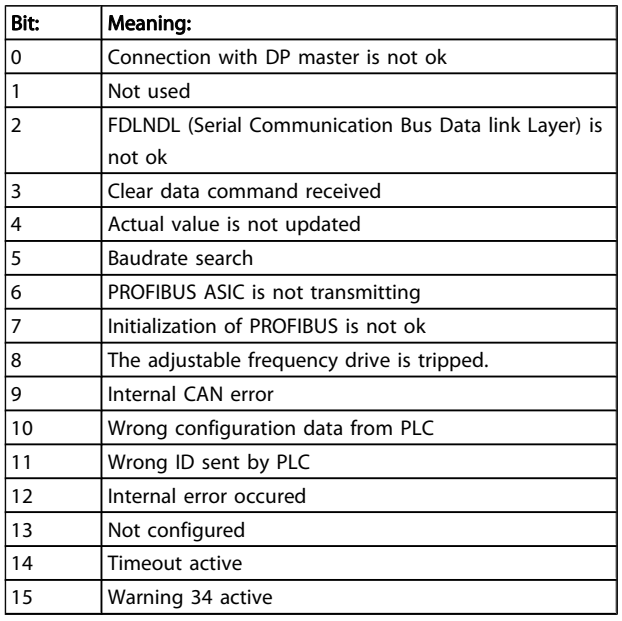

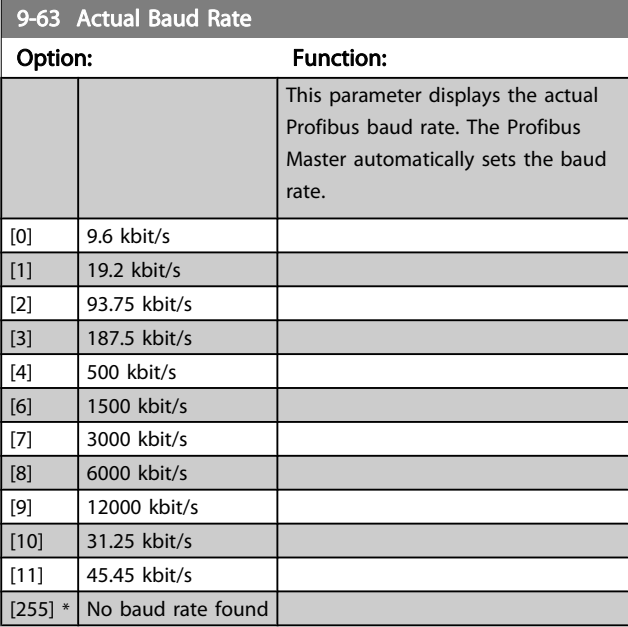

Danfoss

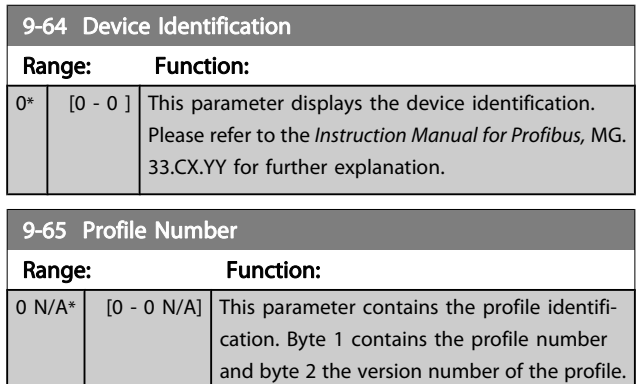

# NOTE!

This parameter is not visible via LCP.

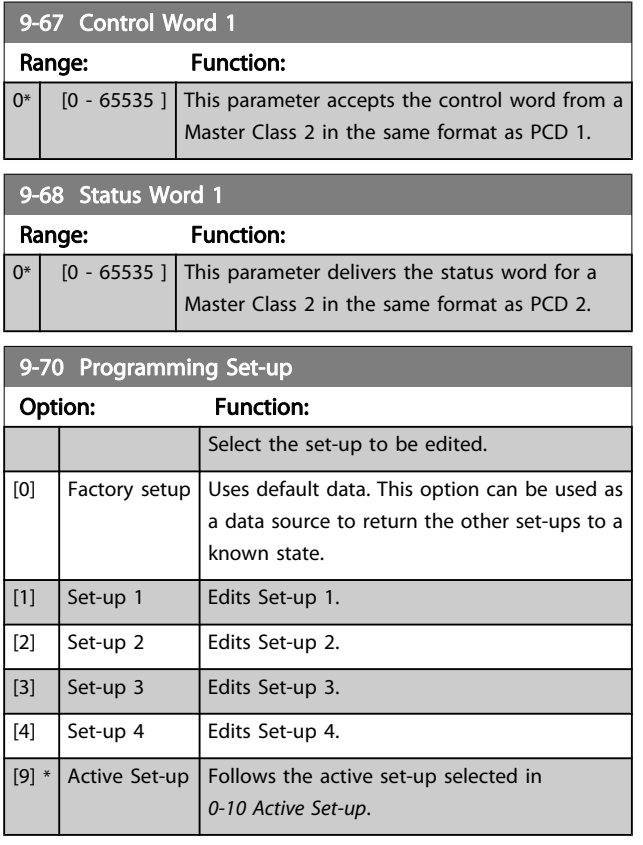

This parameter is unique to LCP and serial communication busses. See also 0-11 Programming Set-up.

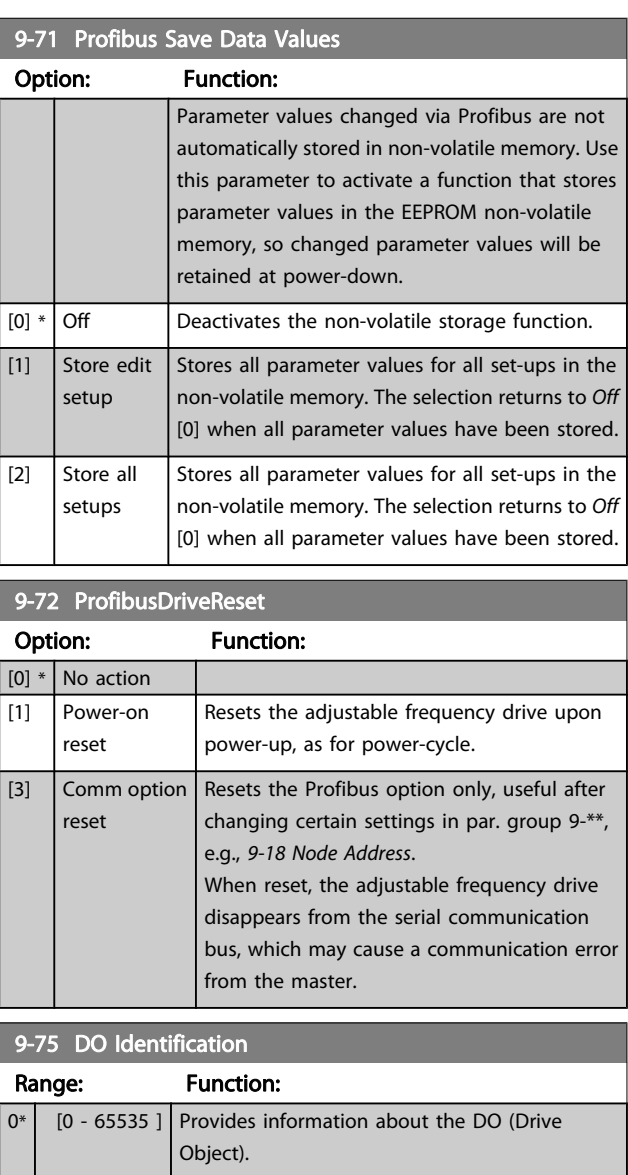

# 9-80 Defined Parameters (1)

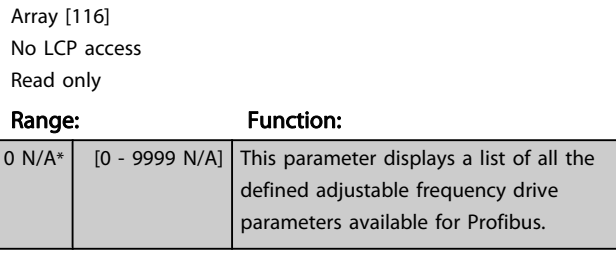

Danfvss

÷.

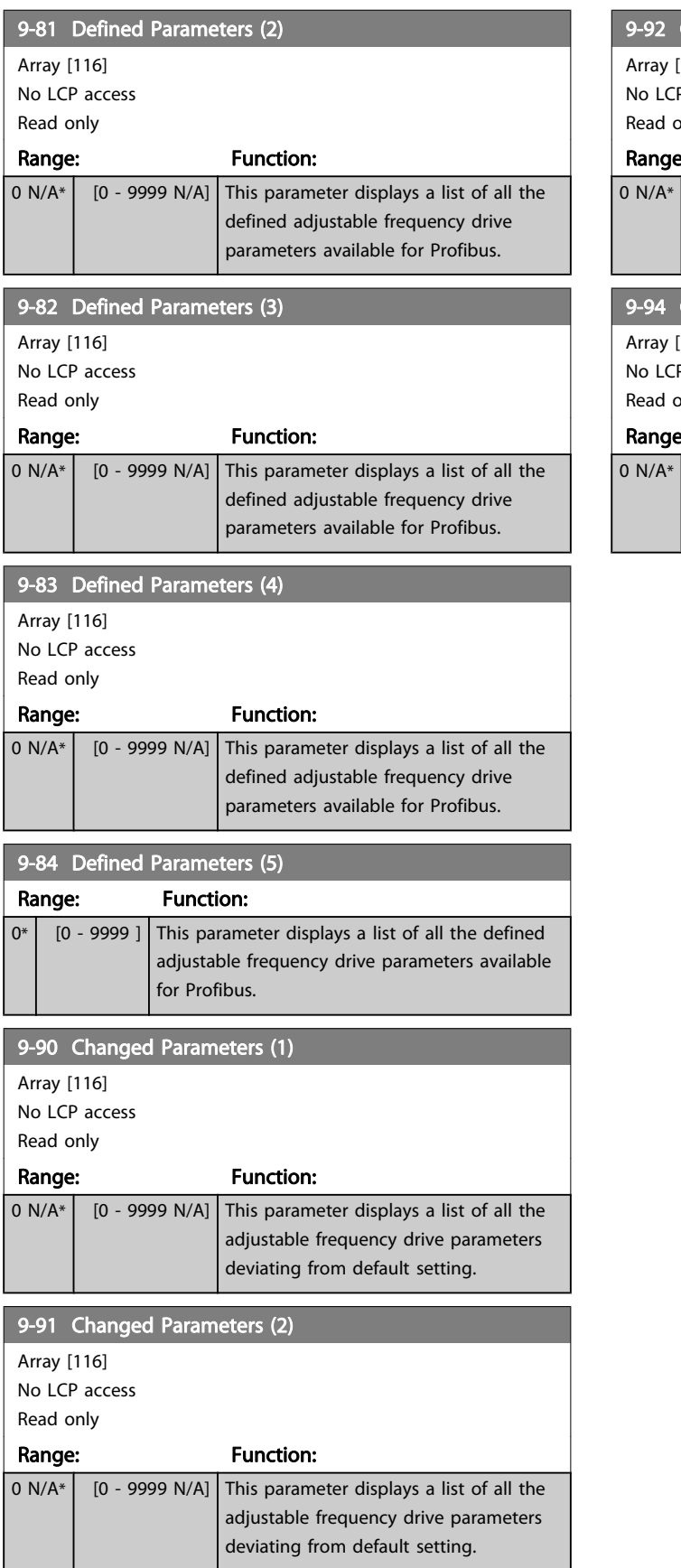

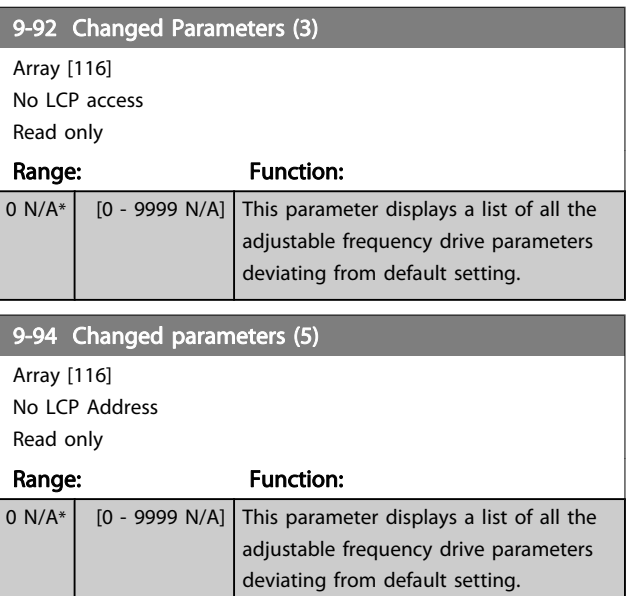

### 3.12 Parameters: 10-\*\* DeviceNet CAN Fieldbus

# 3.12.1 10-0\* Common Settings

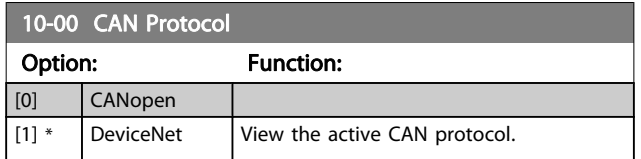

### NOTE!

#### The options depend on installed option.

#### 10-01 Baud Rate Select

Select the serial communication bus transmission speed. The selection must correspond to the transmission speed of the master and the other serial communication bus nodes.

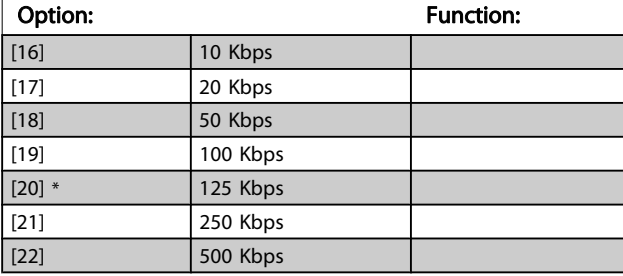

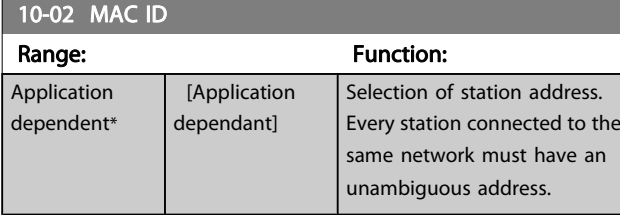

10-05 Readout Transmit Error Counter

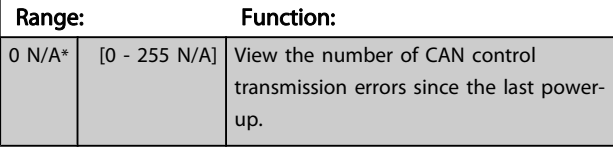

10-06 Readout Receive Error Counter

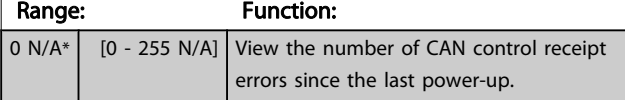

#### 10-07 Readout Bus Off Counter

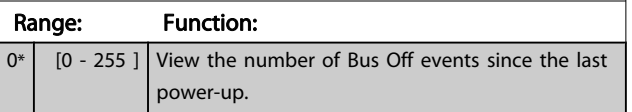

# 3.12.2 10-1\* DeviceNet

Parameters specific to the DeviceNet serial communication bus.

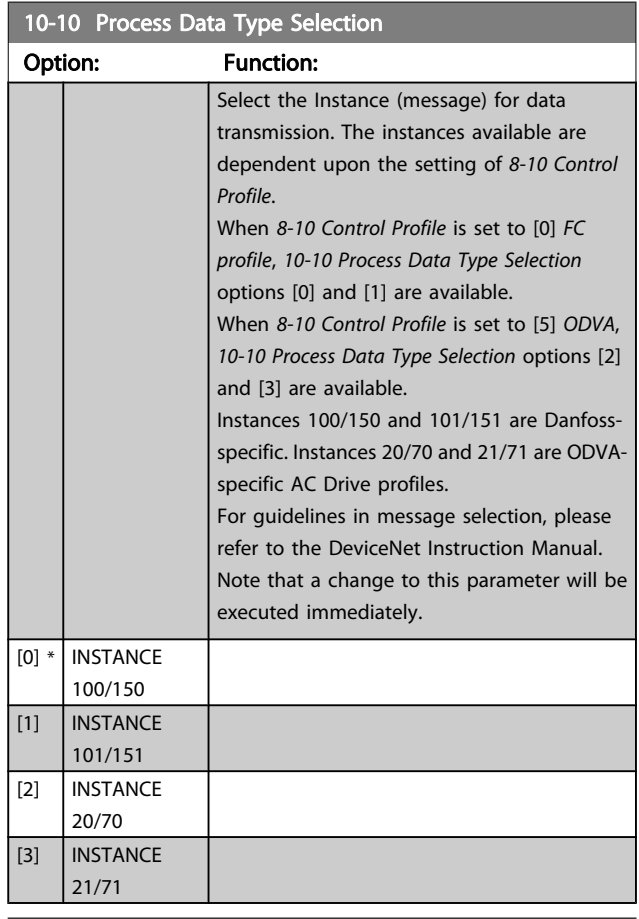

### 10-11 Process Data Config Write

Select the process write data for I/O assembly instances 101/151. Elements [2] and [3] of this array can be selected. Elements [0] and [1] of the array are fixed.

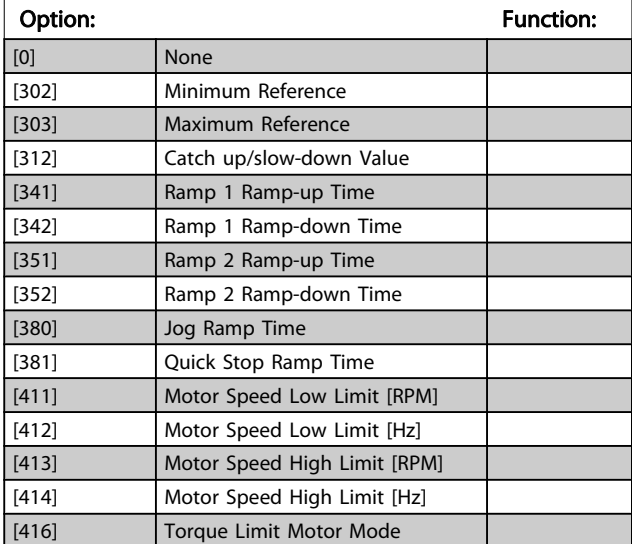

Danfoss

#### 10-11 Process Data Config Write

Select the process write data for I/O assembly instances 101/151. Elements [2] and [3] of this array can be selected. Elements [0] and [1] of the array are fixed.

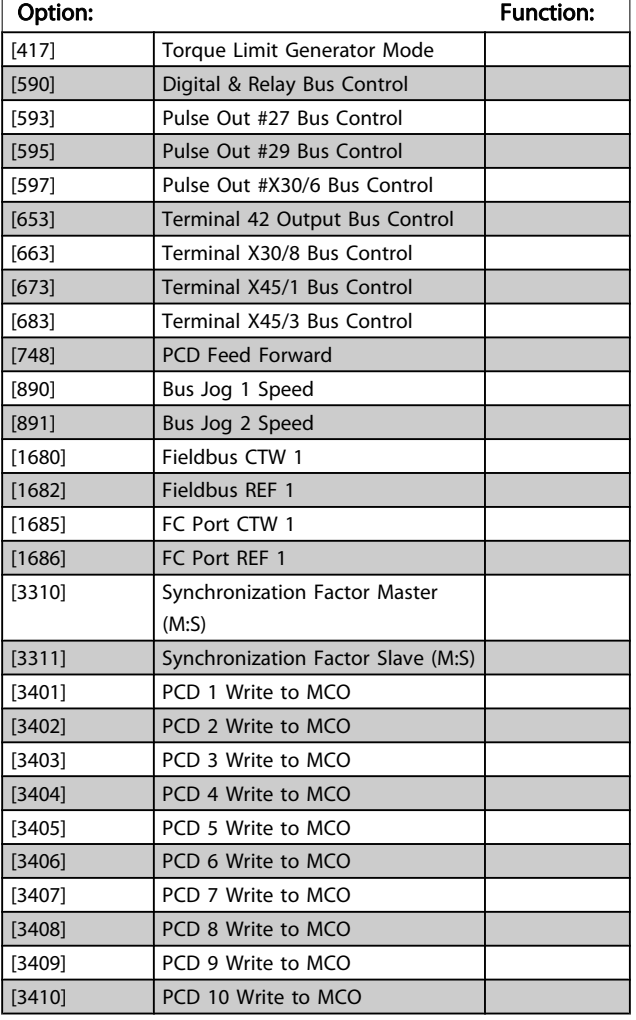

#### 10-12 Process Data Config Read

Select the process read data for I/O assembly instances 101/151. Elements [2] and [3] of this array can be selected. Elements [0] and [1] of the array are fixed.

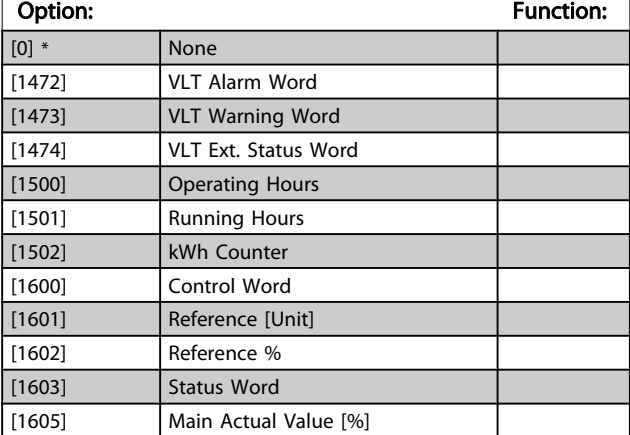

### 10-12 Process Data Config Read

Select the process read data for I/O assembly instances 101/151. Elements [2] and [3] of this array can be selected. Elements [0] and [1] of the array are fixed.

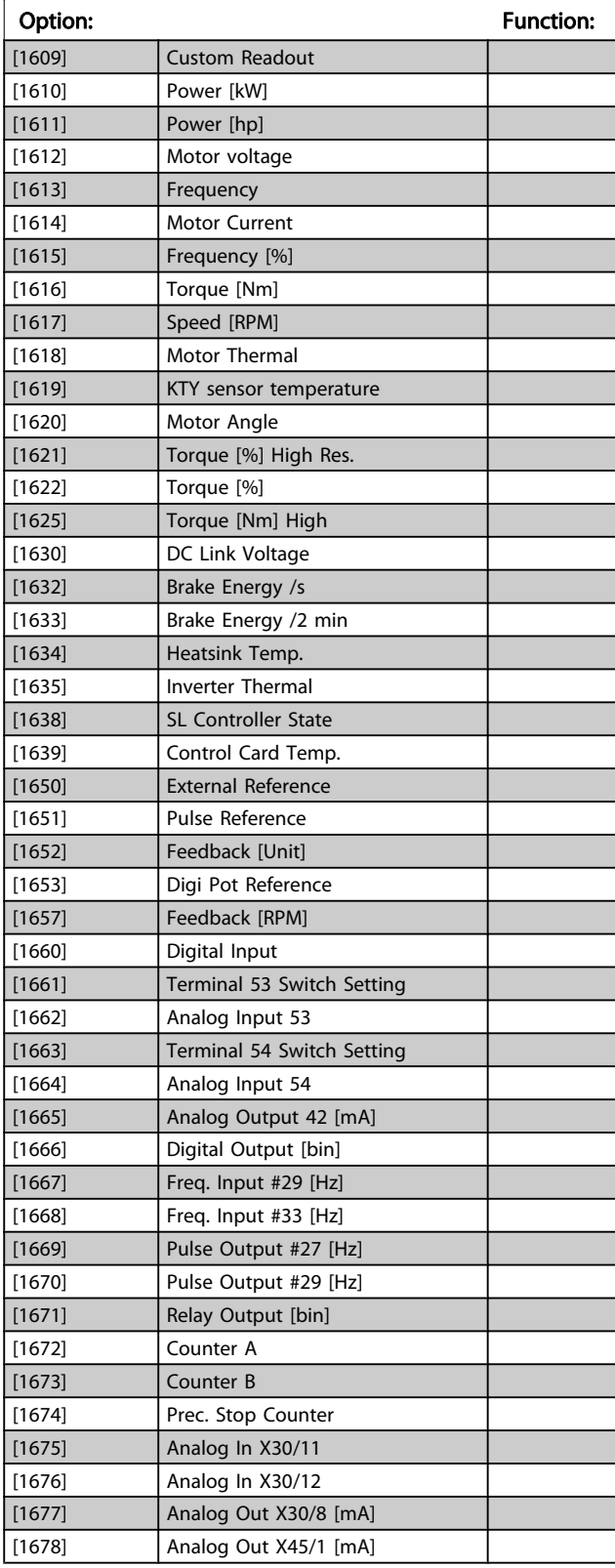

Danfoss

### 10-12 Process Data Config Read

Select the process read data for I/O assembly instances 101/151. Elements [2] and [3] of this array can be selected. Elements [0] and [1] of the array are fixed.

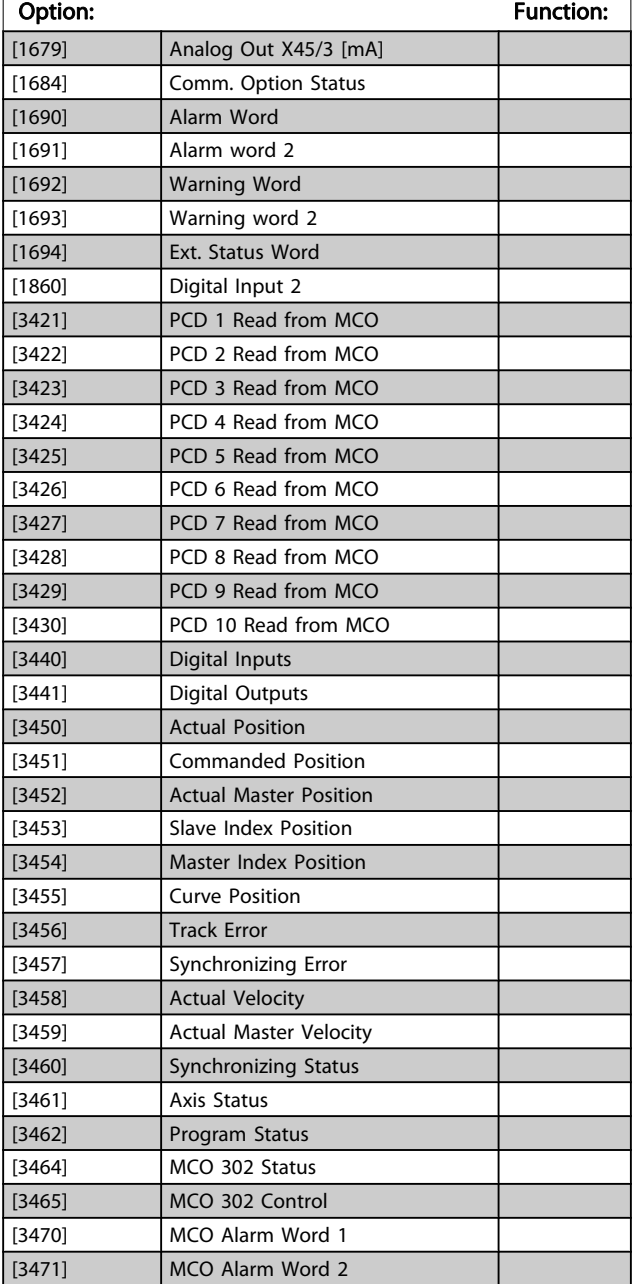

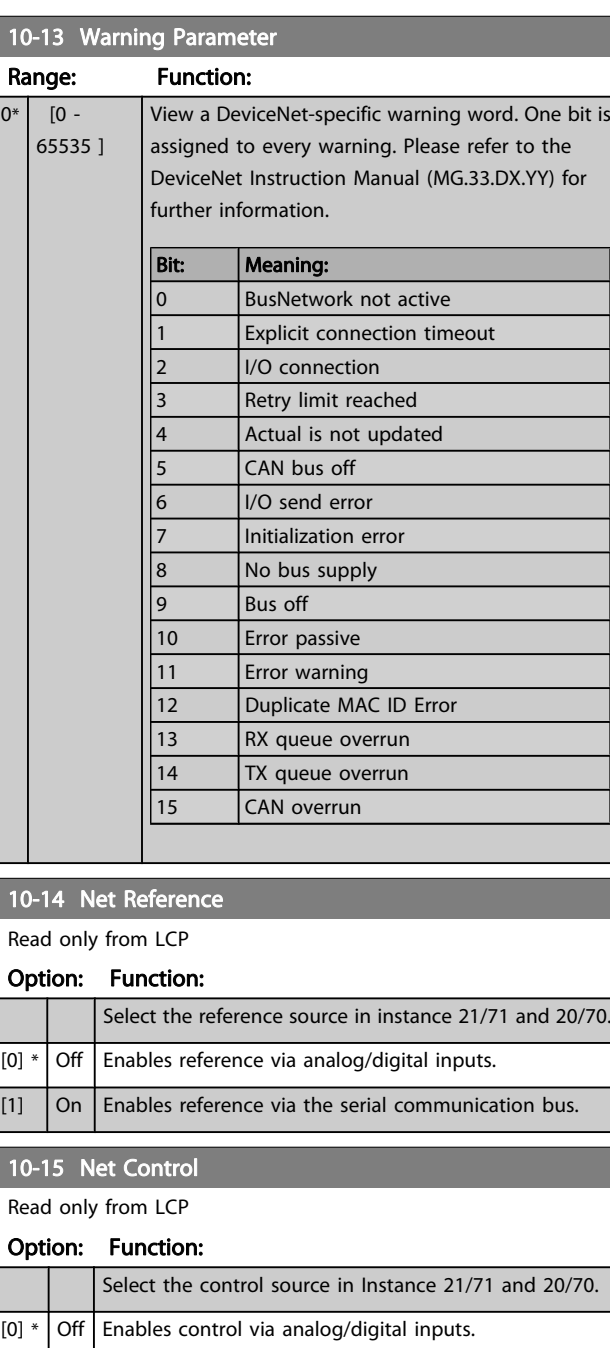

 $\begin{bmatrix} 1 \end{bmatrix}$  On Enable control via the serial communication bus.

# 3.12.3 10-2\* COS Filters

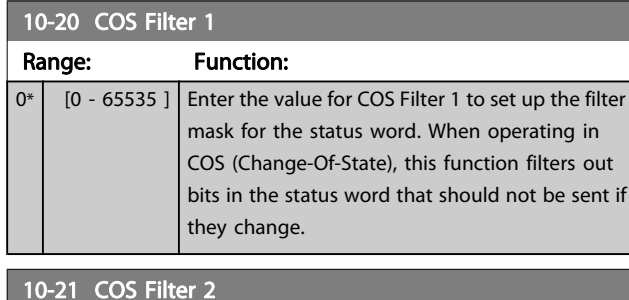

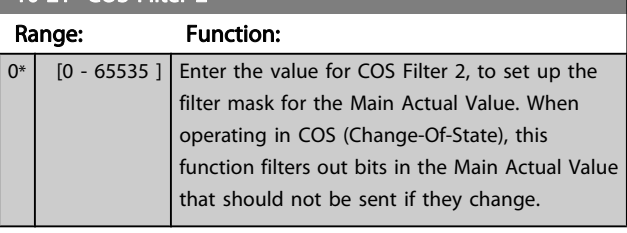

# 10-22 COS Filter 3

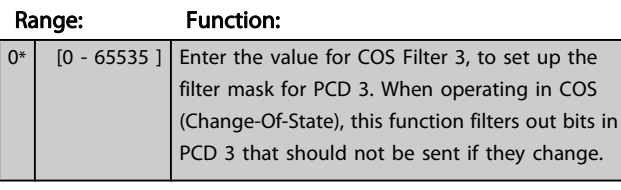

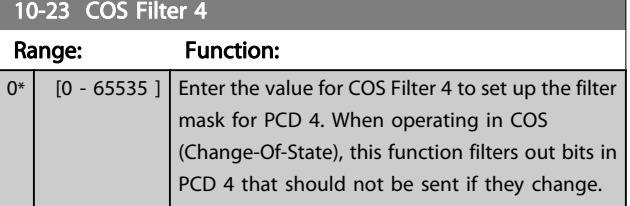

# 3.12.4 10-3\* Parameter Access

#### Parameter group providing access to indexed parameters and defining programming set-up.

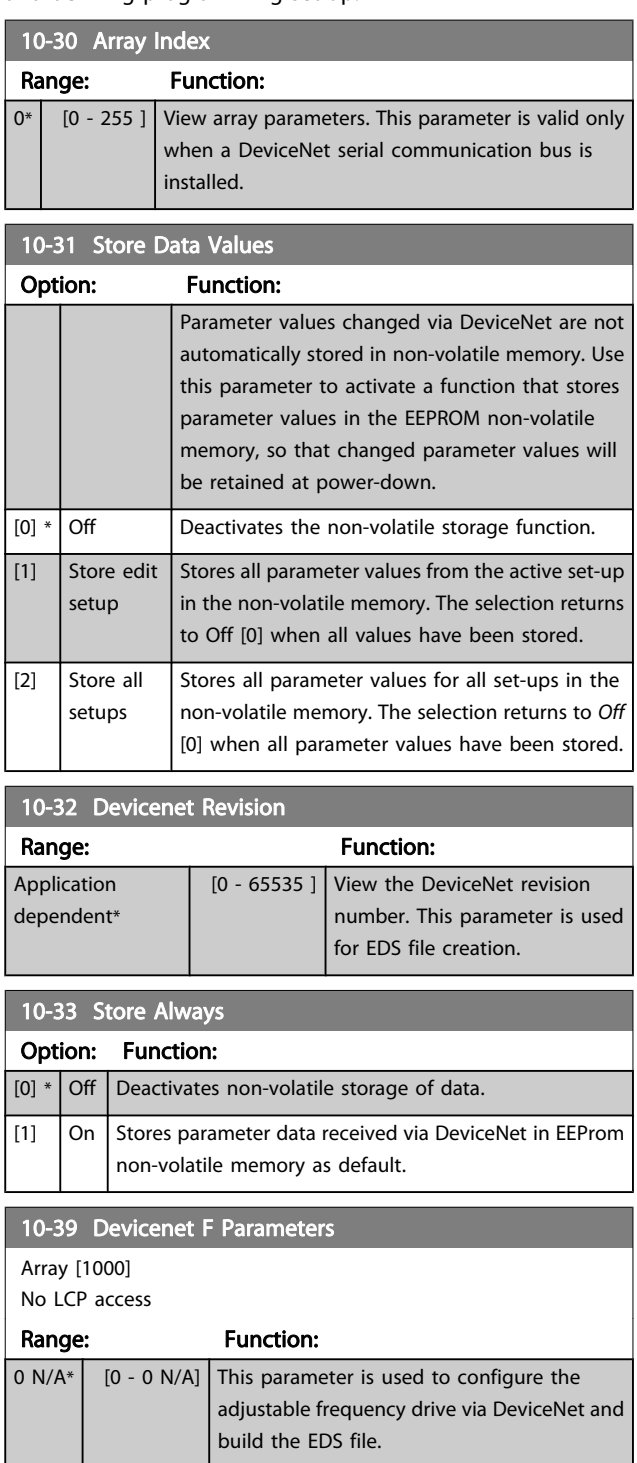

3 3

### 3.13 Parameters: 12-\*\* Ethernet

# 3.13.1 12-0\* IP Settings

### 12-00 IP Address Assignment

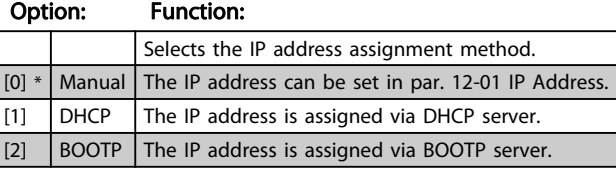

#### 12-01 IP Address

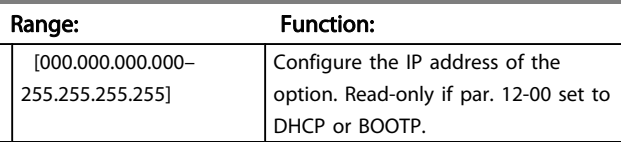

### 12-02 Subnet Mask

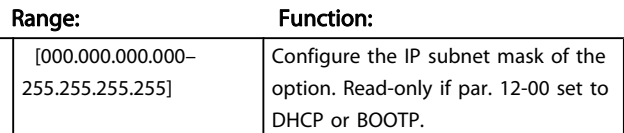

#### 12-03 Default Gateway

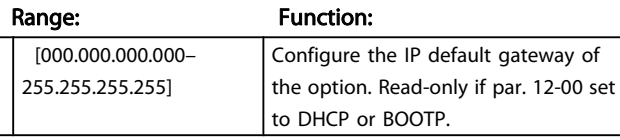

#### 12-04 DHCP Server

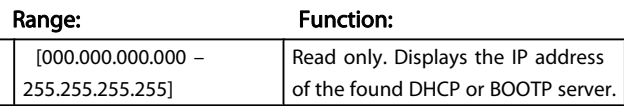

# NOTE!

#### A power cycle is necessary after setting the IP parameters manually.

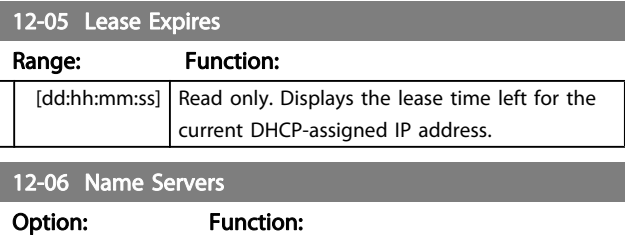

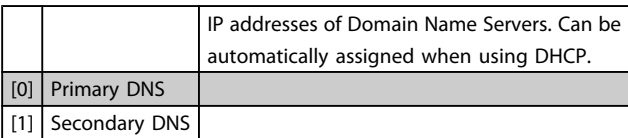

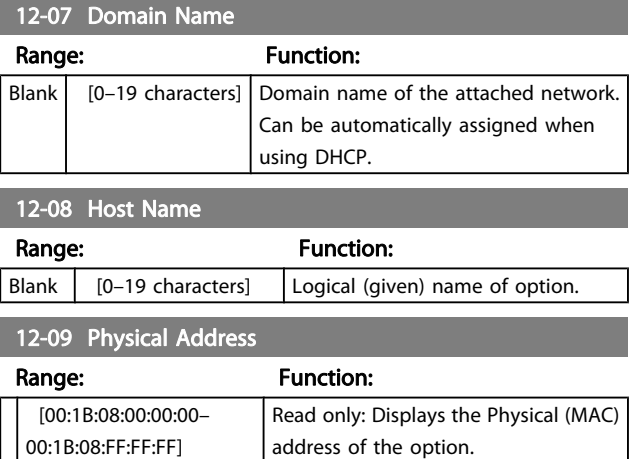

# 3.13.2 12-1\* Eth link par

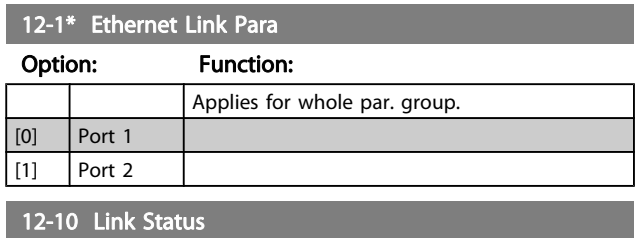

#### Option: Function:

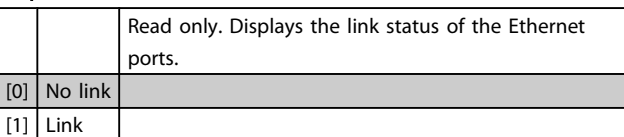

#### 12-11 Link Duration

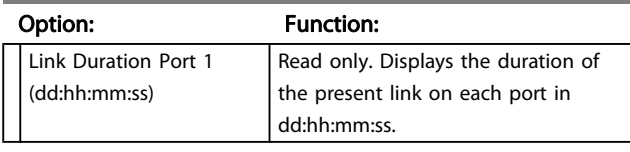

#### 12-12 Auto Negotiation

#### Option: Function:

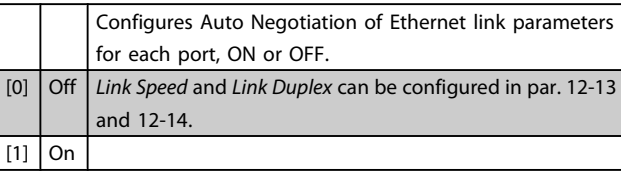

Danfoss

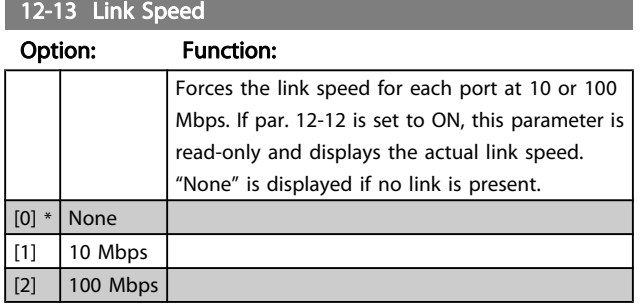

#### 12-14 Link Duplex

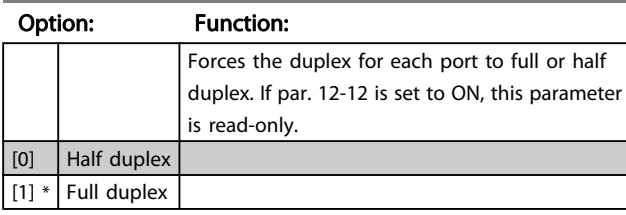

# 3.13.3 12-2\* Process Data

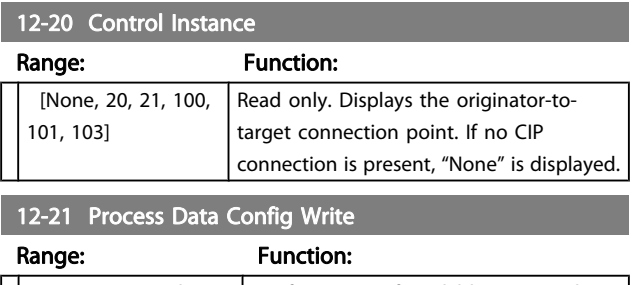

 $\left| \begin{array}{c} | \\ | \end{array} \right|$  [[0–9] PCD read 0–9] Configuration of readable process data.

### NOTE!

For configuration of 2-word (32-bit) parameter read/write, use 2 consecutive arrays in par. 12-21 and 12-22.

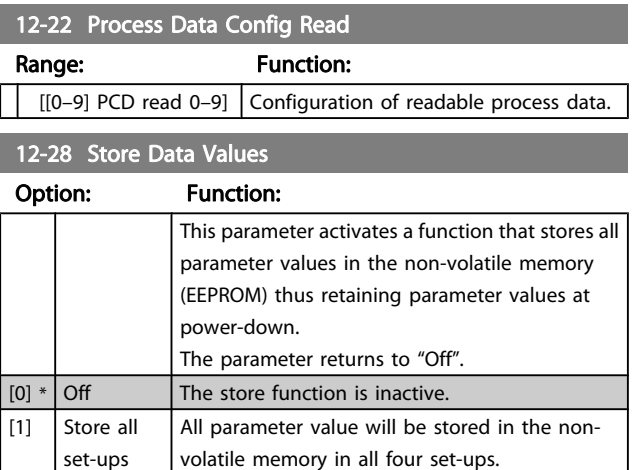

### 12-29 Store Always

### Option: Function:

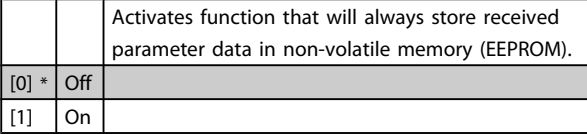

### 3.13.4 12-3\* EtherNet/IP

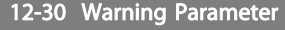

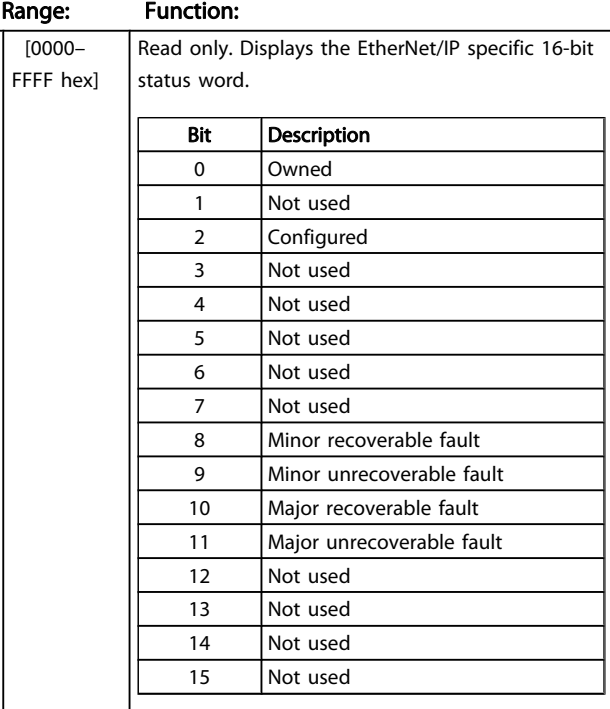

#### 12-31 Net Reference

#### Option: Function:

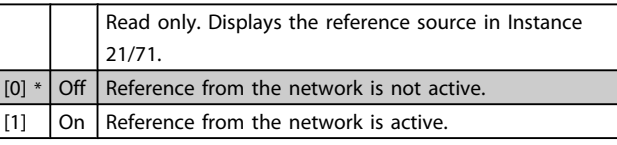

### 12-32 Net Control

#### Option: Function:

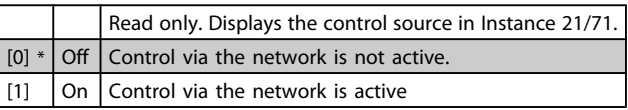

# 12-33 CIP Revision

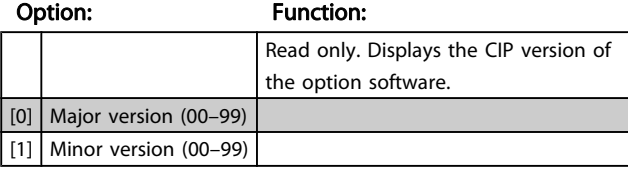

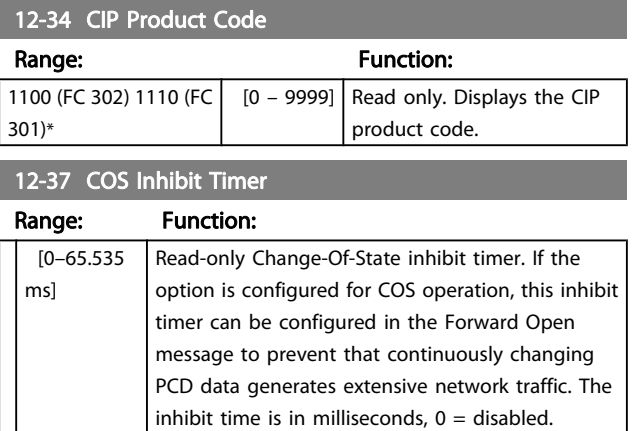

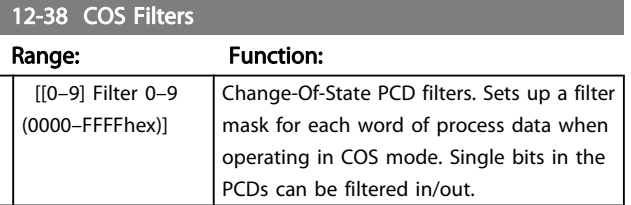

# 3.13.5 12-8\* Other Ethernet Services

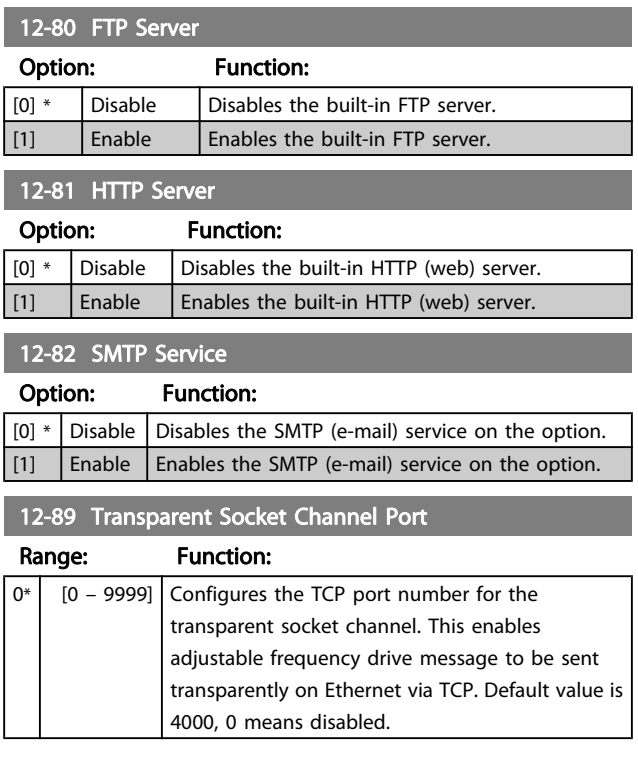

# 3.13.6 12-9\* Advanced Ethernet Settings

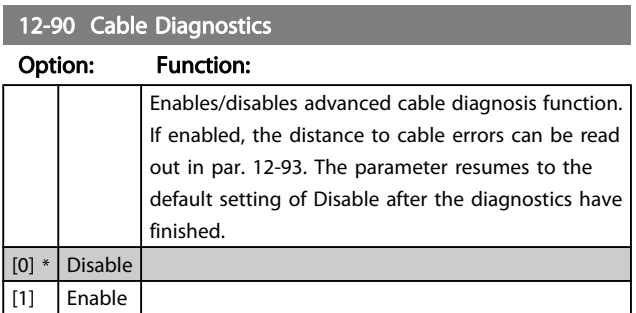

# NOTE!

The cable diagnostics function will only be issued on ports where there is no link (see par. 12-10, Link Status)

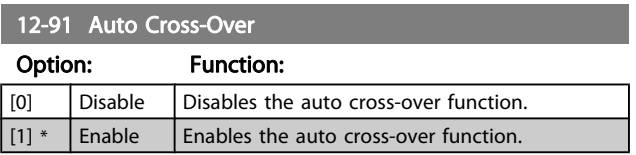

# NOTE!

Disabling of the auto cross-over function will require crossed Ethernet cables for daisy-chaining the options.

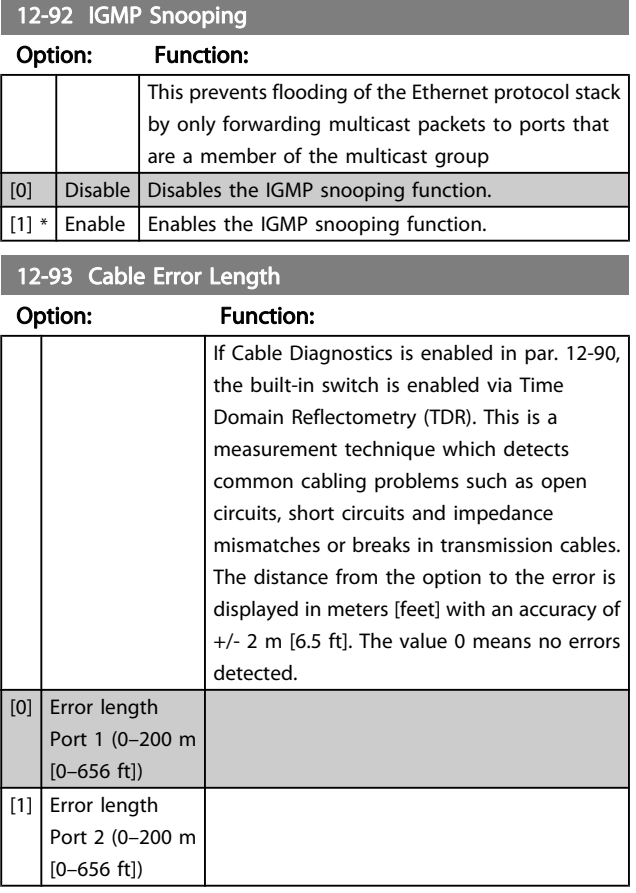

Danfoss

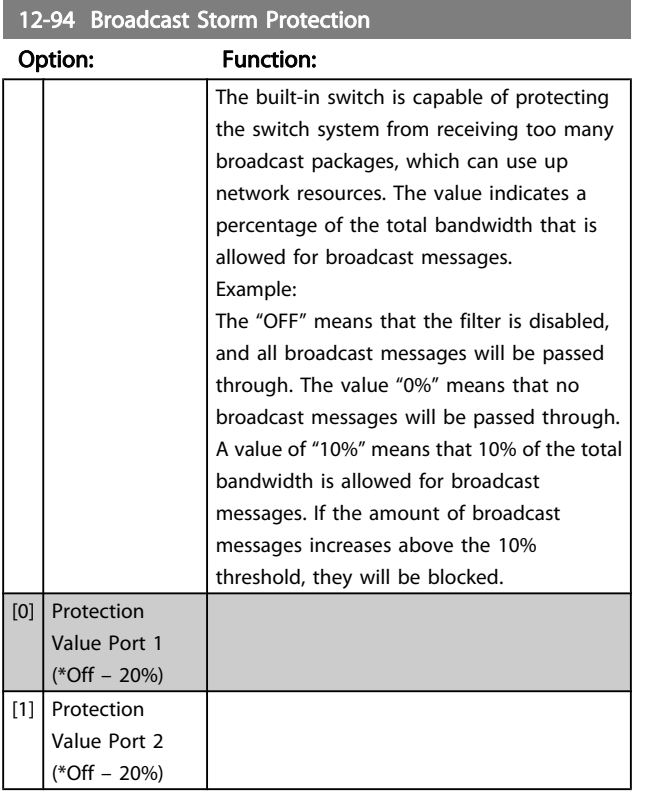

12-95 Broadcast Storm Filter

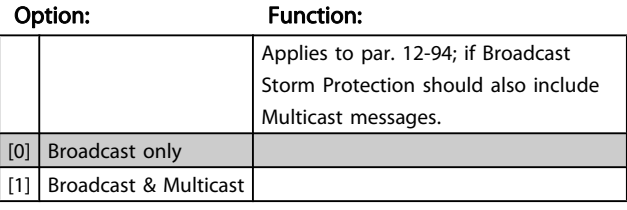

### 12-96 Port Mirroring

Enables/disables port mirroring function. For troubleshooting with a network analyzer tool.

# Option: Function:

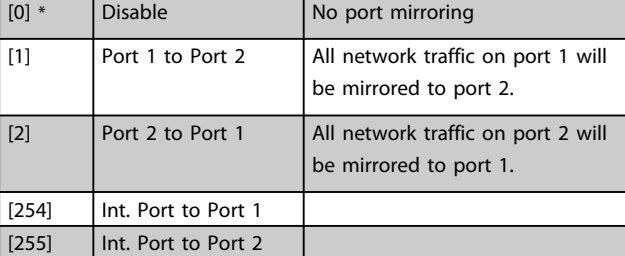

#### 12-98 Interface Counters

#### Option: Function: Read only. Advanced interface counters from the built-in switch can be used for low-level troubleshooting. The parameter shows the sum of port  $1 +$  port 2. [0] In Octets [1] In Unicast Packets [2] In Non-Unicast Packets [3] In Discards [4] In Errors [5] In Unknown Protocols [6] Out Octets [7] Out Unicast Packets [8] Out Non-Unicast Packets [9] Out Discards [10] Out Errors

#### 12-99 Media Counters

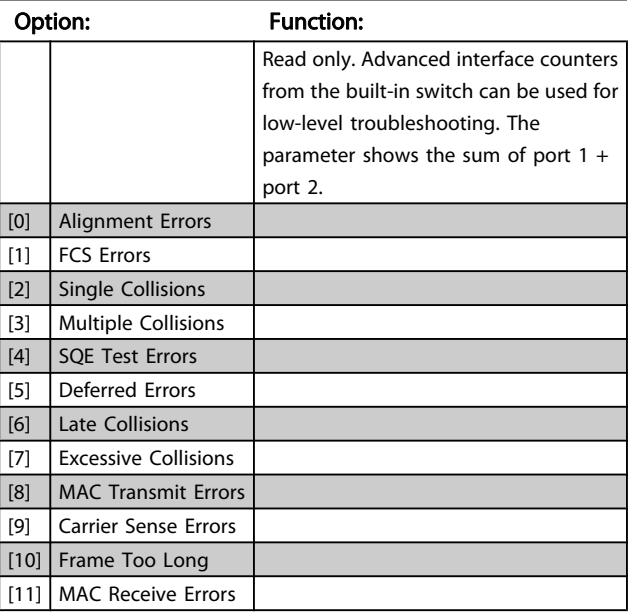

Danfoss

### <span id="page-127-0"></span>3.14 Parameters: 13-\*\* Smart Logic Control

#### 3.14.1 Prog. Features

Smart Logic Control (SLC) is essentially a sequence of userdefined actions (see [13-52 SL Controller Action](#page-138-0) [x]) executed by the SLC when the associated user-defined event (see [13-51 SL Controller Event](#page-137-0) [x]) is evaluated as TRUE by the SLC .

The condition for an event can be a particular status or that the output from a logic rule or a comparator operand becomes TRUE. That will lead to an associated action as illustrated:

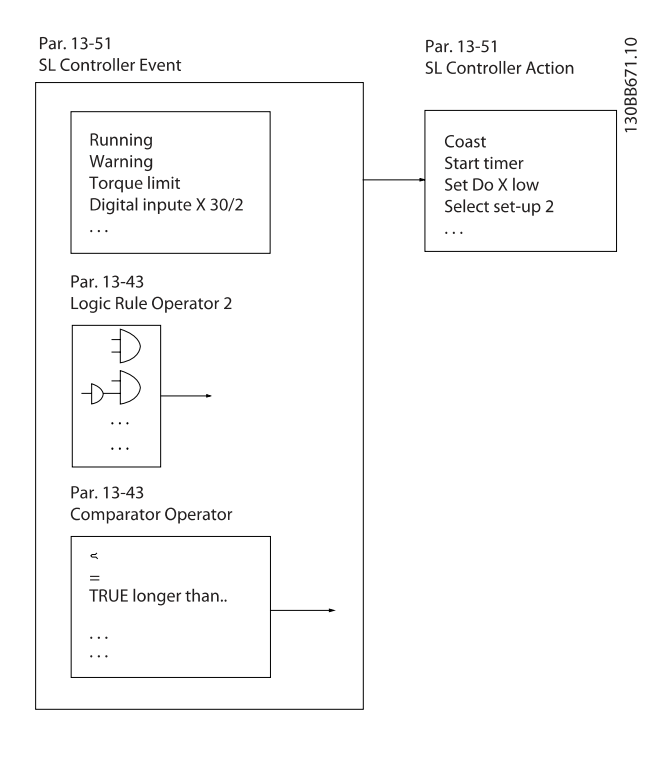

Events and actions are each numbered and linked together in pairs (states). This means that when event [0] is fulfilled (attains the value TRUE), action [0] is executed. After this, the conditions of event [1] will be evaluated and if evaluated TRUE, action [1] will be executed and so on. Only one event will be evaluated at any time. If an event is evaluated as FALSE, nothing happens (in the SLC) during the current scan interval and no other events will be evaluated. This means that when the SLC starts, it evaluates event [0] (and only event [0]) each scan interval. Only when event [0] is evaluated TRUE, will the SLC execute action [0] and start evaluating event [1]. It is possible to program from 1 to 20 events and actions.

When the last event / action has been executed, the sequence starts over again from event [0] / action [0]. The figure shows an example with three events/actions:

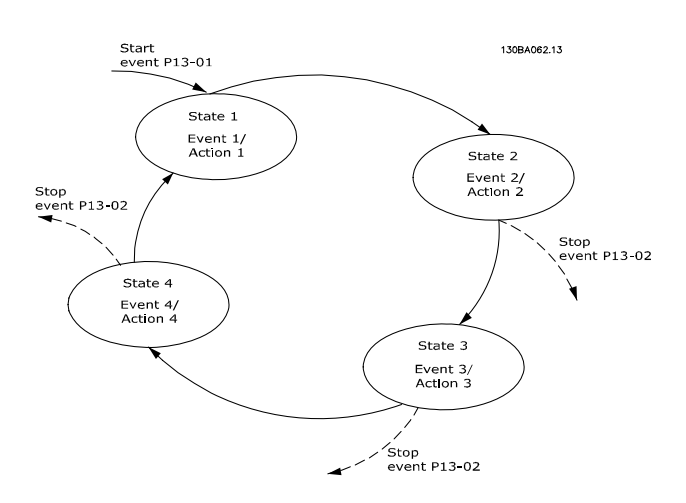

#### Starting and stopping the SLC:

Starting and stopping the SLC can be done by selecting .On [1]. or .Off [0]. in 13-00 SL Controller Mode. The SLC always starts in state 0 (where it evaluates event [0]). The SLC starts when the Start Event (defined in 13-01 Start Event) is evaluated as TRUE (provided that On [1] is selected in 13-00 SL Controller Mode). The SLC stops when the Stop Event ([13-02 Stop Event](#page-129-0)) is TRUE. [13-03 Reset SLC](#page-130-0) resets all SLC parameters and start programming from scratch.

### 3.14.2 13-0\* SLC Settings

Use the SLC settings to activate, deactivate and reset the Smart Logic Control sequence. The logic functions and comparators are always running in the background, which opens for separate control of digital inputs and outputs. .

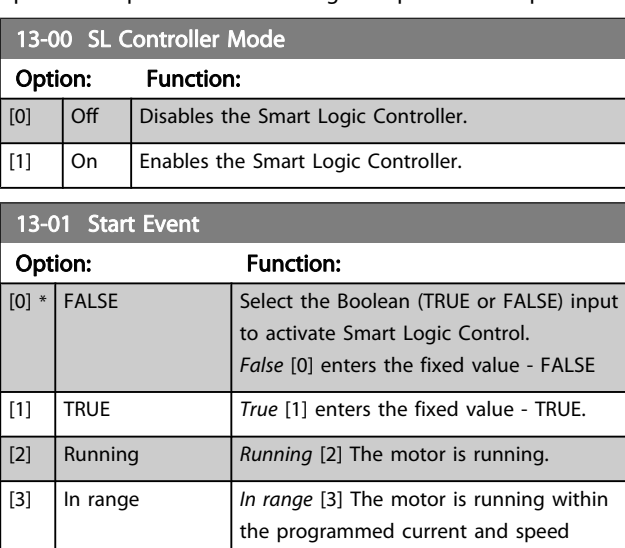

ranges set in [4-50 Warning Current Low](#page-66-0) to [4-53 Warning Speed High](#page-67-0). [4]  $\vert$  On reference  $\vert$  On reference [4] The motor is running on reference.

Danfvss

3 3

Parameter Descriptions FC 300 Programming Guide

 $\blacksquare$ 

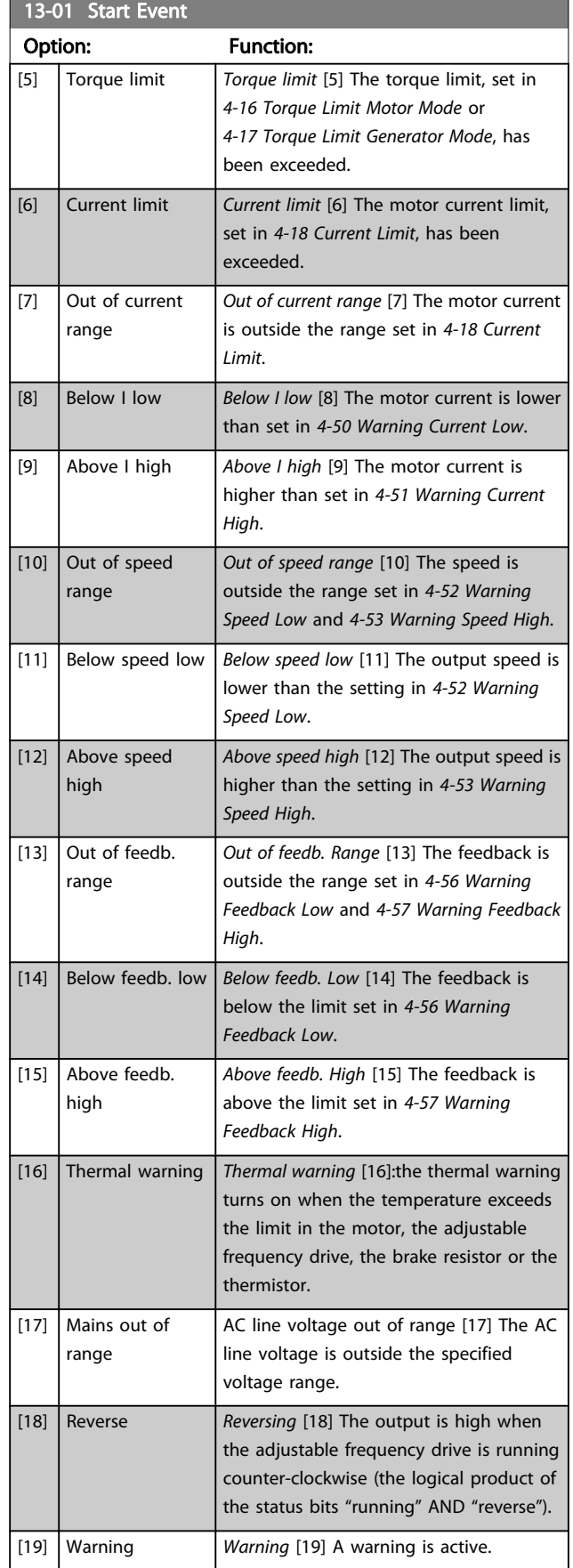

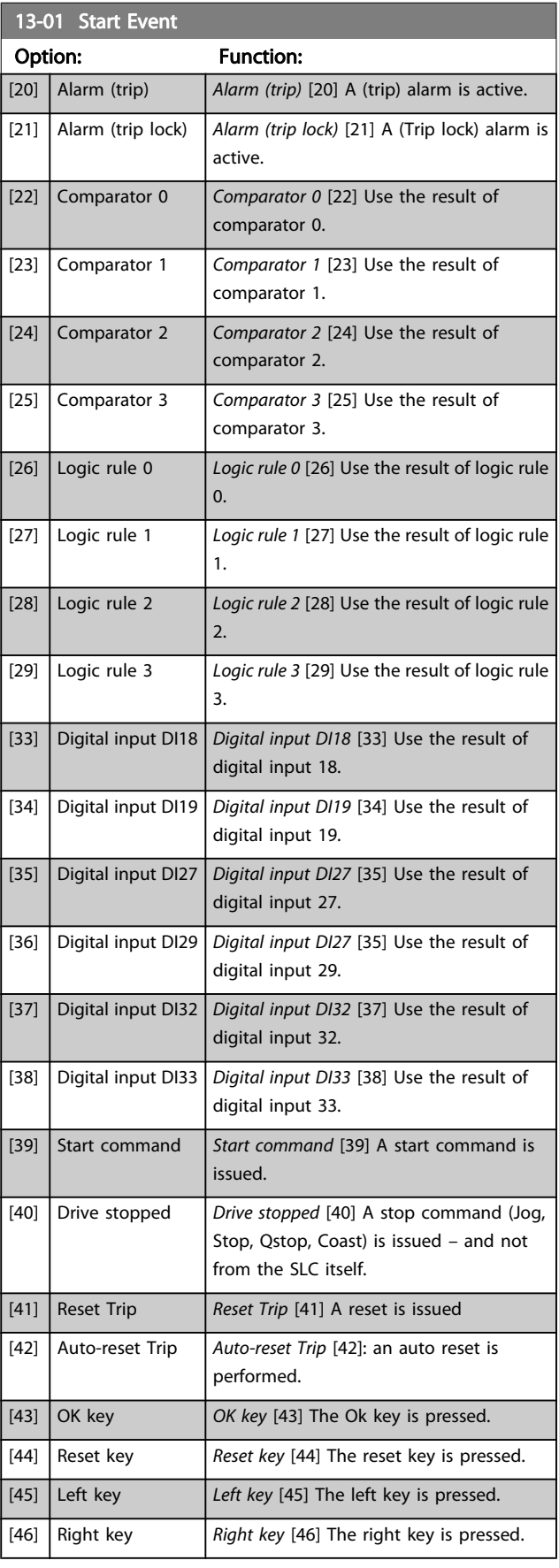

Danfoss

<span id="page-129-0"></span>Parameter Descriptions FC 300 Programming Guide

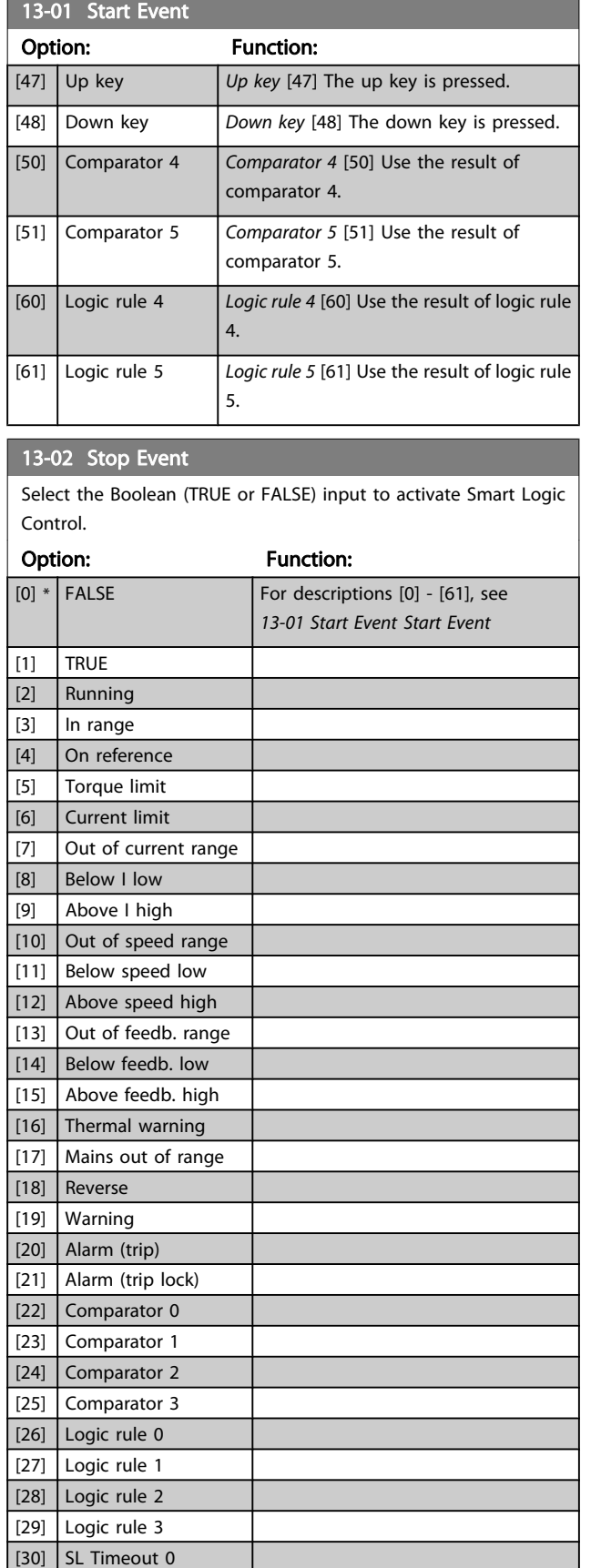

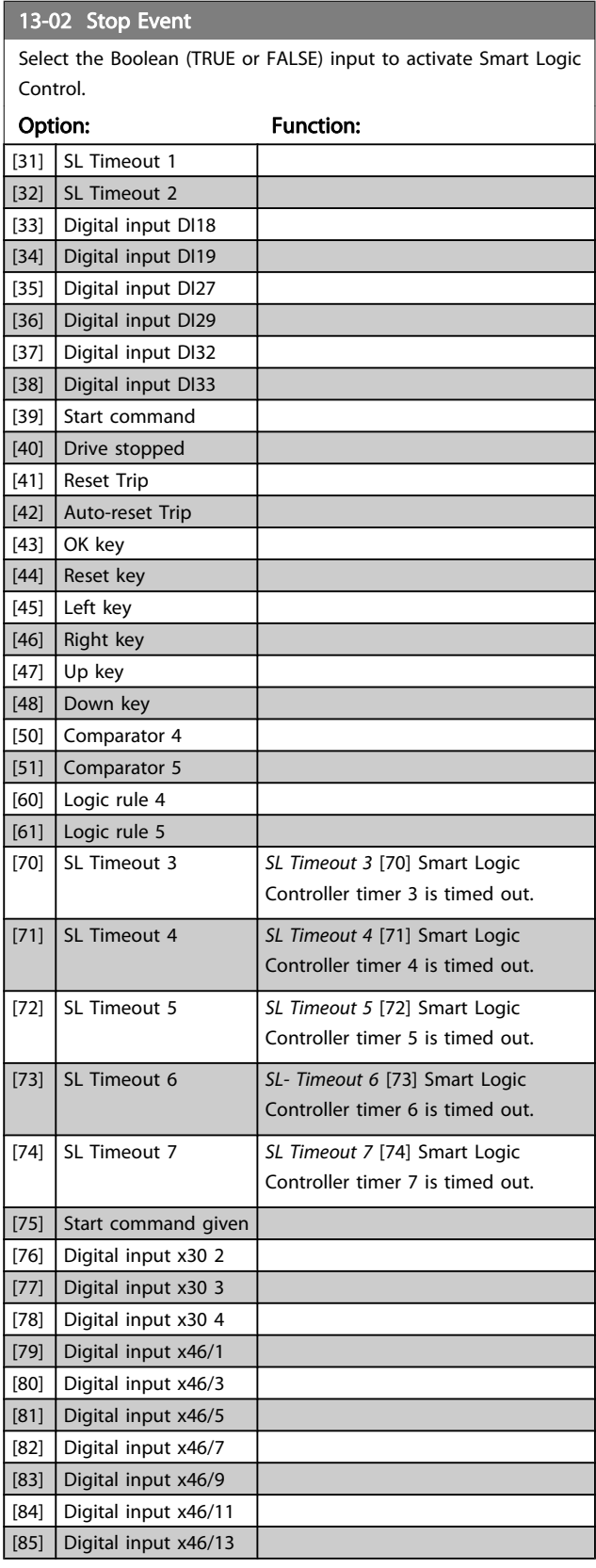

Danfoss

<span id="page-130-0"></span>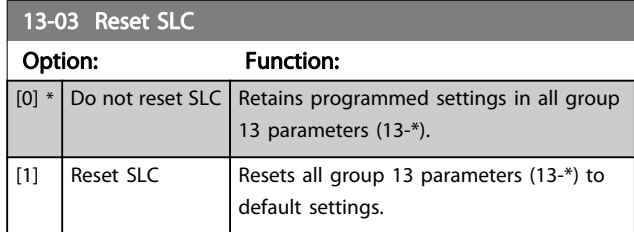

# 3.14.3 13-1\* Comparators

Comparators are used for comparing continuous variables (i.e., output frequency, output current, analog input, etc.) to fixed preset values.

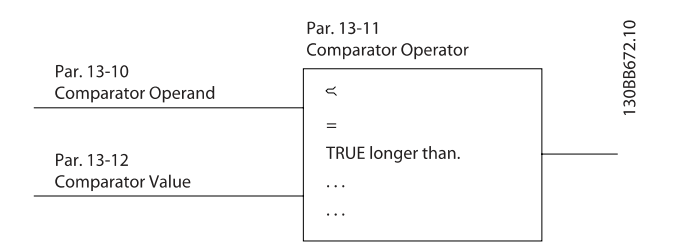

In addition, there are digital values that will be compared to fixed time values. See explanation in 13-10 Comparator Operand. Comparators are evaluated once in each scan interval. Use the result (TRUE or FALSE) directly. All parameters in this parameter group are array parameters with index 0 to 5. Select index 0 to program Comparator 0, select index 1 to program Comparator 1, etc.

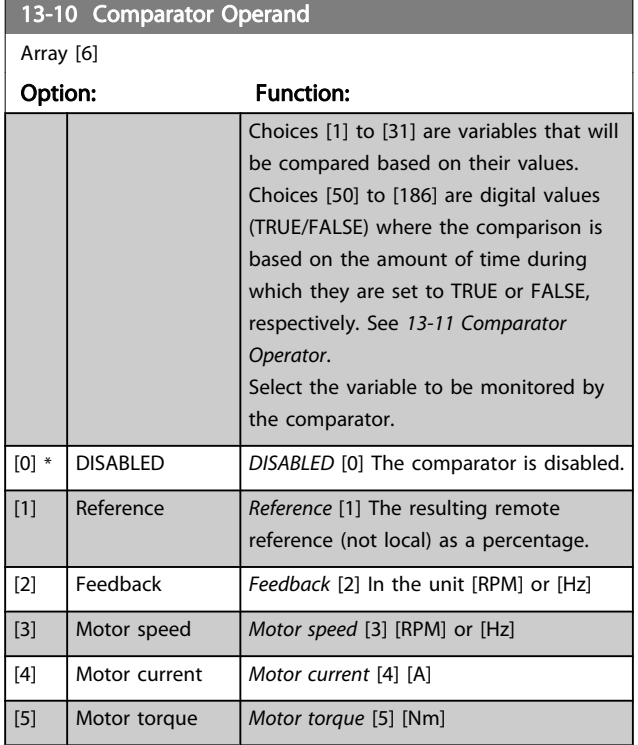

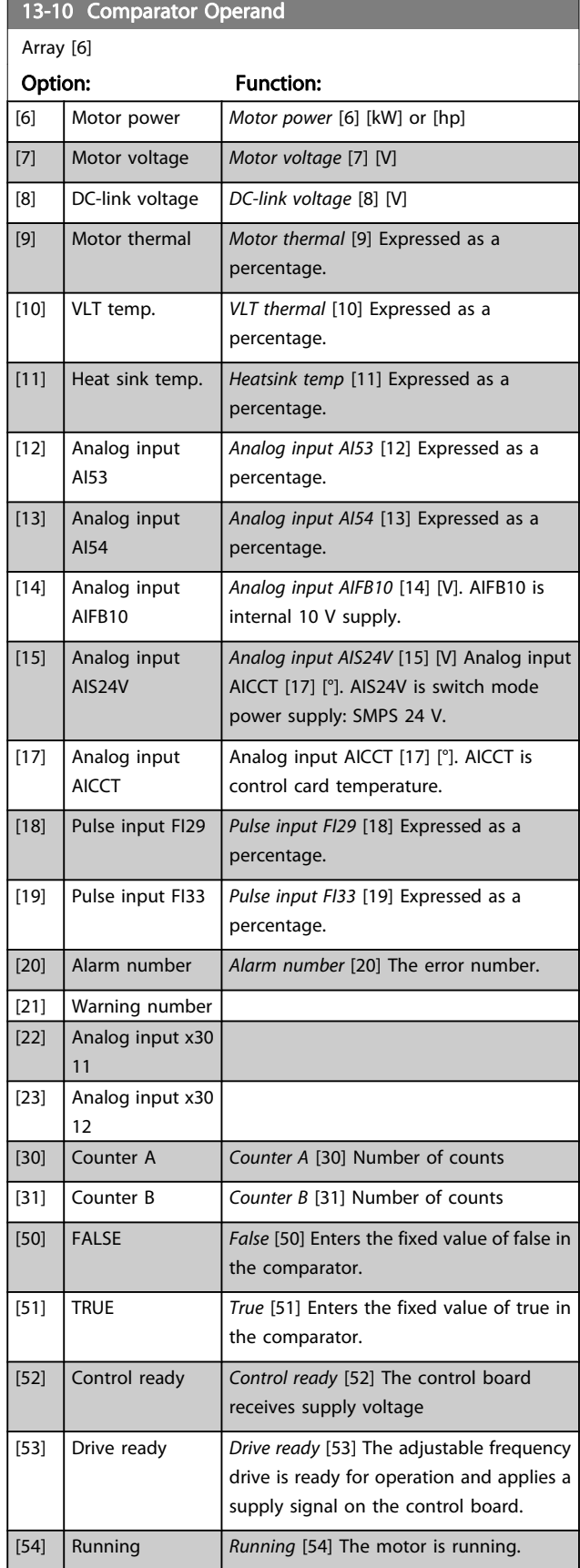

Danfvss

Parameter Descriptions FC 300 Programming Guide

٦

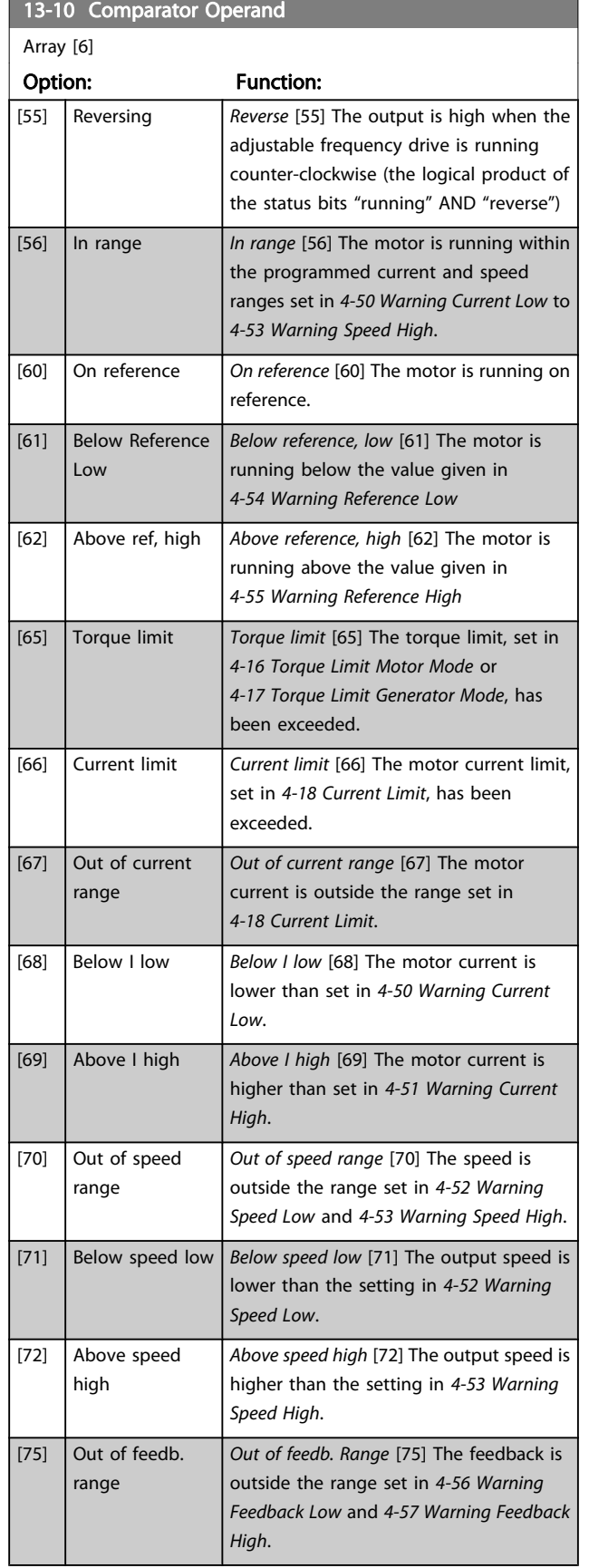

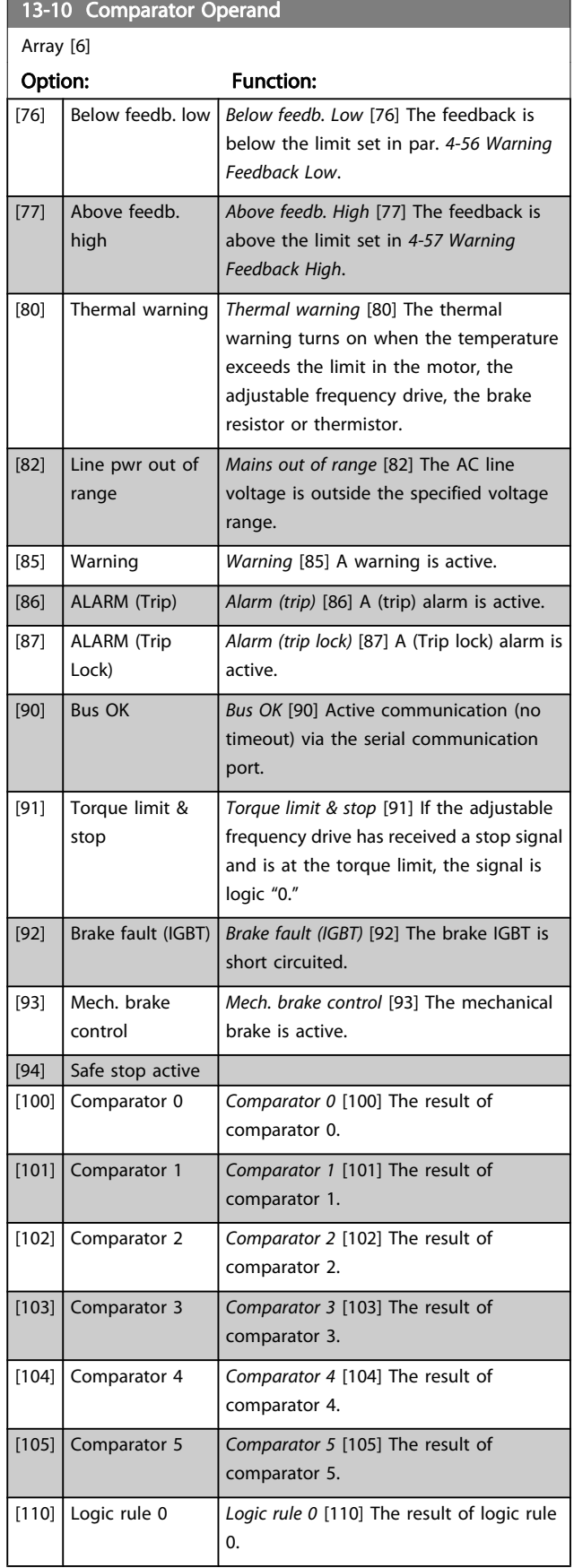

П

Danfoss

3 3

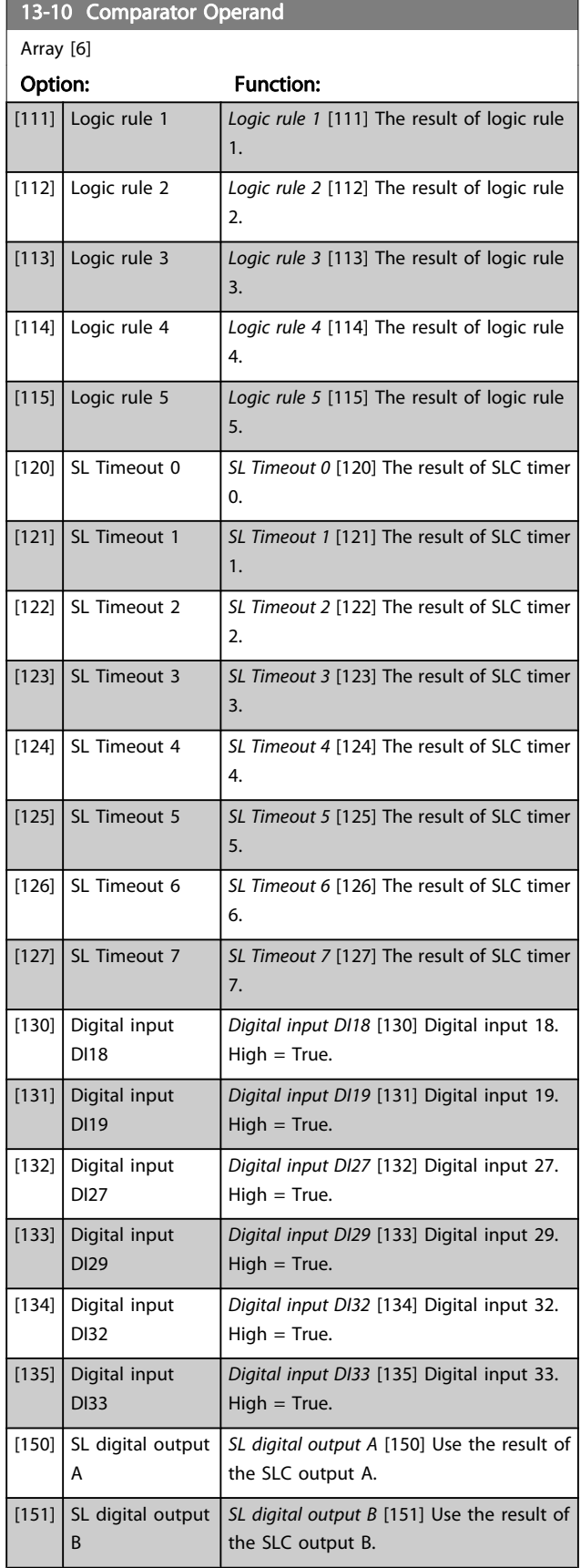

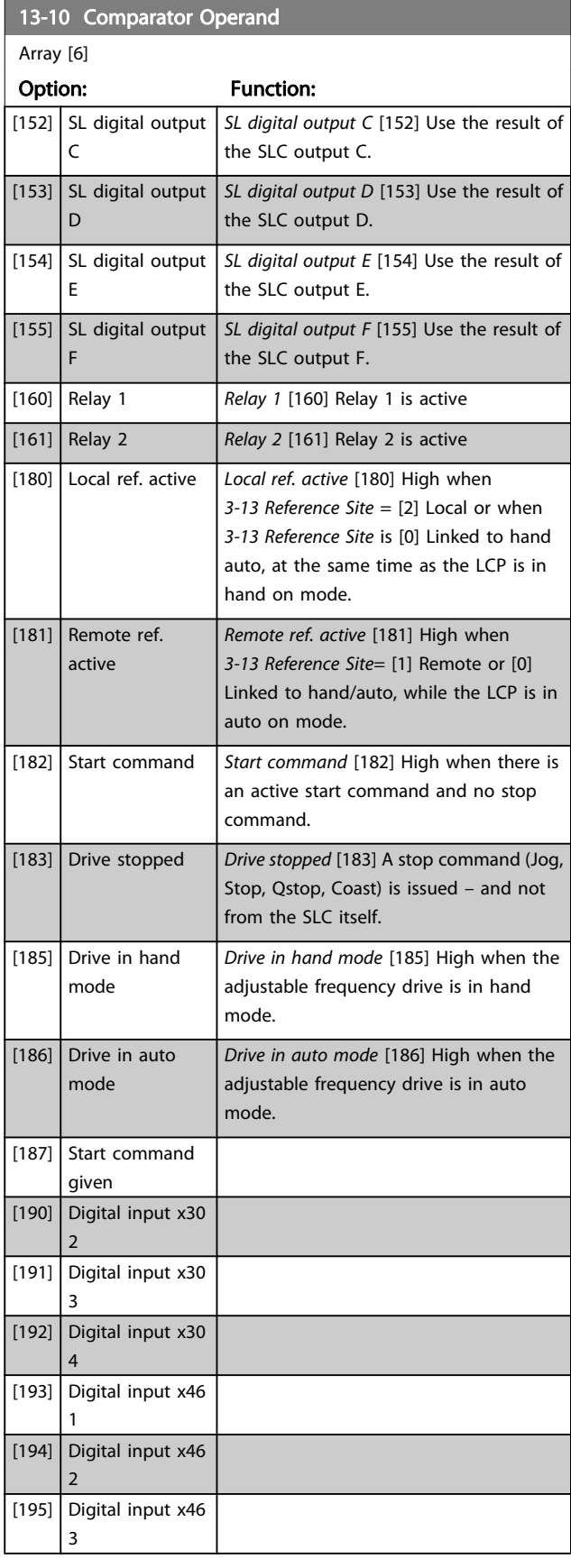

Danfoss

<span id="page-133-0"></span> $13.10 \times C$ 

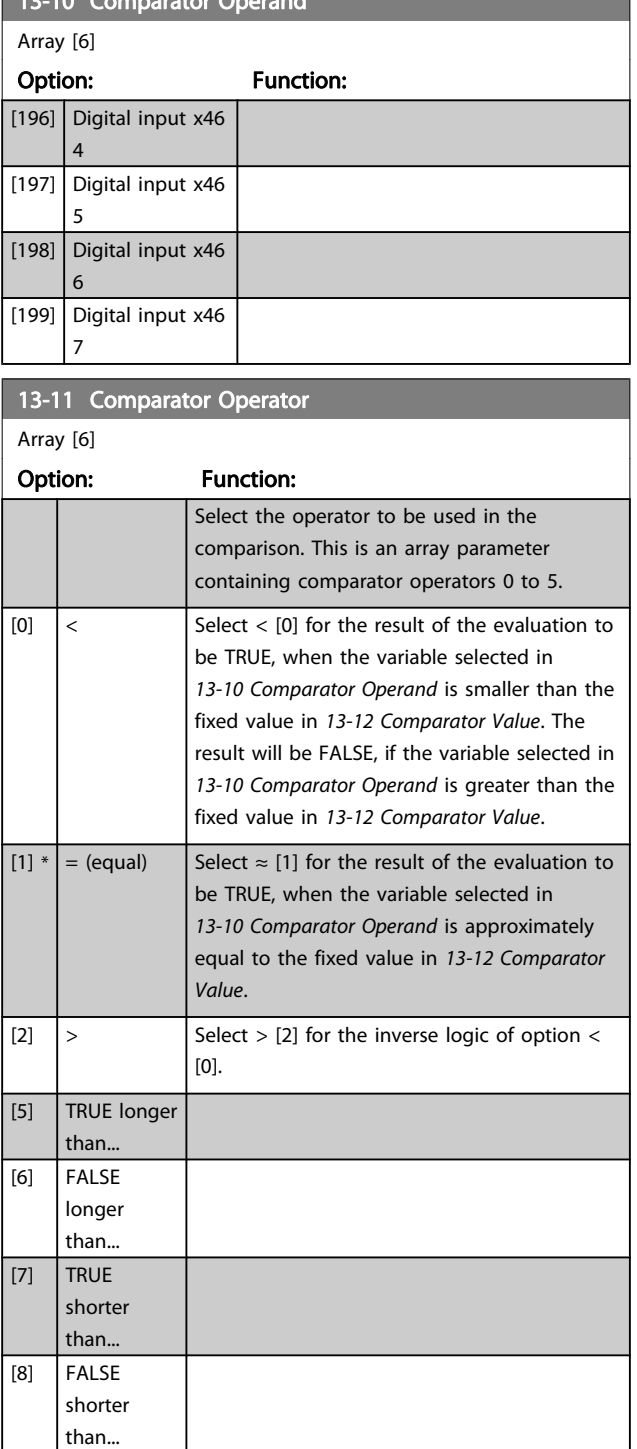

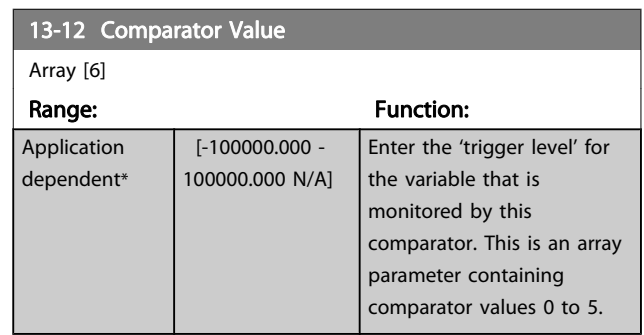

# 3.14.4 13-2\* Timers

Use the result (TRUE or FALSE) from timers directly to define an event (see 13-51 SL Controller Event), or as Boolean input in a logic rule (see 13-40 Logic Rule Boolean 1, 13-42 Logic Rule Boolean 2 or 13-44 Logic Rule Boolean 3). A timer is only FALSE when started by an action (i.e., Start timer 1 [29]) until the timer value entered in this parameter is elapsed. Then it becomes TRUE again.

All parameters in this parameter group are array parameters with index 0 to 2. Select index 0 to program Timer 0, select index 1 to program Timer 1, and so on.

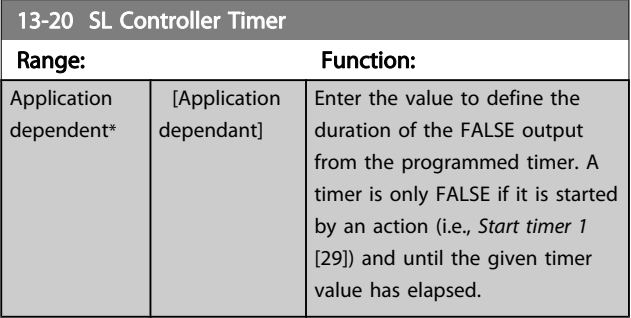

Danfoss

### 3.14.5 13-4\* Logic Rules

Combine up to three boolean inputs (TRUE / FALSE inputs) from timers, comparators, digital inputs, status bits and events using the logical operators AND, OR, and NOT. Select Boolean inputs for the calculation in 13-40 Logic Rule Boolean 1, 13-42 Logic Rule Boolean 2 and 13-44 Logic Rule Boolean 3. Define the operators used to logically combine the selected inputs in [13-41 Logic Rule Operator 1](#page-135-0) and [13-43 Logic Rule](#page-136-0) [Operator 2](#page-136-0).

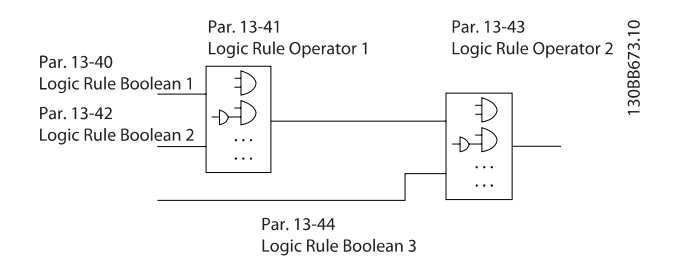

#### Priority of calculation

The results of 13-40 Logic Rule Boolean 1, [13-41 Logic Rule](#page-135-0) [Operator 1](#page-135-0) and 13-42 Logic Rule Boolean 2 are calculated first. The outcome (TRUE / FALSE) of this calculation is combined with the settings of [13-43 Logic Rule Operator 2](#page-136-0) and 13-44 Logic Rule Boolean 3, yielding the final result (TRUE / FALSE) of the logic rule.

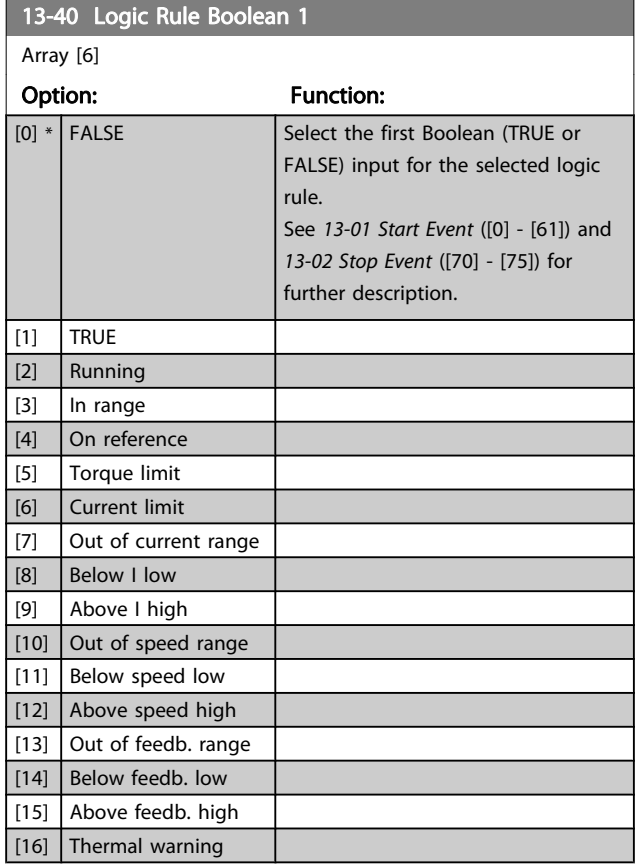

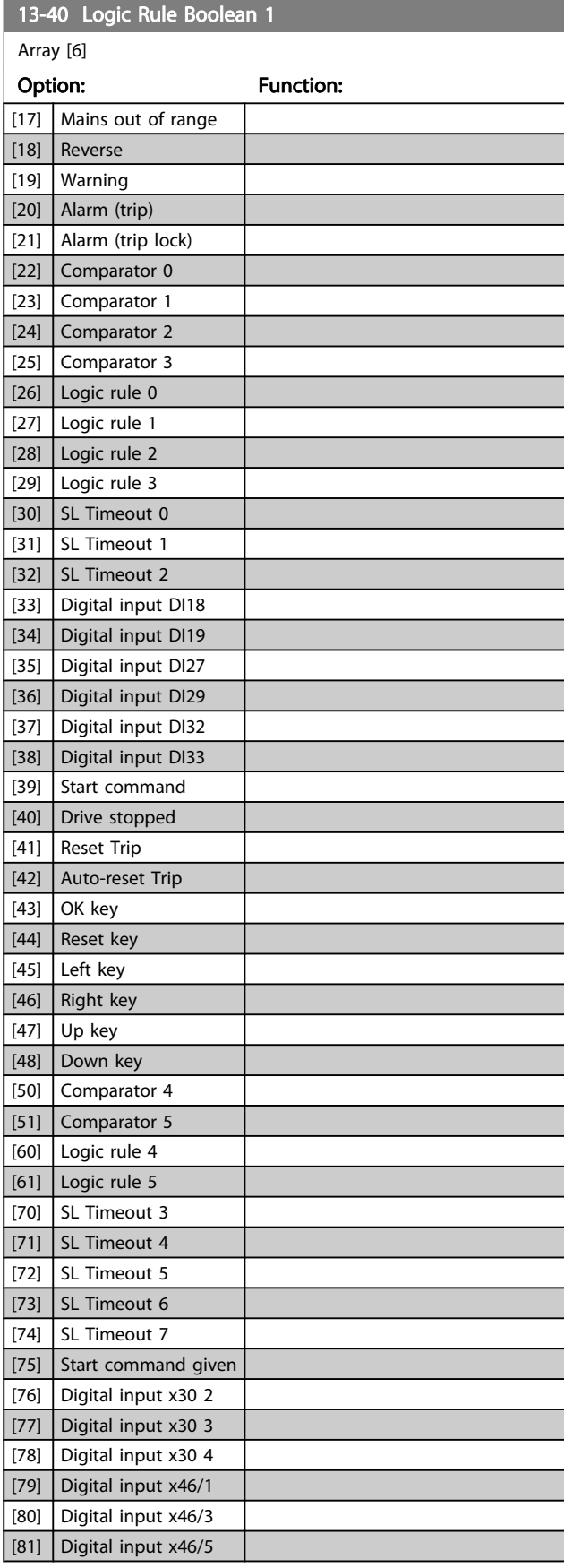

Danfoss

<span id="page-135-0"></span>13-40 Logic Rule Boolean 1

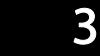

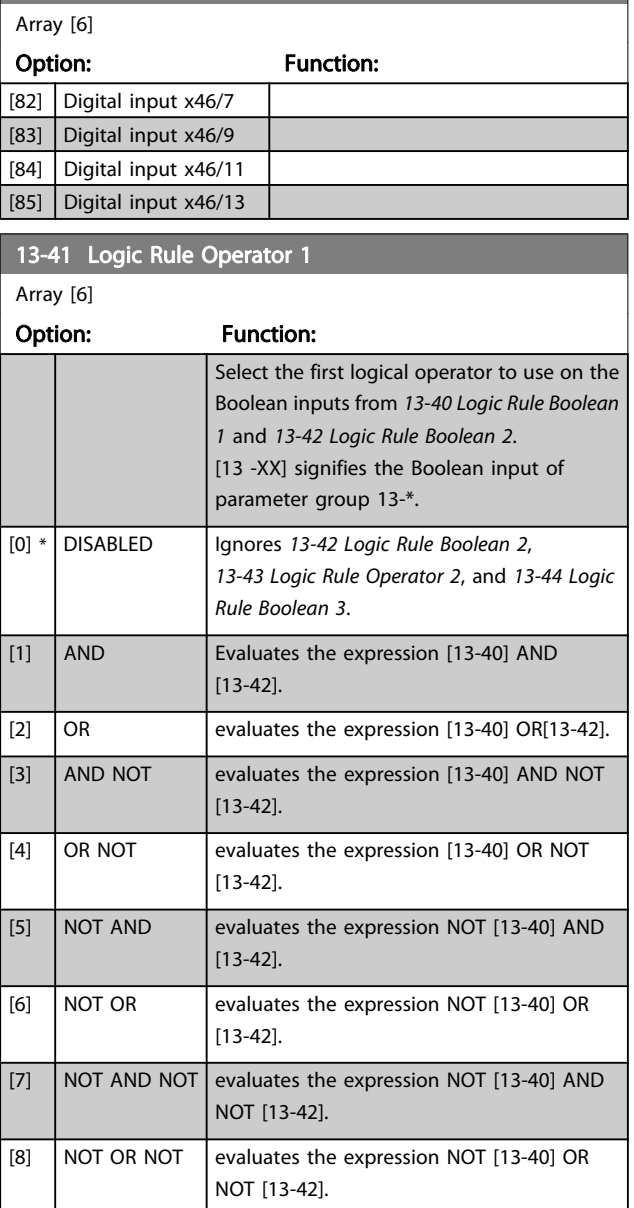

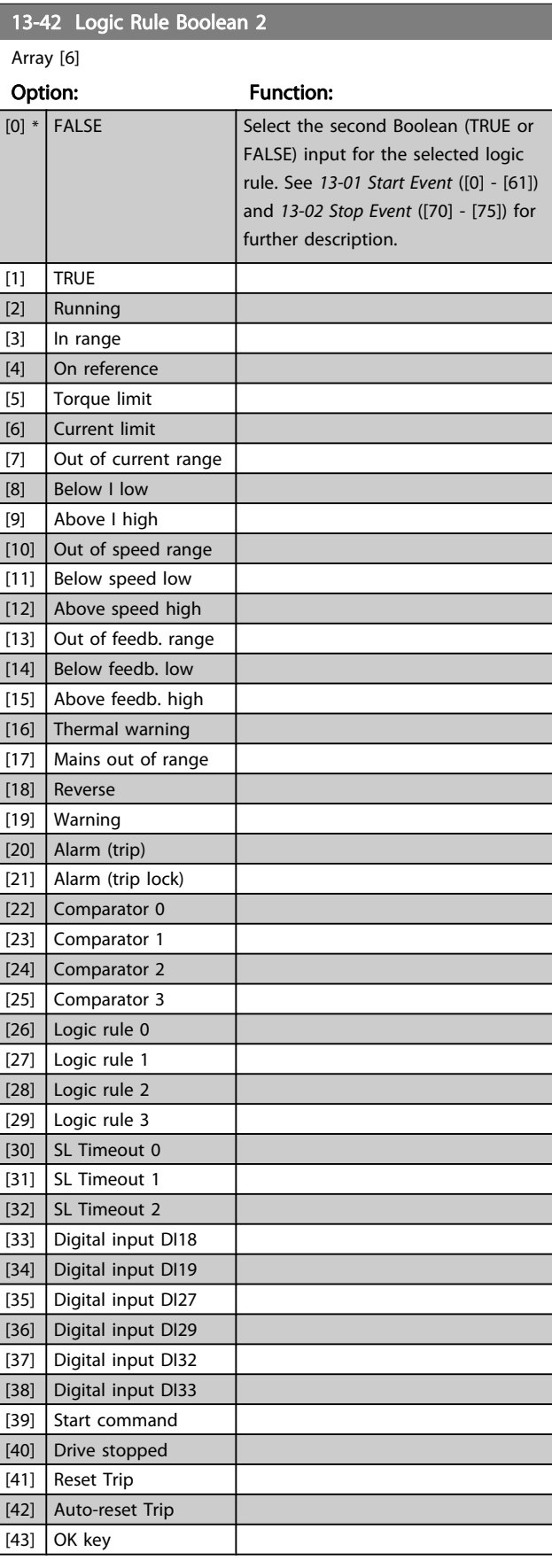

Danfoss

٦

<span id="page-136-0"></span>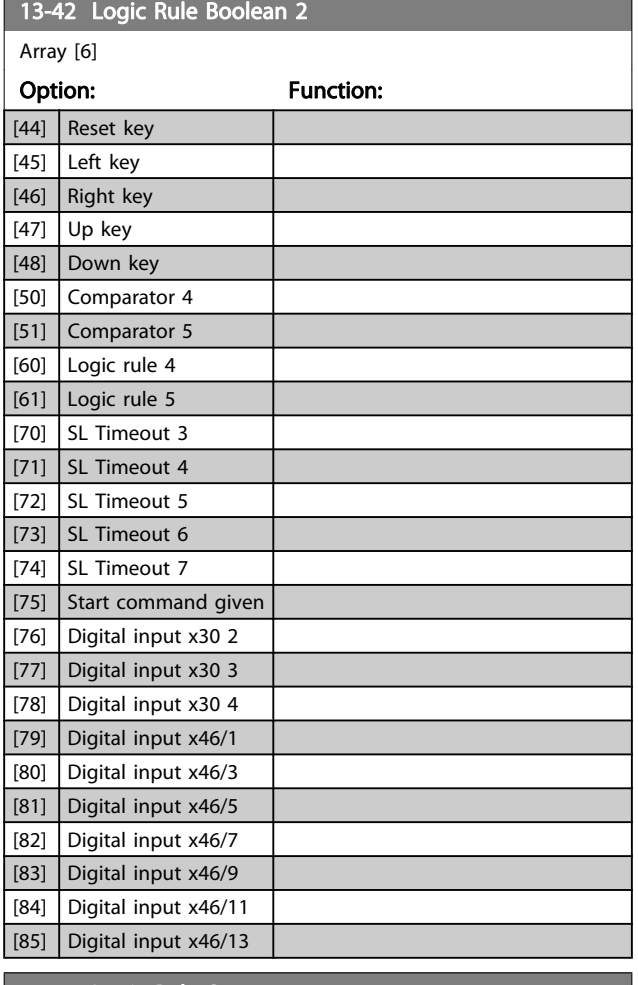

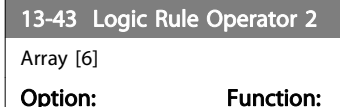

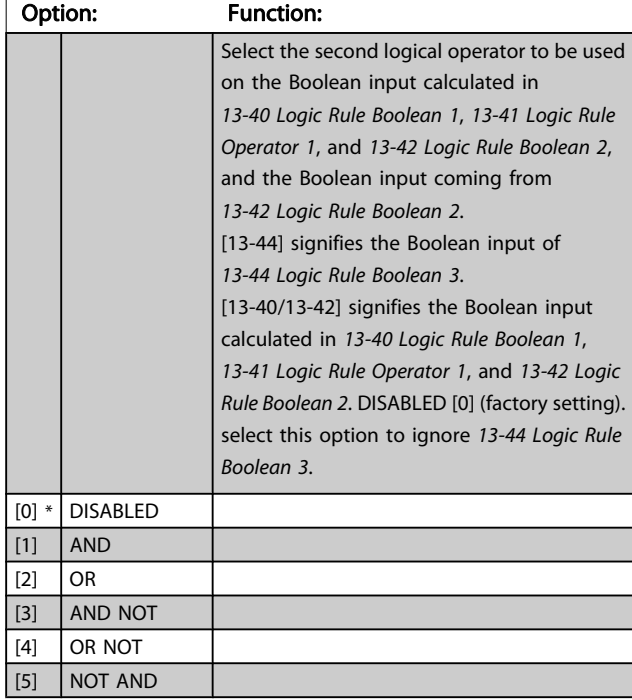

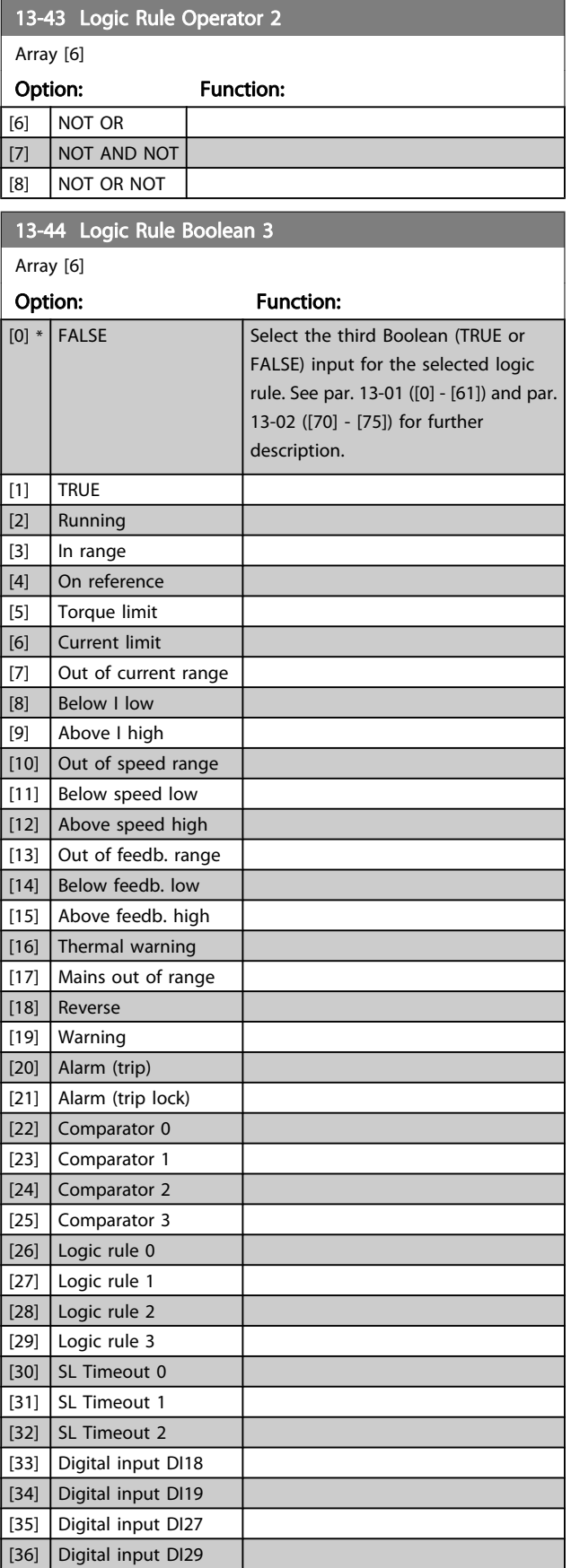

Danfoss

<span id="page-137-0"></span>13-44 Logic Rule Boolean 3

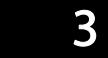

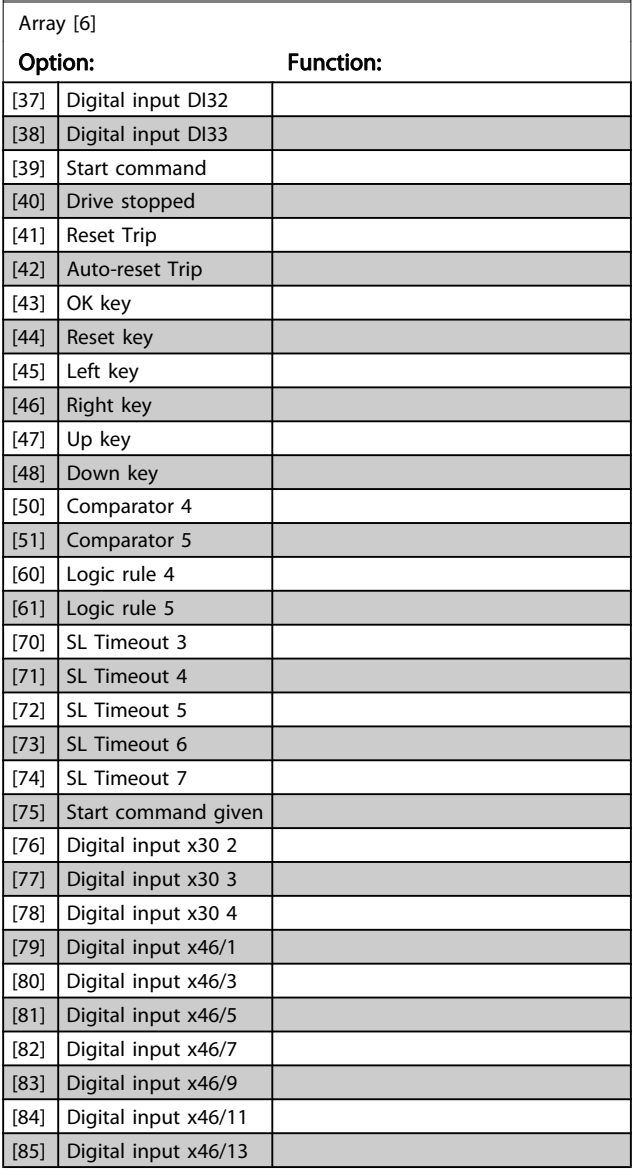

# 3.14.6 13-5\* States

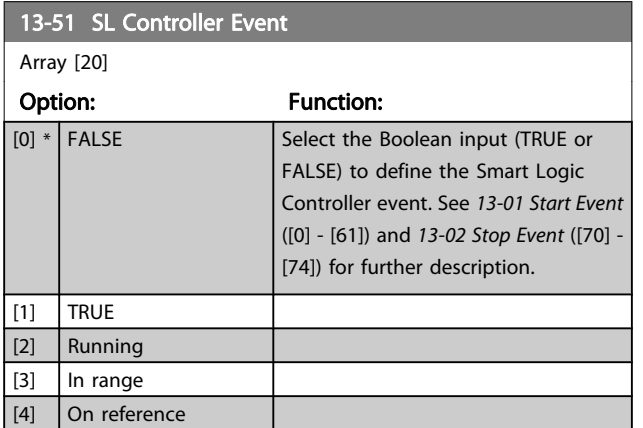

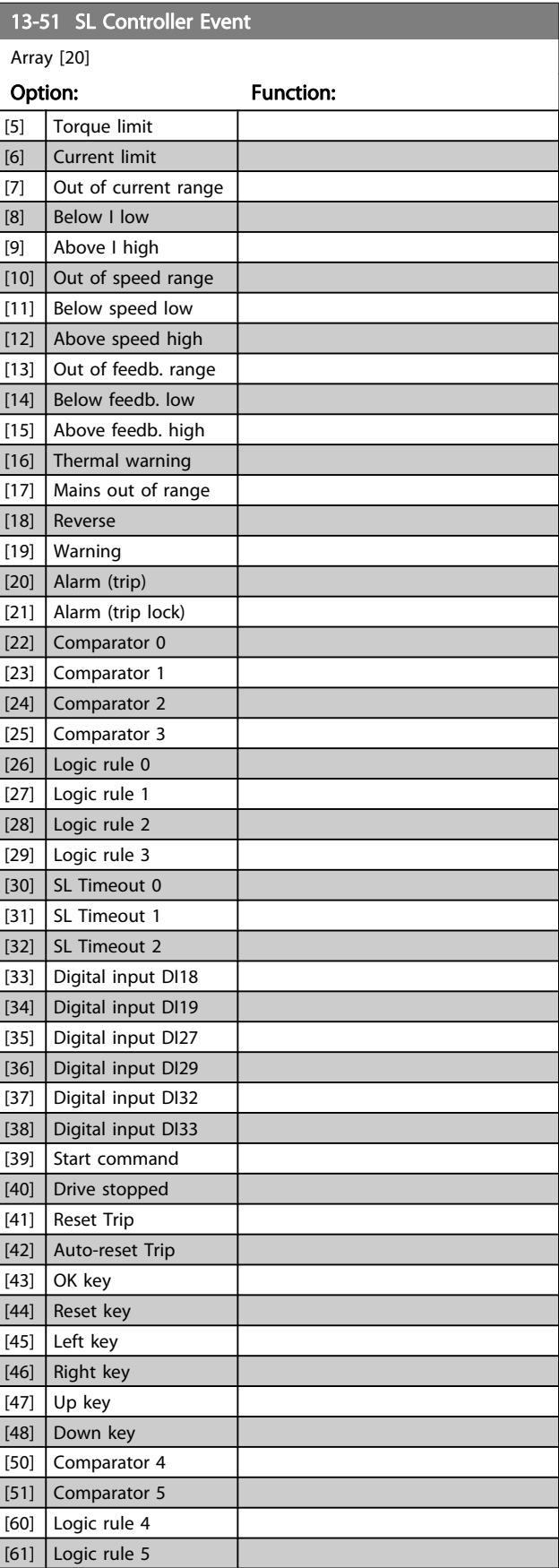

Danfvss

3 3

<span id="page-138-0"></span>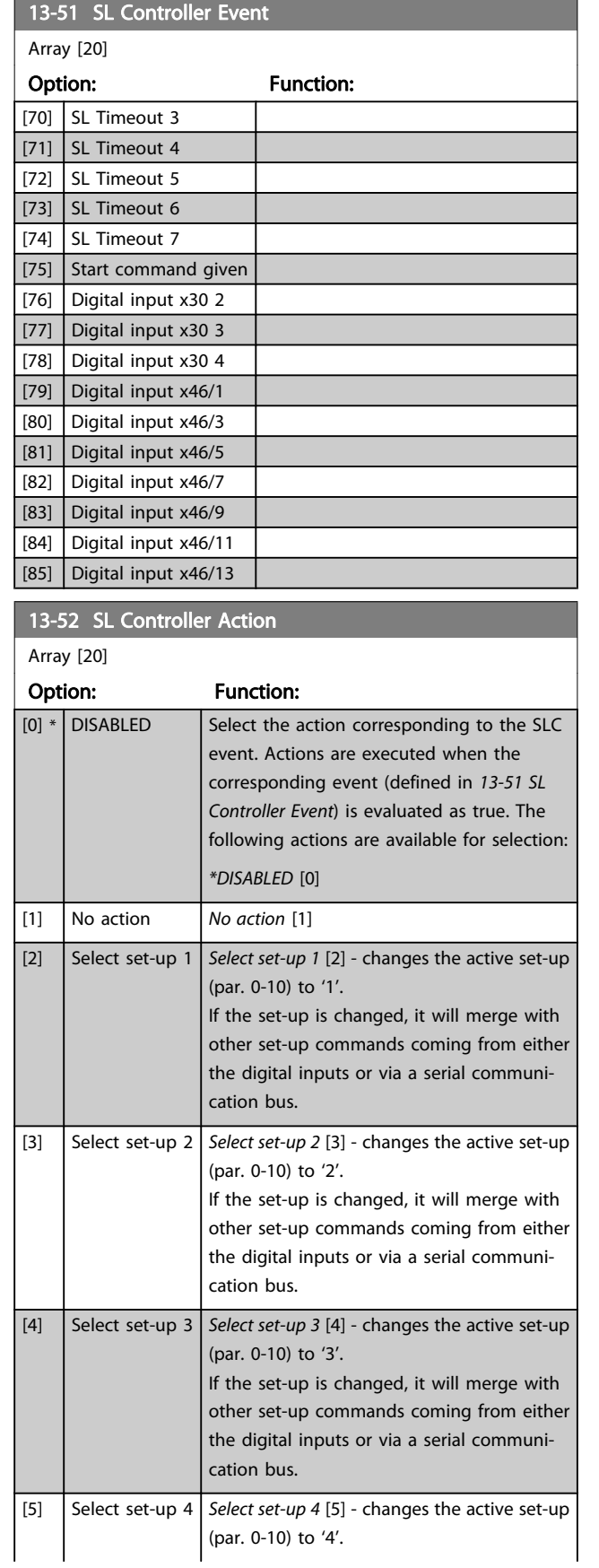

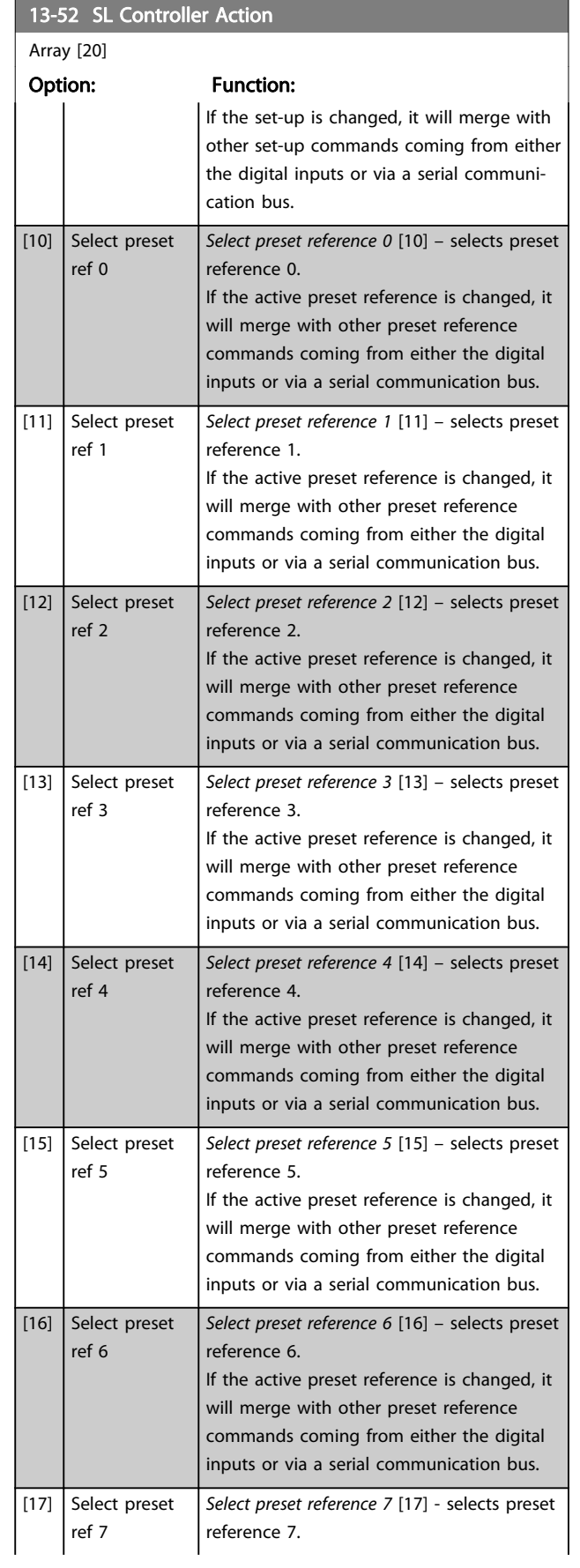

# Danfoss

13-52 SL Controller Action

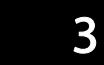

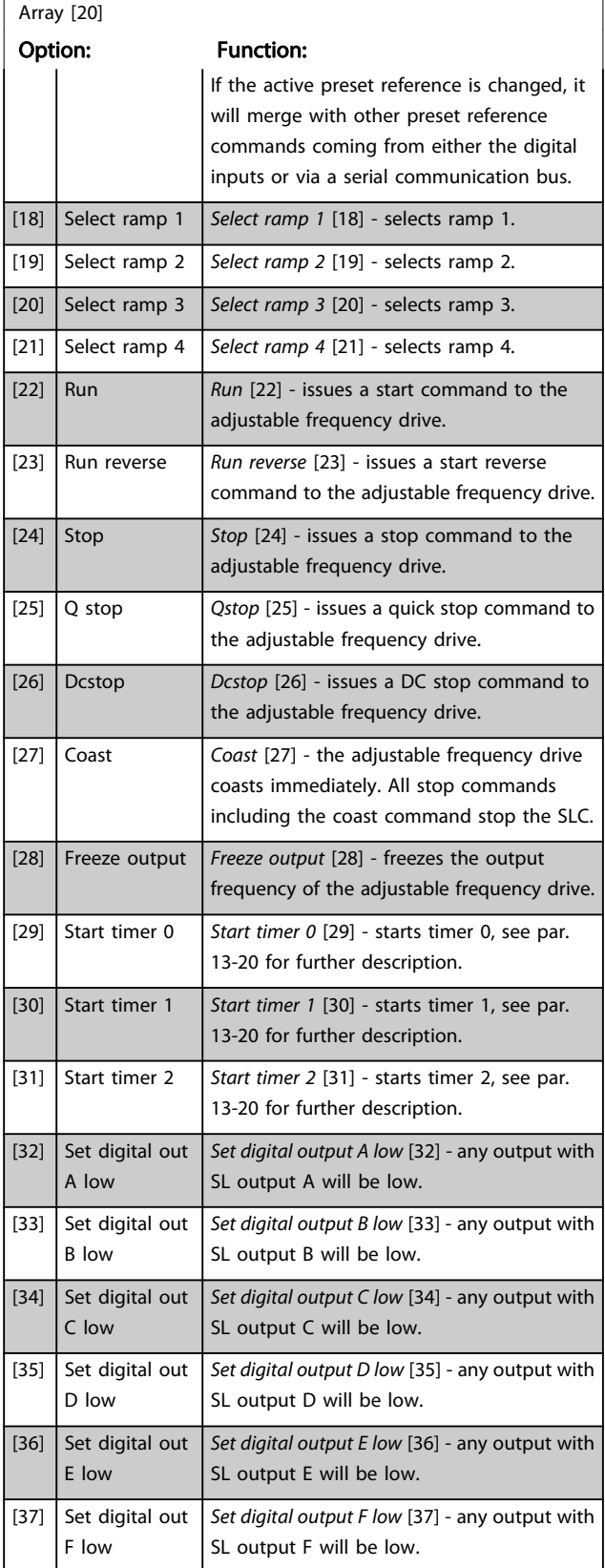

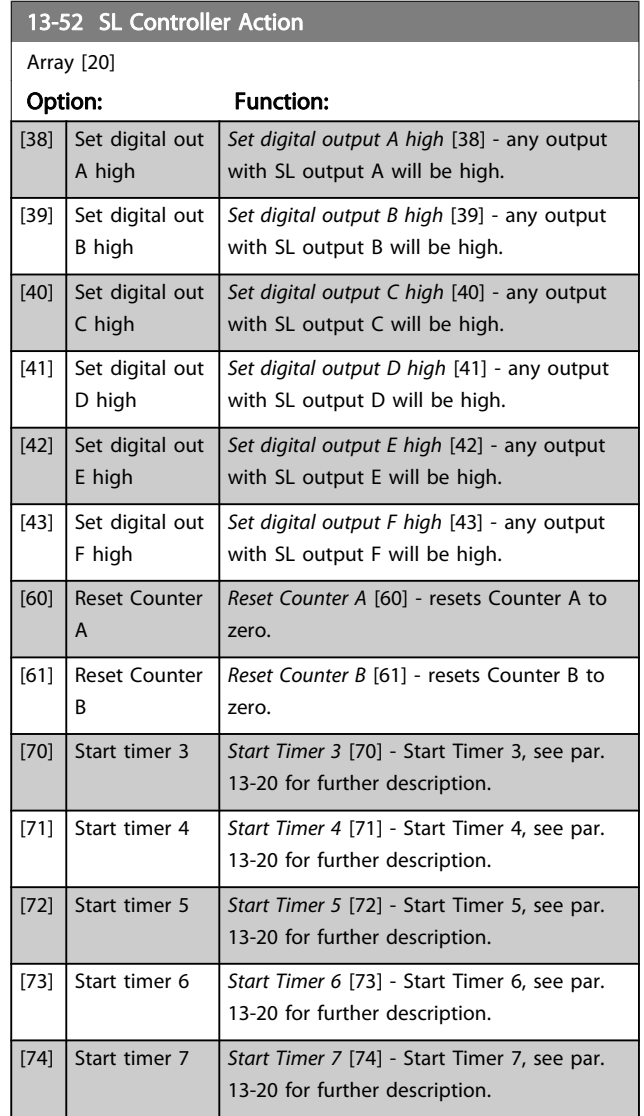

Danfoss

### 3.15 Parameters: 14-\*\* Special Functions

### 3.15.1 14-0\* Inverter Switching

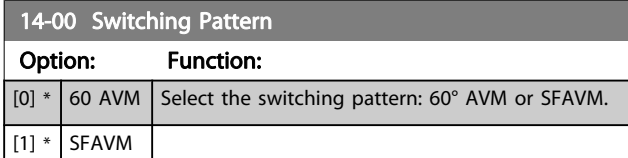

### NOTE!

The output frequency value of the adjustable frequency drive must never exceed 1/10 of the switching frequency. When the motor is running, adjust the switching frequency in [4-11 Motor Speed Low Limit \[RPM\]](#page-63-0) until the motor is as noiseless as possible. See also 14-00 Switching Pattern and the section Special conditions in the FC 300 Design Guide.

### 14-01 Switching Frequency

Select the inverter switching frequency. Changing the switching frequency can help to reduce acoustic noise from the motor. Default depend on power size.

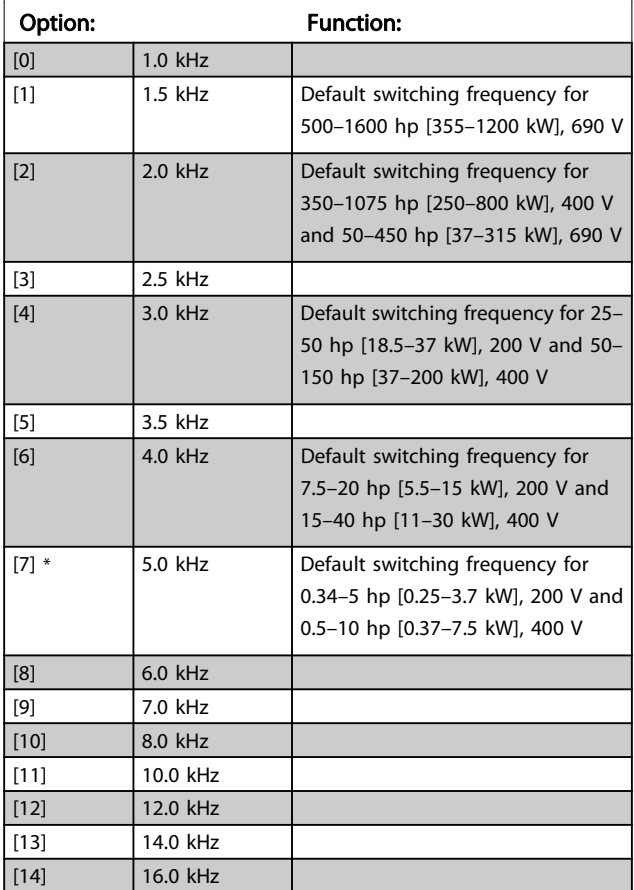

# NOTE!

The output frequency value of the adjustable frequency drive must never exceed 1/10 of the switching frequency. When the motor is running, adjust the switching frequency in [4-11 Motor Speed Low Limit \[RPM\]](#page-63-0) until the motor is as noiseless as possible. See also 14-00 Switching Pattern and the section Special conditions in the VLT AutomationDrive FC 300 Design Guide.

# NOTE!

Switching frequencies higher than 5.0 kHz lead to automatic derating of the maximum output of the adjustable frequency drive.

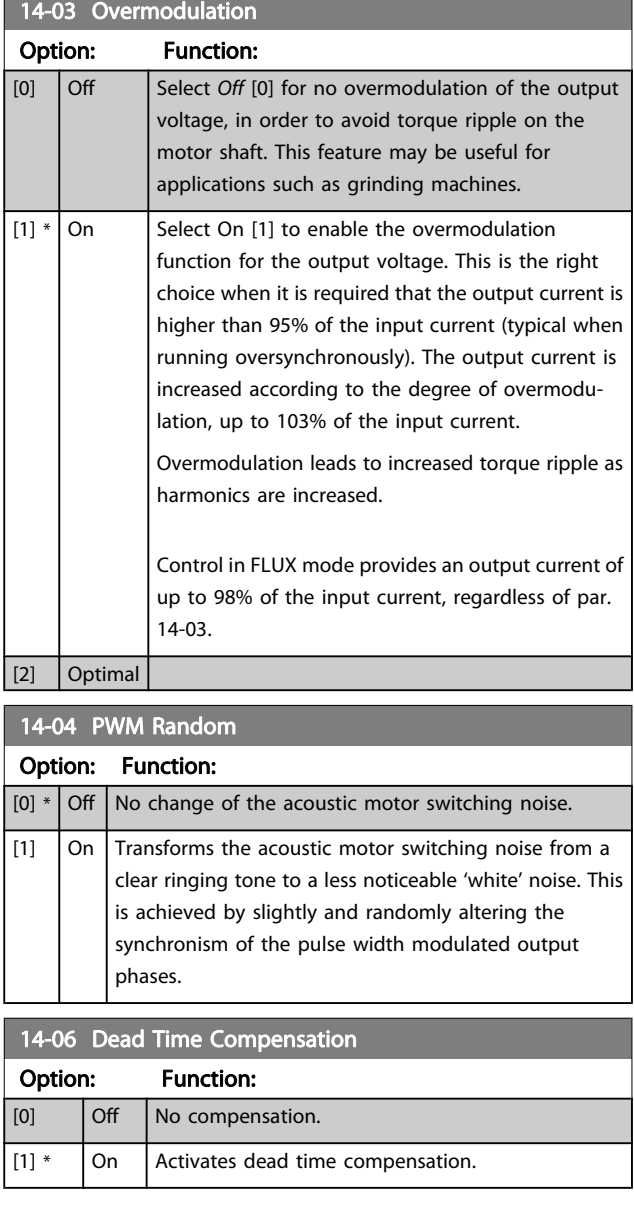

Danfoss

3 3

### 3.15.2 14-1\* Mains On/Off

Parameters for configuring line failure monitoring and handling. If a line failure appears, the adjustable frequency drive will try to continue in a controlled manner until the power in the DC link has been exhausted.

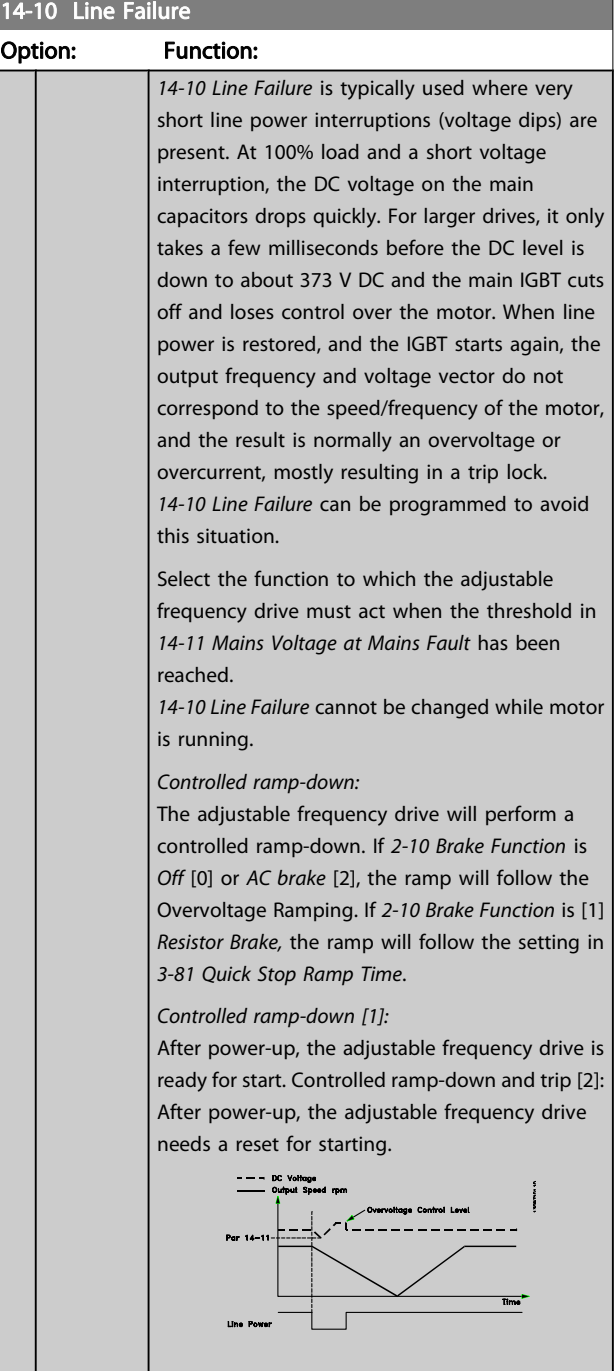

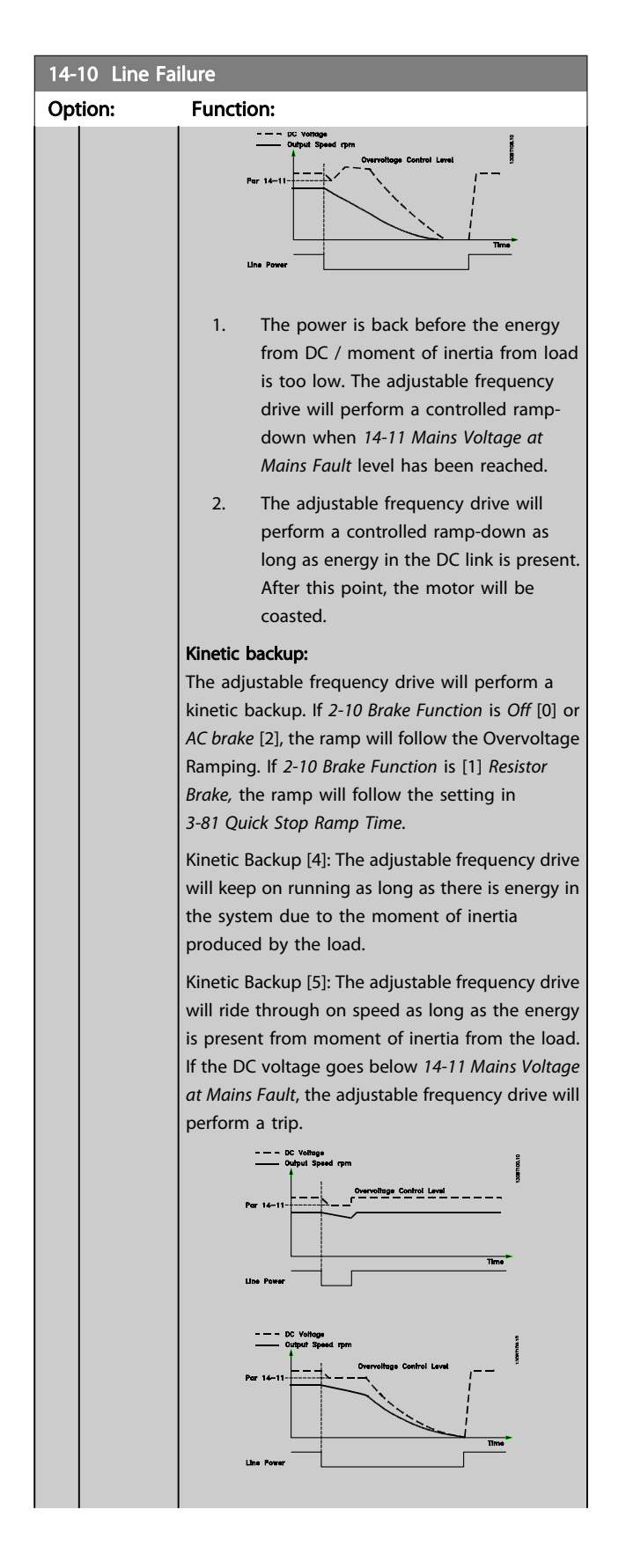

<span id="page-142-0"></span>

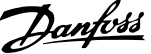

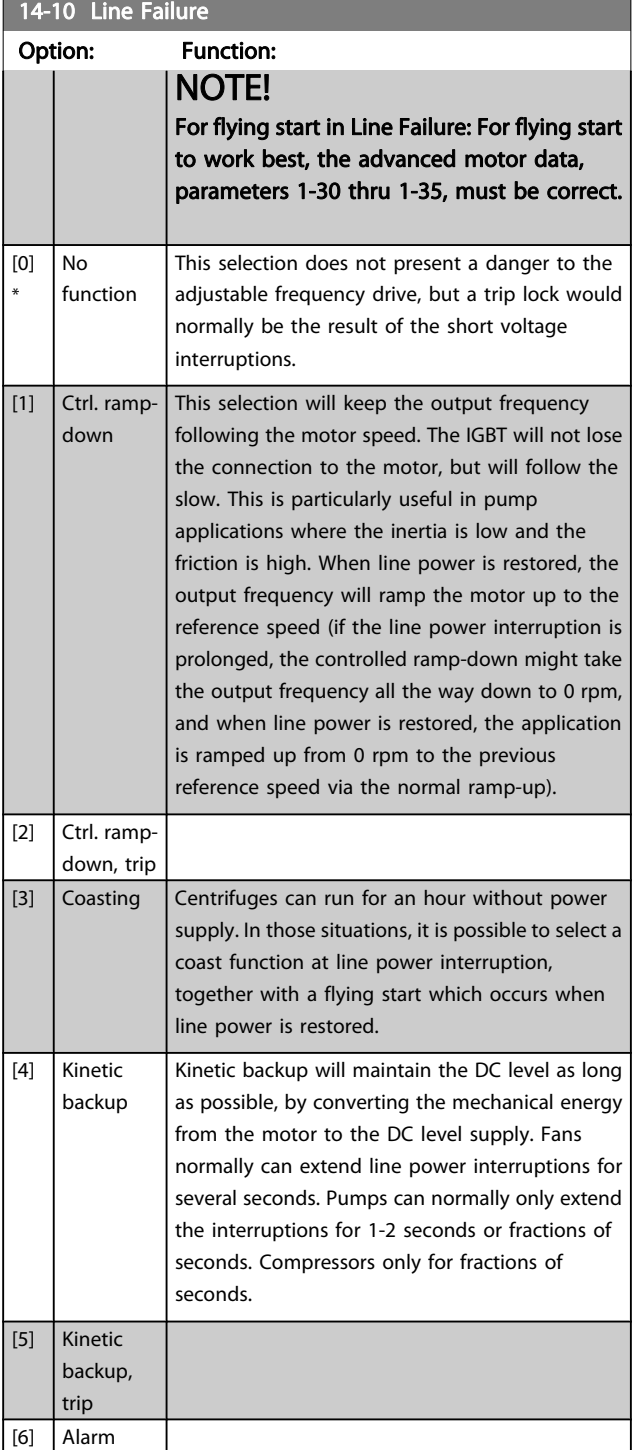

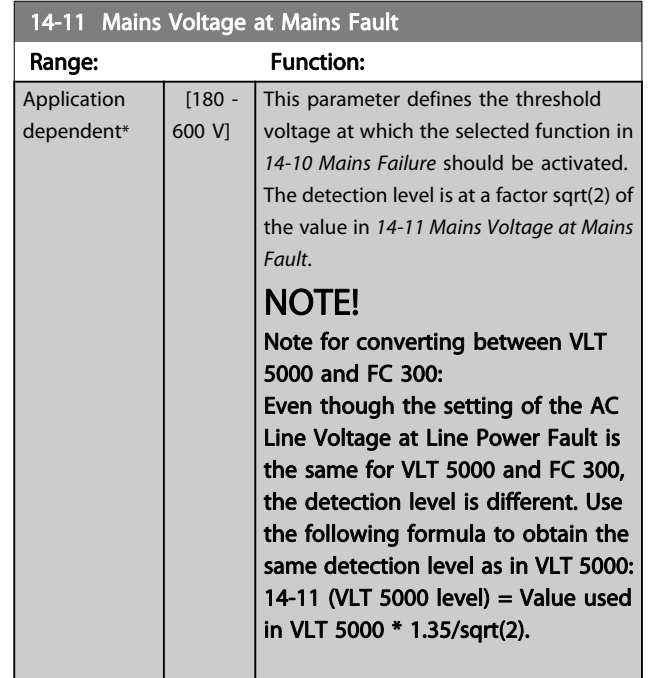

#### 14-12 Function at Mains Imbalance

- 1

Operating under severe line imbalance conditions reduces the lifetime of the motor. Conditions are considered severe if the motor operates continuously near nominal load (such as when a pump or fan runs near full speed).

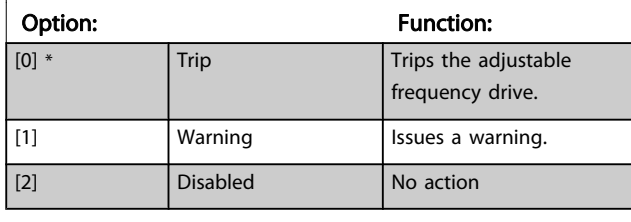

14-14 Kin. Backup Time Out

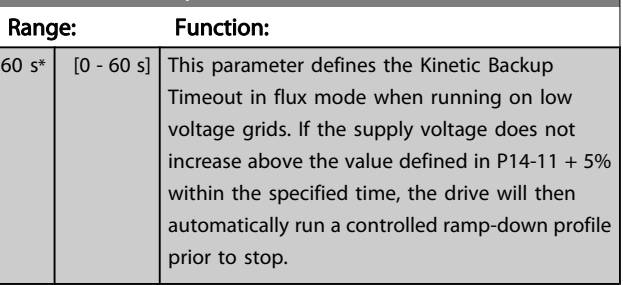

Danfoss

## 3.15.3 14-2\* Trip Reset

Parameters for configuring auto reset handling, special trip handling and control card self test or initialization.

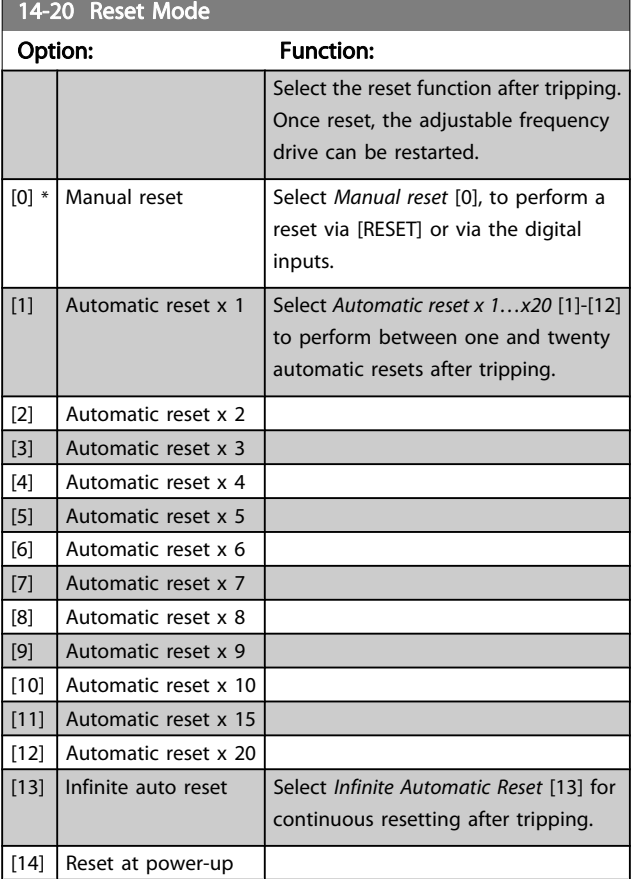

# NOTE!

The motor may start without warning. If the specified number of AUTOMATIC RESETs is reached within 10 minutes, the adjustable frequency drive enters Manual reset [0] mode. After the Manual reset is performed, the setting of 14-20 Reset Mode reverts to the original selection. If the number of automatic resets is not reached within 10 minutes, or when a Manual reset is performed, the internal AUTOMATIC RESET counter returns to zero.

### NOTE!

Automatic reset will also be active for resetting safe stop function in firmware version < 4.3x.

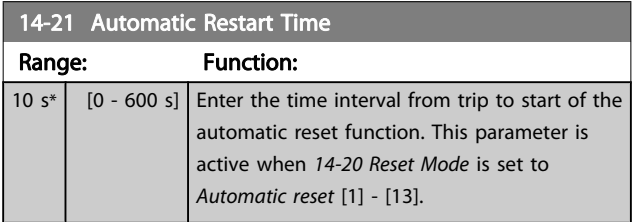

# NOTE!

Remember to set switches S201 (A53) and S202 (A54) as specified below when performing a control card test in par. 14-22 [1]. Otherwise, the test will fail!

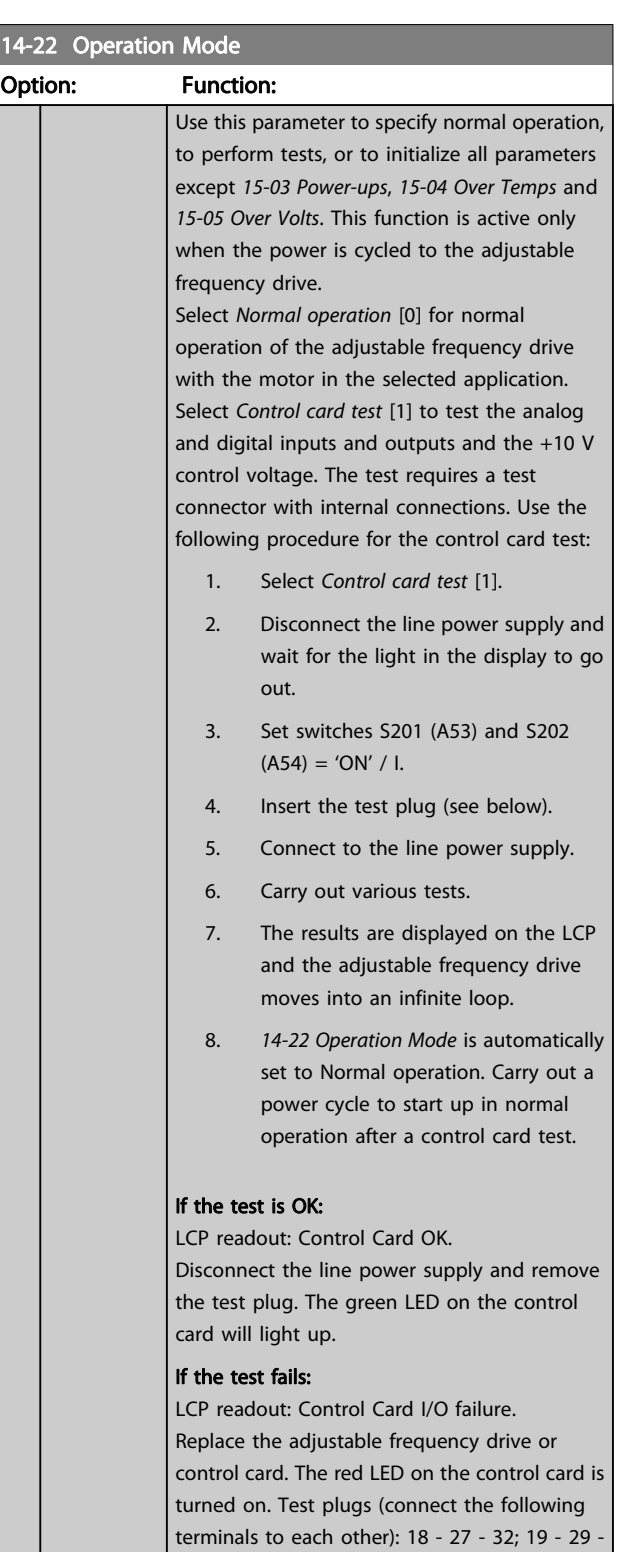

33; 42 - 53 - 54
Danfoss

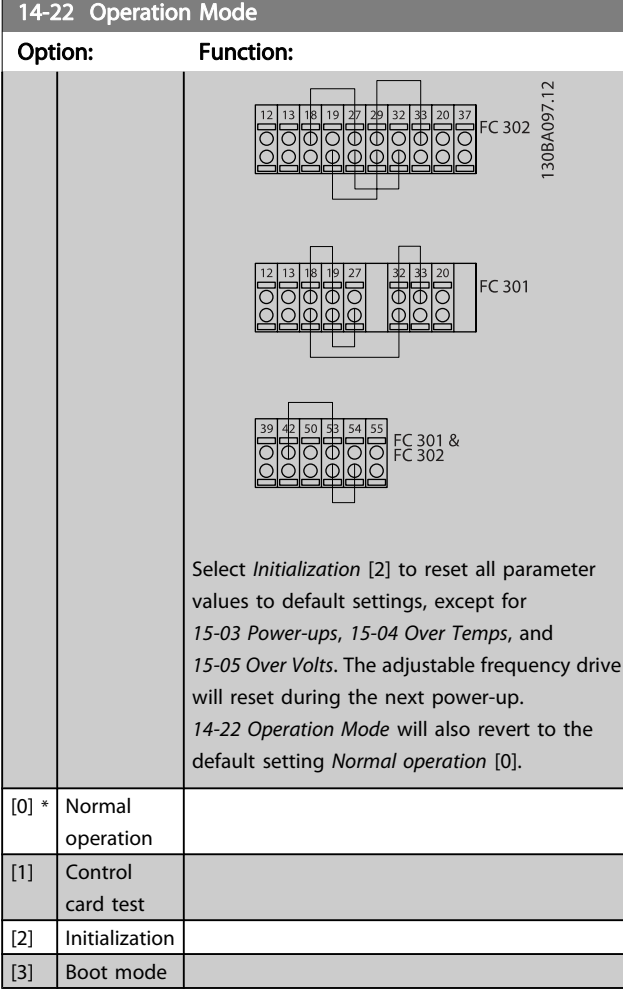

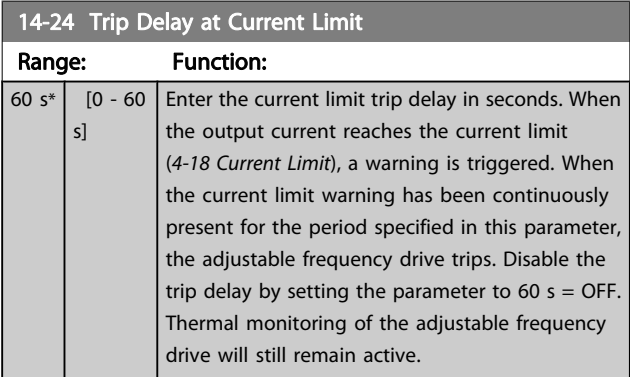

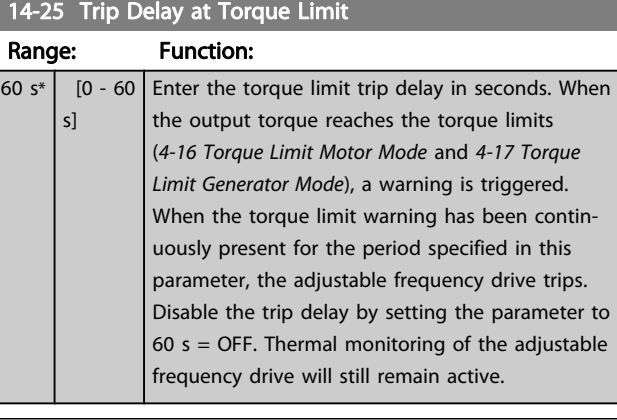

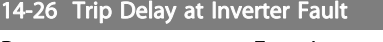

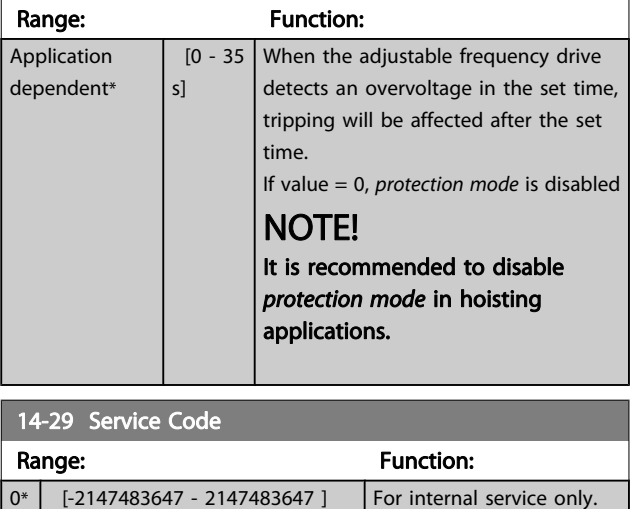

### 3.15.4 14-3\* Current Limit Ctrl.

The adjustable frequency drive features an integral current limit controller which is activated when the motor current, and thus the torque, is higher than the torque limits set in [4-16 Torque Limit Motor Mode](#page-64-0) and [4-17 Torque Limit Generator](#page-64-0) [Mode](#page-64-0).

When the current limit is reached during motor operation or regenerative operation, the adjustable frequency drive will try to reduce torque below the preset torque limits as quickly as possible without losing control of the motor.

While the current control is active, the adjustable frequency drive can only be stopped by setting a digital input to Coast inverse [2] or Coast and reset inv. [3]. Any signal on terminals 18 to 33 will not be active until the adjustable frequency drive is no longer near the current limit.

By using a digital input set to Coast inverse [2] or Coast and reset inv. [3], the motor does not use the ramp-down time, since the adjustable frequency drive is coasted. If a quick stop is necessary, use the mechanical brake control function along with an external electro-mechanical brake attached to the application.

Danfoss

Parameter Descriptions FC 300 Programming Guide

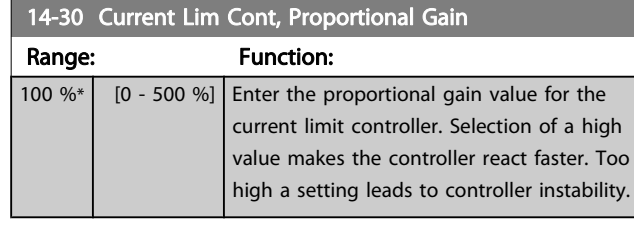

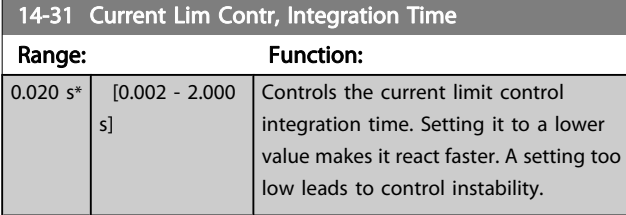

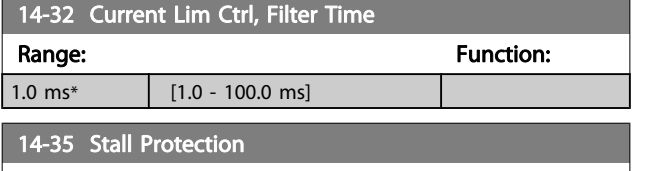

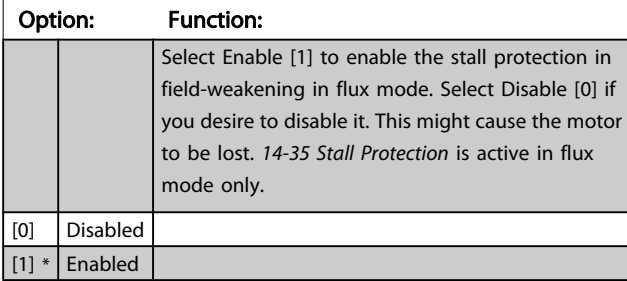

## 3.15.5 14-4\* Energy Optimizing

Parameters for adjusting the energy optimization level in both Variable Torque (VT) and Automatic Energy Optimization (AEO) mode in [1-03 Torque Characteristics](#page-34-0).

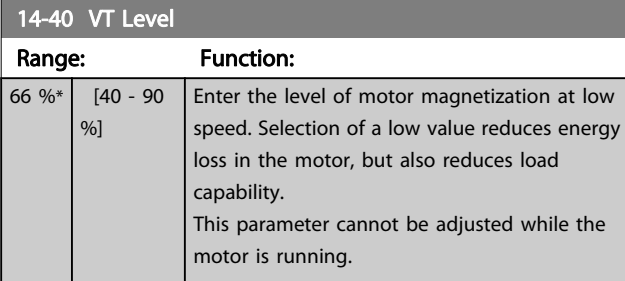

#### 14-41 AEO Minimum Magnetization

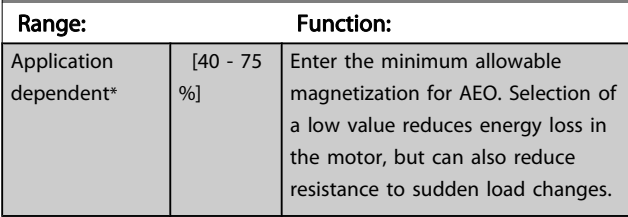

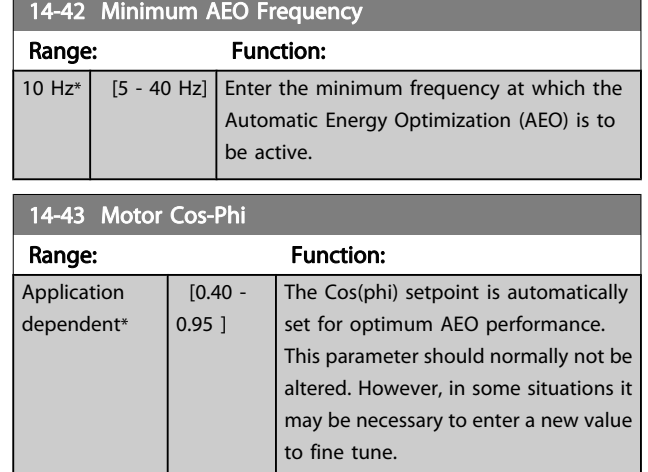

### 3.15.6 14-5\* Environment

These parameters help the adjustable frequency drive to operate under special environmental conditions.

### 14-50 RFI 1

This parameter is only available for FC 302. It is not relevant to the FC 301 due to the different design and shorter motor cables.

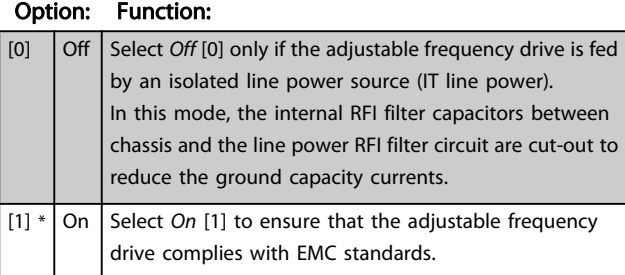

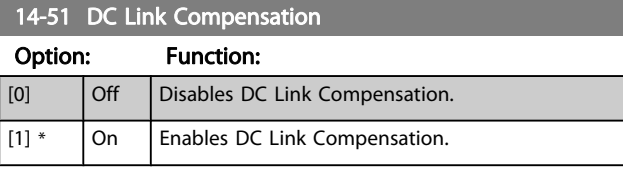

## 14-52 Fan Control

Select minimum speed of the main fan.

Select Auto [0] to run fan only when internal temperature in adjustable frequency drive is in the range of 95°F [35°C] to approximately 131°F [55°C].

Fan runs at low speed below 95°F [35°C], and at full speed at approximately 131°F [55°C].

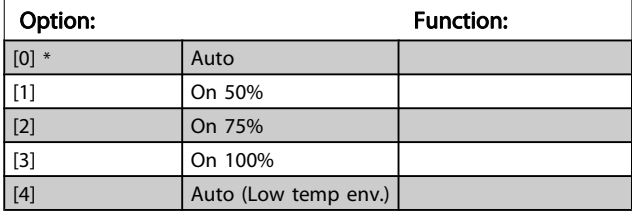

Danfoss

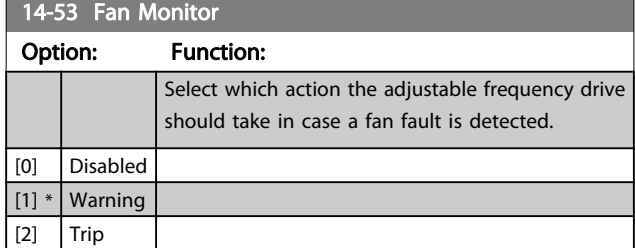

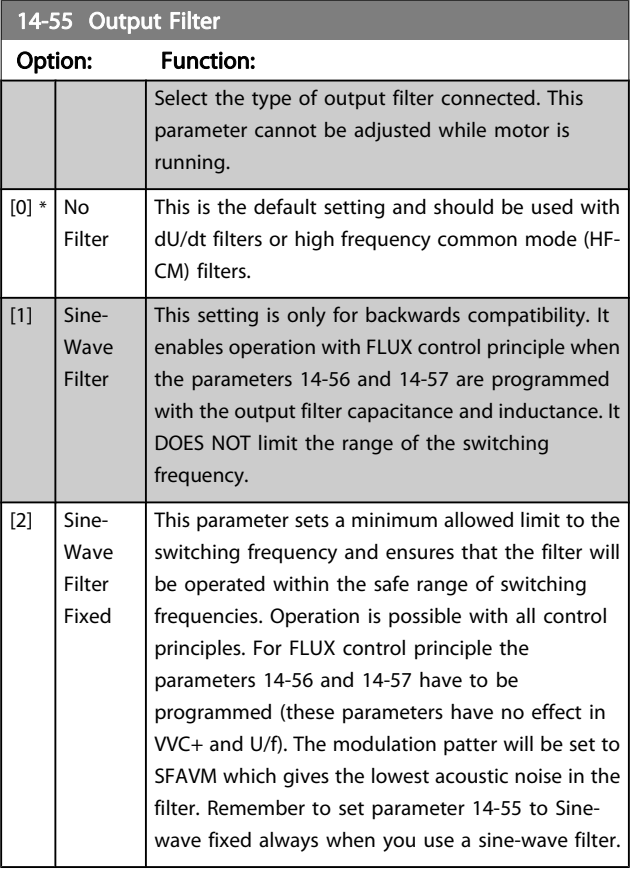

## 14-56 Capacitance Output Filter

Compensation function of the LC filter requires the per phase equivalent star connected capacitance of the filter (3 times the capacity between two phases when capacitance is 'Delta' connection).

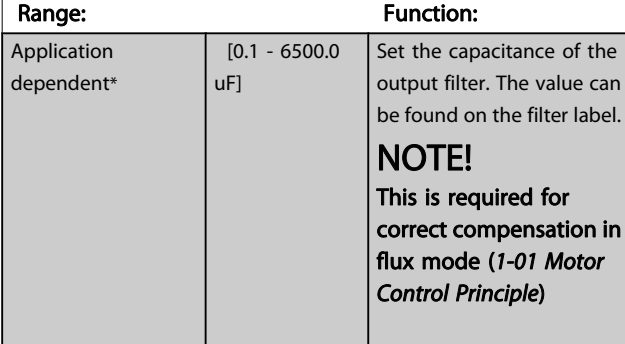

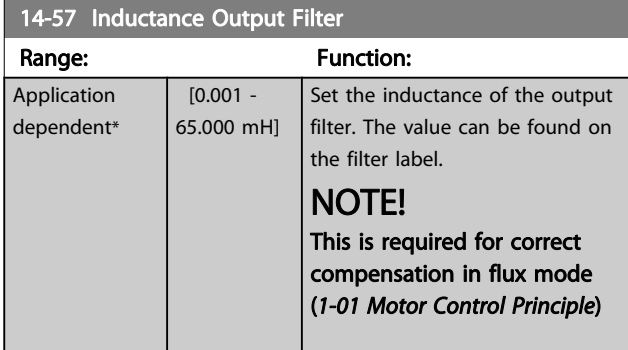

## 3.15.7 14-7\* Compatibility

The parameters in this group are for setting the compatibility for VLT 3000, VLT 5000 to FC 300

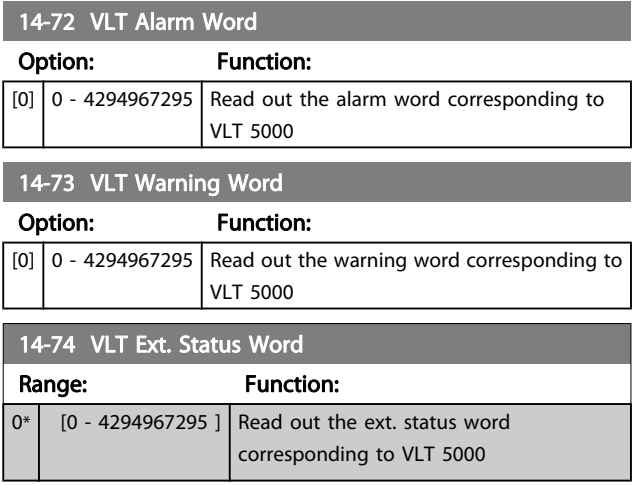

## 3.15.8 14-8\* Options

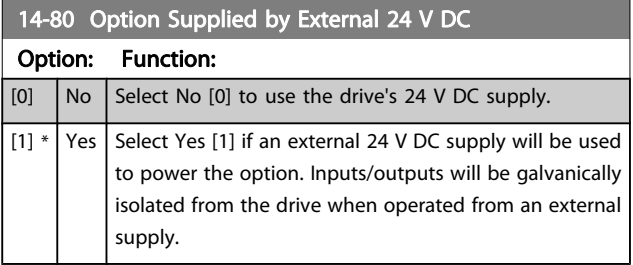

## NOTE!

This parameter is only changing function by performing a power cycle.

Danfoss

#### Parameter Descriptions FC 300 Programming Guide

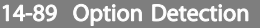

Selects the behavior of the adjustable frequency drive when a change in the option configuration is detected.

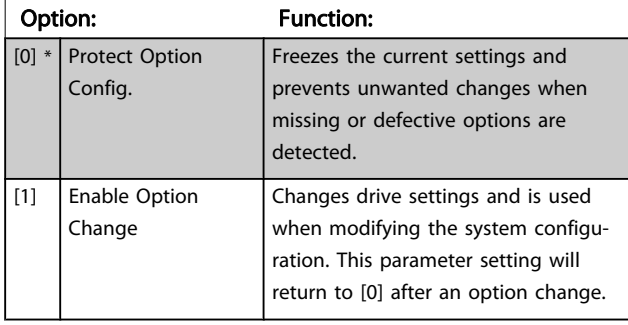

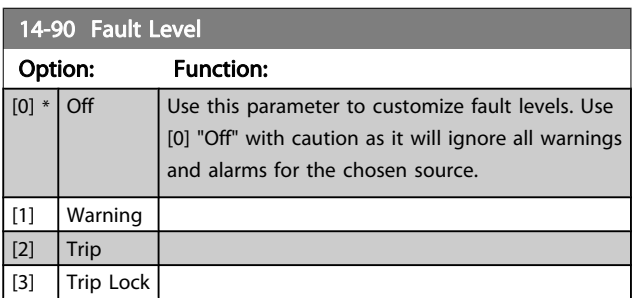

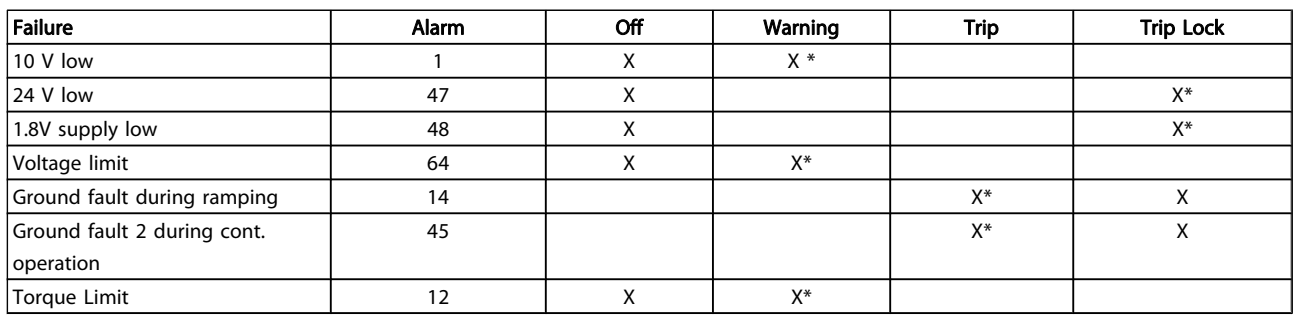

Table 3.3 Table for selection of choice of action when selected alarm appear:

Danfoss

## <span id="page-148-0"></span>3.16 Parameters: 15-\*\* Drive Information

### 3.16.1 15-0\* Operating Data

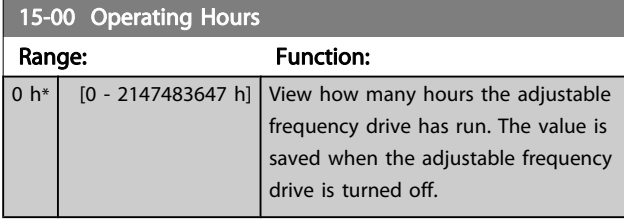

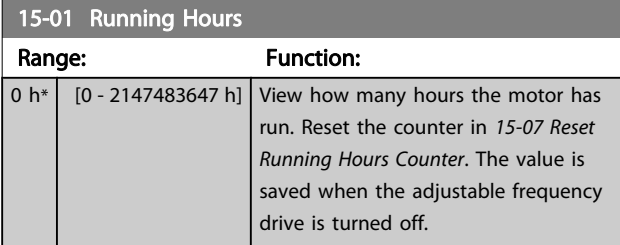

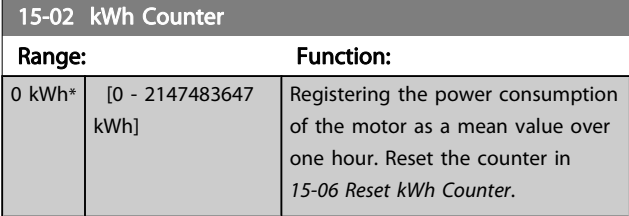

## 15-03 Power-ups

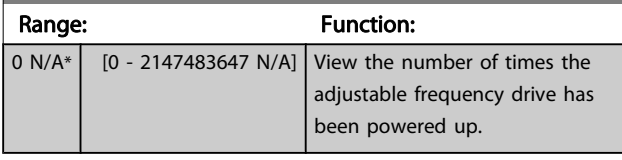

15-04 Over Temps

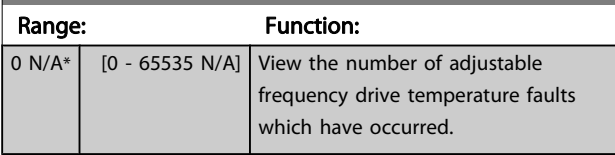

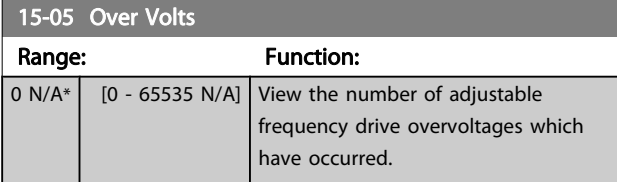

## 15-06 Reset kWh Counter Option: Function: [0]  $*$  Do not reset Select Do not reset [0] if no reset of the kWh counter is desired. [1] Reset counter Select Reset [1] and press [OK] to reset the

kWh counter to zero (see 15-02 kWh Counter).

## NOTE!

The reset is carried out by pressing [OK].

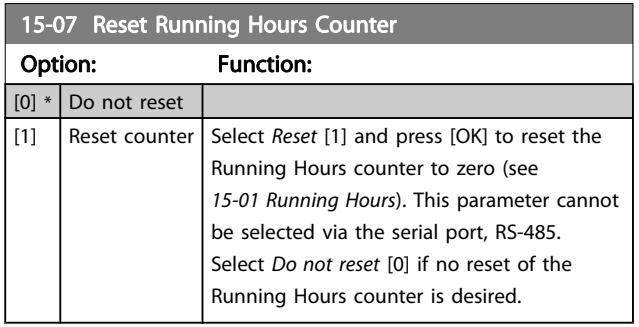

### 3.16.2 15-1\* Data Log Settings

The Data Log enables continuous logging of up to 4 data sources (15-10 Logging Source) at individual rates ([15-11 Logging Interval](#page-149-0)). A trigger event (15-12 Trigger Event) and window (15-14 Samples Before Trigger) are used to start and stop the logging conditionally.

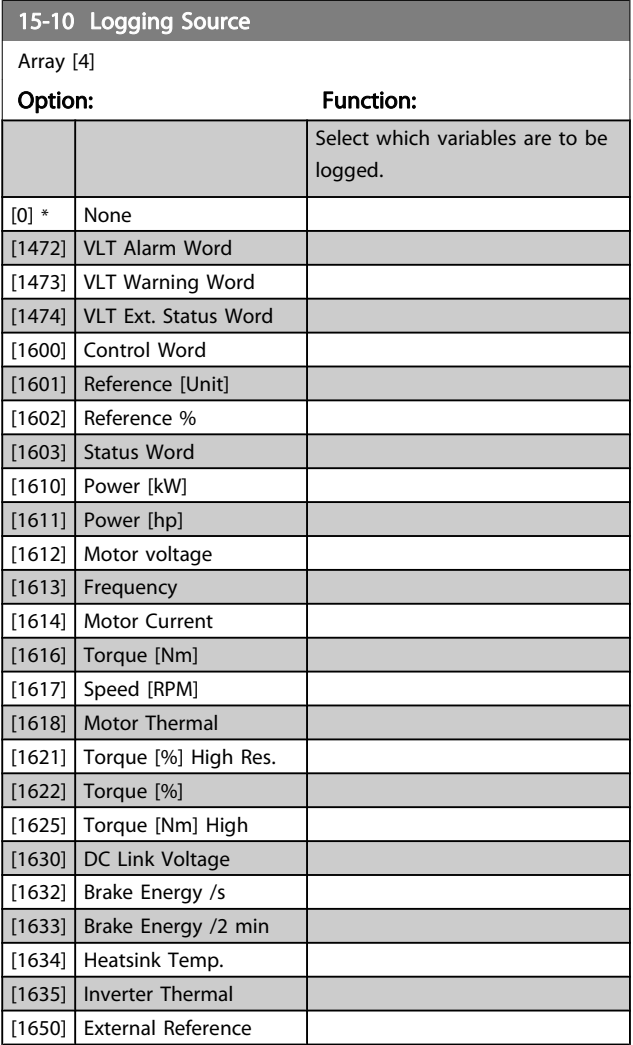

Danfoss

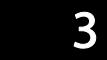

<span id="page-149-0"></span>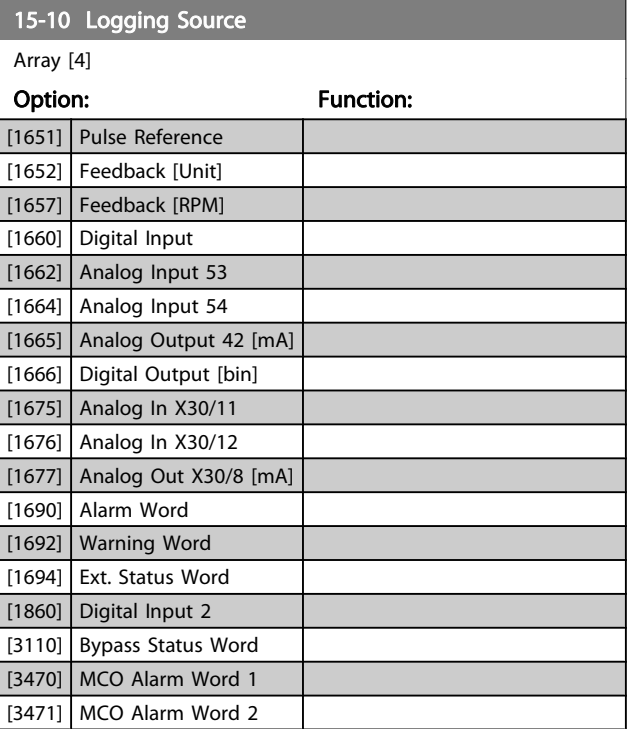

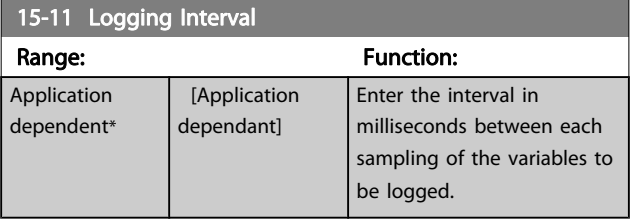

#### 15-12 Trigger Event

Select the trigger event. When the trigger event occurs, a window is applied to freeze the log. The log will then retain a specified percentage of samples before the occurrence of the trigger event (15-14 Samples Before Trigger).

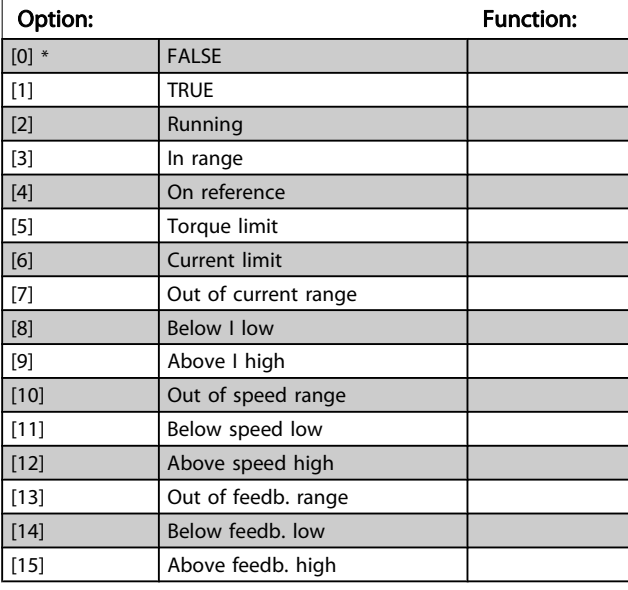

### 15-12 Trigger Event

Select the trigger event. When the trigger event occurs, a window is applied to freeze the log. The log will then retain a specified percentage of samples before the occurrence of the trigger event (15-14 Samples Before Trigger).

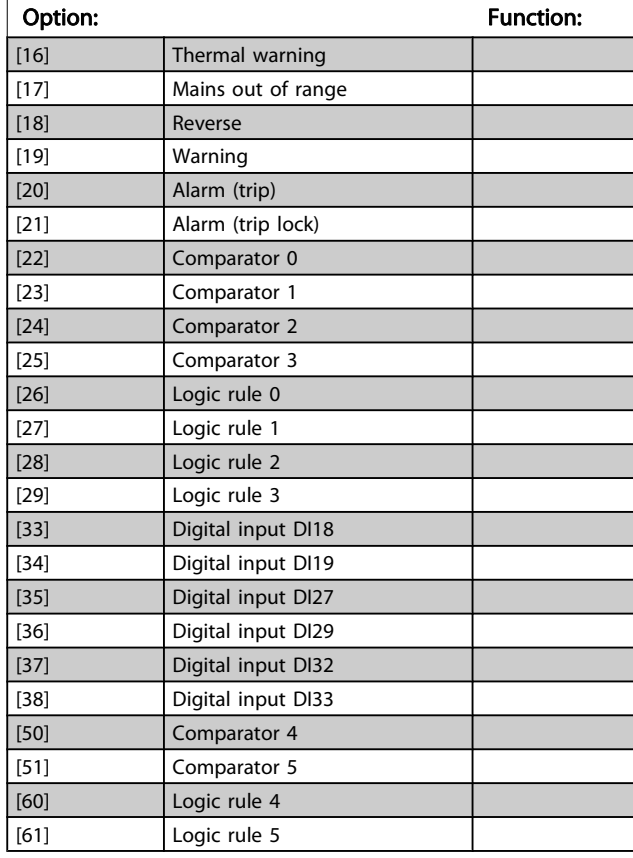

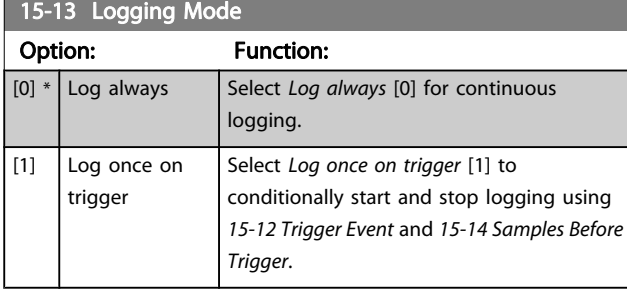

15-14 Samples Before Trigger

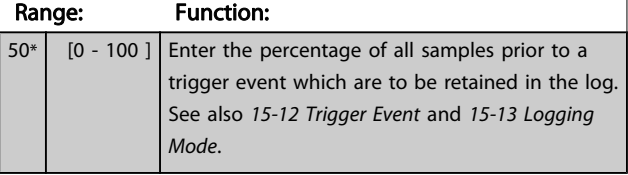

Danfoss

### 3.16.3 15-2\* Historic Log

View up to 50 logged data items via the array parameters in this parameter group. For all parameters in the group, [0] is the most recent data and [49] the oldest data. Data is logged every time an event occurs (not to be confused with SLC events). Events in this context are defined as a change in one of the following areas:

- 1. Digital input
- 2. Digital outputs (not monitored in this SW release)
- 3. Warning word
- 4. Alarm word
- 5. Status word
- 6. Control word
- 7. Extended status word

Events are logged with value, and time stamp in msec. The time interval between two events depends on how often events occur (maximum once every scan time). Data logging is continuous but if an alarm occurs, the log is saved and the values can be viewed on the display. This feature is useful, for example when carrying out service following a trip. View the historic log contained in this parameter via the serial communication port or via the display.

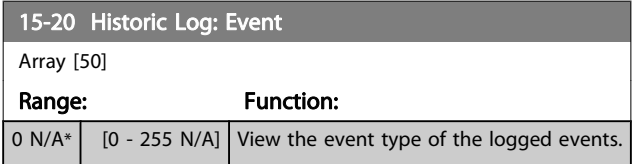

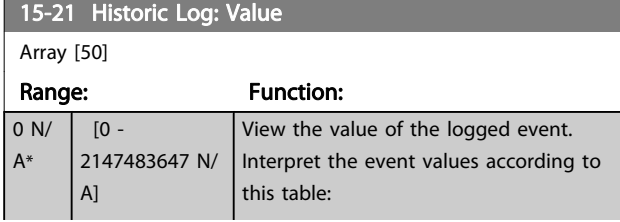

#### 15-21 Historic Log: Value

Array [50]

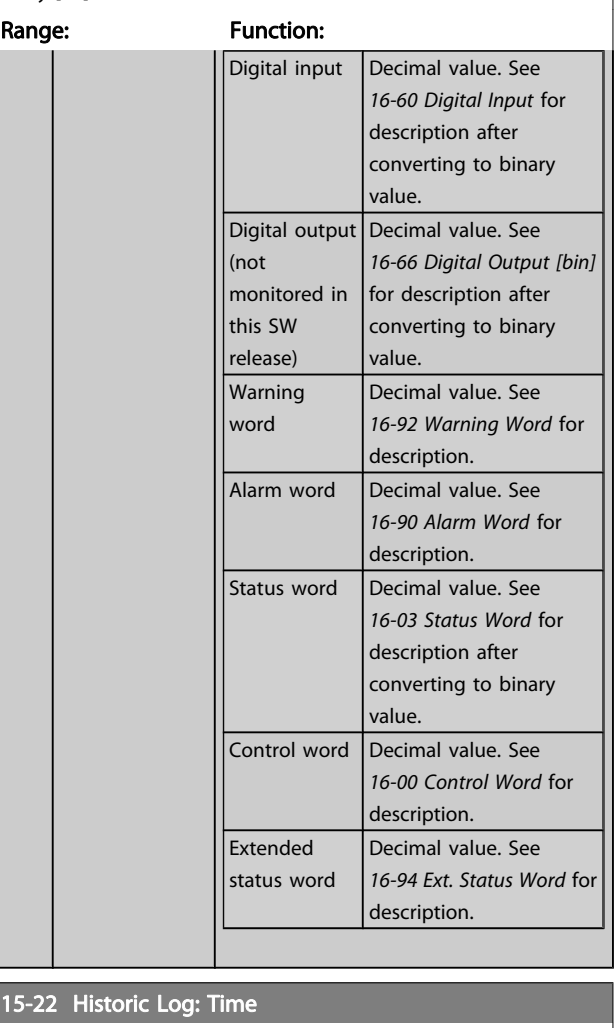

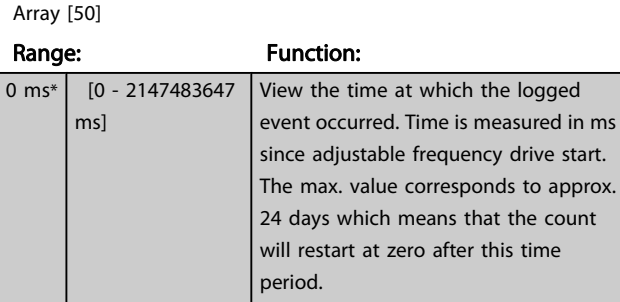

Danfoss

## 3.16.4 15-3\* Alarm Log

Parameters in this group are array parameters, where up to 10 fault logs can be viewed. [0] is the most recent logged data, and [9] the oldest. Error codes, values and time stamp can be viewed for all logged data.

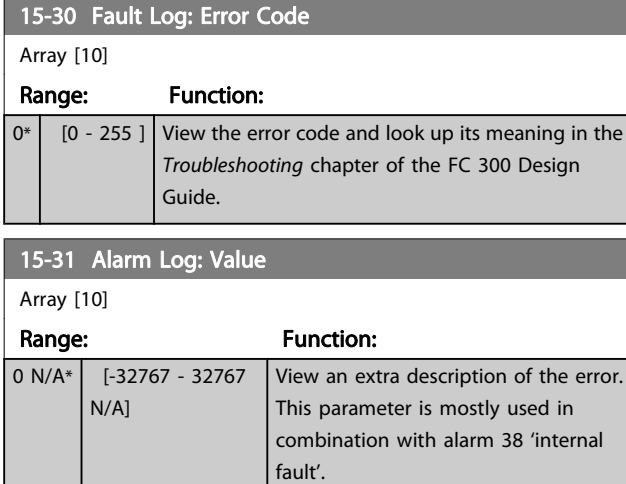

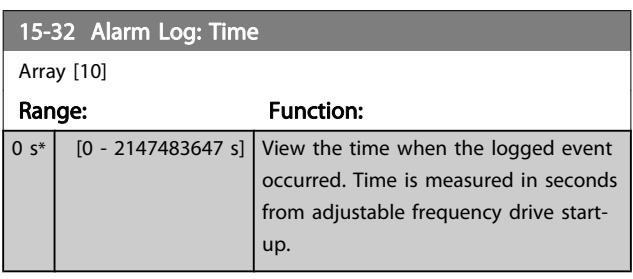

## 3.16.5 15-4\* Drive Identification

Parameters containing read only information about the hardware and software configuration of the adjustable frequency drive.

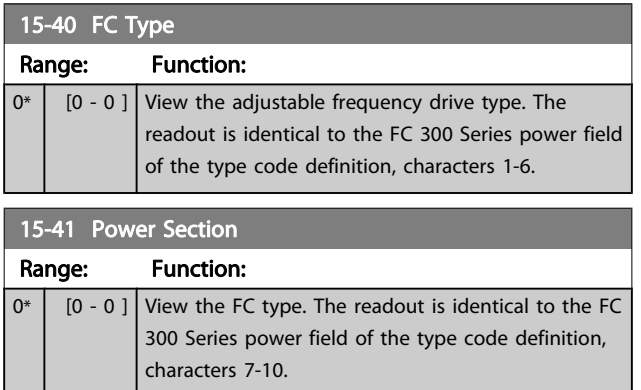

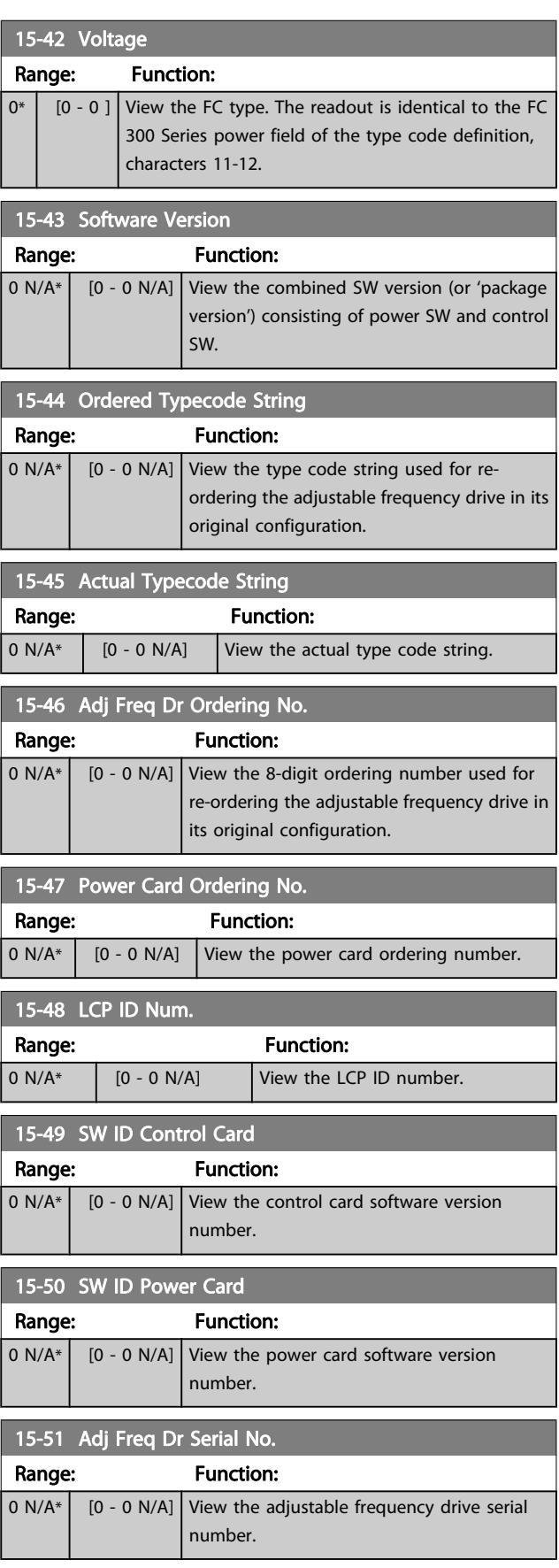

3 3

Danfoss

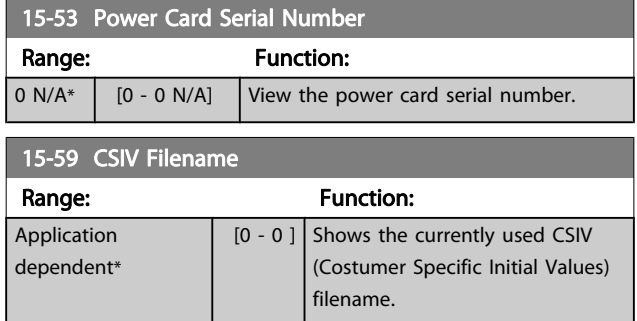

## 3.16.6 15-6\* Option Ident.

This read-only parameter group contains information about the hardware and software configuration of the options installed in slots A, B, C0 and C1.

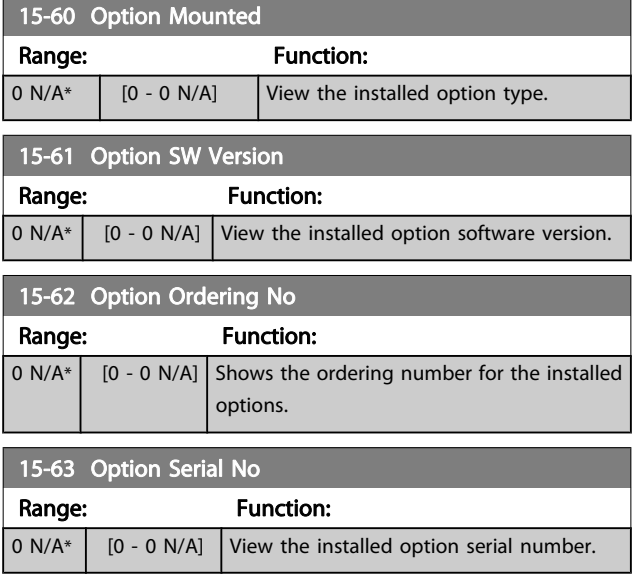

## 3.16.7 15-9\* Parameter Info

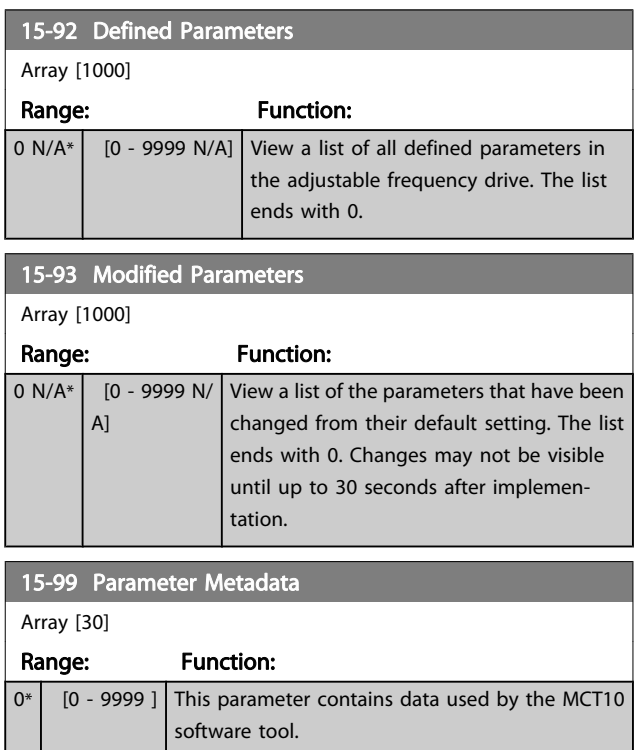

## <span id="page-153-0"></span>3.17 Parameters: 16-\*\* Data Readouts

## 3.17.1 16-0\* General Status

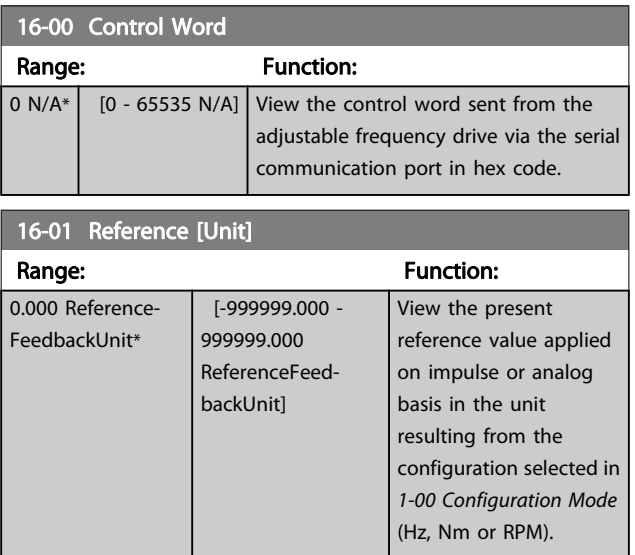

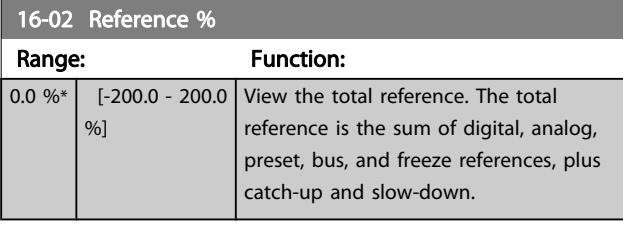

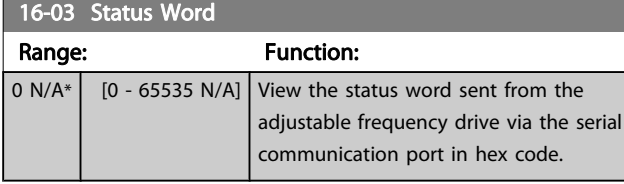

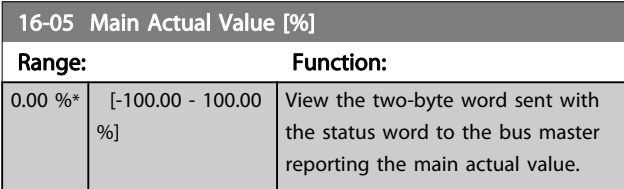

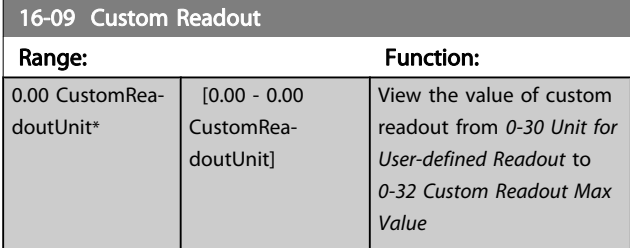

## 3.17.2 16-1\* Motor Status

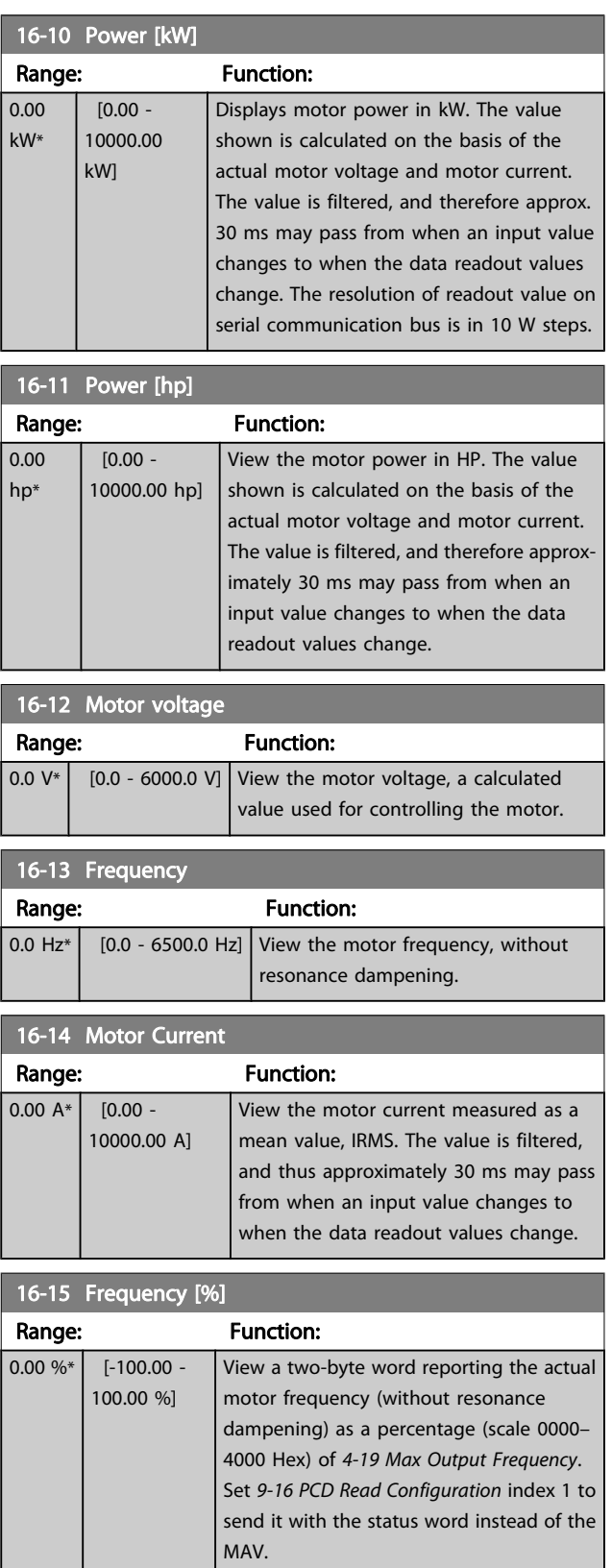

Danfoss

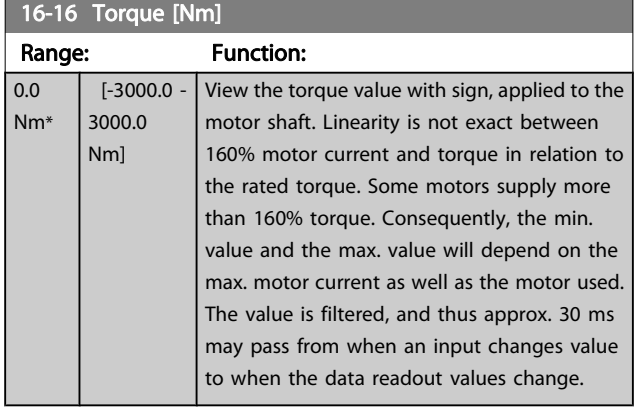

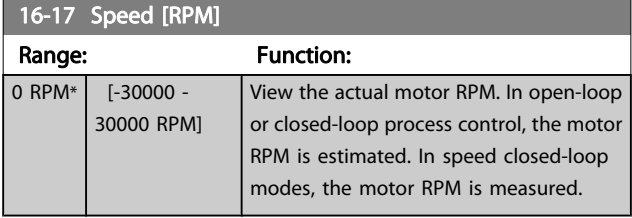

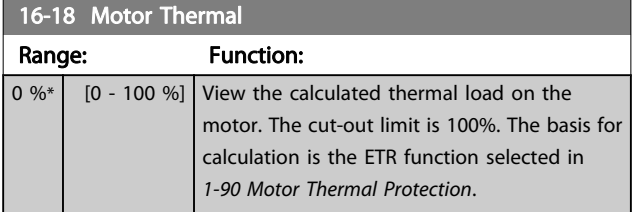

## 16-19 KTY sensor temperature

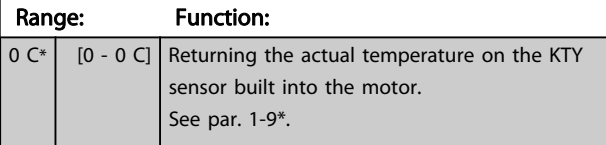

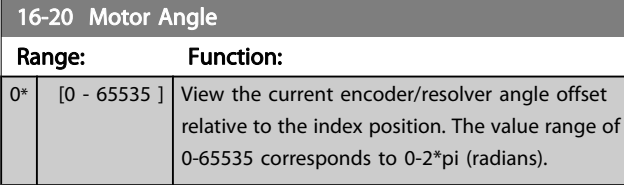

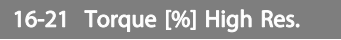

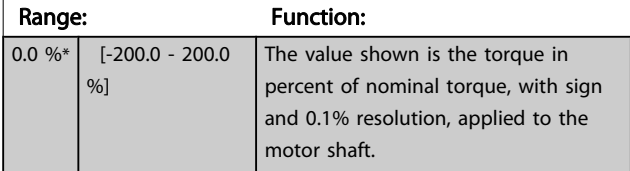

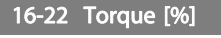

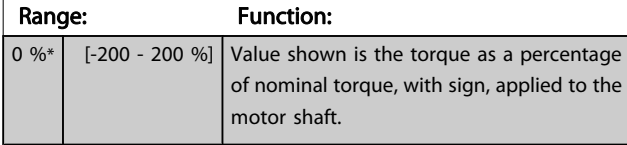

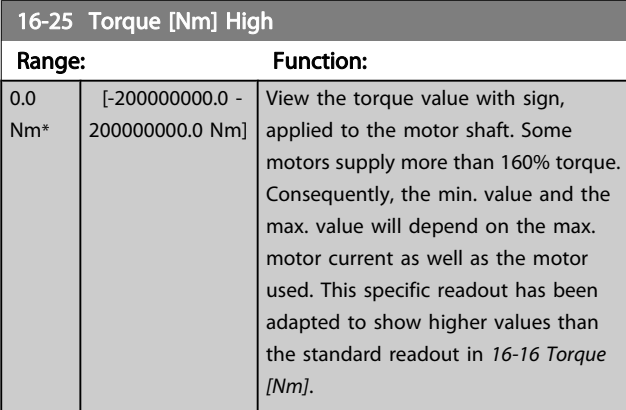

## 3.17.3 16-3\* Drive Status

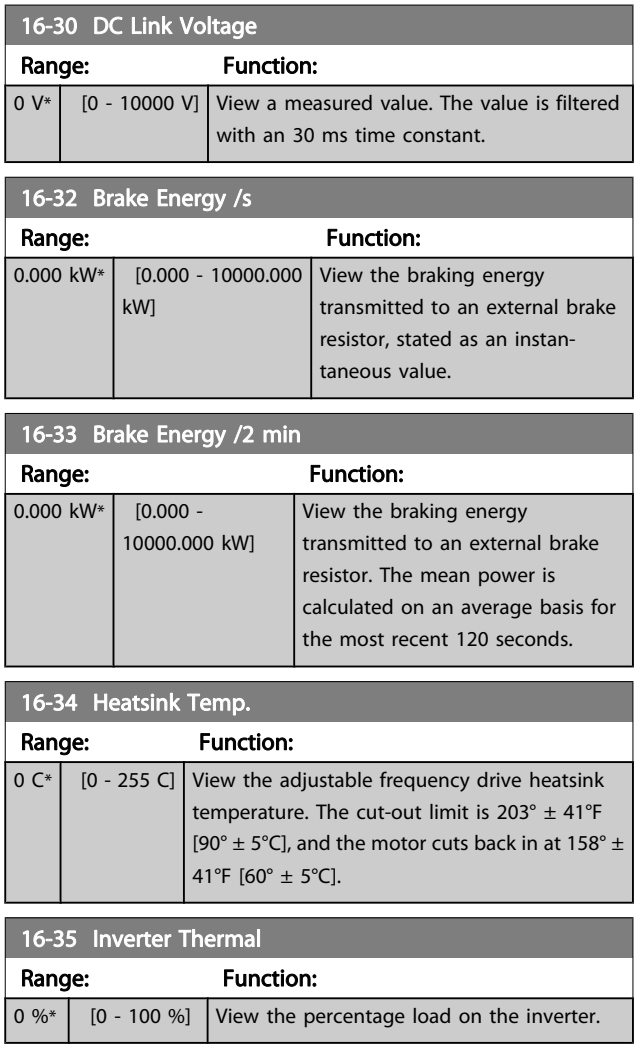

Danfoss

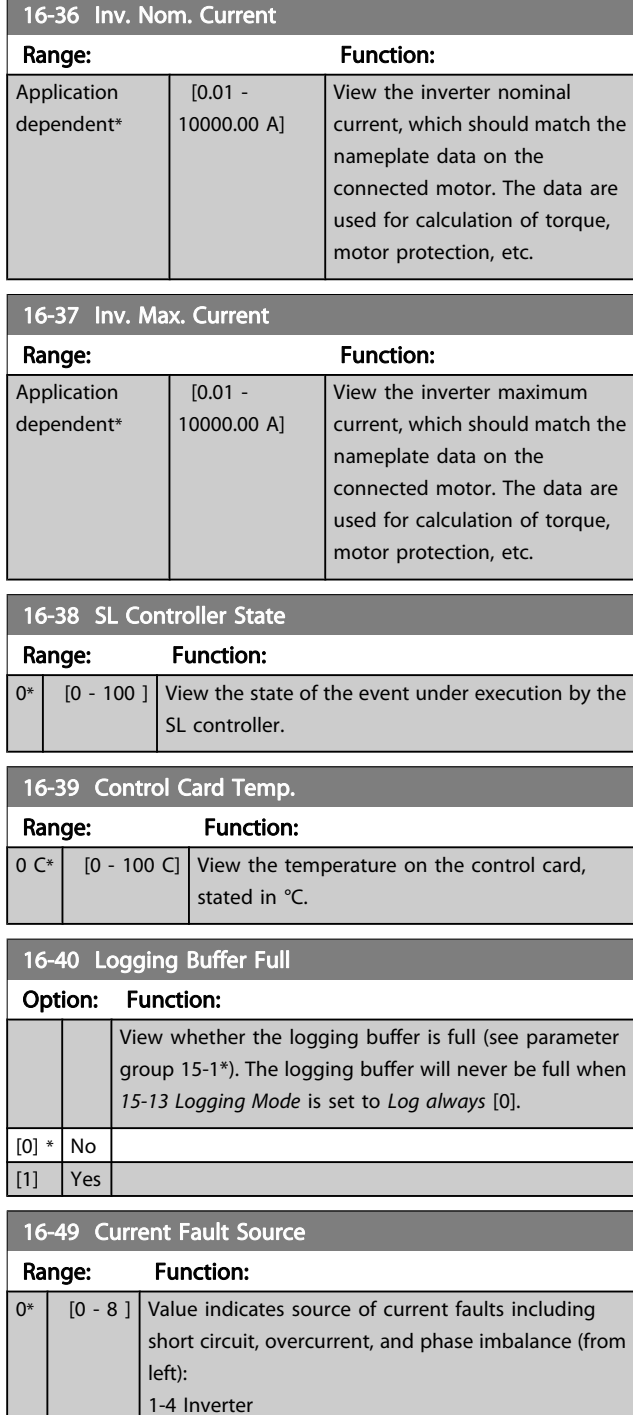

## 3.17.4 16-5\* Ref. & Feedb.

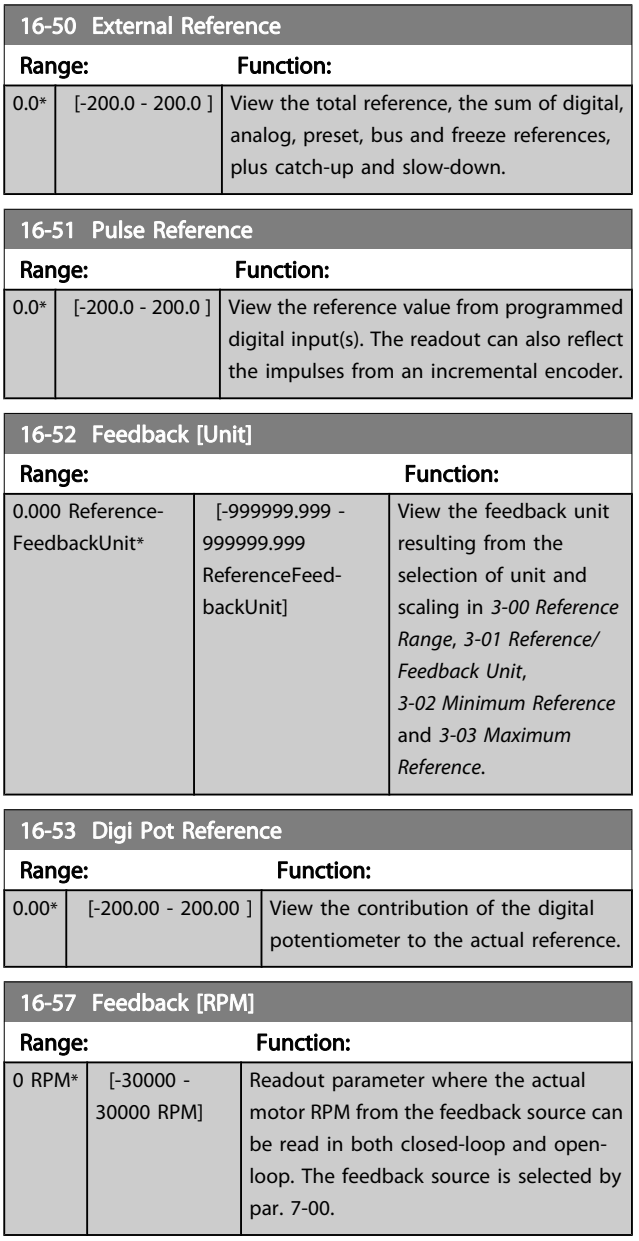

5-8 Rectifier 0 No fault recorded

Danfoss

## <span id="page-156-0"></span>3.17.5 16-6\* Inputs & Outputs

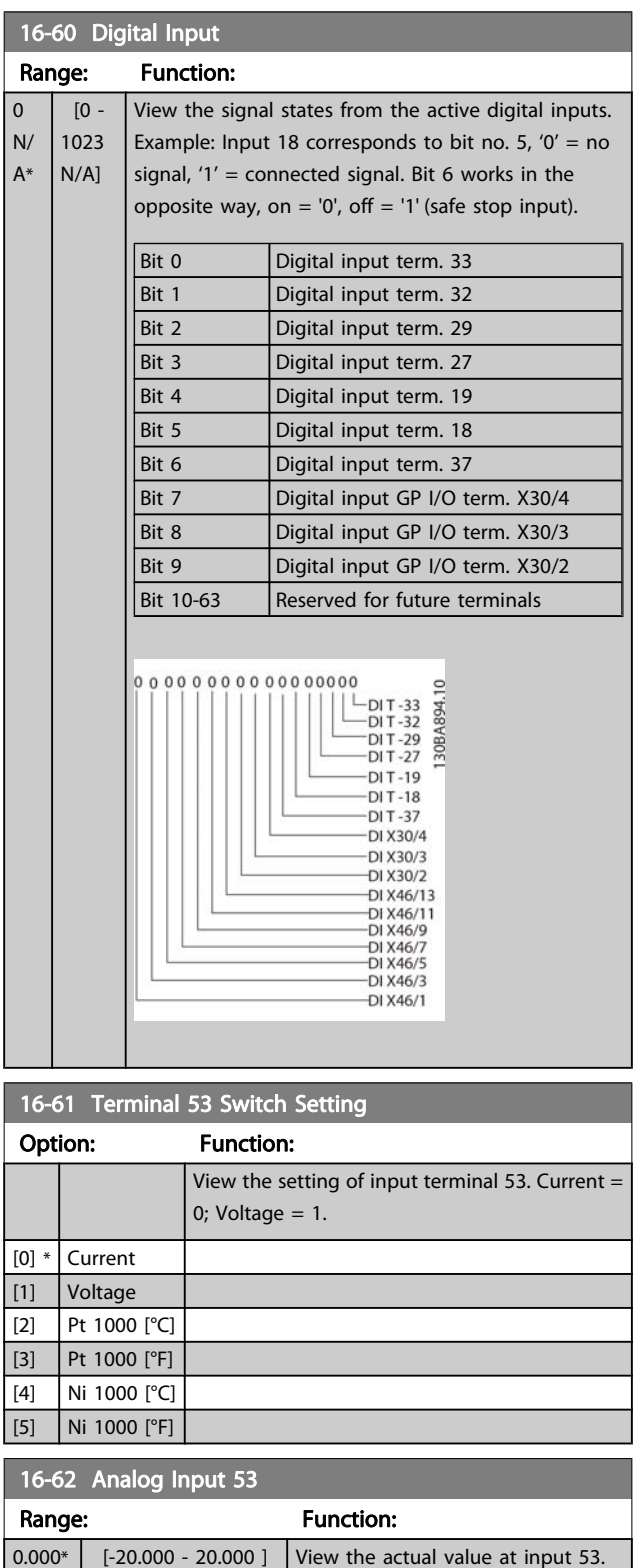

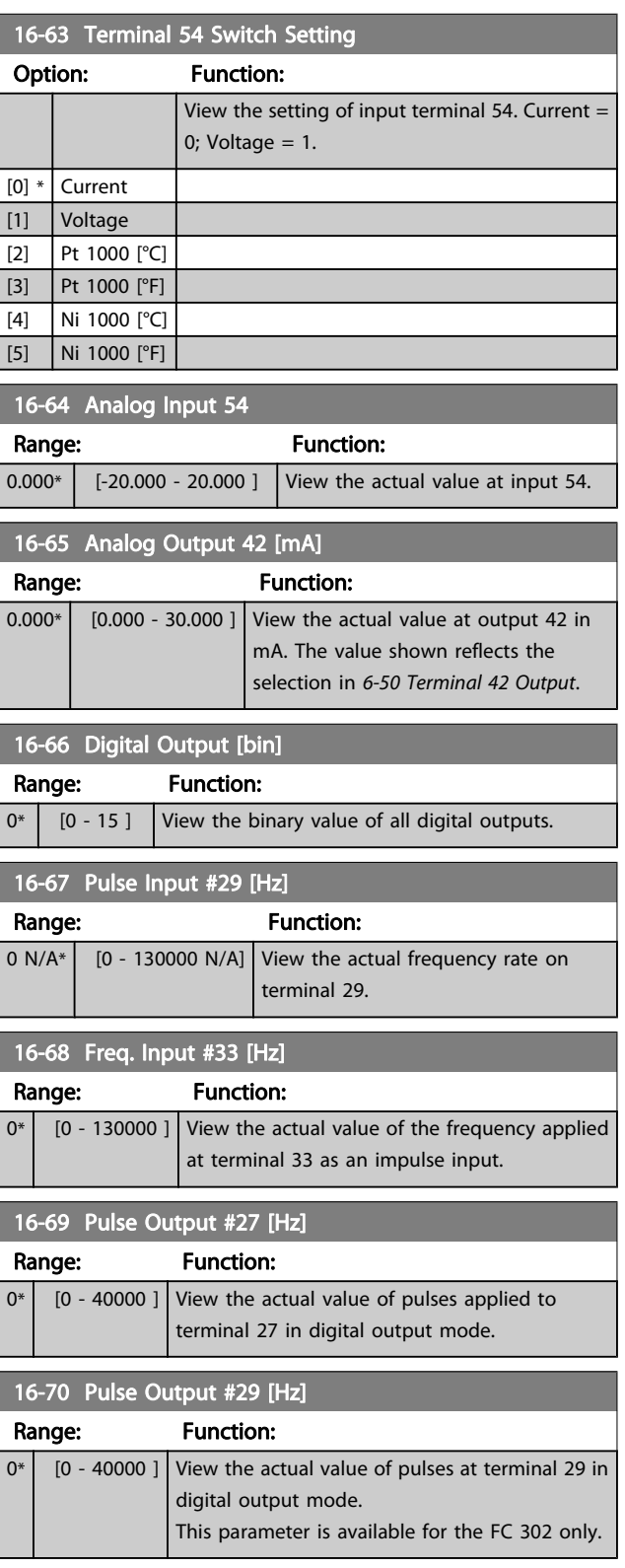

Danfoss

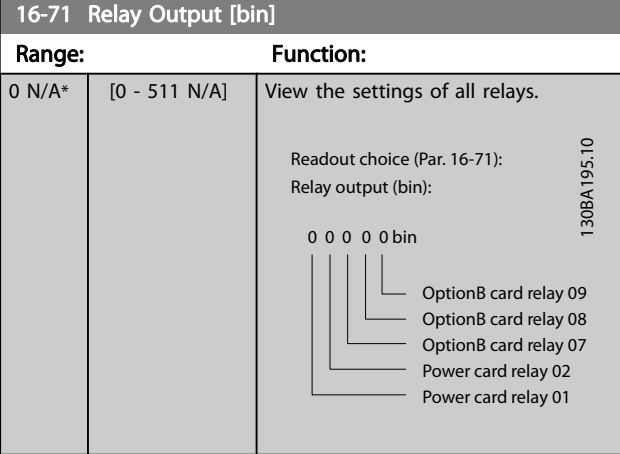

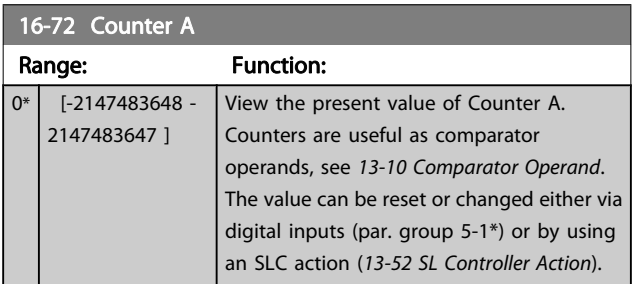

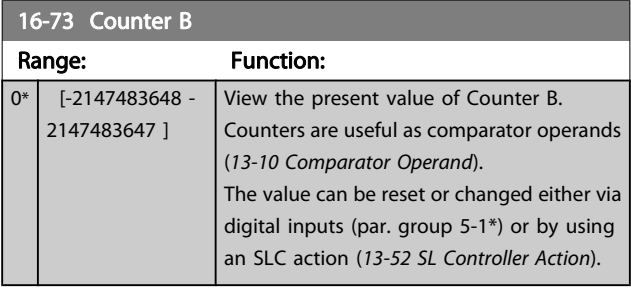

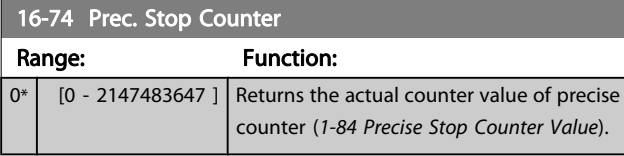

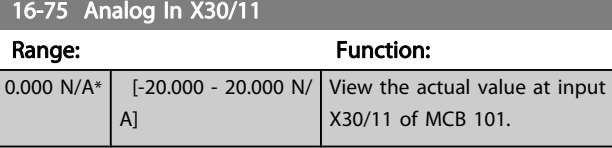

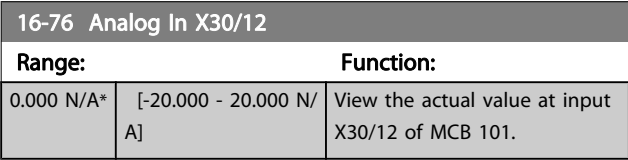

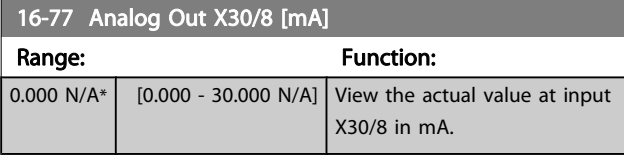

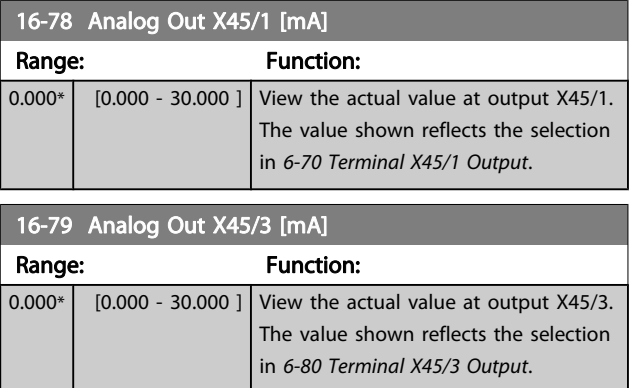

## 3.17.6 16-8\* Fieldbus & FC Port

Parameters for reporting the BUS references and control words.

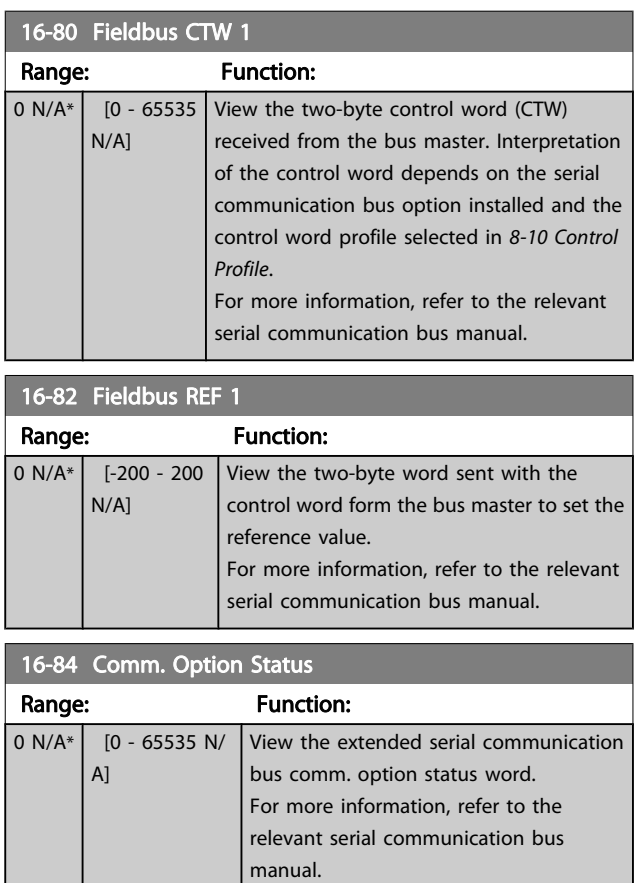

# 3 3

Danfoss

<span id="page-158-0"></span>Parameter Descriptions FC 300 Programming Guide

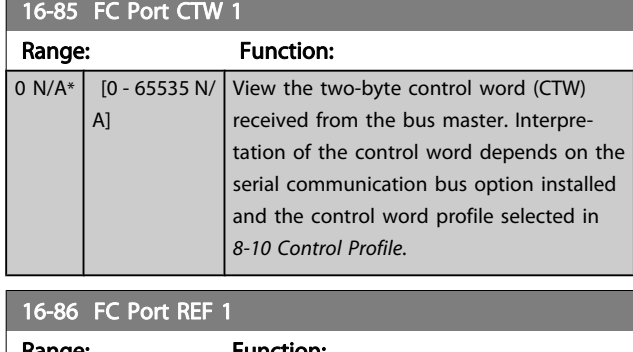

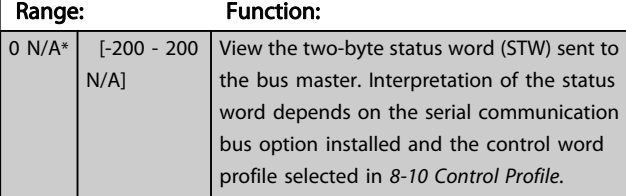

## 3.17.7 16-9\* Diagnosis Readouts

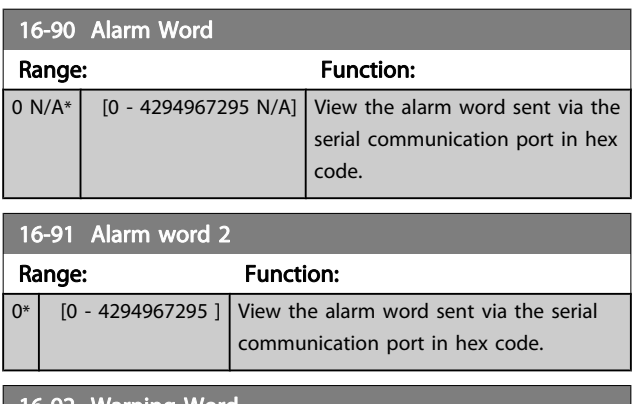

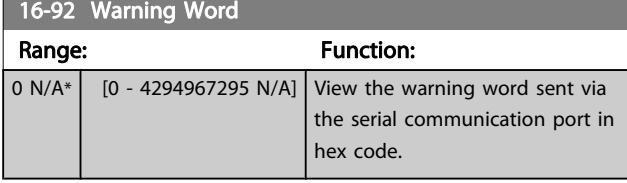

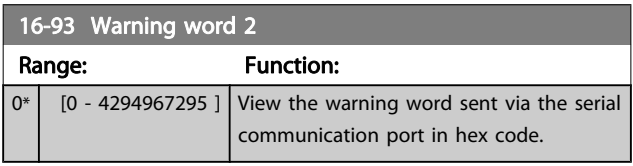

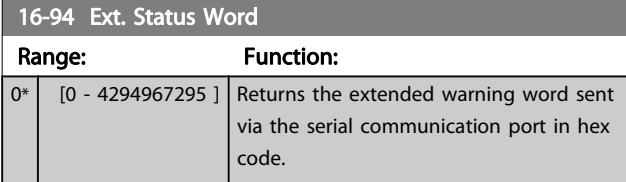

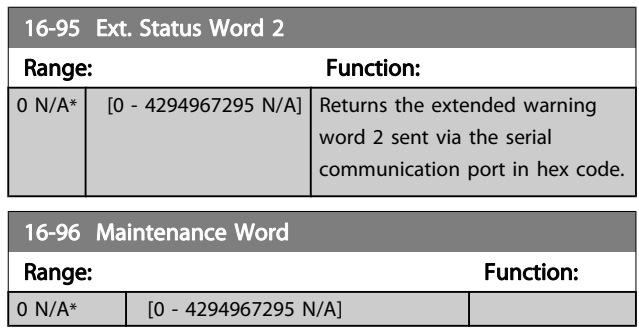

Danfoss

# 3 3

3.18 Parameters: 17-\*\* Motor Feedb. Option

Additional parameters to configure the Encoder (MCB 102) or the Resolver (MCB 103) Feedback Option.

## 3.18.1 17-1\* Inc. Enc. Interface

Parameters in this group configure the incremental interface of the MCB 102 option. Note that both the incremental and absolute interfaces are active at the same time.

#### 17-10 Signal Type

Select the incremental type (A/B channel) of the encoder in use. Find the information on the encoder data sheet.

Select None [0] if the feedback sensor is an absolute encoder only. This parameter cannot be adjusted while the motor is running.

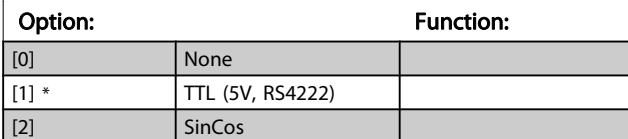

#### 17-11 Resolution (PPR)

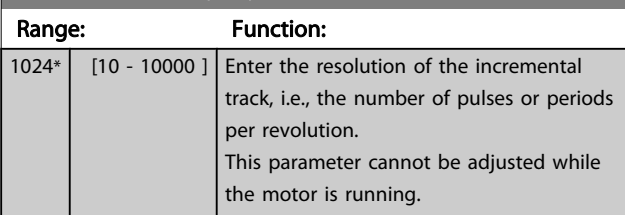

### 3.18.2 17-2\* Abs. Enc. Interface

Parameters in this group configure the absolute interface of the MCB 102 option. Note that both the incremental and absolute interfaces are active at the same time.

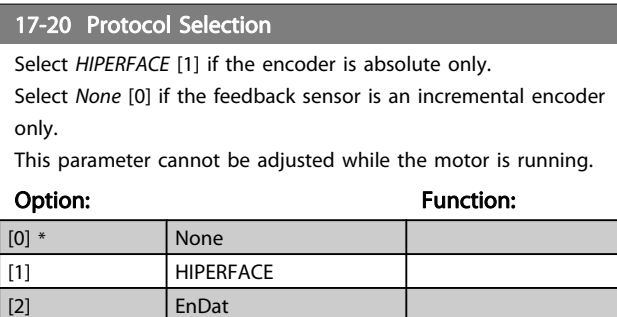

#### 17-21 Resolution (Positions/Rev) Select the resolution of the absolute encoder, i.e., the number of counts per revolution.

This parameter cannot be adjusted while the motor is running. The value depends on setting in 17-20 Protocol Selection.

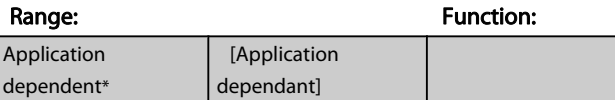

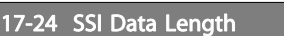

#### Range: Function:

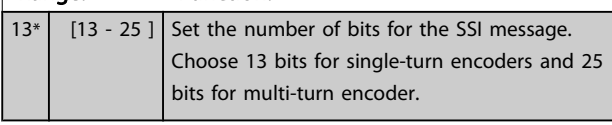

### 17-25 Clock Rate

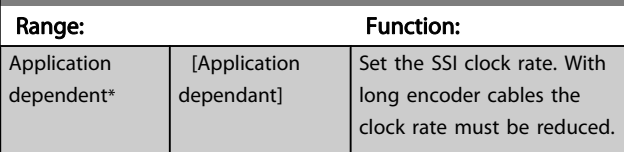

#### 17-26 SSI Data Format

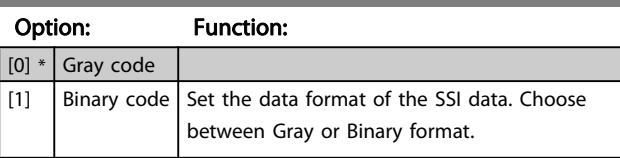

#### 17-34 HIPERFACE Baud rate

Select the baud rate of the attached encoder.

This parameter cannot be adjusted while the motor is running. The parameter is only accessible when 17-20 Protocol Selection is set to HIPERFACE [1].

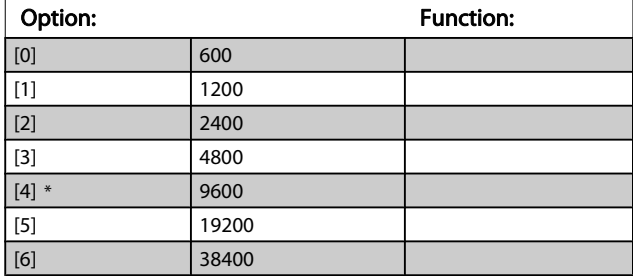

 $[4]$  SSI

<u> Danfoss</u>

## 3.18.3 17-5\* Resolver Interface

Par. group 17-5\* is used for setting parameters for the MCB 103 Resolver Option.

Usually the resolver feedback is used as motor feedback from permanent magnet motors with [1-01 Motor Control Principle](#page-33-0) set to Flux with motor feedback.

Resolver parameters cannot be adjusted while the motor is running.

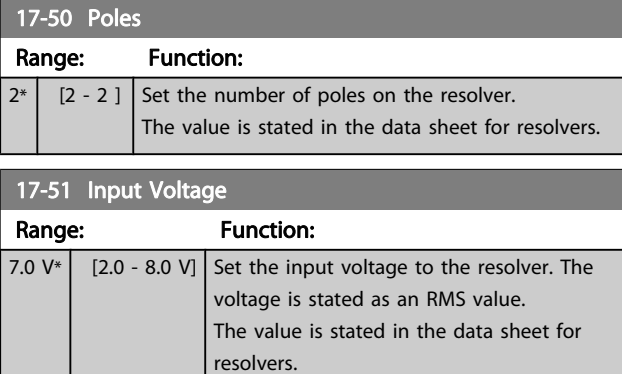

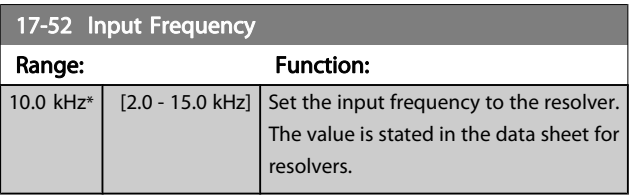

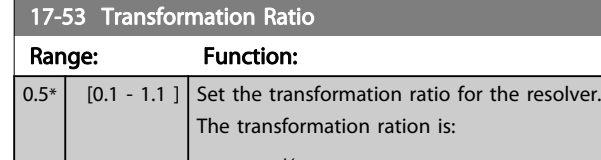

 $T_{ratio}$  =  $V_{Out}$  $V_{\text{In}}$ The value is stated in the data sheet for resolvers.

#### 17-56 Encoder Sim. Resolution

Set the resolution and activate the encoder emulation function (generation of encoder signals from the measured position from a resolver). Needed when necessary to transfer the speed or position information from one drive to another. To disable the function, select [0].

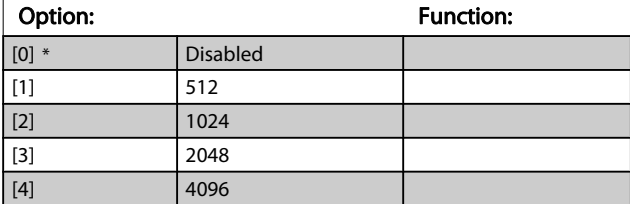

#### 17-59 Resolver Interface

Activate the MCB 103 resolver option when the resolver parameters are selected.

To avoid damage to resolvers, 17-50 Poles – 17-53 Transformation Ratio must be adjusted before activating this parameter.

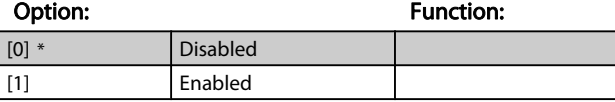

## 3.18.4 17-6\* Monitoring and App.

This par. group is for selecting additional functions when MCB 102 Encoder option or MCB 103 Resolver option is fitted into option slot B as speed feedback.

Monitoring and application parameters cannot be adjusted while the motor is running.

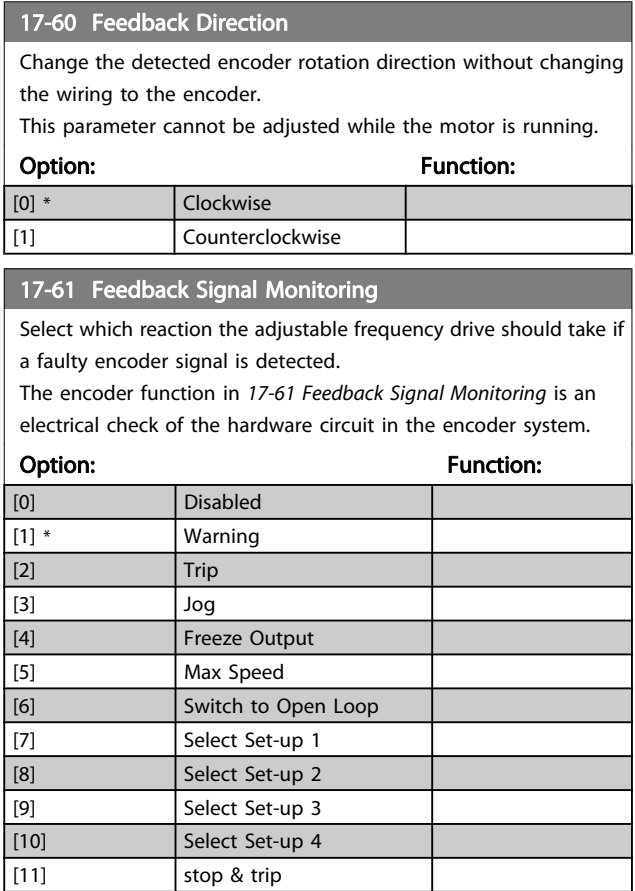

Danfoss

## 3.19 Parameters: 18-\*\* Data Readouts 2

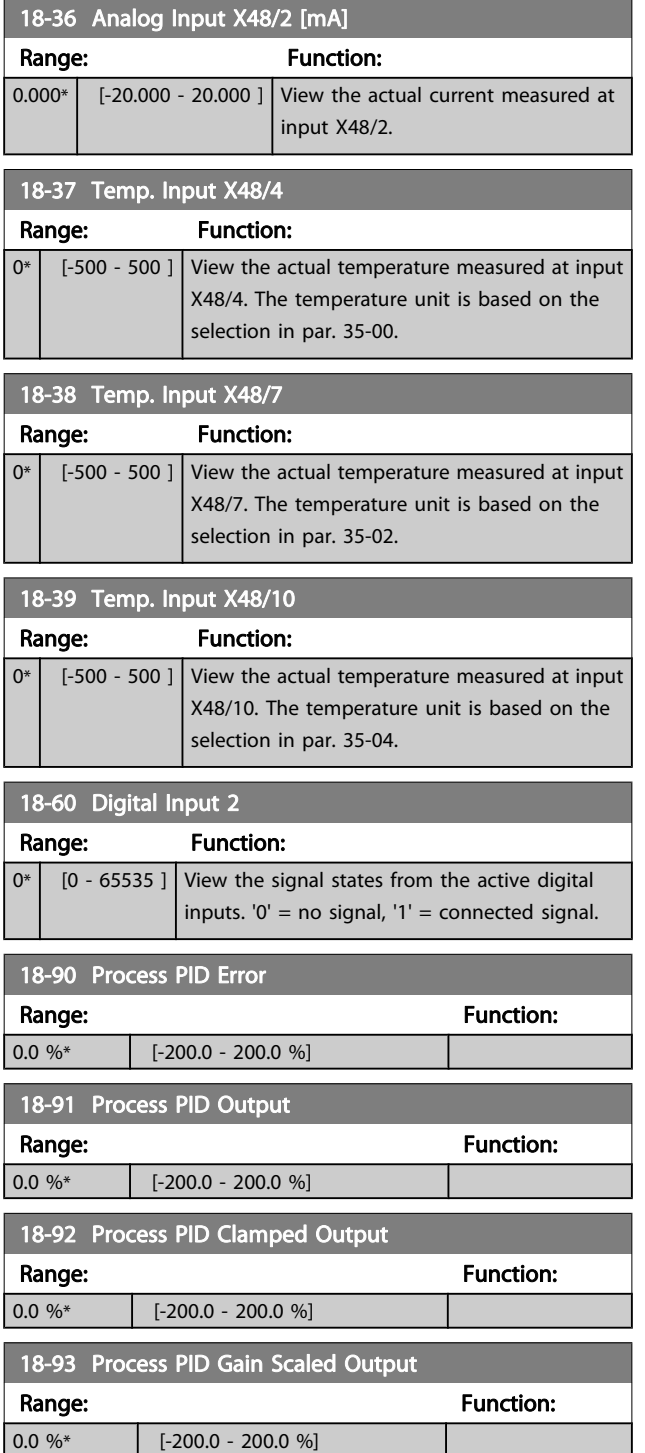

Danfoss

### 3.20 Parameters: 30-\*\* Special Features

### 3.20.1 30-0\* Wobble Function

The wobble function is primarily used for synthetic yarn winding applications. The wobble option is to be installed in the adjustable frequency drive controlling the traverse drive. The traverse drive adjustable frequency drive will move the yarn back and forth in a diamond pattern across the surface of the yarn package. To prevent a buildup of yarn at the same points at the surface, this pattern must be altered. The wobble option can accomplish this by continuously varying the traverse velocity in a programmable cycle. The wobble function is created by superimposing a delta frequency around a center frequency. To compensate for the inertia in the system, a quick frequency jump can be included. Especially suitable for elastic yarn applications, the option features a randomized wobble ratio.

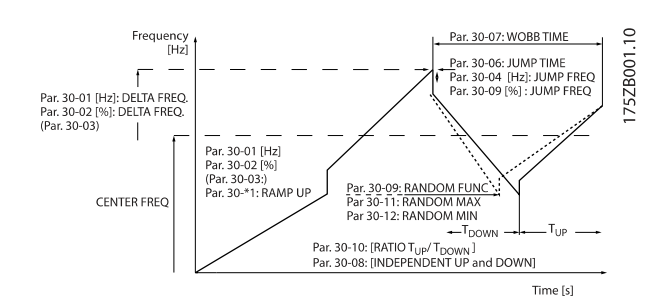

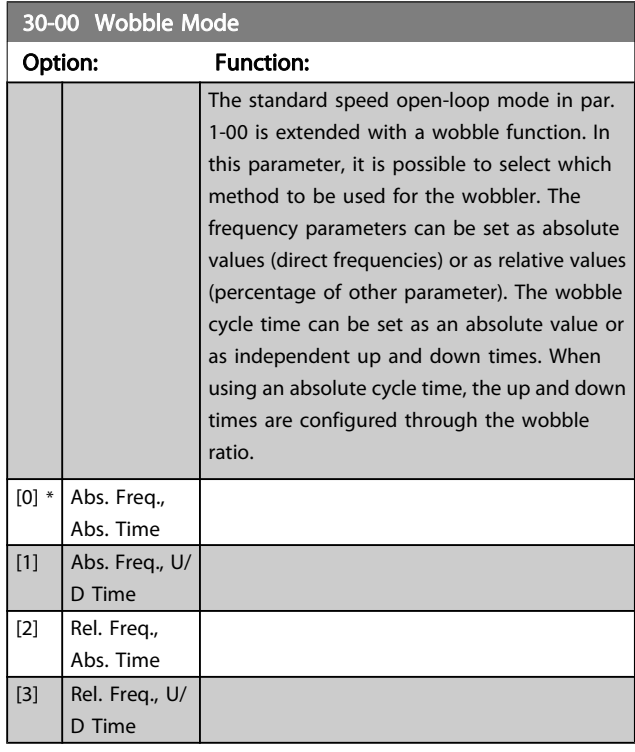

## NOTE!

This parameter can be set while running.

## NOTE!

The setting of "Center Frequency" takes place via the normal reference handling parameters, 3-1\*

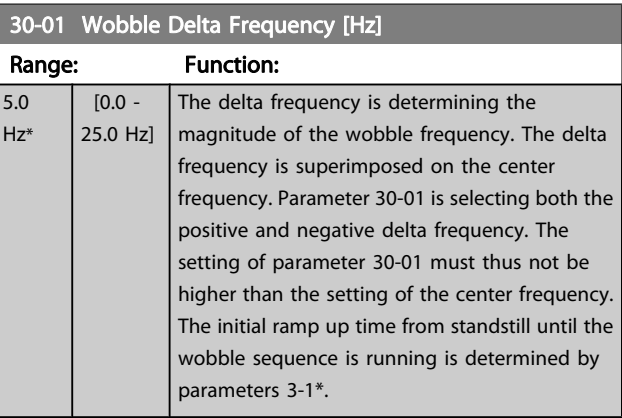

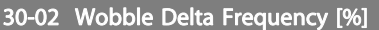

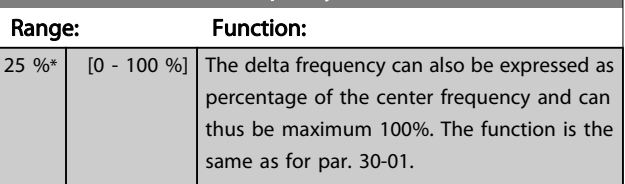

#### 30-03 Wobble Delta Freq. Scaling Resource

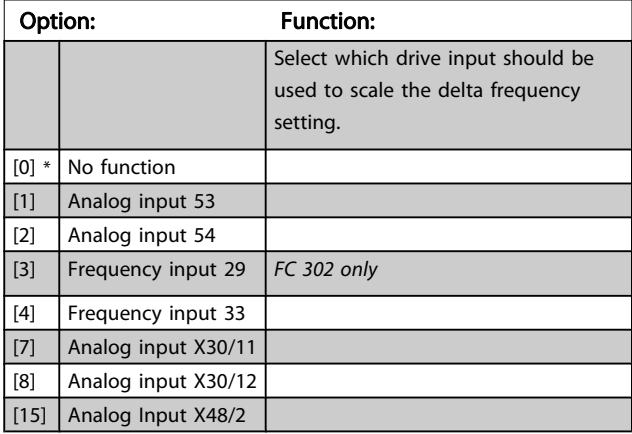

Danfoss

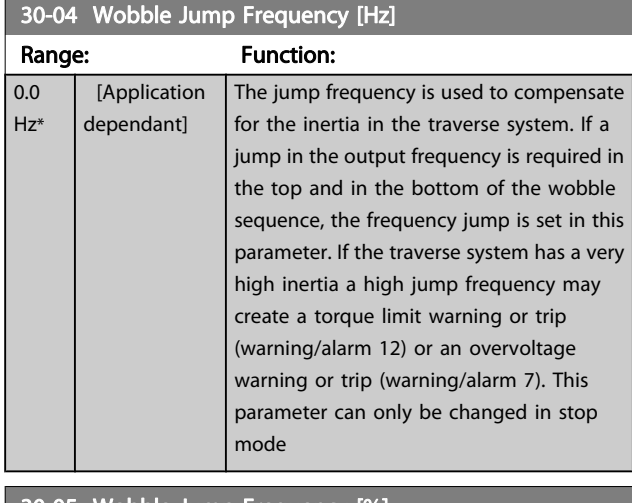

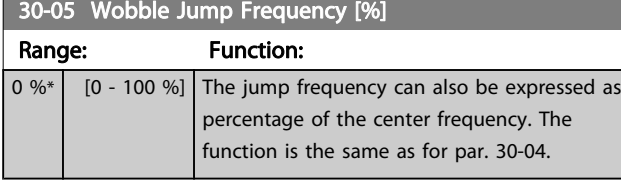

## 30-06 Wobble Jump Time

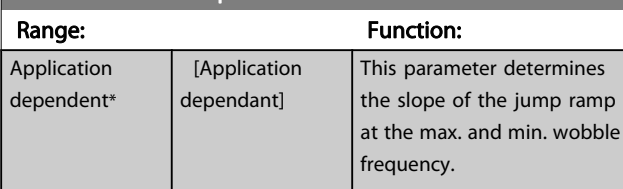

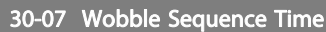

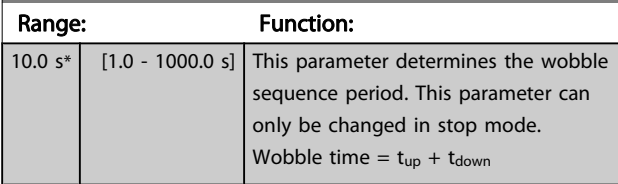

30-08 Wobble Up/Down Time

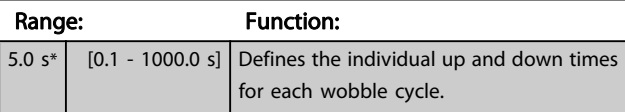

## 30-09 Wobble Random Function

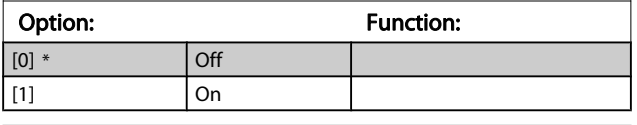

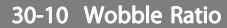

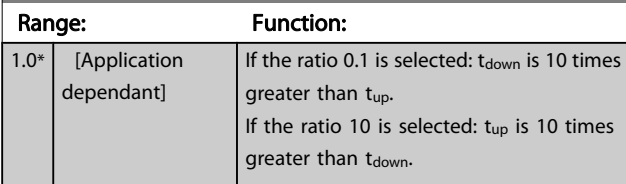

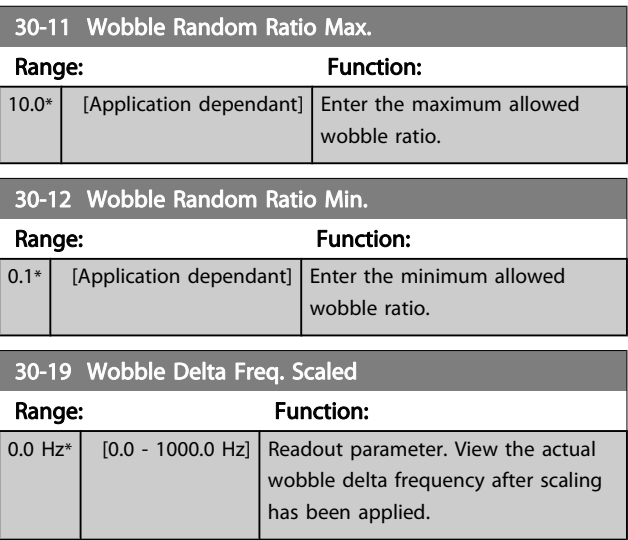

## 3.20.2 30-2\* Adv. Start Adjust

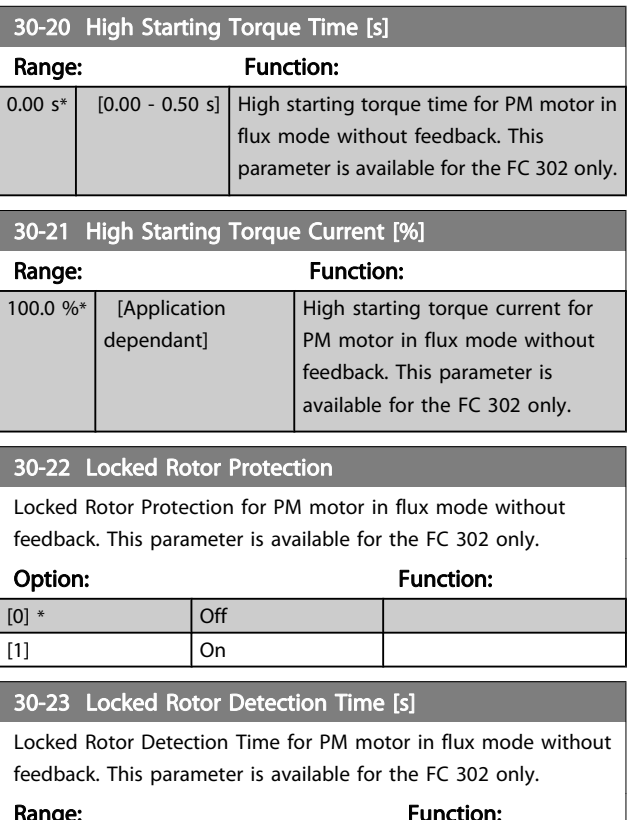

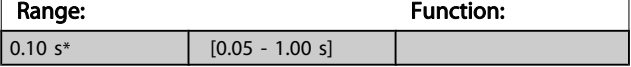

## 3.20.3 30-8\* Compatibility

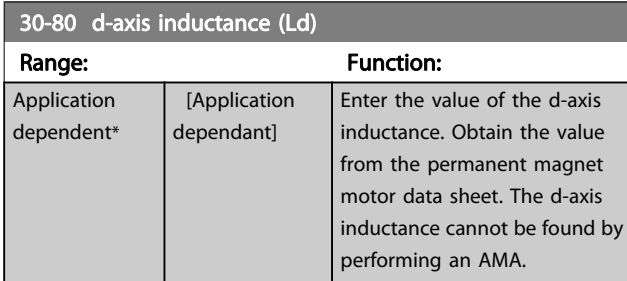

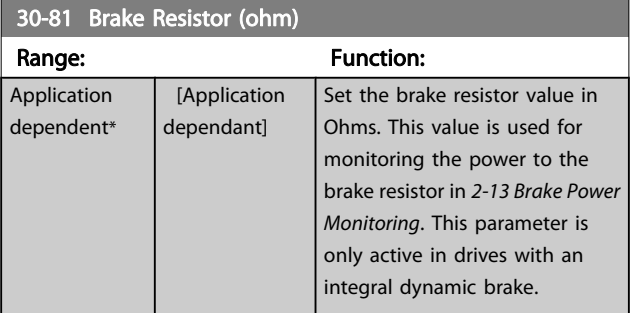

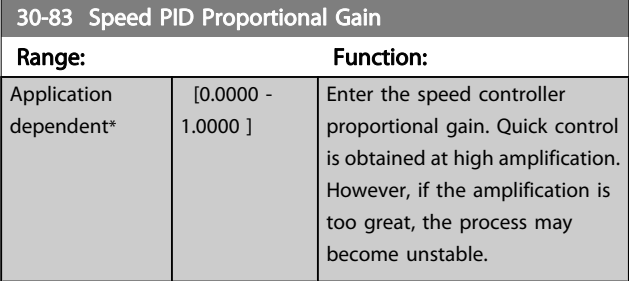

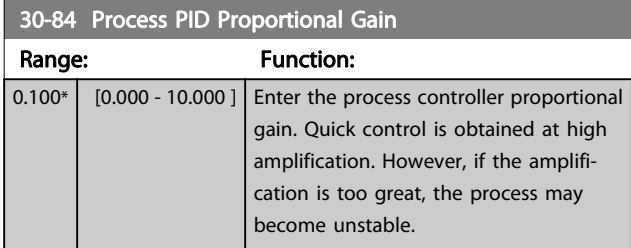

3 3

Danfoss

## 3.21 Parameters: 35-\*\* Sensor Input Option

### 3.21.1 35-0\* Temp. Input Mode (MCB 114)

35-00 Term. X48/4 Temp. Unit Select the unit to be used with temperature input X48/4 settings and readouts: Option: Function:

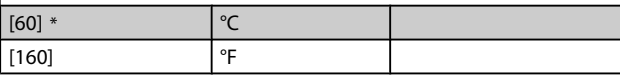

# 35-01 Term. X48/4 Input Type

View the temperature sensor type detected at input X48/4:

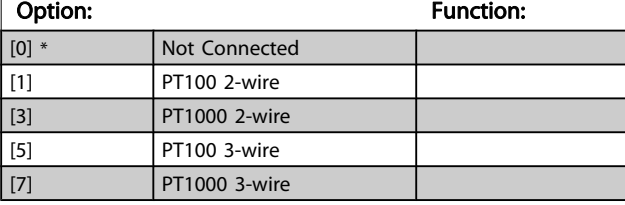

#### 35-02 Term. X48/7 Temp. Unit

Select the unit to be used with temperature input X48/7 settings and readouts:

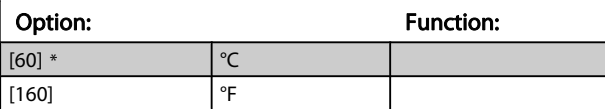

#### 35-03 Term. X48/7 Input Type

View the temperature sensor type detected at input X48/7:

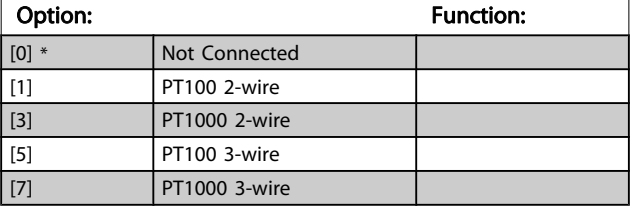

## 35-04 Term. X48/10 Temp. Unit

Select the unit to be used with temperature input X48/10 settings and readouts:

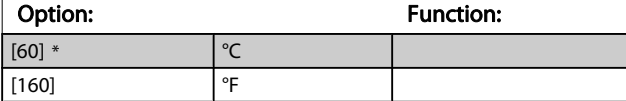

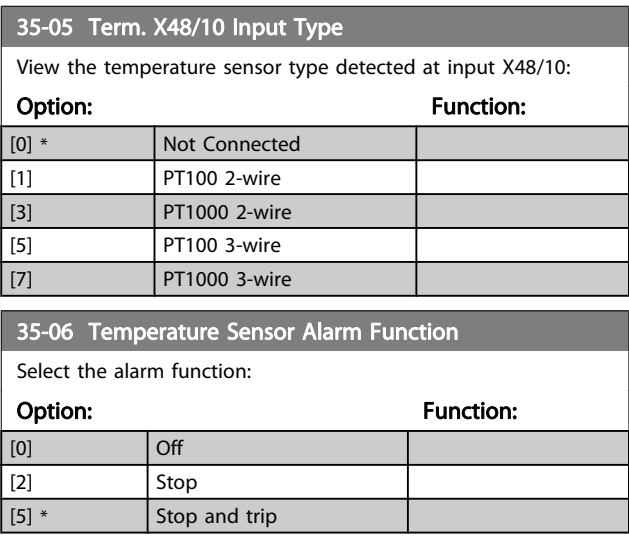

### 3.21.2 35-1\* Temp. Input X48/4 (MCB 114)

#### 35-14 Term. X48/4 Filter Time Constant

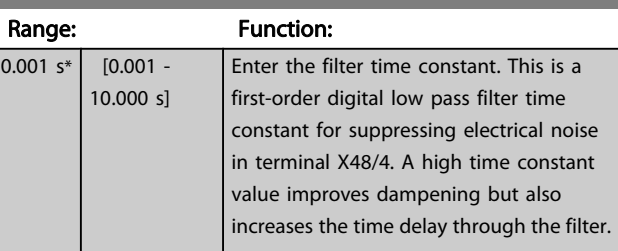

#### 35-15 Term. X48/4 Temp. Monitor

This parameter gives the possibility of enabling or disabling the temperature monitor for terminal X48/4. The temperature limits can be set in par. 35-16 and par. 35-17.

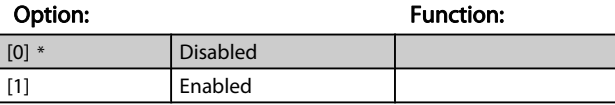

#### 35-16 Term. X48/4 Low Temp. Limit Range: Function: Application dependent\* [Application dependant] Enter the minimum temperature reading that is expected for normal operation of the temperature sensor at terminal X48/4.

Danfoss

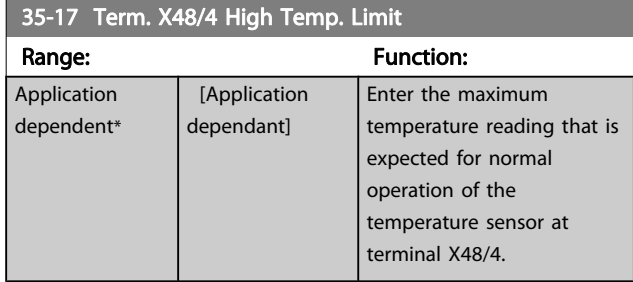

## 3.21.3 35-2\* Temp. Input X48/7 (MCB 114)

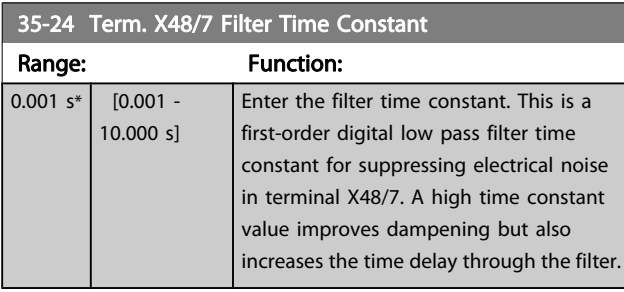

### 35-25 Term. X48/7 Temp. Monitor

This parameter gives the possibility of enabling or disabling the temperature monitor for terminal X48/7. The temperature limits can be set in par. 35-26 and 35-27.

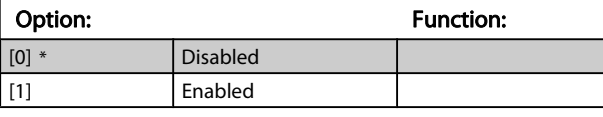

## 35-26 Term. X48/7 Low Temp. Limit

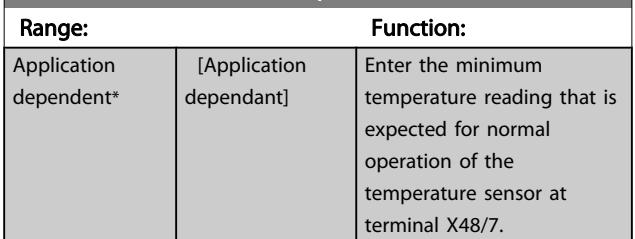

## 35-27 Term. X48/7 High Temp. Limit

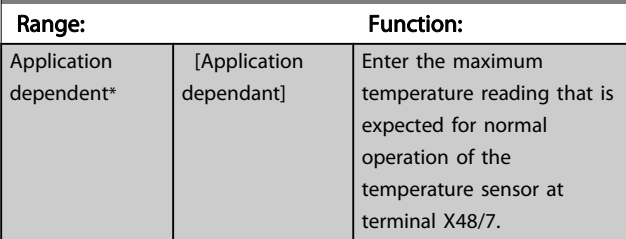

## 3.21.4 35-3\* Temp. Input X48/10 (MCB 114)

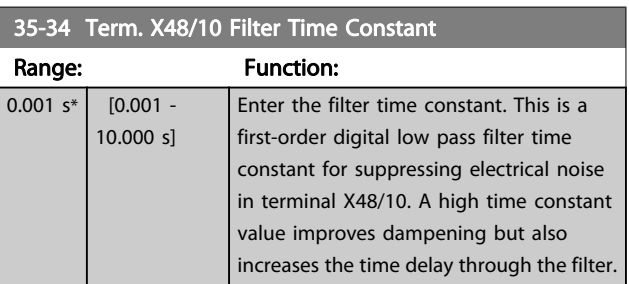

#### 35-35 Term. X48/10 Temp. Monitor

This parameter gives the possibility of enabling or disabling the temperature monitor for terminal X48/10. The temperature limits can be set in pars. 35-36/37.

### Option: Function: [0] \* Disabled

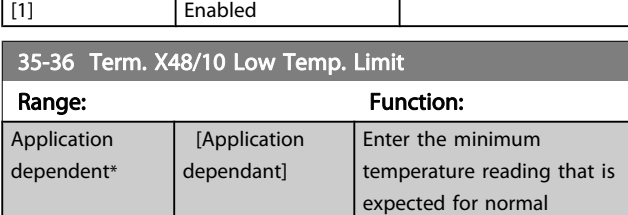

operation of the

## temperature sensor at terminal X48/10.

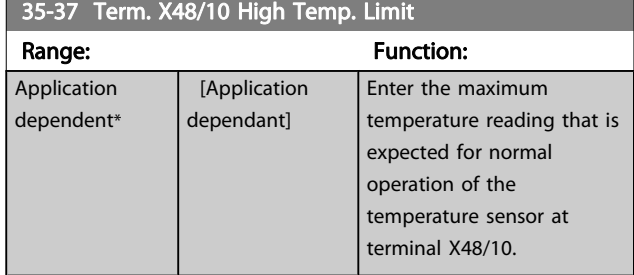

Danfoss

3 3

## 3.21.5 35-4\* Analog Input X48/2 (MCB 114)

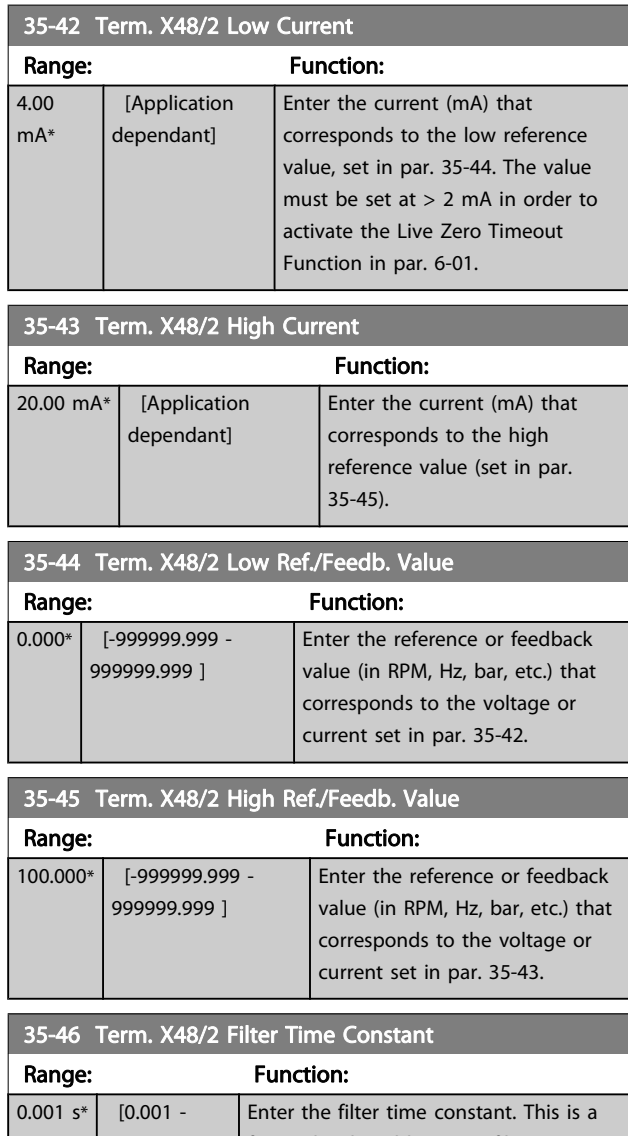

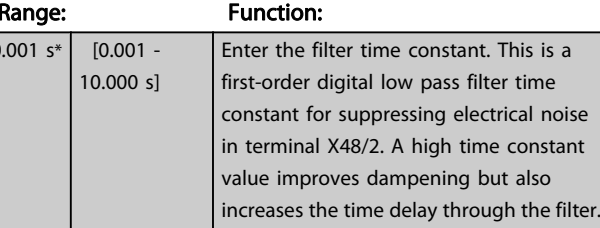

4 Parameter Lists

#### FC Series

All = valid for FC 301 and FC 302 series  $01 =$  valid for FC 301 only  $02 =$  valid for FC 302 only

#### Changes during operation

"TRUE" means that the parameter can be changed while the adjustable frequency drive is in operation, and "FALSE" means that the adjustable frequency drive must be stopped before a change can be made.

#### 4-Set-up

'All set-ups': the parameter can be set individually in each of the four set-ups, i.e., one single parameter can have four different data values.

'1 set-up': the data value will be the same in all set-ups.

#### Conversion index

This number refers to a conversion figure used when writing or reading by means of an adjustable frequency drive.

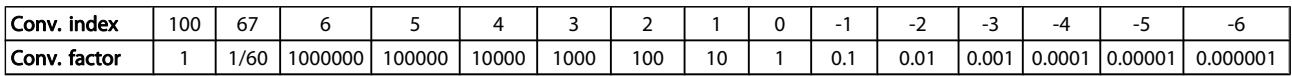

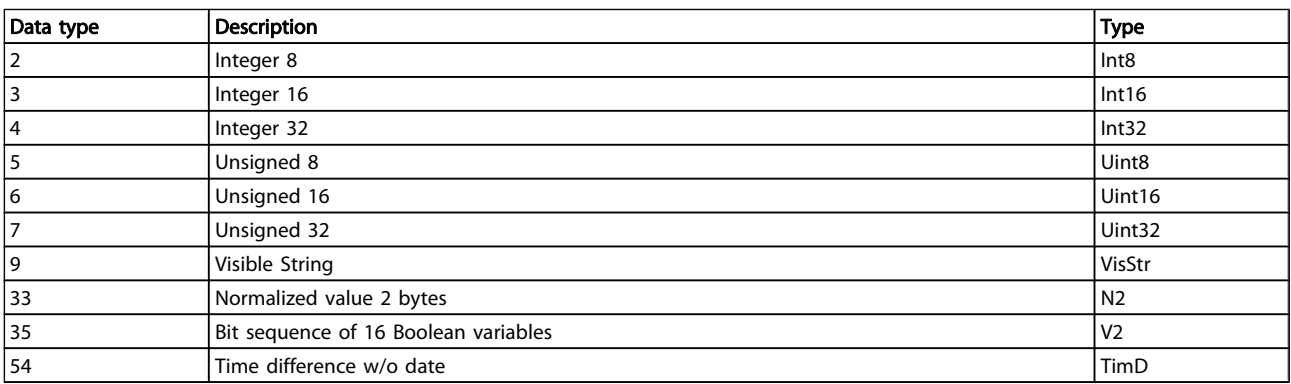

Danfoss

Danfoss

Flux open- $\overline{1}$ 

Flux closedloop

AC motor **PM Non-salient Motor** 

 $\begin{array}{c|c}\n\text{Closed} & \text{U/f mode} \\
\end{array}$ 

Flux closed-

 $WC+$  Flux open-

loop

## 4.1.1 Active/Inactive Parameters in Different Drive Control Modes

 $+$  = active

4 4

- = not active

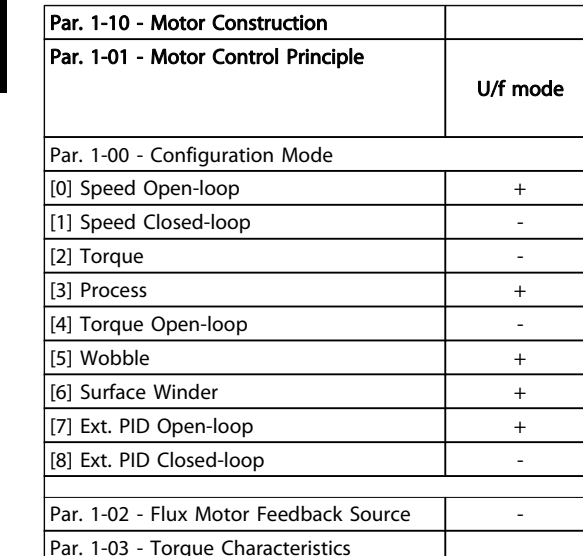

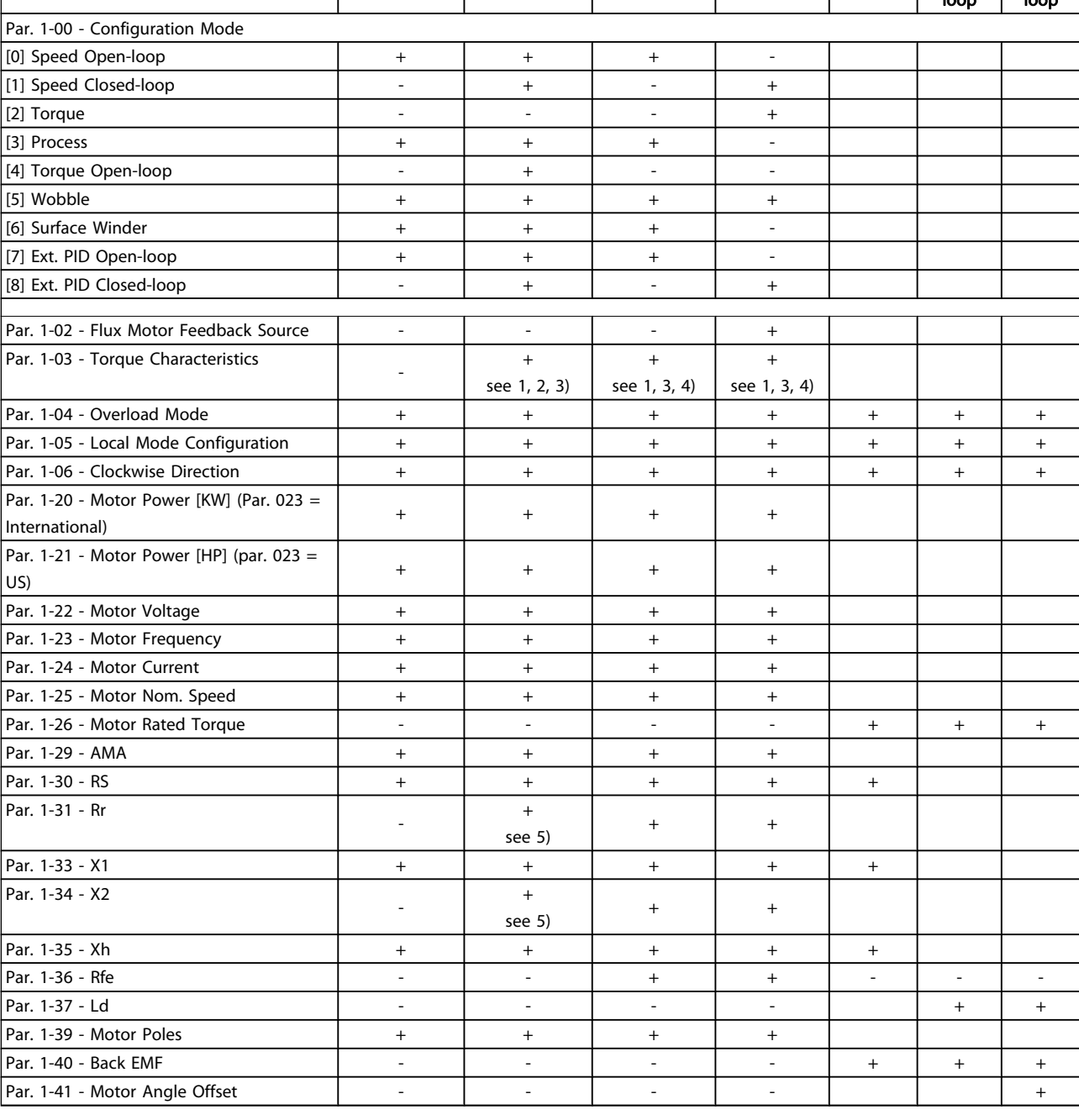

1) Constant torque

2) Variable torque

3) AEO

4) Constant power

5) Used in flystart

Danfoss

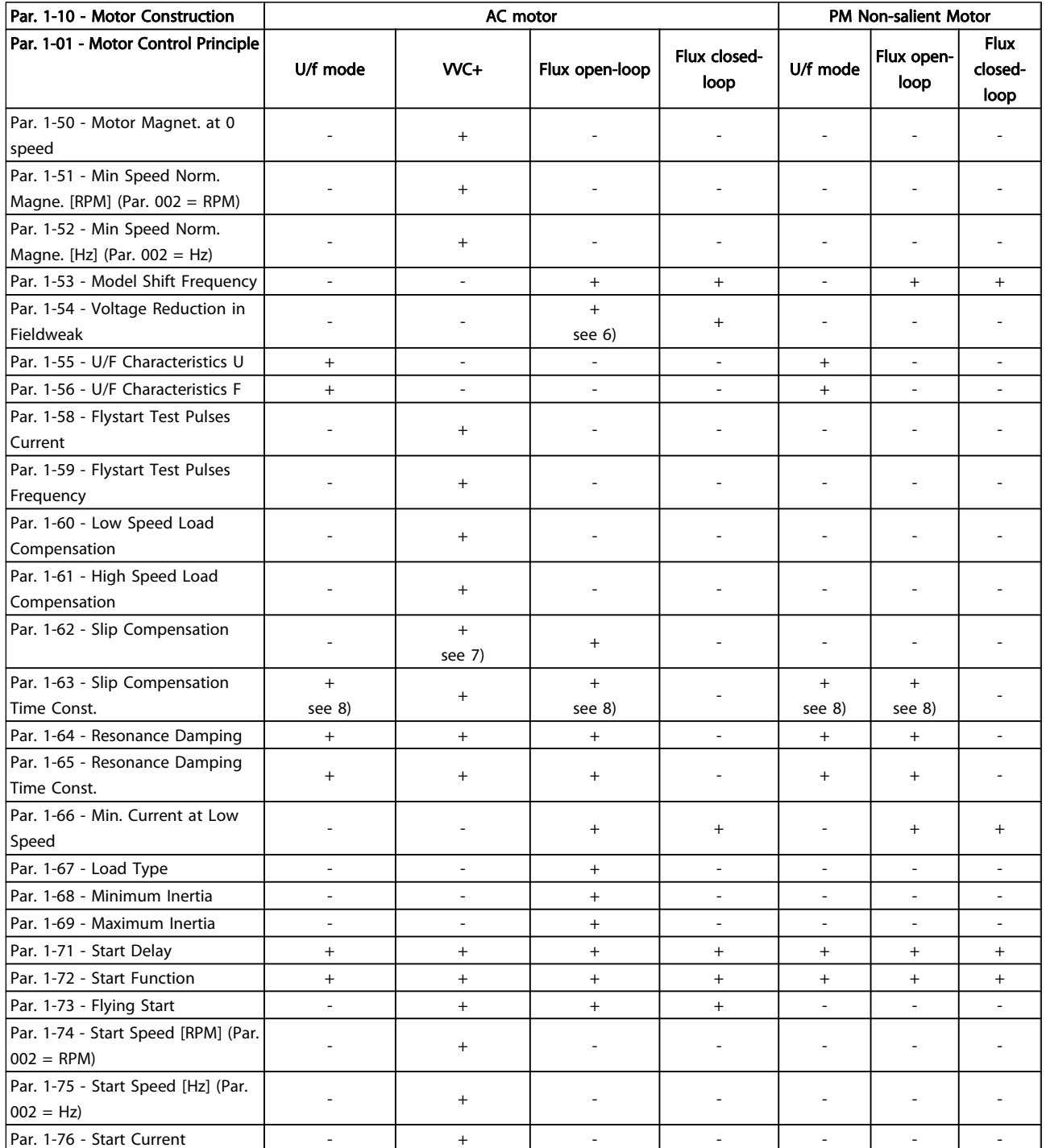

6) Used when par. 103 is constant power

7) Not used when P103 = VT

8) Part of resonance damping

4 4

Danfoss

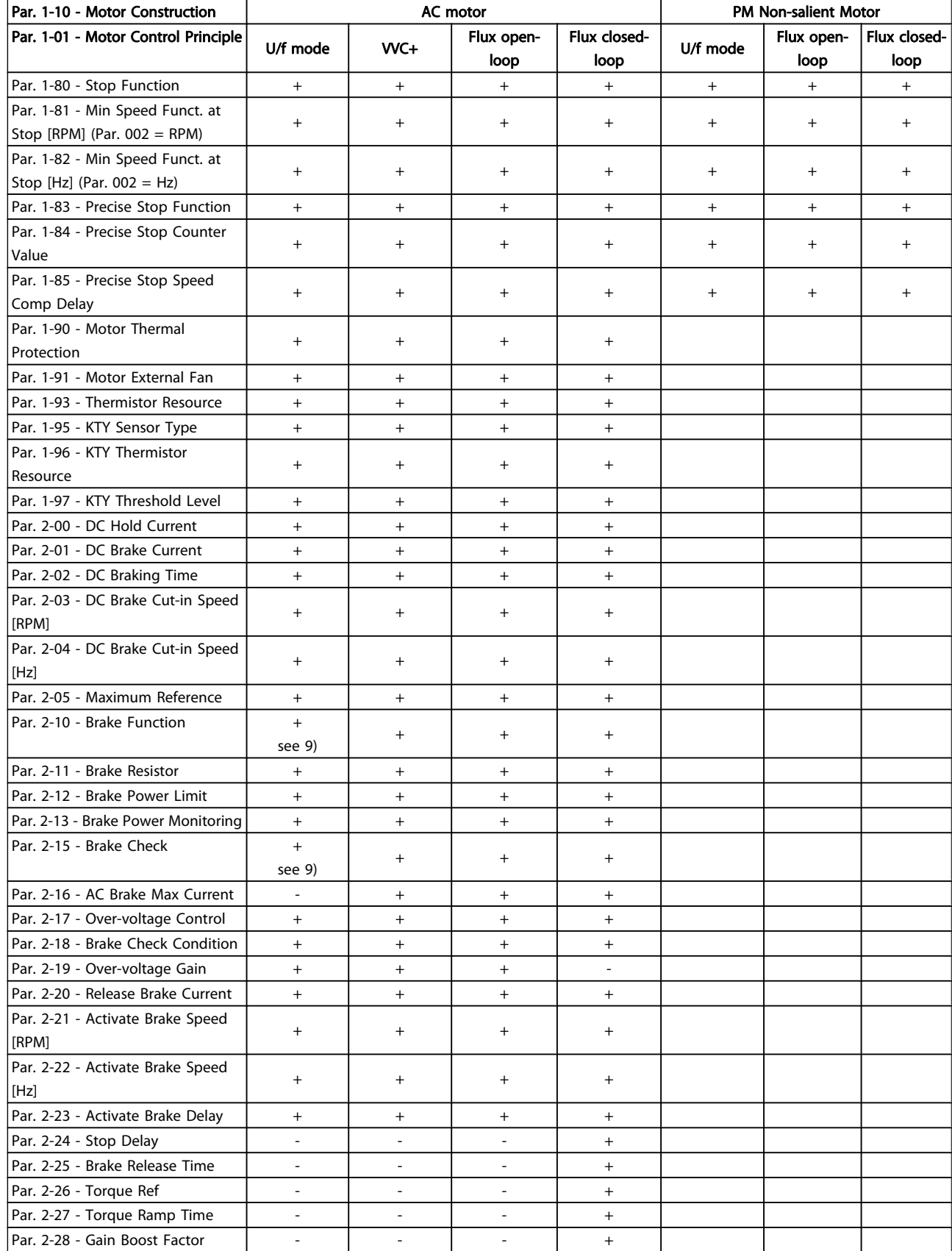

4 4

9) Not AC brake

## 4.1.2 0-\*\* Operation/Display

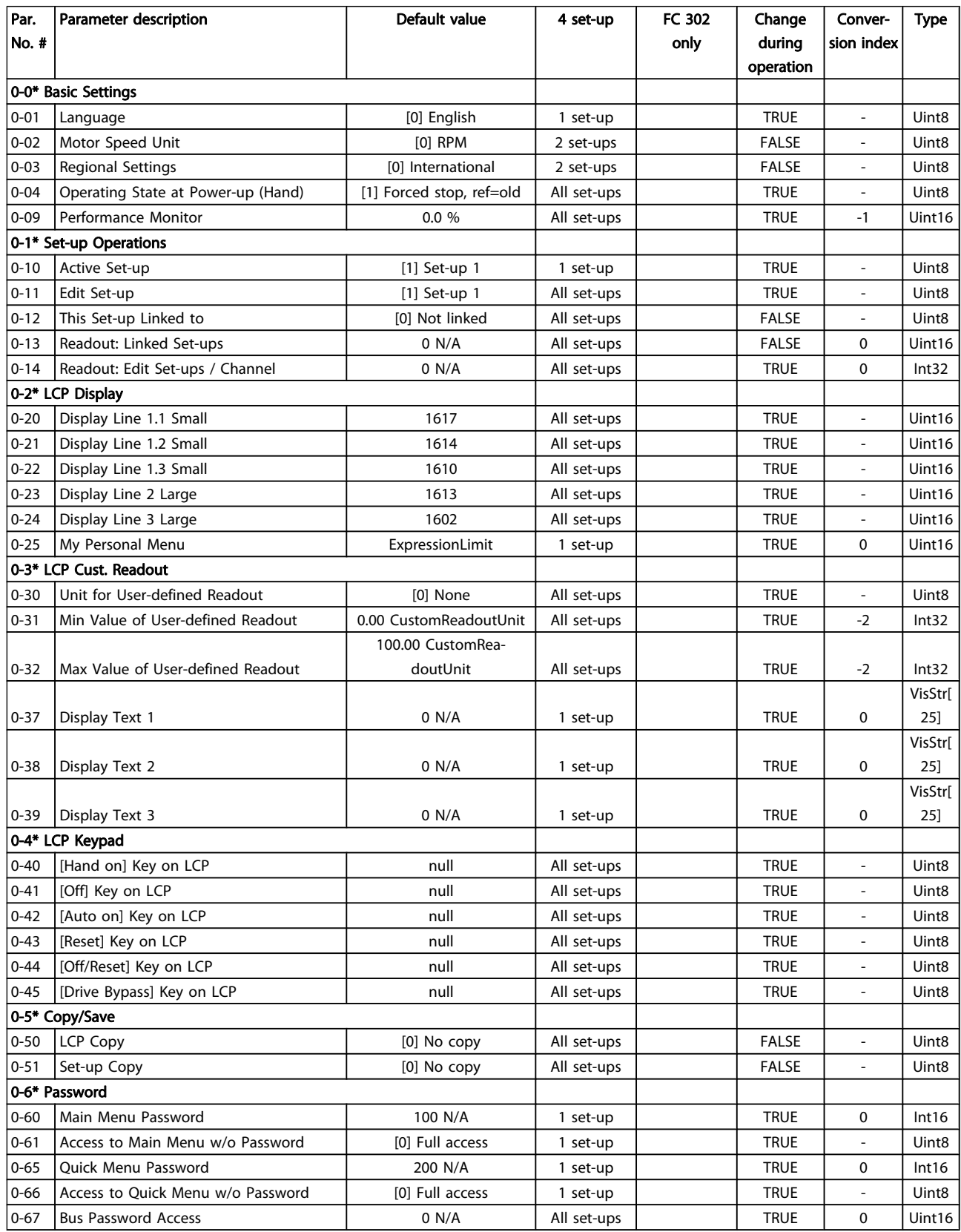

Danfoss

4 4

Danfoss

## 4.1.3 1-\*\* Load/Motor

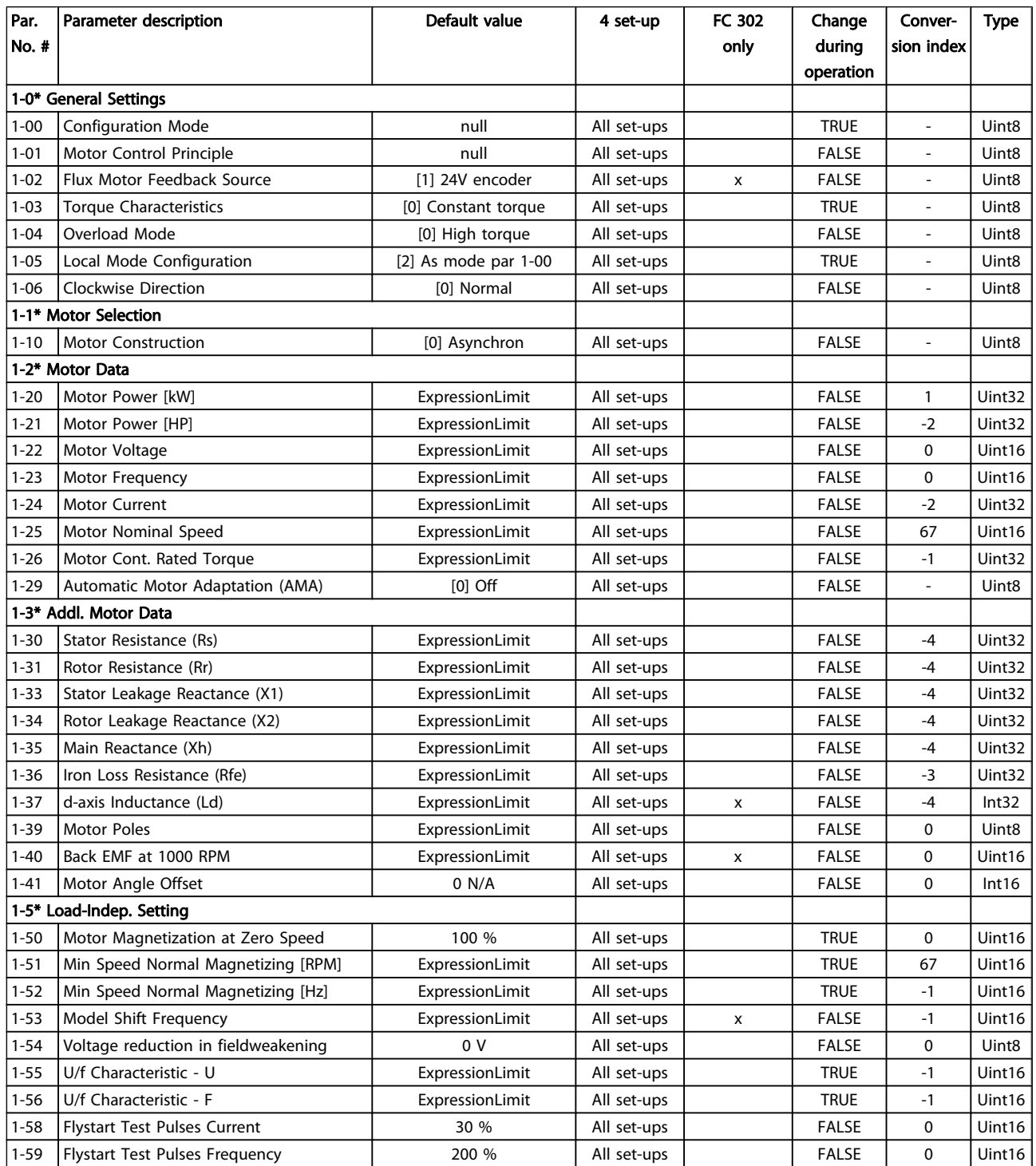

Danfoss

### Parameter Lists **FC 300 Programming Guide**

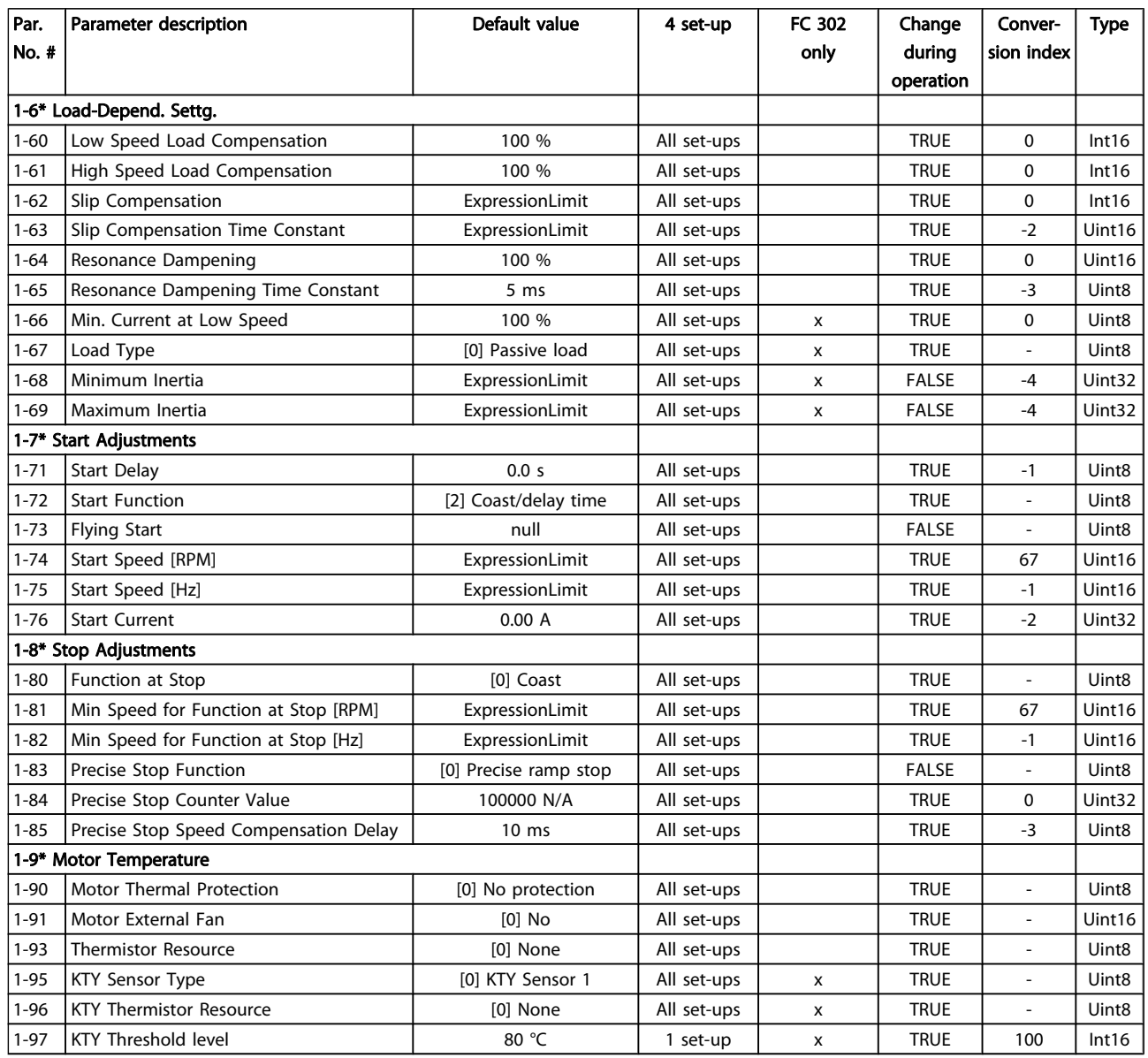

## 4.1.4 2-\*\* Brakes

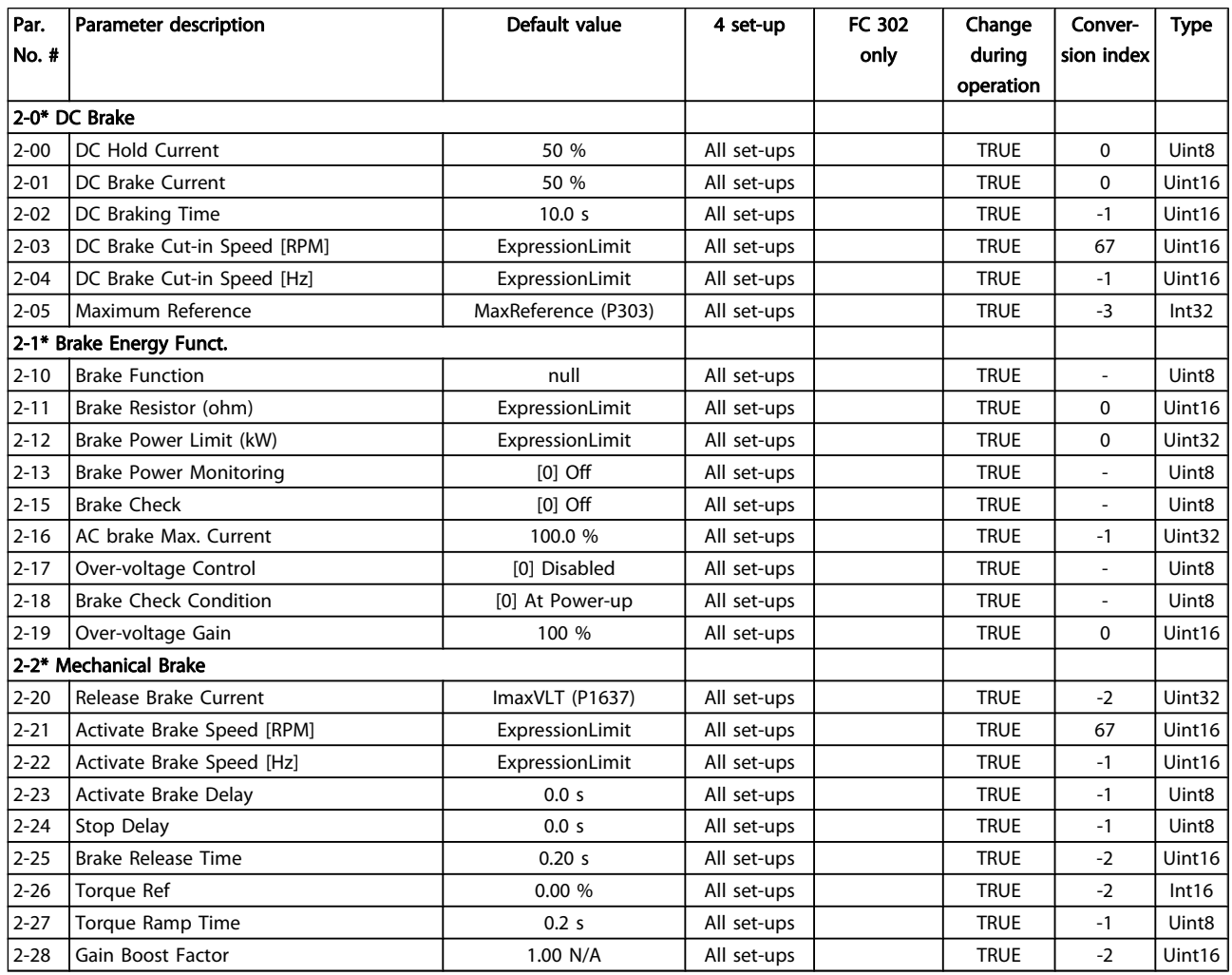

## 4.1.5 3-\*\* Reference / Ramps

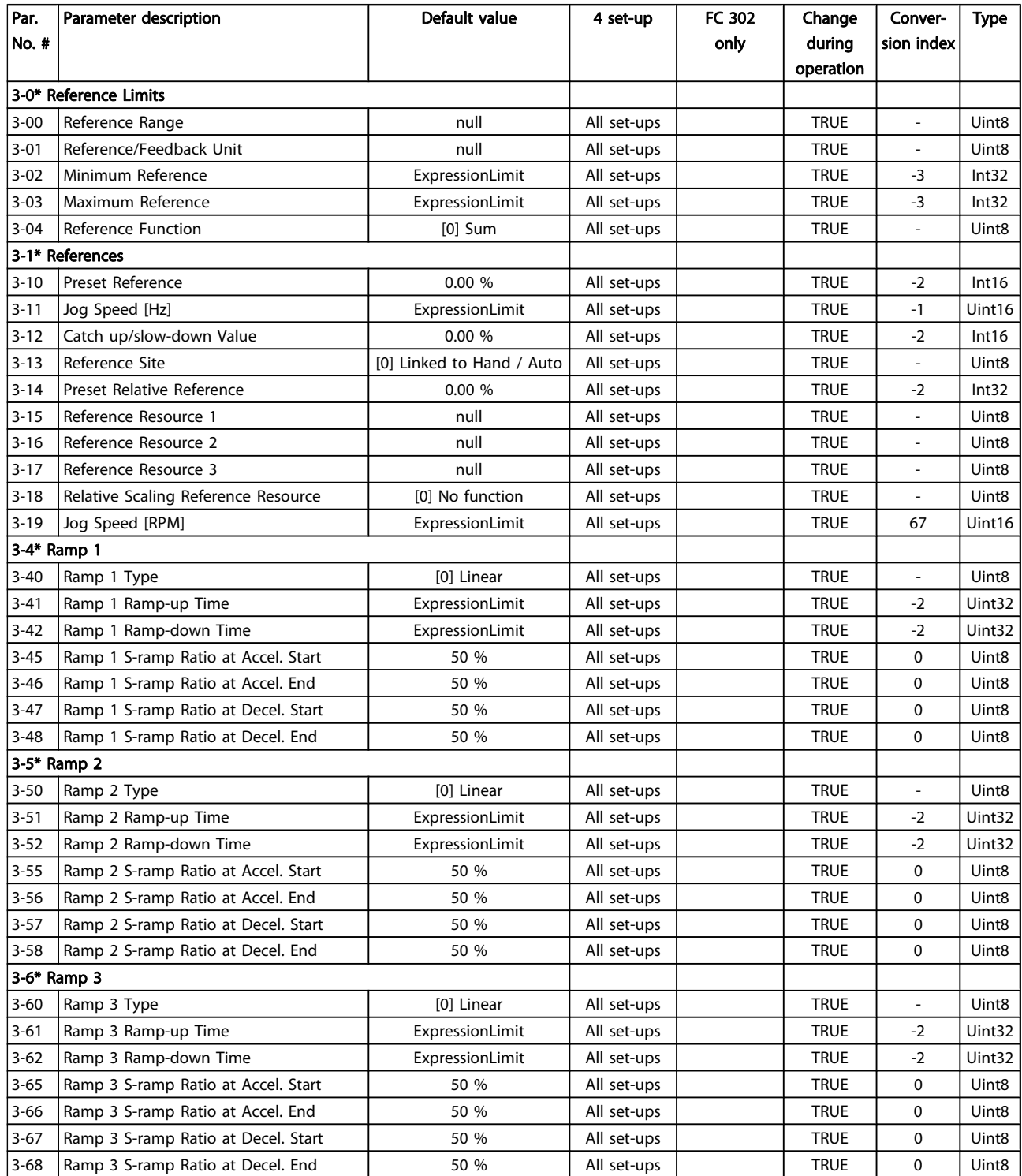

# Danfoss

### Parameter Lists **FC 300 Programming Guide**

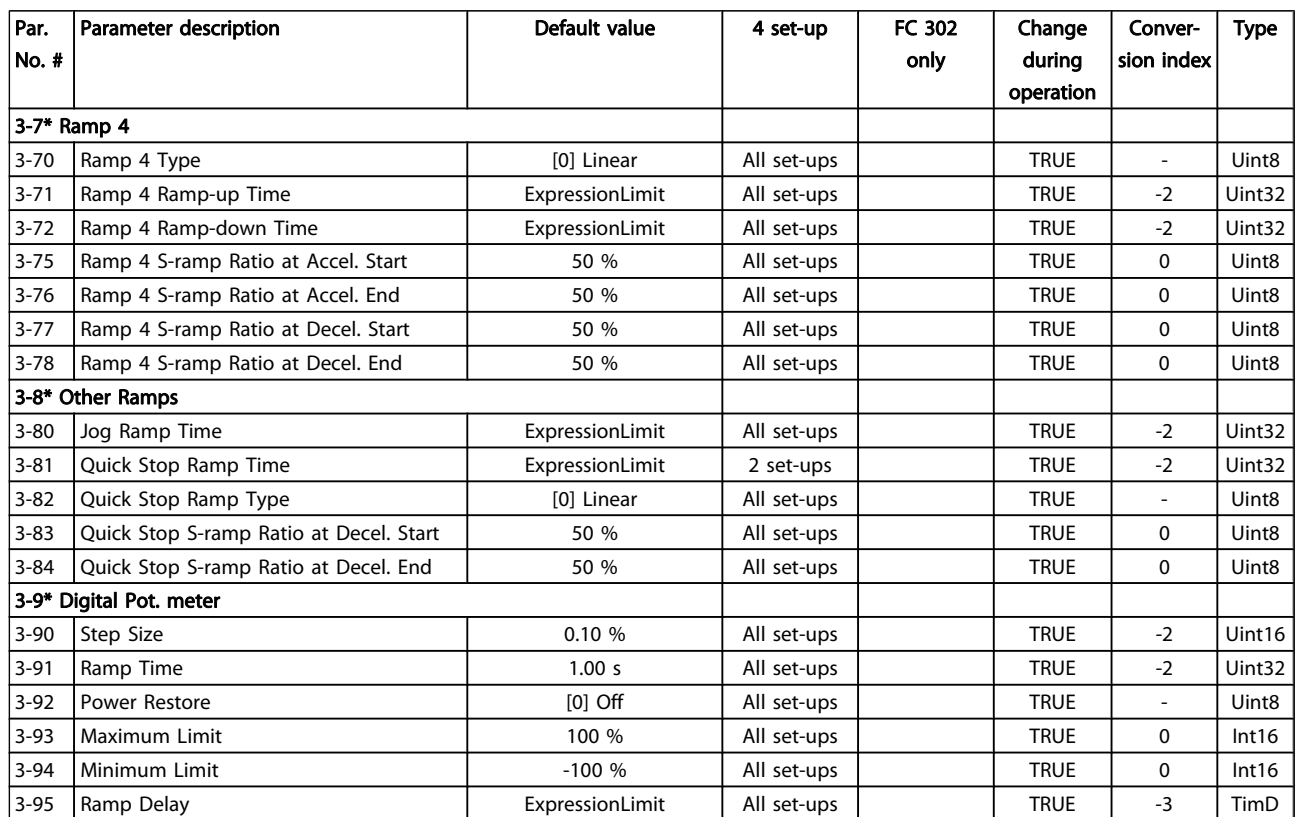

## 4.1.6 4-\*\* Limits / Warnings

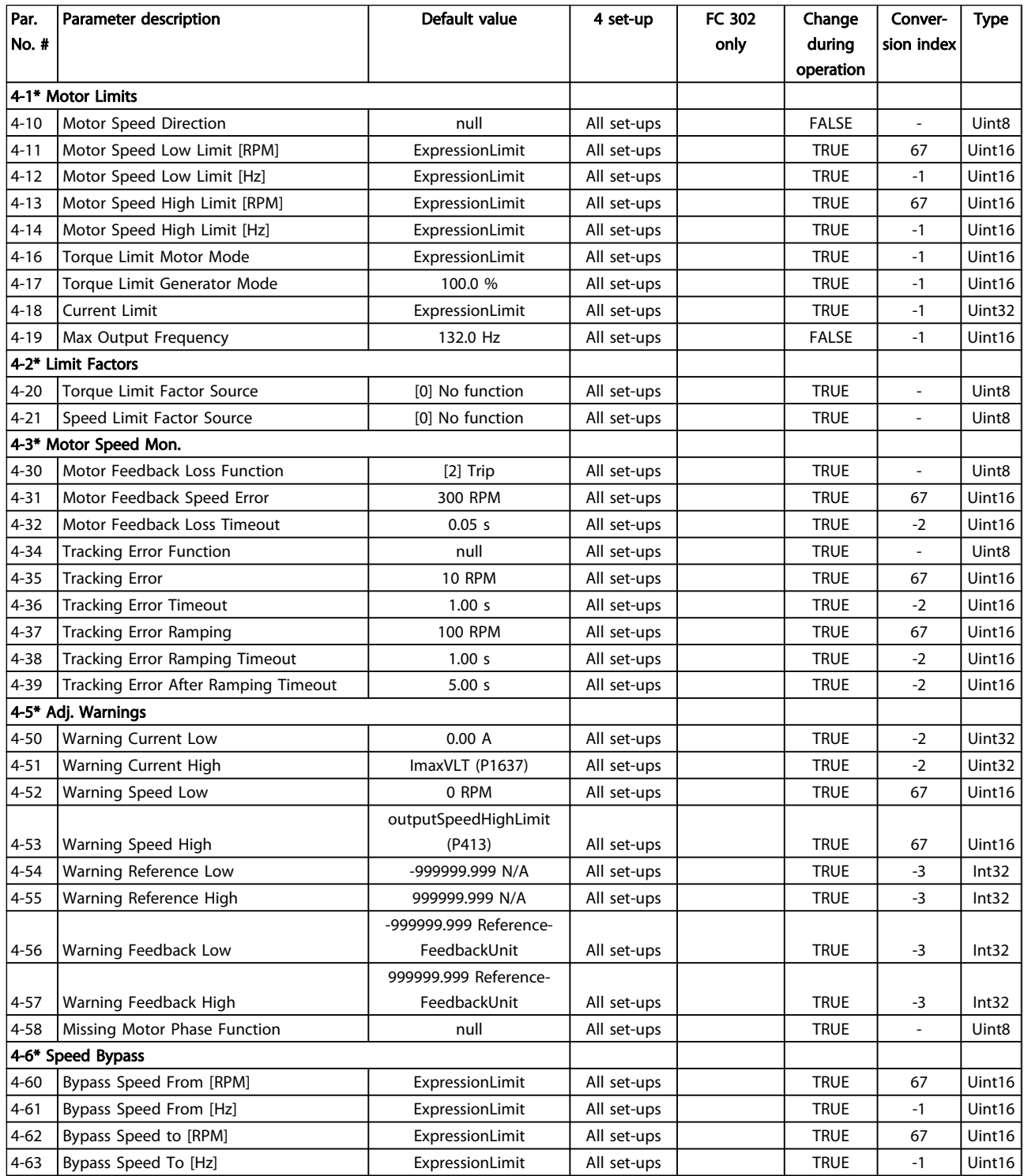

Danfoss

Danfoss

## 4.1.7 5-\*\* Digital In/Out

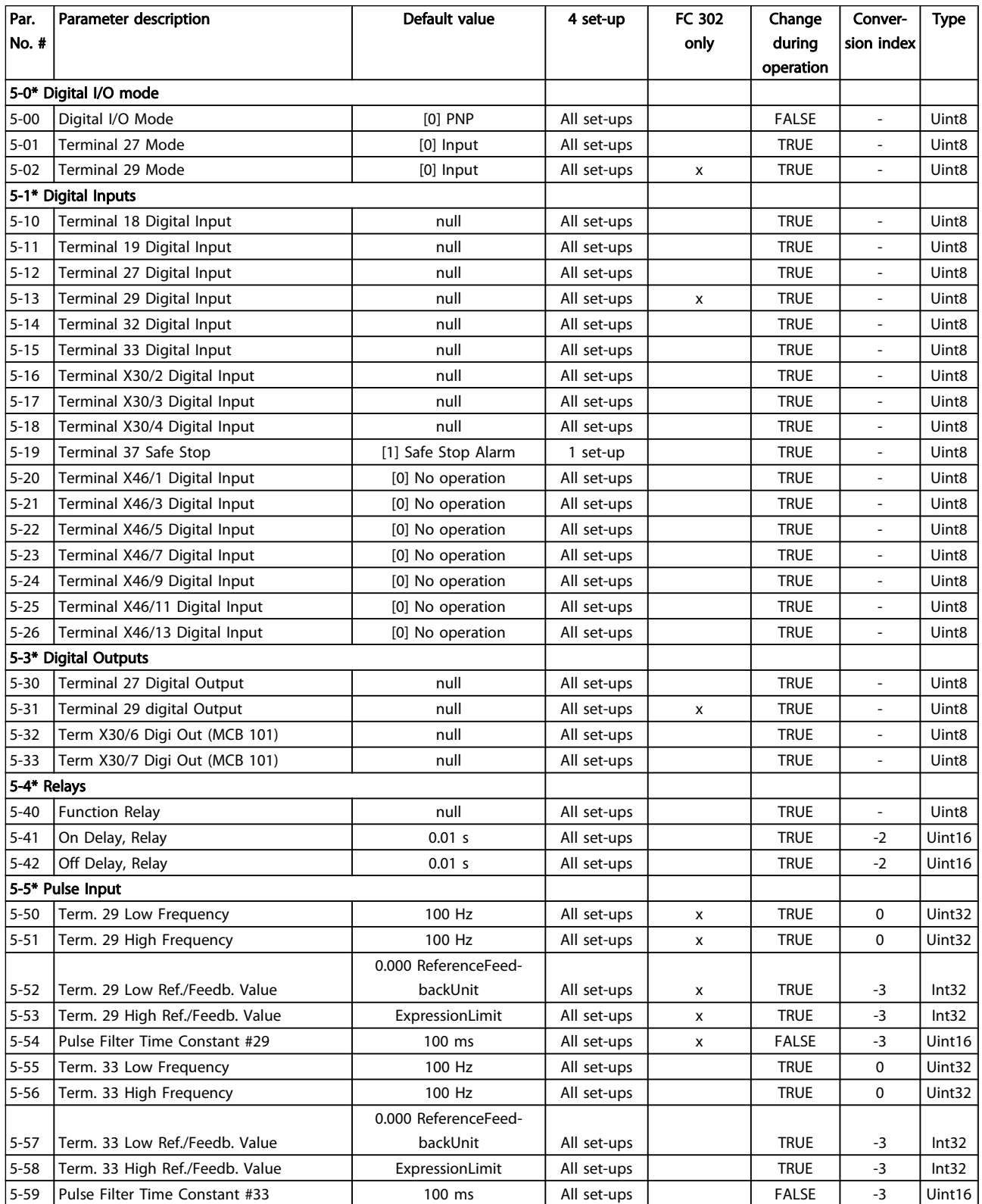
Danfoss

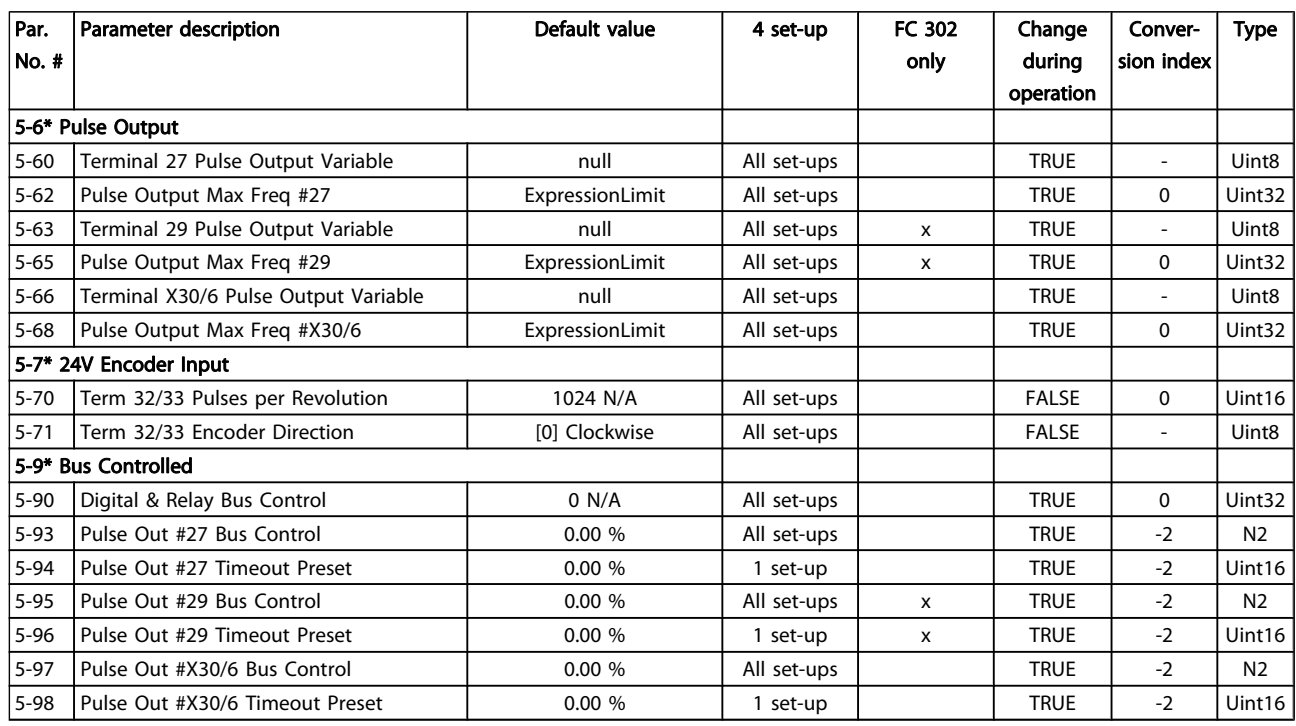

Danfoss

# 4.1.8 6-\*\* Analog In/Out

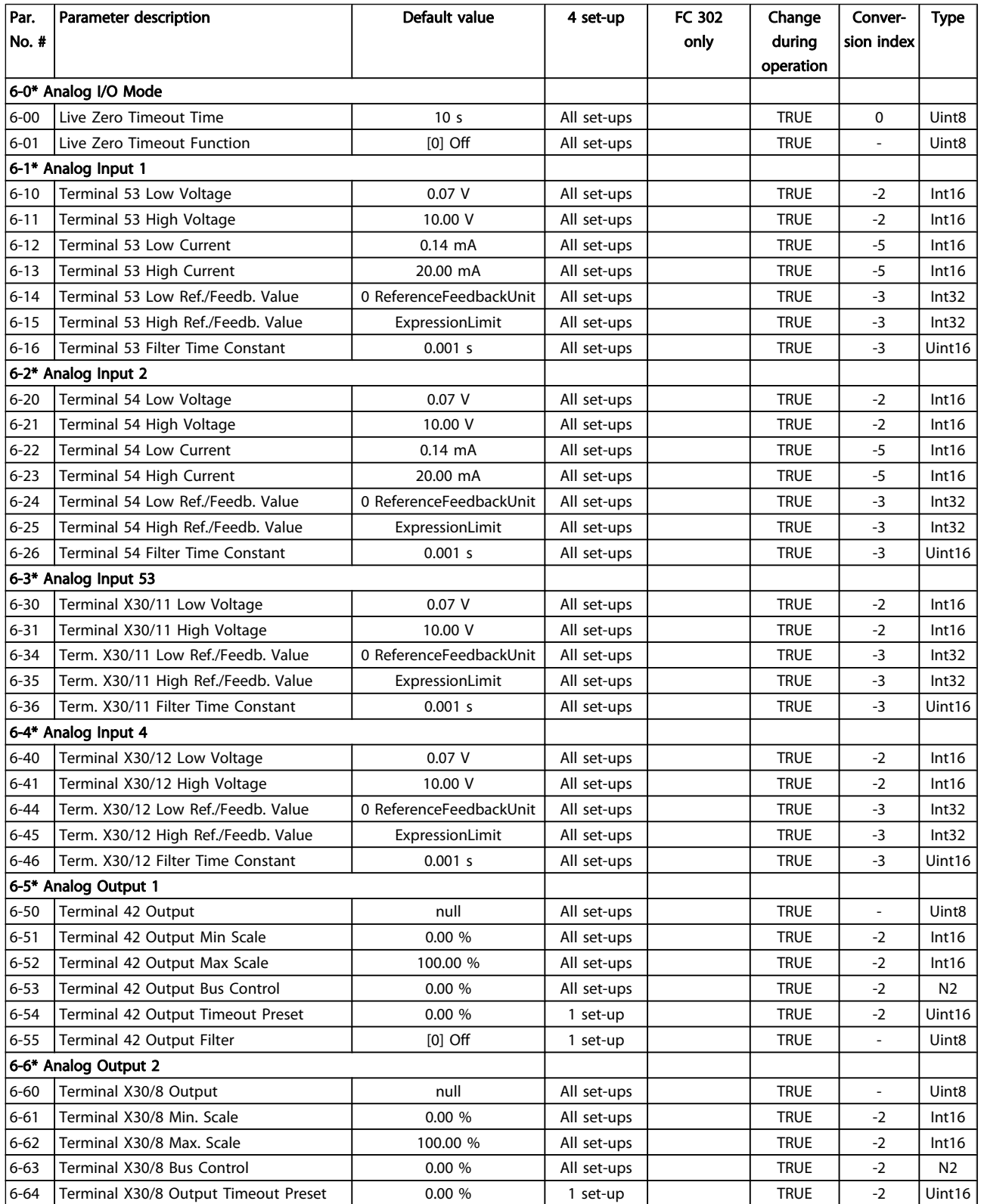

Danfoss

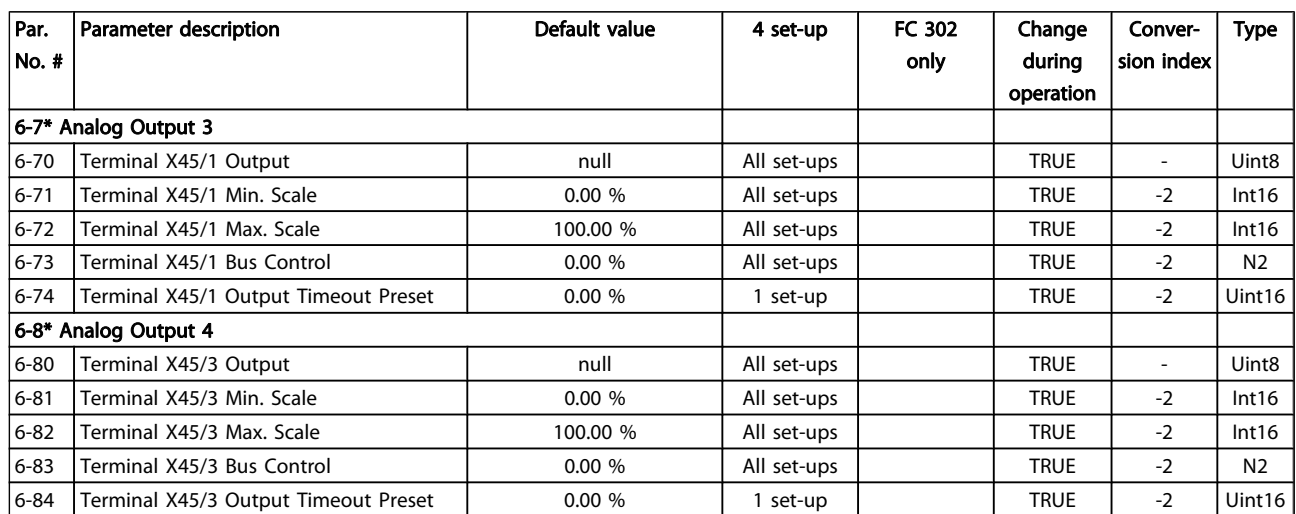

4 4

Danfoss

# 4.1.9 7-\*\* Controllers

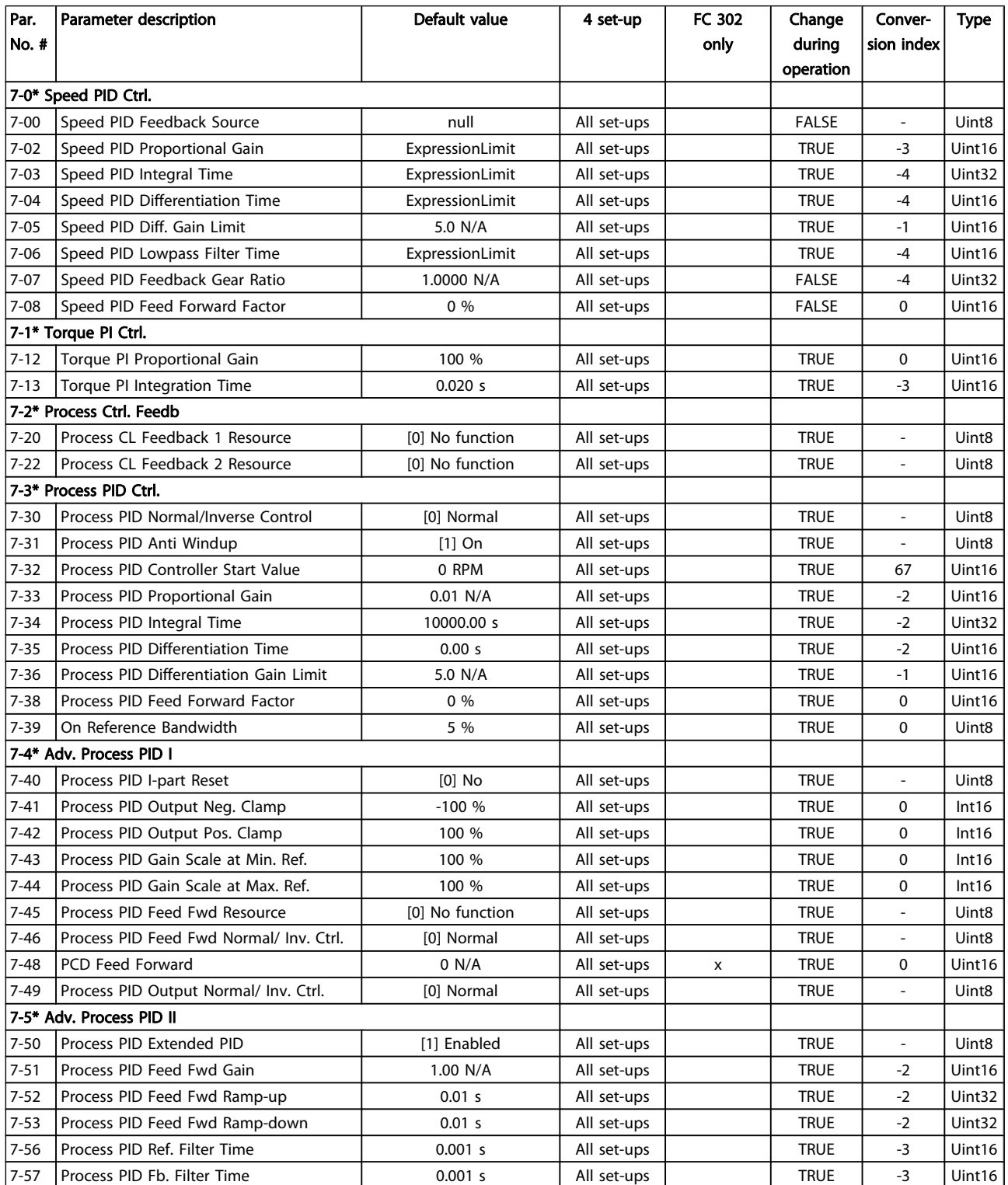

# 4.1.10 8-\*\* Comm. and Options

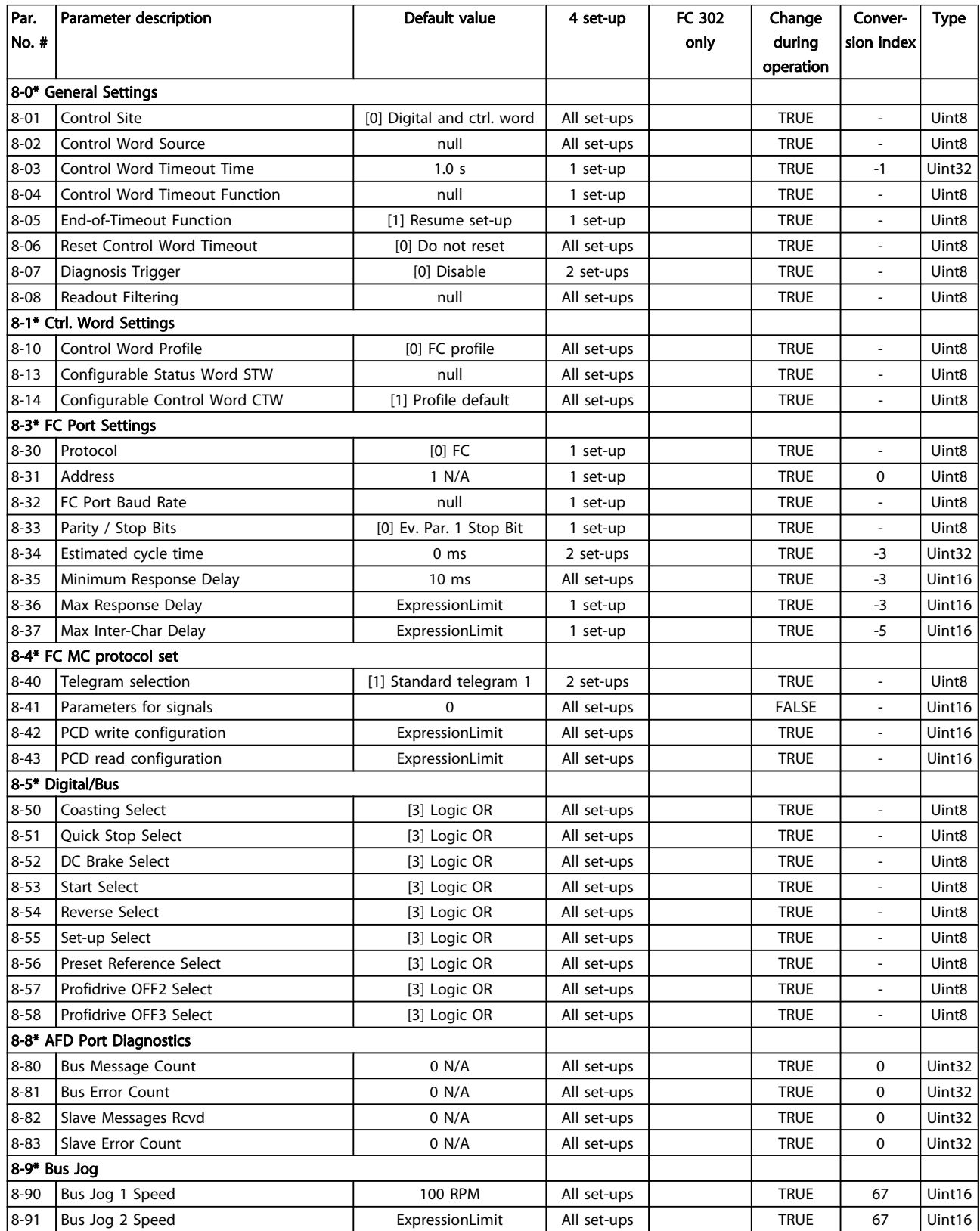

# 4.1.11 9-\*\* Profibus

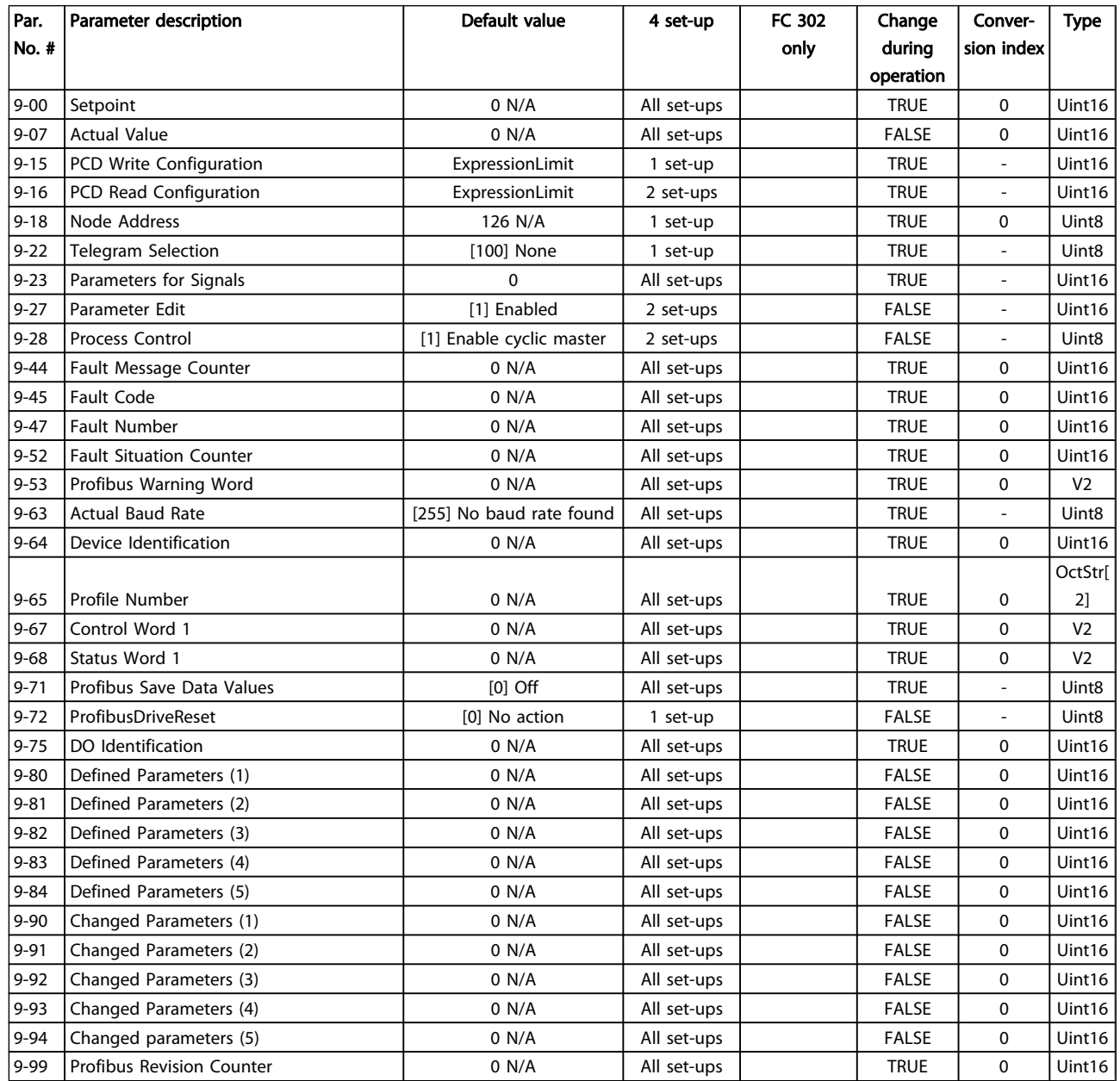

# 4.1.12 10-\*\* CAN Ser. Com. Bus

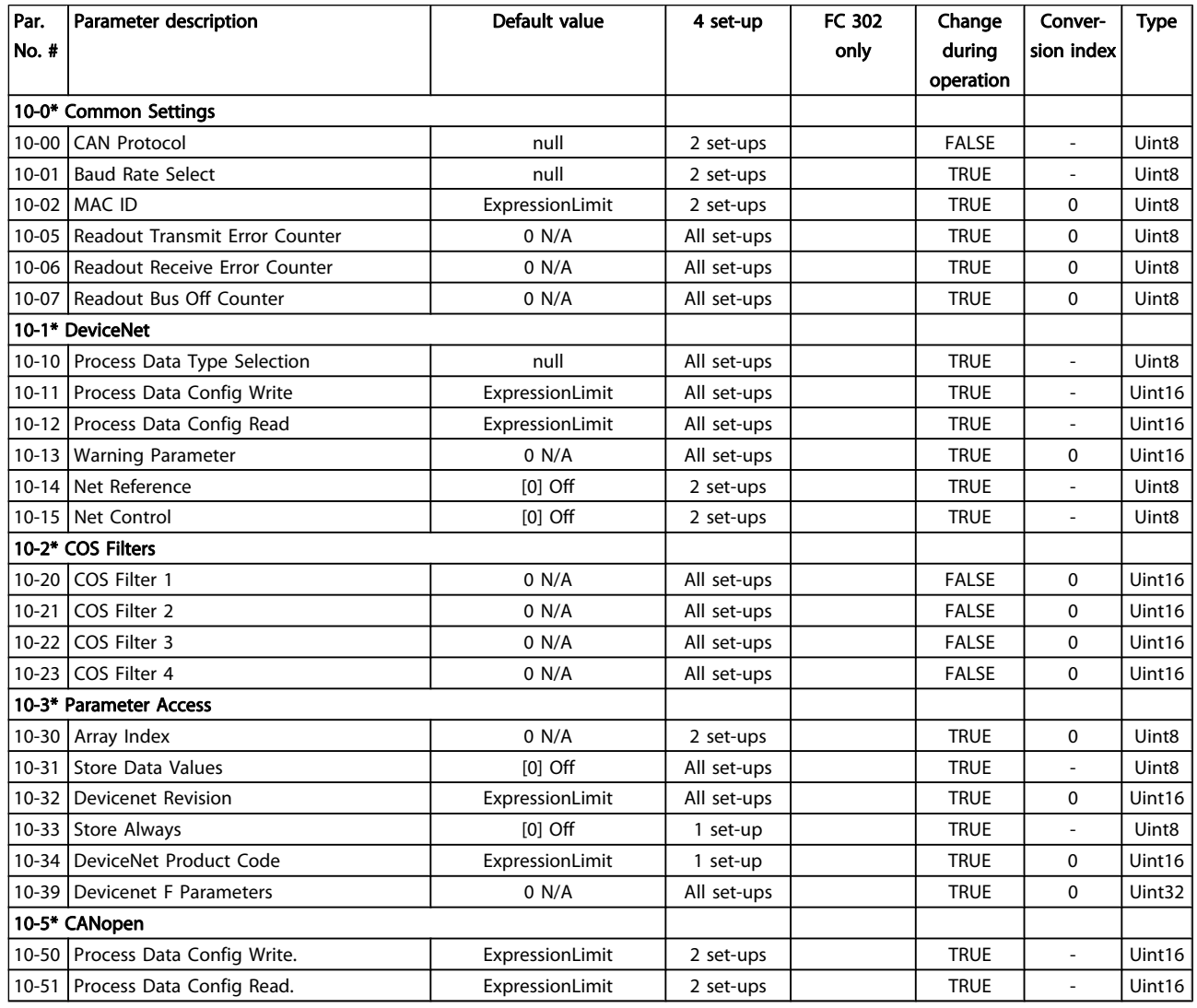

Danfoss

# 4.1.13 12-\*\* Ethernet

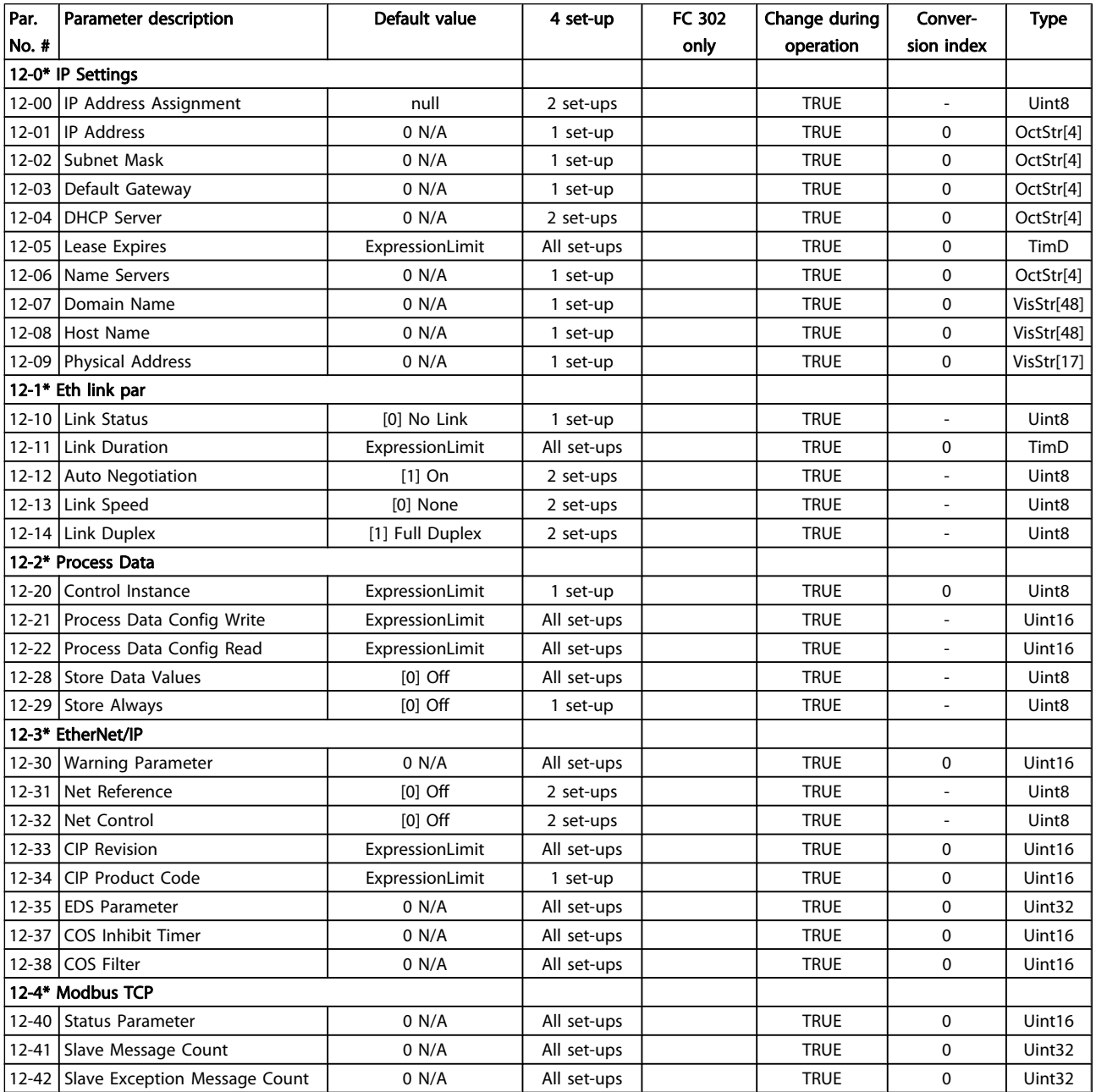

Danfoss

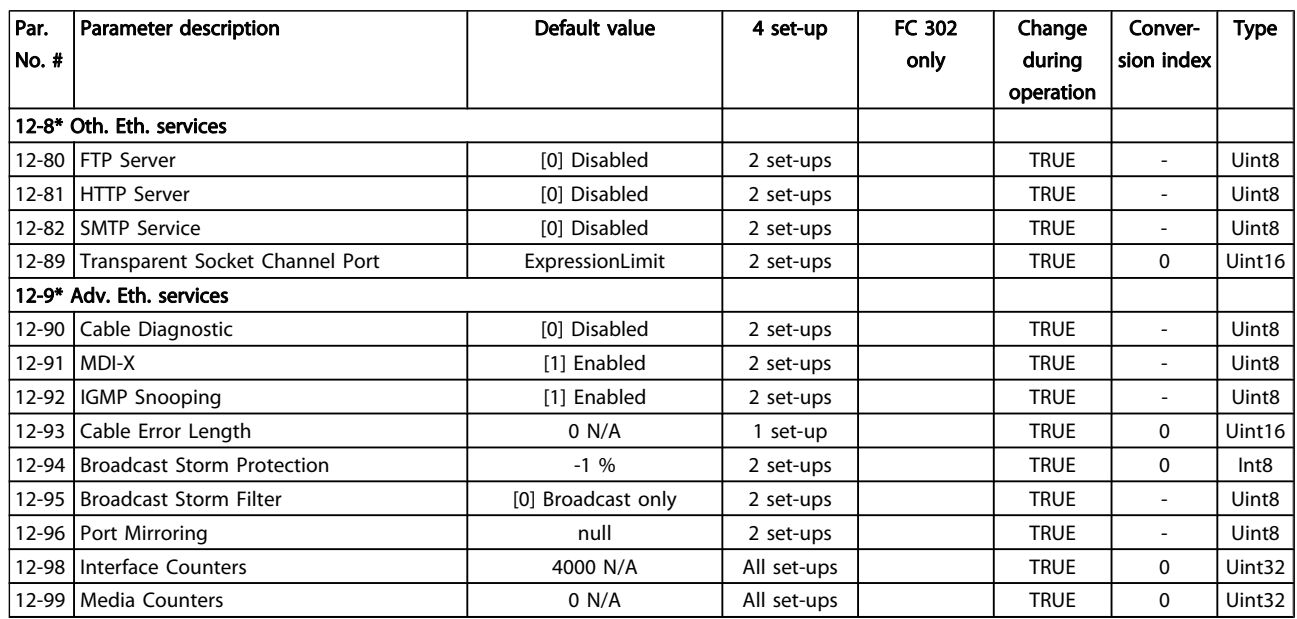

Danfoss

# 4.1.14 13-\*\* Smart Logic

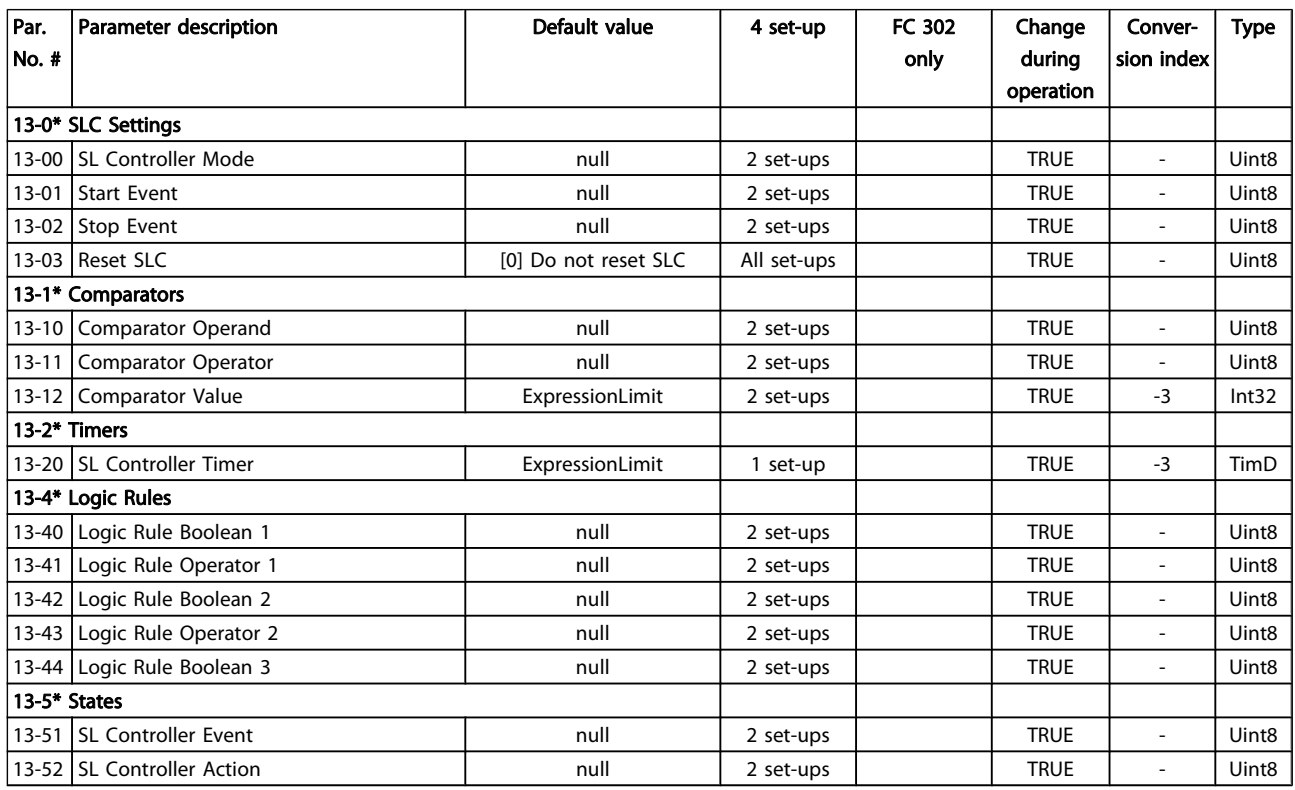

# 4.1.15 14-\*\* Special Functions

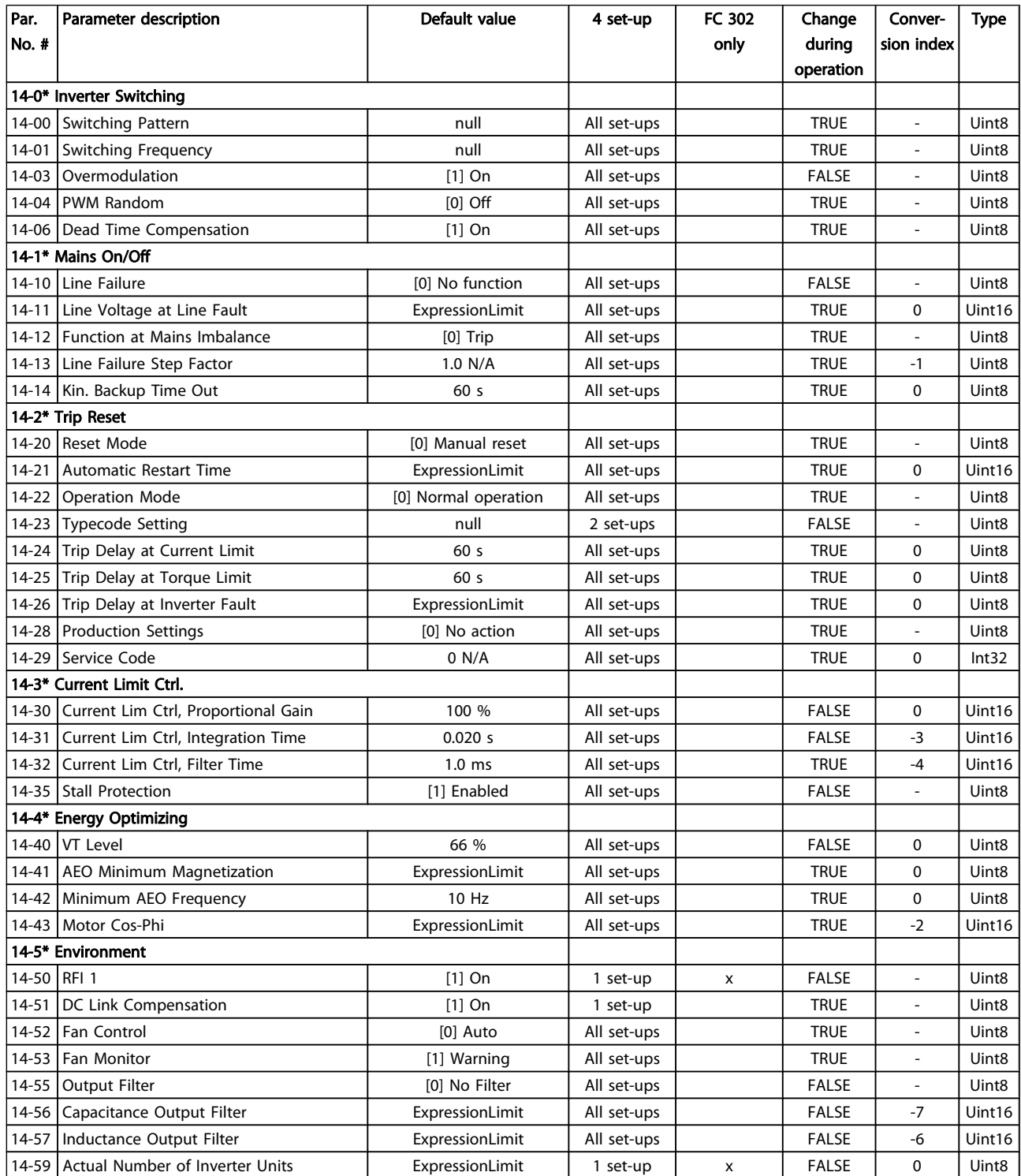

Danfoss

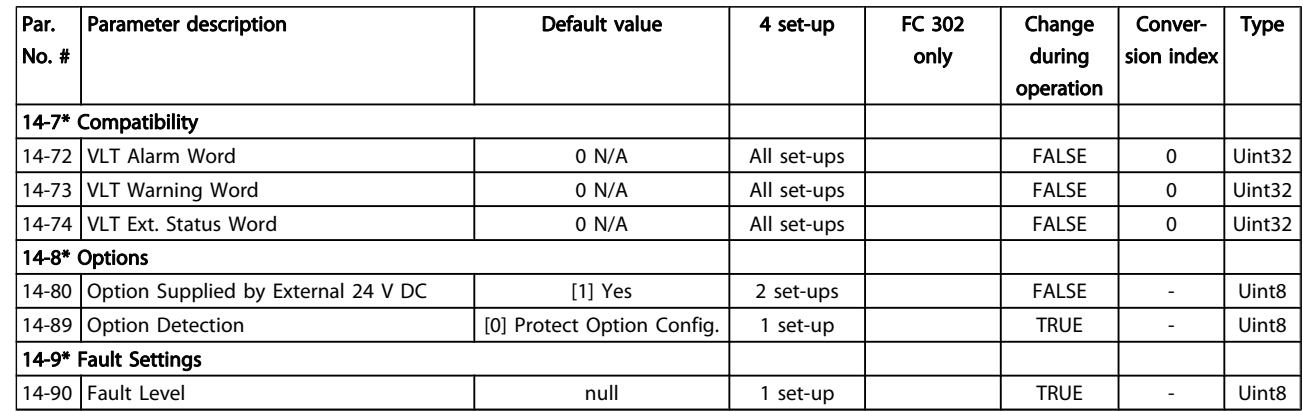

# 4.1.16 15-\*\* Drive Information

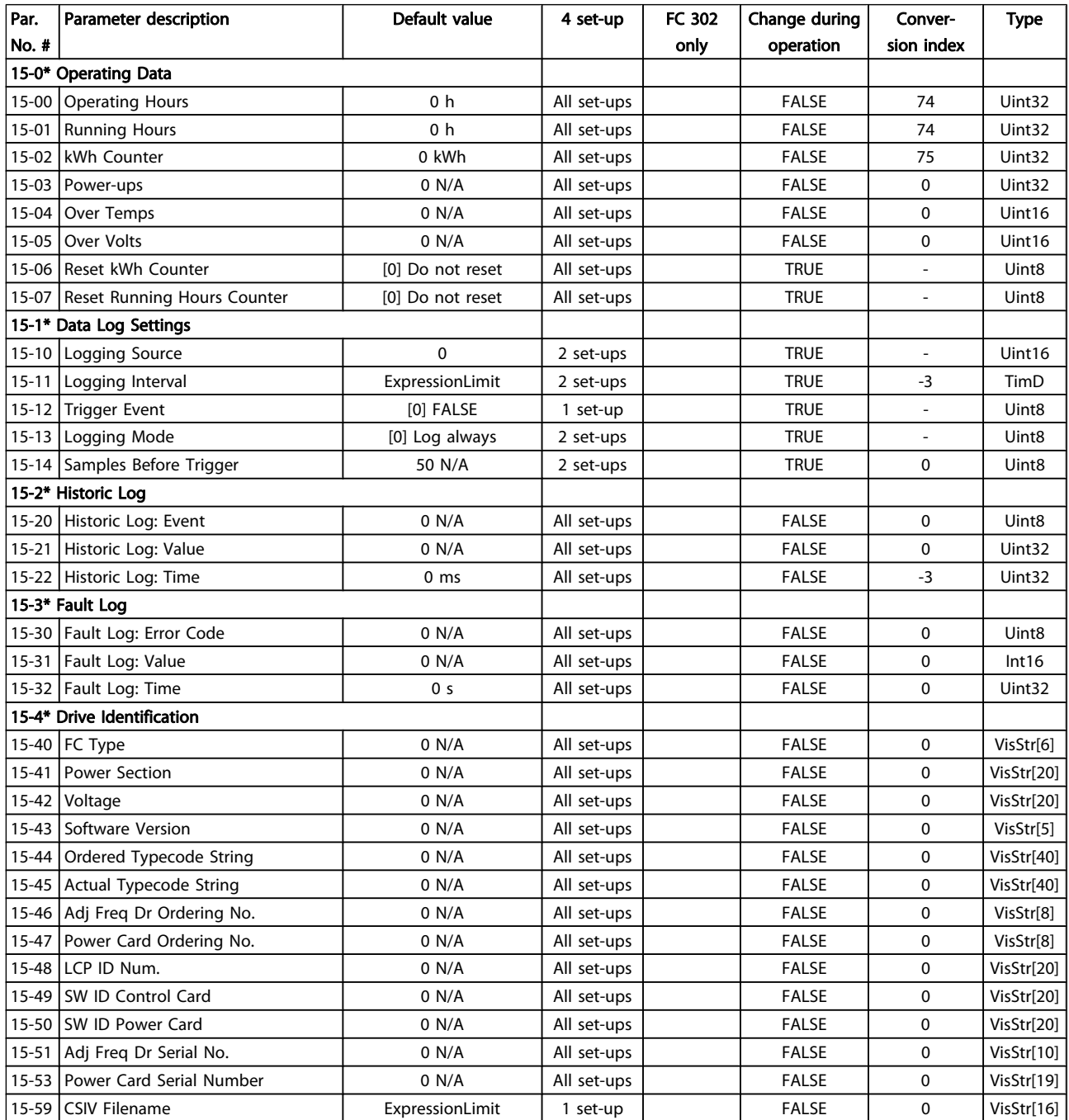

Danfoss

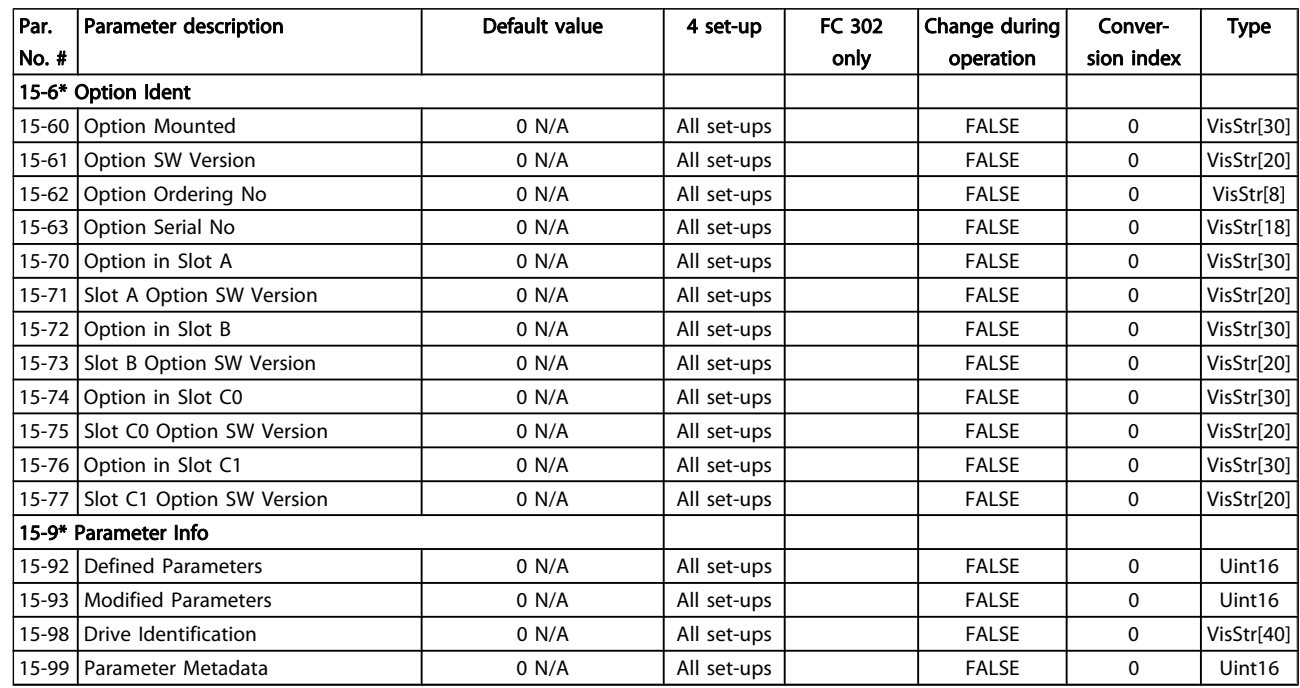

# 4.1.17 16-\*\* Data Readouts

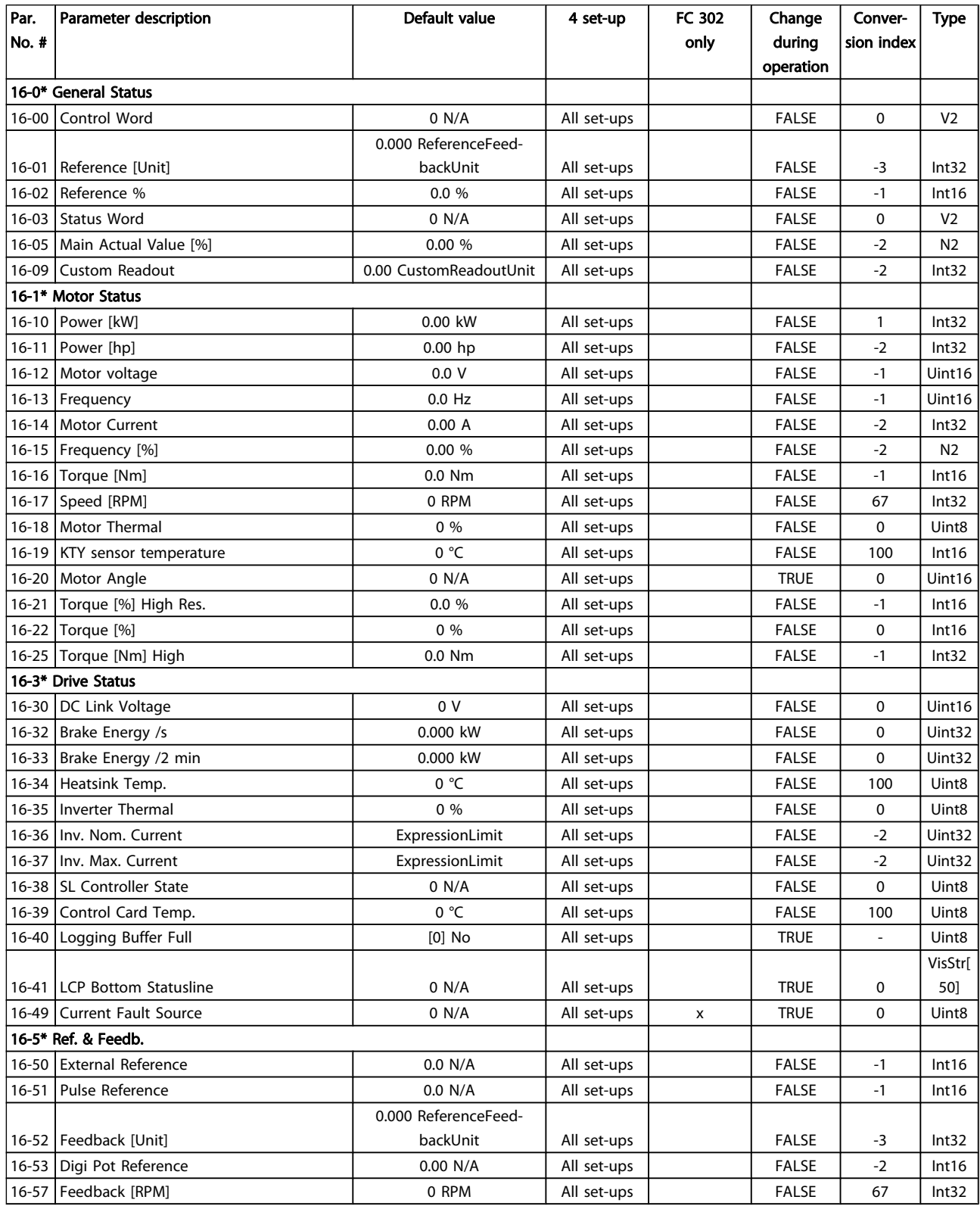

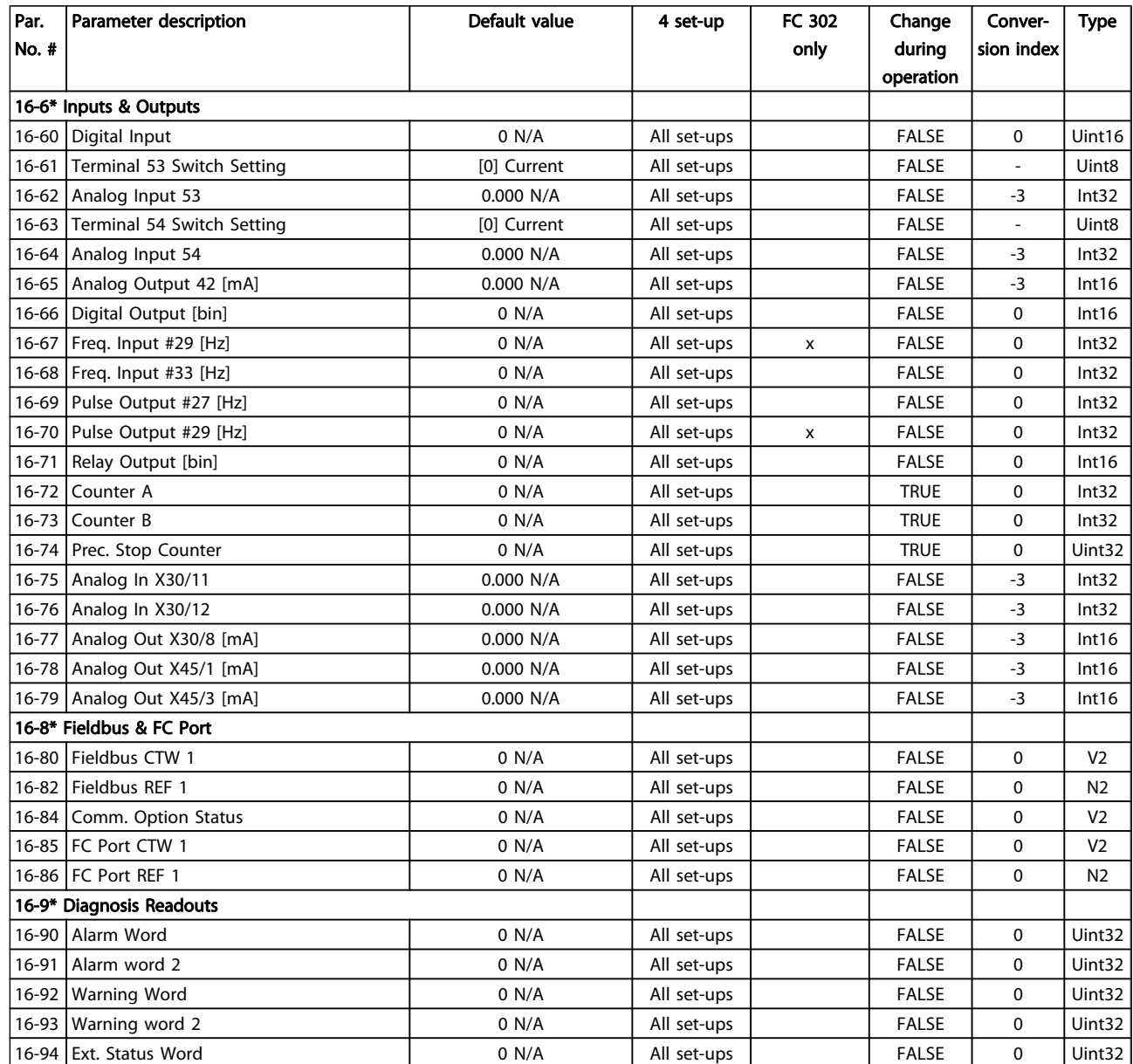

# 4.1.18 17-\*\* Motor Feedb.Option

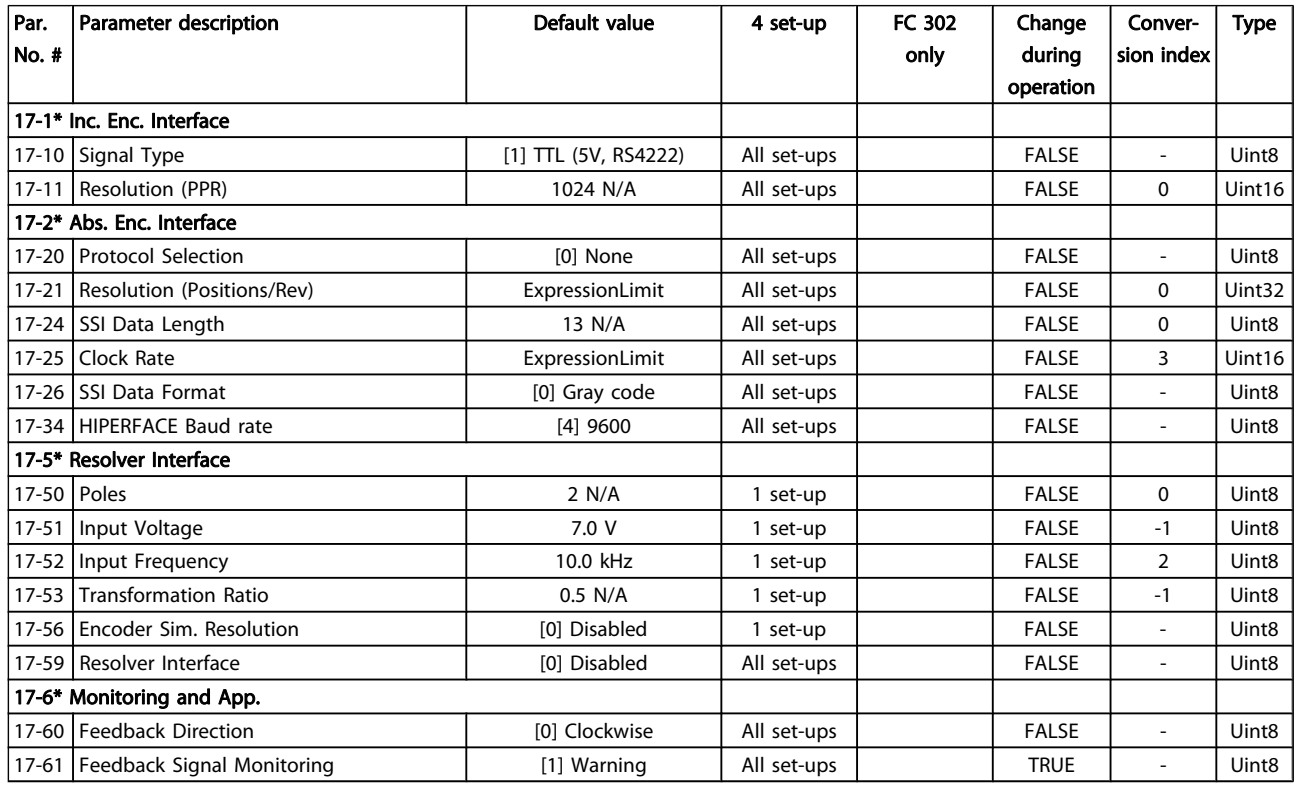

# 4.1.19 18-\*\* Data Readouts 2

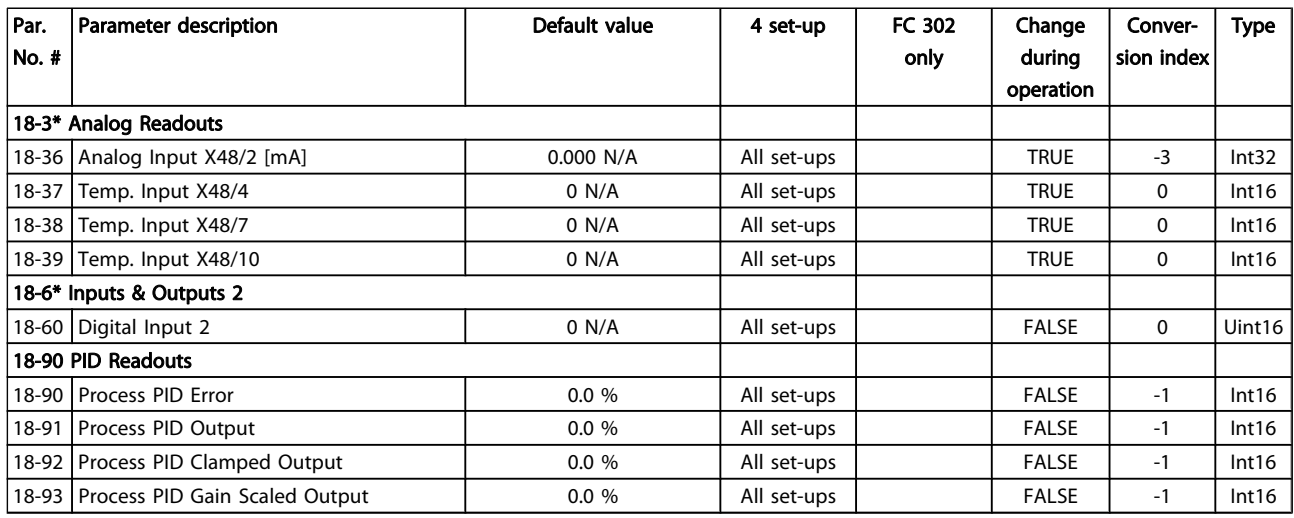

Danfoss

# 4.1.20 30-\*\* Special Features

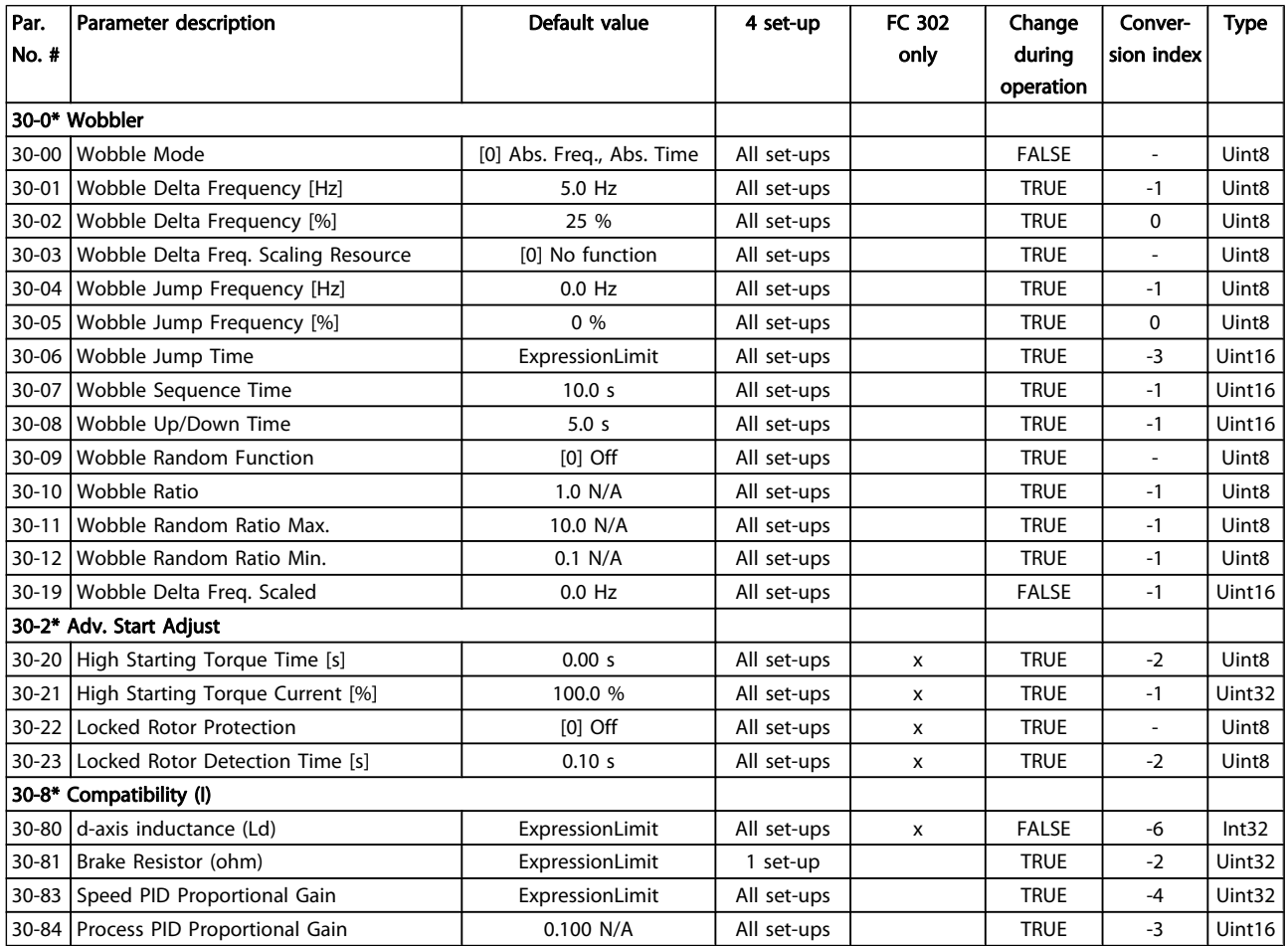

# 4.1.21 32-\*\* MCO Basic Settings

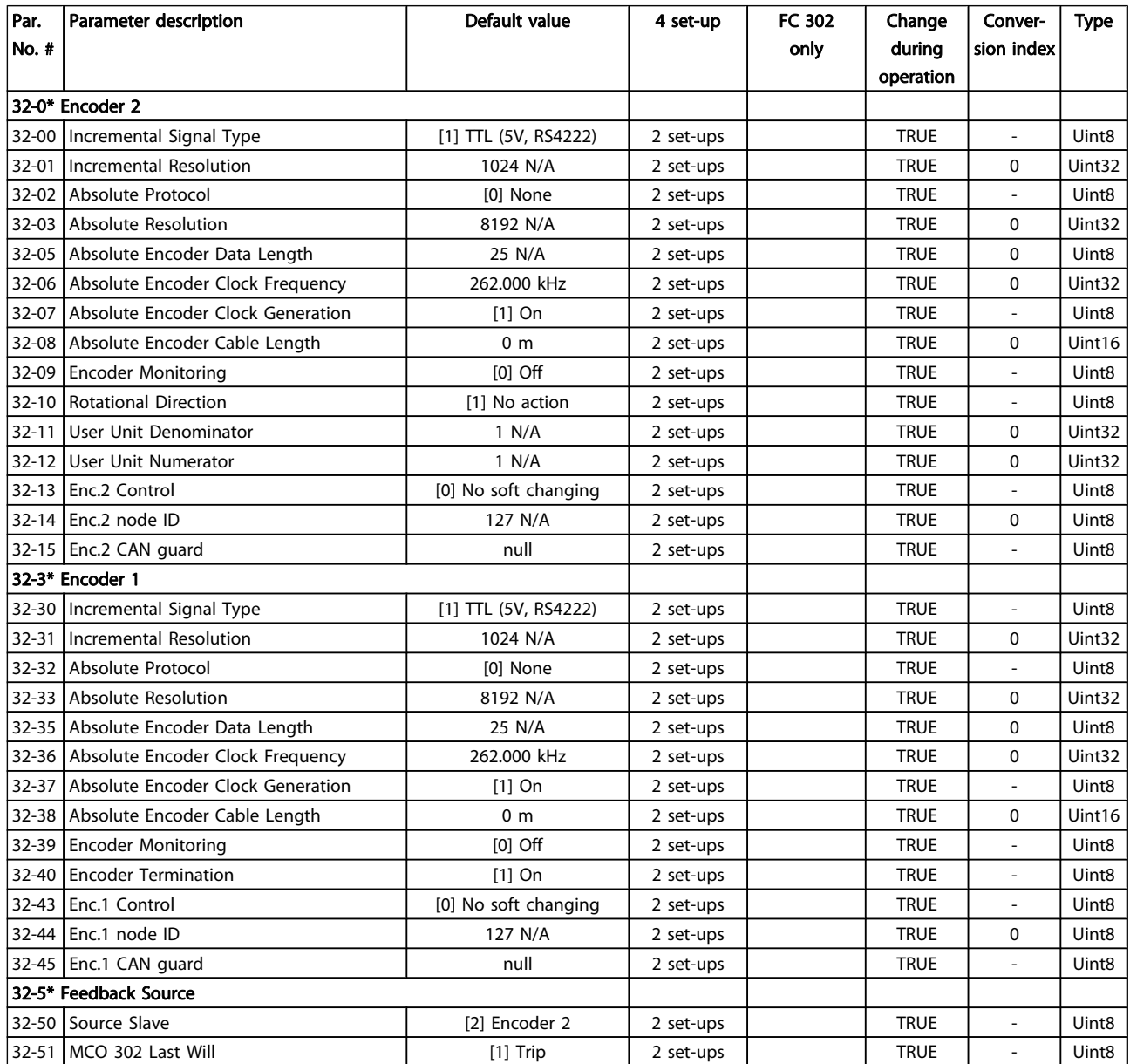

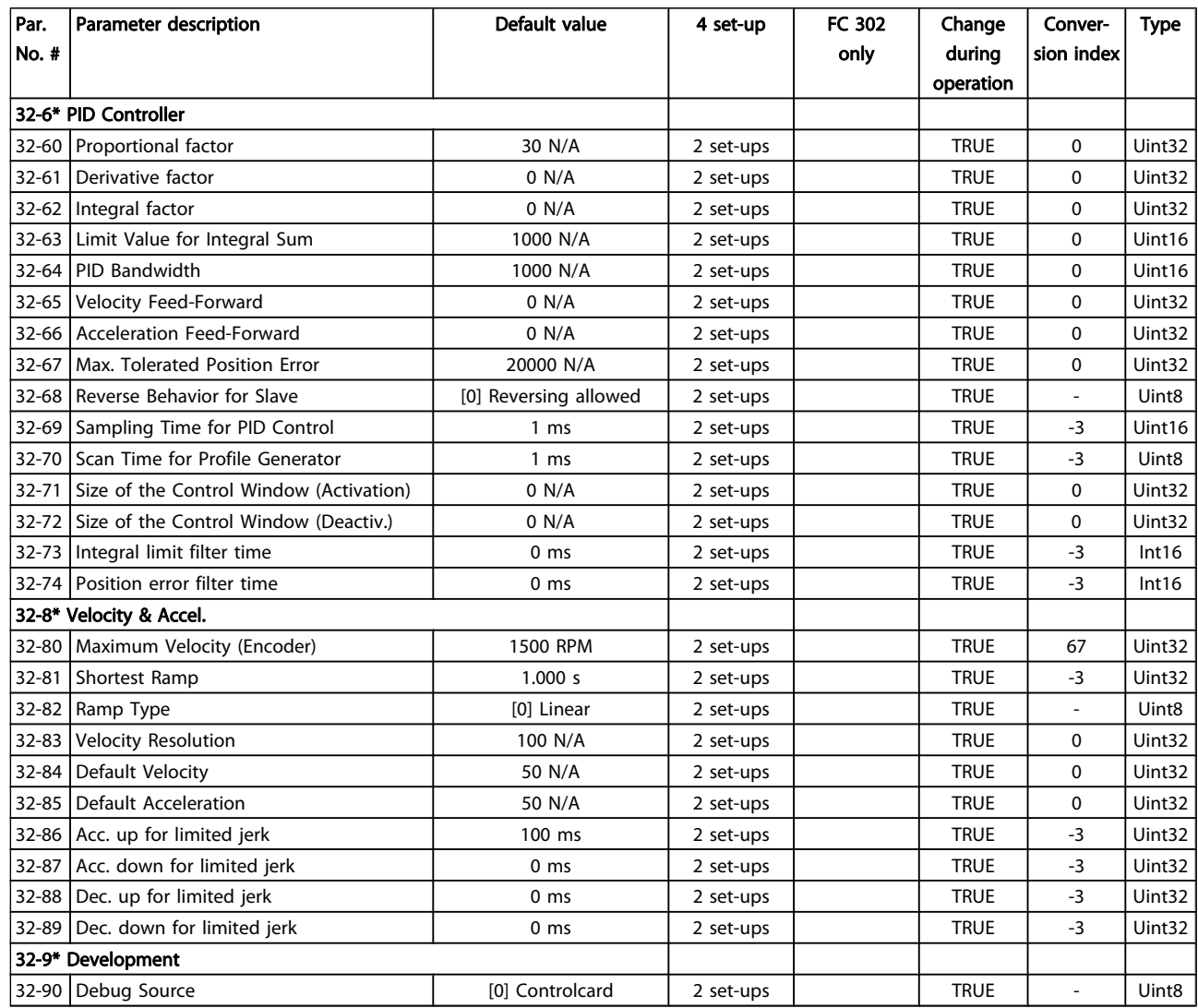

# 4.1.22 33-\*\* MCO Adv. Settings

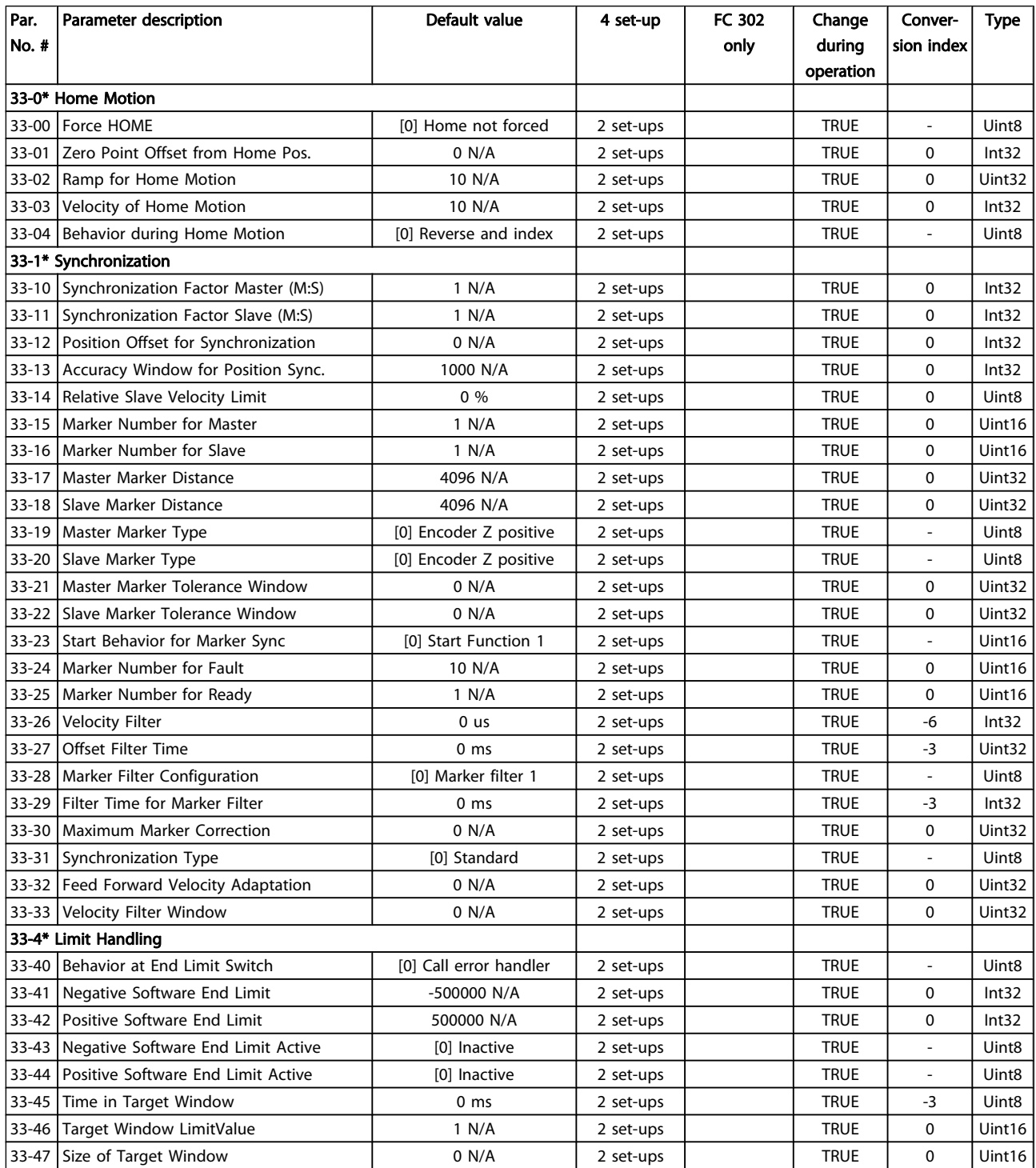

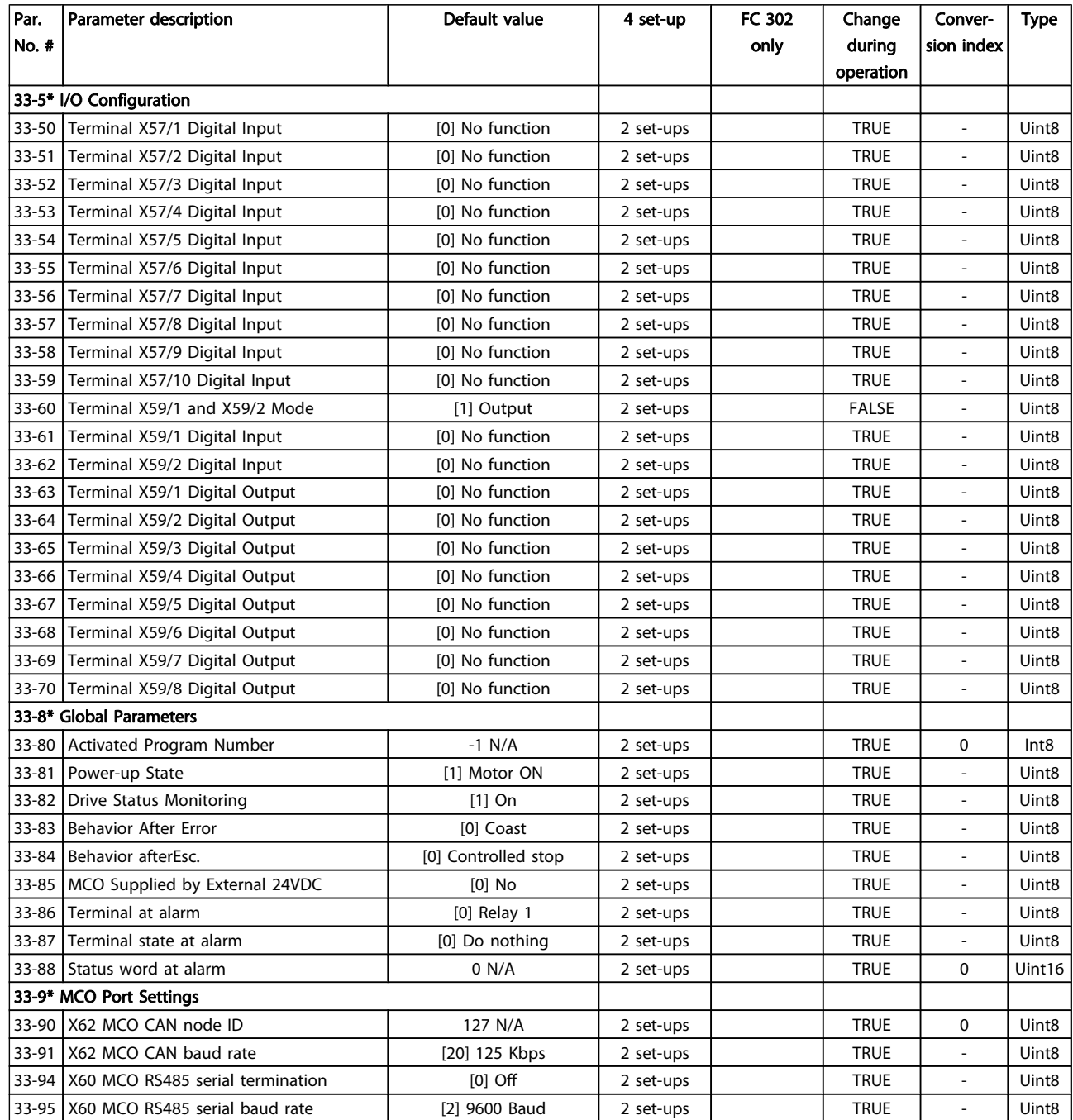

# 4.1.23 34-\*\* MCO Data Readouts

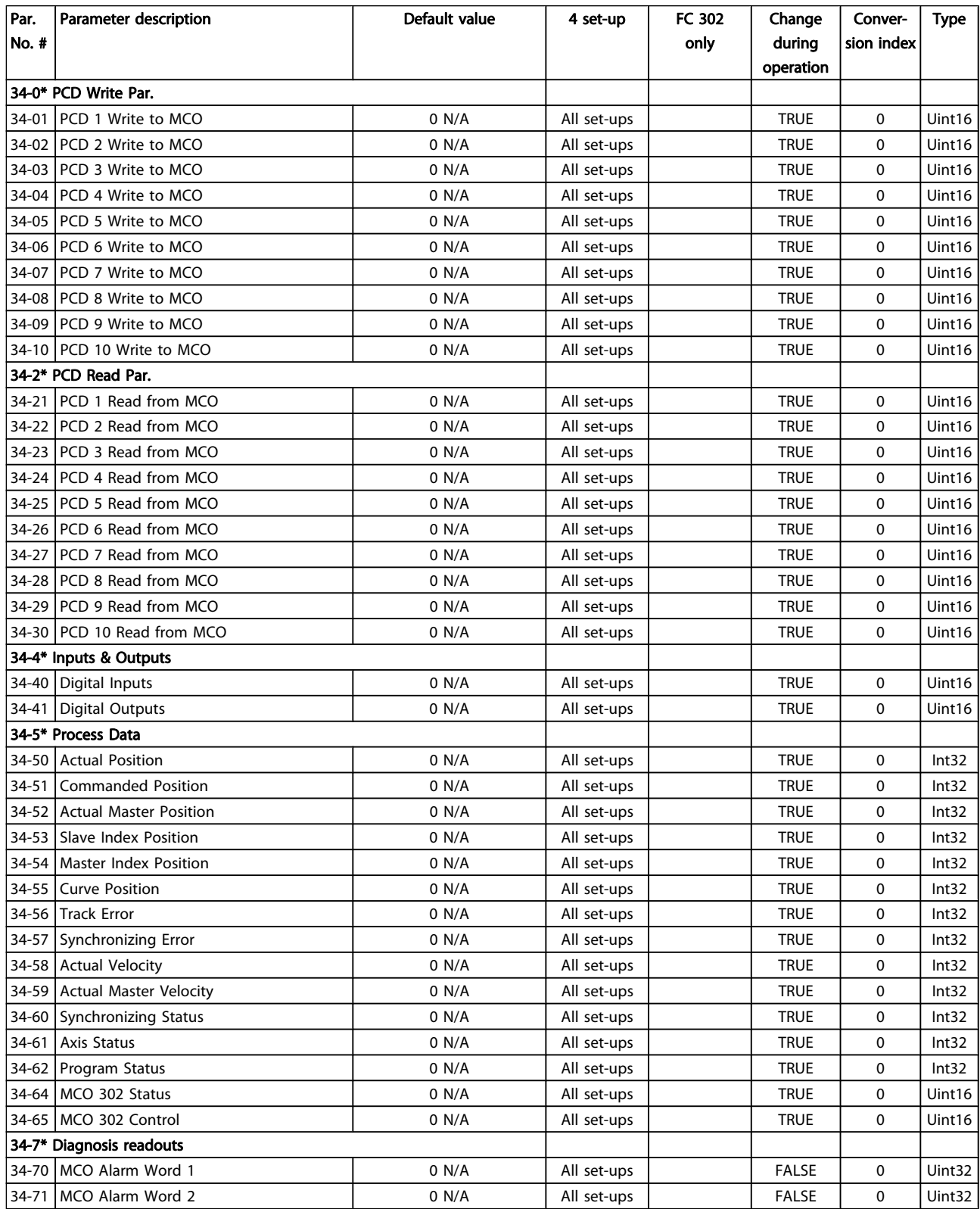

Danfoss

# 4.1.24 35-\*\* Sensor Input Option

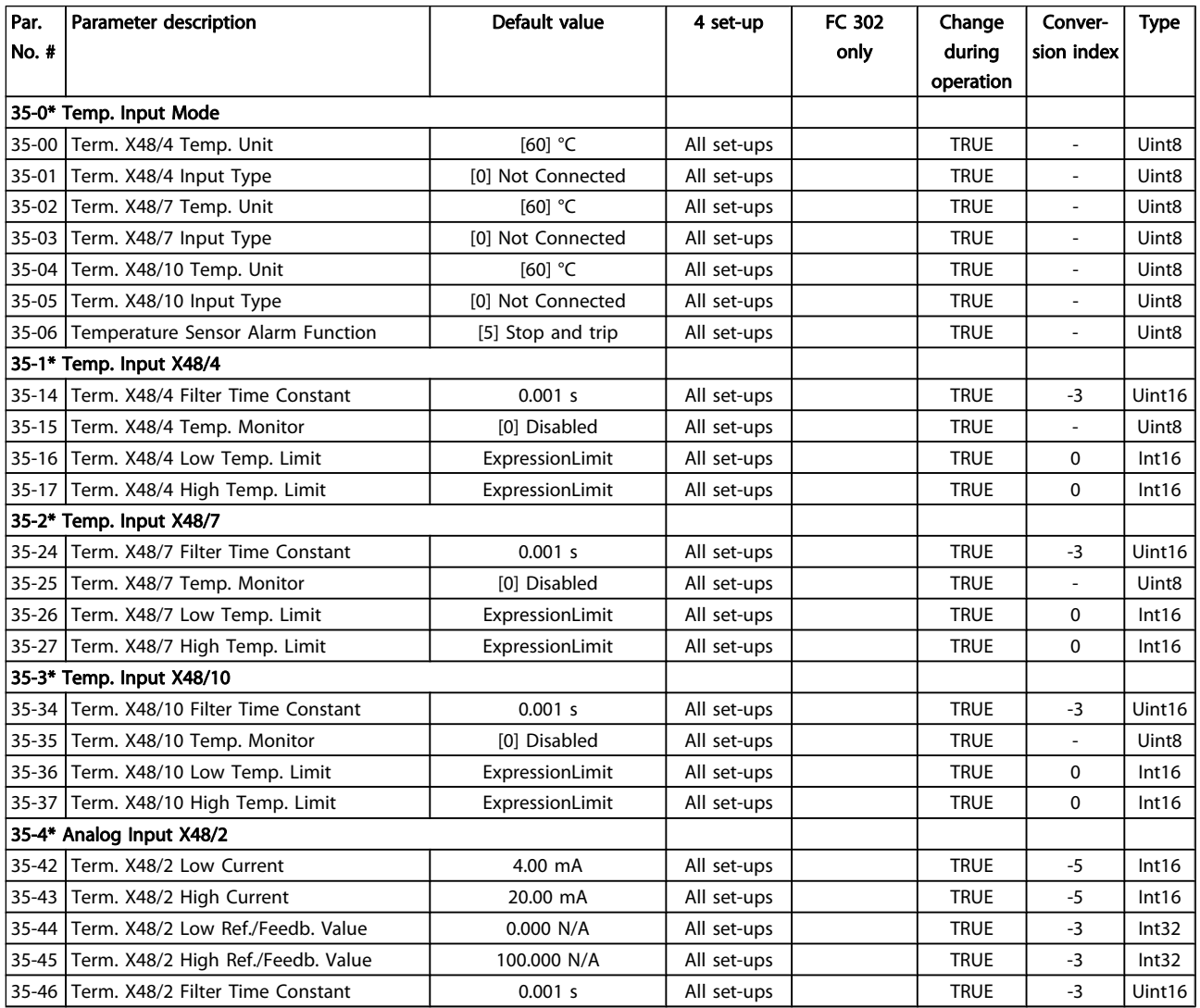

# <span id="page-204-0"></span>5 Troubleshooting

## 5.1.1 Warnings/Alarm Messages

A warning or an alarm is signaled by the relevant LED on the front of the adjustable frequency drive and indicated by a code on the display.

A warning remains active until its cause is no longer present. Under certain circumstances operation of the motor may still be continued. Warning messages may be critical, but are not necessarily so.

In the event of an alarm, the adjustable frequency drive will have tripped. Alarms must be reset to restart operation once their cause has been rectified.

#### This may be done in three ways:

- 1. By using the [RESET] control button on the LCP.
- 2. Via a digital input with the "Reset" function.
- 3. Via serial communication/optional serial communication bus.

## NOTE!

After a manual reset using the [RESET] button on the LCP, the [AUTO ON] button must be pressed to restart the motor. If an alarm cannot be reset, the reason may be that its cause has not been rectified, or the alarm is trip-locked (see also table on following page).

Alarms that are trip-locked offer additional protection, meaning that the line power supply must be switched off before the alarm can be reset. After being switched back on, the adjustable frequency drive is no longer blocked and may be reset as described above, once the cause has been rectified.

Alarms that are not trip-locked can also be reset using the automatic reset function in 14-20 Reset Mode (Warning: automatic wake-up is possible!)

If a warning and alarm are marked against a code in the table on the following page, this means that either a warning occurs before an alarm, or that you can specify whether it is a warning or an alarm that is to be displayed for a given fault.

This is possible, for instance, in [1-90 Motor Thermal Protection](#page-45-0). After an alarm or trip, the motor carries on coasting, and the alarm and warning flash. Once the problem has been rectified, only the alarm continues flashing until the adjustable frequency drive is reset.

5 5

Danfoss

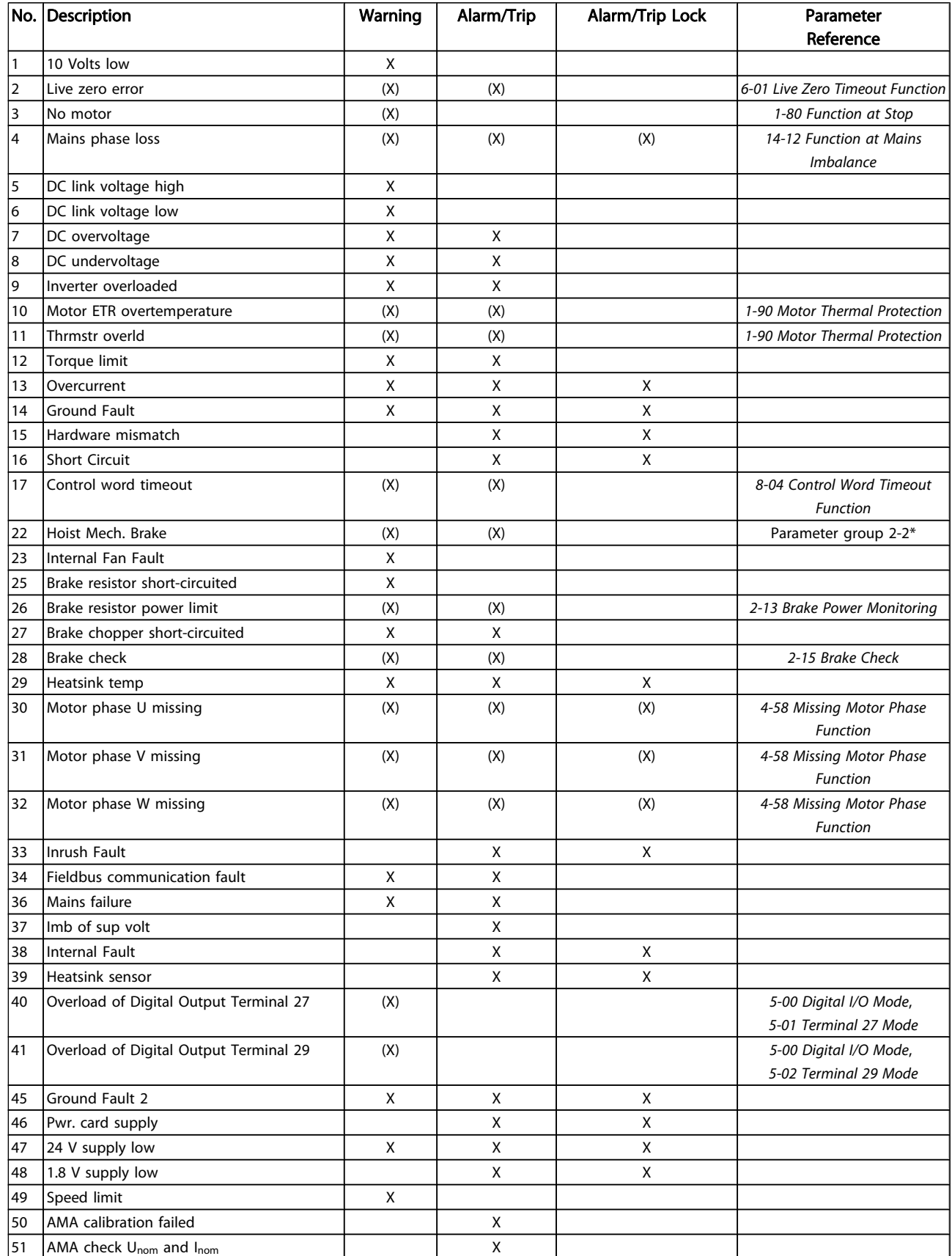

Danfoss

### Troubleshooting Troubleshooting FC 300 Programming Guide

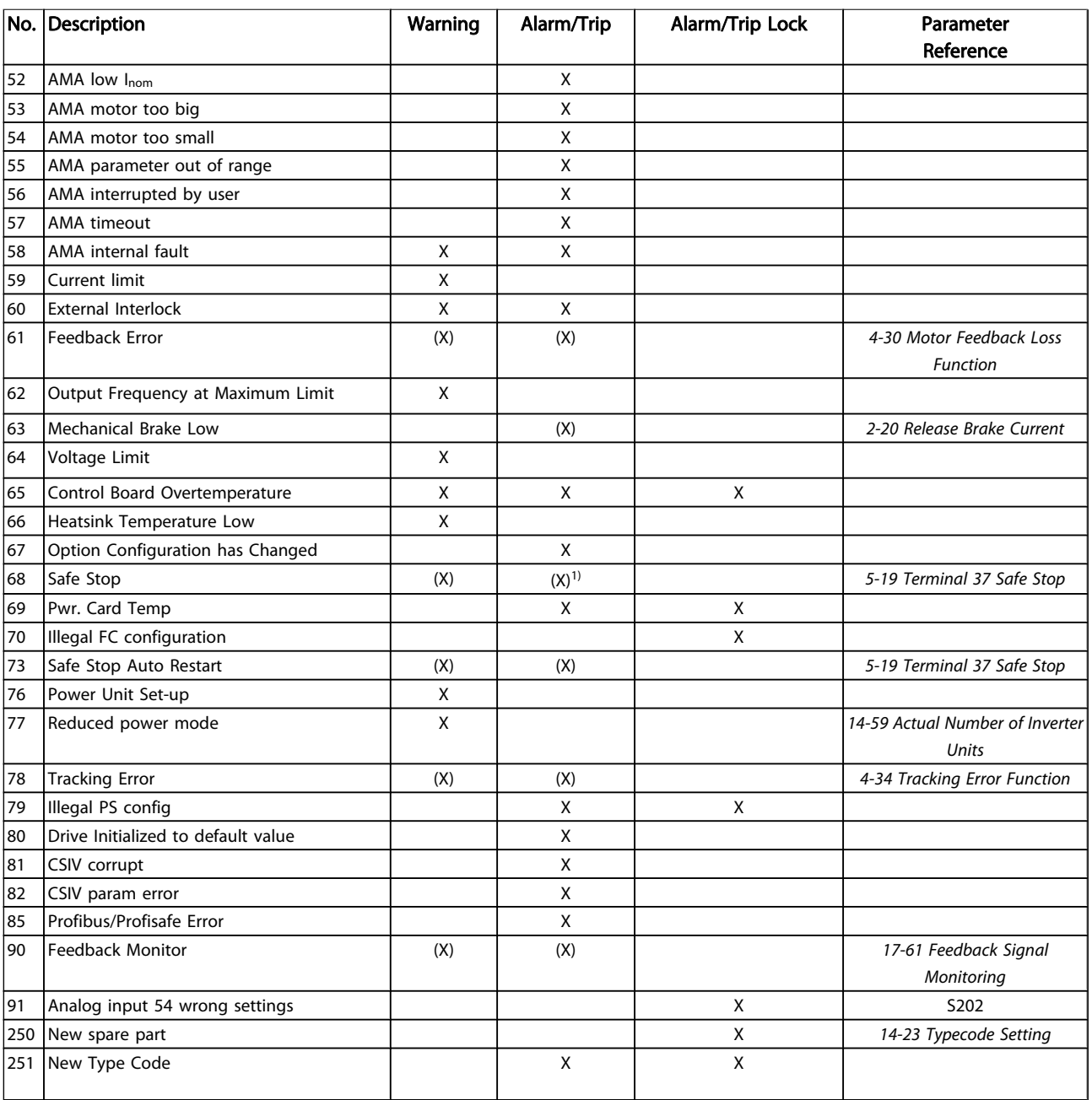

### Table 5.1 Alarm/Warning code list

(X) Dependent on parameter

1) Cannot be Auto reset via 14-20 Reset Mode

A trip is the action when an alarm has appeared. The trip will coast the motor and can be reset by pressing the reset button or make a reset by a digital input (par. group 5-1\* [1]). The original event that caused an alarm cannot damage the adjustable frequency drive or cause dangerous conditions. A trip lock is an action that occurs in conjunction with an alarm, which may cause damage to the adjustable frequency drive or connected parts. A trip lock situation can only be reset by power cycling.

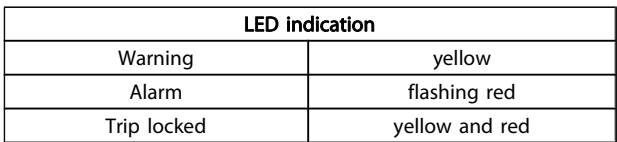

Danfoss

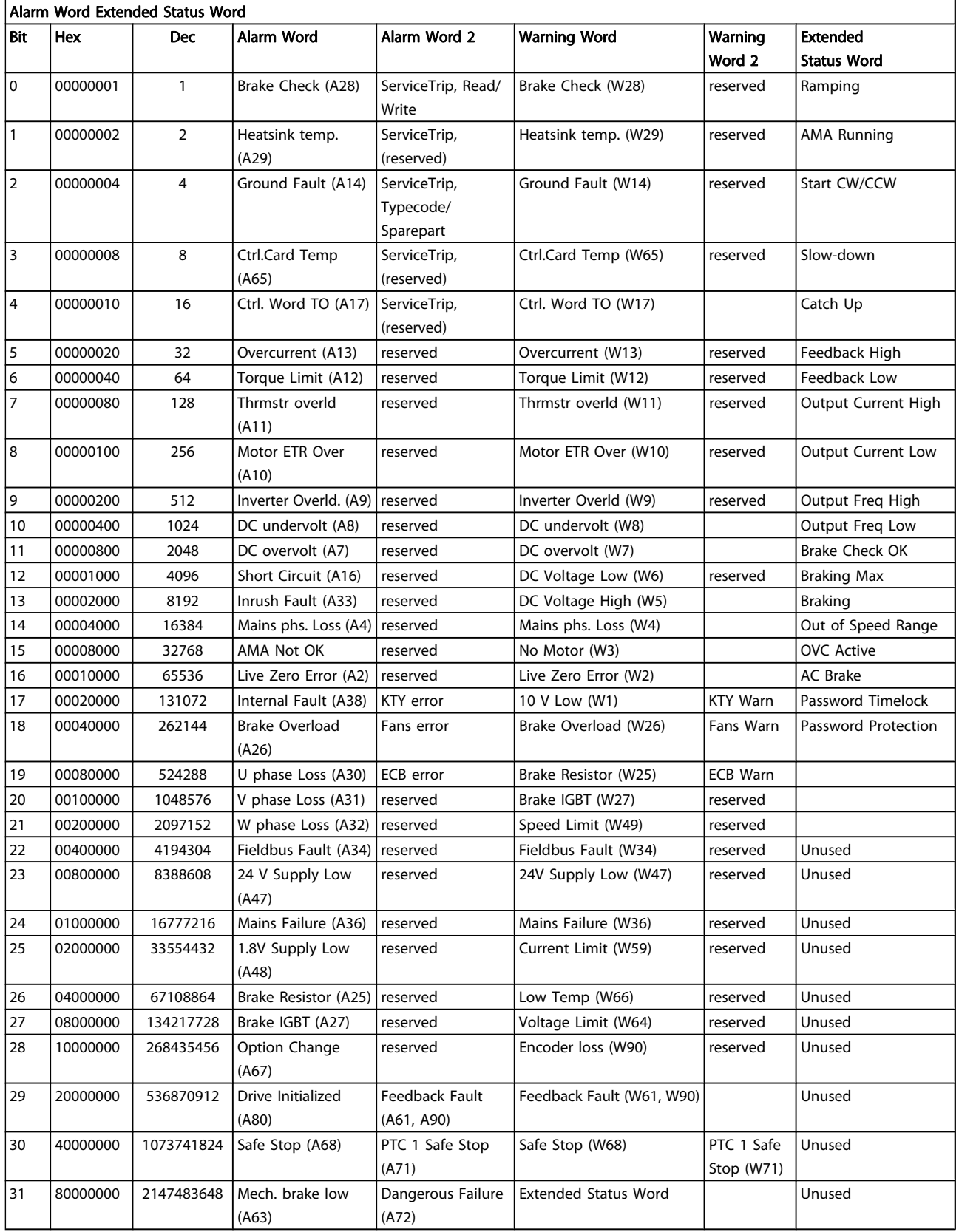

### Table 5.2 Description of Alarm Word, Warning Word and Extended Status Word

Danfoss

<span id="page-208-0"></span>The alarm words, warning words and extended status words can be read out via serial bus or optional serial communication bus for diagnosis. See also [16-94 Ext. Status Word](#page-158-0).

#### WARNING 1, 10 Volts low:

The 10 V voltage from terminal 50 on the control card is below 10 V.

Remove some of the load from terminal 50, as the 10 V supply is overloaded. Max. 15 mA or minimum 590  $Ω$ .

#### WARNING/ALARM 2, Live zero error:

The signal on terminal 53 or 54 is less than 50% of the value set in [6-10 Terminal 53 Low Voltage](#page-87-0), [6-12 Terminal 53 Low](#page-87-0) [Current](#page-87-0), [6-20 Terminal 54 Low Voltage](#page-88-0), or [6-22 Terminal 54 Low](#page-88-0) [Current](#page-88-0) respectively.

#### WARNING/ALARM 3, No motor:

No motor has been connected to the output of the adjustable frequency drive.

#### WARNING/ALARM 4, Mains phase loss:

A phase is missing on the supply side, or the line voltage imbalance is too high.

This message also appears in case of a fault in the input rectifier on the adjustable frequency drive.

Check the supply voltage and supply currents to the adjustable frequency drive.

#### WARNING 5, DC link voltage high:

The intermediate circuit voltage (DC) is higher than the high voltage warning limit. The limit is dependent on the drive voltage rating. The adjustable frequency drive is still active.

#### WARNING 6, DC link voltage low:

The intermediate circuit voltage (DC) is lower than the low voltage warning limit. The limit is dependent on the drive voltage rating. The adjustable frequency drive is still active.

### WARNING/ALARM 7, DC overvoltage:

If the intermediate circuit voltage exceeds the limit, the adjustable frequency drive trips after a time.

#### Troubleshooting:

Connect a brake resistor

Extend the ramp time

Change the ramp type

Activate functions in [2-10 Brake Function](#page-48-0)

Increase [14-26 Trip Delay at Inverter Fault](#page-144-0)

#### WARNING/ALARM 8, DC undervoltage:

If the intermediate circuit voltage (DC) drops below the undervoltage limit, the adjustable frequency drive checks if a 24 V backup supply is connected. If no 24 V backup supply is connected, the adjustable frequency drive trips after a fixed time delay. The time delay varies with unit size.

#### Troubleshooting:

Make sure that the supply voltage matches the adjustable frequency drive voltage.

Perform Input voltage test

Perform soft charge and rectifier circuit test

#### WARNING/ALARM 9, Inverter overloaded:

The adjustable frequency drive is about to cut out because of an overload (current too high for too long). The counter for electronic, thermal inverter protection gives a warning at 98% and trips at 100%, while giving an alarm. You cannot reset the adjustable frequency drive until the counter is below 90%.

The fault is that the adjustable frequency drive has been overloaded by more than 100% for too long.

### WARNING/ALARM 10, Motor ETR overtemperature:

According to the electronic thermal protection (ETR), the motor is too hot. You can choose if you want the adjustable frequency drive to give a warning or an alarm when the counter reaches 100% in [1-90 Motor Thermal Protection](#page-45-0). The fault is that the motor is overloaded by more than 100% for too long. Make sure that the motor [1-24 Motor Current](#page-35-0) is set correctly.

### WARNING/ALARM 11, Thermistor overload:

The thermistor or the thermistor connection is disconnected. You can choose if you want the adjustable frequency drive to give a warning or an alarm when the counter reaches 100% in [1-90 Motor Thermal Protection](#page-45-0). Make sure that the thermistor is connected correctly between terminal 53 or 54 (analog voltage input) and terminal 50 (+10 V supply), or between terminal 18 or 19 (digital input PNP only) and terminal 50. If aKTY sensoris used, check for correct connection between terminal 54 and 55.

#### WARNING/ALARM 12, Torque limit:

The torque is higher than the value in [4-16 Torque Limit](#page-64-0) [Motor Mode](#page-64-0) (in motor operation) or the torque is higher than the value in [4-17 Torque Limit Generator Mode](#page-64-0) (in regenerative operation).

#### WARNING/ALARM 13, Overcurrent:

The inverter peak current limit (approx. 200% of the rated current) is exceeded. The warning will last approx. 8-12 sec., then the adjustable frequency drive trips and issues an alarm. Turn off the adjustable frequency drive and check if the motor shaft can be turned and if the motor size matches the adjustable frequency drive.

If extended mechanical brake control is selected, trip can be reset externally.

#### ALARM 14, Ground fault:

There is a discharge from the output phases to ground, either in the cable between the adjustable frequency drive and the motor or in the motor itself.

Turn off the adjustable frequency drive and remove the ground fault.

Danfor

#### <span id="page-209-0"></span>ALARM 15, Incomplete hardware:

A fitted option is not handled by the present control board (hardware or software).

#### ALARM 16, Short-circuit:

There is short-circuiting in the motor or on the motor terminals.

Turn off the adjustable frequency drive and remove the short circuit.

#### WARNING/ALARM 17, Control word timeout:

There is no communication to the adjustable frequency drive.

The warning will only be active when [8-04 Control Word](#page-102-0) [Timeout Function](#page-102-0) is NOT set to OFF.

If [8-04 Control Word Timeout Function](#page-102-0) is set to Stop and Trip, a warning appears and the adjustable frequency drive ramps down until it trips, while giving an alarm.

[8-03 Control Word Timeout Time](#page-102-0) could possibly be increased.

#### WARNING/ALARM 22, Hst. mech brake:

Report value will show what kind it is.  $0 =$  The torque ref. was not reached before timeout.  $1 =$  There was no brake feedback before timeout.

#### WARNING 23, Internal fan fault:

The fan warning function is an extra protection function that checks if the fan is running / mounted. The fan warning can be disabled in [14-53 Fan Monitor](#page-146-0) (set to [0] Disabled).

#### WARNING 24, External fan fault:

The fan warning function is an extra protection function that checks if the fan is running / mounted. The fan warning can be disabled in [14-53 Fan Monitor](#page-146-0) (set to [0] Disabled).

#### WARNING 25, Brake resistor short-circuited:

The brake resistor is monitored during operation. If it shortcircuits, the brake function is disconnected and the warning appears. The adjustable frequency drive still works, but without the brake function. Turn off the adjustable frequency drive and replace the brake resistor (see [2-15 Brake](#page-49-0) [Check](#page-49-0)).

#### WARNING/ALARM 26, Brake resistor power limit:

The power transmitted to the brake resistor is calculated as a percentage, as a mean value over the last 120 s, on the basis of the resistance value of the brake resistor ([2-11 Brake](#page-49-0) [Resistor \(ohm\)](#page-49-0)) and the intermediate circuit voltage. The warning is active when the dissipated braking energy is higher than 90%. If Trip [2] has been selected in [2-13 Brake](#page-49-0) [Power Monitoring](#page-49-0), the adjustable frequency drive cuts out and issues this alarm, when the dissipated braking energy is higher than 100%.

#### WARNING/ALARM 27, Brake chopper fault:

The brake transistor is monitored during operation and if it short-circuits, the brake function disconnects and the warning comes up. The adjustable frequency drive is still able to run, but since the brake transistor has short-circuited, substantial power is transmitted to the brake resistor, even if it is inactive.

Turn off the adjustable frequency drive and remove the brake resistor.

This alarm/ warning could also occur should the brake resistor overheat. Terminal 104 to 106 are available as brake resistor. Klixon inputs, see section Brake Resistor Temperature Switch.

# CAUTION

Warning: There is a risk of substantial power being transmitted to the brake resistor if the brake transistor is short-circuited.

#### WARNING/ALARM 28, Brake check failed:

Brake resistor fault: the brake resistor is not connected/ working.

#### ALARM 29, Drive overtemperature:

If the enclosure is IP 20 or IP 21/Type 1,, the cut-out temperature of the heatsink is 203°F +9°F [95°C +5°C]. The temperature fault cannot be reset until the temperature of the heatsink is below 158°F  $+9$ °F [70°C  $+5$ °C].

#### The fault could be:

- Ambient temperature too high
- Too long motor cable

#### ALARM 30, Motor phase U missing:

Motor phase U between the adjustable frequency drive and the motor is missing.

Turn off the adjustable frequency drive and check motor phase U.

#### ALARM 31, Motor phase V missing:

Motor phase V between the adjustable frequency drive and the motor is missing.

Turn off the adjustable frequency drive and check motor phase V.

#### ALARM 32, Motor phase W missing:

Motor phase W between the adjustable frequency drive and the motor is missing.

Turn off the adjustable frequency drive and check motor phase W.

#### ALARM 33, Inrush fault:

Too many power-ups have occurred within a short time period. See the chapter General Specifications for the allowed number of power-ups within one minute.

#### WARNING/ALARM 34, Fieldbus communication fault:

The serial communication bus on the communication option card is not working correctly. Please check the parameters associated with the module and make sure the module is properly inserted in slot A of the drive. Check the wiring for serial communication bus.

5 5

### WARNING/ALARM 36, Mains failure:

This warning/alarm is only active if the supply voltage to the adjustable frequency drive is lost and [14-10 Line Failure](#page-141-0) is NOT set to OFF. Possible correction: check the fuses to the adjustable frequency drive.

### ALARM 37, Imb of sup volt:

There is a current imbalance between the power units

#### ALARM 38, Internal fault:

If this alarm occurs, it may be necessary to contact your Danfoss supplier. Some typical alarm messages:

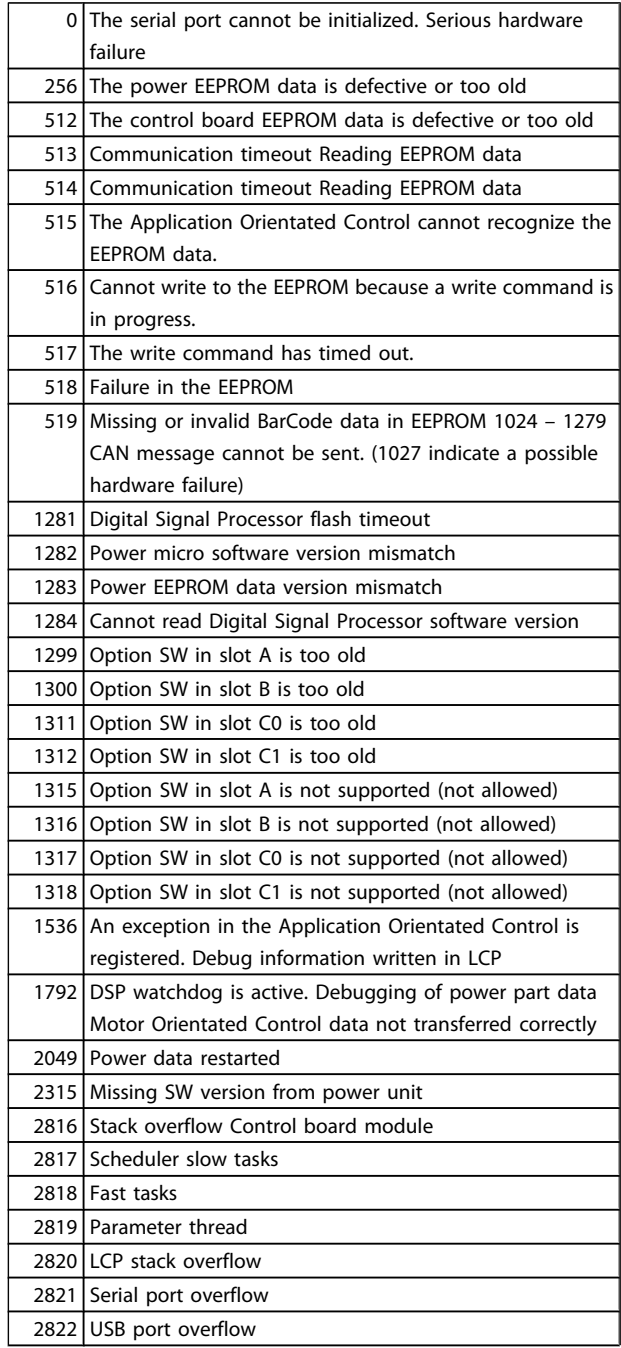

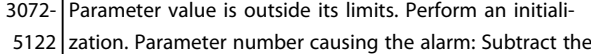

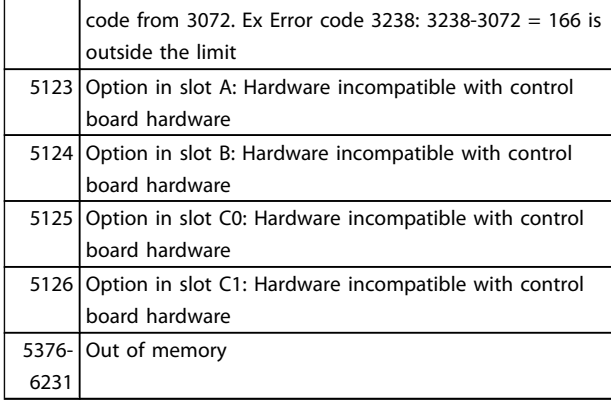

#### ALARM 39, Heatsink sensor:

No feedback from the heatsink temperature sensor.

The signal from the IGBT thermal sensor is not available on the power card. The problem could be on the power card, on the gate drive card, or the ribbon cable between the power card and gate drive card.

#### WARNING 40, Overload of Digital Output Terminal 27:

Check the load connected to terminal 27 or remove shortcircuit connection. Check [5-00 Digital I/O Mode](#page-69-0) and [5-01 Terminal 27 Mode](#page-69-0).

### WARNING 41, Overload of Digital Output Terminal 29:

Check the load connected to terminal 29 or remove shortcircuit connection. Check [5-00 Digital I/O Mode](#page-69-0) and [5-02 Terminal 29 Mode](#page-69-0).

#### WARNING 42, Overload of Digital Output On X30/6:

Check the load connected to X30/6 or remove short-circuit connection. Check [5-32 Term X30/6 Digi Out \(MCB 101\)](#page-77-0).

#### WARNING 42, Overload of Digital Output On X30/7:

Check the load connected to X30/7 or remove short-circuit connection. Check [5-33 Term X30/7 Digi Out \(MCB 101\)](#page-77-0).

#### ALARM 45, Ground fault 2:

There is a discharge from the output phases to ground, either in the cable between the adjustable frequency drive and the motor or in the motor itself. Turn off the adjustable frequency drive and remove the ground fault. This alarm is detected under the start-up test sequence.

#### ALARM 46, Power card supply:

The supply on the power card is out of range.

There are three power supplies generated by the switch mode power supply (SMPS) on the power card: 24 V, 5 V, +/-18 V. When powered with 24 VDC with the MCB 107 option, only the 24 V and 5 V supplies are monitored. When powered with three-phase AC line voltage, all three supplied are monitored.

)anfoss

5 5

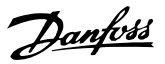

#### WARNING 47, 24 V supply low:

The external 24 V DC backup power supply may be overloaded, otherwise contact your Danfoss supplier.

#### WARNING 48, 1.8 V supply low:

Contact your Danfoss supplier.

#### WARNING 49, Speed limit:

5 5

The speed is not within the specified range in [4-11 Motor](#page-63-0) [Speed Low Limit \[RPM\]](#page-63-0) and [4-13 Motor Speed High Limit](#page-63-0) [\[RPM\]](#page-63-0).

#### ALARM 50, AMA calibration failed:

The motor is not suitable for the particular size of drive. Start the AMA procedure once again by [1-29 Automatic Motor](#page-36-0) [Adaptation \(AMA\)](#page-36-0), eventually with a reduced AMA function. If still failing; check the motor data.

#### ALARM 51, AMA check Unom and Inom:

The setting of the motor voltage, motor current, and motor power is presumably wrong. Make sure the settings.

#### ALARM 52, AMA low Inom:

The motor current is too low. Check the settings.

#### ALARM 53, AMA motor too big:

The motor is too big for the AMA to be carried out.

#### ALARM 54, AMA motor too small:

The motor is too small for the AMA to be carried out.

#### ALARM 55, AMA par. out of range:

The motor parameter values found from the motor are outside the acceptable range.

#### ALARM 56, AMA interrupted by user:

The AMA has been interrupted by the user.

#### ALARM 57, AMA timeout:

Try to start the AMA again a number of times, until the AMA is carried out. Please note that repeated runs may heat the motor to a level where the resistances Rs and Rr are increased. In most cases, however, this is not critical.

#### ALARM 58, AMA internal fault:

Contact your Danfoss supplier.

#### WARNING 59, Current limit:

The current is higher than the value in [4-18 Current Limit](#page-64-0).

### WARNING 60, External interlock:

External interlock has been activated. To resume normal operation, apply 24 V DC to the terminal programmed for external interlock and reset the adjustable frequency drive (via serial communication, digital I/O, or by pressing reset button on keypad).

### WARNING/ALARM 61, Feedback Error:

An error between calculated speed and speed measurement from feedback device. The function Warning/Alarm/ Disabling setting is in [4-30 Motor Feedback Loss Function](#page-65-0). Accepted error setting in [4-31 Motor Feedback Speed Error](#page-65-0) and the allowed time the error occur setting in [4-32 Motor](#page-65-0)

[Feedback Loss Timeout](#page-65-0). During a commissioning procedure the function may be effective.

#### WARNING 62, Output Frequency at Maximum Limit:

The output frequency is higher than the value set in [4-19 Max Output Frequency](#page-64-0). This is a warning in VVC<sup>plus</sup> mode and an alarm (trip) in flux mode.

#### ALARM 63, Mechanical Brake Low:

The actual motor current has not exceeded the "release brake" current within the "Start delay" time window.

#### WARNING 64, Voltage Limit:

The load and speed combination demands a motor voltage higher than the actual DC link voltage.

#### WARNING/ALARM/TRIP 65, Control Card Overtemp:

Control card overtemperature: The cut-out temperature of the control card is 176°F [80°C].

#### WARNING 66, Heatsink Temperature Low:

The heatsink temperature is measured as 32°F [0°C]. This could indicate that the temperature sensor is defect and that the fan speed has thus increased to the maximum in case the power part or control card is very hot.

#### ALARM 67, Option Configuration has Changed:

One or more options has either been added or removed since the last power-down.

#### ALARM 68, Safe Stop:

Safe Stop has been activated. To resume normal operation, apply 24 V DC to T-37. Press reset button on LCP.

#### WARNING 68, Safe Stop:

Safe Stop has been activated. Normal operation is resumed when safe stop is disabled. Warning: Automatic Restart!

#### ALARM 69, Power card temperature

The temperature sensor on the power card is either too hot or too cold.

#### Troubleshooting:

Check the operation of the door fans.

Make sure that the filters for the door fans are not blocked.

Check that the connector plate is properly installed on IP 21 and IP 54 (NEMA 1 and NEMA 12) drives.

#### ALARM 70, Illegal FC Configuration:

The current control board and power board combination is illegal.

#### ALARM 71, PTC 1 Safe Stop:

Safe Stop has been activated from the MCB 112 PTC Thermistor Card (motor too warm). Normal operation can be resumed when the MCB 112 applies 24 V DC to T-37 again (when the motor temperature reaches an acceptable level) and when the digital input from the MCB 112 is deactivated. When that happens, a reset signal must be is be sent (via Bus, Digital I/O, or by pressing [RESET]).

### WARNING 71, PTC 1 Safe Stop:

Safe Stop has been activated from the MCB 112 PTC Thermistor Card (motor too warm). Normal operation can be resumed when the MCB 112 applies 24 V DC to T-37 again (when the motor temperature reaches an acceptable level) and when the digital input from the MCB 112 is deactivated. Warning: Automatic Restart.

#### ALARM 72, Dangerous Failure:

Safe Stop with Trip Lock. The dangerous failure alarm is issued if the combination of safe stop commands is unexpected. This is the case if the MCB 112 VLT PTC thermistor card enables X44/ 10 but safe stop is somehow not enabled. Furthermore, if the MCB 112 is the only device using safe stop (specified through selection [4] or [5] in par. 5-19), an unexpected combination activates safe stop without the X44/10 being activated. The following table summarizes the unexpected combinations that lead to Alarm 72. Note that if X44/ 10 is activated in selection 2 or 3, this signal is ignored! However, the MCB 112 will still be able to activate safe stop.

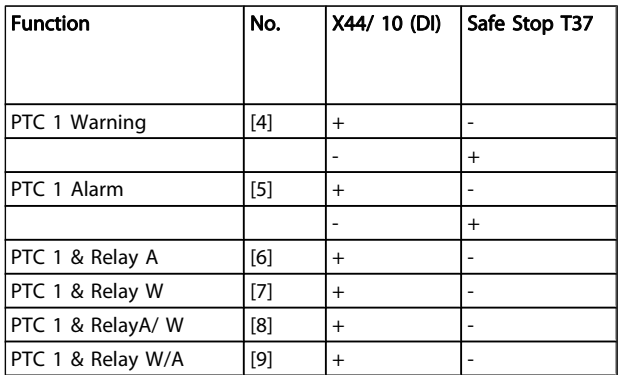

 $+$  = activated

- = Not activated

### WARNING 73, Safe stop auto restart:

Safe stopped. Note that with automatic restart enabled, the motor may start when the fault is cleared.

#### WARNING 76, Power Unit Set-up:

The required number of power units does not match the detected number of active power units.

#### Troubleshooting:

When replacing an F frame module, this will occur if the power specific data in the module power card does not match the rest of the drive. Please confirm the spare part and its power card are the correct part number.

## WARNING 77, Reduced power mode:

This warning indicates that the drive is operating in reduced power mode (i.e., less than the allowed number of inverter sections). This warning will be generated on power cycle when the drive is set to run with fewer inverters and will remain on.

### ALARM 78, Tracking Error:

The difference between setpoint value and actual value has exceeded the value in [4-35 Tracking Error](#page-66-0). Disable the function by [4-34 Tracking Error Function](#page-65-0) or select an alarm/ warning also in [4-34 Tracking Error Function](#page-65-0). Investigate the mechanics around the load and motor. Check feedback connections from motor – encoder – to drive. Select motor feedback function in [4-30 Motor Feedback Loss Function](#page-65-0). Adjust tracking error band in [4-35 Tracking Error](#page-66-0) and [4-37 Tracking Error Ramping](#page-66-0).

#### ALARM 79, Illegal power section configuration:

The scaling card is the incorrect part number or not installed. Also MK102 connector on the power card could not be installed.

#### ALARM 80, Drive Initialized to Default Value:

Parameter settings are initialized to default setting after a manual (three-finger) reset.

#### ALARM 81, CSIV corrupt:

CSIV file has syntax errors.

#### ALARM 82, CSIV par. err.:

CSIV failed to init a parameter.

## ALARM 85, Dang fail PB:

Profibus/Profisafe Error.

ALARM 86, Dang fail DI:

Sensor Error.

#### ALARM 88, Option Detection:

A change in the option layout has been detected. This alarm occurs when [14-89 Option Detection](#page-147-0) is set to [0] Frozen configuration and the option layout for some reason has changed. An option layout change has to be enabled in [14-89 Option](#page-147-0) [Detection](#page-147-0) before the change is accepted. If the change of configuration is not accepted, it is only possible to reset Alarm 88 (Trip-lock) when the option configuration has been re-established/corrected.

#### ALARM 90, Feedback Mon.:

Check the connection to encoder/ resolver option and eventually replace the MCB 102or MCB 103.

#### ALARM 91, Analog Input 54 Wrong Settings:

Switch S202 has to be set in position OFF (voltage input) when a KTY sensor is connected to analog input terminal 54.

### ALARM 243, Brake IGBT:

This alarm is only for F Frame drives. It is equivalent to Alarm 27. The report value in the alarm log indicates which power module generated the alarm:

- $1 =$  left most inverter module.
- 2 = middle inverter module in F2 or F4 drive.
- $2 =$  right inverter module in F1 or F3 drive.
- $3$  = right inverter module in F2 or F4 drive.
- $5 =$  rectifier module.

Danfors

### ALARM 244, Heatsink temperature:

This alarm is only for F Frame drives. It is equivalent to Alarm 29. The report value in the alarm log indicates which power module generated the alarm:

- $1 =$  left most inverter module.
- 2 = middle inverter module in F2 or F4 drive.
- 2 = right inverter module in F1 or F3 drive.
- 3 = right inverter module in F2 or F4 drive.
- 5 = rectifier module.

#### ALARM 245, Heatsink sensor:

This alarm is only for F Frame drives. It is equivalent to Alarm 39. The report value in the alarm log indicates which power module generated the alarm:

- $1 =$  left most inverter module.
- $2 =$  middle inverter module in F2 or F4 drive.
- $2 =$  right inverter module in F1 or F3 drive.
- 3 = right inverter module in F2 or F4 drive.
- $5$  = rectifier module.

#### ALARM 246, Power card supply:

This alarm is only for F Frame drives. It is equivalent to Alarm 46. The report value in the alarm log indicates which power module generated the alarm:

- $1 =$  left most inverter module.
- 2 = middle inverter module in F2 or F4 drive.
- 2 = right inverter module in F1 or F3 drive.
- 3 = right inverter module in F2 or F4 drive.
- 5 = rectifier module.

#### ALARM 247, Power card temperature:

This alarm is only for F Frame drives. It is equivalent to Alarm 69. The report value in the alarm log indicates which power module generated the alarm:

- $1 =$  left most inverter module.
- 2 = middle inverter module in F2 or F4 drive.
- 2 = right inverter module in F1 or F3 drive.
- 3 = right inverter module in F2 or F4 drive.
- 5 = rectifier module.

### ALARM 248, Illegal PS configuration:

This alarm is only for F Frame drives. It is equivalent to Alarm 79. The report value in the alarm log indicates which power module generated the alarm:

- $1 =$  left most inverter module.
- 2 = middle inverter module in F2 or F4 drive.
- $2$  = right inverter module in F1 or F3 drive.
- $3 =$  right inverter module in F2 or F4 drive.
- 5 = rectifier module.

#### ALARM 250, New Spare Part:

The power or switch mode power supply has been exchanged. The adjustable frequency drive type code must be restored in the EEPROM. Select the correct type code in 14-23 Typecode Setting according to the label on unit. Remember to select 'Save to EEPROM' to complete.

#### ALARM 251, New Type Code:

The adjustable frequency drive has a new type code.

Danfoss

```
Index
```
# Index

## $\overline{A}$

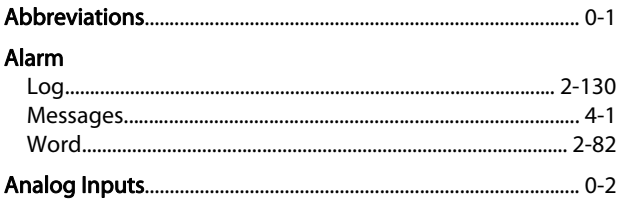

## $\mathsf B$

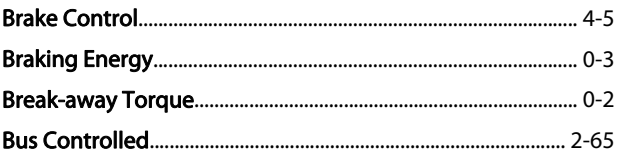

# $\mathsf{C}$

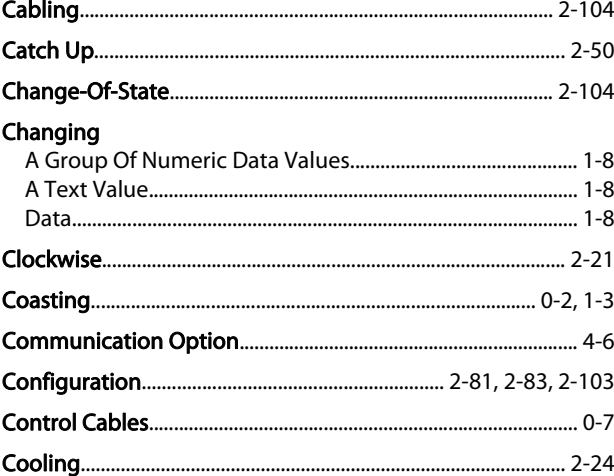

## D

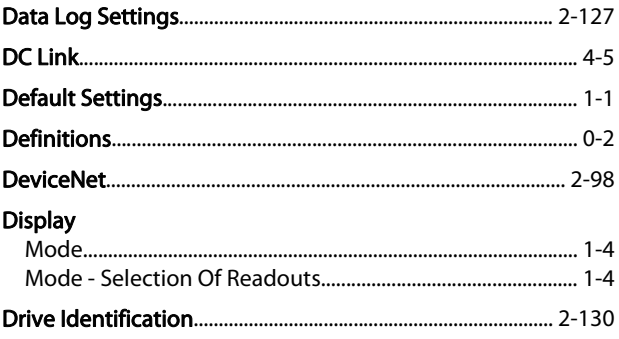

## $\overline{E}$

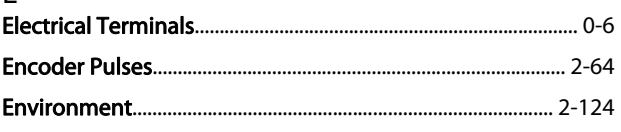

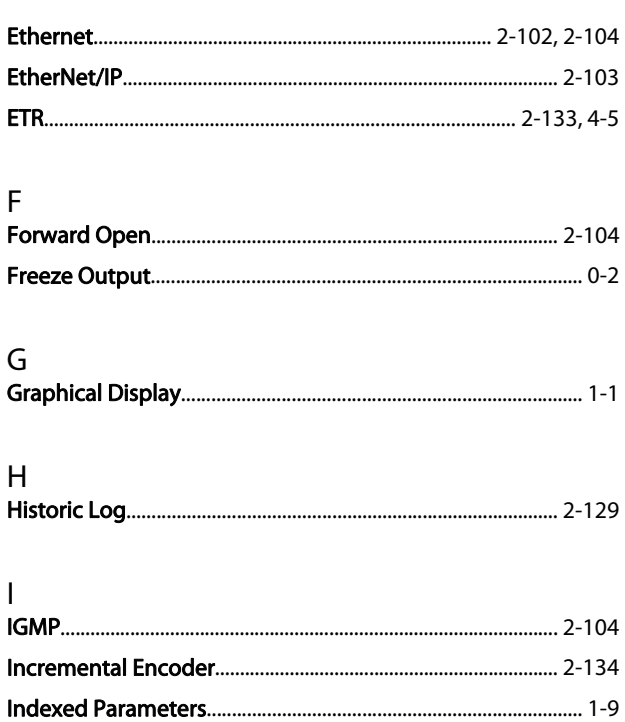

Infinitely Variable Change Of Numeric Data Value................. 1-9 

## Language

 $\mathsf{J}$ 

К

 $\mathsf{L}$ 

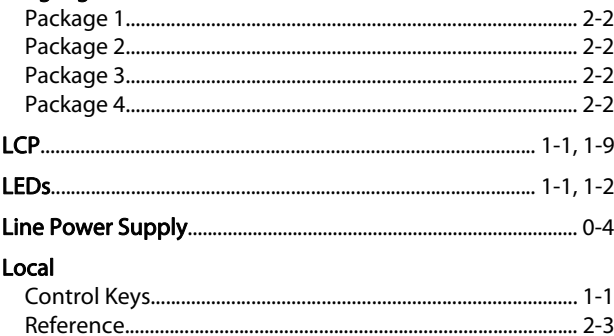

#### M Main

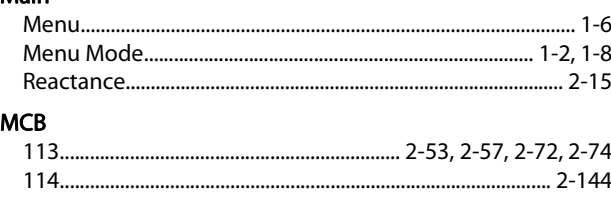

Danfoss

```
Index
```
## FC 300 Programming Guide

## Motor

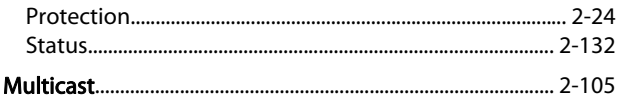

# $\overline{N}$

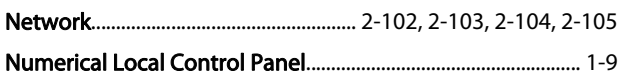

# $\overline{O}$

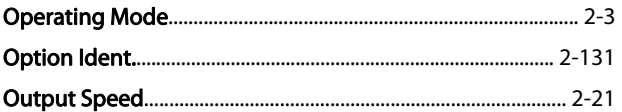

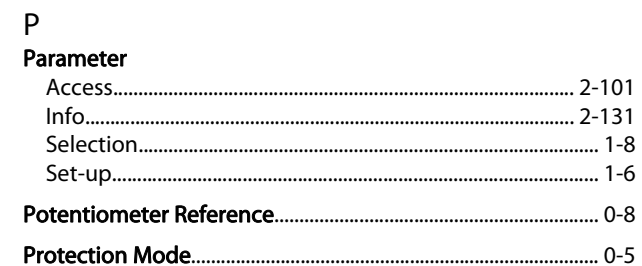

# $\mathsf Q$

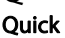

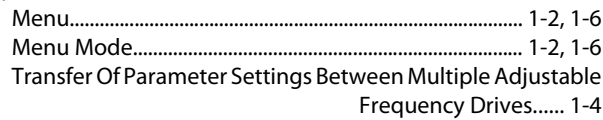

# $\mathsf{R}$

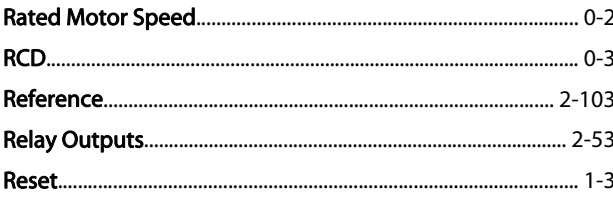

# $\mathsf{S}$

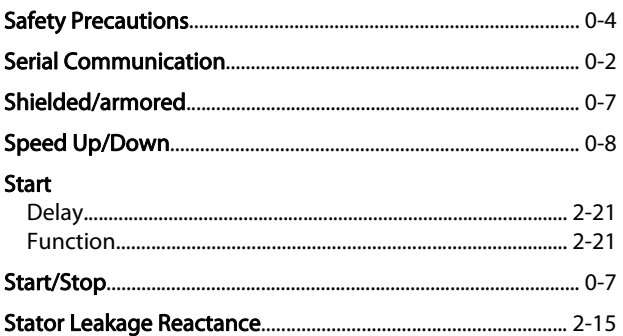

## **Status**

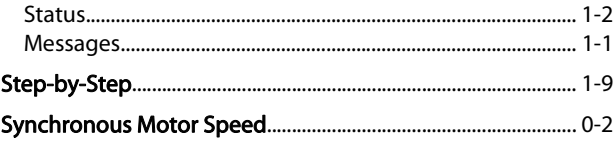

# $\frac{1}{2}$

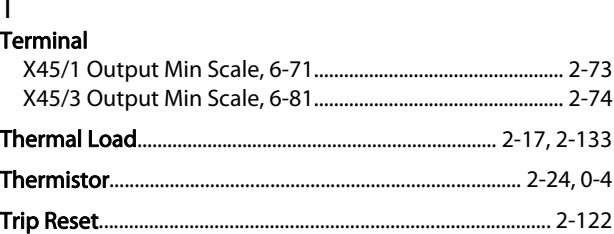

# $\vee$

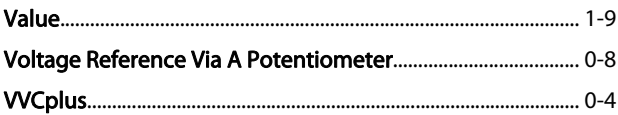

## W

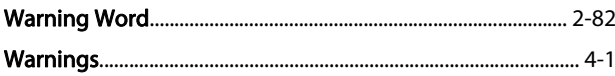